### [Download](http://files.xisupport.com/8SMC5-USB_User_manual_Eng.pdf) user manual in **pdf**

For quick simple questions you can contact us via **Telegram**. The official technical support channel **@SMC5TechSupport** ( <https://t.me/SMC5TechSupport>). Available online Mon-Fri 8:00-16:00 UTC.

# **8SMC5-USB User Manual**

- 1. [About](#page-3-0)
	- 1. General [information](#page-4-0)
	- 2. [Benefits](#page-5-0)
	- 3. Table of [specifications](#page-6-0)
	- 4. [Specifications](#page-7-0)
- 2. Safety [instructions](#page-9-0)
- 3. [Overview](#page-11-0) and getting started
	- 1. One axis [configuration](#page-14-0)
	- 2. Example of a motor [connection](#page-19-0)
	- 3. [Manual](#page-23-0) profile setting
	- 4. [Calculation](#page-26-0) of the nominal current 5. Possible [problems](#page-30-0) and solutions
- 4. Technical [specification](#page-33-0)
	- 1. [Appearance](#page-34-0) and connectors
		- 1. [Controller](#page-36-0) board
			- 2. One axis [system](#page-40-0)
			- 3. Two axis [system](#page-43-0)
	- 2. [Kinematics](#page-46-0) and rotation modes
		- 1. [Predefined](#page-47-0) speed rotation mode
			- 2. Rotation for [predefined](#page-48-0) point
			- 3. Predefined [displacement](#page-49-0) mode
			- 4. [Acceleration](#page-50-0) mode
			- 5. Backlash [compensation](#page-51-0)
			- 6. [Rotation](#page-52-0) reversal
			- 7. [Recommendations](#page-53-0) for accurate rotation
			- 8. [PID-algorithm](#page-54-0) for DC engine control
		- 9. Stop [motion](#page-56-0) modes
		- 10. [PID-algorithm](#page-57-0) for BLDC engine control
	- 3. Main [features](#page-59-0)
		- 1. [Supported](#page-61-0) motor types
			- 2. Motor [limiters](#page-63-0)
			- 3. Limit [switches](#page-64-0)
		- 4. Automatic Home position [calibration](#page-66-0)
		- 5. [Operation](#page-68-0) with encoders
		- 6. [Revolution](#page-70-0) sensor
		- 7. Steps loss [detection](#page-71-0)
		- 8. Power [control](#page-73-0)
		- 9. Critical [parameters](#page-74-0)
		- 10. Saving the [parameters](#page-75-0) in the controller flash memory
		- 11. User defined [position](#page-76-0) units
	- 4. Safe [operation](#page-77-0)
	- 5. [Additional](#page-78-0) features
		- 1. [Operating](#page-79-0) modes indication
		- 2. [Operations](#page-81-0) with magnetic brake
		- 3. [Joystick](#page-83-0) control
		- 4. [Left-Right](#page-85-0) buttons control
		- 5. TTL [synchronization](#page-89-0)
		- 6. Design of [multi-axis](#page-93-0) system
		- 7. General purpose digital [input-output](#page-94-0)
		- 8. General [purpose](#page-96-0) analog input
		- 9. External driver control [interface](#page-97-0)
		- 10. [Serial](#page-99-0) port
		- 11. Saving the position in [controller's](#page-101-0) FRAM memory
		- 12. The Standa stages [detection](#page-102-0)
	- 6. [Secondary](#page-103-0) features
		- 1. Zero position [adjustment](#page-104-0)
			- 2. [User-defined](#page-105-0) position adjustment
			- 3. [Controller](#page-106-0) status
		- 4. USB connection [autorecovery](#page-108-0)
- 5. XILab [application](#page-109-0) User's guide
- 1. [About](#page-110-0) XILab
	- 2. Main windows of the XILab [application](#page-111-0)
		- 1. XILab Start [window](#page-112-0)
			- 2. XILab Main window in [single-axis](#page-116-0) control mode
			- 3. XILab Main window in [multi-axis](#page-121-0) control mode
			- 4. [Application](#page-124-0) Settings 5. [Charts](#page-126-0)
			-
			- 6. [Scripts](#page-128-0)
- 7. [XiLab](#page-129-0) Log
- 3. [Controller](#page-130-0) Settings
	- 1. Settings of [kinematics](#page-131-0) (Stepper motor)
	- 2. Motion range and limit [switches](#page-133-0)
	- 3. Critical board [ratings](#page-134-0)
	- 4. Power [consumption](#page-135-0) settings
	- 5. Home [position](#page-136-0) settings
	- 6. [Synchronization](#page-137-0) settings 7. Brake [settings](#page-138-0)
	- 8. [Position](#page-139-0) control
	- 9. [Settings](#page-140-0) of external control devices
	- 10. UART [settings](#page-142-0)
	- 11. General purpose [input-output](#page-143-0) settings
	- 12. Motor type [settings](#page-144-0)
	- 13. Settings of [kinematics](#page-145-0) (DC motor)
	- 14. [Settings](#page-147-0) of PID control loops
	- 15. About [controller](#page-148-0)
- 16. Settings of [kinematics](#page-150-0) (BLDC motor)
- 4. XILab [application](#page-152-0) settings
	- 1. XILab general [settings](#page-153-0)
	- 2. General motor [settings](#page-155-0)
	- 3. [Attenuator](#page-156-0) settings
	- 4. Cyclical motion [settings](#page-157-0)
	- 5. Log [settings](#page-158-0)
	- 6. Charts general [settings](#page-159-0)
	- 7. Charts [customization](#page-160-0)
	- 8. User units [settings](#page-161-0)
	- 9. About the [application](#page-162-0)
- 5. Positioner [specifications](#page-163-0)
	- 1. [Positioner](#page-164-0) name
	- 2. Positioner general [characteristics](#page-165-0)
	- 3. Motor [characteristics](#page-167-0)
	- 4. Encoder [specifications](#page-169-0)
	- 5. Hall sensor [characteristics](#page-171-0)
	- 6. Reducing gear [specifications](#page-172-0)
	- 7. Accessories [specifications](#page-173-0)
- 6. Correct [shutdown](#page-175-0)
- 7. [Working](#page-177-0) over network
- 8. XILab [installation](#page-179-0)
	- 1. [Installation](#page-180-0) on Windows
		- 1. [Installation](#page-184-0) on Windows XP
		- 2. [Installation](#page-190-0) on Windows 7
		- 3. [Installation](#page-193-0) on Windows 8
	- 2. [Installation](#page-195-0) on Linux
- 3. [Installation](#page-198-0) on MacOS
- 6. [Programming](#page-201-0)
	- 1. [Programming](#page-202-0) guide
		- 1. Working with [controller](#page-204-0) in Labview
		- 2. Working with [controller](#page-206-0) in Matlab
	- 2. [Communication](#page-235-0) protocol specification
	- 3. [8SMC1-USBhF](#page-264-0) software compatibility
	- 4. Libximc library [timeouts](#page-265-0)
	- 5. XILab [scripts](#page-269-0)
- 7. [Files](#page-273-0)
	- 1. [Configuration](#page-274-0) files
		- 1. [Translation](#page-275-0) Stages
			- 1. 8MT160 [Motorized](#page-277-0) Delay Line
			- 2. 8MT295 [Long-Travel](#page-278-0) Motorized Linear Stages
			- 3. 8MT195 [Long-Travel](#page-279-0) Motorized Linear Stages
			- 4. 8MT167 Motorized [Translation](#page-280-0) Stage
			- 5. 8MT173 Motorized [Translation](#page-281-0) Stages
			- 6. 8MT173DC Motorized [Translation](#page-282-0) Stages
			- 7. 8MT50 Motorized [Translation](#page-283-0) Stages
			- 8. 8MT30 Narrow Motorized [Translation](#page-284-0) Stages
			- 9. 8MT175 Motorized [Translation](#page-285-0) Stages
			- 10. 8MT177 Motorized [Translation](#page-286-0) Stage
			- 11. 8MT184 Motorized [Translation](#page-287-0) Stage
			- 12. 8MT193 Motorized [Translation](#page-288-0) Stage
			- 13. 8MT200 Motorized [Translation](#page-289-0) Stages
			- 14. 8MTF [Motorized](#page-290-0) XY Scanning Stage
			- 15. 8MTF2 [Motorized](#page-291-0) Fiber Coupling Stage
			- 16. 8MTFV Motorized [Translation](#page-292-0) Stage
			- 17. 8MT60 Motorized [Translation](#page-293-0) Stage
			- 2. [Rotation](#page-294-0) Stages
				- 1. 8MR151 [Motorized](#page-295-0) Rotation Stages
				- 2. 8MR170 [Motorized](#page-296-0) Rotation Stages
- 3. 8MR174 [Motorized](#page-297-0) Rotation Stage
- 4. 8MR190 [Motorized](#page-298-0) Rotation Stage
- 5. 8MR191 [Motorized](#page-299-0) Rotation Stage
- 6. 8MRB250 Large [Motorized](#page-301-0) Rotation Stage
- 7. 8MRU Universal [Motorized](#page-302-0) Rotation Stages
- 8. [8MPR16-1](#page-303-0) Motorized Polarizer Rotator
- 9. [8MRH240](#page-304-0) Large High Capacity Rotary Stage
- 3. Vertical [Translation](#page-305-0) Stages
	- 1. 8MVT100 Vertical [Translation](#page-306-0) Stage
	- 2. 8MVT120 Vertical [Translation](#page-307-0) Stage
	- 3. 8MVT188 Vertical [Translation](#page-308-0) Stage
	- 4. 8MVT40 Vertical [Translation](#page-309-0) Stage 5. 8MVT70 - Vertical [Translation](#page-310-0) Stage
- 4. Screws and [actuators](https://ximc.ru/projects/enxisupport/wiki/Screws_and_actuators)
	- 1. 8MS00 [Motorized](#page-312-0) Screws
	- 2. 8CMA06 [Motorized](#page-313-0) Actuator
	- 3. 8CMA20 Compact [Motorized](#page-314-0) Actuator
	- 4. 8CMA28 [Motorized](#page-315-0) Linear Actuator
	- 5. [8CMA16DC](#page-316-0) Motorized Linear Actuator
- 5. Motorized [Goniometers](#page-317-0)
	- 1. 8MG00 Motorized [Goniometers](#page-318-0)
	- 2. 8MG99 Motorized [Goniometer](#page-319-0)
- 6. Mirror [Mounts](#page-320-0)
	- 1. 8MTOM2 Motorized Two Axis [Translation](#page-321-0) Optical Mount
	- 2. 8MUP21 [Motorized](#page-322-0) Optical Mount
	- 3. 8MBM24 [Motorized](#page-323-0) Mirror Mounts
	- 4. 8MMA60 [Motorized](#page-324-0) Mirror Mounts
	- 5. 8MBM57 Large Aperture [Motorized](#page-325-0) Mirror Mount
	- 6. [8MKVDOM](#page-326-0) Motorized Vertical drive optical mount
- 7. Motorized [Attenuators](#page-327-0)
	- 1. [10MCWA168](#page-328-0) Motorised Closed Variable Wheel Attenuator
	- 2. [10MWA168](#page-329-0) Motorized Variable Wheel Attenuator
- 8. Motorized Iris [Diaphragms](#page-330-0)
	- 1. 8MID98 Motorized Iris [Diaphragm](#page-331-0)

# 2. [Software](#page-334-0)

# 8. Related [products](#page-337-0)

- 1. [Ethernet](#page-338-0) adapter
	- 1. [Overview](#page-339-0)
	- 2. [Administration](#page-342-0)

# <span id="page-3-0"></span>**1. About**

- 1. General [information](#page-4-0)
- 2. [Benefits](#page-5-0)
- 3. Table of [specifications](#page-6-0)
- 4. [Specifications](#page-7-0)

# <span id="page-4-0"></span>**1.1. General information**

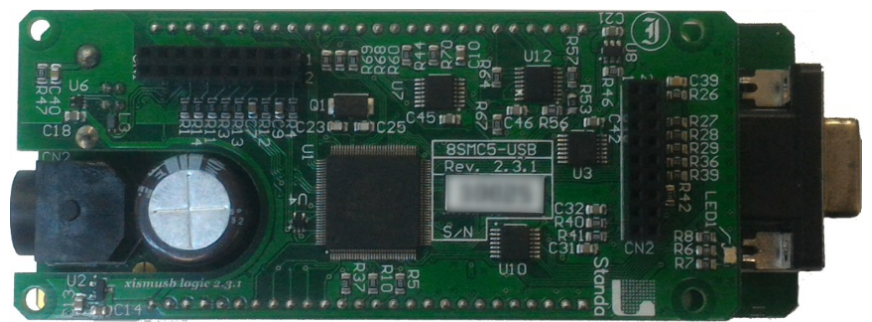

*Controller board.*

We offer an inexpensive and ultra-compact servo-drive with USB interface for stepper motors with external power supply.

Forget about cumbersome and expensive servo-drives! All you need is a stepper motor, a controller, a USB cable and any stabilized external power supply. That is all! Forget about active coolers as well. Controller's board is about the same size as a notepad or a cellphone, therefore, you may just put it down on the worktable without any assembly procedures. The controller works with any type of compact stepper motors with the rated winding current of up to 3A. Controller works with stepper motors with no feedback as well as with ones equipped with encoders in feedback loop, including linear encoders on the stages. The motor connector on the controller board is the same as one used by Standa company and it fits to all the Standa stages. USB connector provides easy communication and work with computer. Several controllers can be connected to one computer either via USB ports or through a special backplane supplied with multiaxis systems. The controller is fully compatible with the majority of operating systems, e.g., Windows, Mac OS X, Linux, etc.

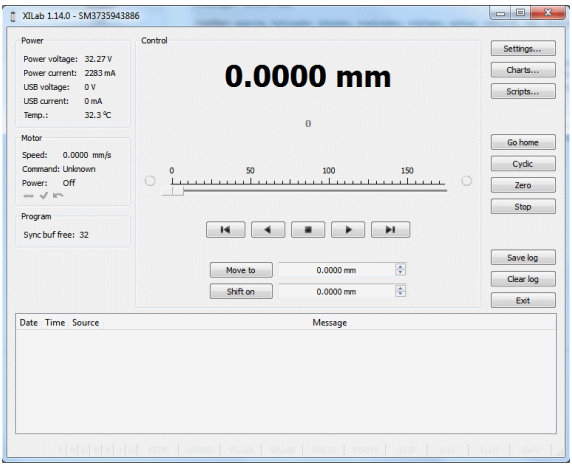

### *XILab main window.*

All the necessary software including all configuration files are supplied with the controller. It allows you to start working with it the controller right out of the box, according to "plug-and-play" principle. We continuously develop additional configuration files for newly supported motors. Therefore, all you need is to download the file for your stage from [Configuration](#page-274-0) files chapter, open it with XILab software and hit Apply. Your controller is now fully configured! Just issue movement commands and controller will do whatever you want.

# <span id="page-5-0"></span>**1.2. Benefits**

**Main benefits**

- **Compact and [powerful!](#page-36-0)** The controller's dimensions are 47x25x125 mm including all connectors. The device is adapted to all stepper motors with rated winding current of up to 3A.
- **Compatible with [8SMC1-USBh](#page-264-0)** After updating the MicroSMC driver, all the software for 8SMC1-USBh will be working with 8SMC5-USB.
- **[Compatible](#page-274-0) with all the Standa stages!** Have you got a Standa stage? Just plug and play, we have already done the rest for you!
- **It does [remember](#page-101-0) all!** Do not worry about saving the current position on the computer: the controller does it itself using its own nonvolatile memory that works even after a sudden power cut.
- **It works with peripherals!** It supports a [quadrature](#page-68-0) encoder, [magnetic](https://ximc.ru/projects/enxisupport/wiki/Operations_with_Magnetic_Brake_8SMC5) brake, a [joystick](https://ximc.ru/projects/enxisupport/wiki/Joystick_Control_8SMC5), limit [switches](https://ximc.ru/projects/enxisupport/wiki/Limit_Switches_8SMC5), a zero position sensor – all included, just plug and work!
- **Built-in zero [calibration!](#page-66-0)** Using the limit [switches](#page-64-0), the [revolution](https://ximc.ru/projects/enxisupport/wiki/Revolution_Sensor_8SMC5) sensor, the [external](https://ximc.ru/projects/enxisupport/wiki/TTL_Synchronization_8SMC5) signal or their combination, the zero calibration is performed by a single [command](#page-208-0)!
- **It works with all [computers!](#page-184-0)** All the supplied software is compatible with [Windows](#page-193-0) 8, [Windows](#page-190-0) 7, Windows Vista, Windows XP SP3, [Linux](#page-195-0), [Mac](#page-198-0) OS X, including 64-bit versions.

### **All benefits**

- **Really powerful!** It is adapted to all the stepper motors with rated winding current of up to 3A.
- **Compatible with [8SMC1-USBh](#page-264-0)** After updating the MicroSMC driver, all the software for 8SMC1-USBh will be working with 8SMC5-USB.
- **[Compatible](https://ximc.ru/projects/enxisupport/wiki/Configuration_Files) with all the Standa stages!** Have you got a Standa stage? Just plug and play, we have already done the rest for you!
- **It [knows](#page-102-0) its own set!** A built-in feature for downloading the configuration file right from the stage memory is available! The stage's support of such memory is required.
- **Choose your interface!** Both USB and [serial](https://ximc.ru/projects/enxisupport/wiki/Serial_Port_8SMC5) port are built-in and ready to use.
- **Really fast!** Up to 35,000 steps per second for any microstep mode!
- **Precise!** The microstep modes from full step to 1/256 of the step on all the speeds.
- **It does [remember](#page-101-0) all!** Do not worry about saving the current position on the computer: the controller does it itself using its own nonvolatile memory that works even after a sudden power cut.
- **It works with peripherals!** It supports a [quadrature](https://ximc.ru/projects/enxisupport/wiki/Operation_with_Encoders_8SMC5) encoder, [magnetic](https://ximc.ru/projects/enxisupport/wiki/Operations_with_Magnetic_Brake_8SMC5) brake, a [joystick](https://ximc.ru/projects/enxisupport/wiki/Joystick_Control_8SMC5), limit [switches](https://ximc.ru/projects/enxisupport/wiki/Limit_Switches_8SMC5), a zero position sensor – all included, just plug and work! Additional stabilized output for peripherals (5V, 100mA) is available.
- **Built-in zero [calibration!](https://ximc.ru/projects/enxisupport/wiki/Automatic_Home_position_calibration)** Using the limit [switches](https://ximc.ru/projects/enxisupport/wiki/Limit_Switches_8SMC5), the [revolution](https://ximc.ru/projects/enxisupport/wiki/Revolution_Sensor_8SMC5) sensor, the [external](https://ximc.ru/projects/enxisupport/wiki/TTL_Synchronization_8SMC5) signal or their combination, the zero calibration is performed by a single [command](#page-208-0)!
- **Stand-alone!** Would you like to work in the stand-alone mode? Just go ahead! An external [joystick](https://ximc.ru/projects/enxisupport/wiki/Joystick_Control_8SMC5), a [keypad](#page-85-0) or their combination is supported.
- **Energy [conserving!](https://ximc.ru/projects/enxisupport/wiki/Power_Control_8SMC5)** Programmable current reduction in the motor windings in the hold mode with 1% accuracy.
- **Silent!** Smooth movement at lower speeds and no extra noise at higher speeds.
- **Protected!** An ESD protection on all pins of external connectors and additional short circuit protection for the motor windings.
- **[Attentive!](https://ximc.ru/projects/enxisupport/wiki/Critical_Parameters_8SMC5)** It controls the temperature of the processor and the power driver as well as both currents and voltages for the power supply and USB.
- **Modern!** The firmware in the nonvolatile memory of the controller can be [updated](https://ximc.ru/projects/enxisupport/wiki/About_Controller) via USB interface.
- **Controlling and controllable!** The built-in synch input and [output](https://ximc.ru/projects/enxisupport/wiki/TTL_Synchronization_8SMC5) allow to start the rotation to desired position by the incoming external signal and/or to transmit the outgoing signal after the desired position is reached. The analog [common](https://ximc.ru/projects/enxisupport/wiki/General_purpose_analog_input) input and the digital common [input/output](https://ximc.ru/projects/enxisupport/wiki/General_purpose_digital_Input-Output) are built in as well.
- **Comprehensible!** The [status](#page-79-0) LED displays the power supply and the controller's state. For convenience of use both signals doubled at the [external](https://ximc.ru/projects/enxisupport/wiki/Backplane_connector_for_23X_version) LEDs as well as the state of the limit switches.
- **[Multiaxis](#page-93-0) machine!** The multiaxis systems are designed by using standard USB hubs, either external or mounted at a special backplane. There may be up to 32 axis in the system.
- **It works with all [computers!](#page-184-0)** All the supplied software is compatible with [Windows](#page-193-0) 8, [Windows](#page-190-0) 7, Windows Vista, Windows XP SP3, [Linux](#page-195-0), [Mac](#page-198-0) OS X, including 64-bit versions.
- **Examples for all programming languages!** Controllers are supplied with cross-platform library and examples which allow rapid development using C++, C#, .NET, Delphi, Visual Basic, gcc, Xcode, Matlab, Java and LabVIEW.
- **[Full-featured](#page-116-0) interface!** The XILab user interface is supplied with the controller. It allows to easily control all the functions and features of the device without any programming.
- **Unique scripting [language!](https://ximc.ru/projects/enxisupport/wiki/Scripts)** A scripting language is integrated into XILab software. It allows easy setting the sequence of actions, including cycles and branches, without compilation or learning any programming language.
- **New! Stepper motor [close-loop](#page-68-0) control algorithm are ready!** Motion is smoother and faster than ever with innovation encoder based close-loop on all 8SMC5-USB motor controllers. It combines advantages of BLDC motor control with cheapness of conventional stepper motors. No hidden catch, no stall or hitch, just free move!

# <span id="page-6-0"></span>**1.3. Table of specifications**

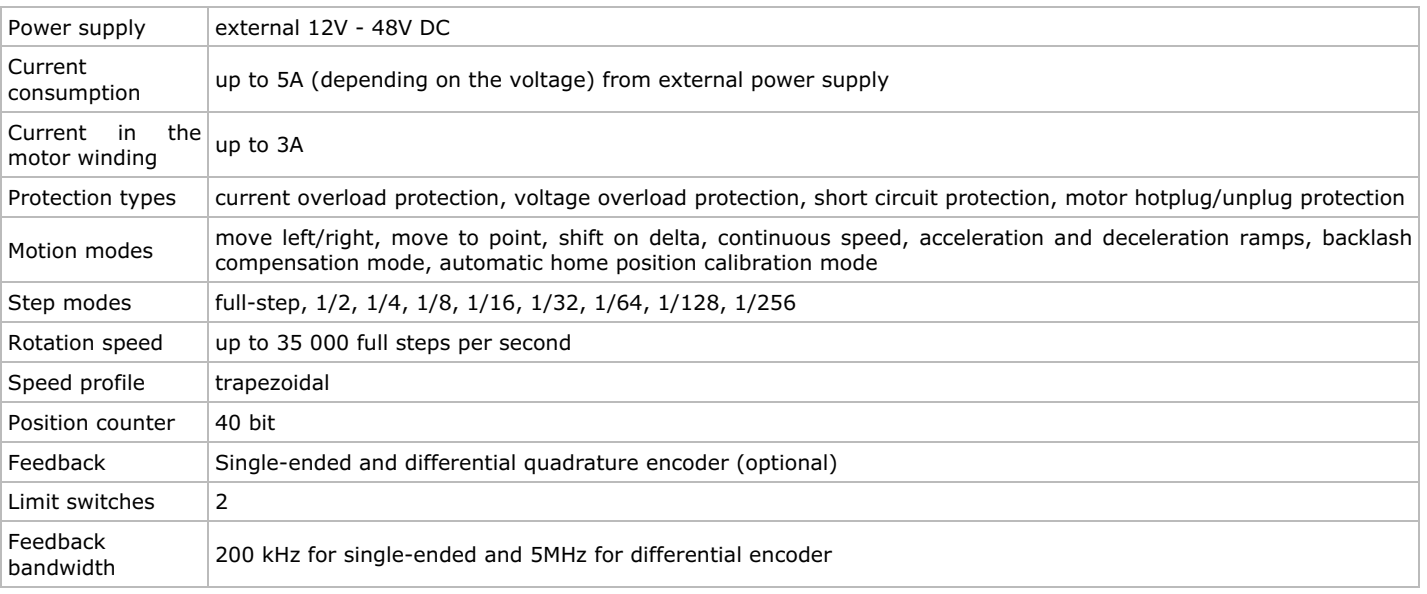

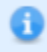

*Note:* The controller's working voltage range is 12V to 48V DC. The voltage limits are 12V and 50V DC. If the voltage exceeds 50V, the controller is guaranteed to fail. If the voltage falls below 12V, the controller turns off.

# <span id="page-7-0"></span>**1.4. Specifications**

# **Motor requirements**

- Motor type: bipolar stepper motor, DC motor.
- Rated winding current: minimum 100mA.
- Rated winding voltage: minimum 2V DC.

# **Electric specifications of the controller**

- Power supply modes: external.
- Current in each motor winding: up to 3A.
- Maximum encoder pulse frequency: 200 kHz for single-ended and 5MHz for differential encoder.
- Stabilized 5V DC output (the power supply for encoder and other peripherals): 100mA maximum output current, 5% or better output voltage stability.
- ESD-protection on all pins of the output connectors (e.g., D-Sub 15 pin, mini-USB or power jack).
- Winding-to-ground short circuit protection.
- Winding-to-winding short circuit protection.
- Motor hot-swapping protection.
- Wrong power polarity protection (no more than 1s).
- Voltage overload protection (no more than 1s).
- USB-supplied current limitation.
- External power supply current limitation.
- Motor rotation speed limitation.
- Programmable full winding current with 10mA precision.
- Programmable winding current decrease with 1% precision for the hold mode.

## **Rotation control features**

- Microstep modes: full-step, 1/2, 1/4, 1/8, 1/16, 1/32, 1/64, 1/128, 1/256.
- Noiseless at low speeds.
- Minimum speed is 1/256 of the full step per second.
- Maximum speed is up to 35 000 full steps per second for all microstep modes.
- Minimum shift is 1/256 of the step.
- Maximum shift is 2,147,483,647 full steps for all microstep modes.
- Smooth start/stop mode.
- 40-bit position counter (32 bits for full step and 8 bits for microstep).
- Motion modes: left/right move, move to point, shift on delta, continuous speed, acceleration and deceleration ramps, backlash compensation mode, automatic home position calibration mode.

## **Additional firmware features**

- Automatic HOME calibration at firmware level.
- The nonvolatile memory used for saving/downloading the controller settings.
- Software update via USB interface.
- Automatic position saving according to step counter and encoder with power-off protection.

## **Additional features available via motor connector**

- Processing the signals from one or two limit switches; software configurable.
- The Standa stages recognition and automatic downloading of the configuration file right from the stage if the last one supports this feature.
- The "step loss" detection and position recovery using either a revolution sensor or a quadrature encoder (if the stage supports this feature).
- The position detection using a quadrature encoder. The x4 mode.
- The stepper motor control using master quadrature encoder mode, providing the maximum speed without any step loss. Starting with firmware 4.1.

## **Additional features available via backplane connector**

- USB connector on backplane that duplicates USB input on controller board.
- A serial RS-232 port. TX and RX lines are available. Specifications: 9600 921600 baud speed, TTL 3.3V. The Ethernet, Bluetooth, WiFi, ZigBee and other configurations based on the serial port are available by request.
- Synchronization input: once the pulse is received via this pin, the controller starts rotating the motor to predetermined position or by predetermined shift value. The triggering mode, the polarity and duration of the pulse are adjustable by user. Specifications: TTL 3.3V.
- Synchronization output: emit pulse to this pin if rotation is started or finished, or predetermined user-defined shift value is reached. The triggering mode, the polarity and duration of the pulse are adjustable by user. Specifications: TTL 3.3V.
- Left or right buttons. Once the button is pressed, the rotation in corresponding direction starts and the speed increases gradually according to acceleration and other settings. Specifications: TTL 3.3V.
- Joystick pin allowing operation with various joysticks with the voltage range no more than 0–3V.
- Magnetic brake control pin providing control to magnetic brake mounted on the motor shaft. Specifications: TTL 3.3V, 5mA.
- Common analog input pin allowing operation with signals within 0–3V range. Reading frequency is 1kHz. The configuration is programmable.
- Common digital input/output pin. 1kHz update frequency, software configurable. Specifications: TTL 3.3V, 5mA.
- Limit switches indication pins designed for LED direct connection. Specifications: TTL 3.3V, 2mA.
- Digital "Power" and "Status" pins duplicate the status LED and designed for direct connection of LEDs. Specifications: TTL 3.3V, 2mA.
- External driver control interface allowing to control any type of external driver using three signals: enable, direction, clock.
- Multiaxis systems development. The multiaxis systems are created from standard USB hubs, either external or mounted at a special backplane. On the PC a multiaxis system is represented as a set of virtual serial ports, according to the number of connected axes.

### **Programming the controller**

- All the software supplied with controller is compatible with Windows 8, Windows 7, Windows Vista, Windows XP SP3, Linux, Mac OS X, including 64-bit versions.
- Controllers are supplied with cross-platform library and examples which allow rapid development using C++, C#, .NET, Delphi, Visual Basic, gcc, Xcode, Matlab, Java and LabVIEW.
- The XILab user interface is supplied with the controller. It allows to easily control all the functions and features of the device without any programming.
- A scripting language, an EcmaScript language dialect, is integrated into XILab software. It allows easy setting the sequence of actions, including cycles and branches, without compilation or learning any programming language.

# <span id="page-9-0"></span>**2. Safety instructions**

# **Power supply and grounding requirements. Connection to controller**

General requirements for a [controller](#page-36-0) board, systems in box ( [single](#page-40-0) and [double](#page-43-0) axes) are listed below.

**IMPORTANT.** Either the power supply unit should be plugged to grounded 220V AC socket (a three-wire connection scheme). Make sure that the minus electrode of your power supply unit is grounded. If the power supply unit with minus electrode disconnected from the grounding circuit is used, ground the **controller board** via special **grounding terminal** (look at the picture below). Non-compliance with these rules may lead to the decrease in controller stability and noise resistance.

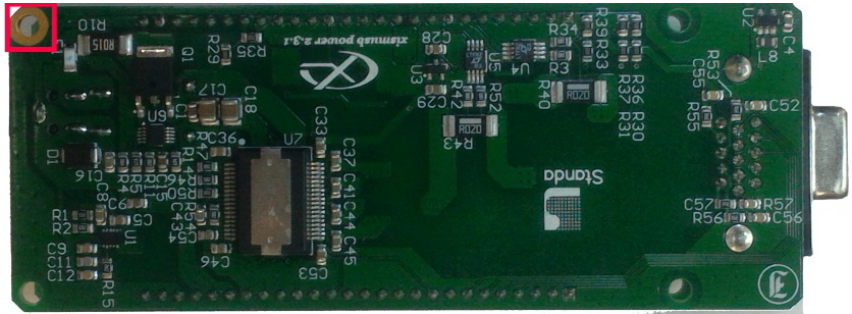

*Top view of the controller board. A grounding terminal marked with the red square*

Typical connection diagram for a controller (board, systems in box):

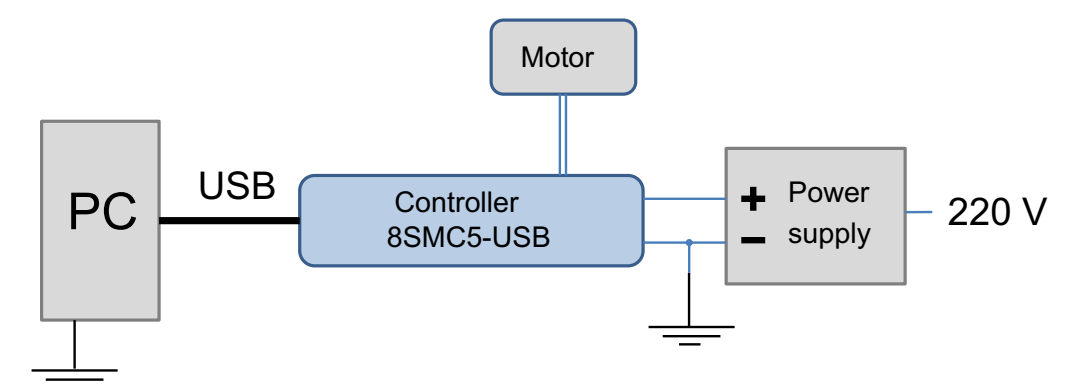

*Controller grounded via minus electrode of power cable connection diagram*

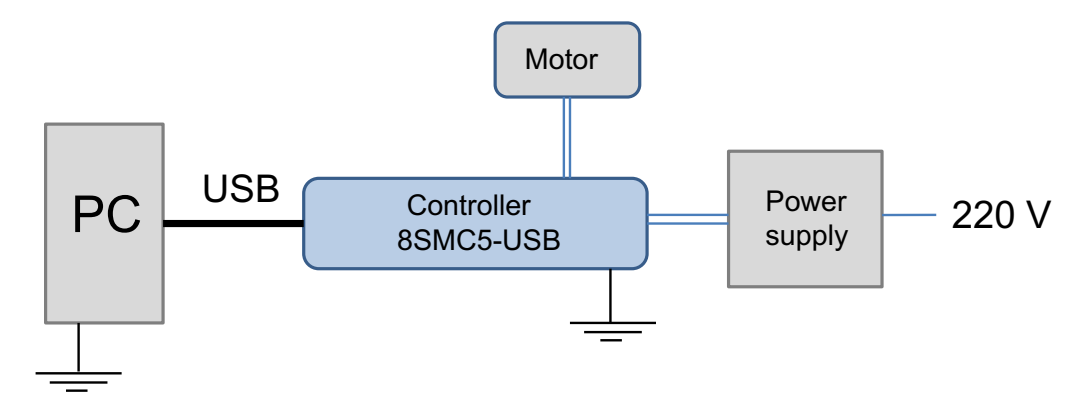

*Controller connection diagram with grounding via special terminal*

**Warning.** Power supply unit should be able to supply sufficient current to rotate the motor. As an absolute minimum it should be able to supply  $I_{power,min} = \frac{2.4 \times 1000 \text{ m}}{2000 \text{ m}}$  where  $I_{power,min}$  is the minimum working current of

power supply unit,  $I_{motor}$  is the operating current in the winding,  $U_{power}$  is power supply unit stabilized voltage, and  $U_{motor}$  is rated operating voltage of the motor. It is recommended to use a power supply unit with operating current equal to  $I_{power} \ge 2*I_{power,min}$ . The  $U_{power}$  voltage should be greater than  $U_{motor}$ . The higher the voltage, the faster rotation speed could be reached.

One can use power consumption of power supply unit to calculate minimum requirements instead. An absolute minimum of power is  $W_{nonfer\,min} = I_{nonfer\,min} * U_{nonfer} = 2 * I_{nonfer} * U_{nonfer}$ . For example, for motor with operating winding current of 1A and operating voltage of 5V (with 5W rated power consumption), the operating voltage of power supply unit may be chosen at 20V with the output power of at least 10W (the maximum operating current of power supply unit is at least 0.5A).

# **Controller board**

**IMPORTANT.** It is strictly forbidden to touch the [controller](#page-36-0) board without any antistatic equipment. We recommend you to use antistatic wrist strap.

**IMPORTANT. It is strictly forbidden to connect positive wire of power supply to the [controller](#page-36-0) board when ground wire is not connected. It is strictly forbidden to connect or disconnect power cable when the** power supply is on, the controller is connected to the PC and the power supply and the PC are grounded. **This may damage the PC!** This is a common requirement for any electronic device with separate power source, which is connected to the PC via USB.

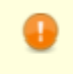

**Warning.** Before connecting the [controller](#page-36-0) board to the motor or to the PC via USB interface, it is recommended to connect controller to power supply with proper grounding or to use separate grounding for controller with the specially marked ground terminal (look [above](#page-9-0)).

### **One and two axes system in box**

**IMPORTANT. You should not exceed maximum allowed voltage of 48V**. If voltage goes over allowed value at more than 2 volts, it can immediately and irreversibly damage the controller.

# <span id="page-11-0"></span>**3. Overview and getting started**

This guide describes the operation of controller for multi-axis and one-axis systems, basic parameters configuration and getting started with XILab software for Windows 7.

- One axis [configuration](#page-14-0) a brief description of the beginning of work with the controller + 8SMC5-USB for one axis +. It is also considered quick XiLab setup and lists all necessary equipment.
- Example of a motor [connection](#page-19-0) connection of stepper motor Nanotec ST5918L3008-B with encoder CUI INC AMT112S-V to 8SMC5-USB controller. It is described how to make your own cable, guided by the specification on the engine and explanation of the specification is given.
- [Manual](#page-23-0) profile setting setting of working profile for XiLab. Overview of the main features.
- [Calculation](#page-26-0) of the nominal current setting of amplitude of nominal current for stepper motors.
- Possible [problems](#page-30-0) and solutions description and solution of the most common problems when working with 8SMC5-USB controller.

# <span id="page-12-0"></span>**3.1. One axis configuration**

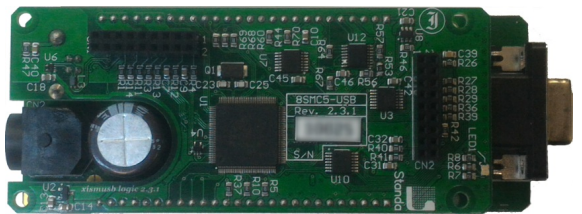

3.1. One axis [configuration](#page-12-0) [Introduction](#page-12-0) System [requirements](#page-12-0) Software [installation](#page-12-0) and startup procedures Getting started with XILab [software](#page-12-0) [Functional](#page-12-0) test Control from user [applications](#page-12-0)

*Controller board.*

## **Introduction**

Ŧ

This manual describes the controller installation procedures and getting started with XILab software for Windows 7. The detailed controller specifications are described in [Specifications](#page-202-0) chapter. For developing your own applications, please read the Programming guide 8SMC5 chapter and download the programming software package from the [software](#page-334-0) chapter.

## **System requirements**

*Note.* There are only brief requirements in this chapter. For detailed information please read the [Specifications](#page-7-0) chapter.

For successful installation you will need:

### **PC with USB port**

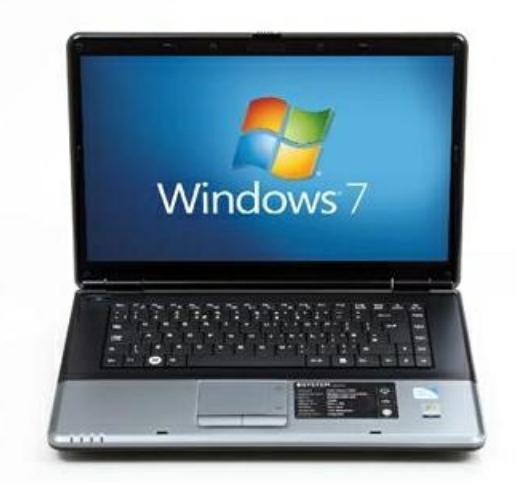

*A standard PC with USB port.*

Make sure that your PC has all of the current Windows updates installed. It will help you to maintain software compatibility. If necessary, please download the latest updates from [www.microsoft.com/updates](http://www.microsoft.com/updates).

**Software**  $\bullet$ 

- All necessary software to work with the controller can be downloaded from [software](#page-334-0) page.
- **USB A - mini-B cable**

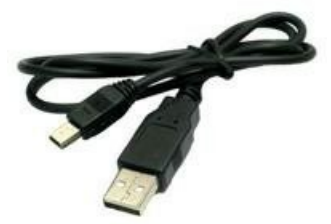

*USB-A to mini-USB-B cable.* For detailed information about the USB cable please read the data connector chapter.

### **8SMC5-USB controller**

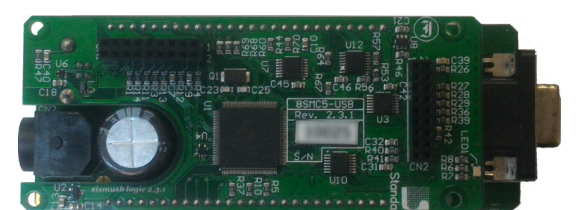

### *The motor controller board.*

The controller appearance may differ from the one shown on the above figure depending on its configuration and version. For detailed information about versions please read the [Appearance](#page-34-0) and connectors 8SMC5 chapter.

### **Positioner or motor**

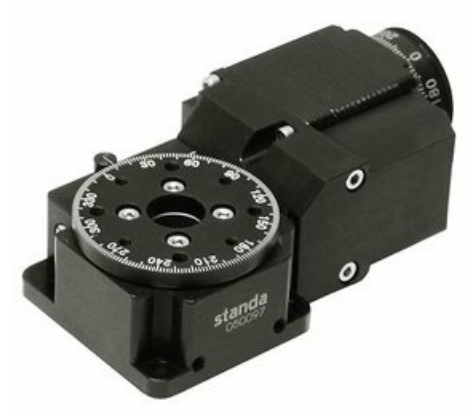

### *The stepper motor-based positioner.*

The stepper motor-based positioner used in the operations is shown at the figure. The detailed motor requirements are described in [Specifications](#page-18-0) chapter. If you use your own cables for connecting the positioner to the controller, please refer to positioner connection scheme and the [controller's](#page-64-0) output connector scheme . For positioners with limited movement range, two limit switches must be used: SW1 and SW2. These pins are used to determine the movement limits.

### **Power supply**

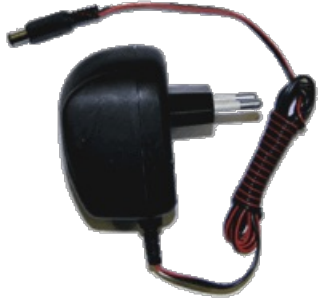

*Stabilized power supply unit.*

### *Notes.*

A

- Please use the 12–36V DC stabilized power supply. Too high voltage may damage the controller. For more information please read the Safety [instructions](#page-9-0) 8SMC5 chapter. The power supply unit must provide the current enough for sustainable rotation of the motor.
- Please pay attention on the manual supplied with your controller. The more strict power voltage limitation is possible depending on the controller model. Please check the connection of external power supply unit to the controller carefully.
- If controller is supplied inside the metal case, the case must be grounded. If controller is supplied without any body, the grounding circuit of power supply unit is used. For more information please read the Safety [instructions](#page-9-0) 8SMC5 chapter.
- If the board is operated without the casing, make sure it lays on the insulating surface and there are no extraneous particles on the board or around it.

### **Software installation and startup procedures**

Make sure that all controllers are disconnected from your PC.

The software installation manual is [here](#page-334-0). The installer file name is "xilab-<version\_name>.exe". It automatically detects whether it is running on 32-bit or 64-bit version of Windows and installs the appropriate version of XiLab. Launch the installation program, the installation window will appear. (The software versions may slightly differ from each other).

<span id="page-14-0"></span>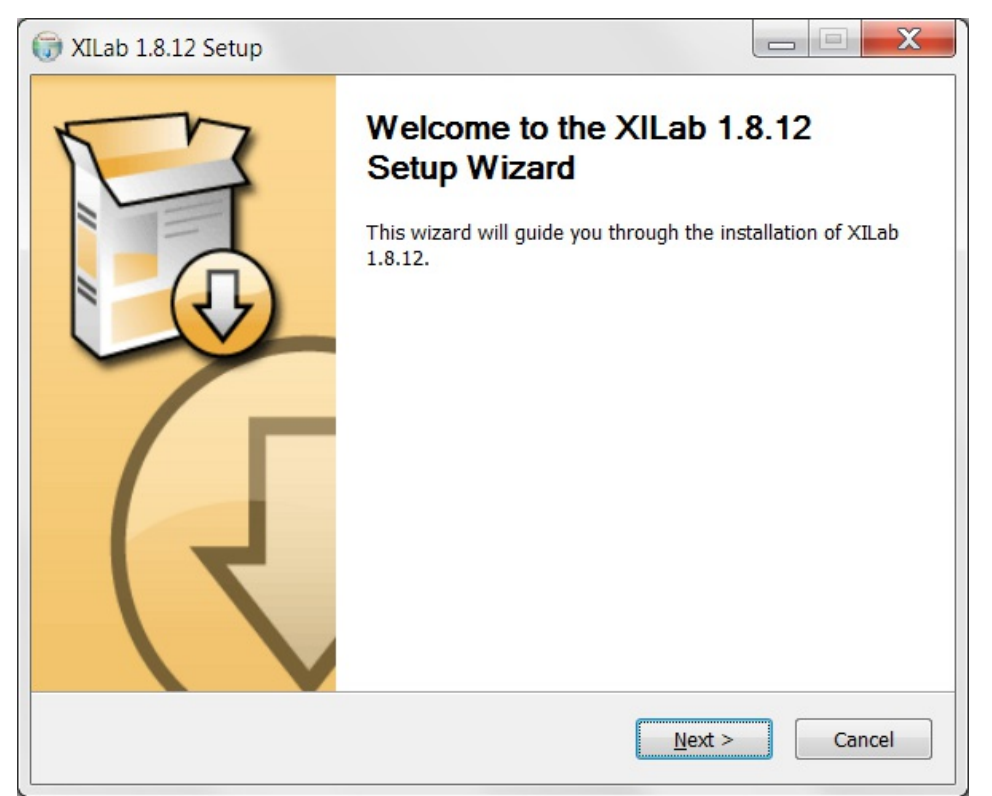

*XILab main installation window.*

Press "Next>" button and follow the instructions on screen. All the necessary software including all drivers, packages and programs will be installed automatically. After installation is finished, the XiLab software starts by default and the following window will open:

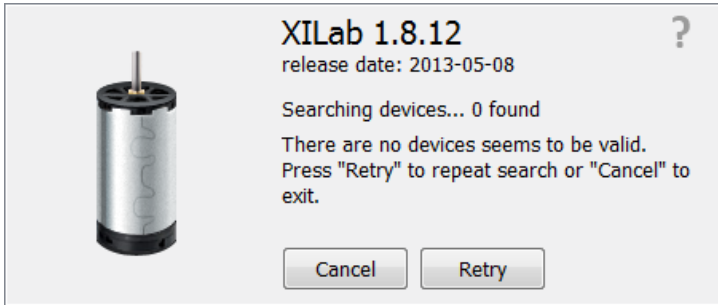

*XILab "No devices found" dialogue window.*

### Don't press any buttons.

Connect the positioner to the controller. Connect the stabilized power supply unit to the controller. Ground the controller or power supply unit. Connect the controller to your PC using the USB-A to mini-USB-B cable.

The LED indicator at the controller board will start [flashing](#page-79-0). The New Hardware Wizard starts working after the first connection of the controller to PC. Please wait until Windows detects a new device and installs all necessary drivers for it.

If the automatic driver installation has failed, please select "No, not this time" in the window being opened and press "Next>" button. Select "Install from a list or specific location (Advanced)" in the next window and press "Next>" again. Browse the software disk supplied with controller and find the \*.inf file there or in the XiLab-install-path\driver\ folder and wait until installation is completed.

Go back to XILab "No devices found" dialog window and press "Retry" button. If this window was closed, please go to "Start" menu, select Programs->XILab Х.Х.Х->XILab and launch it. The dialog window will open again.

### **Getting started with XILab software**

[XILab](#page-110-0) is a user-friendly graphic interface designed for control, diagnostics and adjustment of motors. It can also be used for easy installation and save/restore of parameters for any type of motors. This chapter describes the startup procedures with XILab software. For complete information please refer to XILab [application](https://ximc.ru/projects/enxisupport/wiki/XILab_application_User) User's guide chapter.

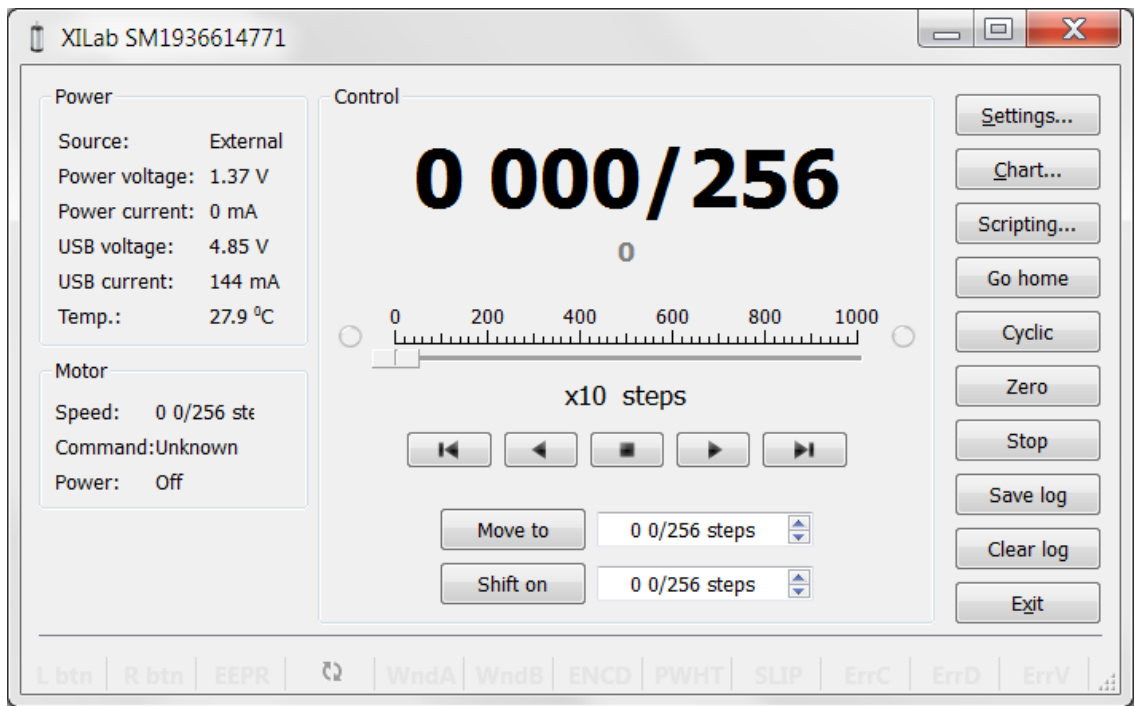

*XILab main window.*

Open "Settings...", then press "Restore from file..." and select the configuration file for your positioner from the opened C:\Program Files\XILab\profiles\ folder. The values applicable for your positioner will automatically fill all the fields of "Settings..." menu. If the necessary file isn't found, please refer to the [Configuration](#page-274-0) files chapter. If there is still no solution, please leave your request at our customer service website.

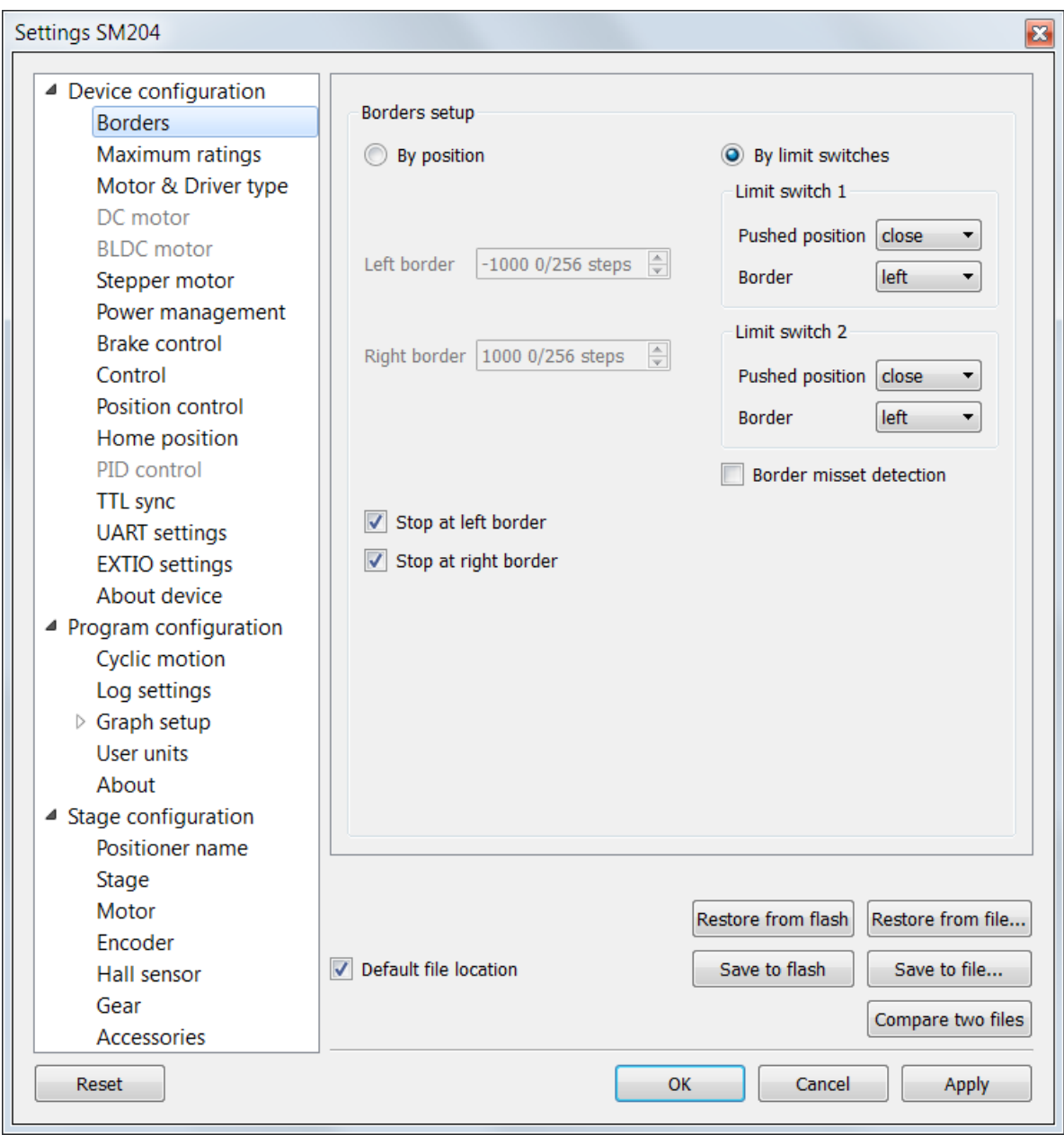

*XILab, the Settings menu window.*

**Warning.** For the controller to work with stepper motors it is required to properly set up:

- [working](#page-61-0) current,
- **[displacement](#page-64-0) limits and limit switches,**
- critical [parameters](#page-74-0),
- [limiters](#page-63-0),
- **power [supply](#page-73-0) mode.**

If you decide to configure your controller by yourself, please check these parameters carefully!

# **Congratulations, your controller is ready for operation!**

## **Functional test**

Check if the controller is configured properly by pressing left or right button in the central row of XILab main window control buttons. The positioner has to start moving. Use the central "soft stop" button to stop the rotation. Please pay attention to the power supply parameters of the controller in the *Power* section. The power voltage, working current and temperature of the controller can be set there.

If Xilab main window is shaded red when the movement was supposed to start, that means that protection was activated and controller entered the [Alarm](#page-74-0) state. This may be caused by incorrect settings, wrong connection of the positioner or controller malfunction. For detailed information please read the Critical [parameters](#page-74-0) chapter.

# **Control from user applications**

Xilab software is a convenient way to control stages connected to 8SMC5-USB controller. However, if you need to control the 8SMC5- USB from your own application, you may do so by using libximc library. [Programming](#page-202-0) guide 8SMC5 has several examples in C, C#, Delphi, Java, VB.net, [Matlab](#page-206-0), [LabView](#page-204-0) programming languages. If all you need is to automate a small number of control steps, then instead of a standalone program you may find it easier to use Xilab scripting [language](https://ximc.ru/projects/enxisupport/wiki/Xilab_scripts).

# <span id="page-18-0"></span>**3.2. Example of a motor connection**

# **General case**

To connect a motor to the controller please refer to [positioner](#page-35-0) connector, and use the scheme of positioner connection:

### **Positioner standard connection diagrams**

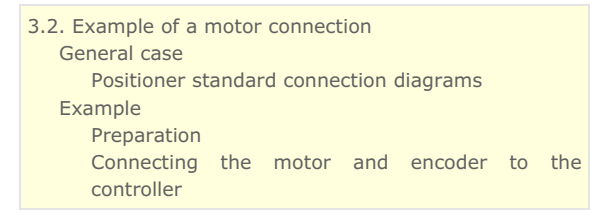

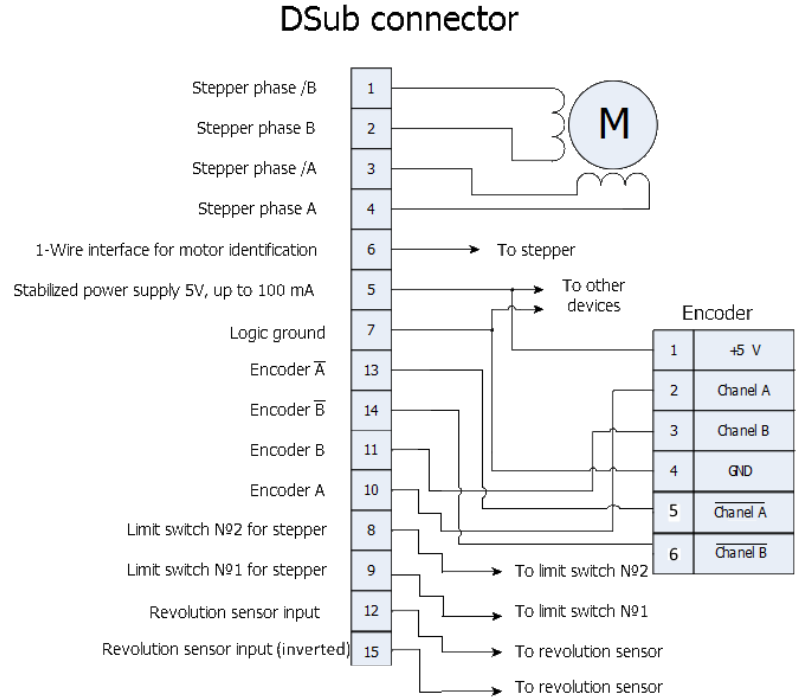

# Connection for BLDC

# DSub connector

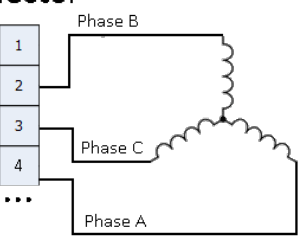

# **Connection for DC**

# DSub connector

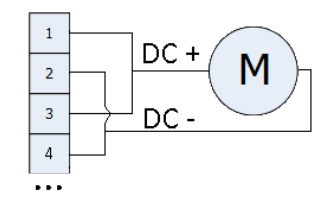

*General diagram of positioner and encoder connection using Dsub connector.*

A *Note.* If A and B encoder channels work in open drain mode, some extra pull-up of encoder outputs to 5V power voltage using the resistors may be required at high rotation speeds in order to provide the maximum signal transmission speed (see [Operation](#page-68-0) with encoders).

*Note.* Only firmwares 4.1.0 and older support BLDC.

# **Example**

Ŧ

Consider the connection of the two-phase stepper motor Nanotec ST5918L3008-B with encoder CUI INC AMT112S-V to controller 8SMC5-USB.

### **Preparation**

To get started, we need:

- Motor;
- Encoder:
- Pinout of D-SUB [connector](#page-35-0) for 8SMC5-USB;
- Motor [datasheet](https://ximc.ru/attachments/download/16836/ST5918L3008.pdf) ;
- Encoder [datasheet](https://ximc.ru/attachments/download/16848/amt11-v.pdf) ;
- Soldering equipment: soldering-iron, wires, flux, solder, nippers, heat shrink tubes of different sizes;
- Screws M2.5x6 for fixing the encoder;  $\bullet$
- D-SUB cover + connector (male) and wires for cable manufacturing;  $\bullet$

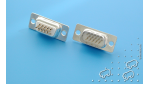

<span id="page-19-0"></span>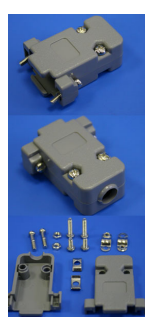

### **Connecting the motor and encoder to the controller**

Before you begin, assemble the encoder in accordance with the appropriate instructions.  $\bullet$ 

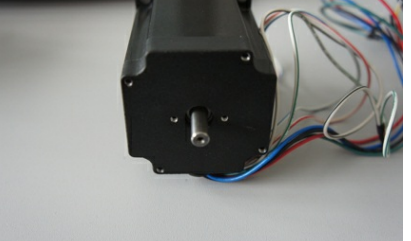

*The motor without encoder. Note 2 holes M2.5 to which is usually attached an encoder*

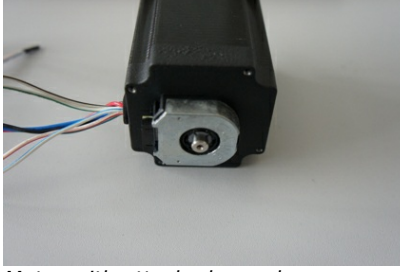

*Motor with attached encoder*

Let us look in the specification of the engine and find the wiring diagram (for Nanotec ST5918L3008-B it is at the bottom right in the specification):

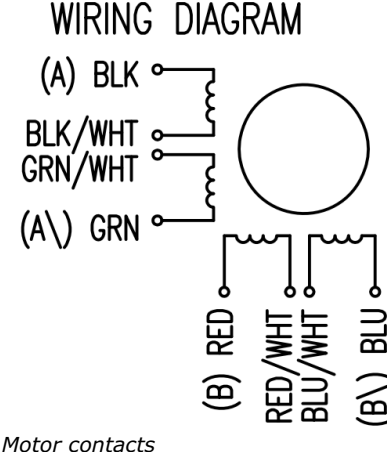

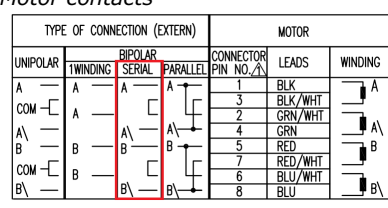

*Connection type*

There exist serial and parallel winding connection and each type allows to obtain various characteristics for the motor. We will connect the windings in series (red frame on the picture). To do this, wires having two colors BLK/WHT and GRN/WHT, as well as RED/WHT and BLU/WHT must be connected to each other in pairs. Next, you need to put in accordance A, not A, B, not B pins of controller to contacts of motor windings ST5918L3008-B: black, green, red, blue. One winding is a connection of A and not A or B and not B. After the connection between a two-color wire, you will get that one winding of the motor is black - green connection, other is red - blue. Therefore, matching contacts will be the follows: black - A, green - not A, red - B, blue - not B. It can be seen in the picture above *Connection type*.

To connect encoder, open its datasheet and find 5 contacts on encoder connector: A+ (channel A), B+ (channel B, shifted relative to A by 90 degrees), Z+ (rev counter), 5V, GND. They should be taken from the encoder as 5 separate wires and put together with the wires from the motor as they then go to a connector. CUI INC AMT112S-V encoder has 18 pin input, therefore it is needed to make a cable with the same connector on the end to output necessary signals:

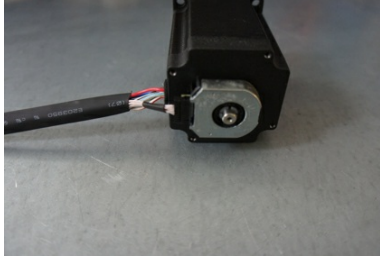

Encoder contacts A+, B+, Z+, 5V and GND corresponds to 10, 11, 12, 5, 7 pins of D-SUB male [connector](#page-35-0) respectively.

For convenience, use the next tables (the number in parentheses indicates pin on the corresponding connector):

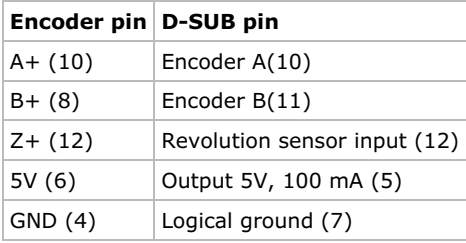

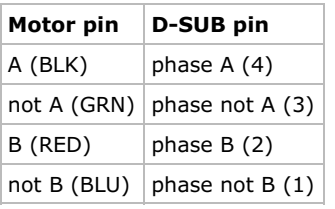

Solder the above contacts to D-SUB male connector:

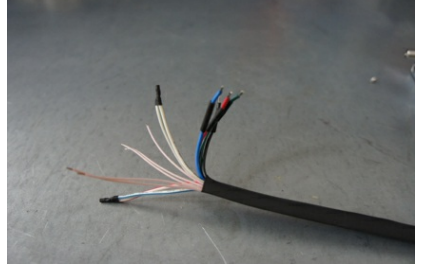

The wires from the motor and encoder in a heat shrink tube. Note the presence of small heat-shrinkable tubes for wires going to the motor windings (BLK, GRN, RED and BLU), as well as two-colored wires joined together (BLK/WHT and GRN/WHT, RED/WHT *and BLU/WHT). The thin wires are an encoder contacts (5 pcs).*

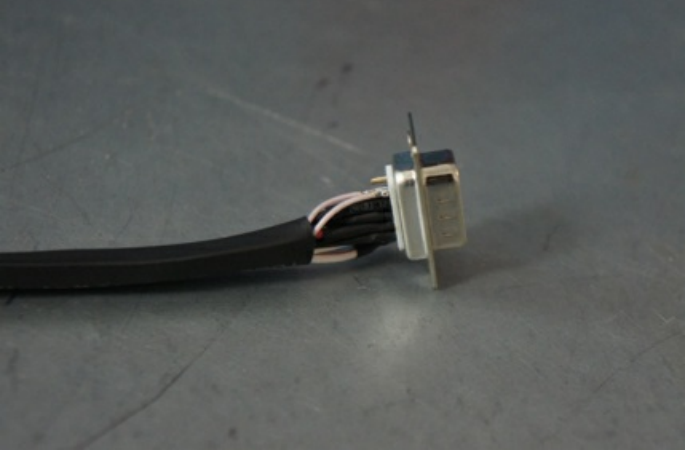

*Ready cable from the motor with the D-SUB connector on its end* **Recommendation**: use heat shrink tubes of a small diameter (2-3 mm) while soldering contacts to D-SUB connector, and large diameter to skip through them all the wires coming from the motor and encoder. Put them before soldering.

• Put D-SUB connector into the cover.

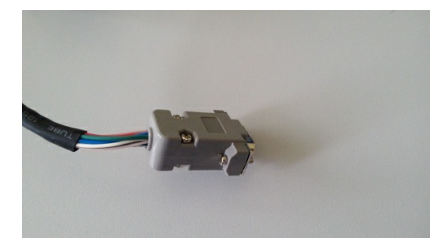

• Now you can connect it to 8SMC5-USB.

Description and profile settings are given in the next chapter [Manual](#page-23-0) profile setting.

# <span id="page-22-0"></span>**3.3. Manual profile setting**

# **Introduction**

All necessary parameters are set after motor connection (see Example of a motor connection where the Nanotec [ST5918L3008-B](#page-19-0) motor connection is described). There we will consider the setting of the profile for **Nanotec ST5918L3008-B** stepper motor.

# **Getting started**

- Install and run XiLab (see One axis [configuration](#page-14-0)).
- Load the profile with default settings. To do this, open + Settings -> Restore from file ... + and select xilabdefault.cfg file from XiLab folder.

## **Nominal current setting**

Initially, it is needed to set a correct current in motor windings:

From the [specification](https://en.nanotec.com/fileadmin/files/Datenblaetter/Schrittmotoren/ST5918/L/ST5918L3008-B.pdf) find the **phase current 2.1 A** - this is the maximum current for the motor in case of **serial** winding connection:

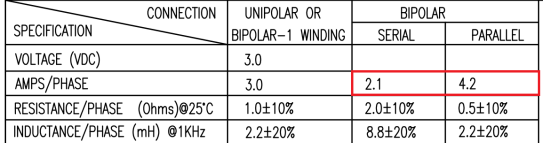

• Being in the Settings window, open Stepper motor tab. There are such parameters as rotational speed, acceleration, driving mode, etc. (seeSettings of [kinematics](https://ximc.ru/projects/enxisupport/wiki/Settings_of_kinematics_(stepper_motor)) (stepper motor) for additional information). In Motor parameters-> Nominal current field you should specify the value of the phase current **not exceeding 2.1 A**:

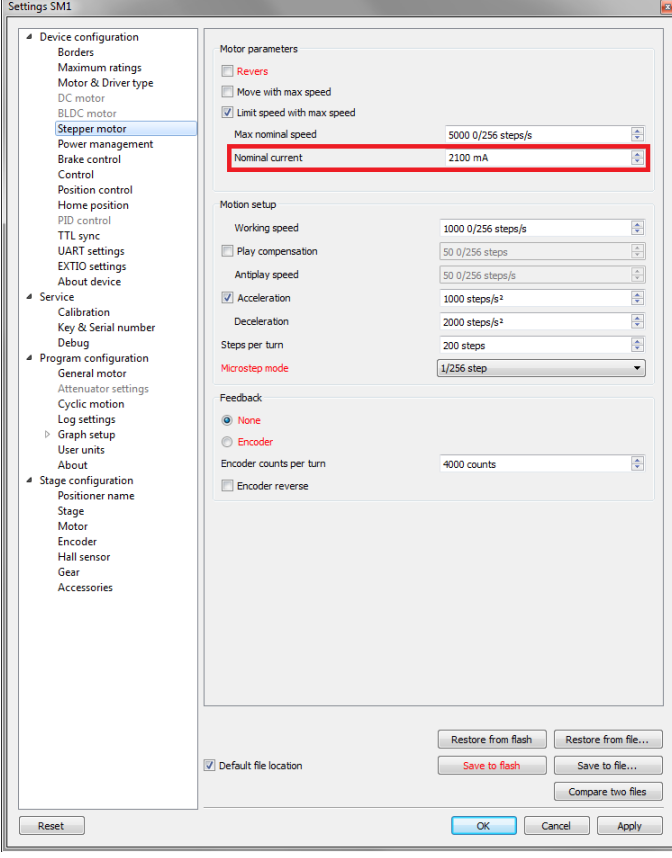

### **Basic parameters setting**

- In the Working speed field we will specify a rotation speed. The recommended speed is not more than **1000 s/sec** at the first start. In the same window you should type Max Nominal Speed (**5000 s/sec** is reasonable value for majority of motors and motorized stages) and mark Limit speed with max speed. This setting is necessary to limit the motor speed since some mechanical systems can be designed for low speed, and fast rotation can lead to severe wear of motor/stage mechanics.
- In the motor specification we find the number of steps per rotation. For our motor this value is equal to **200 steps**. Specify it in the Steps per turn field. Usually, the value of one pitch in degrees is listed in motor description, on the basis of which you can

3.3. [Manual](#page-22-0) profile setting [Introduction](#page-22-0) [Getting](#page-22-0) started [Nominal](#page-22-0) current setting Basic [parameters](#page-22-0) setting [Hardware](#page-22-0) limit switches setting. Homing. Encoder [parameters](#page-22-0) setting Setting the kinematic [characteristics](#page-22-0) of the controller [Working](#page-22-0) with user units

<span id="page-23-0"></span>calculate the number of steps per revolution, knowing that one revolution consists of 360 degrees.

Make sure that movement to the right from the main window of XiLab corresponds to the movement to the right of the stage. If not, then check the box Reverse field Stepper motor -> Motor parameters.

### **Hardware limit switches setting. Homing.**

A

**Note.** This section describes the using of motorized stages with hardware limit [switches](https://ximc.ru/projects/enxisupport/wiki/Limit_switches). If your system is not provided with hardware limit switches, it is recommended to disable stop by limit switches in settings. To do this, unmark Stop at right border and Stop at left border in Borders tab.

There are positioners with limited (translators) and an unlimited range of motion (rotators). The limitation of movement range can be done by position or with limit switches using. When you work with translators if its limit switches are configured incorrectly there exists a risk to break down mechanics, since moving part can try to go out of motion range. Rotators do not have such problem. Moreover, it should be kept in mind that rotator may have only one limit switch.

- To work with limit switches you must specify which one will be left and right. Sometimes it is unknown in advance and we only know that both switches are connected and fire if the corresponding limit of the motion range is reached. The stage jam is possible if the limit switches are configured improperly. Therefore, the controller supports just a simple detection of incorrectly configured limit switches, shutting down the movement on both of them. Please make sure that:
	- The stage is far from limit switches;
	- Switches polarity is configured correctly (limit switches indicators are off in the main window of XiLab). In the case of incorrect settings, change their polarity (Borders -> Pushed position), indicators should go out.

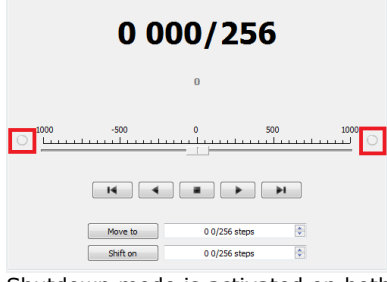

- o Shutdown mode is activated on both of limit switches (Stop at right border and Stop at left border are marked in Borders tab).
- Mark the flag detecting improper connection of limit switches Border misset detection in Borders tab.

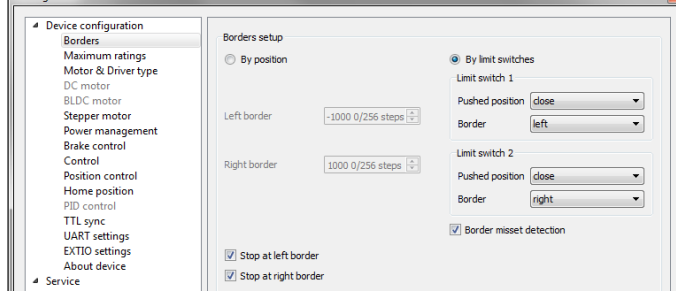

*Tab with limit switches settings*

Controller can switch to Alarm state after false limit switch response, if Enter Alarm state when edge misset is detected is enabled in Maximum ratings tab. It is [recommended](https://ximc.ru/projects/enxisupport/wiki/XILab_Main_window_in_single-axis_control_mode) to enable it. Start the movement in any direction from the main window of XiLab up to Alarm state or stopping by the limit switch. When an Alarm occurs you need to reverse limit switches by changing Borders->Border with reversed values in the Stepper motor tab.

**Warning.** The protection against mistaken limit switches connection doesn't guarantee the complete solution of the problem, it only makes the initial configuration procedure easier. Don't start the movement with mixed up limit switches if any of them is active, even if the protection is on.

There are still two ways to determine which of the limit switch is right and which is the left:

You need to know how each of the limit switches is connected to the positioner. When loading a profile with the default settings, switch connected to pin 9 of the D-SUB connector is considered as left, while switch connected to pin 8 - as right. Their location relative to the positioner is configured in the fields Limit switch 1 and Limit switch 2 (see screenshot above). Start the system at the low speed (<100  $\mu$ /c) when it is far away from limit switches. If the direction of movement to the switch in a real setting differs from the expected, change Borders->Border values with reversed in the Stepper motor tab.

If it is possible to get limit switches activate them and note the correspondence between indicators in XiLab and each particular switch. Then start the system at the low speed (<100  $\mu$ /c) when it is far away from limit switches and make sure that the system moves to the right switch. Compare this to what you see in the main window of XiLab. If the direction of movement to the switch in a real setting and in the main window differs, change Borders->Border values with reversed in the Stepper motor tab.

For detailed information refer to motion range and limit [switches](#page-133-0).

Controller has a useful function called automatic Home position [calibration](https://ximc.ru/projects/enxisupport/wiki/Automatic_Home_position_calibration) to set the initial position of the motorized stage.

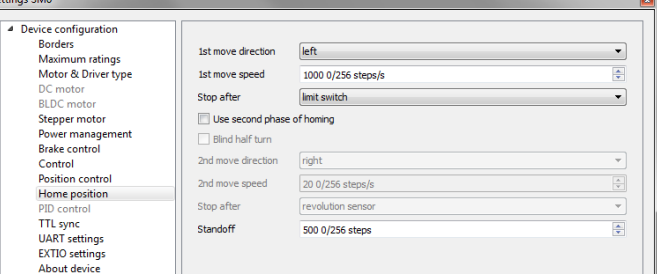

We will consider the most simple configurations with a single phase only. Start from the setting of the 1st phase speed which is approximately 5-10 times lower than Working speed. It is necessary for higher precision of automatic calibration procedure. In the filed Stop after specify the limit switch to make the stage reached one of the limit switches during the calibration (direction is selected in the 1st move direction). In the field Standoff specify number in steps, for which stage must be driven away from the limit switch. Click Ok or Apply.

- *Note*. Standoff value is signed. Positive direction is right. That is, if the auto-calibration procedure is set up on the right limit switch, then in order to move stage away to the left you should type negative value in Standoff field.
- Start the automatic calibration by clicking Go home in the main window of XiLab. The result of it is a movement of the positioner to the specified limit switch with a relatively low speed and the shift away from him to the value specified in the field Standoff.
- After completion of the calibration process, press Zero in XiLab to set the origin of coordinate system for your stage. Repeat the calibration process again. The stage must return to the zero position. Please pay attention that there can be slight
- deviations from zero connected with calibration procedure error.

### **Encoder parameters setting**

**Note.** This section describes the using of motor with encoder. If you motor without an encoder, the parameters described below can be left unchanged.

Any encoder has **Pulse Per Turn** - **PPT** parameter (sometimes it is called **PPR** - **Pulse Per Rotation**). For correct operation of the encoder with controller you should enter the number of encoder counts per revolution, which is equal to **4xPPT** in the Encoder counts per turn field in XiLab. For example, if your encoder has **1024** pulses per turn, specify **4096** in the Counts per turn:

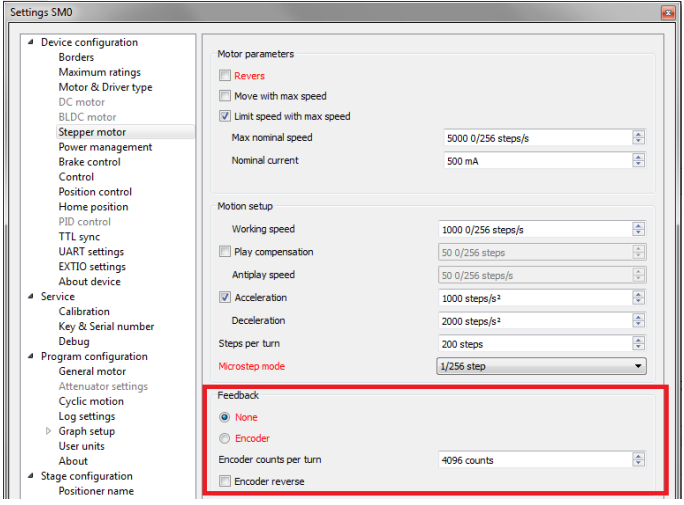

• Start the motor rotation from the main [window](https://ximc.ru/projects/enxisupport/wiki/XILab_Main_window_in_single-axis_control_mode) of XiLab. If everything is configured correctly, the green indicator ENCD will light in the bottom of window. If ENCD has yellow color, you should mark Encoder reverse in the Stepper motor tab. Red color of EDCN points to the problem with encoder position recalculation..

• It is possible to activate the position control by encoder. To do this, in the tab Position control mark Position control and specify allowable error in terms of encoder counts in the *Threshold* field. Then, when a mismatch between position and encoder counts occurs, indicator SLIP will light in the bottom of XiLab main window. Beyond this, if Alarm on errors is marked, the controller will go to Alarm state. Correct errors allows you to start closed loop control, when the difference between real position and encoder position is compensated.

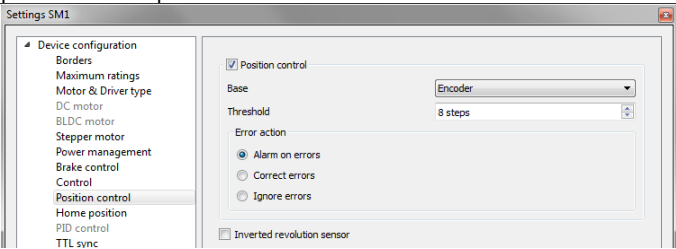

### **Setting the kinematic characteristics of the controller**

- In the Stepper motor tab you may specify a necessary acceleration (Acceleration) and deceleration (Deceleration) for your stepper motor. The process of optimal values selection is the next:
	- o Starting from default values make small shifts (start and fast stop) with gradual Acceleration increase until the movement become unstable and disrupted sometimes. Take acceleration equal to about **half** of this value.
	- The deceleration can be configured about **1.5 - 2 times higher** than acceleration.
- If in your mechanical system moving to the desired position on the left and on the right is not the same, and there is play, it is possible to eliminate this ambiguity. To do this mark Play compensation in Stepper motor and type number greater than play value. The sign of this setting determines the direction of moving to the position. Positive sign means move from the left while negative - from the right. In Antiplay speed field set the speed of compensation movement. This value should be low ( **50 s/sec** is enough) in order to avoid "drifting" during play compensation.
- After the basic configuration of the positioner/motor, you can increase working speed. It can be done experimentally like the process of acceleration setting, i.e. you should take its value **about 2 times lower** than value at which there is unstable movement. To test the stability of the rotation it is recommended to use the function Cyclic in XiLab main [window](https://ximc.ru/projects/enxisupport/wiki/XILab_Main_window_in_single-axis_control_mode). Make sure that you [set](#page-157-0) it previously.

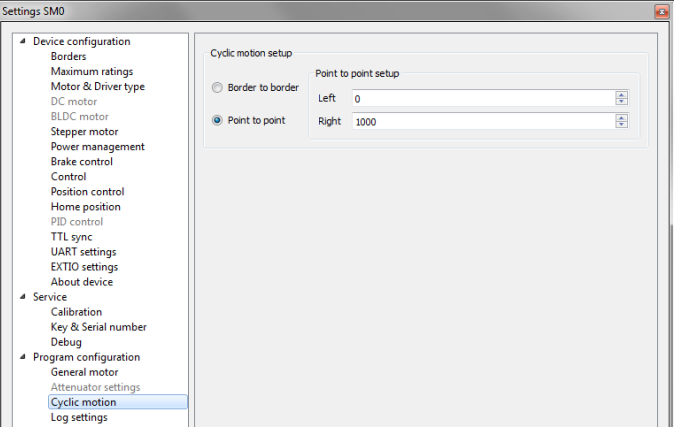

In the Microstep mode field we recommend to enter the value **1/256**.

### **Working with user units**

Often it is uncomfortable to work with the steps and microsteps and more convenient units are preferable. For this reason, the controller can recalculate the coordinates in the usual units, for example in millimeters or degrees. It can be done in the tab User units, where you should specify the size of the step and the corresponding measurement unit. For more information, refer to relevant [documentation](#page-161-0) paragraph.

Configuration of the operating profile complete.

# <span id="page-26-0"></span>**3.4. Calculation of the nominal current**

In order to stepper engine gave maximum torque, but it does not overheat, it is important to specify such technical characteristic as the rated current.

The greater a current in the motor winding, the greater the torque at the axis. It is important to remember that with an increase a current flowing through the winding, thermal power released by the motor increases. So the engine could operate for a long time allocated to thermal power (Joule [heating](https://en.wikipedia.org/wiki/Joule_heating)) must be less power dissipation. Power dissipation can be calculated on the basis of documentation on the engine.

## **Calculation based on the parameters of unipolar full step mode**

Power dissipation is equal to  $P = n \cdot R_u I_u^2$ , where  $R_u$  - the resistance of the winding in unipolar mode,  $I_u$  - current through the winding in unipolar mode, **n** - the number of simultaneous windings.

Consider, for example, [ST2818M1006](http://en.nanotec.com/fileadmin/files/Datenblaetter/Schrittmotoren/ST2818/M/ST2818M1006-A.pdf). The table in the documentation shows that in full step mode simultaneously running two phase (n = 2) in the unipolar mode, i.e.  $P = 2R_uI_u^2$  The motor controllers support only bipolar control mode. To switch from a unipolar to a bipolar mode, connect each phase windings in series, the resistance will increase,  $R_b = 2R_w$  where  $R_b$  - the resistance of the series-connected windings in the bipolar control mode.

The motor controllers control algorithm is capable of operating in a microstepping mode and maintains the current so that the first winding current varies in function  $I_a \sin(\phi)$ , in the other winding current varies in function  $I_a \cos(\phi)$ , where  $I_a$  - current amplitude. Thermal power released two windings at any time  $P = R_b I_a^2 \sin^2(\phi) + R_b I_a^2 \cos^2(\phi) = R_b I_a^2$ 

It follows from the foregoing that the  $I_a = I_u$ 

## **Calculation based on the parameters of bipolar full step mode**

Power dissipation is equal to  $P = n \cdot R_b I_b^2$ , where  $R_b$  - the resistance of the winding in bipolar mode,  $I_u$  - current through the winding in bipolar mode, n - the number of simultaneous windings.

Consider, for example, [ST2018S0604](http://en.nanotec.com/fileadmin/files/Datenblaetter/Schrittmotoren/ST2018/ST2018S0604-A.pdf). The table in the documentation shows that in full step mode simultaneously running two phase (n = 2) in the bipolar mode, i.e.  $P = 2R_h I_h^2$ 

Thermal power dissipated in the motor windings that managed by motor controller, still is  $P = R_b I_a^2 \sin^2(\phi) + R_b I_a^2 \cos^2(\phi) = R_b I_a^2$ 

We obtain the equation equating power  $2R_bI_b^2=R_bI_a^2$ . We find that  $I_a\!=\!\sqrt{2}\!\cdot\!I_b$ 

## **The relationship with an rms current**

Alternating current in each motor winding can be characterized by its rms value in the period . Thermal power of **one** winding is associated with an rms current through it  $P_1 = R_1 I_{\text{grav}}^2$ . Both windings are identical  $P_1 = P_2$ . The total thermal power of the engine that is run by control by motor controller controller  $P = P_1 + P_2 = 2R_bI_{rms}^2$ 

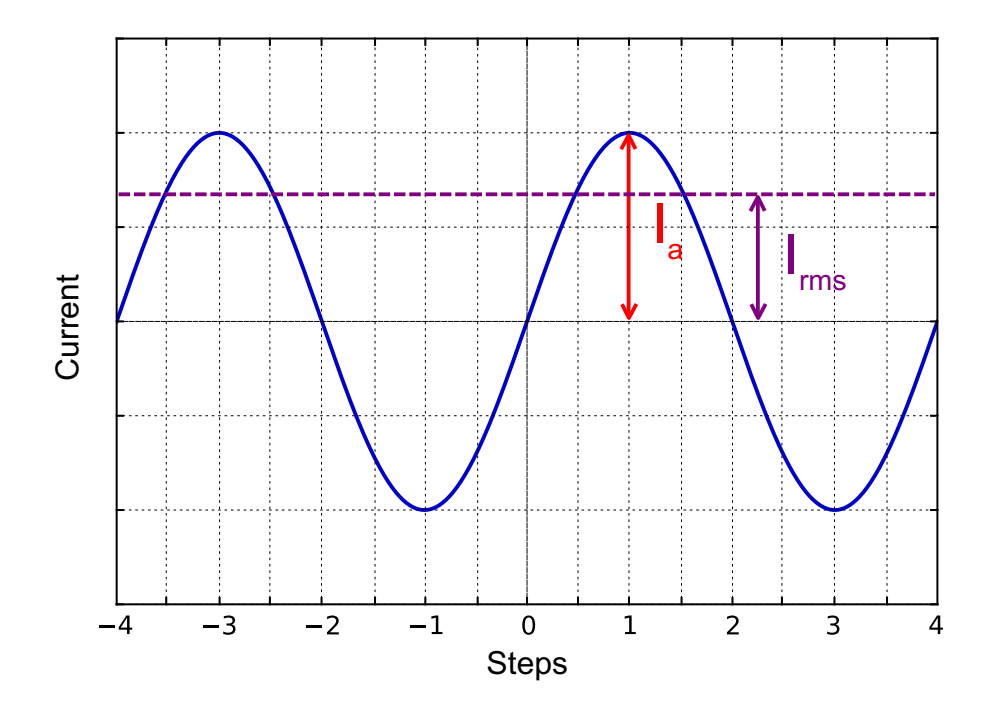

It follows from the foregoing that  $I_{rms} = \frac{I_u}{\sqrt{2}}$ , also  $I_{rms} = I_b$ 

### **Setting the nominal current**

Motor controller are capable of taking the nominal current value as a current amplitude or as rms. The choice of which way to interpret the input value of the nominal current is determined by the absence or presence corresponding flag ENGINE\_CURRENT\_AS\_RMS in the *EngineFlags* [engine\\_settings](#page-208-0) structure. When setting the [nominal](#page-131-0) current in XILab should properly specify how the current is interpreted. Motor controllers in this case will provide the maximum torque without overheating the engine.

For all Standa motorized positioners prepared configuration files that contain the specified nominal current as rms. The corresponding flag is set. Thus the engines operate at optimum settings.

# <span id="page-28-0"></span>**3.5. Possible problems and solutions**

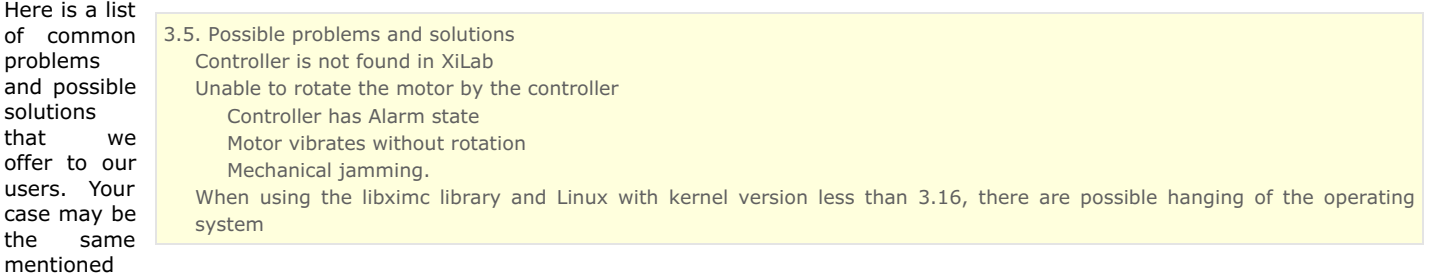

below, then you will quickly find a solution, otherwise, send your questions with a detailed description of the problem to tech support:

- Ask a [question](https://en.xisupport.com/projects/enxisupport/issues/new)
- Send an e-mail: [8smc4@standa.lt](mailto:8smc4@standa.lt)

## **Controller is not found in XiLab**

### **Solution:**

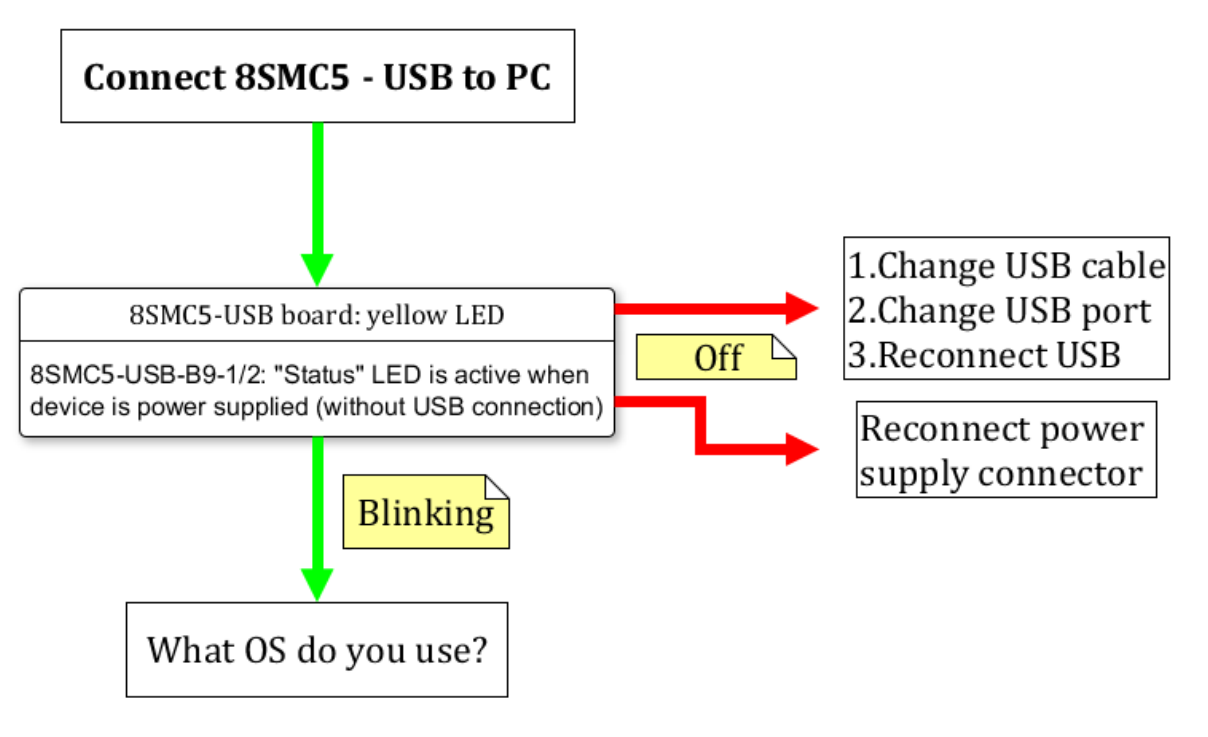

Comment to the diagram:

[8SMC5-USB-B9-1](#page-40-0) - one axis system [8SMC5-USB-B9-2](#page-43-0) - two axes system

The following decision maps show the actions for different operating systems.

**Windows**:

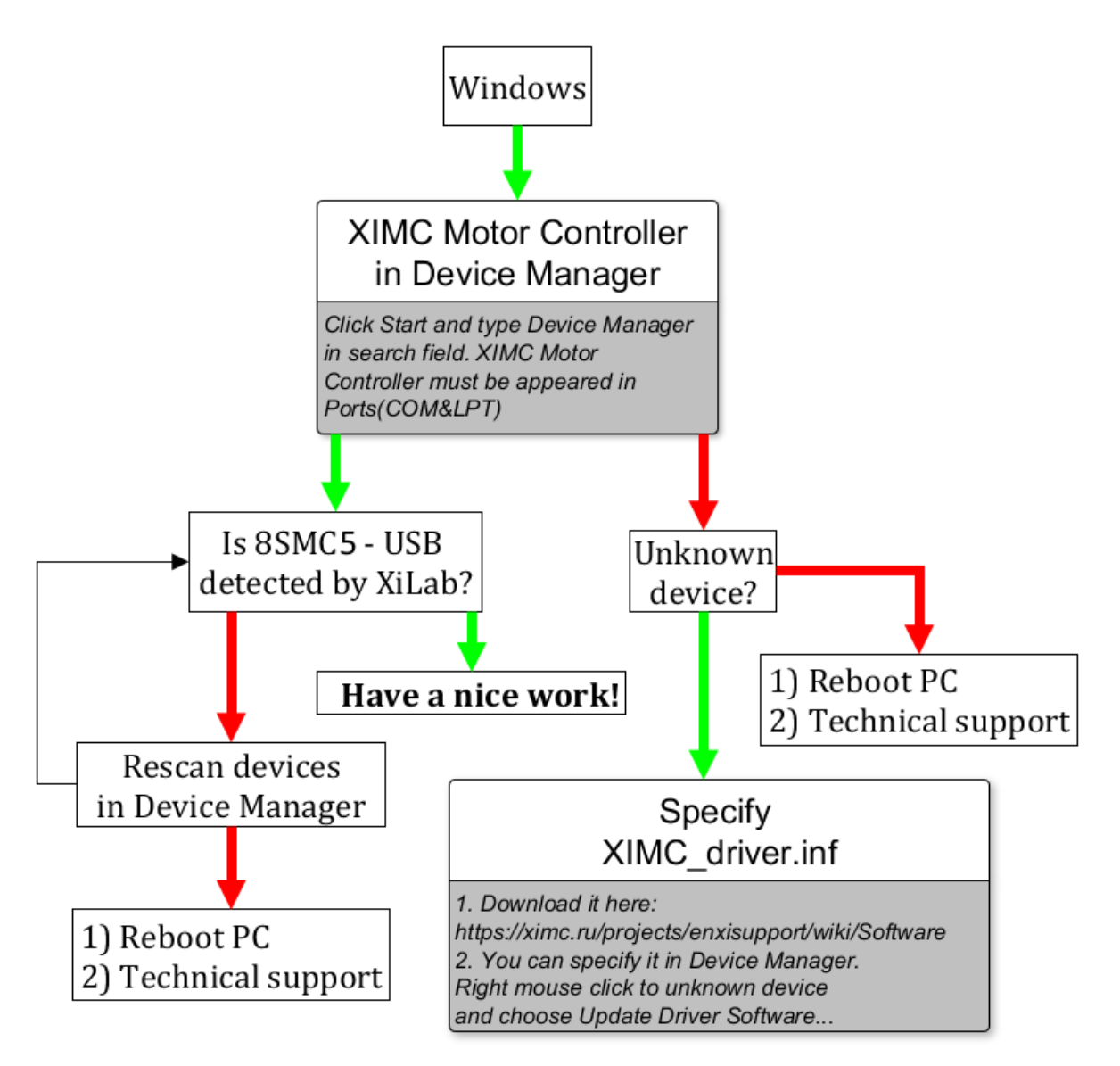

**Linux**:

<span id="page-30-0"></span>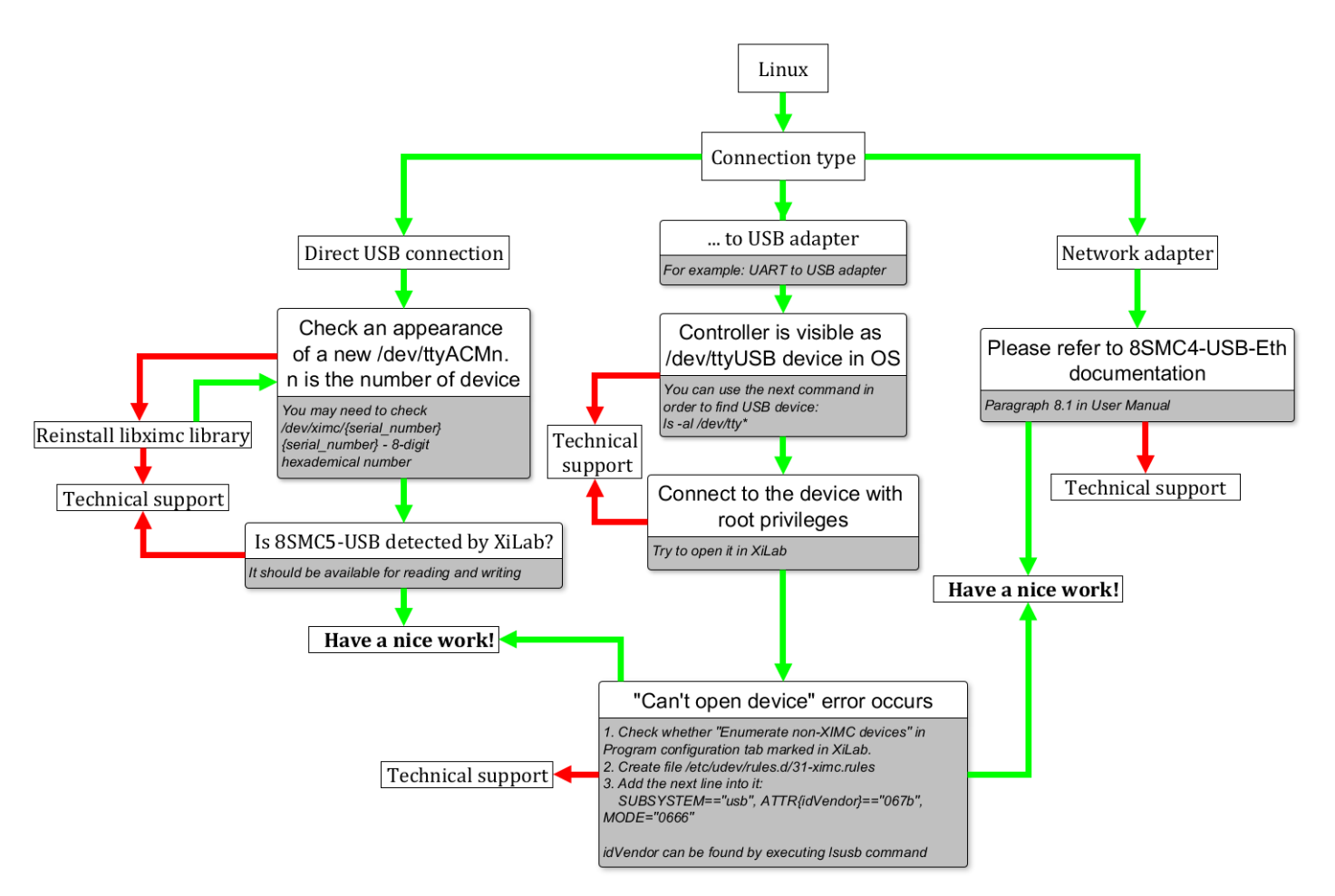

Comment to "Can't open device" problem solution:

When working with USB-... converter in **Linux** it appears as **/dev/ttyUSB** device. XiLab shows it in a list, but when you try to open it, an error "can't open device" occurs due to the lack of permissions to the device.

To solve this problem, create a file: /etc/udev/rules.d/31-ximc.rules and add the next line into it:

```
SUBSYSTEM=="usb", ATTR{idVendor}=="067b", MODE="0666"
```
idVendor identifier can be found by executing lsusb command.

**Mac OS**:

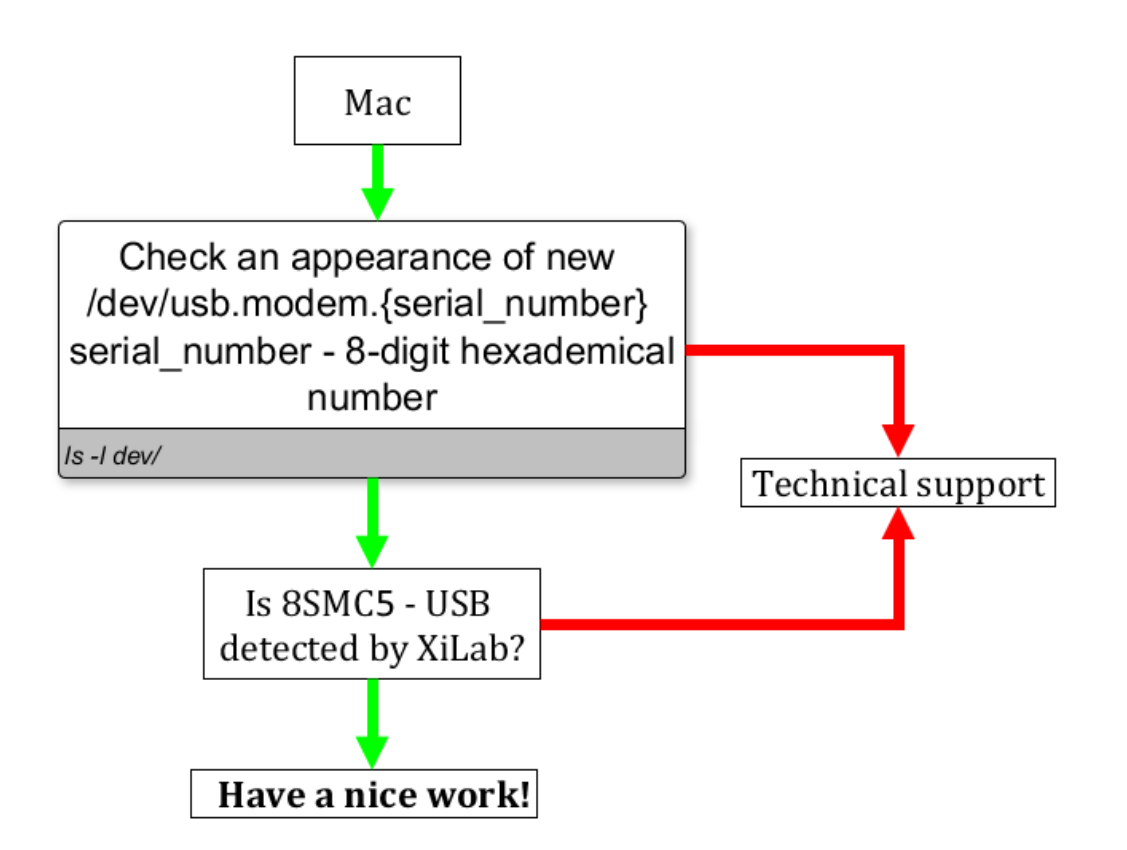

## **Unable to rotate the motor by the controller**

### **Controller has Alarm state**

Click Stop in the main window of XiLab. Controller must return to its normal state. If this approach was not helpful and Alarm state emerged again, do the following:

- Being in XiLab go to the Maximum ratings tab.
- Mark Sticky Alarm flags option. Click Oκ.
- Press Stop in the main window of XiLab, it will temporary return controller to its normal state. Repeat the sequence of actions leading to Alarm state.
- Make the screenshot of XiLab main window and send it to the technical support with detailed description of your problem.

### **Motor vibrates without rotation**

This problem has several reasons:

- Installed **incorrect profile** for your motor/stage.
	- Search for a better match for the title of profile used by your motorized stage in XiLab folder or refer to [enxisupport](https://en.xisupport.com/projects/enxisupport/wiki/Configuration_files).
	- <sup>o</sup> It is recommended to save your current configuration to file. To do this, in the **Settings** window of XiLab click Save to file (see XiLab [settings](#page-124-0)), choose path where you want to save the settings. Then send this file in technical support with detailed description of the problem.
- **Incorrect configuration of limit switches**, as result the stage rests the limit switch. This can usually be seen by the indicator lights in XiLab.

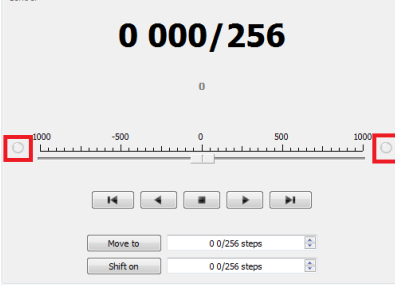

The main reason for the incorrect setting of limit switches is incorrect configuration file for your positioner (see previous item). Information about manual setting is located in [manual](#page-22-0) profile setting. When such problem is emerged it is recommended to contact the technical support for further assistance.

- It is also one of the consequences of problems with limit switches can be **mechanical jamming** (see the next item).
- **Broken winding** of the motor, problems with bad **contact in connector** etc. It is possible to diagnose this kind of problems independently. For this purpose, we recommend to get XiLab graphs of voltage and current during the operation of motor. The

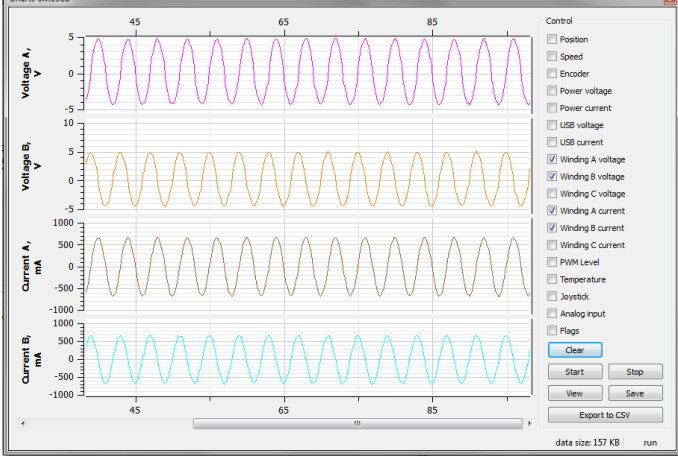

proper motor current in the winding varies according to a sine or cosine. In the broken motor much stronger differences of the current from harmonic form can be noticed.

### *Working case*

In the charts below you can see the problems. For example, winding B is open circuit. Probably it is broken. Also, voltage and current forms are distorted.

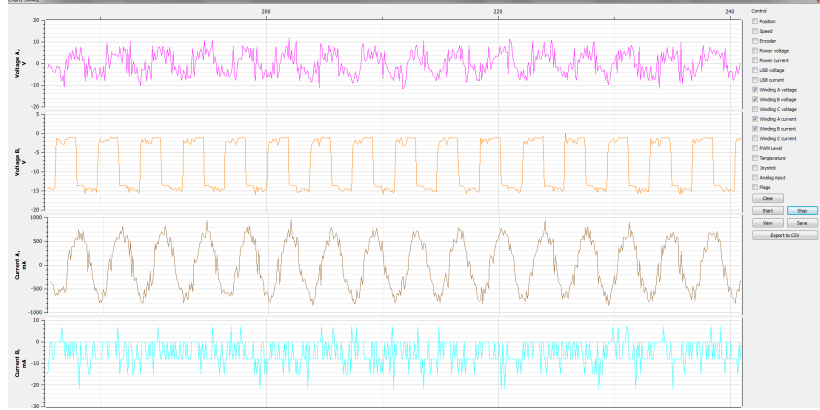

*There are problems with motor*

To diagnose the problem set very low speed ( **1 s/sec** is optimal) and send movement command. Then turn on graphs of current and voltage for windings A and B in XiLab (button Charts, then mark correspond fields). Wait for a while until the graphs are built. Then it is recommended to send them (Click Save in the same window with graphs) in technical support with a detailed description of the problem. Sometimes, when winding is broken, it is impossible to use XiLab due to permanent loss of device. In this case also contact technical support with description of the problem.

### **Mechanical jamming.**

There are two ways to deal with jamming:

- Turn the motorized stage by hands if it is possible.
- Increase the winding current 2-3 times for a short time (about 5-10 seconds) and send movement command to the stage in the right direction at the low speed (about **50-100 s/sec** will be enough). A few seconds after rotation, press stop button (small black square) until power off status appears in the main window of XiLab in order to prevent motor overheating. **After this do not forget to return the settings back!**

### When using the libximc library and Linux with kernel version less than 3.16, there are possible hanging of the **operating system**

**Comment**: above-mentioned problem stems from the error in serial port driver cdc-acm. It is observed with frequent sequential opening and closing of some devices. Operation system hanging was shown on Debian 7 (3.2 kernel version) and worked correctly on Debian 8 (3.16 kernel version).

For additional information about problem please refer to the next [link](https://github.com/torvalds/linux/commit/7fb57a019f94ea0c1290c39b8da753be155af41c)

**Solution**: update your current version of Linux.

# <span id="page-33-0"></span>**4. Technical specification 8SMC5**

- 1. [Appearance](#page-34-0) and connectors
	- 1. [Controller](#page-36-0) board
	- 2. One axis [system](#page-40-0)
	- 3. Two axes [system](#page-43-0)
- 2. [Kinematics](#page-46-0) and rotation modes 1. [Predefined](#page-47-0) speed rotation mode
	- 2. Rotation for [predefined](#page-48-0) point
	- 3. Predefined [displacement](#page-49-0) mode
	- 4. [Acceleration](#page-50-0) mode
	- 5. Backlash [compensation](https://ximc.ru/projects/enxisupport/wiki/Backlash_compensation)
	- 6. [Rotation](#page-52-0) reversal
	- 7. [Recommendations](#page-53-0) for accurate rotation
	- 8. [PID-algorithm](#page-54-0) for DC engine control
	- 9. Stop [motion](#page-56-0) modes
	- 10. [PID-algorithm](#page-57-0) for BLDC engine control
- 3. Main [features](#page-59-0)
	- 1. [Supported](#page-61-0) motor types
	- 2. Motor [limiters](#page-63-0)
	- 3. Limit [switches](#page-64-0)
	- 4. Automatic Home position [calibration](#page-66-0)
	- 5. [Operation](#page-68-0) with encoders
	- 6. [Revolution](#page-70-0) sensor
	- 7. Steps loss [detection](#page-71-0)
	- 8. Power [control](#page-73-0)
	- 9. Critical [parameters](#page-74-0)
	- 10. Saving the [parameters](#page-75-0) in the controller flash memory
	- 11. User defined [position](#page-76-0) units 8SMC5
- 4. Safe [operation](#page-77-0)
- 5. [Additional](https://ximc.ru/projects/enxisupport/wiki/Additional_features) features
	- 1. [Operating](https://ximc.ru/projects/enxisupport/wiki/Operating_modes_indication) modes indication
	- 2. [Operations](https://ximc.ru/projects/enxisupport/wiki/Operations_with_magnetic_brake) with magnetic brake
	- 3. [Joystick](https://ximc.ru/projects/enxisupport/wiki/Joystick_control) control 4. [Left-Right](#page-85-0) buttons control
	- 5. TTL [synchronization](https://ximc.ru/projects/enxisupport/wiki/TTL_synchronization)
	- 6. Design of [multi-axis](#page-93-0) system
	- 7. General purpose digital [input-output](#page-94-0)
	- 8. General [purpose](https://ximc.ru/projects/enxisupport/wiki/General_purpose_analog_input) analog input
	- 9. External driver control [interface](https://ximc.ru/projects/enxisupport/wiki/External_driver_control_interface)
	- 10. [Serial](https://ximc.ru/projects/enxisupport/wiki/Serial_port) port
	- 11. Saving the position in [controller's](#page-101-0) FRAM memory
	- 12. The Standa stages [detection](https://ximc.ru/projects/enxisupport/wiki/The_Standa_stages_detection)
- 6. [Secondary](#page-103-0) features
	- 1. Zero position [adjustment](#page-104-0)
	- 2. [User-defined](#page-105-0) position adjustment
	- 3. [Controller](#page-106-0) status
	- 4. USB connection [autorecovery](#page-108-0)
- 7. Software [compatibility](https://ximc.ru/projects/enxisupport/wiki/Software_compatibility)
	- 1. [MicroManager](https://ximc.ru/projects/enxisupport/wiki/MicroManager)

# <span id="page-34-0"></span>**4.1. Appearance and connectors**

8SMC5-USB controllers are available in 3 different versions:

- 1. [Controller](#page-36-0) board
- 2. One axis [system](#page-40-0)
- 3. Two axes [system](#page-43-0)

# <span id="page-35-0"></span>**4.1.1. Controller board 8SMC5**

# **Dimensions and arrangement**

Structurally the controlled is designed as two boards, 46x126,75mm each, rigidly connected to each other. A logic controller and control systems are mounted at the bottom board, a power part is at the top board. A radiator at the power part is available.

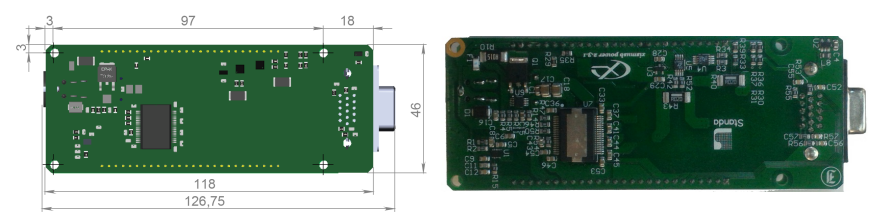

*Top view on the controller. The view from power part and radiator side.*

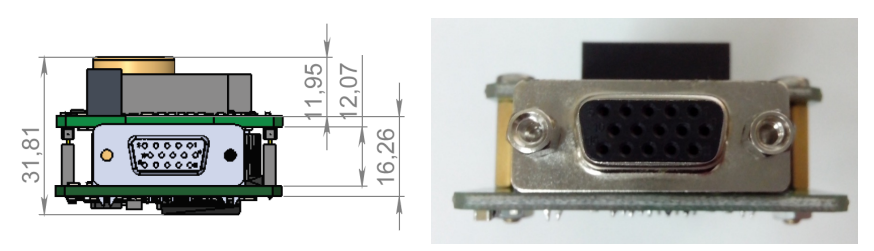

*Front view on the controller. The view from stage cable side.*

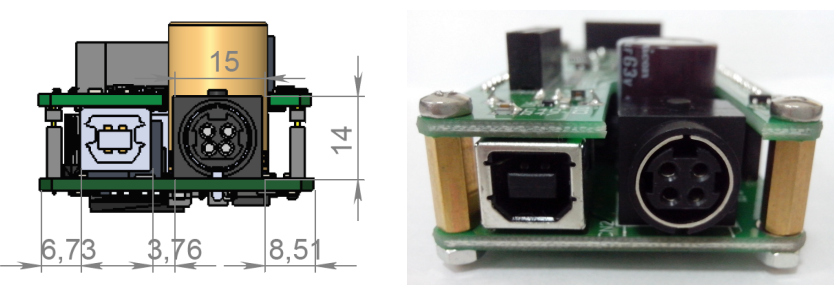

*Rear view on the controller. The view from DIN and USB-b connectors side.*

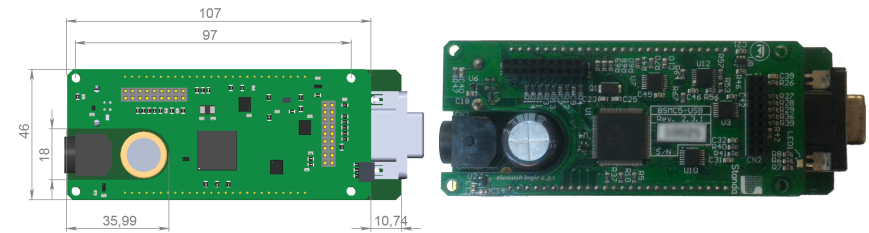

*Bottom view on the controller. The view from backplane connectors side.*

**IMPORTANT.** If you are mounting the radiator to the power part by yourself, please make sure that there is no contact between heat-conducting surfaces and conductive elements of the unit. Such contact may damage the power circuit! This warning is applicable only to controllers supplied without body.

# **Connectors**

### **Positioner connector**

A female DSub 15-pin connector for positioner is mounted on the controller board.
<span id="page-36-0"></span>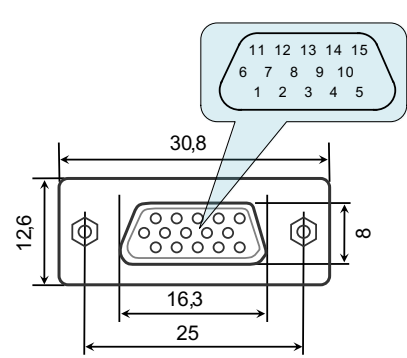

*Dimensions and numbers of the pins in DSub connector (front view).*

### Pins functionality:

- Not phase B of SM or DC of the motor
- Phase B of SM or + DC of the motor or phase B on BLDC motor
- Not phase A of SM or DC of the motor or phase C on BLDC motor
- Phase A of SM or + DC of the motor or phase A on BLDC motor
- 500mA for 8SMC5, stabilized output for encoder power supply
- One-wire interface for positioner identification (for Standa hardware only)
- Logic ground for limit switches, encoder, etc.
- 2nd limit switch
- 1st limit switch

- Encoder channel A
- Encoder channel B
- Revolution sensor input
- Inverted Encoder channel A
- Inverted Encoder channel B
- Inverted revolution sensor input

*Note.* Only firmwares 4.1.0 and older support BLDC

*Note.* Outputs 1 & 3 and 2 & 4 must be connected together for proper DC motor function if the nominal current of the motor is higher than 3A.

**Warning.** Plugging in/out the motor to the controller is not recommended while motor windings are under voltage.

#### **Power supply connector. 1 and 2 axes system**

One- and two-axis controller models in metal cases use Kycon 4-pin DC power connector (part number KPPX-4P, anacapa.kycon.com).

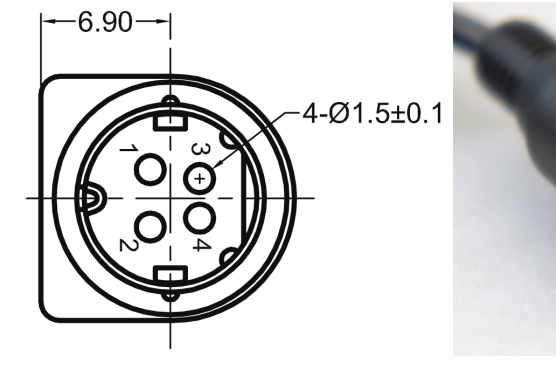

Pinout:

- Power, "-". - Power, "+". 12-48V.
- Power, "-".
- Power, "+". 12-48V.

**IMPORTANT.** Never supply the power to the controller and do not plug it to power connector if you are not confident that your power supply parameters conform to the requirements. Never attempt to plug the power supply to the controller if you are not sure power supply unit and controller connectors are compatible! The acceptable connection parameters are described in Safety [instructions](#page-9-0).

**IMPORTANT.** Hot-swapping or unreliable connection of the power supply connector MF-4MRA may damage the PC and/or the controller. For more details please refer to Safety [instructions](#page-9-0).

### **Data connector. 1 and 2 axes system**

Controllers in metal case connect via USB type-B connector.

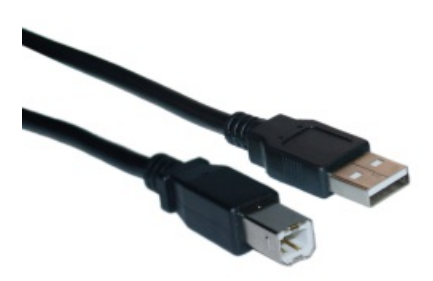

*USB-A - USB-B cable.*

*USB type B connector.*

### Output pin table

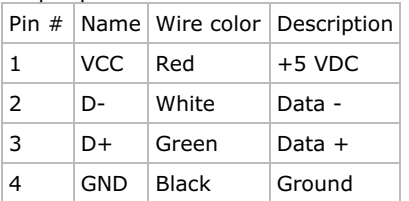

**Warning.** Use verified USB cables only! Damaged or low-quality USB cable may cause improper controller operation, including motor rotation errors and errors of device recognition by PC operating system. Short cables with thick wires and screening are ideal for sustainable connection.)

## **Backplane connector**

A female 20-pin double-row connector (PBD-20R) with 2.54mm pitch is mounted on the controller board for backplane connection.

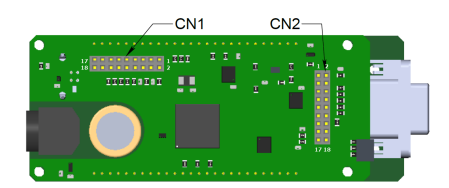

*Dimensions and output pins numbers in BPC (BackPlane Connector), connector-side view.*

### Pin function of CN1:

- Power GND 12-48В.
- Joy, an analog 0-3 V input used for external [joystick](#page-83-0) connection.
- Power GND 12-48В.
- Pot, an analog 0-3 V input used for general [purpose](#page-96-0).
- Power GND 12-48В.
- A common input/output (or an Enable signal if an external driver is used), 3.3V logic.
- Power +12...+48В.
- 8 U LED, A LED Status output displaying controller's operating mode.
- Power +12...+48В.
- L\_LIM, A LED output for left limit switch.
- Power+12...+48В.
- R\_LIM, A LED output for right limit switch.
- USB\_SEL, selecting USB device in Multi-axis system.
- A common input/output EXTGPIO1, 3.3V logic.
- USB\_D0\_N, negative out of USB Slave. - H\_USB\_D0\_N, negative out of USB Master.
- USB\_D0\_P, positive out of USB Slave.
- H\_USB\_D0\_P, positive out of USB Master.

Pin function of CN2:

#### - Reserved.

- RX, [serial](#page-99-0) port, 3.3V logic.
- Reserved.
- TX, [serial](#page-99-0) port, 3.3V logic.
- Reserved.
- A Direction signal for external driver control, 3.3V logic.
- Reserved.
- A Clock signal for external driver control, 3.3V logic.
- Reserved.
- Synchronization output, 3.3V logic.
- Reserved.
- Synchronization input, 3.3V logic.
- An output for magnetic brake control, 3.3V logic.
- Not used.
- BUT\_R, an external ["Right"](#page-85-0) button. - 5V output.
- 

A

 - BUT\_L, an external "Left" [button](#page-85-0). - Digital GND for 3.3V and 5V.

*Note.* No additional connection or pull-up to ground/power supply is required for idle pins. Just don't use them.

**IMPORTANT.** A maximum designed operating voltage for Joy and Pot analog inputs is UP TO 3V. Never supply these inputs with higher voltage, including 3.3V value, otherwise the proper operation of all the analog channels of the controller may get disrupted and the controller itself or the motor may get damaged.

**IMPORTANT.** The outputs available at the internal connector are not protected. Mounting of any additional buffers or filtering chains is a total responsibility of user or developer who designs a backplane intended to use these lines.

**IMPORTANT.** While the controller is unpowered, no voltage over 0.3V relative to the DGND pin is allowed on the internal connector. Provision of any additional protection preventing those accidents (if possible) is a total responsibility of user or developer who designs a backplane intended to use these lines.

# <span id="page-39-0"></span>**4.1.2. One axis system**

Single-axis controller model is a [controller](#page-35-0) board in a metal case. Case dimensions are 62 x 44 x 124 mm. Front panel of the controller contains power supply [connector](#page-39-0), USB-B data connector, status LED, power LED, left and right limit switch LEDs, left and right movement buttons. Rear panel contains [positioner](#page-39-0) connector.

**Connectors**

### **Positioner connector**

A female DSub 15-pin connector for positioner is mounted on the controller board.

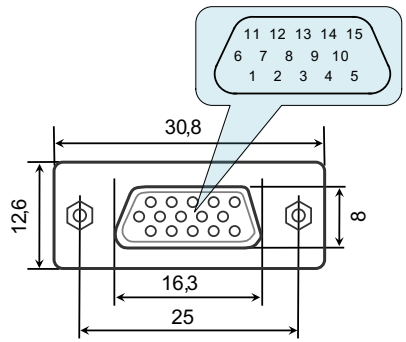

*Dimensions and numbers of the pins in DSub connector (front view).*

Pins functionality:

- 1 Not phase B of SM or DC of the motor
- 2 Phase B of SM or + DC of the motor or phase B on BLDC motor
- 3 Not phase A of SM or DC of the motor or phase C on BLDC motor
- 4 Phase A of SM or + DC of the motor or phase A on BLDC motor
- 5 500mA for 8SMC5, stabilized output for encoder power supply
- 6 One-wire interface for positioner identification (for Standa hardware only)
- 7 Logic ground for limit switches, encoder, etc.
- 8 2nd limit switch
- 9 1st limit switch
- 10 Encoder channel A
- 11 Encoder channel B
- 12 Revolution sensor input
- 13 Inverted Encoder channel A
- 14 Inverted Encoder channel B
- 15 Inverted revolution sensor input

*Note.* Only firmwares 4.1.0 and older support BLDC ÷

> *Note.* Outputs 1 & 3 and 2 & 4 must be connected together for proper DC motor function if the nominal current of the motor is higher than 3A.

**Warning.** Plugging in/out the motor to the controller is not recommended while motor windings are under voltage.

**Power supply connector. 1 and 2 axes system**

<span id="page-40-0"></span>One- and two-axis controller models in metal cases use Kycon 4-pin DC power connector (part number KPPX-4P, anacapa.kycon.com).  $-6.90-$ 

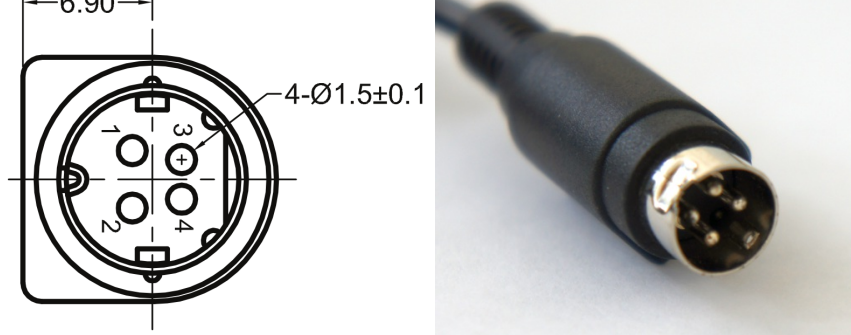

Pinout:

- 1 Power, "-".
- 2 Power, "+". 12-48V.
- 3 Power, "-".
- 4 Power, "+". 12-48V.

**IMPORTANT.** Never supply the power to the controller and do not plug it to power connector if you are not confident that your power supply parameters conform to the requirements. Never attempt to plug the power supply to the controller if you are not sure power supply unit and controller connectors are compatible! The acceptable connection parameters are described in Safety [instructions](#page-9-0).

**IMPORTANT.** Hot-swapping or unreliable connection of the power supply connector MF-4MRA may damage the PC and/or the controller. For more details please refer to Safety [instructions](#page-9-0).

#### **Data connector. 1 and 2 axes system**

Controllers in metal case connect via USB type-B connector.

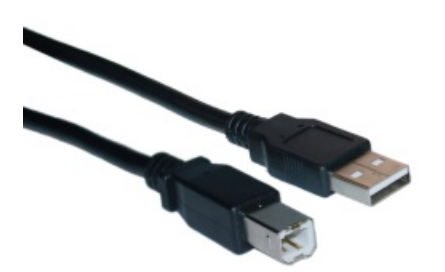

*USB-A - USB-B cable.*

ŏ

*USB type B connector.*

### Output pin table

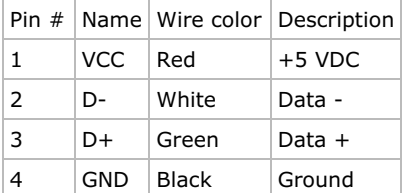

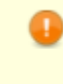

**Warning.** Use verified USB cables only! Damaged or low-quality USB cable may cause improper controller operation, including motor rotation errors and errors of device recognition by PC operating system. Short cables with thick wires and screening are ideal for sustainable connection.)

**Supplementary one-axis system connector**

One-axis controller model contains a HDB-26 female DSub connector.

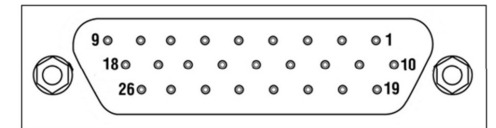

*Pinout of the supplementary HDB-26 connector, front view.*

Pinout:

- NC, not used.
- NC, not used.
- NC, not used.
- GND, ground.
- NC, not used. - Synchronization input.
- Synchronization output.
- RX\_1, serial port input.
- NC, not used.
- NC, not used.
- NC, not used
- NC, not used.
- DIR\_1, Direction signal for the external driver.
- GND, ground.
- $15 +5V$ .
- BRAKE\_1, brake control output.
- CLK\_1, Clock signal for the external driver.
- TX\_1, serial port output.
- NC, not used
- NC, not used
- NC, not used.
- GND, ground.
- PBRK\_1, Magnetic brake output.
- $24 +5V$ .
- IO\_1, input-output pin.
- POT\_1, [analog](#page-96-0) input.

# <span id="page-42-0"></span>**4.1.3. Two axes system**

## **Enclosure view**

Two-axis [controller](https://ximc.ru/projects/enxisupport/wiki/Controller_board#Dimensions-and-arrangement) model consists of two controller boards in a metal case. Case dimensions are 122 x 45 x 106 mm.

Front panel contains power supply [connector](#page-42-0), USB-B data connector, [supplementary](#page-42-0) two-axis system connector, USB cascade connector, and power LED. The cascade USB-A output connector is used to connect several two-axis cases in line terminated with either one-axis or two-axis case. This way a required number of axes can be connected to the computer with a single USB cable. The front panel also contains status LED, left and right limit switch LED, left and right movement buttons for each of the two controller boards of the two-axis system.

Rear panel contains [positioner](#page-42-0) [connector](#page-42-0) for each of the two controller boards, a joystick connector.

### **Connectors**

### **Positioner connector**

A female DSub 15-pin connector for positioner is mounted on the controller board.

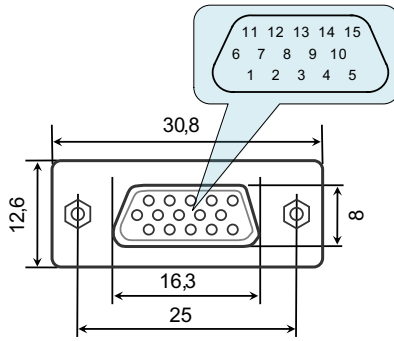

*Dimensions and numbers of the pins in DSub connector (front view).*

Pins functionality:

- 1 Not phase B of SM or DC of the motor
- 2 Phase B of SM or + DC of the motor or phase B on BLDC motor
- 3 Not phase A of SM or DC of the motor or phase C on BLDC motor
- 4 Phase A of SM or + DC of the motor or phase A on BLDC motor
- 5 500mA for 8SMC5, stabilized output for encoder power supply
- 6 One-wire interface for positioner identification (for Standa hardware only)
- 7 Logic ground for limit switches, encoder, etc.
- 8 2nd limit switch
- 9 1st limit switch
- 10 Encoder channel A
- 11 Encoder channel B
- 12 Revolution sensor input
- 13 Inverted Encoder channel A
- 14 Inverted Encoder channel B
- 15 Inverted revolution sensor input

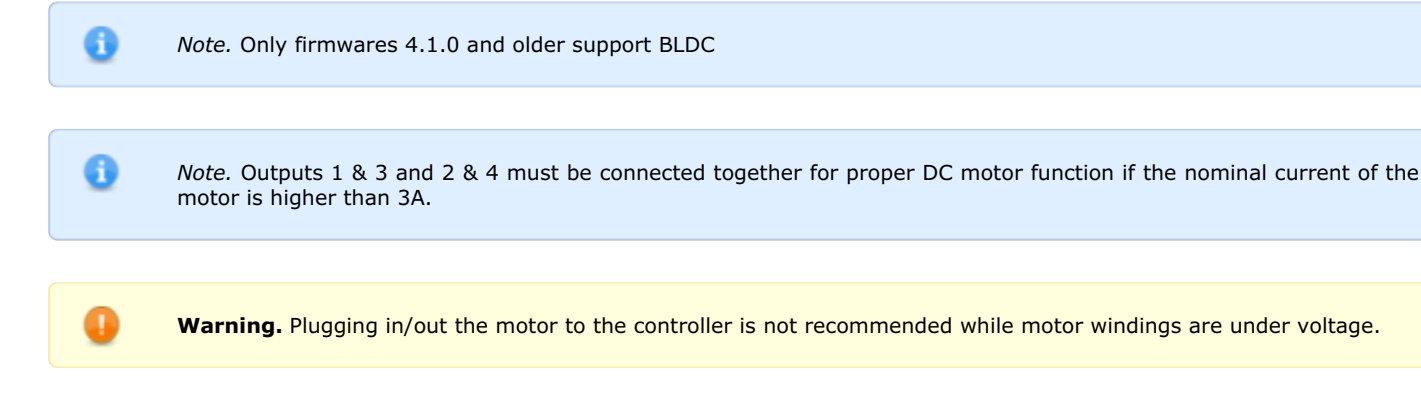

**Power supply connector. 1 and 2 axes system**

<span id="page-43-0"></span>One- and two-axis controller models in metal cases use Kycon 4-pin DC power connector (part number KPPX-4P, anacapa.kycon.com).  $-6.90-$ 

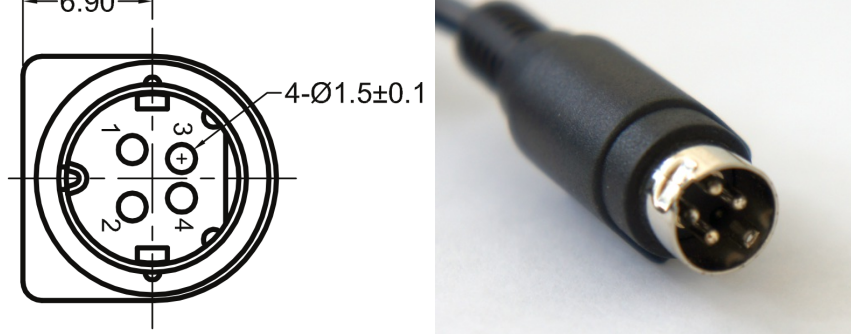

Pinout:

- 1 Power, "-".
- 2 Power, "+". 12-48V.
- 3 Power, "-".
- 4 Power, "+". 12-48V.

**IMPORTANT.** Never supply the power to the controller and do not plug it to power connector if you are not confident that your power supply parameters conform to the requirements. Never attempt to plug the power supply to the controller if you are not sure power supply unit and controller connectors are compatible! The acceptable connection parameters are described in Safety [instructions](#page-9-0).

**IMPORTANT.** Hot-swapping or unreliable connection of the power supply connector MF-4MRA may damage the PC and/or the controller. For more details please refer to Safety [instructions](#page-9-0).

#### **Data connector. 1 and 2 axes system**

Controllers in metal case connect via USB type-B connector.

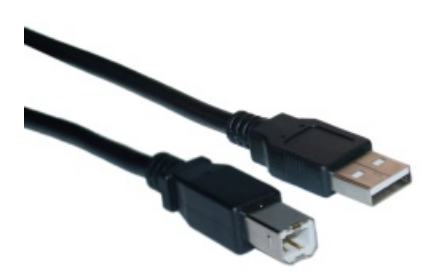

*USB-A - USB-B cable.*

ŏ

*USB type B connector.*

### Output pin table

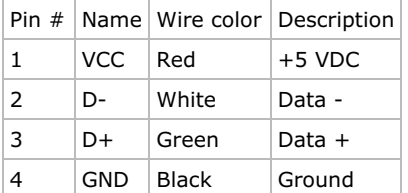

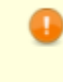

**Warning.** Use verified USB cables only! Damaged or low-quality USB cable may cause improper controller operation, including motor rotation errors and errors of device recognition by PC operating system. Short cables with thick wires and screening are ideal for sustainable connection.)

**Joystick connector**

A single-axis or two-axis controller model may contain a 9pin DSub male joystick connector.

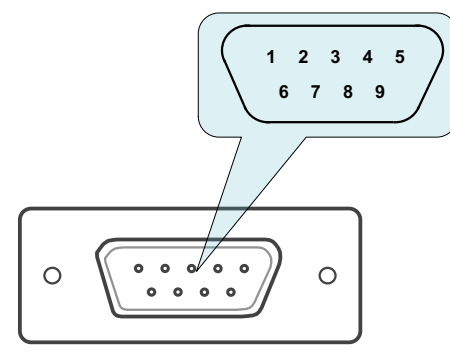

*Pinout of the joystick connector, front view.*

Pinout:

- 1 BUT\_R\_1, right [button](#page-85-0) input, axis 1. 2 - Joy\_2, analog 0-3V [joystick](#page-83-0) input, axis 2.
- 
- 3 GND, common ground.
- 4 BUT\_R\_2, right [button](#page-85-0) input, axis 2. 5 - GND, common ground.
- 6 Joy\_1, analog 0-3V [joystick](#page-83-0) input, axis 1.
- 7 3.3V output.

Ŧ

- 8 BUT\_L\_1, left [button](#page-85-0) input, axis 1.
- 9 BUT\_L\_2, left [button](#page-85-0) input, axis 2.

п *Note.* If the connector belongs to a single-axis model, then pins 2, 4, 9 are not used.

*Note.* Unused pins of the internal connector do not require any additional connection or pullup/pulldown. Simply do not use them.

**IMPORTANT.** Analog Joy, Pot inputs are designed to work with LESS THAN 3V voltage. Do not apply higher voltages, including 3.3V, to these inputs, as it can break all analog controller inputs and lead to the controller or motor failure.

#### **Supplementary two-axis system connector**

Two-axis controller model contains a HDB-26 female DSub connector.

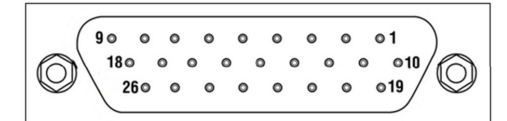

*Pinout of the supplementary HDB-26 connector, front view.*

Pinout:

- RX\_2, serial port input, axis 2.
- Synchronization input, axis 2.
- TX\_2, serial port output, axis 2.
- GND, ground.
- Synchronization output, axis 2.
- Synchronization input, axis 1.
- Synchronization output, axis 1.
- RX\_1, serial port input, axis 1.
- NC, not used.
- CLK\_1, Clock signal for the external driver, axis 2.
- POT\_2, [analog](#page-96-0) input, axis 2
- IO\_2, input-output pin, axis 2.
- DIR\_1, Direction signal for the external driver, axis 1.
- GND, ground.
- $15 +5V$ .
- BRAKE\_1, brake control output, axis 1.
- CLK\_1, Clock signal for the external driver, axis 1.
- TX\_1, serial port output, axis 1.
- DIR\_2, Direction signal for the external driver, axis .
- BRAKE\_2, brake control output, axis 2
- PBRK\_2, Magnetic brake output, axis 2.
- GND, ground.
- PBRK\_1, Magnetic brake output, axis 1.
- +5V.
- IO\_1, input-output pin, axis 1.
- POT\_1, [analog](#page-96-0) input, axis 1.

# **4.2. Kinematics and rotation modes**

- 1. [Predefined](#page-47-0) speed rotation mode
- 2. Rotation for [predefined](#page-48-0) point
- 3. Predefined [displacement](#page-49-0) mode
- 4. [Acceleration](#page-50-0) mode
- 5. Backlash [compensation](https://ximc.ru/projects/enxisupport/wiki/Backlash_compensation)
- 6. [Rotation](#page-52-0) reversal
- 7. [Recommendations](#page-53-0) for accurate rotation 8. [PID-algorithm](#page-54-0) for DC engine control
- 9. Stop [motion](#page-56-0) modes
- 10. [PID-algorithm](#page-57-0) for BLDC engine control

# <span id="page-47-0"></span>**4.2.1. Predefined speed rotation mode**

R

Ŧ

Predefined speed rotation mode is the main operating mode of the controller for all the motor types. It allows to maintain the [predefined](#page-48-0) rotation speed at a distance from the destination point and is usually used simultaneously with Rotation for predefined point or Predefined [displacement](#page-49-0) modes. This mode may also get called by left and right motion commands.

Motor steps or [encoder](https://ximc.ru/projects/enxisupport/wiki/Operation_with_encoders) counts (if the encoder is available) per time unit are used as speed measurement units. Encoders work with all the types of motors. For DC motors the fixed speed is maintained even with the variable external load.

Turning on the [Acceleration](#page-50-0) mode temporarily deactivates the predefined speed rotation mode.

After the controller receives the command to start the motion, it rotates the motor with user-defined speed. **The speed adjustment** is available at the appropriate section of the ["Settings..."](#page-131-0) menu of XILab software or using the set move\_settings() function (refer to [Programming](https://ximc.ru/projects/enxisupport/wiki/Programming_guide) guide section). For stepper motors the **speed value** may be defined in full steps and microsteps per second, for DC motors the speed is defined in revolutions per minute (RPM).

The speed for special motion modes, e.g., for backlash [compensation](https://ximc.ru/projects/enxisupport/wiki/Backlash_compensation) or automatic zero position [calibration](https://ximc.ru/projects/enxisupport/wiki/Automatic_Home_position_calibration), is different from the general rotation speed and is set separately.

The controller allows limitation of the maximum speed if appropriate parameter is defined by user. In that case any rotation that would have happened with the speed over the maximum is performed with the maximum speed. A separate adjustment is available, providing use of the maximum speed for all the ordinary motion modes, except for special ones, e.g., backlash [compensation](https://ximc.ru/projects/enxisupport/wiki/Backlash_compensation) or automatic zero position [calibration](https://ximc.ru/projects/enxisupport/wiki/Automatic_Home_position_calibration). The maximum speed adjustment as well as the adjustment for modes using this speed are available in the appropriate section of the ["Settings..."](#page-131-0) menu of XILab software .

The **actual speed** is displayed in XILab main [window](https://ximc.ru/projects/enxisupport/wiki/XILab_Main_window_in_single-axis_control_mode), in the Speed field, or on main operating [parameters](#page-126-0) charts.

*Note.* If the **stability of the speed maintenance** seems to be insufficient while the [encoder](https://ximc.ru/projects/enxisupport/wiki/Operation_with_encoders) is used, please refer to [recommendations](#page-53-0) for accurate rotation.

*Note.* Maximum allowed speed is **100000 steps/s** or **100000 rpm** depending on engine type.

# <span id="page-48-0"></span>**4.2.2. Rotation for predefined point**

The rotation to predefined point mode is the main operating mode for all the types of motors and is usually used simultaneously with [predefined](#page-47-0) speed rotation mode. It provides moving the stage to the defined position with **absolute value** for destination point coordinates which is different from predefined [displacement](#page-49-0) mode. An additional reciprocal motion close to predefined point may be performed at Backlash [compensation](https://ximc.ru/projects/enxisupport/wiki/Backlash_compensation) mode.

While using the [encoder](https://ximc.ru/projects/enxisupport/wiki/Operation_with_encoders), few barely noticeable "vibrations" are possible before the motor stops in predefined point.

After the starting command is received by the controller, it either switches on the [acceleration](#page-50-0) mode (if the appropriate option is on) or immediately starts rotating the shaft of the motor with user-defined speed. After the predefined point is reached, the rotation stops; [deceleration](#page-50-0) may be activated if the appropriate option is on. The **destination point** is set in XILab main [window](https://ximc.ru/projects/enxisupport/wiki/XILab_Main_window_in_single-axis_control_mode). The **destination point** may be defined either in full steps and microsteps for stepper motors or in [encoder](https://ximc.ru/projects/enxisupport/wiki/Operation_with_encoders) counts for all types of motors.

The **actual position** is displayed in XILab main [window](https://ximc.ru/projects/enxisupport/wiki/XILab_Main_window_in_single-axis_control_mode), in the Control section, or on main operating [parameters](#page-126-0) charts.

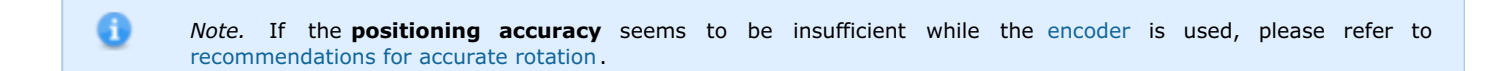

# <span id="page-49-0"></span>**4.2.3. Predefined displacement mode**

The predefined displacement mode provides displacement of the stage for predefined value relative to zero position (if this is a first command since the controller started) or relative to position reached by the motor after the previous commands are completed, i.e., the destination point coordinate is a **relative value**. This mode is useful when the absolute position is unknown or doesn't matter.

The [predefined](#page-48-0) displacement mode is exactly analogous to rotation for predefined point mode. The differences concern the destination position computing rules only. While there is no motion actually, calling the predefined displacement command rotates the motor relatively to current position. If this command is sent during the rotation to the position (*MOVE*, *MOVR*, *SSTP*, *STOP*, *LOFT*), then the displacement interval adds to destination position and the controller re-adjusts for the new destination point while the motor is rotating. If this command comes during the rotation for certain direction, then the displacement value adds to previous destination position and the motion automatically re-adjusts for the new position.

**IMPORTANT.** The displacement is always performed relative to position reached by stage while performing one of the previous command, *MOVE*, *MOVR*, *SSTP*, *STOP*, *LOFT*, or while performing the displacement after the previous incoming synchronization pulse has been received, despite whether the motion has been completed or interrupted.

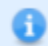

*Note.* The predefined displacement mode is activated either by corresponding command or by incoming [synchronization](https://ximc.ru/projects/enxisupport/wiki/TTL_synchronization) pulse. For more information please refer to TTL synchronization chapter.

# <span id="page-50-0"></span>**4.2.4. Acceleration mode**

The acceleration function is active **by default**. The acceleration is used for smooth start or finish of the rotation without shocks that are inevitable when the predefined speed is reached instantly. Moreover, inertia of rotor and the other components of stage usually doesn't allow instant gathering of high speed which results in the loss of steps as well as failure in rotation during the operation without feedback. While operating the motor with feedback via encoder, the speed will increase as quickly as motor [limiters](#page-63-0) allow. High acceleration makes the rotation unstable as well as it makes more noise and vibration. That's why the acceleration mode is recommended. The acceleration function provides reaching of both maximum speed and sustainable motion even for motors with intermediate torque value.

The acceleration/deceleration mode works in the following way: during the speeding-up, while the required speed value is higher than the actual one, a gradual acceleration is performed at the Acceleration value which is measured in steps per squared second. After the required speed is reached, the controller switches to [predefined](#page-47-0) speed rotation mode. Approaching the destination position, the controller begins to decrease the speed as the speeding-down would equal to Deceleration value and the motor would stop exactly at the destination point. Thus, this mode provides a trapezoidal speed profile. If the displacement distance is small, then the acceleration may change directly to deceleration; this will result to triangular speed profile. Turning the acceleration mode on and off, as well as setting of acceleration and deceleration value, is possible using XiLab software (see the Settings of [kinematics](#page-131-0) (Stepper motor) section) or by set\_move\_settings() command described in [Programming](https://ximc.ru/projects/enxisupport/wiki/Programming_guide) guide.

The Acceleration value is adjusted independently from the Deceleration value - and there is a reason for it. Usually, due to friction effect resisting acceleration but contributing to deceleration, the maximum acceleration value is less than deceleration one. Therefore, for the fastest response of the stage either preset profiles should be used, or the acceleration/deceleration values should be established experimentally, according to what your stage may provide. For stepper motors working without feedback these are the values that do not lead to the steps loss. For motors with feedback the trapezoidal speed profile should be controlled using XiLab [charts](#page-126-0). The acceleration/deceleration values should be taken 1.5–2 times less than those resulting in speed profile distortion or step loss.

*Note.* Turning the acceleration/deceleration mode off is sometimes useful for multiaxis systems control where, during the motion along multi-dimensional paths, a continuous speed projection on each of the axes is required.

Ŧ

A

*Note.* The acceleration value is not displayed in XILab main [window](https://ximc.ru/projects/enxisupport/wiki/XILab_Main_window_in_single-axis_control_mode).

*Note.* Acceleration/deceleration values should be set as to allow the motor to reach target speed or decelerate from top speed to zero in less than **5 minutes.** If the acceleration/deceleration on [kinematic](#page-131-0) settings page is set outside of this range, then the controller will return an "incorrect value" error and accelerarion/deceleration will be changed in controller to applicable value.

# **4.2.5. Backlash compensation**

Backlash occurs in any mechanical device, e.g., in reduction gear or in worm-gear. Backlash results in differences in physical stage position when approaching the same point from different directions, whereas the motor shaft is exactly in the required position.

Backlash compensation mode is used in order to eliminate such ambiquity. Its activation allows user to determine the direction from where the stage would approach the destination point. Further on, the stage will approach the stop point from the defined direction only, eliminating the mechanical backlash. If the natural approaching direction doesn't match the selected one, then the controller drives the motor for some user-defined distance beyond the destination point and after that turns the motor around and completes the approach from the required direction.

While a loaded mechanical system is moving, its dynamic characteristics in the backlash zone do differ from the regular motion mode. Therefore, the rotation in the backlash zone should be performed with user-defined speed.

The following parameters of backlash-compensating system are available for adjustment by user:

- Backlash compensation on/off flag.
- Rotation speed while performing the compensating motion.
- Backlash compensation distance. The plus or minus sign for that parameter is used to determine the approach direction. The plus means the approach from the left side whereas the minus means the approach from the right side.

The controller indicates if the backlash compensation is active using MOVE\_STATE\_ANTIPLAY flag in the state structure which is also displayed in XILab main [window](#page-116-0).

A forced backlash compensation by using the *LOFT* command may be performed if there is no confidence that the actual position is backlash-free. While carrying out this command, a displacement for backlash compensation distance is performed with subsequent return. Calling this command while driving will lead to a smooth stop of the engine. This command makes sense only when the backlash system is active.

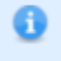

*Note.* The backlash compensation mode presumes no axis position correction, providing the user with just the choice of the direction from where the stage should approach the destination point, sticking to this selected direction.

The backlash compensation adjustment using XILab software is described in Settings of [kinematics](#page-131-0) (Stepper motor) section. Switching on and backlash compensation parameters detection commands are described in [Programming](#page-202-0) guide.

The minimum backlash is reached if the approach to the setpoint is performed with the same movement parameters, so the optimal values of the backlash parameters are: the play speed must be equal to the nominal speed, the backlash compensation distance must be such that the device could reach the nominal speed.

Backlash compensation distance can be calculated from formula:

$$
S = \frac{U^2}{2} \left[ \frac{1}{Ac} + \frac{1}{Dc} \right] + 0.2U
$$

S - backlash compensation, Ac, Dc - acceleration and deceleration, U - nominal speed, 0.2 - even motion time.

# <span id="page-52-0"></span>**4.2.6. Rotation reversal**

It is a common agreement that the coordinate increase corresponds to movement to the right, whereas its decrease corresponds to movement to the left. The rotation is to be reversed either if this rule is not satisfied due to physical stage location, or if the stage is supplied with an anchor which is pointed so that it doesn't match coordinate increase.

The rotation reversal may be switched on in the Motor parameters block of XiLab [menu](#page-131-0). Switching this feature on will change the current coordinate sign; thus, "left" and "right" terms will get [interchanged.](https://ximc.ru/projects/enxisupport/wiki/Automatic_Home_position_calibration) For example, the first movement during the Home position calibration will perform physically to the opposite direction, the Left and Right commands in XILab main [window](https://ximc.ru/projects/enxisupport/wiki/XILab_Main_window_in_single-axis_control_mode) will interchange, etc.

**Warning.** Reverse is a setting that affects the whole controller operation if changed. The previously used XiLab [scripts](https://ximc.ru/projects/enxisupport/wiki/Scripts) or your own [controlling](https://ximc.ru/projects/enxisupport/wiki/Programming) programs will work differently.

Particularly, the limit [switches](https://ximc.ru/projects/enxisupport/wiki/Limit_switches) are adjusted independently from the reverse. Thus, after switching this mode on or off, one must re-adjust them.

# <span id="page-53-0"></span>**4.2.7. Recommendations for accurate rotation**

The controller can automatically adjust itself for the required mode, in order to maintain either the speed or the coordinate. However, both the speed and the adjustment property depend on the controller settings. The stepper motor working in steps and microsteps positioning mode can instantly reach the required operating conditions. If the stepper motor is physically unable to provide the required speed or acceleration, the rotation will most likely stop completely. The movement will not fail if a feedback sensor such as quadrature encoder is used as a reference; however, the controller probably won't be able to maintain the required rotation parameters.

The additional position sensor (encoder) is required for DC motors. The indirect connection of controlling scheme affection with DC motor stage displacement results to slowing down of reaching the required coordinate or speed. The following recommendations will help you to accelerate this process and to make it more stable:

- The profile corresponding to the stage being used is normally uploaded to controller and is used by it. Please upload the profile from the [Configuration](#page-274-0) files chapter if you aren't confident that it is proper;
- The motor doesn't enter the limitation mode for one of the operating parameters (refer to Motor [limiters](#page-63-0) and Power [control](https://ximc.ru/projects/enxisupport/wiki/Power_control) chapters). Such limitations are displayed by the horizontal bar above the Current indicator in either Power, Voltage or Speed blocks in the Motor section of XILab Main window in [single-axis](https://ximc.ru/projects/enxisupport/wiki/XILab_Main_window_in_single-axis_control_mode) control mode . For more information please refer to Motor [limiters](#page-63-0) and Power [control](https://ximc.ru/projects/enxisupport/wiki/Power_control) chapters.
- There are no mechanical impediments for rotation, the axis and stage are not jammed;
- The output power of power supply unit being used is sufficient (see the Safety [instructions](https://ximc.ru/projects/enxisupport/wiki/Safety_instructions)).

# <span id="page-54-0"></span>**4.2.8. PID-algorithm for DC engine control**

## **Algorithm description**

DC engine is controlled by the PID regulator, with the coordinate as the controlled parameter. The controlled coordinate changes according to motion settings and incoming commands to provide motion capability. We will call controller coordinate the running position. DC engine winding PWM signal fill factor is the control signal of the regulator. The control action is calculated according to the following formula:

$$
U(t)\!=\!I\!+\!P\!+\!D\!=\!K_P\!\cdot\!E(t)\!+\!K_I\!\int\!E(t)dt\!+\!K_D\!\frac{dE(t)}{dt}\text{, where:}
$$

 $U(t)$  - is the control action

 $E(t)$  - is difference between the running coordinate and the current motor coordinate

 $K_{P}, K_{I}, K_{D}$  - are proportional, integral and differential coefficients of the regulator. Regulator coefficients are set on PID settings page of the XILab program or programmatically by calling [set\\_pid\\_settings\(\)](#page-147-0) function of the libximc library (see [Programming](https://ximc.ru/projects/enxisupport/wiki/Programming_guide) guide).

The resulting value is normalized according to the following formula to make PID regulator action independent of motor type, feedback sensor and working voltage:

$$
DC(t) = \frac{U(t) \cdot U_{\text{nom}}}{U_{\text{supp}}(t) \cdot IPS}
$$
, where:

 $DC(t)$  - is the PWM fill factor

 $U_{nom}$  - is the nominal (maximum) motor voltage, (see Motor [limiters](#page-63-0)).

 $U_{\text{supp}}(t)$  - is the current supply voltage

 $IPS$  - is the feedback encoder resolution in counts per revolution

This approach allows to change motor type, feedback sensor and voltage supply unit without reconfiguring PID regulator.

**Warning.** Do not forget to change PID regulator [coefficents](#page-147-0) accoring to abovementioned formula if you are going to change maximum motor voltage.

## **Particular properties of the algorithm**

### **PID regulator coefficients**

User set [values](#page-147-0) are normalized to keep optimal PID regulator coefficients in [0..65535] range.

Let's consider the effects different components have for better understanding.

We will assume the supply voltage  $U_{supp}(t)$  is constant and equal to the motor nominal voltage  $U_{nom}$ . With this assumption PWM fill factor will be equal to 1 in the following cases:

- 1.  $K_P\!=\!1,\!K_I\!=\!0,K_D\!=\!0$  if target position is ahead of real position by 256 motor shaft revolutions
- 2.  $K_P = 0, K_I = 1, K_D = 0$  if integral in the formula above is equal to 52.5 revolutions  $\cdot$  second
- 3.  $K_P = 0, K_I = 0, K_D = 1$  if real motor speed is higher than the required speed by 96000 rpm.

### **Reaching target position**

Target position is considered to be reached when motor shaft reaches the target position. Some oscillations around target position are possible. Motor will need some time to stop and return to correct position if smooth deceleration is not used and an immediate stop command is received or an emergency stop by limit switch has happened.

**Warning.** Long time oscillations around the target position while the motion is considered finished are possible if the PID regulator is set up incorrectly.

## **PID regulator tuning recommendations**

There are three quality criterions used when tuning PID regulator:

- Speed maintenance accuracy, defined as a mean deviation of current speed from desired speed. Speed maintenance is considered to work optimally if the speed takes no more than three distinct values when moving. It is impossible to achieve greater accuracy because speed values are quantized.
- Position reach quality, defined by the following criterions:
- Time until final stop in target position (lower is better).
- No slip on approach to the target position.
- No oscillations around target position before stopping.
- No spontaneous shifts from the target position after stopping.
- Low noise when moving. Noise level is increased when only one of the PID coefficients is increased.

One can choose individual criterion priority depending on the task at hand when tuning PID regulator.

- 1. It is recommended to disable all DC motor limits including smooth acceleration/deceleration when you start tuning PID regulator.
- 2. It is recommended to tune PID regulator to maintain constant speed first.
- 3. It is recommended to start tuning PID regulator with integral and differential coefficients set to zero.
- 4. Set proportional coefficient  $K_P \leq 10$
- 5. Set required movement speed and start the movement far away from the limit switches.
- 6. Gradually increase  $K_p$  and observe current speed graph. Find optimal  $K_p$  which makes the controller maintain current speed the best and makes time to reach target speed less dependent on  $K_P$ . One should be aware of possible noise level increase.
- 7. It is recommended to tune  $K_I$  next. Integral PID regulator coefficient has more influence on position reaching behavior.
- 8. Set integral coefficient  $K_I < 10$  and start movement to position. It is convenient to use "shift on offset" command for this.
- 9. It is advisable to use sufficiently long shifts so that motor reaches at least 20% of required speed.
- 10. Increase of  $K_I$  makes the controller stop at the target position faster.
- 11. Achieve faster reaching of the target position by gradually increasing  $K_I$ . One should stop increasing this coefficient when either quality of position reaching degrades substantially or noise levels increase. Slip at the target position will remain regardless.
- 12. Adjust  $K_P$  up or down to decrease oscillations at the target position.
- 13. After one adjusts  $K_P$  one should check the speed maintenance quality and noise levels. If these parameters are unsatisfactory then one should adjust coefficients towards their previous values.
- 14. After setting  $K_I$  and  $K_P$  you can set up  $K_D$
- 15. It is recommended to start tuning  $K_D$  in speed maintenance mode and then check other quality parameters.
- 16. One should increase  $K_D$  until speed oscillations around target speed stop decreasing.
- 17. In case of target position slip one should increase  $K_D$ . However, further increases of this coefficent will lead to oscillations around target position. One should keep a balance between oscillations and target position reaching speed.

Turn on smooth acceleration/deceleration if you plan on using this mode. This can lead to the slip at the target position. To compensate one should increase  $K_I$ .

After these steps the initial setup of PID algorithm is complete. The obtained coefficients are in most cases suitable for motor operation. To further optimize these coefficients one can vary them while continuously monitoring quality according to the relevance of chosen quality criterions to the particular task.

*Note.* It is not recommended to adjust more than one coefficient at a time while tuning the PID regulator.

**IMPORTANT.** It is extremely not recommended to start with large values of PID regulator coefficients or to rapidly adjust them. This can lead to self-excitation of speed oscillations and motor failure.

# <span id="page-56-0"></span>**4.2.9. Stop motion modes**

There are two stop motion modes in the controller:

- emergency stop;
- stop with deceleration.

### **Emergency stop**

Emergency stop is initiated by the command *[STOP](#page-208-0)*. The controller tries to instantly stop the rotation of the motor shaft. This can lead to missed steps in a stepper motor, if no feedback is used. Abrupt cessation of movement can adversely affect the equipment, for example, may shift samples on the microscope stage or require additional adjustment of the optical line after a sudden stop.

**Warning.** When the controller is configured to trigger a stop on the left/right limit [switch](https://ximc.ru/projects/enxisupport/wiki/Limit_switches), it always occurs immediately when the stage reaches the limit switch. This should be avoided.

## **Stop with deceleration**

Stop with deceleration is initiated by the command *[SSTP](#page-208-0)*. A smooth stop occurs with deceleration Deceleration, if it is not disabled in the [acceleration](#page-50-0) mode settings.

**Warning.** If the [acceleration](#page-50-0) mode is disabled, then there is no difference between the emergency stop and the stop with deceleration. An *[SSTP](#page-208-0)* command will then result in an immediate stop.

# <span id="page-57-0"></span>**4.2.10. PID-algorithm for BLDC engine control**

## **Algorithm description**

BLDC engine is controlled by the PID regulator, with the coordinate as the controlled parameter. The controlled coordinate changes according to motion settings and incoming commands to provide motion capability. We will call controller coordinate the running position. Output current is the control signal of the regulator. The control action is calculated according to the following formula:

$$
U(t)\!=\!I\!+\!P\!+\!D\!=\!K_P\!\cdot\!E(t)\!+\!K_i\int E(t)dt\!+\!K_d\!\frac{dE(t)}{dt}\!\cdot\!{\rm where:}
$$

 $U(t)$  - is the control action

 $E(t)$  - is difference between the running coordinate and the current motor coordinate

 $K_{p,1}K_{i_1}K_{i_1}$  - are proportional, integral and differential coefficients of the regulator. Regulator coefficients are set on PID settings page of the XiLab program or programmatically by calling [set\\_pid\\_settings\(\)](#page-147-0) function of the libximc library (see [Programming](https://ximc.ru/projects/enxisupport/wiki/Programming_guide) guide).

The effects different PID components (Kp, Ki, Kd) have are same for BLDC and DC motors. See [PID-algorithm](#page-54-0) for DC engine control

## **PID regulator manual tuning**

We provide a special XiLab extension for the manual adjustment of the PID regulator coefficients. The time dependence of the speed of the BLDC engine and the speed retention error is shown in a special window, see the screenshot below.

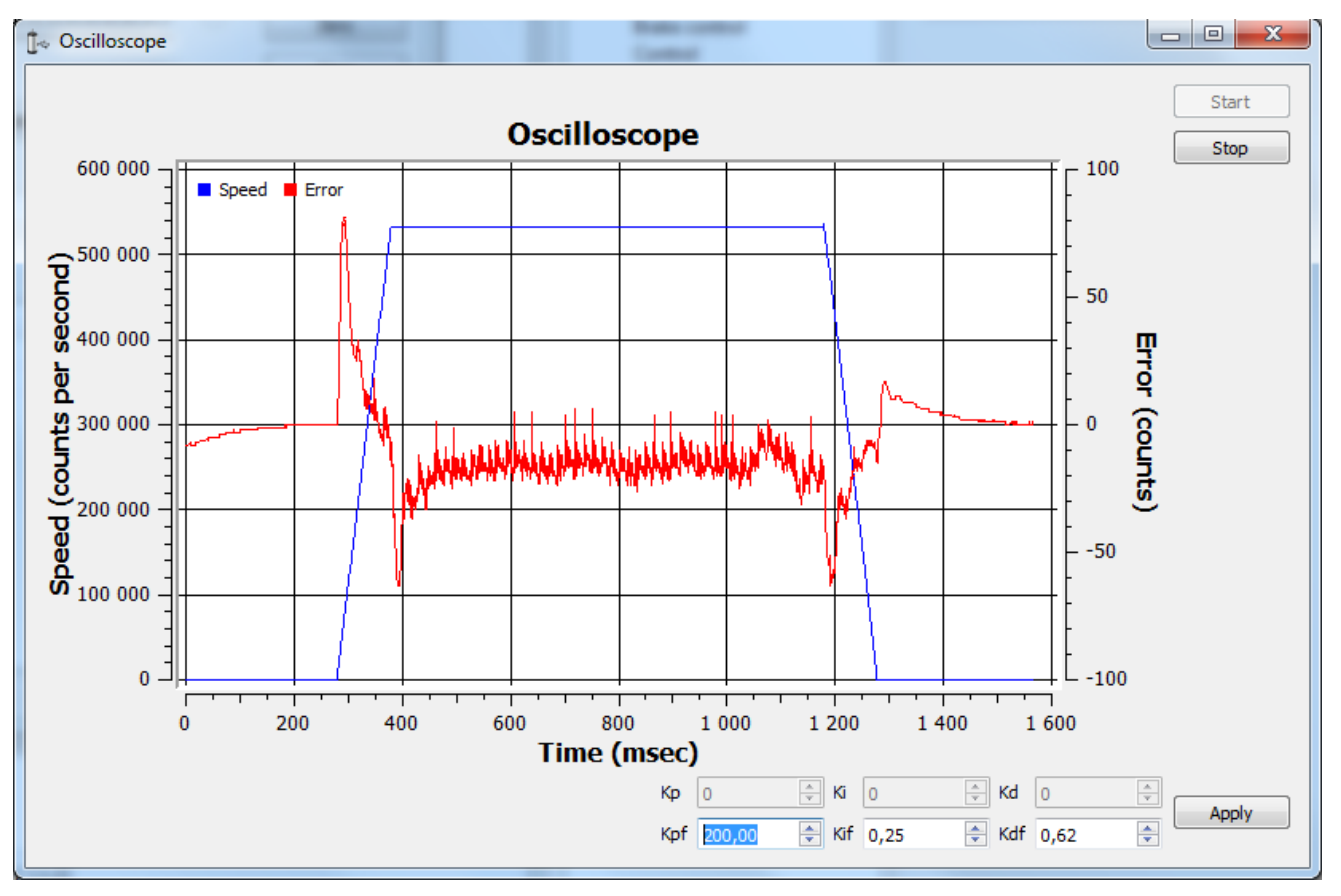

*The PID regulator tuning window*

The stable position retention is necessary for the correct engine operation.

### **Steps to adjust the coefficients:**

- 1. First, you need to evaluate the PID coefficients. Given the structure of the managed system, they can be calculated from simplified formulas. For this, the parameters from the documentation for the appropriate motor and positioner are used.
	- $K_m$  electromechanical motor coefficient [H / A] (the torque generated by the current strength is 1 A). Can be calculated
		- as the ratio  $K_m = \frac{F_n}{I_n}$ , where  $F_n$  is the nominal (maximum) force generated by the motor,  $I_n$  is the rated (maximum) current strength.

$$
\circ \quad M
$$
 - weight of load (kg).

$$
\bullet \ \sigma = \frac{M}{\pi}
$$

$$
K_m
$$

•  $K_p = 11500\sigma \cdot 1000$ ,  $K_d = 186\sigma \cdot 1000$ ,  $K_i = 12.2\sigma \cdot 1000$ 

н

- 2. Set the coefficients calculated by formulas, click *Apply*. Click the *Zero* button on the main XiLab [window](https://ximc.ru/projects/enxisupport/wiki/XILab_Main_window_in_single-axis_control_mode). Set 0 to the *Move to* field, send the command. The engine should stop. Try to move the position manually, make sure that the response is correct the engine tries to return to zero position (the encoder reverse is set correctly).
- 3. Set a small speed in the motion [settings](#page-150-0), click *Apply*. Start moving in the main [window](https://ximc.ru/projects/enxisupport/wiki/XILab_Main_window_in_single-axis_control_mode). The differential coefficient (Kdf) should be increased if there are vibrations and disruptions.
- 4. If the vibrations have audio frequencies (the positioner emits a loud sound when driving), it may be necessary to reduce the Kd coefficient or all the coefficients proportionally
- 5. The integral coefficient (Kif) is responsible for getting into the target position, it is convenient to use the command *Shift on* for testing.
- 6. To fine-tune the coefficients use the Oscilloscope window where the speed retention error is displayed for used motion parameters.

*Note.* Only special XiLab version support oscilloscope window. Contact us to get it.

7. After the coefficients are adjusted, they need to be proportionally increased/decreased, this corresponds to an increase/decrease in mass, response to the impact becomes more/less powerful, sudden stops will not lead to disruption of movement.

# **4.3. Main features**

- 1. [Supported](#page-61-0) motor types
- 2. Motor [limiters](#page-63-0)
- 3. Limit [switches](#page-64-0)
- 4. Automatic Home position [calibration](#page-66-0)
- 5. [Operation](#page-68-0) with encoders
- 6. [Revolution](#page-70-0) sensor 7. Steps loss [detection](#page-71-0)
- 8. Power [control](#page-73-0)
- 9. Critical [parameters](#page-74-0)
- 10. Saving the [parameters](#page-75-0) in the controller flash memory
- 11. User defined [position](#page-76-0) units 8SMC5

# **4.3.1. Supported motor types**

Currently the controller supports stepper and DC motor types. The parameters of supported motors are described in [Specifications](#page-7-0) chapter.

### **Stepper motors**

Rated current is the main parameter of the stepper motor. The rated current is adjustable at the Settings of [kinematics](#page-131-0) (Stepper motor) section.

**IMPORTANT.** The motor will gradually overheat and get physically damaged if rated current is exceeded. Make sure that the rated current value is set according to the used stage. All the settings are proper in default stage profiles.

Step division mode is another important parameter. The following step division options are available to user:

- $\bullet$  1 (full) step
- $\bullet$  1/2 of the step
- $\bullet$  1/4 of the step
- $\bullet$  1/8 of the step
- $\cdot$  1/16 of the step
- $\bullet$  1/32 of the step
- $\cdot$  1/64 of the step
- $\bullet$  1/128 of the step
- $\cdot$  1/256 of the step

The microstep mode is set either on Settings of [kinematics](#page-131-0) (Stepper motor) page or by motor adjustment commands. See the [Communication](#page-235-0) protocol specification and the description of the related functions in the [Programming](#page-202-0) guide chapter.

*Note.* The controller always uses the internal step division value equal to 1/256. If the user selects a coarser step division, the software will display only the multiple of the coarser step division positions and both adjustment and transmission are possible only in that coarser step division mode. This is done for compatibility with both obsolete and actual software operating with small multiples of the step division values. On the other hand, operations with the largest step division value provides the most smooth and silent rotation at the smaller speed values.

The number of steps per revolution is the another direct parameter of the stepper motor. This setting does not affect the rotation but is used in [slipping](https://ximc.ru/projects/enxisupport/wiki/Steps_loss_detection) control block or with motors with the [encoder](#page-68-0) feedback.

*Note.* The controller supports stepper motors with feedback sensor - encoder. The [encoder](#page-68-0) can be used as the main position sensor ([more](#page-68-0) info) and as the slippage, backlash or steps loss detector ( [more](https://ximc.ru/projects/enxisupport/wiki/Steps_loss_detection) info). Using the encoder facilitates a stable passage of the resonant speeds without movement disruption.

### **DC motors**

R

R

Unlike stepper motors, controlling DC motors requires feedback. Currently only [encoder](#page-68-0) is supported as a feedback sensor. Main DC motor parameters are maximum current and voltage, which can be set on Settings of [kinematics](#page-145-0) (DC motor). Main [encoder](#page-68-0) parameter is counts per revolution.

**IMPORTANT.** The motor will gradually overheat and get physically damaged if rated current is exceeded. Make sure that the rated current value is set according to the used stage. All the settings are proper in default stage profiles.

**IMPORTANT.** Setting wrong value of encoder counts per revolution will lead to the controller being unable to maintain speed correctly. In some cases it may lead to stage or reducing gear failure.

DC engine is controlled by the PID [regulator](#page-54-0). Please carefully read [PID-algorithm](#page-54-0) for DC engine control before you start working with it.

<span id="page-61-0"></span>**IMPORTANT.** Wrong PID regulator settings might lead to stage failure. All supplied profiles are preset with correct PID settings. It is not recommended to alter these settings unless absolutely necessary.

## **BLDC motors**

Firmwares 4.1.x and older support BLDC motors controlling. Like DC motors, controlling BLDC motors reqiures feedback. Main BLDC motor parameters are maximum current and number of poles, which can be set on Settings of [kinematics](#page-150-0) (BLDC motor). Main [encoder](#page-68-0) parameter is counts per revolution.

Like DC, BLDC engine is controlled by the PID [regulator](#page-57-0). Please carefully read [PID-algorithm](#page-57-0) for BLDC engine control before you start working with it.

**IMPORTANT.** Like DC motors, wrong PID regulator settings, current and encoder settings might lead to stage failure

## **Engine selection criteria**

Pulse-width modulation (PWM) is a widely used way to control winding's current in different motor types. It leads to current oscillations at PWM switching frequency (so-called "current ripple"). Current ripple's amplitude depends on motor characteristics like its winding<br>inductance and resistance. Motor can heat up more than it is expected with nominal curr inductance and resistance. Motor can heat up more than it is expected with nominal current due to current ripple, i.e.  $\frac{I\_real}{R I_s^2}$ is  $R/I_s^2$  - power dissipated by  $I_s$ (stabilization current),  $P_{real}$  - real power, dissipated in motor. For overheating estimation we recommend to use this graph:

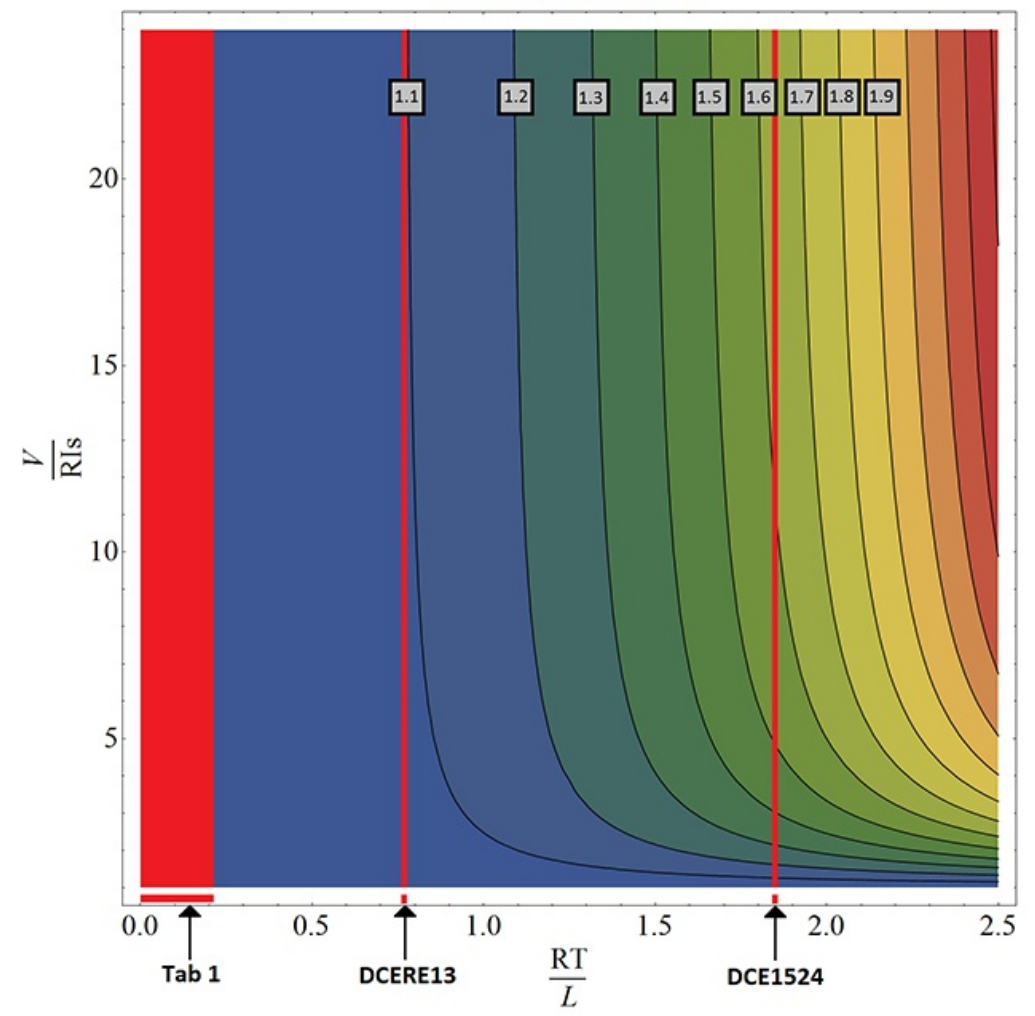

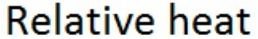

**Tab 1**

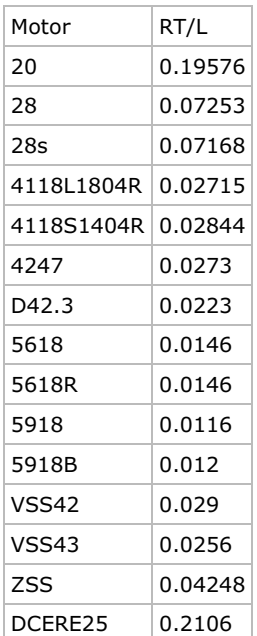

### **The motor's overheat is determined by this sequence**:

- $\frac{RT}{L}$  calculation. There is  $R,L$  resistance and inductance of motor winding (refer to the motor documentation).  $T$  PWM period time. It's value should be 51.2 us for stepper motors and 25.6 us for DC motors.
- calculation. This parameter shows power voltage excess under nominal voltage. There is  $V$  power voltage,  $R$  winding
	- resistance,  $I<sub>s</sub>$  stabilization current.
- Overheat definition. After first two steps point can be plotted at the graph. Now we should define the region, which corresponds to overheat degree. For example, the region between 1.1 and 1.2 corresponds overheat value between  $1.1 * R I_s^2$  and  $1.2 * R I_s^2$

## **There is DCE1524 overheat calculation example**:

 $T = 25.6$  us  $R = 5.1$  Ohm  $L = 70$  uH

$$
\frac{RT}{L} = 1.86
$$

Now we can draw vertical line corresponds this value (look at graph) and find out overheat with different power voltages. Let's assume = 500 mA. Nominal voltage in this case is  $R * I_s = 2.55$  V. If power voltage exceeds nominal more than 5 times but less than 10 times DCE1524's overheat will be between 1.5 and 1.6. Motor overheats about 1.65 times with 30 V of power voltage.

All the major engines and their parameters have been marked in Tab. 1.

# <span id="page-63-0"></span>**4.3.2. Motor limiters**

Motor winding current and voltage limiters and motor shaft revolution speed limiters are provided to ensure safe operation. These limiters, if activated, will lead to gradual power and rotation speed decrease until the parameters being limited are within acceptable range. Motor limiters work with voltage and current values directly on motor windings, unlike critical [parameters,](https://ximc.ru/projects/enxisupport/wiki/Critical_parameters) which work with current and voltage at the controller input. Another distinctive feature of limiters is that they do not stop the motor and let the controller enter **Alarm** state; they merely limit voltage, current and motor revolution speed.

For DC motors:

A

- Max voltage is the nominal motor voltage. It defines maximum motor winding woltage. It is usually used to limit voltage growth when the motor or stage is jammed. Should only be used if maximum motor winding current is unknown. This parameter is used in PID [regulator](#page-54-0).
- . Max current defines maximum engine winding current. It is usually used to limit current growth when the stage is jammed. One should set this limit based on maximum current which can be sustained by the motor without damage (primarily by heating).
- Max RPM is the maximum motor shaft revolution speed. Is usually used to limit revolution speed when working with reducing gears and other devices which have strict maximum speed limits.

Note. One should be aware of the distinction between maximum motor current and nominal current. In general they may be different because of motor cooling features and operating conditions. Also, one should not mix up maximum current and starting current with stationary motor shaft.

**[IMPORTANT.](#page-54-0)** Changing maximum motor voltage might disrupt PID regulator. For more information see PIDalgorithm for DC engine control.

**IMPORTANT.** Maximum motor voltage may exceed nominal voltage, usually by 10-15%. If you are using a motor with low load and you need high motor speed, then you can increase maximum motor voltage.

#### *Current limiter operation.*

It is important to note that maximum current limiter does not react immediately when working with DC motors. When a higher than maximum current is detected in the motor winding, voltage supplied to the motor is gradually decreased until winding current is less than Max current. In the worst case of a rapid jam during high-speed movement motor voltage may decrease for at most 370ms. If the current limit is chosen right, motor should not overheat during this time.

Note. If the Max current value is set too low, it is possible that DC motor will not be able to move under high load or high friction.

For stepper motors:

H

- Max(nominal) Speed is a maximum motor shaft rotation speed in steps per second. Current stepper motor speed is defined by Speed parameter (see [Predefined](#page-47-0) speed rotation mode).
- Nominal current defines maximum motor winding current. This value cannot be exceeded due to characteristic stepper motor control.

In the XILab software limiter settings are described in sections Settings of [kinematics](#page-131-0) (DC motor) and Settings of kinematics (Stepper motor).

# <span id="page-64-0"></span>**4.3.3. Limit switches**

## **Limit switches designation**

Limit switches are designed in order either to prevent the stage movement out of permissible physical movement range or to limit its movement range according to user-defined requirements. Incorrect setting of the limit switches may result to stage jam if the controller goes beyond the permissible range.

## **General settings**

If the limit switch is active, a corresponding flag is placed in the state structure and the appropriate icon (left or right) is displayed in XILab Main [window](https://ximc.ru/projects/enxisupport/wiki/XILab_Main_window_in_single-axis_control_mode). The controller can either stop any movement in the direction of any active limit switch (left or right) or stop the movement to the single limit witch (left or right) or not to limit the movement. Limit switches settings are performed in XILab software (see the Motion range and limit [switches](#page-133-0) section).

### **Programmable motion range limitation**

If there are no hardware limit switches for the motion range but the stage requires such limitation, the programmable limiters can be used. For doing that, the limiters should be switched to limitation mode [according](#page-133-0) to position reading (see the Motion range and limit switches section). The left and right margin fields are used (the right margin value should be higher than the left one). In this mode, the left limit switch is active if the actual position is less than the left margin value and the right one is active if the actual position is greater than the right margin value. The operation time is about one millisecond.

**Warning.** The programmable motion range limitation is reliable only if there is no direct setting of the new position by ZERO or SPOS commands, or if there is no steps loss or encoder malfunction if it is used for positioning, or if there is no frequent power-cut during the rotation. If any of these problems appears, the programmable range should be readjusted. The appropriate reference sensor allows the automatic [re-adjustment](https://ximc.ru/projects/enxisupport/wiki/Automatic_Home_position_calibration) using the automatic Home position calibration feature.

## **Hardware limit switches**

۸

The controller may operate with limit switches based either on dry contacts, or on optocouplers, or on reed switches, or on any other sensor types generating a 5V TTL-standard "logic one" electric signal in one state and a "logic zero" in the other. Each limit witch may be configured independently. There is also possible to change the position of limit switches or their polarity in software.

*Note.* Limit switches are also useful for automatic Zero position [calibration](https://ximc.ru/projects/enxisupport/wiki/Automatic_Home_position_calibration).

## **Limit switches connecting instructions**

Limit switches should be connected to D-SUB [connector](#page-35-0) pins as it is shown at the diagrams:

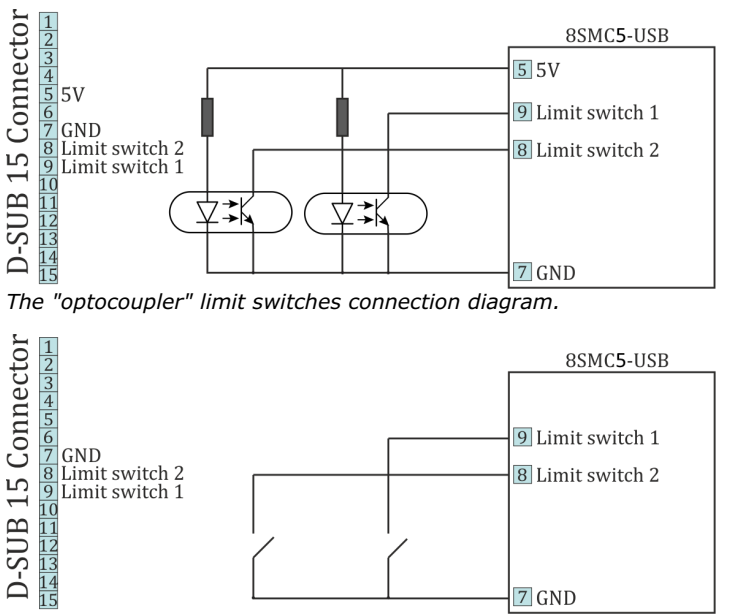

*The "dry contact" limit switches connection diagram.*

### **Limit switches location on translators**

The settings of which limit is left or right is required by the controller. Sometimes it is unknown a priori, just it is clear that both limit switches are connected and fire if the corresponding limit of the motion range is reached. The stage jam is possible if the limit switches are configured improperly. Therefore, the controller supports just a simple detection of incorrectly configured limit switches, shutting down the movement on both of them. Please make sure that their polarity is configured correctly and the shutdown mode is activated on both of limit switches. The flag of improper limit switch connection detection should be turned on in [corresponding](#page-133-0) XiLab software menu. Start the movement to any direction until the limit switch shuts the movement down. If there was right-side movement but the left limit switch became active, or viсe versa, the limit switches should be interchanged (see the Motion range and limit [switches](#page-133-0) chapter). If the improper actuation of the limit switch is detected and if the corresponding feature is set in the Critical [parameters](#page-74-0) menu, the controller can turn the Alarm mode on.

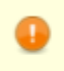

**Warning.** The protection against mistaken limit switches connection doesn't guarantee the complete solution of the problem, it only makes the initial configuration procedure easier. Particularly, don't start the movement if any of the limit switches is active, even if the protection is on.

# <span id="page-66-0"></span>**4.3.4. Automatic Home position calibration**

This feature is used for detection and placing the movement to the starting position. This option of the controller is designed for simple search of "Home", or "Zero" position by user himself, with no need of any programming skills. The Home position is set relative to one or two external sensors and/or to an external signal.

Automatic Home position calibration feature is configured by user in *Device configuration->Home position* folder of XILab software (see the Home [position](#page-136-0) settings chapter) and is activated by the button in XiLab main [window](https://ximc.ru/projects/enxisupport/wiki/XILab_Main_window_in_single-axis_control_mode).

After this feature is activated, the controller rotates the motor to the defined direction with normal speed to quickly locate the stop position. After finding the boundary position controller assigns motor back half a turn and begins rotate the motor to the defined direction, but with another calibration speed. The calibration speed is usually set lower than the normal rotation speed in order to improve the calibration accuracy. There are three ways to determine the completion of the motion, according to user-defined preferences:

- **rotation until the limit [switch](#page-64-0) is reached**, the actual configuration of limit switches is used (e.g., polarity, location). For more details please refer to Motion range and limit [switches](#page-133-0) chapter.
- **rotation until a signal from the [synchronization](#page-89-0) input is received**, the actual configuration of synchronization input is used. For more details please refer to [Synchronization](#page-137-0) settings chapter. If the synchronization input is switched off by program, the signal from it will never be processed.
- **rotation until a signal from the [revolution](#page-70-0) sensor is received**, the actual configuration of revolution sensor is used. For more details please refer to [Position](#page-139-0) control chapter.

Successful completion of home position calibration results in assertion of the STATE\_IS\_HOMED flag in the [controller](#page-208-0) state structure. If after this position somehow got lost (stop on limit [switch](#page-64-0), [emergency](#page-56-0) stop while moving, steps loss [detection](https://ximc.ru/projects/enxisupport/wiki/Steps_loss_detection), turns the [Alarm](#page-74-0) mode), the corresponding flag is dropped and it is necessary to re-calibrate the home position.

*Note.* If command [emergency](#page-56-0) stop or command power [shutdown](https://ximc.ru/projects/enxisupport/wiki/Power_control#The-motor-power-shutdown) are executed while the engine is stopped then it isn't necessary to re-calibrate the home position and the STATE\_IS\_HOMED flag is not dropped.

*Note.* If the completion of the motion should happen at the limit switch, the calibration program is not crashed.

## **Fine calibration**

Ŧ

R

8

After the first displacement the controller position is defined. However, some additional rotation may probably get turned on before the movement to Home position is performed. It provides fine Home position calibration that may reach 1/256 of the step for stages with stepper motors or 1 encoder count for stages with DC motors. If the corresponding flag is switched on, the controller rotates the motor to user-defined direction with defined rotation speed until a signal either from the [synchronization](#page-89-0) input or from the [revolution](#page-70-0) sensor is received or until the limit [switch](#page-64-0) is reached, according to user-defined preferences. Using the signal from the sensor on the shaft from motor to reducer and performing the motion with the small speed does make sense. It provides the maximum accuracy. Since first and second movement signals might happen simultaneously a flag is provided, which will start tracking second motion end signal only after motor shaft half-turn. This allows avoiding the signals of the completion of the first and second motions to be in ambiguous sequence. As a result of optional second motion, the calibrating position becomes more accurate.

*Note.* If the second phase of the motion is used, the first motion usually can be performed at the high speed since it provides just a coarse calibration and the accuracy is not required there. The accuracy will not improve if the second limit switch is used for the second phase of the motion since its physical characteristics are the same as for the first limit switch.

Finally the controller moves the motor to the defined direction with the defined speed at the defined Standoff distance. This is what required to reach the Home position.

*Note.* The position reached as a result of calibration will slightly depend on the speed of the last motion until the selected sensor responsed. Therefore, don't change the speed parameters for further successful reaching the same position.

The automatic Home position calibration **features are described** in the [Programming](#page-202-0) guide chapter. **The parameters configuration commands** are described in the [Communication](#page-235-0) protocol specification chapter **The position calibration command** is described in the [Communication](#page-235-0) protocol specification chapter.

A set\_zero [script](https://ximc.ru/projects/enxisupport/wiki/Scripts) is supplied with XiLab software pack, providing the automatic Home position configuration. This script changes the Standoff setting in Home position folder, making the actual position as the Home one.

How to use the script:

- place the movement to the desired position
- launch the script and wait until it's finished.

As a result, the movement will be in the same position and all the following calls of homing function will move it there. Make sure to save the [settings](https://ximc.ru/projects/enxisupport/wiki/Saving_the_parameters_in_the_controller_flash_memory) to controller's nonvolatile memory.

# <span id="page-68-0"></span>**4.3.5. Operation with encoders**

## **Application of encoders**

Encoders are designed for creation of accurate and fast feedback according to the coordinate for all the electric motor types.The feedback is performed by the motor shaft position, by stage's linear position, by the motorized table rotation angle or by any other parameter related to the shaft position and measured by using the two-channel quadrature encoder complying the requirements described in [Specifications](#page-7-0) SMC5 chapter for the appropriate controller type. Controller **8SMC5** supports differential encoders and simple (single-ended) encoders.

## **What is quadrature encoder?**

Encoder is a mechanical motion sensor. The quadrature encoder is designed for direct detection of the shaft position. The sensor transmits the relative shaft position by using two electric signals at СН А and СН В channels shifted relative to each other at 1/4 of period.

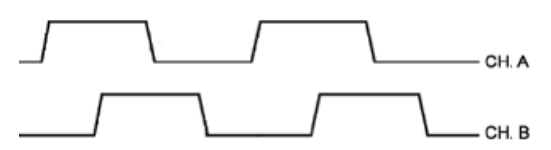

*The signals at СН А and СН В outputs of quadrature encoder.*

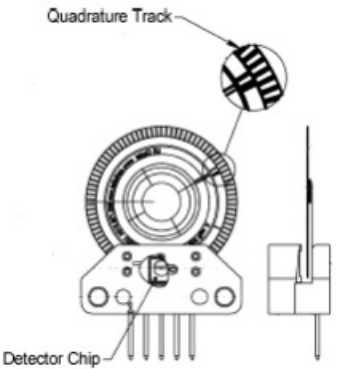

*An optical quadrature encoder mechanics.*

An optical quadrature encoder mechanics is shown at the figure above. There are two optocouplers used. The operational principle of an optocoupler is as following: a LED and a detector are arranged opposite to each other from different sides of a disc. The optocoupler opens when disc's "window" coincides with the detector (the outgoing signal is logic zero). The outgoing signal is logic one if the detector is closed by opaque part of the disc.

Number of steps per revolution (CPR) is the main parameter of the quadrature encoder. The standard resolution values for encoder are from 24 to 1024 CPR. Each period of signal alteration is interpreted by 1, 2 or 4 codes which is corresponding to X1, X2 and X4 operating modes. This controller uses the most accurate X4 mode. The maximum frequency of each encoder's signal depends on the applied encoder itself, since for 200 kHz in X4 mode the controller can read up to 800,000 encoder counts per second.

## **Controller's features**

There are two operating modes with encoder available for the controller:

- the encoder is used as the main position sensor (this is the main operating mode for DC motors and the optional one for stepper motors).
- slippage, backlash or steps loss detection (the recommended mode for joint operations with stepper motors, in case the encoder is not used as a primary position sensor, see [more](#page-71-0)).

## **Driving encoder mode**

This is the mode when all parameters of the engine including position and velocity are measured directly by the encoder and are denominated basing on counts of encoder. The position is displayed directly in the encoder counts, the speed is denominated in RPM (revolutions per minute). The speed is calculated by the controller basing on the speed alteration data as well as on the number of encoder pulses per one complete revolution of the motor shaft that are displayed in feedback configuration block at the Settings of kinematics [\(Stepper](#page-131-0) motor), (DC [motor](#page-145-0)) folder. Note that in the case of DC motor the speed [maintaining](#page-48-0) mode, the mode of movement to the predefined point as well as all their derivations use PID control algorithms and the [appropriate](#page-147-0) settings are required. The driving encoder mode optimizes stepper motor control, this leads to noise reducing and facilitates a stable passage of the resonant speeds with no risk of steps loss when the coordinate flounders and the recurrent [calibration](#page-66-0) is required.

**New!** New motor control algorithm is included in the latest firmware. The algorithm add encoder close-loop feedback suppressing motor oscillations and acoustic noises. It makes almost all motors several times faster without any step loss. It all comes with a free update of firmware and software. The new algorithm is available with firmware 4.0.7+ which can we downloaded from our [Software](#page-334-0) page or updated through XiLab. Use XiLab 1.13.13+ and set Feedback to Encoder on the Device configuration -> [Stepper](#page-131-0) motor page. Note, that position is in encoder counts now.

## **Encoder connection**

The encoder is connected to the controller via [D-SUB](#page-35-0) 15 pin connector, which is in all systems ([controller](#page-36-0) board, [one-axis](#page-40-0) and [two-axis](#page-43-0) in box

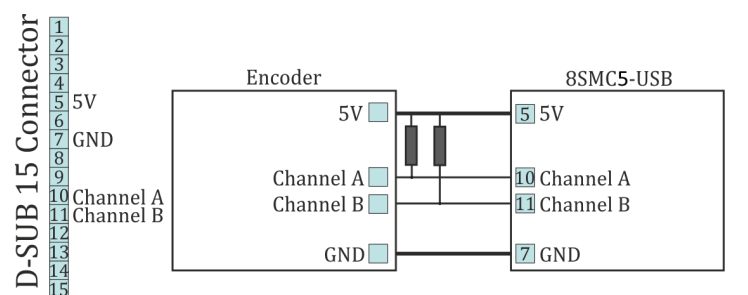

*The diagram of single-ended encoder connection using D-SUB 15 pin connector.*

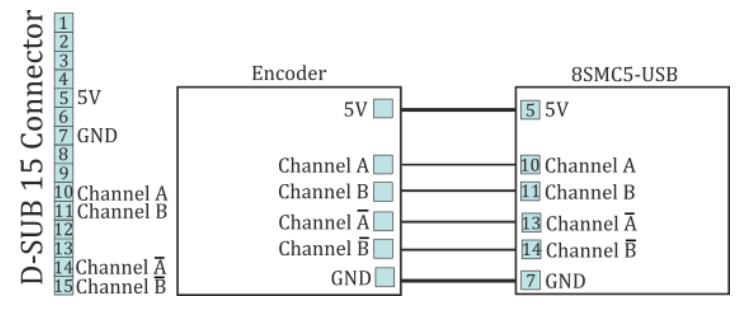

*The diagram of differential encoder connection using D-SUB 15 pin connector.*

See also the Example of a motor [connection](#page-18-0) chapter.

**Warning.** Encoder inputs of the controller internally pulled up to logic one by using the 5.1kΩ resistors. Frequently encoder outputs are of "open collector" type equipped with internal pull-up resistor. During the data transmission they provide good characteristics while passing from higher logic level to lower. However, the pass from logic 0 to logic 1 is more graduate. It passes through the RC circuit formed by pull-up resistor and cable capacitance. This is the most important thing if the cable is long. If the internal pull-up is not sufficient, the pull-up resistor with r=1.5kΩ may be added for every +5V to each output in order to improve the transmission speed parameters; before doing that please check if the open collector of the encoder can transmit 5mA current. The resistors insertion diagram is shown above. The maximum operating speed for quadrature encoder may be increased by adding a push-pull driver with the outgoing current over 10mA to its output, providing quick 0 - 1 and 1 - 0 transmission edges.

# <span id="page-70-0"></span>**4.3.6. Revolution sensor**

Revolution sensor is designed for stepper motor [shutdown](#page-71-0) (failure) detection and for better accuracy of Home position calibration procedure (see Automatic Home position [calibration](#page-66-0)).

The controller may receive the actual position data from the external revolution sensor mounted on the stepper motor shaft. The sensor transmits its signals to the controller once or many times per one revolution of the motor.

Usually the revolution sensor is a small disc with precise graduation scale mounted on the motor shaft. A light source (LED) and a sensor of the optocoupler are placed at the opposite sides of the disc. The sensor is open if there is no interrupter between the LED and the sensor (the logic zero is transmitted to optocoupler's output), whereas the logic one is transmitted if the light source is closed by the interrupter.

By default, the lower logic level is interpreted by the controller as the active mode of the revolution sensor. The controller's input is pulled to logic one level, thus, the disconnected revolution sensor means its inactive mode. The controller's input can be inverted if necessary, in that case the logic one level will mean the active mode.

### **Connection diagram**

The revolution sensor should be connected to the controller via 15pin [D-SUB](#page-35-0) [connector,](#page-40-0) which is in all systems ([controller](#page-36-0) board, oneaxis and [two-axis](#page-43-0) in box).

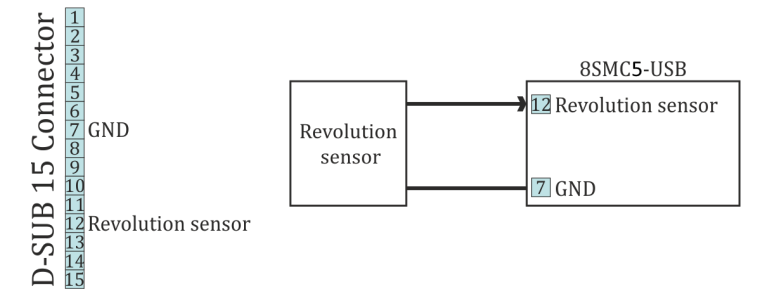

*Scheme of revolution sensor connection to the 8SMC5-USB based system*

# <span id="page-71-0"></span>**4.3.7. Steps loss detection**

This mode is generally used while operating the stepper motor at full speed or limit loads when the shaft jam resulting to the steps loss is possible. In this case an additional position sensor [\(revolution](#page-70-0) sensor) or [encoder](#page-68-0) allows tracking this moment, informing the user about it. This feature should be applied **with stepper motors only** and it allows detection of the steps loss. Steps and microsteps are the measurement units for all coordinates and shaft positions.

When the encoder is used, the controller stores both number of steps and number of encoder's counts per revolution (see the Settings of [kinematics](#page-131-0) folder of XiLab program). When the feature is activated, the controller saves the current position in steps of the motor and the current position according to the encoder data. Then, during the motion, the position data according to the encoder converts to steps and if the difference exceeds the predefined value then the slippage is indicated and the [Alarm](#page-74-0) mode turns on (if the related option is active). For more information regarding use of encoder as the steps loss detector please refer to [Operation](#page-68-0) with encoders chapter.

If the revolution sensor is used, the position is controlled according to it. The controller stores the current position in steps according to active and inactive edges at the sensor's input. Then, at every revolution (number of steps per one full revolution is set by *Steps per turn* parameter, see the Settings of [kinematics](#page-131-0) (Stepper motor) chapter) the controller checks if the shaft has been displaced and how many steps for. If the mismatch exceeds the predefined *Threshold* value (which is defined in position control settings, see the Position control chapter), the slippage is indicated by the state structure flag. If the [appropriate](#page-139-0) flag is set and if the error is detected, the controller turns the [Alarm](#page-74-0) mode on and the motor shuts down, otherwise the motion is continued. If the slippage indication flag is active, the controller turns the [Alarm](#page-74-0) mode on when the appropriate parameter in the settings is active.

Also you can enable the position correction option in the position control [settings](#page-139-0). If this option is enabled and the steps loss is detected the controller stops the movement, adjust the step position on the basis of the encoder data and try to start the movement again. The flag of the control position error The [position](#page-106-0) control error flag is set when the desynchronization of the steps and the encoder position is detected and it will be unset automatically when the position becomes corrected. If the controller is not able to eliminate the desynchronization the controller is set the [position](#page-106-0) control error flag and goes to the [Alarm](#page-74-0) mode. If the steps loss happens during the movement the [movement](https://ximc.ru/projects/enxisupport/wiki/Controller_status_8SMC5?parent=Steps_loss_detection_8SMC5#Movement-status) command status will not be changed while the position is correcting. If the steps loss happens during holding a position the move to [position](#page-48-0) command will be executed for return the motor axis to the holding position.

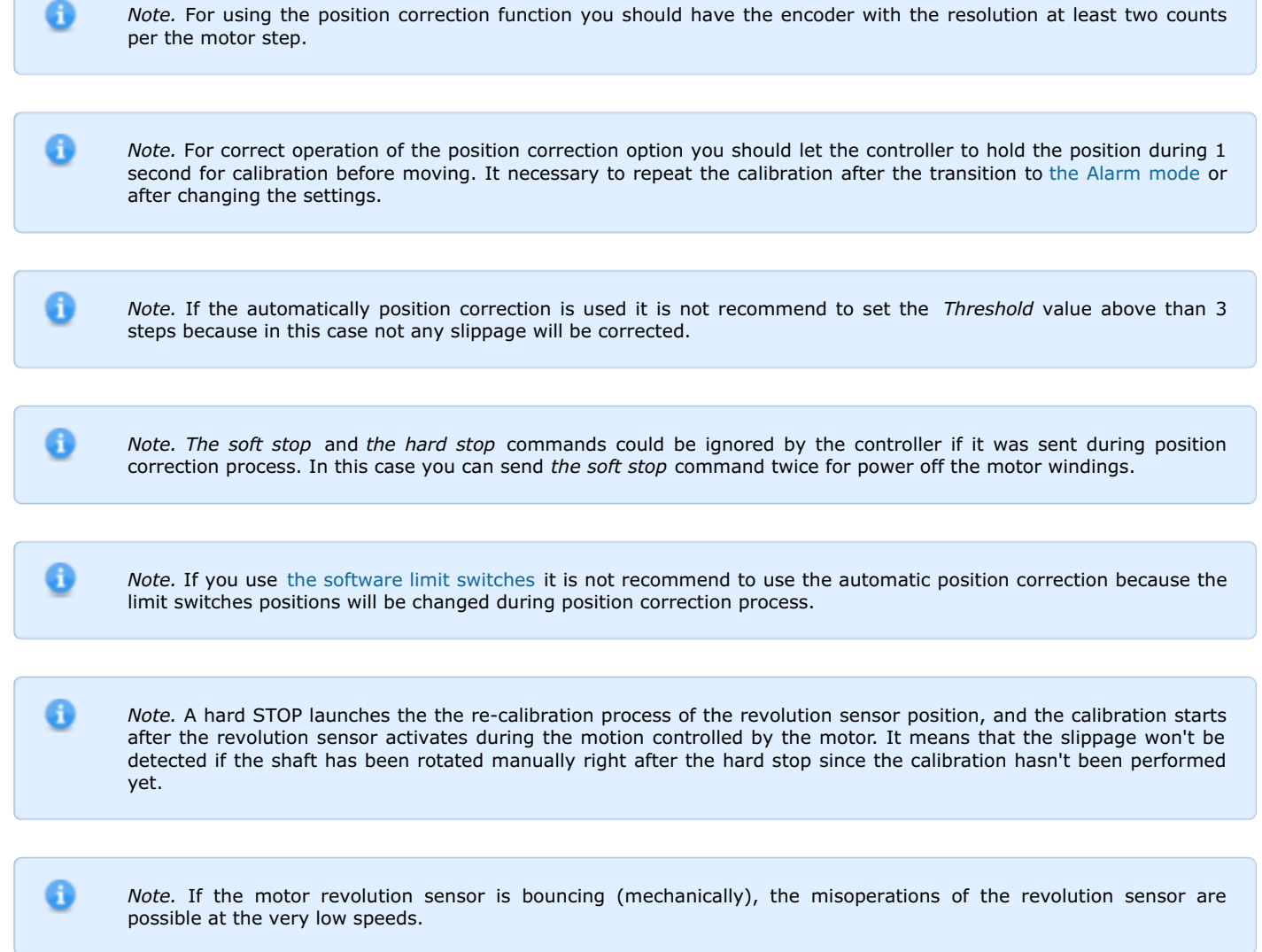
$\bullet$ 

*Note.* The position control of the revolution sensor can't detect the shaft rotation at the zero speed, i.e., if the motor is shut down and the shaft is rotated manually, it won't be detected.

## **4.3.8. Power control**

### **Current consumption reduction**

Controller has an option to set current when idle to reduce power consumption. This mode is active by default. It is widely used to lower stepper motor heating in hold mode while keeping position maintenance accuracy. Hold current is set as a percentage of nominal winding current. A time delay after which current will be reduced is also defined. Current reduction mode can be disabled. To set current reduction see set\_power\_settings function in [Programming](#page-202-0) guide or XILab Power [consumption](#page-135-0) settings page. Nominal engine current is set by set\_engine\_settings function (see [Programming](#page-202-0) guide) or on Settings of [kinematics](#page-131-0) (Stepper motor) page in XILab.

A reasonable hold current level is 40-70%. This will lower power consumption 2-4 times, while keeping holding force sufficient. A reasonable time to reduce power lies in 50-500 ms range. This is a sufficent time for mechanical oscillations, which might knock the system out of the hold position, to subside.

### **The motor power shutdown**

There is also a power shutdown mode to reduce power consumption of a stepper motor. It is mostly used to stop wasting power on position hold, when no movements are performed for a long time. This mode is on by default, but can be disabled by the user. Time from motor stop to power off is set in seconds. A reasonable time is 3600 seconds (one hour). To set power off options see set\_power\_settings function in [Programming](#page-202-0) guide or XILab Power [consumption](#page-135-0) settings settings page.

#### **Time delay calculation specifics**

All timeouts work in the follwing way: on each transition to stop state time is saved with millisecond accuracy. After certain set time is elapsed depending on PowerOff/CurrentReduce enabled state a motor will reduce winding current or turn its power off. All settings can be changed online. For example, if you increase PowerOff timeout value after the poweroff has already happened then windings will get powered on and a PowerOff function will activate after the new delay. Timeout countdowns cancel after each movement start.

### **Jerk free function**

Sometimes smooth motor winding current changes are required to reduce vibrations of a mechanical system. That's why a Jerk free option is provided, which allows one to set current ramp-up time from zero to nominal value with millisecond precision. When this option is turned on all changes to stabilization current or winding powerdown will happen with smooth current increase or decrease. For example, if jerk free time is set to 100ms and the controller needs to reduce current to 50% it will be reduced over the time of 50ms (because 100ms are required to reduce current from full to zero). To setup Jerk free see [set\\_power\\_settings](#page-202-0) function in Programming guide or XILab Settings of [kinematics](#page-131-0) (Stepper motor) page.

Smooth current change function activates on any change in the amplitude of the winding current, for example on nominal hold current change. In this case current change speed is calculated based both on older and newer hold currents, whichever is higher. If controller needs to turn off the motor windings then current is gradually ramped down, then power output circuits are disconnected. If controller needs to power up the windings, then they are powered with zero current which increases up to nominal current.

There are exceptions to the rule, when the current is immediately reduced to zero even if Jerk free option is active. These are the critical errors/Alarm state (see Critical [parameters](#page-74-0)) and controller reset events on firmware update. These events are rare and should not happen during normal stage operation.

A reasonable Jerk free time is 50-200ms, which merely leads to low-energy mechanical oscillations on 3-10 Hz frequencies which are significantly lower than noise from other common sources. Higher Jerk free times will lead to constant delays when current is switched on or off.

## <span id="page-74-0"></span>**4.3.9. Critical parameters**

Minimum and maximum values of currents, voltages and temperatures are used for safe controller operation. Any value out of acceptable range leads to the motion stop, windings power-down and Alarm state for the controller. Exiting the Alarm state is possble only after the critical parameter returns to normal and the STOP command is sent to the controller. Critical settings are used for all motor types.

The following parameters are available:

- . Low voltage off defines the minimum voltage value of the controller power supply (measured in tens of mVs). The Low voltage protection flag is used to turn this option on, otherwise the minimum unpowering threshold doesn't work. The 6000mV to 8000mV range is sensible for operating power range of 12V to 48V. This type of protection helps to determine the power-cut moment due to activation of any sort of power supply unit protection. This may occur if the operating power consumption of the stabilized power supply unit is exceeded.
- Max current (power) defines the maximum current of the controller power supply (measured in mAs). The sensible value is twice the maximum operating consumed current registered during the tests. Use the XiLab [charts](#page-126-0) for registration of the consumed current.
- Max voltage (power) defines the maximum voltage value of the controller power supply (measured in tens of mVs). The sensible value is 20% higher than power supply unit voltage.
- Temperature defines the maximum temperature of the microprocessor (measured in tenths of degrees Celsius). The microprocessor can operate at the working temperature of up to 75ºC and doesn't overheat by itself. Rise of its temperature indirectly indicates the overheating of the power part of the board. The overheating threshold range from 40ºC to 75ºC is sensible.

Flags:

- ALARM\_ON\_DRIVER\_OVERHEATING means entering the Alarm mode if the driver's critical temperature (over 125°C) is exceeded. The power driver indicates if its temperature is approaching the critical value. If the driver is still working then the further heating will automatically shut it down. It is recommended to set this flag and not to rely on automatic forced shutdown.
- H\_BRIDGE\_ALERT means turning the Alarm mode on if any fault of the power driver due to board overheating or damage is detected. This flag should be set on.
- ALARM\_ON\_BORDERS\_SWAP\_MISSET\_ means turning the Alarm\_mode on if the triggering of the wrong limit switch, not corresponding to direction, is detected (see the Limit [switches](#page-64-0) chapter). This flag is intended for clear indication of the response of the limit switch swap detection subsystem. The flag is recommended to be set on.
- ALARM\_FLAGS\_STICKING flag activates the sticking of the error indicators in the status structure of the controller, otherwise indicators are active only during the accident that caused the error. If there was a short-time error and its cause was independently removed, then sometimes the reason of Alarm remains uncertain. In that case the sticking is useful and the accident cause can get diagnosed in XiLab main window.
- USB\_BREAK\_RECONNECT This flag configures the operation of an USB break reconnect block. When set, this unit starts to operate and monitor the loss of communication over the USB bus (for example, in case of a static discharge).

Configuration of parameters is described in [Critical](https://ximc.ru/projects/enxisupport/wiki/Critical_board_ratings_8SMC5) board ratings menu of XiLab software. The maximum available value configuration commands are described in [Programming](#page-202-0) guide.

## **4.3.10. Saving the parameters in the controller flash memory**

The controller provides an option to save all its parameters into the non-volatile memory. The configuration is restored when the controller is powered on, after that the controller itself is instantly ready for operation. The stage requires no new adjustment every time the power is on. The controller stores its user-defined name which is useful for its further identification.

The non-volatile memory stores all the actual operating parameters of the controller related to Device configuration section of XiLab settings menu. Either **Save to flash** button of XiLab program or command\_save\_settings function are used for it (see the [Programming](https://ximc.ru/projects/enxisupport/wiki/Programming_guide) guide chapter).

All the configuration parameters can get restored to controller's RAM from the non-volatile memory, not only when the power is turned on but also by clicking the **Restore from flash** button of XiLab program which provides the access to the data saved in the flash memory. Internally it uses command read settings function (see the [Programming](#page-202-0) guide chapter). The restored settings become active instantly and all the modules of the controller get re-initialized.

## **4.3.11. User defined position units**

Controller position is set and read in stepper motor steps or encoder counts, if encoder is available and enabled. Is it convenient to set position in mm (in case of translation stages), in degrees (in case of rotator stages) or in any other natural units. Controller software can translate coordinates to user-defined units: user can set a ratio, where a certain amount of controller steps is equal to the certain amount of user-defined units. This enables one to issue movement commands and read controller position in these user units. It applies both to XiLab interface and to usage in custom programs or scripts. Speed and acceleration are also set in units derived from user-defined ones (for example mm/s). Zero position [adjustment](#page-104-0) can be done the same way in user-defined units as in encoder counts or step motor steps.

You can enable user-defined units in [XiLab](#page-110-0) on page User units [settings](#page-161-0). You can define the name of the natural units in XiLab.

Libximc library functions operating in user defined units have a \_calb suffix. They take calibration structure calibration t as an additional input. For more information see [Programming](#page-202-0) guide.

## **4.4. Safe operation**

Several controller settings are directly connected with safe operation. If these settings are set wrong it may lead to controller or stage damage. Positioning element can be damaged by exceeded power, rotation speed, or by moving outside the allowed movement range. Usually it is enough to load a preset profile for your stage for safe operation, where all necessary settings are already made.

### **Movement range bounds and limit switches**

Linear stages have limited movement range, unlike circular rotators. Moving outside of the allowed physical movement range is the main reason for stage jamming and damage. To prevent such kinds of breakages the movement range of stages is limited according to user requirements. For this reason Limit [switches](#page-64-0) are used, but in some cases when, for example, when stage is not equipped with limit switches or has only one limit switch, movement range can be defined in software (see Limit [switches](#page-64-0)). Frequently limit [switches](#page-64-0) are reversed. In this case use the mechanism of reversed limit switches detection which is described in Limit [switches](#page-64-0) section because otherwise the first motion to the border will lead to stage jamming. Motion range and limit [switches](#page-133-0) is described in corresponding section. Settings commands are described in [Programming](#page-202-0) guide.

### **Movement range limiters**

Nominal winding current is the main safety setting in stepper motors. This is the main parameter which defines power delivered to the motor. The nominal current should not exceed maximum allowable current for given motor. For more detailed [information](#page-63-0) see Motor limiters. For DC engines nominal current is a limiting parameter and should be set according to the maximum permissible current through DC engine. If maximum current is not known, then maximal voltage delivered to the engine may be limited. This also will prevent engine overheat although voltage limiting is a more coarse mode than current limiting. For more detailed information see chapter Motor [limiters](#page-63-0).

Exceeding the speed limit might damage the stage or lead to faster wearout. It is necessary to set speed limit flag and to set correct maximum speed for the given stage. For more detailed information see chapter Motor [limiters](#page-63-0).

### **Critical Parameters**

Controller tracks voltages and currents which appear in its circuits and can react on their suspicious values. This reaction blocks the engine and prevents any further movement until the source of the problem is eliminated. Due to this it is possible to track windingwinding or winding-ground shortcuts which may happen because of stage cable damage or damage of the stage itself. This reaction also has informational character because it allows to track incorrect values of source voltage or oncoming overheating. That's why you should read Critical [Parameters](https://ximc.ru/projects/enxisupport/wiki/Critical_Parameters) chapter and set necessary protection. In case of dangerous situation controller will enter Alarm state and the main window of Xilab [program](https://ximc.ru/projects/enxisupport/wiki/XILab_Main_window_in_single-axis_control_mode) will be colored in red. If this happens, track and eliminate the source of danger before you turn off the Alarm. If you are using your own application for engine control you should pay close attention to Alarm status flag (see [Controller](#page-106-0) status).

### **Operation with Encoder**

If during encoder connection sensor channels are swapped, then during engine motion encoder will show direction in reverse. During operation with DC engine this situation will appear if engine control channels (DC+ и DC-) are mixed up. To fix these errors just set Encoder Reverse flag in Feedback section on Settings of [kinematics](#page-145-0) (stepper motor) page for stepper motors and on Settings of kinematics (DC motor) page for DC motors.

It is also possible that there is no contact with one of encoder channels. In this case during motor motion values of sensor will be oscillating in [-1..1] range around the starting position.

During DC engine operation both of these errors will lead to malfunction in control algorithm, which is described in [PID-algorithm](#page-54-0) for DC engine control. If you have connected new DC engine for the first time it is strongly recommended to check encoder connection before starting the operation. To do this you should set corresponding regulation factor values  $K_P = 1, K_I = 0, K_D = 0$  and try to make motion to the right or to the left at a low speed. After the motion please check if encoder values are changing in correspondence with chosen directions. Set **Encoder Reverse** flag if it is needed.

## **4.5. Additional features**

- 1. [Operating](#page-79-0) modes indication
- 2. [Operations](#page-81-0) with magnetic brake
- 3. [Joystick](#page-83-0) control
- 4. [Left-Right](#page-85-0) buttons control
- 5. TTL [synchronization](#page-89-0)
- 6. Design of [multi-axis](#page-93-0) system 7. General purpose digital [input-output](#page-94-0)
- 8. General [purpose](#page-96-0) analog input
- 9. External driver control [interface](#page-97-0)
- 10. [Serial](#page-99-0) port
- 11. Saving the position in [controller's](#page-101-0) FRAM memory
- 12. The Standa stages [detection](#page-102-0)

## <span id="page-79-0"></span>**4.5.1. Operating modes indication**

### **Controller status**

Mode indication is provided in controller. For this purpose one dual-color LED is located on the board. **Green Power** indicator shows presence of 3.3 V power supply of controller. **Red Status** indicator represents controller operating mode. Simultaneous glowing of both lights looks like **yellow glow**.

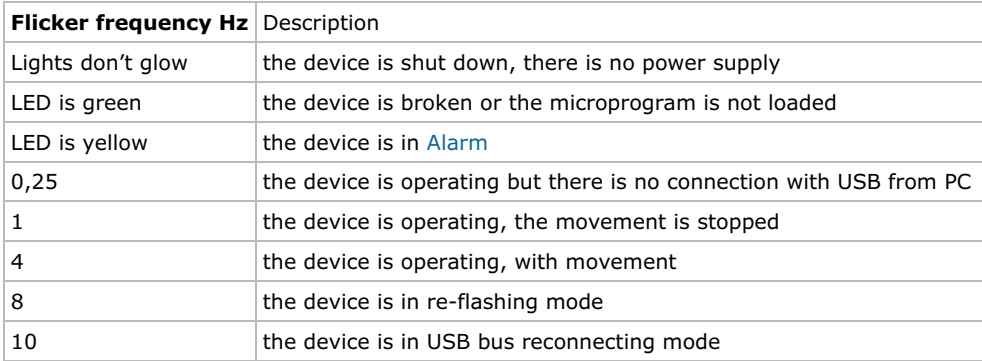

*Power/Status indicator operation modes*

#### **Indication of limit switches**

Multifunctional 20 pin BPC connector is provided with limit switches activity indication. High logic level appears on the corresponding output in the moment of limit switch activity. Active state is [determined](#page-133-0) from limits switches settings (see Motion range and limit switches)

### **Connection diagram**

*Note.* In case of additional LEDs they should be designed for 4 mA operational current. There is no need in additional current limiting resistors. Operational current for typical LEDs is about 2 mA. It is not recommended to use blue and violet LEDs because of their high cut off voltage and as a consequence low brightness.

#### **Controller board**

н

Indicators Power and Status are duplicated by outputs on the multi functional 20 pin BPC [connector](#page-35-0) with the next scheme of LEDs connection:

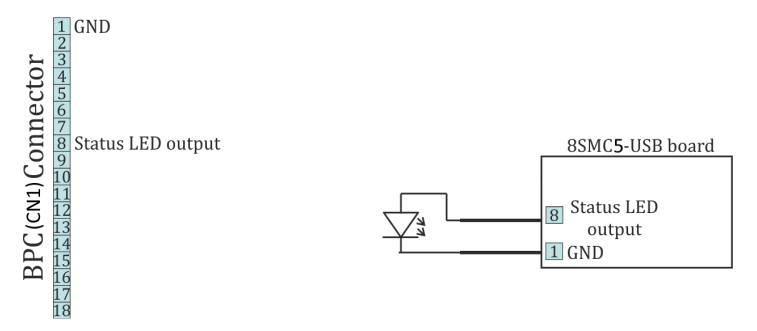

#### *Connection of Power и Status indicators to the controller board*

Limit switches are located on the same connector. The connection diagram is shown below. To indicate the limit switches it is convenient to use the LEDs designed for the necessary current.

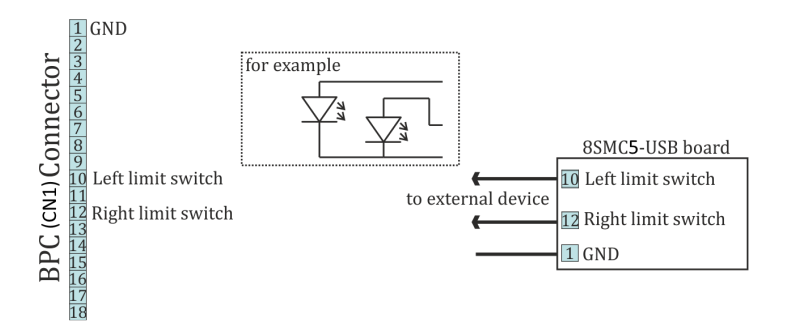

*Connection of the limit indicators to the controller board*

#### **One-axis and two-axis systems**

LEDs on the front panel of controllers in the box ([one-axis](#page-40-0) and [two-axis](#page-43-0) systems) are indicators for power, status and limit switches, therefore a connection diagram is not required.

## <span id="page-81-0"></span>**4.5.2. Operations with magnetic brake**

There is an output pin on BPC connector for magnetic brake control, which is installed on the stepper motor shaft. Magnetic brake is used hold motor position in unpowered state.

### **Description of operation**

Magnetic brake consists of a magnet and a spring, which performs stops the motor shaft. In case there is no voltage applied to the magnet the spring clamps the shaft in place which allows to keep motor position. When voltage is applied the spring releases the shaft.

#### **Controller operating sequence during stage shutdown.**

Engine shutdown (the time of shutdown is recorded in controller) -> magnet power supply cut off, shaft fixation -> board power supply cut off

During power-on the sequence is reversed.

Since any movement has inertia, the following parameters are set to control magnetic brake and the position fixation process:

- Time between motor power-on and brake deactivation (ms)
- Time between brake deactivation and readiness for movement (ms)  $\bullet$
- Time between engine stop and brake activation (ms)
- Time between brake activation and power-off (ms)

If magnetic brake function is turned off then controller will constantly transmit brake release signal. This allows to move engine equipped with magnetic brake without rotor fixation during pauses. If winding poweroff function is turned off then controller will only pause between brake switching and movement start/stop.

All magnetic brake settings can be changed online and brake will be switched to the mode which would be active in case if the setting would have a new value. For example a large increase of brake activation delay when the brake is already active will lead to brake deactivation and countdown to the new delay value. It is also possible to turn on or off magnetic brake itself or winding power function.

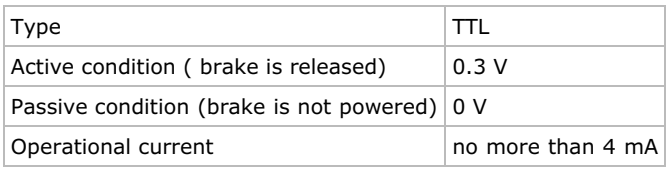

*Output electric parameters*

Magnetic brake setting in XIlab program is described in Brake [settings](#page-138-0) section.

#### **Connection diagram**

For operation with the magnetic brake a special board controlled by digital signal is used. One-axis and two-axis systems, which equipped with this board and able to work properly with magnetic brake are available separately (look [below](#page-81-0)).

#### **Controller board**

A contact for the magnetic brake control is located on the BPC [connector](#page-35-0).

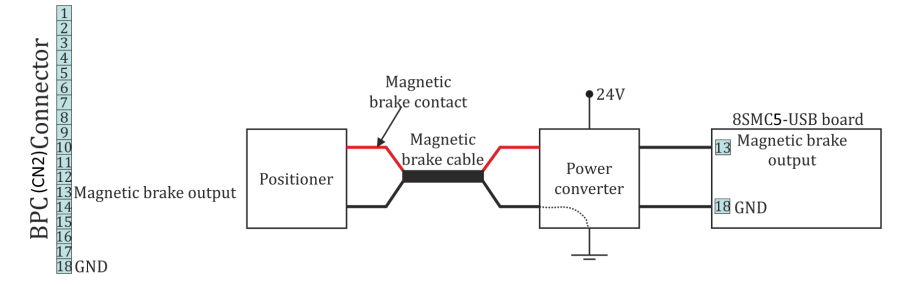

*Connection of magnetic brake to the controller board*

Power converter is a converter from digital signals to power. If magnetic brake output is high, the magnetic brake of stage has 24V on its power input. If it is low, the magnetic brake has 0V on its power input. In the most common case a scheme with transistor and diode is used. For more detailed information please contact us: [8SMC4@standa.lt](mailto:8SMC4@standa.lt).

#### **One-axis and two-axis systems**

In order to use magnetic brake check if your controller system is equipped with a special converter board. Models which meets this demands can be identified by letters **BR** in its title, for example **8SMC5-USB-B8-1BR**

Contact pin responsible for magnetic brake control in boxed versions of controller is located on the HDM26 26 pin [connector](#page-39-0) . A connection diagram is shown below. [Two-axis](#page-43-0) systems are supplied with only one axis which compatible with magnetic brake.

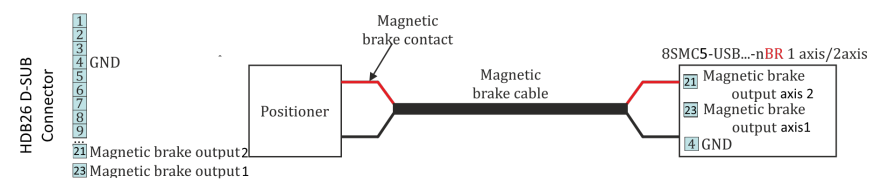

*Connection of magnetic brake to one-axis or two-axis systems*

## <span id="page-83-0"></span>**4.5.3. Joystick control**

### **General information**

Controller accepts an input from an analog joystick with voltage in 0-3 V range. Voltage in the equilibrium (central) position and voltage in minimum and maximum position can be set to any value from the working range, if the following condition holds: minimum position < central position < maximum position. Controller uses digital representation of joystick input values: 0 V corresponds to a value of 0 and 3 V corresponds to a value of 10000.

To stop movement in the central position a DeadZone option is available, which is counted from the central position and measured in percent. Any joystick position inside deadzone leads to the stopping of the movement by the controller. A larger than deadzone deviation of the stick starts controller movement with the speed which is calculated from the deviation. One can reverse the joystick with a reverse flag which can be useful to keep "right joystick offset means movement to the right" correspondence for any physical orientation of the joystick and the stage.

Movement speed has an exponential dependence on joystick deviation from the center. This enables one to reach high precision through small joystick shifts and high speed through large ones. Nonlinearity parameter can be varied. If the nonlinearity parameter is zero, then the motor speed will linearly depend on joystick position.

The following graph shows dependence of movement speed on joystick position for the following settings:

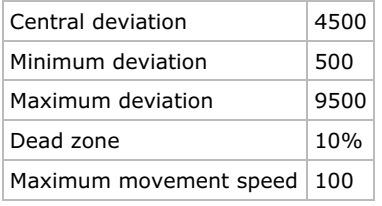

 $\overline{a}$ 

*An example of motion speed dependence on joystick deviation.*

Sometimes exponential joystick response which combines high accuracy and high speed is not enough. That's why controller supports maximum speed table. User can switch between these speeds using "right"/"left" buttons. In case of right key press maximum speed is changed from *Max speed*[i] to *Max speed*[i+1]. In case of left key press maximum speed is changed from *Max speed*[i+1] to *Max speed*[i]. Controller starts with i=0. There are 10 values in the speed array. If both integer and fractional parts of *Max speed*[x] are equal to zero then it isn't possible to switch to this speed from *Max speed*[x-1]. This is made so that a user can limit speed array size. An attempt to get out of array bounds will also lead to nothing.

Controller has contact debouncing on control buttons. For keypress to register button press should last longer than 3 ms.

If joystick sits within dead zone for more than 5 seconds it will be logically considered to be out of deadzone only when it has been physically out of deadzone for more than 100 ms. This allows user to release joystick and to be confident that even occasional noise on joystick output won't lead to unnecessary motor motion. While joystick is within *Dead zone* the controller can receive any commands from computer including motion commands, home position calibration commands, etc. If during command execution joystick is brought o f *Dead zone* the motion command is canceled and motor is switched to joystick control. This allows the user to turn on joystick control mode and use it only when necessary.

Everything that is related to movement under the control of controller commands is also applicable to joystick movement. This includes acceleration, maximum speed limit, windings poweroff delay, magnetic brake, backlash compensation, etc. For example, if you suddenly release joystick handle and let it return into the deadzone, then, if corresponding modes are on, controller will gradually slow the motor, make a backlash compensation motion, stop the motor, fix the motor shaft with the magnetic brake, smoothly reduce current and switch off windings power.

"Left"\"right" button connection is described in [Left-right](https://ximc.ru/projects/enxisupport/wiki/Left-right_buttons_control_8SMC5) buttons control. MaxSpeed[i] and DeadZone parameter change is described in [Settings](https://ximc.ru/projects/enxisupport/wiki/Settings_of_external_control_devices) of external control devices.

#### **Connection diagram**

**IMPORTANT.** Analog inputs for joystick connection are designed for a range of 0-3V. Be careful and do not exceed voltage for joystick contacts.

#### **Controller board**

A contact for joystick control is located on the BPC [connector](#page-35-0).

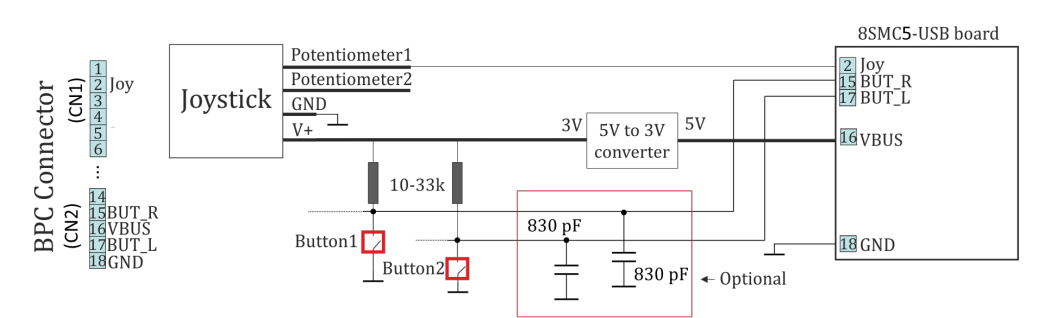

*Connection of joystick to the controller board via BPC connector*

#### **One-axis and two-axis systems**

Joystick [connector](#page-42-0) is available only in [two-axis](#page-43-0) system. A connection diagram is shown below.

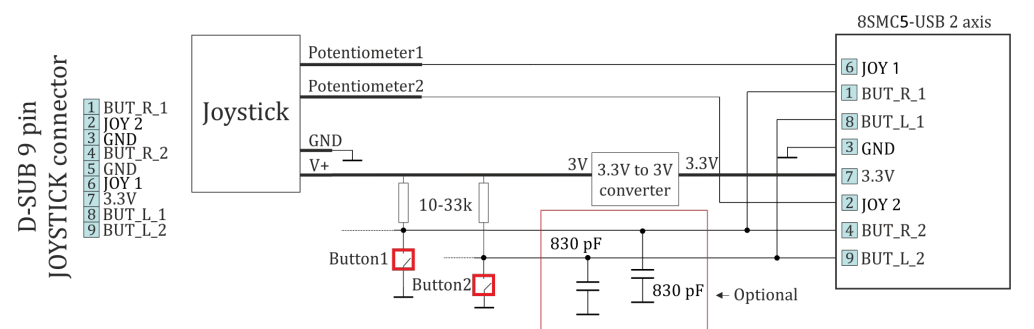

*Connection of joystick to the two-axis system via D-SUB 9 pin connector*

## <span id="page-85-0"></span>**4.5.4. Left-Right buttons control**

For each system it is possible to control the movement of a motor with the buttons. Active button state is programmable and can be logical zero or one. Controller supports a 10-item speed array MaxSpeed[0-9], which is used both for [joystick](https://ximc.ru/projects/enxisupport/wiki/Joystick_control) and button control.

The buttons control settings are red/written by commands SCTL/GCTL ( [set\\_control\\_settings/get\\_control\\_settings](#page-208-0)).

- If a left or right button is clicked then motor does a shift on an offset, specified by DeltaPosition and uDeltaPosition.
- If a left or right button is pressed and held for longer than MaxClickTime, then motor starts moving with MaxSpeed[0] and counting down to Timeout[0]. After Timeout[i] microseconds have elapsed speed is changed from MaxSpeed[i] to MaxSpeed[i+1] for any i between 0 and 9 (inclusive).
- If press the two buttons, the controller performs a stop with [deceleration](#page-56-0). Holding both buttons for 3 seconds starts the automatic [calibration](#page-66-0) of the "home" position.

6 Note: You can fill only the upper part of the 10-item speed array if you don't need all of them. Controller changes its speed to the next one only if the target speed is not zero and the timeout is not zero. For example, if MaxSpeed [0] and MaxSpeed[1] are nonzero and MaxSpeed[2] is zero (both step and microstep part), then the controller will start moving with MaxSpeed[0], then change its speed to MaxSpeed[1] after Timeout[0] and will keep moving with MaxSpeed[1] until the button is released. You can also set Timeout[1] to zero and leave MaxSpeed[2] set to any value to achieve the same result.

Controller obeys its movement settings (with the exception of target speed). For example, when changing its speed from MaxSpeed[i] to MaxSpeed[i+i] controller will either accelerate with set acceleration value or change its speed instantly if acceleration is disabled.

The default state is set according to the voltage levels of the buttons table 4.5.4.1. The state of each button can be software inverted. When active, the button is considered to be down. It does not matter how the condition is active (after changing the invert states, or when changing the voltage level at the physical impact of a button). The controller uses button contact debouncing. The button is considered pressed if active state lasts for longer than 3 ms.

| <b>Type</b>            | <b>TTL</b> |
|------------------------|------------|
| Logic zero level   0 V |            |
| Logic one level 3.3 V  |            |

*Table 4.5.4.1 - Output parameters*

**WARNING.** When you turn on or reboot the controller at the input voltage level of the button is present, which is [considered](https://ximc.ru/projects/enxisupport/wiki/Left-Right_buttons_control#454-Left-Right-buttons-control) to be active, the controller will accept it as a button is pressed, and begin to obey the rules described above.

### **Connection diagram**

#### **Controller board**

"Right" and "Left" control buttons can be connected to the controller board via BPC [connector](#page-35-0) for a motor motion control. There are no integrated pull-down resistors for setting of input potential by default, that's why it is necessary to use (pull up) and (pull down) resistors scheme.

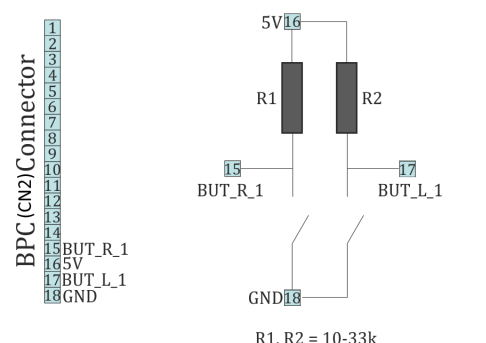

*Scheme of buttons connection to the BPC connector*

#### **One-axis and two-axis systems**

For controllers in case user buttons already placed on the front panel. However it is possible to connect custom buttons to the corresponding contacts that located on the D-SUB 9 pin [connector](#page-42-0) and available only in [two-axis](#page-43-0) system. Connection diagram is shown below.

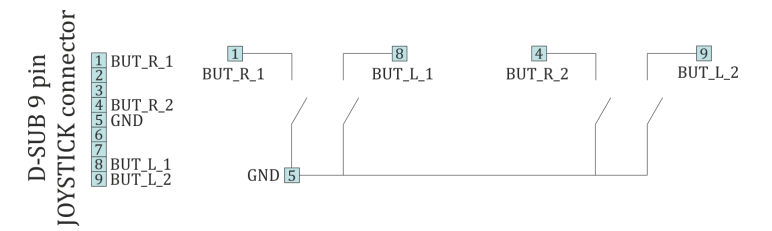

*Scheme of buttons connection to the HDB-26 connector*

## **4.5.5. TTL synchronization**

### **Principle of operation**

TTL-synchronization is used to synchronize controller motion with external devices and/or events. For example, the controller can output synchronization pulse each time it moves a certain distance. Vice versa, controller can shift a certain distance on incoming synchronization pulse, for example from an experimental setup which is ready to move to the next measurement position.

To use mechanical contacts as an input synchronization signal a contact debouncing is provided. One can set minimum input pulse length which is recognized as a valid synchronization signal. An active state is a logical one (see table 4.5.5.1), and a raising edge is considered to be the start of a signal. However, if for some reason this is undesirable, both options may be inverted independently.

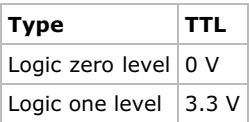

и

*Table 4.5.5.1 - Input parameters*

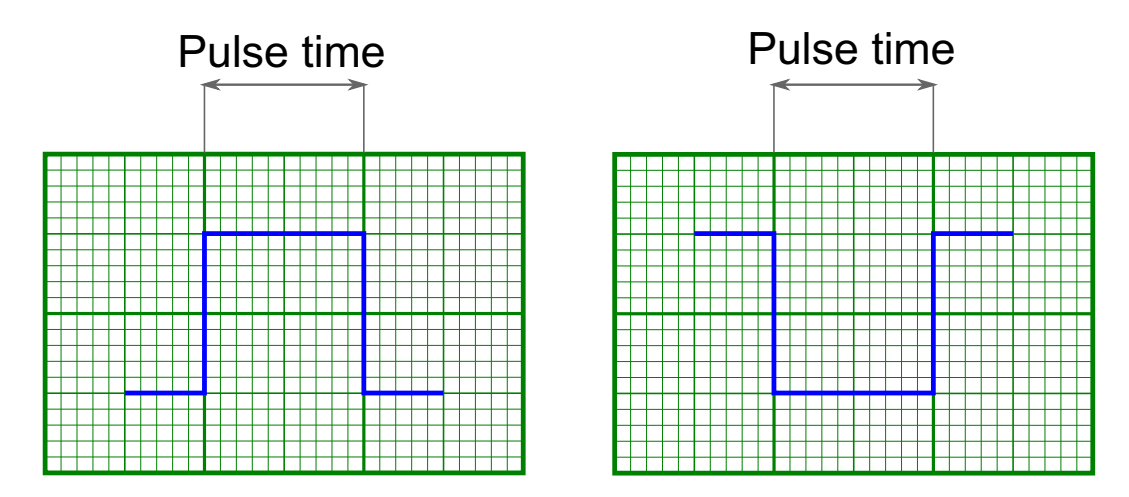

*Inversion of input and output syncronization pulse illustrated*

*Note.* If simultaneous start of several controllers in a multiaxis system is desirable, minimum input pulse length should be the same for all controllers. Contact debouncing should not be used in systems with no mechanical contacts and short noise pulses in synchronization input channel. One should use an RC-circuit which would filter these noise pulses instead.

Synchronization in important in multiaxis systems because it allows one to start movement on several axes simultaneously. To do this all axes are prepared to start the movement, all slave axes are set to start moving on input synchronization pulse, one master axis is set to output a synchronization pulse on the start of the movement. Master axis output is connected to slave axes' input. In this setup any movement of the master axis leads to immediate response of all connected axes.

*Note.* One should set minimum input sync pulse length to 0 if this kind of connection is used. This disables contact debouncing, but since there are no mechanical contacts it is not needed. If minimum input sync pulse length is not zero then to avoid desynchronization of master and slave axes one should set input sync pulse length the same for all controllers, connect syncout to both master and slave inputs and issue start command by activating input manually.

[Synchronization](https://ximc.ru/projects/enxisupport/wiki/XILab_Main_window_in_single-axis_control_mode) input and output are independent from each other and other means of motion control. Control through XiLab application or any other user application, [joystick](https://ximc.ru/projects/enxisupport/wiki/Joystick_control) control and [left-right](https://ximc.ru/projects/enxisupport/wiki/Left-right_buttons_control) buttons control are independent of input/output synchronization state. Last command always takes priority. For example, a movement command sent from XiLab will cancel current movement which happened because of input sync pulse, but will not affect output sync state. Next input sync pulse will cancel current movement initiated by user program and will replace it with movement command according to sync in settings.

A *Note.* Sync in settings may be saved in controller flash (non-volatile) memory. In this case everything related to synchronization may also be said about autonomous controller operation. For example, you may set up shift on offset on syncin pulse with syncout pulse on movement stop and connect the controller to a standalone measurement device, which starts measurements on its own input sync pulse and outputs a sync pulse on measurement end. Then you can run such a system without a PC, because after the first sync pulse all measurements and movements will happen automatically.

### **Connection**

The controller is supplied with two TTL-sync channels on the BPC [connector](#page-35-0).

#### **Sync in**

Syncronization input has a setting, which defines minimum syncin pulse length which may be registered. This length is measured in microseconds. Use this setting to decrease controller sensitivity to noise. Synchronization input may be turned on or off. If it is on, then a sync in pulse will lead to a situation as if Predefined [displacement](#page-49-0) mode command has taken place, which takes its *Position* and *Speed* from syncin settings. If syncin settings are changed during the time the movement takes place it will not change current movement parameters. Movement parameters will change on the next front on syncronization input. This designed deliberately to allow one to set up next shift parameters in multiaxis systems during movement.

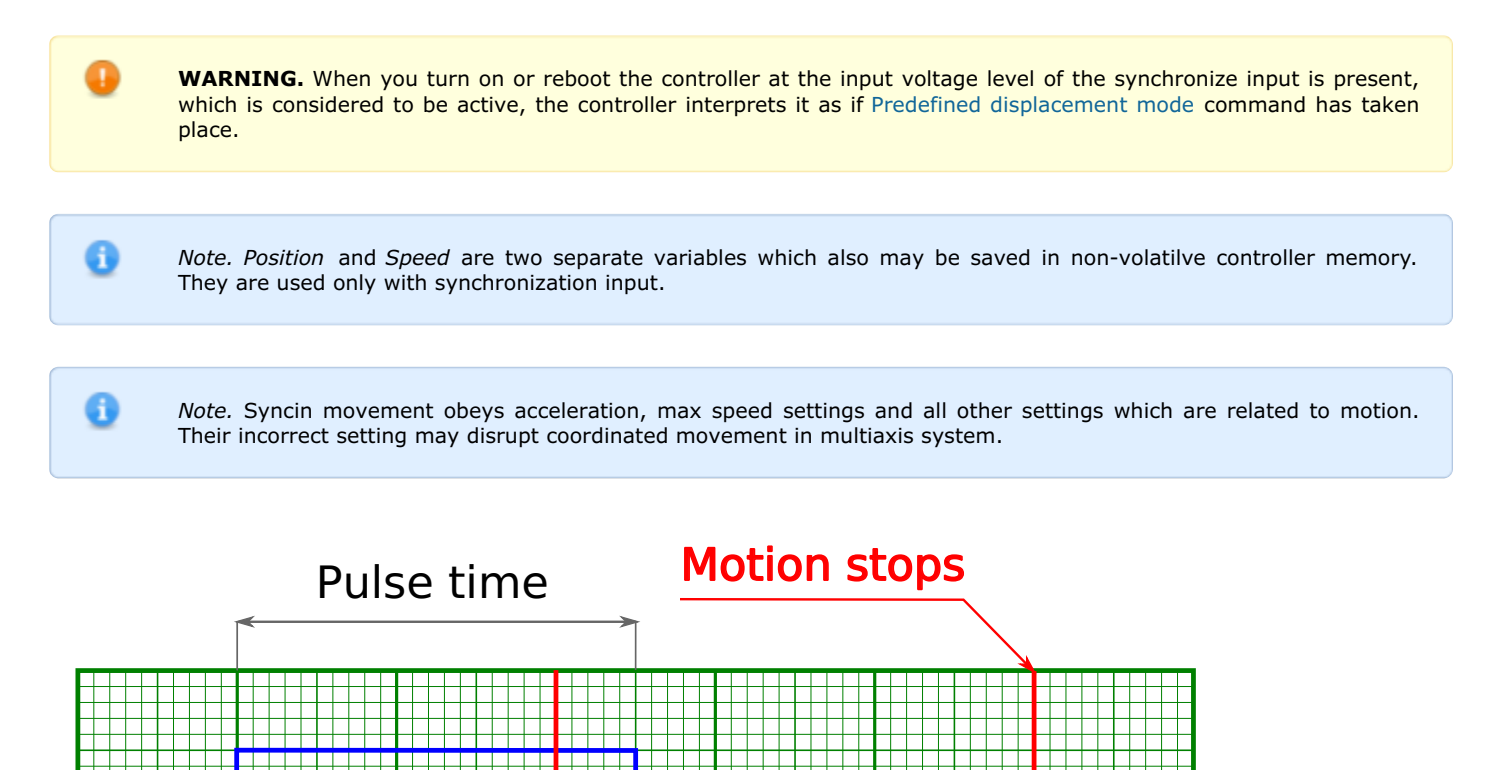

*Movement starts becase input pulse is longer than debounce time*

Moving time

Clutter time  $\setminus$  Motion starts

<span id="page-89-0"></span>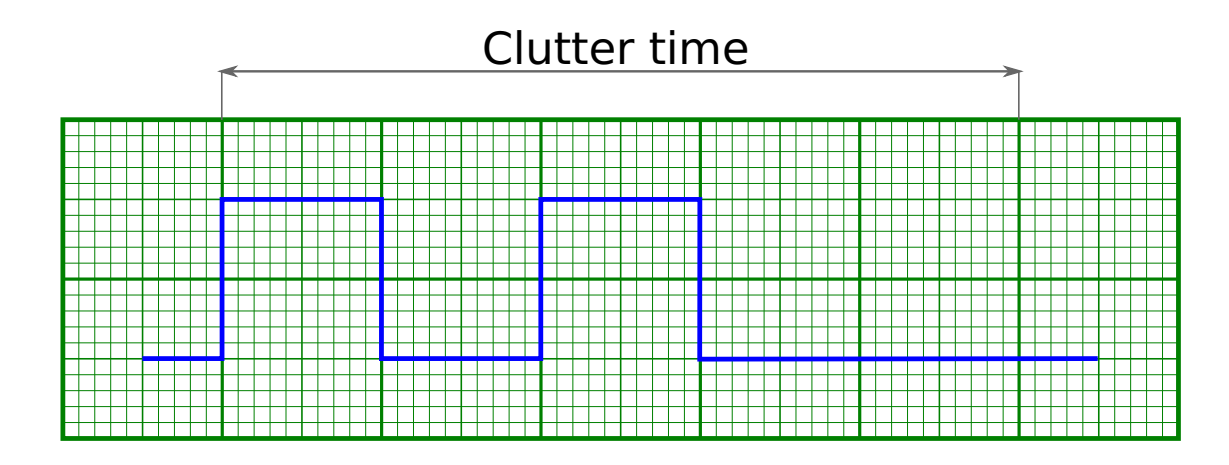

*Movement does not start because input pulses are shorter than debounce time*

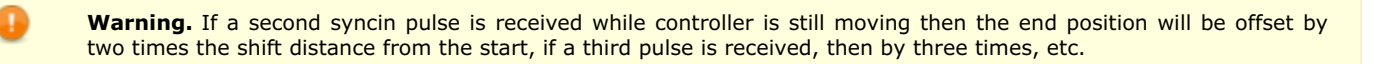

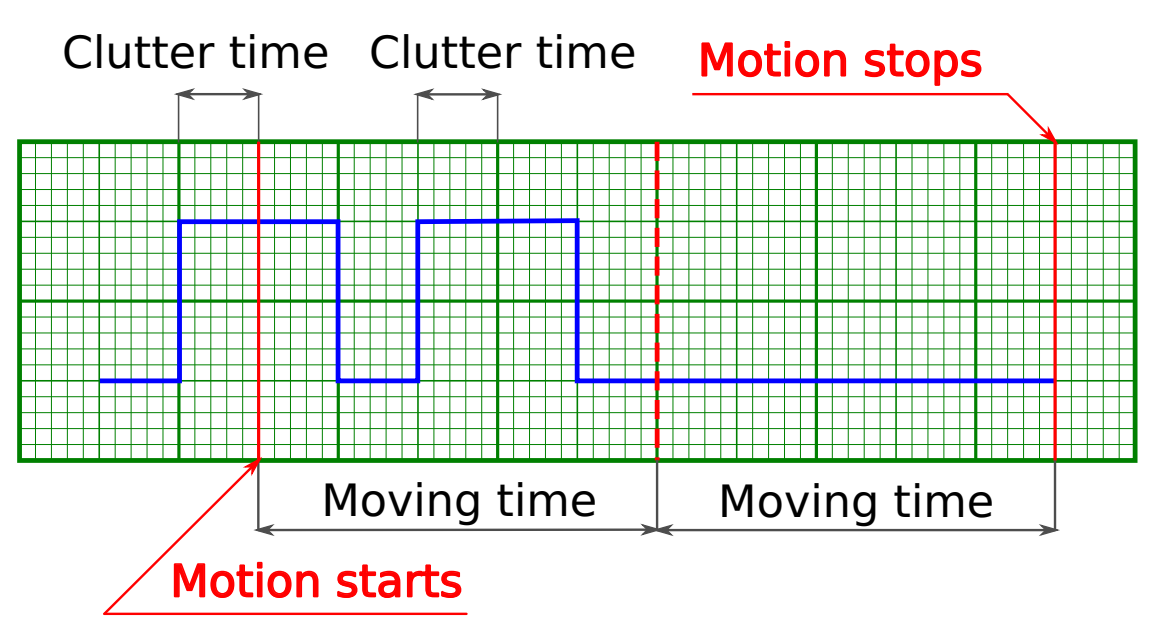

One-time movement with double shift length because second syncin pulse came in before the end of the movement

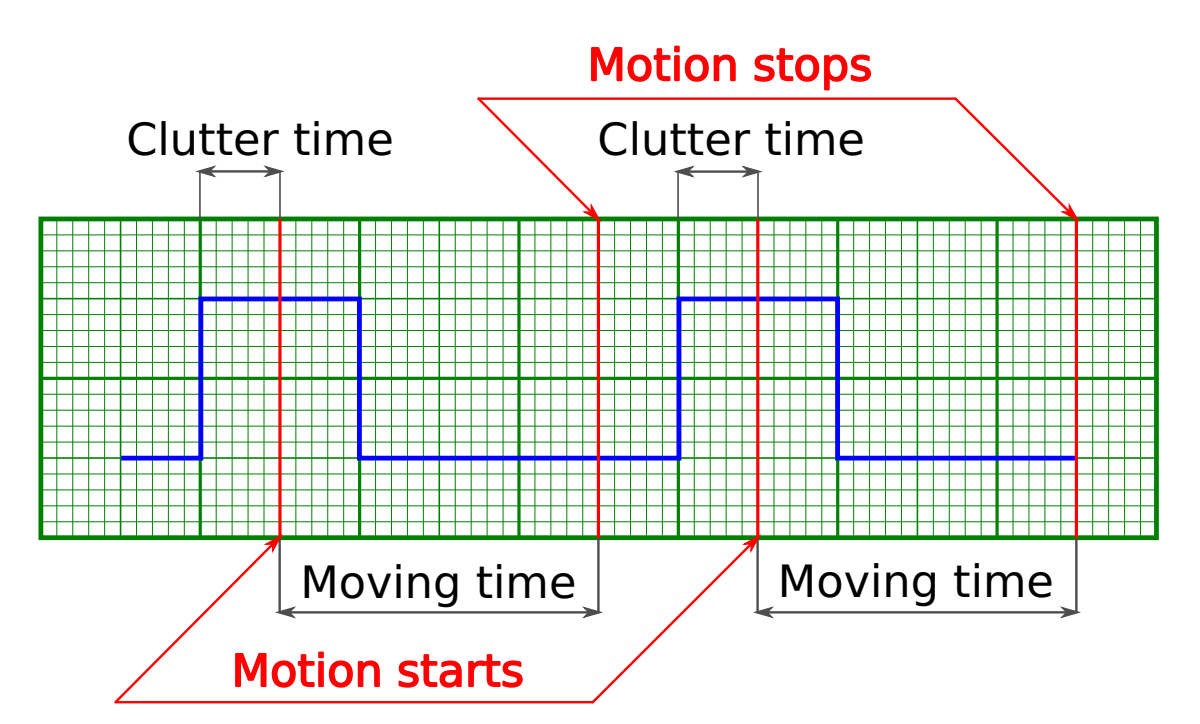

*Two separate shifts with two start and two stop phases*

Default setting is active state is one, movement on raising edge. Synchronization input may be inverted to the active state is zero, movement on trailing edge.

*Note.* Inverted synchronization input setting will lead to the change in the definition of active/inactive state which may be seen, for example, in [controller](#page-106-0) status. However, programmatical inversion of the syncin state by itself will not lead to the start of the movement, even if the transition happened into the active state.

### **Sync out**

0

Output synchronization is used to control external devices tied to controller movement events. Sync out pulse can be emitted on start and/or stop of the movement, and/or on each shift on the preset distance. *ImpulseTime* setting defines the length of sync pulse, either in microseconds or in distance units. Synchronization output can be switched into general purpose digital output mode. In this mode it is possible to set zero/one output logic level programmatically.

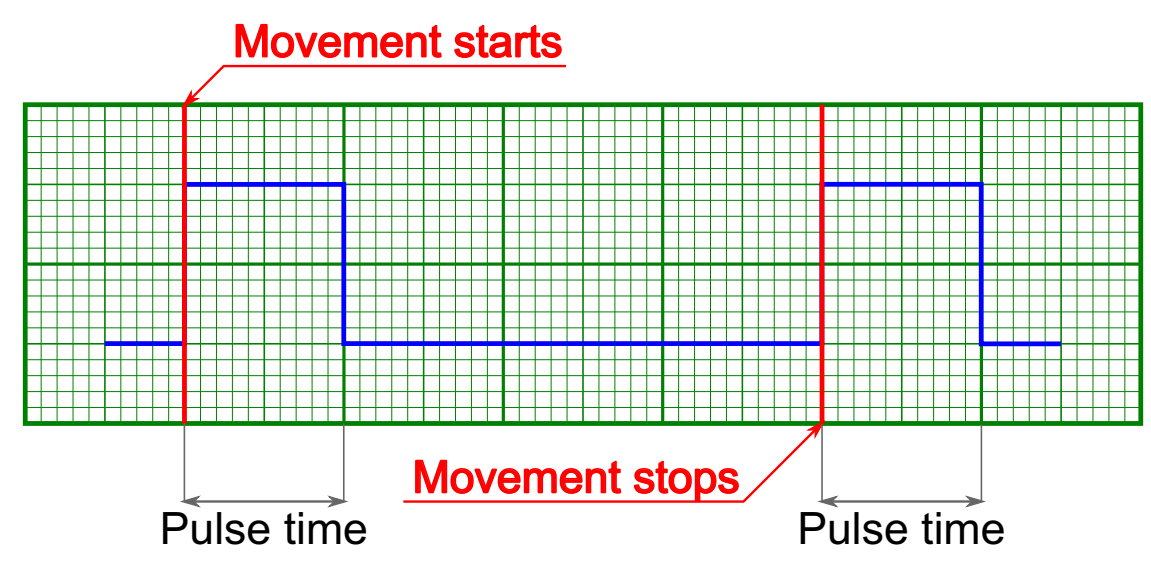

*Sync out pulses generated on start and stop of the movement (fixed length pulse)*

0

ï

A

*Note.* If syncout pulse length is measured in distance units and, for example, is equal to 10 stepper motor steps and "syncout pulse on stop" mode is active, then the active state on synchronization output will be set on the movement end, but will be cleared only when the motor will move 10 more steps during the next movement.

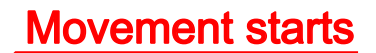

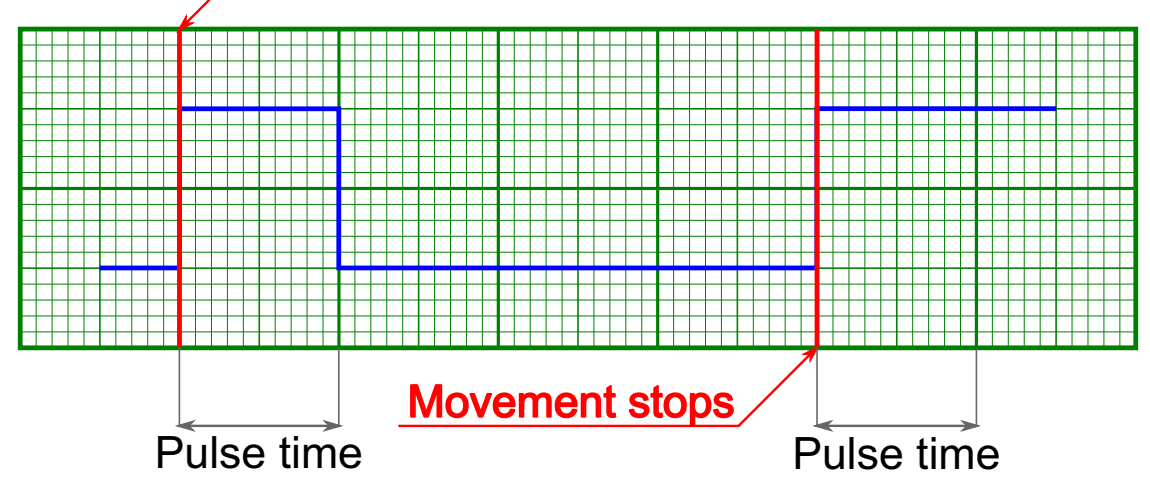

*Syncout pulses generated on start and stop of the movement (pulse is measured in distance units)*

*Note.* If you wish to reconfigure synchronization output and are not sure which state is it in, change its state to general purpose output and set the desired logic level.

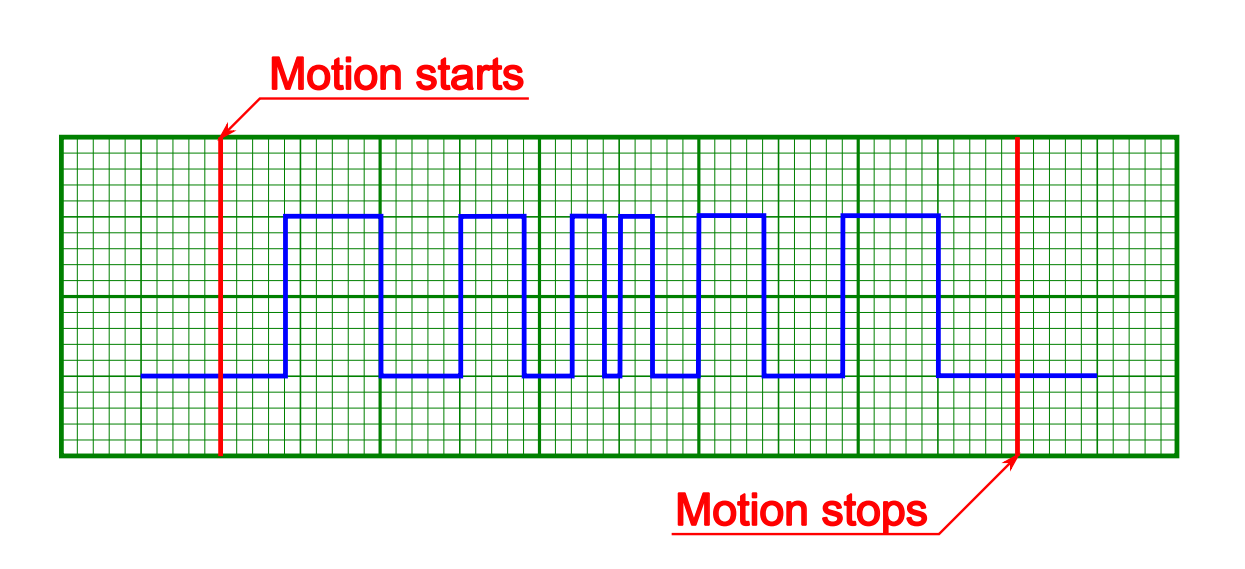

Sync out pulses on movement with acceleration and "generate on shift" mode (pulse length measured in distance units)

Sync out pulses on movement with acceleration and "generate on shift" mode (pulse length measured in microseconds)

*Note.* Periodic syncout pulse generation imitates revolution sensor with reducing gear. Coordinates which trigger syncout pulse generation are counted from zero position and not from the position the controller is in at the start of the movement. For example, if synchronization output is set up to generate pulses every 1000 steps then pulses will be generated in positions 0, 1000, 2000, 3000, etc. Pulse generation works when moving in both directions. Pulse is generated when the quotient of current coordinate and pulse generation period changes. That is, pulse is generated when position 1000 is reached when moving in the direction of increasing position and it is generated when position 1000 is left when moving in the direction of decreasing position. Also, syncout pulse is always generated when position 0 is reached from any direction (including the case when position is reset by the ZERO button).

*Note.* Whenever syncout pulses overlap they are merged into one pulse.

\_Syncout pulse merge illustrated, pulse generation on start, stop and shift on offset (pulse length measured in microseconds)

Synchronization settings setup in XiLab is described in [Synchronization](#page-137-0) settings section.

### **Connection diagram**

### **Controller board**

8

[Controller](#page-36-0) board contains two TTL-channels of synchronization on the BPC [connector](#page-35-0).

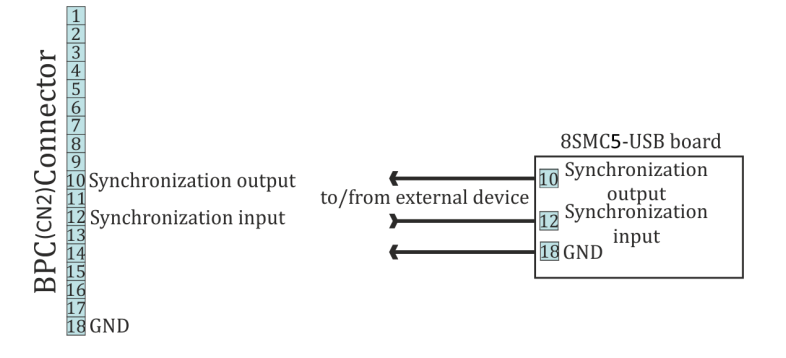

*Scheme of connection to the synchronization channels for the controller board*

#### **One-axis and two-axis systems**

Synchronization signals on the [one-axis](#page-40-0) and [two-axis](#page-43-0) systems are located on the HDB-26 [connector](#page-42-0).

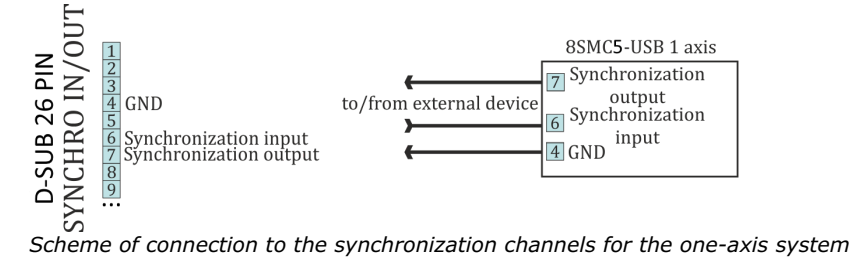

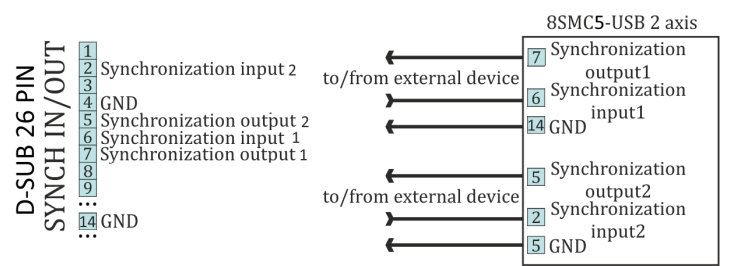

*Scheme of connection to the synchronization channels for the two-axis system*

## <span id="page-93-0"></span>**4.5.6. Multiaxis system design**

Controller axes in multiaxis systems are identified by the controller serial number. Each controller has its own unique serial number, which may be seen in XiLab software on About [controller](#page-148-0) page. One can read controller serial number using get\_serial\_number function (see [Programming](#page-202-0) guide).

Multiaxis systems based on this controller are assembled using an active backplane based on a USB-hub or an external USB-hub.

For proper multiaxis system functioning one should first connect all controllers to the power and USB connectors (place controllers on the backplane).

Then, in any order, do all of the following:

- Connect power to the backplane
- Connect external devices

Ŧ

Connect master controller to the USB

Note. Additional 5 V power supply requirements: output current no less than 250 mA per axis, 400 mA per axis for full functionality.

Multiaxis connection diagram implies connecting power supply to pins 1 and 2 of the BPC connector and connecting data lines D-/D+ from the USB hub to pins 15 and 17 of the BPC connector. Power is connected next:

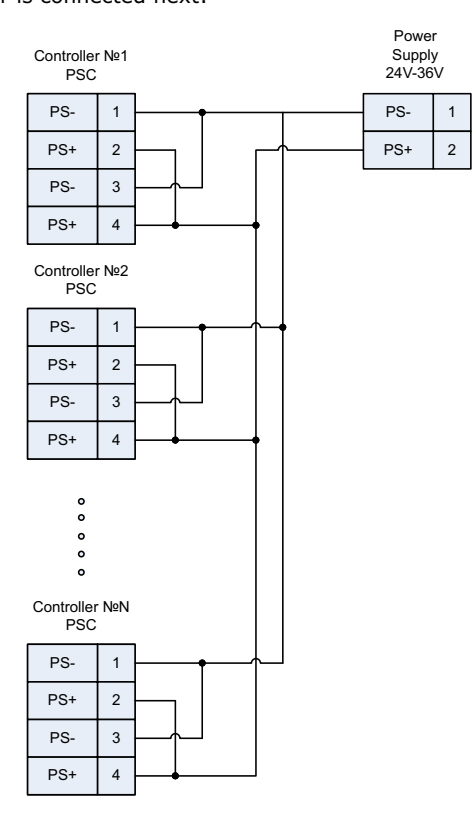

*Controller connection diagram in multiaxis configuration*

PSC - Power Supply Connector, used to connect power supply to the controller BPC - Back Panel Connector, used to connect accessories to the controller

## <span id="page-94-0"></span>**4.5.7. General purpose digital input-output**

Output is located on BPC [connector](#page-35-0). It allows user to configure it as input or output. Logical level one is considered to be active. However it can be inverted so that logical level zero is considered active.

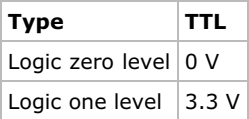

#### *Table 4.5.4.1 - Input parameters*

In input mode you can get information about logical level on input (see [Controller](#page-106-0) status), or initiate the following actions during transfer to active state (or during transfer to non-active state if the input is inverted):

- Perform *STOP* command (quick stop).
- Perform *PWOF* command (windings power supply switch off).
- Perform *MOVR* command (shift to the given distance with last used settings).
- Perform *HOME* command (automatic position calibration).
- Enter *Alarm* state (turn off H-bridges and wait reinitialization).

It does not matter how the state of the input becomes active (after changing the invert states, or when changing the voltage level). The controller uses a software debounce the input. Initiating the action takes place only when the active state of the input buttons lasted for more than 3 ms.

**WARNING.** When you turn on or reboot the controller at the input voltage level of the input is present, which is considered to be active, the controller interprets it as a signal to trigger any of the actions.

**Note.** Digital input has weak pull down to the ground.

In output mode it is possible to set active or inactive logic level on the following events:

- EXTIO\_SETUP\_MODE\_OUT\_MOVING Active state during motor movement.
- EXTIO\_SETUP\_MODE\_OUT\_ALARM Active state when controller is in Alarm state.
- EXTIO\_SETUP\_MODE\_OUT\_MOTOR\_ON Active state while power is supplied to the motor windings.
- EXTIO\_SETUP\_MODE\_OUT\_MOTOR\_FOUND Active state while motor is connected.

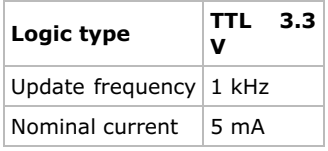

*Table 4.5.7.2 - Output technical characteristic*

#### **Connection diagram**

#### **Controller board**

Digital output is located on the BPC [connector](#page-35-0)

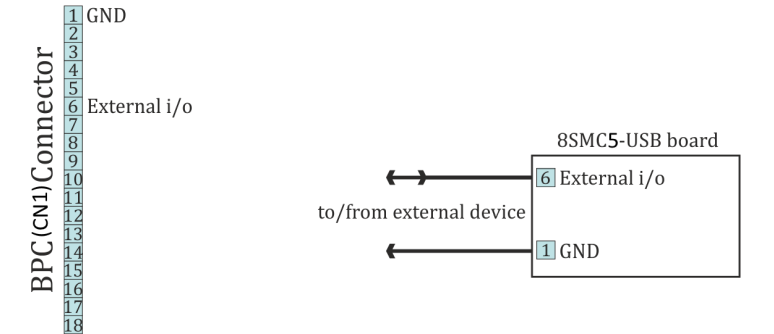

*Scheme of connection to digital input/output for the controller board*

**One-axis and two-axis systems**

Among two box versions, only two axis system has the digital input/output. Corresponding contacts output on the HDB-26 [connector](#page-42-0).

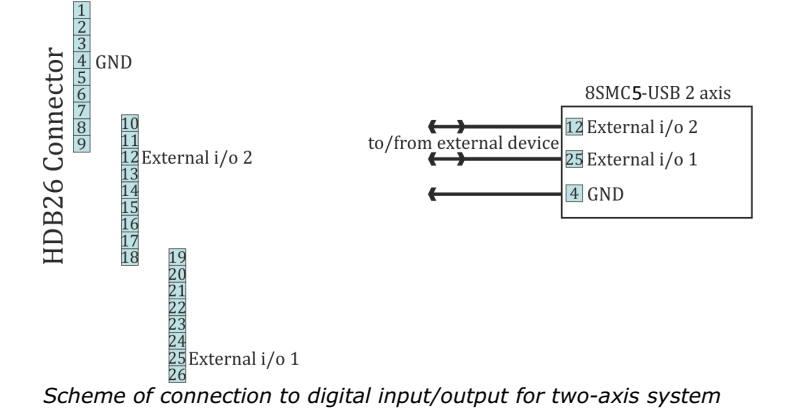

## <span id="page-96-0"></span>**4.5.8. General purpose analog input**

Analog input may be used for other purpose. For example, it can be used to measure any external signal. Value at the analog input may be read by the *[GETC](#page-208-0)* command and is visible in the XiLab [charts](#page-126-0).

This controller represents analog input values as a number in 0..10000 range. Analog input pin is located on BPC [connector](#page-35-0).

**IMPORTANT.** Analog input voltage should not go outside of 0-3 V range. If this voltage is exceeded errors in analog input and other controller subsystems are possible! This may also damage the controller or connected motor.

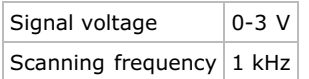

*Table. Input parameters.*

### **Connection diagram**

#### **Controller board**

For the [controller](#page-36-0) board analog input contact is located on the BPC [connector](#page-35-0).

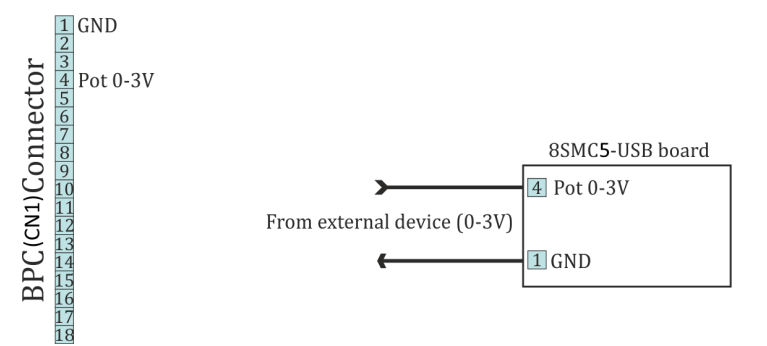

*Scheme of connection to analog input for the controller board*

#### **One-axis and two-axis systems**

Only [two-axis](#page-43-0) system has general purpose analog input on supplementary HDB-26 [connector](#page-42-0).

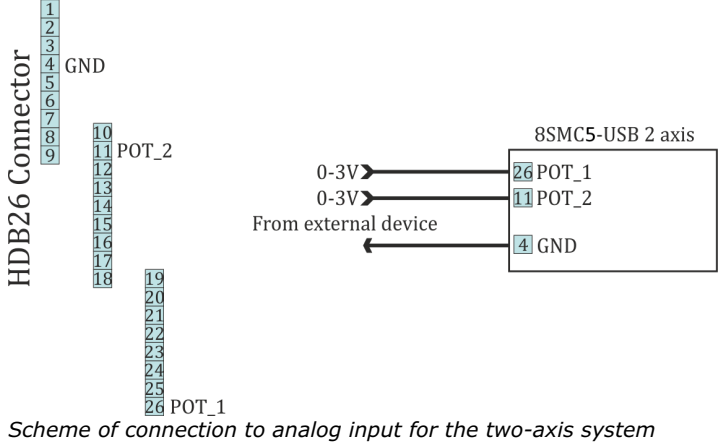

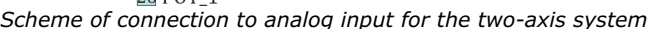

## <span id="page-97-0"></span>**4.5.9. External driver control interface**

Interface allows to control any external driver with a help of 3 standard signals: enable, direction, clock. This mode is convenient when controller power capability is not enough but it is desirable to use its capabilities such as limit switches, revolution sensor, position control, scripting language, multiaxis systems, joystick/button control, magnetic brake, etc. For example, for creation of multiaxis system with one powerful lifting axis which is controlled by external controller and two less powerful horizontal axes, you can use XiLab with 3-axis interface and its scripts and also synchronize the motion of all three axes. I.e. external driver replaces only power part of the controller.

Clock signal defines the quantity of signals in the given Direction (logical one to the right, logical zero to the left). Displacement is a minimum step in the current settings of step division. For step division 1/32 there will be 32 impulses per one step. Don't forget to set external driver in such a way that it would use the same step division.

**WARNING.** Clock signal frequency in the given controller is limited by 78 kHz. That's why to reach necessary speed one might need to reduce step division. Foe example, if rotation speed of 4000 steps per seconds is needed it is necessary to use 1/8 step division or less.

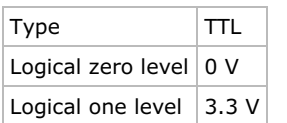

*Output parameters of external driver control*

#### **Connection diagram**

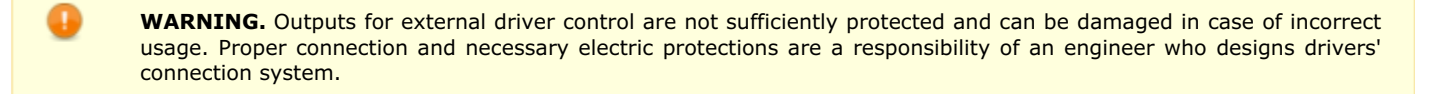

#### **Controller board**

For external driver connection three outputs in BPC [connector](#page-35-0) are used.

**WARNING.** Pin 13 is the general purpose input/output (see General purpose digital [input-output](#page-94-0) 8SMC5), but it loses its functionality when external driver control is enabled.

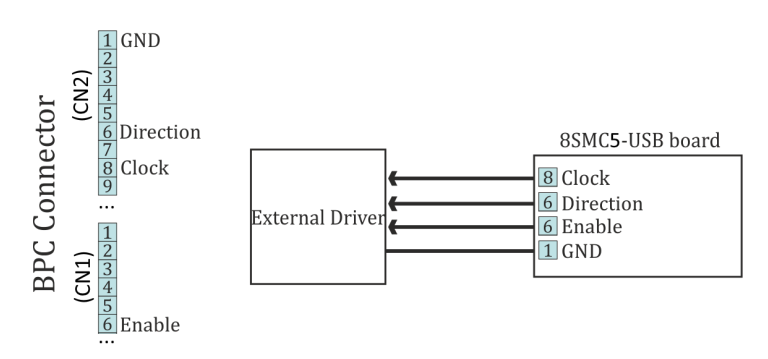

*Scheme of connection to the external driver for the controller board*

#### **One-axis and two-axis systems**

Only [two-axis](#page-43-0) system has the external driver interface. It outputs on the HDB-26 [connector](#page-42-0).

**WARNING.** Pins 12 and 25 are general purpose inputs/outputs (see General purpose digital [input-output](#page-94-0) 8SMC5), but they loses functionality when external driver control is enabled.

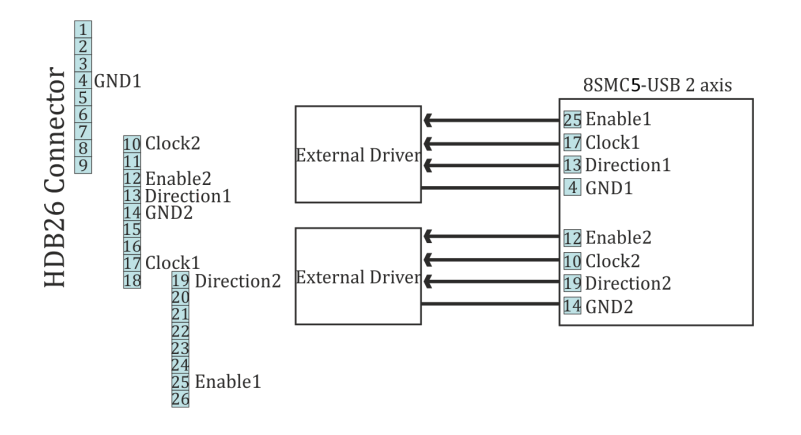

## <span id="page-99-0"></span>**4.5.10. Serial port**

Controller allows control through UART serial port with TTL 3.3 V logic. UART outputs are located on BPC [connector](#page-35-0). Because of widespread availability of UART and adapters to USB, Bluetooth, Ethernet and other standard interfaces there is an option for wireless control (Bluetooth) or control over the internet (Ethernet). UART data protocol is the same as USB data protocol. I.e. it is enough to enable nonstandard serial port polling in XiLab or in libximc and the device will be found if response delay doesn't exceed two seconds. It is also possible to control controller with the help of other independently programmed micro-controller, however in this case it will be required to support controller [communication](#page-235-0) protocol.

UART supports the following settings.

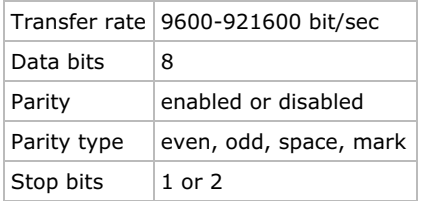

*Note*. To connect to the controller via UART one should first connect to it via USB and set required speed, parity and stop bits and then save settings to non-volatile memory. Standard settings are listed in [Communication](#page-208-0) protocol specification, use them if you cannot connect.

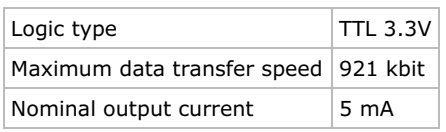

*Output and input parameters*

### **Connection diagram**

A

**WARNING.** High data transfer speeds through long cables in case of electromagnetic interference are impossible. If transfer errors do occur, use RC filtering circuits and reduce transfer speeds so that characteristic time of an RCcircuit is at least 4 times less than time needed to transfer a single bit. RC-circuit characteristic time is chosen based on the circumstances.

### **Controller board**

For the [controller](#page-36-0) board UART outputs are located on the BPC [connector](#page-35-0).

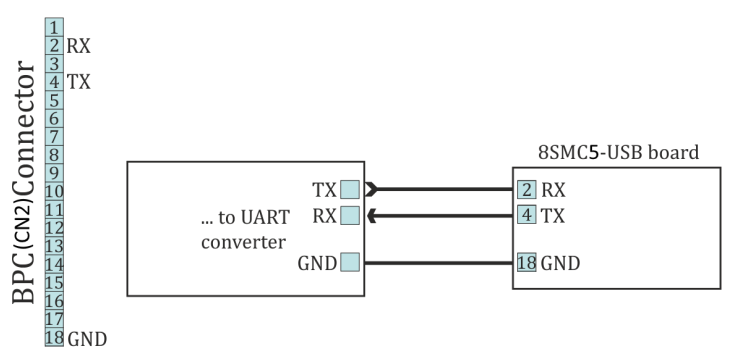

*Recommended scheme of connection to serial port pins for the controller board*

#### **One-axis and two-axis systems**

[Two-axis](#page-43-0) and [one-axis](#page-43-0) system has UART outputs. Corresponding contacts for each axis output on the HDB-26 [connector](#page-42-0).

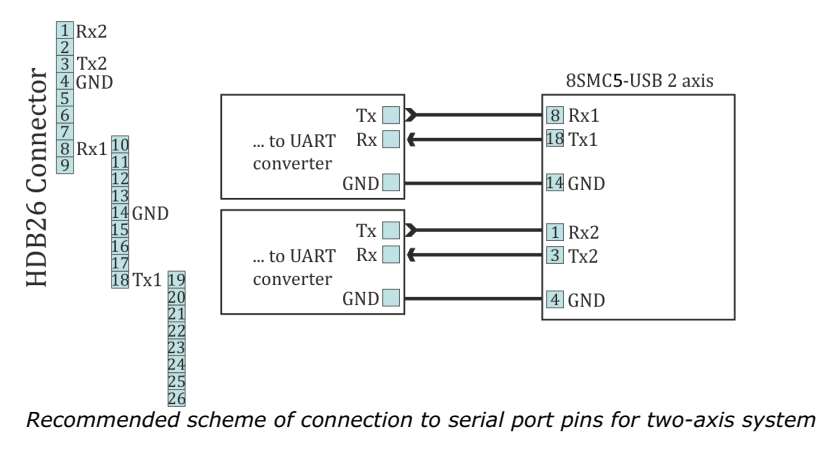

## <span id="page-101-0"></span>**4.5.11. Saving the position in controller's FRAM memory**

Controller has a function which automatically remembers its last position. This allows one to power-off the controller after it has stopped. On the next power-on the controller will appear in the same motor position, logical position and encoder value. This will work if during the time controller was off the motor shaft was not rotated by external means.

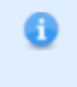

*Note*. For this function to work one should wait at least 0.5 seconds after the stop before cutting the power. Position is saved even if the controller was powered off during movement, however in this case its saved position will not be exact and a new [calibration](https://ximc.ru/projects/enxisupport/wiki/Automatic_Home_position_calibration) will be needed.

## <span id="page-102-0"></span>**4.5.12. The Standa stages detection**

Newest Standa positioners (please check with the manufacturer for the list of exact models) have an option to store settings and informational parameters in the internal positioner memory. This chip is flashed with correct settings, which allows one to skip optimal positioner configuration and to start working with the positioner right out of the box. This memory chip also holds user-defined positioner name (see XiLab tab [Positioner](#page-164-0) name).

When this kind of positioner is connected to the controller (for more information about electrical connection please see example of motor connection and [positioner](#page-35-0) connector) informational parameters are [automatically](#page-18-0) loaded into the controller memory, see Positioner [specifications.](#page-163-0) If the EEPROM\_PRECEDENCE flag was set, which indicates precedence of settings read from external memory over the settings saved in the controller flash memory (see About [controller](https://ximc.ru/projects/enxisupport/wiki/About_controller_8SMC5?parent=The_Standa_stages_detection_8SMC5)), then all controller settings except UART settings and controller name are also read and applied.

If the EEPROM\_PRECEDENCE flag is set then you don't need to check and/or set positioner settings (for example limit switches orientation and position, nominal current, encoder and magnetic brake parameters, etc). All of this will be done automatically when a positioner with internal memory chip is connected. However, if this flag is set then settings from positioner memory will be loaded every time a positioner with memory chip is connected and every time the controller is powered on. That is why if you need to change some settings you need to clear this flag, change required settings and save them to controller flash memory.

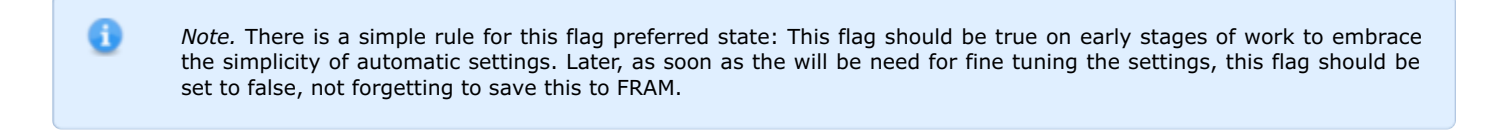

*Note.* If a positioner with internal memory is disconnected from the controller no settings are changed.

#### **For developers**

Positioner data is stored in DS28EC20 chip connected by 1-wire interface.

Controller periodically sends reset signal to the EEPROM chip during positioner detection. If a response is received, then controller reads data from the positioner into RAM, applies settings and sets STATE\_EEPROM\_CONNECTED bit in status structure. In XiLab this is shown by EEPR indicator in the main window. The EEPROM is then regularly polled. In case connection with EEPROM is lost (no response to the reset signal) EEPR XiLab indicator is cleared.

### **Connection diagram**

Outputs for connection to the memory chip are located on the [D-SUP](#page-35-0) 15 pin connector for all systems ( [controller](#page-36-0) board, [one-axis](#page-40-0) and [two-axis](#page-43-0) in box.

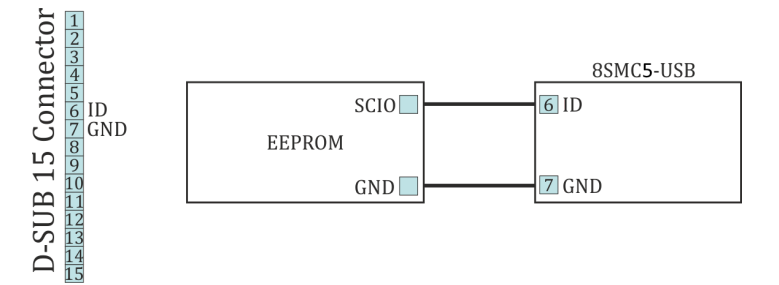

*Connection diagram for external memory test*

# **4.6. Secondary features**

- 1. Zero position [adjustment](#page-104-0)
- 2. [User-defined](#page-105-0) position adjustment
- 3. [Controller](#page-106-0) status
- 4. USB connection [autorecovery](#page-108-0)

## <span id="page-104-0"></span>**4.6.1. Zero position adjustment**

Controller supports setting of zero position. This function should be used for anchor marked stages, so that anchor position matches logical zero. Also, this function is convenient to use in case there is a single chosen physical position.

To set zero position a special command is used. This will zero step/microstep position and encoder count values. Setting of zero position happens simultaneously for all position counters and will not lead to their desynchronization. Current movement command is not affected. If controller was moving to some physical position when logical position was reset to zero by this command then the movement will still end in that physical position. For example, if the controller moved towards logical position 1000 and set zero position command was sent when it was passing 200, then logical position counter will be decremented by 200 and movement will end in logical position 800.

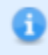

*Note.* Setting of zero position when using shift on offset (see Predefined [displacement](#page-49-0) mode) will not change target physical position. Next shift will happen towards the same physical position which would have happened without zero position command.

## <span id="page-105-0"></span>**4.6.2. User-defined position adjustment**

A *SPOS* command can be used if it is necessary to set position and/or encoder value to some user-defined position instead of zero. New step/microstep position and encoder count values are passed as parameters to this command. If only one of these counters is needed one should use ignore flags to filter required fields.

This command is different from set zero command in that it doesn't set target position used by MOVE and MOVR commands to zero. During movement and stopping its behavior is the same. If you issue *SPOS* command during movement the controller will end in the same physical position it would move to if this command was not sent.

## <span id="page-106-0"></span>**4.6.3. Controller status**

Controller tracks its own status and can transfer it in the status structure of the GETS command. Controller status contains information about performed movement, its result, state of power supply, state of encoder, state of motor windings, digital input-output states, numeric information about position and powering voltage and currents and also error flags.

#### **Movement status**

MoveSts contains:

- Movement flag which is set when controller changes motor position.
- "Target speed reached" flag which is set if current speed is equal to the speed controller should be moving with.
- Backlash compensation flag, which is set during backlash compensation in the final stage of the movement (see Backlash [compensation\).](https://ximc.ru/projects/enxisupport/wiki/Backlash_compensation)

MvCmdSts contains information about the command being executed. All motor movements are initiated by movement commands to the *MOVE* target position, *MOVR* shift relative to the last target position, *RIGT* movement to the right, *LEFT* movement to the left, smooth stop *SSTP* or fast stop *STOP*, *HOME* home position calibration and *LOFT* forced backlash compensation. Control by buttons, joystick, sync in pulses, etc. is also performed by these commands. For example, joystick calls right and left movement commands during deflection or smooth stop command in central position (see [Joystick](https://ximc.ru/projects/enxisupport/wiki/Joystick_control) control). Current movement command or last command and command status (running/completed) are located in MvCmdSts variable. If the command is completed then another bit shows its result (successful or not). Unsuccessfully completed command means controller could not reach desired position or backlash compensation could not be performed. The reason for this can be a sudden stop due to limit switches or Alarm state. Initial state of this field contains unknown command and successful completion status.

#### **Motor power supply status**

PWRSts contains information about supply voltage. Windings' status can be:

- Disabled (in this case no voltage is applied).
- Powered by reduced current relative to nominal current (for example if winding current reduction option is used).
- Powered by nominal current.
- Powered by an voltage insufficient to reach nominal current in the windings.

Last status frequently appears with high rotation speeds, because for higher step switching speed one needs higher voltage to ensure current rise in motor winding inductance. Insufficient voltage does not mean the motor won't move, it will merely emit excess noise and its torque will drop (see Power [control](https://ximc.ru/projects/enxisupport/wiki/Power_control)).

#### **Encoder status**

EncSts contains information about connected encoder if feedback is disabled (for example for stepper motors). Encoder state can be one of the following:

- Not connected
- Unknown state, when there is not enough data to define encoder state.
- Connected and working.
- Connected and reversed, in this case it is necessary to enable reverse in encoder settings.
- Connected and defective.

The last state is realized when switch signals come to encoder inputs but they don't correspond to the motor rotor movement. State change happens after sufficient statistical data is collected. That's why detection doesn't happen immediately. It is also impossible to define encoder status without movement (see [Operation](https://ximc.ru/projects/enxisupport/wiki/Operation_with_encoders) with encoders).

#### **Motor windings status**

WindSts contains information about windings state. State of each of the two windings is shown separately. They can be:

- Disconnected from controller
- Connected
- Short-circuited
- In an unknown state.

A state with very small resistance and inductance is considered to be a short-circuit. A state with very high load resistance is considered to be disconnected.

#### **Position status.**

All data about stage position and speed is reflected in status structure. Fields of primary position (CurPosition, uStep), secondary position (EncPosition), speeds (CurSpeed, uCurSpeed) are used for this. Primary position is counted in steps and microsteps of stepper motor if control without feedback is used. In case of leading encoder mode

encoder counts are stored in CurPosition and uStep contains 0. Secondary position contains encoder coordinate if no feedback is used for stepper motor, contains steps if a stepper motor with encoder feedback is used and contains 0 if DC motor is used. Speed is always displayed for the primary position and is measured in the same units as the current set speed.

#### **Controller power supply status and temperature.**

Status structure reflects:

• Power current (in mA)

- Power voltage (in tens of mV)
- USB current (in mA)
- USB voltage (in tens of mV)
- Microprocessor temperature (tenths of degrees Celsius)

#### **Status flags**

There are several types of flags: control command error flags, critical parameter flags, general error flags and state flags. Many flags do not remove themselves and should be reset by the *STOP* command.

Protocol command errors:

- errc Unknown protocol command. This error should not appear if the used software corresponds to the used controller protocol version. Flag can't be removed by itself.
- errd Data integrity command check code is incorrect. This error appears in case of data transfer failure. The flag can't be removed by itself.
- errv One or more values sent in the command could not be applied. It appears when command was received and successfully recognized but transferred data were incorrect or out of range. This error can also mean that necessary operation is impossible because of hardware failure. For example, this error appears if you set microstep mode which is not in supported list or if you set zero steps per motor revolution. The flag can't be removed by itself. Critical parameter exceeded errors:
- Flag which means that controller is in Alarm state.
- Flag which means that power driver gives overheat signal. The flag is removed by itself depending on critical [parameters](https://ximc.ru/projects/enxisupport/wiki/Critical_parameters) settings
- Flag which means that [microprocessor](https://ximc.ru/projects/enxisupport/wiki/Critical_parameters) temperature is out of acceptable range. The flag is removed by itself depending on critical parameters settings
- Flag which means that power supply exceeded acceptable value. The flag is removed by itself depending on critical [parameters](https://ximc.ru/projects/enxisupport/wiki/Critical_parameters) settings
- Flag which means that power supply voltage is lower than acceptable value. The flag is removed by itself depending on critical [parameters](https://ximc.ru/projects/enxisupport/wiki/Critical_parameters) settings
- Flag which means that current drawn from the power unit exceeded acceptable value. The flag is removed by itself depending on critical [parameters](https://ximc.ru/projects/enxisupport/wiki/Critical_parameters) settings
- Flag which means that USB voltage exceeded acceptable value. The flag is removed by itlsef depending on critical [parameters](https://ximc.ru/projects/enxisupport/wiki/Critical_parameters) settings
- Flag which means that USB voltage is under acceptable value. The flag is removed by itself depending on critical [parameters](https://ximc.ru/projects/enxisupport/wiki/Critical_parameters) settings
- Flag which means that current drawn from the USB exceeded acceptable value. The flag is removed by itself depending on critical [parameters](https://ximc.ru/projects/enxisupport/wiki/Critical_parameters) settings
- Flag which means that limit switches are mixed up. The flag can't be removed by itself.

#### General error flag:

Flag which means that position control system detected steps counter and position sensor desynchronization. The flag can't be removed by itself (except the case of using position correction ).

#### State flags:

- Presence of connected stage equipped by EEPROM memory.
- Presence of external power supply. Otherwise power supply is internal. Is always set.

#### **Digital signals status.**

Controller reflects input and output digital signal status as active state flags or as current logical level. Active state corresponds to one or to zero depending on specific block settings, for example on inverting settings. Flags can be:

- Right limit switch state (one if limit switch is active)
- Left limit switch state (one if limit switch is active)
- Right button state (one if button is pressed)
- Left button state (one if button is pressed)
- 1 if EXTIO pin operates as output. Otherwise as input.
- EXTIO pin state (1 if state is active on input or on output)
- Hall A sensor state (1 if logical one is on input)
- Hall B sensor state (1 if logical one is on input)
- Hall C sensor state (1 if logical one is on input)
- Magnetic brake state (1 if power supply is applied to brake)
- Complete revolution sensor state (1 if sensor is active)
- Input synchronization pin state (1 if synchronization pin is in active state).
- Output synchronization pin state (1 if synchronization pin is in active state).
- Input encoder A channel state (1 if logical one is on input)
- Input encoder B channel state (1 if logical one is on input)
### **4.6.4. USB connection autorecovery**

This unit is designed to reboot the USB in the event of loss of communication (for example, this may occur in the event of electrostatic discharge or when the USB is disconnected without powering down the controller). The on/off state of this unit is determined by the USB\_BREAK\_RECONNECT flag (see Critical [parameters](https://ximc.ru/projects/enxisupport/wiki/Critical_parameters)). If the unit is turned on, it monitors the connection loss on the USB. In the case of communication loss on the USB after 500 ms the firmware reconnects the device and then checks the state of the USB bus. If for a certain time there is no recovery of connection (i.e. data communication), then this unti reconnects the USB again. Thus, in case USB connection is not restored, the controller will continuously reconnect to the USB bus until connection is restored or until the time between reconnection attempts exceeds 1 minute. So, in the case the USB is disconnected without powering down the controller (for example, in the case of motor control with buttons or joystick) controller will remain in USB reconnection mode for about 5 minutes.

**Note.** USB reconnection mode does not affect other controller functions (for example movement or winding current maintenance) in any way.

To avoid simultaneous reconnect to the USB bus from both the controller and the computer side, the time between the reconnections changes exponentially (see Table 1).

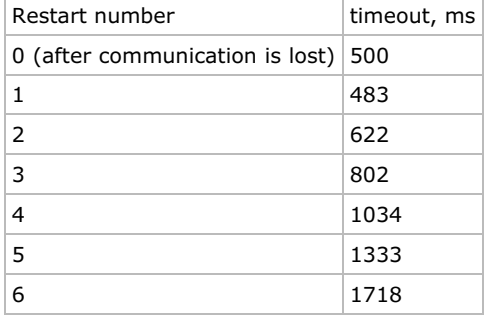

Ŧ

The status of the unit can be determined by LED flashing frequency. In the case controller is in reconnection mode the LED will flash with a frequency of 10 Hz (see [Operating\\_modes\\_indication](https://ximc.ru/projects/enxisupport/wiki/Operating_modes_indication)).

**Warning.** Because of the structure of the program unit, as well as USB bus specification, unit doesn`t guarantee 100% recovery of the communication with the computer after a static discharge.

Xilab software also tries to reconnect to the controller when it is running. On connection loss, which is defined as "result\_nodevice" libximc library call error, Xilab waits for 1000 milliseconds, then attempts to reopen device port. On Windows operating systems Xilab uses WINAPI functions to check if corresponding COM-port device is present. If it is, then after two unsuccessful attempts to reopen it calls libximc ximc\_fix\_usbser\_sys function, which resets the usbser.sys driver to fix the driver error. On Linux or MacOS Xilab simply tries to reopen the device every 1000 ms. After the device is opened Xilab sends several commands to read serial number, firmware version and controller settings which are needed to set up user interface.

Libximc library considers device lost (return error code result\_nodevice) on critical errors from system calls ReadFile/WriteFile (Windows OS) or read/write (Linux/Mac OS).

# **5. XILab application User's guide**

- 1. [About](#page-110-0) XILab
- 2. Main windows of the XILab [application](https://ximc.ru/projects/enxisupport/wiki/Main_windows_of_the_XILab_application)
	- 1. XILab Start [window](https://ximc.ru/projects/enxisupport/wiki/_XILab_Start_window)
	- 2. XILab Main window in [single-axis](#page-116-0) control mode
	- 3. XILab Main window in [multi-axis](#page-121-0) control mode
	- 4. [Application](#page-124-0) Settings
	- 5. [Charts](#page-126-0)
	- 6. [Scripts](#page-128-0)
- 7. [XiLab](#page-129-0) Log 3. [Controller](#page-130-0) Settings
	- 1. Settings of [kinematics](#page-131-0) (Stepper motor)
	- 2. Motion range and limit [switches](#page-133-0)
	- 3. Critical board [ratings](#page-134-0)
	- 4. Power [consumption](#page-135-0) settings
	- 5. Home [position](#page-136-0) settings
	- 6. [Synchronization](#page-137-0) settings
	- 7. Brake [settings](#page-138-0)
	- 8. [Position](#page-139-0) control
	- 9. [Settings](#page-140-0) of external control devices
	- 10. UART [settings](#page-142-0)
	- 11. General purpose [input-output](#page-143-0) settings
	- 12. Motor type [settings](#page-144-0)
	- 13. Settings of [kinematics](#page-145-0) (DC motor)
	- 14. [Settings](#page-147-0) of PID control loops
	- 15. About [controller](#page-148-0)
	- 16. Settings of [kinematics](#page-150-0) (BLDC motor)
- 4. XILab [application](#page-152-0) settings
	- 1. XILab general [settings](#page-153-0)
	- 2. General motor [settings](#page-155-0)
	- 3. [Attenuator](#page-156-0) settings
	- 4. Cyclical motion [settings](#page-157-0)
	- 5. Log [settings](#page-158-0)
	- 6. Charts general [settings](#page-159-0)
	- 7. Charts [customization](#page-160-0)
	- 8. User units [settings](#page-161-0)
	- 9. About the [application](#page-162-0)
- 5. Positioner [specifications](#page-163-0)
	- 1. [Positioner](#page-164-0) name
	- 2. Positioner general [characteristics](#page-165-0)
	- 3. Motor [characteristics](#page-167-0)
	- 4. Encoder [specifications](#page-169-0)
	- 5. Hall sensor [characteristics](#page-171-0)
	- 6. Reducing gear [specifications](#page-172-0)
	- 7. Accessories [specifications](#page-173-0)
- 6. Correct [shutdown](#page-175-0)
- 7. [Working](#page-177-0) over network
- 8. XILab [installation](#page-179-0)
	- 1. [Installation](#page-180-0) on Windows
		- 1. [Installation](#page-184-0) on Windows XP
		- 2. [Installation](#page-190-0) on Windows 7
		- 3. [Installation](#page-193-0) on Windows 8
	- 2. [Installation](#page-195-0) on Linux
	- 3. [Installation](#page-198-0) on MacOS

# <span id="page-110-0"></span>**5.1. About XILab**

XILab features a user-friendly graphical interface, which is designed for stages control, diagnostic and fine tuning of the motors driven by the controllers. XILab allows quick adjustment of connected stage by loading of previously prepared configuration files. The control process can be automated with script language that can be used either directly or to speed up the process of customized control program development. XiLab supports multiaxial mode and multidimensional control scripts. It is possible to output the data about controller and motor status in form of charts and save them to a file, or export tabular data for external processing. The software is compatible with Windows XP SP3, Windows Vista, Windows 7, MacOS X and Linux operating systems. Depending on the OS of your computer, appearance of some windows may vary.

[Here](https://ximc.ru/projects/enxisupport/wiki/Overview_and_getting_started) you can find the Quick Installation Guide for the application. This chapter provides a detailed manual for the XILab software.

# **5.2. Main windows of the XILab application**

- 1. XILab Start [window](https://ximc.ru/projects/enxisupport/wiki/_XILab_Start_window)
- 2. XILab Main window in [single-axis](#page-116-0) control mode
- 3. XILab Main window in [multi-axis](#page-121-0) control mode
- 4. [Application](#page-124-0) Settings
- 5. [Charts](#page-126-0)
- 6. [Scripts](#page-128-0) 7. [XiLab](#page-129-0) Log

### **5.2.1. XILab Start window**

When started, XILab opens a controllers detection window. By means of libximc library, XILab queries controllers connected to the system and displays a list of found and successfully identified controllers.

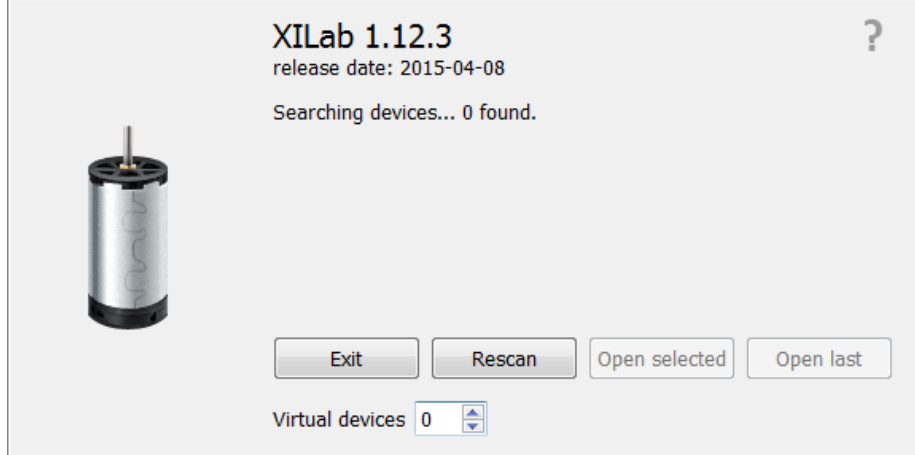

*XILab Start Window, 0 controllers found*

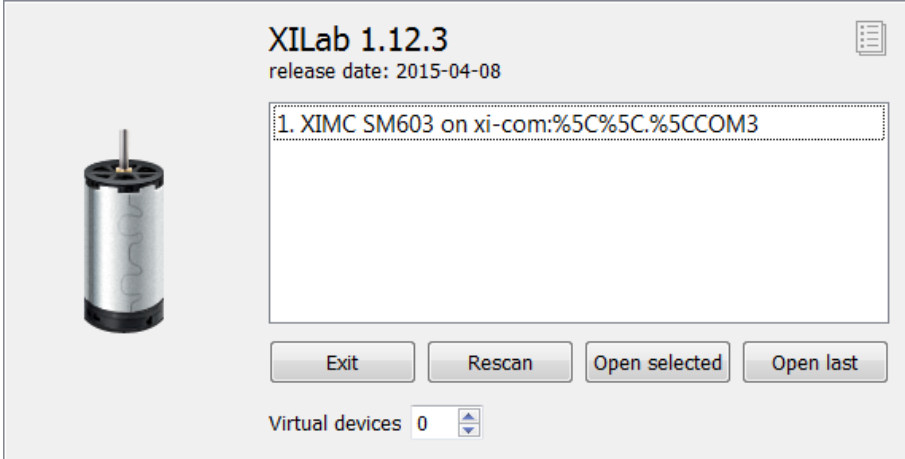

*XILab Start Window, 1 controller found*

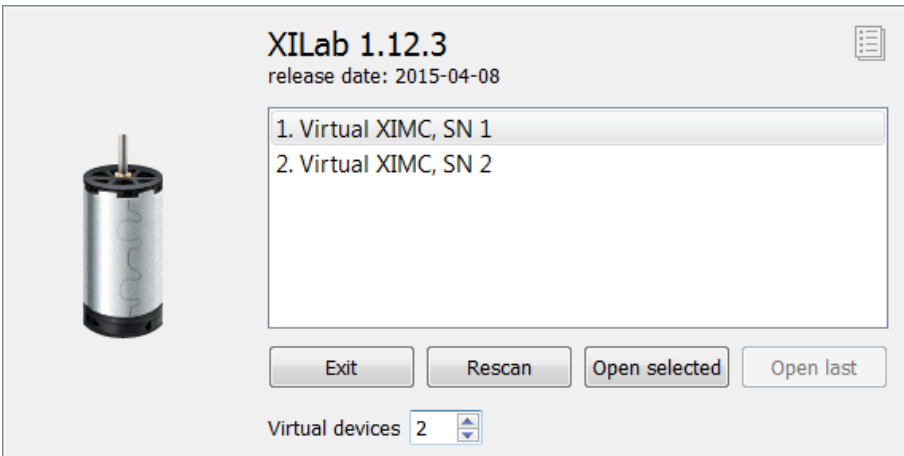

*XILab Start Window, 2 controllers found*

The list of found controllers is displayed on the start screen. Here you can select one or more controllers and open them using the Open selected button. If one controller is chosen, then XILab Main window in [single-axis](#page-116-0) control mode will be opened, if more than one controller is chosen the XILab Main window in [multi-axis](#page-121-0) control mode window will be opened. You could repeat the search by clicking the Rescan button or exit the program by clicking Exit. If the Open last button is active it means that all the controllers that had been opened in the previous run of XILab were found. Clicking the Open last button will then open the last saved configuration.

XILab can work with virtual XIMC controllers, which support the request-response protocol of a real controller. Virtual controllers may be useful for testing and getting used to the XILab interface, if no real hardware controllers are connected to the system. The Virtual devices field contains the number of virtual controllers which will appear in the list of available controllers after you press the Rescan button or restart the XILab.

 $\bullet$ 

*Note:* Since the libximc library opens XIMC devices in the exclusive access mode, when you start subsequent copies of XILab application, only free controllers will be found and available for selection.

# <span id="page-114-0"></span>**5.2.2. XILab Main window in single-axis control mode**

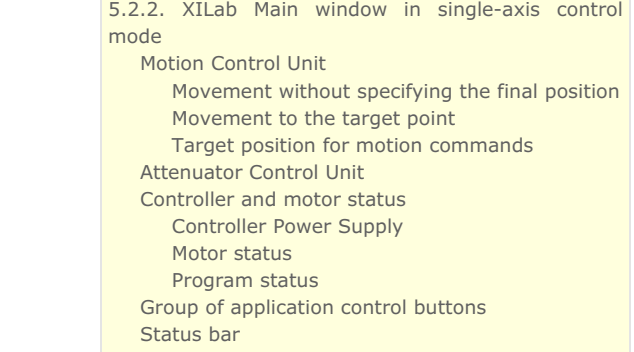

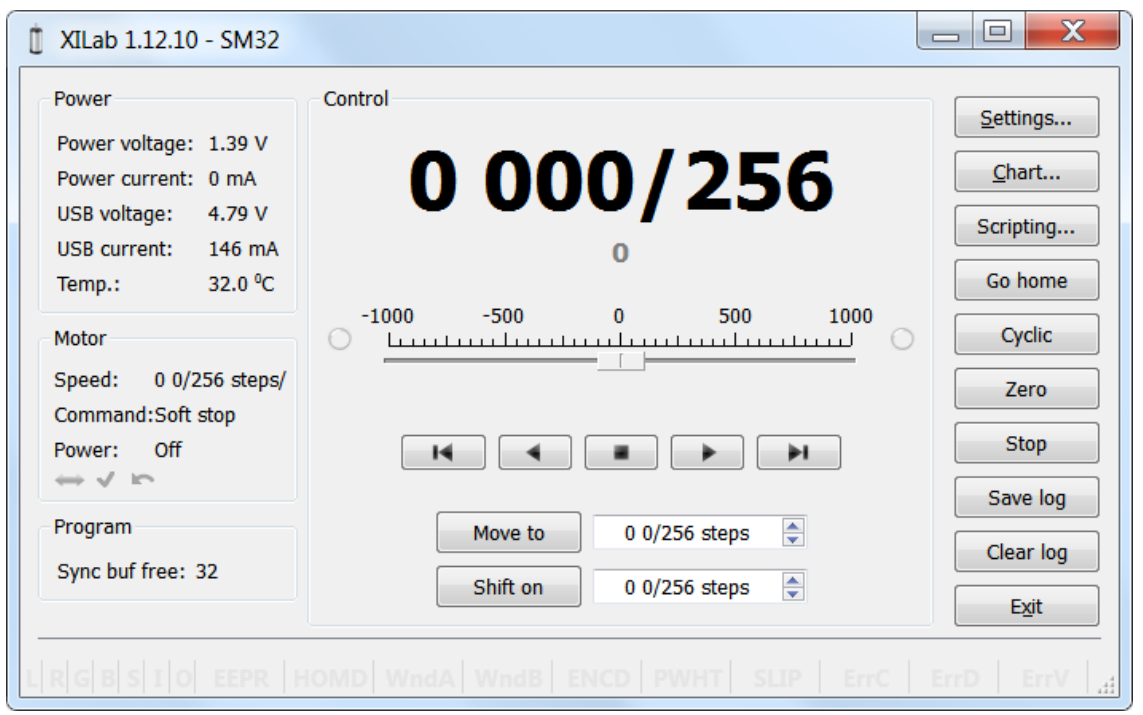

*XILab Main Window in General Motor mode*

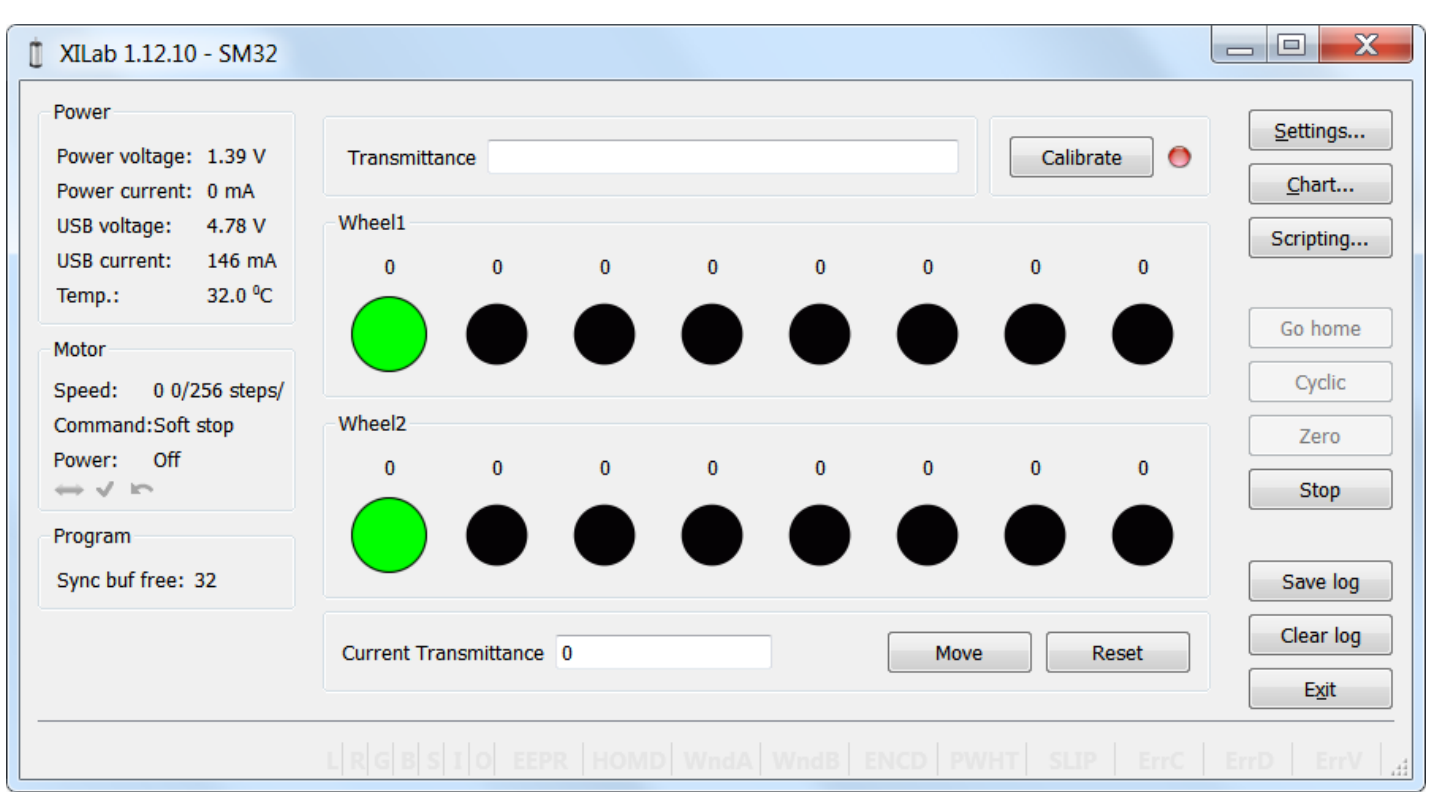

*XILab Main Window in Attenuator mode*

In the left part of the window in **Power** and **Motor** groups of parameters status of the controller and the motor is available. In the central part of the window there is the **Control** group, containing the elements of motor motion control. On the right there is a group of buttons to control the application as a whole. At the bottom there is a **[log](https://ximc.ru/projects/enxisupport/wiki/XiLab_log)**, which is hidden as the window is resized to its minimum size and a status bar. Below we consider these groups in more detail.

#### **Motion Control Unit**

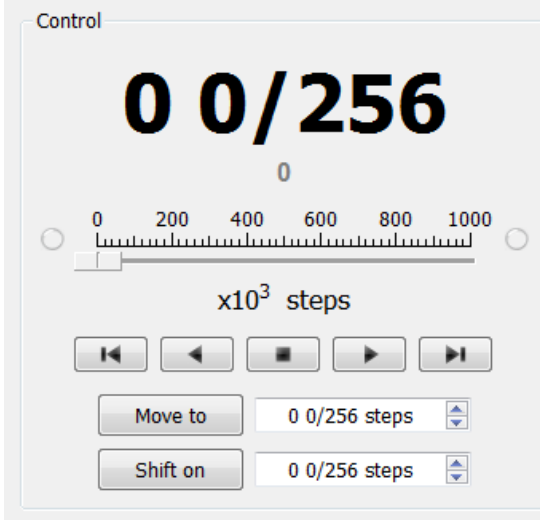

#### *Control Unit*

In the central part of the block there is an indicator of the current position. Below it, in case the encoder is enabled, is located an encoder position indicator. In the closed loop mode (see [Operation](#page-68-0) with encoders section) the main and the secondary indicators swap their places.

Below is the **Control** unit, containing the elements of motor motion control. Let us examine them in greater detail:

#### **Movement without specifying the final position**

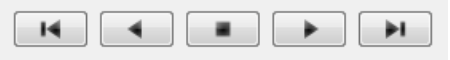

*Movement control buttons*

• The buttons Left, Stop and Right trigger movement to the left without specifying the final position, stop with [deceleration](https://ximc.ru/projects/enxisupport/wiki/Stop_motion_modes_8SMC5) any previously started movement, and start the movement to the right without specifying the final position, respectively.

- <span id="page-116-0"></span>• Button Left to the border will make the motor rotate to the left border of the slider. Right to the border, respectively, will do it to the right edge of the slider.
- When you press and hold the keyboard buttons Right or Left and the slider block has input focus, the movement starts in the direction of increasing or decreasing coordinate. When you release the button the movement stop as if the Stop button on the main window have been pressed.

#### **Movement to the target point**

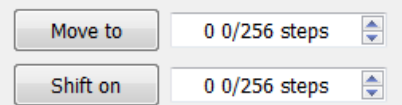

*Movement control to the given point*

- Move to button starts the process of moving to the given position.
- Shift on button starts the process of shift to a given distance from the target position.

#### **Target position for motion commands**

Commands Move to and Shift on use the target position to calculate the movement. The target position is changed by the following commands:

Move to <value> Target position  $=$  <value>

Shift on <offset> Target position = target position +  $\leq$  offset >

Zero (provided there is no movement at the moment of sending the command) Target position  $= 0$ 

Commands Stop, Left, Right, Left up to the border and Right up to the border do not alter the target position.

#### **Attenuator Control Unit**

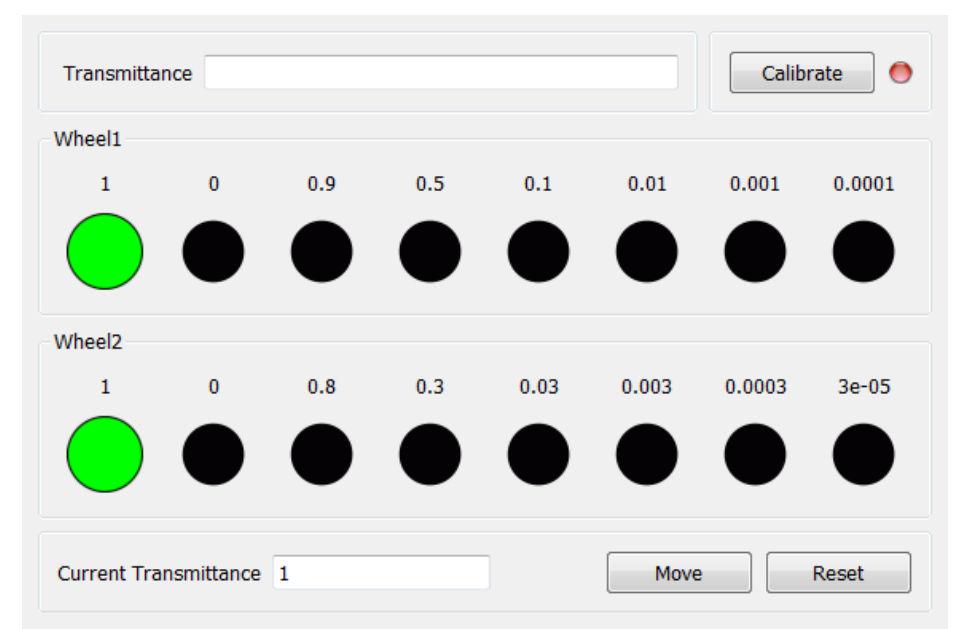

#### *Attenuator Control Unit*

At the top of the attenuator control block a Transmittance window and a Calibrate button are located. Transmittance window contains a control to select desired transmittance coefficient. Calibrate button does manual calibration, or location of the initial position, of the attenuator - first it initiates one revolution of attenuator with current controller settings to determine relative position of attenuator wheels and then does Automatic Home position [calibration](#page-66-0). Calibrate button is optional - if the attenuator did not perform the calibration or it was reset, for example by pressing Cancel during movement, calibration will be performed before the next movement automatically.

Attenuator has one or two wheels, each wheel contains 8 optical filters. Below these filters are visualized as bars with circles. Below a Current Transmittance window is located. This window contains trasmittance coefficient which is the closest to desired one that can be achieved with the current filters.

Move button performs movement toward the filters corresponding to the Current Transmittance, that is, the highlighted ones. Reset button deactivates all filters.

#### **Controller and motor status**

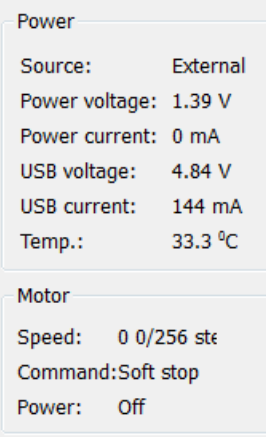

#### **Controller Power Supply**

**Power** group of parameters contains the following indicators:

- Source source of power supply for controller. The controller may be powered by USB or by External power source.
- Power voltage voltage supplied to the power module.
- Power current current consumption of the power module.
- USB voltage voltage on USB connector.
- USB current current consumed by the controller via USB
- Temp. Temperature of the controller processor.

If the color of the indicator Power voltage changes to blue or red, it shows that voltage power supply exceeds the allowed value range over the acceptable value, which is defined in the Critical board [ratings](https://ximc.ru/projects/enxisupport/wiki/Critical_board_ratings_8SMC5). In this case, the controller switches to Alarm state. It is possible to quit the Alarm state after terminating of the events that caused Alarm, provided that the flag Sticky Alarm is not set. If the flag Sticky Alarm is on, use the Stop button to quit the Alarm state.

If color of the indicator Power current turns red, it shows that the current consumed by the controller from the power supply is over the acceptable value, which is defined in the [Critical](https://ximc.ru/projects/enxisupport/wiki/Critical_board_ratings_8SMC5) board ratings. In this case, the controller switches to Alarm state. It is possible to quit the Alarm state after terminating of the events that caused Alarm, provided that the flag Sticky Alarm is not set. If the flag Sticky Alarm is on, use the Stop button to quit the Alarm state.

If the color of the indicator USB voltage turns blue or red, it shows that the USB voltage goes out of the allowed value range towards lower and higher voltage respectively. In this case, the controller switches to Alarm state. It is possible to quit the Alarm state after terminating of the events that caused Alarm, provided that the flag Sticky Alarm is not set. If the flag Sticky Alarm is on, use the Stop button to quit the Alarm state.

If the color of the indicator USB current turns red, it shows that the USB current supply exceeds the acceptable value, which is defined in the [Critical](https://ximc.ru/projects/enxisupport/wiki/Critical_board_ratings_8SMC5) board ratings. In this case, the controller switches to Alarm state. It is possible to quit the Alarm state after terminating of the events that caused Alarm, provided that the flag Sticky Alarm is not set. If the flag Sticky Alarm is on, use the Stop button to quit the Alarm state.

If the color of the indicator Temp. turns red, it shows that the temperature of the controller board exceeds the acceptable value, which is defined in the [Critical](https://ximc.ru/projects/enxisupport/wiki/Critical_board_ratings_8SMC5) board ratings. In this case, the controller switches to Alarm state. It is possible to quit the Alarm state after terminating of the events that caused Alarm, provided that the flag Sticky Alarm is not set. If the flag Sticky Alarm is on, use the Stop button to quit the Alarm state.

#### **Motor status**

**Motor** group of parameters contains the following indicators:

- Speed rotation speed of the motor.
- Command the last performing (bold font) or executed (plain font) controller [command](#page-106-0). [Controller](#page-106-0) command appears in black if the flag of the motion error MVCMD\_ERROR is not set, in red otherwise. Can be one of the following options:
	- o Move to position move to the set position
	- Shift on offset offset for a predetermined distance
	- o Move left move left
	- o Move right move right
	- o Stop stop
	- Homing find the home position
	- o Loft backlash compensation
	- o Soft stop smooth stop
	- o Unknown unknown command (it may appear immediately after the controller starts)
- Power state of stepper motor power supply. Can be one of the following options:
	- o Off motor winding is disconnected and not controlled by the driver,
	- o Short winding is short-circuited through the driver,
	- o Norm winding is powered with nominal current,
	- <sup>o</sup> Reduc winding is deliberately powered with reduced current relatively to operational one to reduce the power consumption,
	- Max winding is powered with maximum available current, which a scheme with a given voltage supply can output.

#### **Program status**

**Program** group of parameters contains the following indicators:

• Sync buf free - free slots in the syncin command buffer (see description of [ASIA](#page-208-0) command).

#### **Group of application control buttons**

- Settings... button opens controller settings, see [Application](#page-124-0) Settings.
- Chart... button opens a window with charts, see [Charts](#page-126-0).  $\bullet$
- Scripting... button opens scripting window, see [Scripts](https://ximc.ru/projects/enxisupport/wiki/Scripts).
- Go home button searches for the home position, see Home position [settings](#page-136-0).
- Cyclic button turns on the cyclic motion, see Cyclical motion [settings](#page-157-0).
- Zero button resets the current position of the motor and the encoder value.
- Stop button sends the command of [emergency](#page-56-0) stop, resets the Alarm state, clears the command buffer for synchronous motion  $\bullet$ and stops a script if it is running.
- Save log button saves the contents of the log to a file in [CSV](http://ru.wikipedia.org/wiki/CSV) format (opens a file selection dialog window).
- Clear log button clears the contents of the log.
- Exit button performs safe [shutdown](https://ximc.ru/projects/enxisupport/wiki/Correct_shutdown), see Correct shutdown.

#### **Status bar**

Status bar contains current controller status indicators. From left to right these are 7 flags,

- L Left button state.
- R Right button state.
- G State of external GPIO pin.
- B State of brake pin.
- S State or revolution sensor pin.
- I State of sync in pin.
- O State of sync out pin.

#### and separate indicators

- FEPR FEPROM is connected.
- HOMD Controller is in "homed" state (calibration performed).
- WndA Winding A state.
- WndB Winding B state.
- ENCD Encoder state (none/active/inverted/failed).
- PWHT Power driver overheat.
- SLIP Motor slip detected.
- ErrC Command error encountered.
- ErrD Data integrity error encountered. • ErrV - Value error encountered.
- 

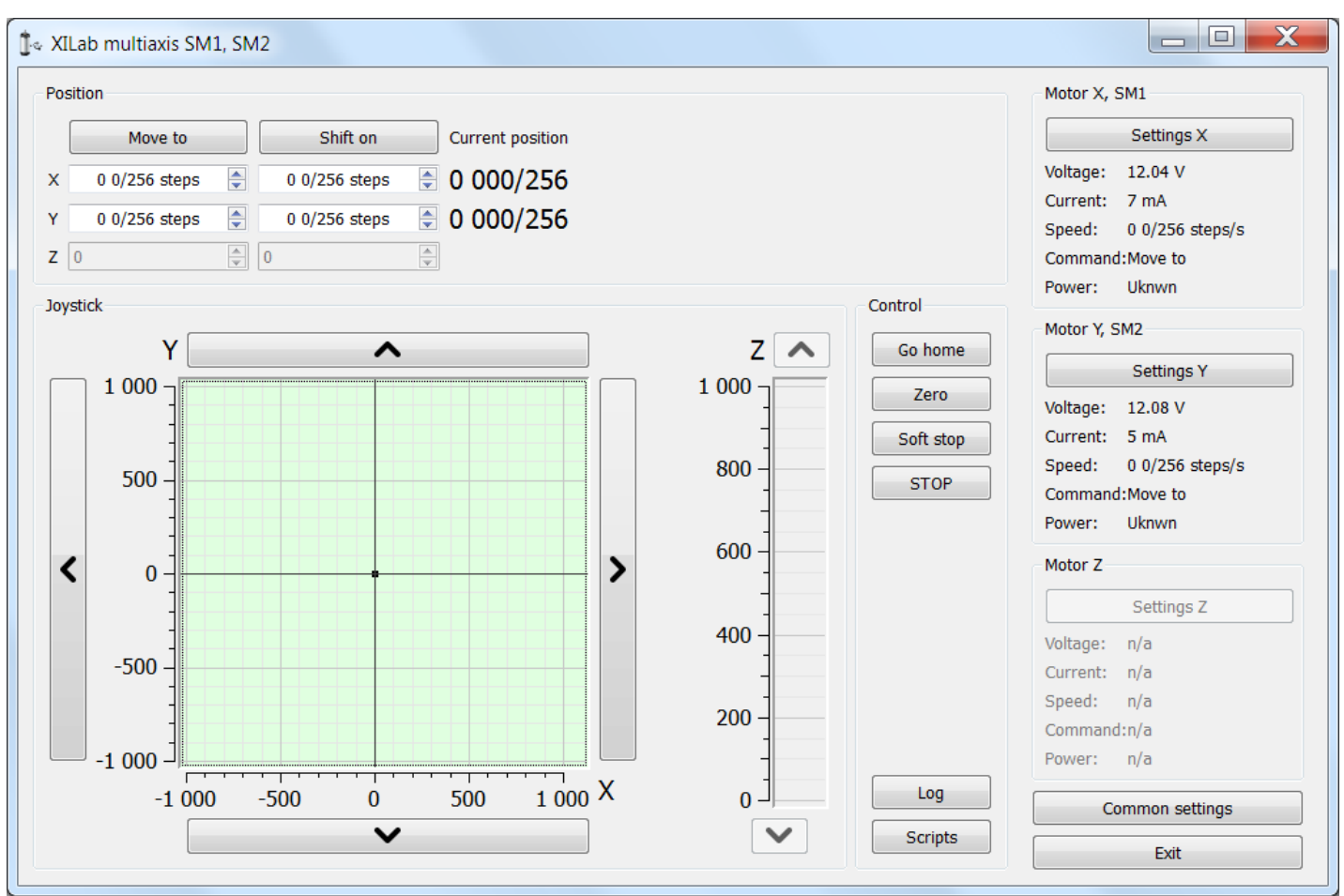

# **5.2.3. XILab Main window in multi-axis control mode**

*XILab Main window*

In the top left part of the screen in the **Position** parameter group there are indicators of the current position. In the bottom left part of the window there is the **Joystick** and **Control** blocks, which are a graphical control element for several axes and a button block respectively. In the top right part, in the **Motor** blocks data on the current status of controllers and connected motors is located. In the bottom right part of the window there is a group of buttons for application control as a whole. Let us consider these groups in more detail.

#### **Motion control block**

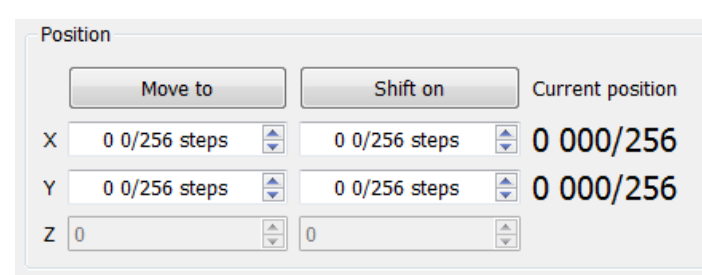

*Motion control block*

In the Current position column indicators of the current position in steps or calibrated units (see below) for the axes X, Y and Z (from left to right) are located. The Move to button performs movement to the coordinate given by the controls of its column, and the Shift on button performs shift on relative offset for a predefined distance. If one of the controllers is temporarily absent or disabled, the corresponding line becomes grayed out.

#### **Virtual joystick block**

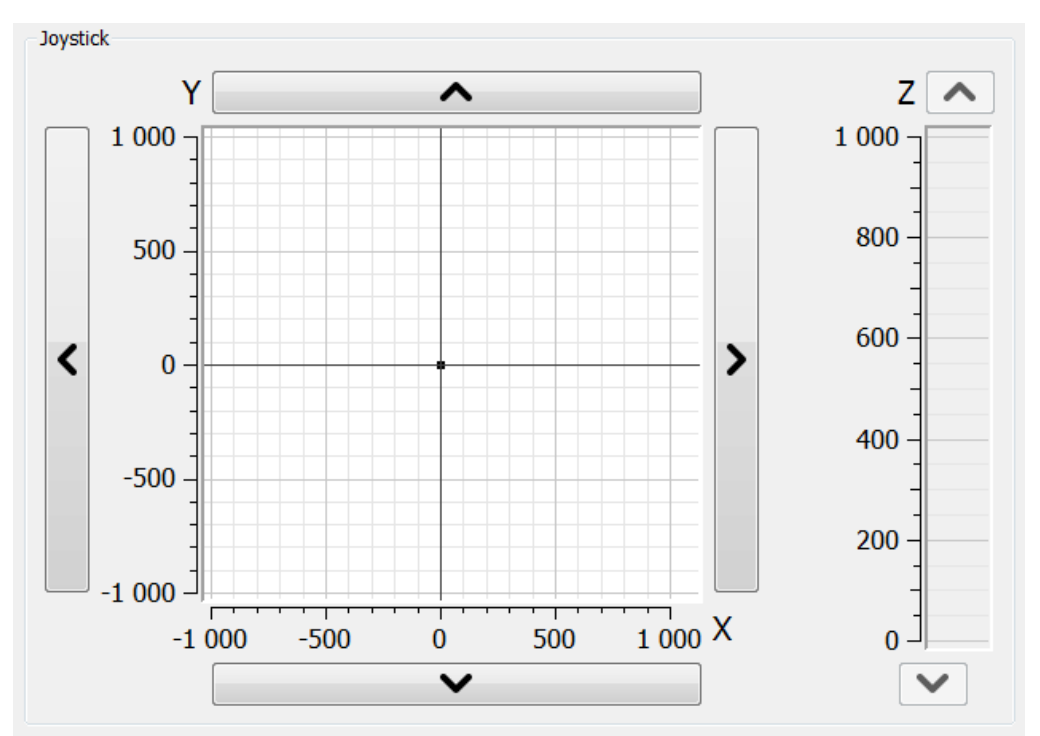

*Virtual joystick block*

In this block, the current coordinate of the controllers is visualized as a dot with two lines on the plane for X-Y axes and the line for the Z axis.

There are several possible ways to control movement of the controllers:

- When you click anywhere on the X-Y plane or in the Z column, the corresponding controller or controllers start to move to the selected coordinate in accordance to its own movement settings.
- When you press and hold the screen buttons with up, down, left and right arrows, the corresponding axis starts to move in that direction. The movement stops with [deceleration](https://ximc.ru/projects/enxisupport/wiki/Stop_motion_modes_8SMC5) when you release the button (soft stop command is sent).
- When you press and hold the keyboard buttons Right, Left, Up, Down, PageUp or PageDown when the joystick block has input focus, the axis X, Y or Z, respectively, starts to move in the direction of increasing or decreasing coordinate. The movement stops with [deceleration](https://ximc.ru/projects/enxisupport/wiki/Stop_motion_modes_8SMC5) when you release the button (soft stop command is sent). On receiving input focus the widget background color changes from white to light-green.

The scales of the axes are set in "Slider settings" on Program [configuration](#page-153-0) page in Settings window separately for each controller. If user [units](#page-161-0) are being used, then the corresponding axis scale is measured in these units. If the position read from any controller is out of its axis range, then the corresponding indicator will not appear on the screen.

#### **Control block**

<span id="page-121-0"></span>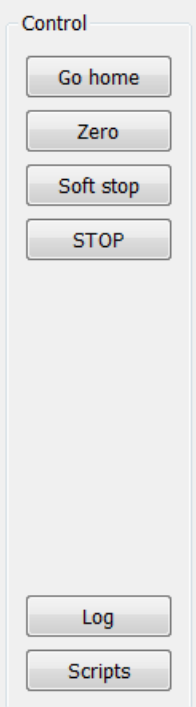

*Control block*

The Go home button searches for the home [position](#page-136-0) independently for each of the controllers; see Home position settings.

The Zero button resets the current position of the motor and value of the encoder for each controller.

The **Soft stop** button executes a soft stop for each of the controllers.

The STOP button sends an [emergency](https://ximc.ru/projects/enxisupport/wiki/Stop_motion_modes_8SMC5) stop command to each controller, resets their Alarm statuses, clears their command buffers for synchronous motion and stops a script if one is running.

The Log button opens a window with log information. Here you can find diagnostic information (errors, warnings, informational messages) from XiLab, libximc and script sources. The **[Scripts](#page-128-0)** button opens a scripting window, see Scripts.

**Block of status indicators for controllers and motors**

|                                                                                              | Motor X, SM1           |  |
|----------------------------------------------------------------------------------------------|------------------------|--|
|                                                                                              | Settings X             |  |
| Voltage: 12.04 V                                                                             |                        |  |
| Current: 7 mA                                                                                |                        |  |
|                                                                                              | Speed: 0 0/256 steps/s |  |
| Command: Move to                                                                             |                        |  |
| Power: Uknwn                                                                                 |                        |  |
| Motor Y, SM2                                                                                 |                        |  |
|                                                                                              | <b>Settings Y</b>      |  |
| Voltage: 12.08 V                                                                             |                        |  |
| Current: 5 mA                                                                                |                        |  |
|                                                                                              | Speed: 0 0/256 steps/s |  |
| Command: Move to                                                                             |                        |  |
|                                                                                              |                        |  |
|                                                                                              | Uknwn                  |  |
|                                                                                              |                        |  |
|                                                                                              | Settings Z             |  |
|                                                                                              |                        |  |
|                                                                                              |                        |  |
|                                                                                              |                        |  |
|                                                                                              |                        |  |
|                                                                                              |                        |  |
| Power:<br>Motor 7<br>Voltage: n/a<br>Current: n/a<br>Speed: n/a<br>Command:n/a<br>Power: n/a | Common settings        |  |

*Block of status indicators for controllers and motors*

Here are the three blocks of indicators of controllers and motors for axes X, Y and Z. In the title of the block the serial number of corresponding controller is displayed. Each block contains the following indicators:

- Voltage the voltage at the power section of the motor.
- Current current power consumption of the motor.  $\bullet$
- Speed current speed of the motor.
- $\bullet$ Command - the last command of the controller that was executed, or is being executed.
- Power the state of the motor power supply.

The buttons Settings X, Y, Z open the configurations of a controller, which corresponds to this axis, see [Application](#page-124-0) Settings.

Below the indicator blocks Common settings и Exit buttons are located.

The Common settings button opens a dialog window with general settings. Here you can choose which controller serial numbers are considered "X", "Y" and "Z" axes, also this window contains logging settings. The Exit button performs proper shutdown, see Correct [shutdown](https://ximc.ru/projects/enxisupport/wiki/Correct_shutdown).

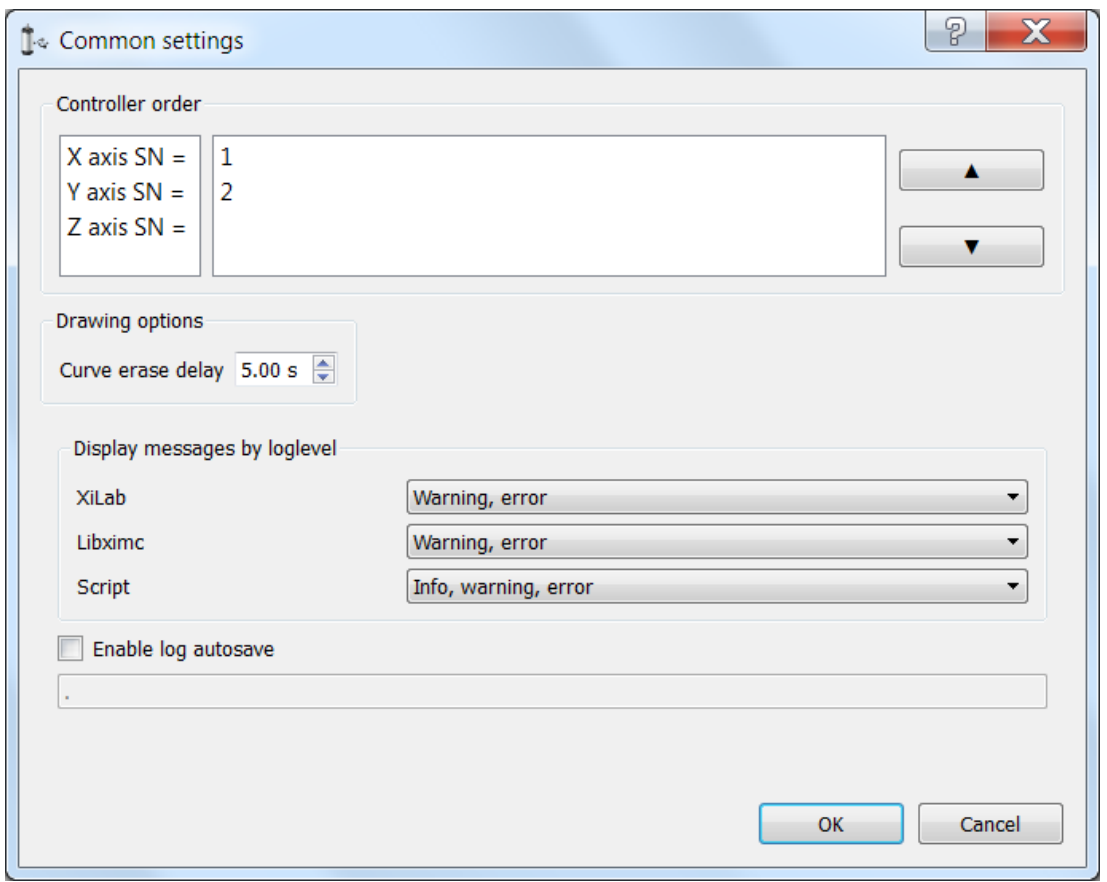

*Common settings dialog window*

Common settings window contains axis order settings, curve drawing options and logging settings.

You can reorder axes by choosing the axis serial, then pressing "up" or "down" buttons on the right. First axis in the list, that is, an axis with serial number listed to the right of "X axis SN = " label will be referred to as "X axis", the second one as "Y axis", the third one, if it is available, as "Z axis".

If you enter a greater than zero value of N seconds in the "curve erase delay" control in the "Drawing options", then last N seconds of X and Y axis controller motion will be displayed as a trajectory in 2D-space overlaid on the virtual joystick window.

Common logging settings are completely identical to [single-axis](https://ximc.ru/projects/enxisupport/wiki/Xilab_log) version logging settings.

Here you can configure logging detail ("None" for no logging, "Error" to only log errors, "Error, Warning" to log errors and warnings, "Error, Warning, Info" to log errors, warnings and informational messages) for each source: XiLab itself, libximc library and Scripts module.

If the autosave option is enabled the log is saved to the file, which is flushed every 5 seconds. It has a name of type "xilab\_log\_YYYY.MM.DD.csv", where YYYY, MM and DD are current year, month and day respectively. The log is saved in [CSV](http://en.wikipedia.org/wiki/Comma-separated_values) format.

# <span id="page-124-0"></span>**5.2.4. Application settings**

Settings button from the main [window](https://ximc.ru/projects/enxisupport/wiki/XILab_Main_window_in_single-axis_control_mode) opens the Settings window.

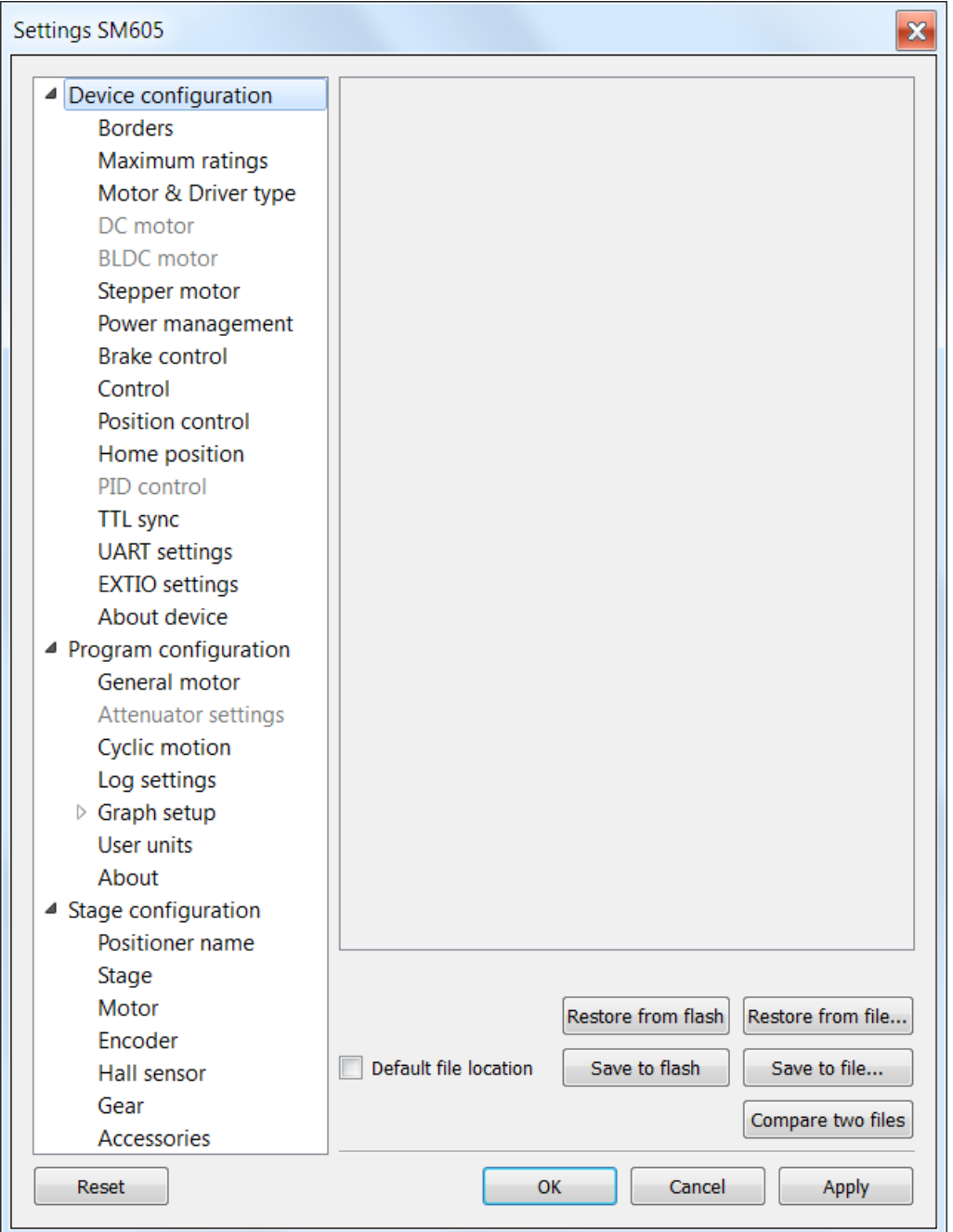

*XILab Settings Main Window*

Application settings are presented as a hierarchical tree and are divided into three groups: controller settings - "Device configuration", XILab application settings - "Program configuration", characteristics of a stage - "Stage confuguration".

The first group **Device [configuration](#page-130-0)** contains the parameters that can be stored directly in the device (in the flash memory or in the RAM of controller).

The second group **Program [configuration](#page-152-0)** contains the XILab application settings, which are not written into the controller, and are used to control the XILab itself.

The third group **Stage [confuguration](#page-163-0)** contains information about the parameters of the stage and is read from its ROM chip.

Description of **Restore from flash** and **Save to flash** buttons is located in the Saving the [parameters](https://ximc.ru/projects/enxisupport/wiki/Saving_the_parameters_in_the_controller_flash_memory) in the controller flash memory .

All application settings from the first two groups can be saved to an external file when you click **Save to file**. When you click the **Restore from file** button you can pick a file with application settings to be loaded into Settings window.

When you click the **Compare two files** button, a dialog window with file selection is opened. If you select two files all their settings are compared and a list of differences is displayed. Missing keys in one of the files are marked in the table as "<NO KEY>".

The **OK** Button closes the Settings window and saves all changes to the settings to the controller. The **Cancel** button closes the window without saving. The **Apply** button saves the settings without closing the window.

The **Reset** button resets all setting changes that were made since the **Apply** button was pressed, or after opening the Settings, if the **Apply** button was not pressed.

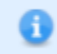

*Note.* Only Device configuration settings can be saved into the flash memory of the controller.

# <span id="page-126-0"></span>**5.2.5. Charts**

Button **Chart** of the main [window](https://ximc.ru/projects/enxisupport/wiki/XILab_Main_window_in_single-axis_control_mode) opens a window for working with charts.

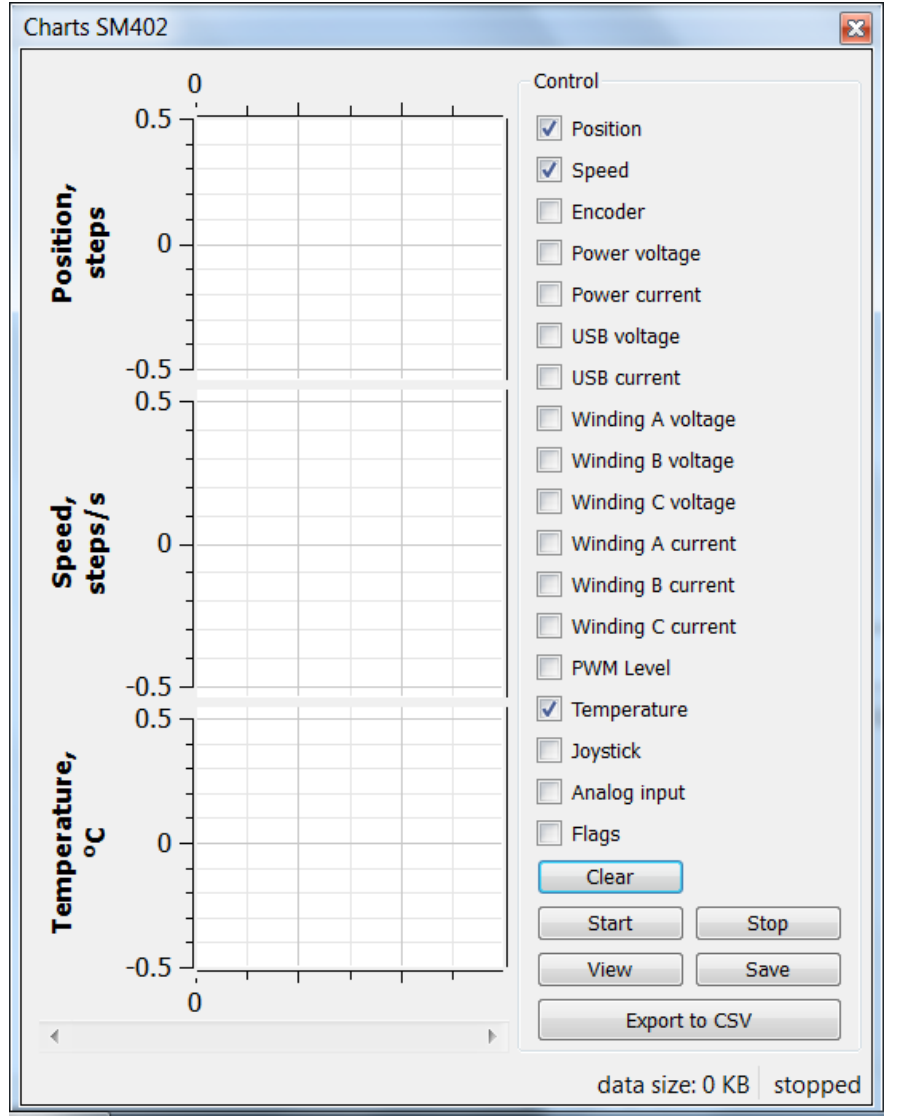

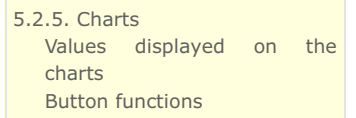

*XILab Charts window*

In the left part of the window there are Charts of variables, in the right side of the window there is the **Control** block, which contains the charts control elements. Above the **Control** block there are flags which enable different charts, below the **Control** block there is a group of buttons to control the stored charts data.

#### **Values displayed on the charts**

- Position is the primary field in which the current position is stored, no matter how feedback is arranged. In the case of a DCmotor this field has the current position according to the encoder, in the case of a SM (stepping motor) this field contains the current position in steps;
- Speed is the current speed;
- Encoder is the position according to the secondary position sensor;
- Power voltage is voltage of the power section;
- Power current is current consumption of the power section;
- USB voltage is voltage on the USB;  $\bullet$
- USB current is current consumption by USB;
- Winding A current in the case of stepper motor, the current in winding A; in the case of a brushless motor, the current in the  $\bullet$ first winding and in the case of DC motor, the current in its only winding;
- Winding B current in the case of stepper motor, the current in the winding B; in the case of brushless motor, the current in the second winding, unused in the case of DC motor;
- Winding C current in the case of a brushless motor, the current in the third winding, unused in the case of DC or stepper motor;
- Winding A voltage in the case of stepper motor, the voltage on winding A; in the case of a brushless motor, the voltage on the first winding and in the case of DC motor, the voltage on its the only winding;
- Winding B voltage in the case of stepper motor, the voltage on the winding B; in the case of brushless motor, the voltage on the second winding, unused in the case of DC motor;
- Winding C voltage in the case of a brushless motor, the voltage on the third winding, unused in the case of DC or stepper

motor;

- PWM level the PWM duty factor (only for DC motors);
- Temperature is temperature of controller processor;
- $\bullet$  Joystick is value of input signal from the joystick;
- Analog input is value of analog input;
- Flags shows the state of the controller flags.

#### **Button functions**

- Clear clears the stored data and the Charts window;
- Start starts recording the data and displaying charts. If the option "Break data update when motor stopped" in **Program configuration -> Graph setup -> Common** is turned on, no data recording and charts auto-scrolling will occur when the motor is stopped;
- Stop stops data reading;
- Save stores chart data to a file;
- Load loads chart data from a previously saved file;
- Export to [CSV](http://en.wikipedia.org/wiki/Comma-separated_values) exports chart data to CSV file

# <span id="page-128-0"></span>**5.2.6. Scripts**

The "Scripts" button on the main [window](#page-116-0) opens a window for working with scripts.

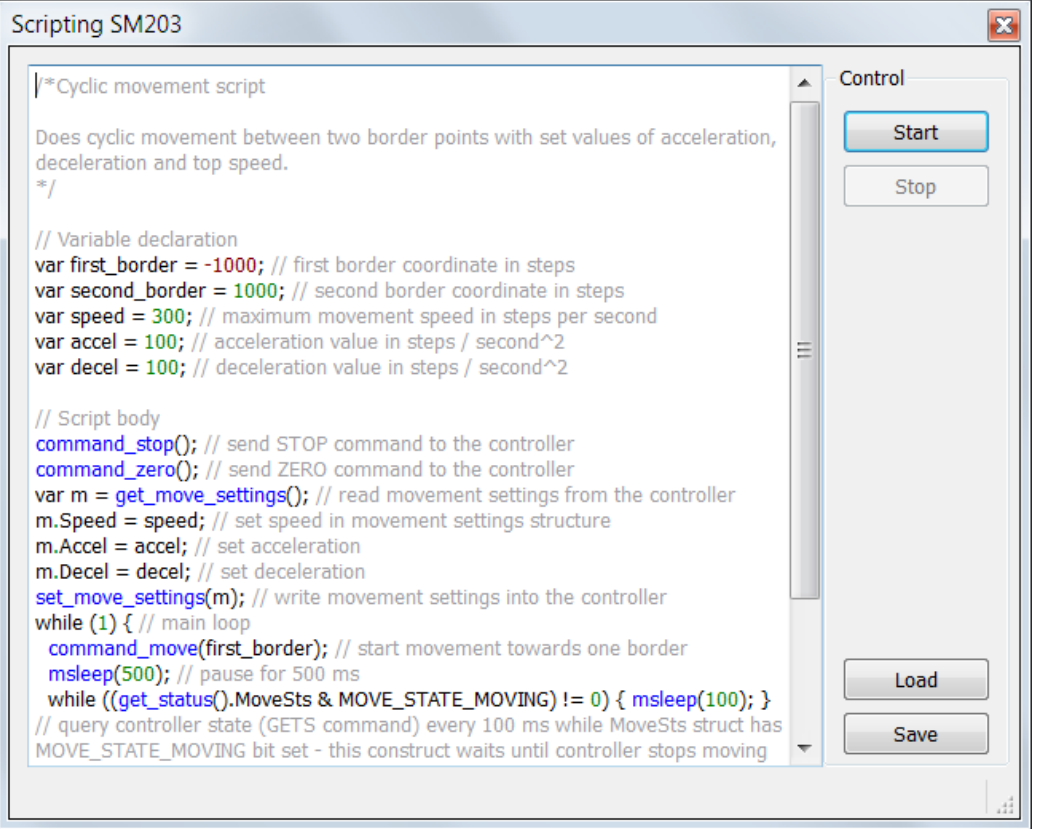

#### *XILab scripting window*

On the left side of the window a text edit field is located, on the right side of the window a Control block is located, which contains control buttons.

#### **Button functions**

- Start launches the script. The button is inactive if the script is already running. Right after the button is pressed and before the script is interpreted the body of the script is autosaved to a temporary file (see below).
- Stop stops the script. Inactive if the script is not running.
- Save opens a file save dialog, prompting the user pick a file to save current script text to. Inactive if the script is running.
- . Load opens a file load dialog, prompting the user to pick a file to load into the script window. Inactive if the script is running. Warning! If you load a file all unsaved changes will be lost.

XILab loads last saved script text into the Scripting window on startup. Autosave runs on every script start and on XILab exit. Autosave file is named "scratch.txt" and is located in user settings directory.

Т *Note.* "Stop" button in XILab main window also stops script execution, acting as an emergency stop button.

Scripting language [description](#page-269-0) is located in the Programming section of the manual.

# <span id="page-129-0"></span>**5.2.7. XILab log**

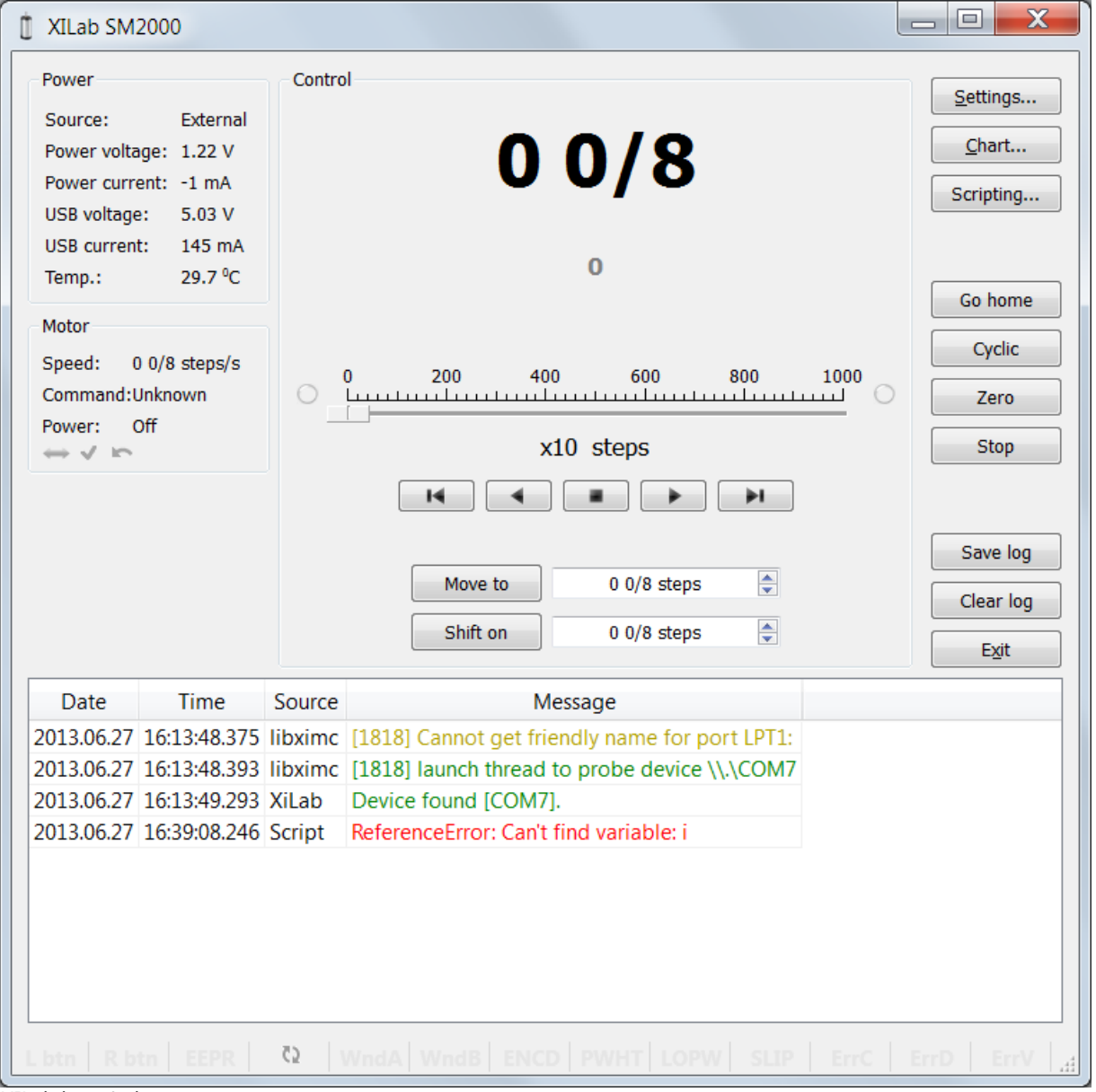

*XILab log window*

XILab log at the bottom part of the main window shows libximc library messages. It also shows messages from XILab application and [Scripts](https://ximc.ru/projects/enxisupport/wiki/Scripts) interpreter.

Log has 4 columns: date and time of record, the source and the message text.

Messages have a logging level indicating message importance: error, warning and informational message. Error messages are red, warnings are yellow and informational messages are green.

You can set a filter on displayed messages on the Log [settings](#page-158-0) page in the Settings window.

# <span id="page-130-0"></span>**5.3. Controller Settings**

- 1. Settings of [kinematics](#page-131-0) (Stepper motor)
- 2. Motion range and limit [switches](#page-133-0)
- 3. Critical board [ratings](#page-134-0)
- 4. Power [consumption](#page-135-0) settings
- 5. Home [position](#page-136-0) settings
- 6. [Synchronization](#page-137-0) settings 7. Brake [settings](#page-138-0)
- 8. [Position](#page-139-0) control
- 9. [Settings](https://ximc.ru/projects/enxisupport/wiki/Settings_of_external_control_devices) of external control devices
- 10. UART [settings](#page-142-0)
- 11. General purpose [input-output](#page-143-0) settings
- 12. Motor type [settings](#page-144-0)
- 13. Settings of [kinematics](#page-145-0) (DC motor)
- 14. [Settings](#page-147-0) of PID control loops
- 15. About [controller](#page-148-0)
- 16. Settings of [kinematics](#page-150-0) (BLDC motor)

# <span id="page-131-0"></span>**5.3.1. Settings of kinematics (stepper motor)**

In the [Application](#page-124-0) Settings *Device configuration -> Stepper motor*

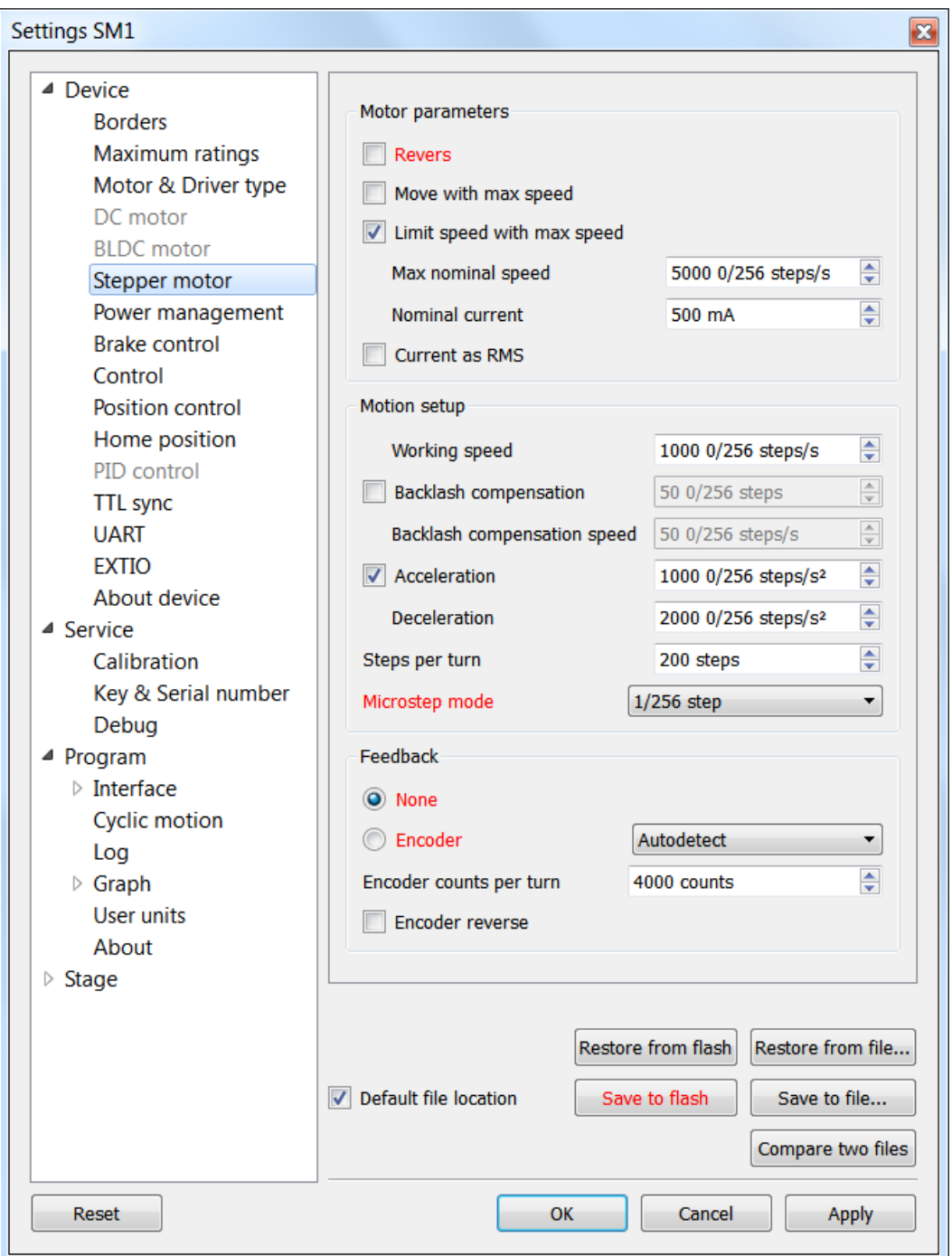

*Settings of stepper motor kinematics window*

#### **Motor parameters - directly related to the electric motor settings**

Revers - checking this flag associate the motor rotation direction with the position counting direction. Change the flag if positive motor rotation decreases the value on the position counter. This flag effect is similar to the motor winding reverse polarity.

Move with max speed - if this flag is checked motor ignores the preset speed and rotates at the maximum speed limit.

Limit speed with max speed - if this flag is checked the controller limits maximum speed to the value specified in the Max nominal speed field. For example, if the speed exceeds the rated value, controller will reduce output action, until the speed come back to the normal range. However, the controller remains operational and will continue the current task.

Max nominal speed - motor rated speed.

Nominal current - motor rated current. The controller will limit the current with this value.

Current as RMS - if this flag is checked engine current value is interpreted as root mean square current value. If the flag is unset, then engine current value is interpreted as maximum amplitude value.

#### **Motion setup - movement kinematics settings**

Working speed - movement speed.

Backlash compensation - backlash compensation. Since the stage mechanics are not ideal there is a difference between approaching a given point from the right and from the left. When the backlash compensation mode is on the stage always approaches the point from one side. The preset value determines the number of steps which the stage takes to pass a given point in order to come back to it from the same side. If the specified number is above zero the stage always approaches the point from the right. If it is below zero the stage always approaches the point from the left.

Backlash compensation speed - speed of backlash compensation. When the backlash compensation mode Backlash compensation is on the stage approaches the point from the right or from the left with a preset speed determined in the number of steps per second.

Acceleration - enables the motion in acceleration mode, the numerical value of the field is the acceleration of movement.

Deceleration - movement deceleration.

Steps per turn - determines the number of steps for one complete motor revolution. The parameter is set by user.

Microstep mode - step division mode. 9 modes are available: from a whole step to the 1/256 of a step. Description of modes is in the [Supported](https://ximc.ru/projects/enxisupport/wiki/Supported_motor_types) motor types.

#### **Feedback settings**

An encoder can be used as feedback sensor for stepper motors. The following encoder types are available: Single-ended, Differential or Autodetect.

Encoder counts per turn - this parameter defines the number of [encoder](https://ximc.ru/projects/enxisupport/wiki/Operation_with_encoders) pulses per one full motor axis revolution.

Encoder reverse - interpret encoder signal as if it were reversed.

# <span id="page-133-0"></span>**5.3.2. Motion range and limit switches**

In the [Application](#page-124-0) Settings *Device configuration -> Borders*

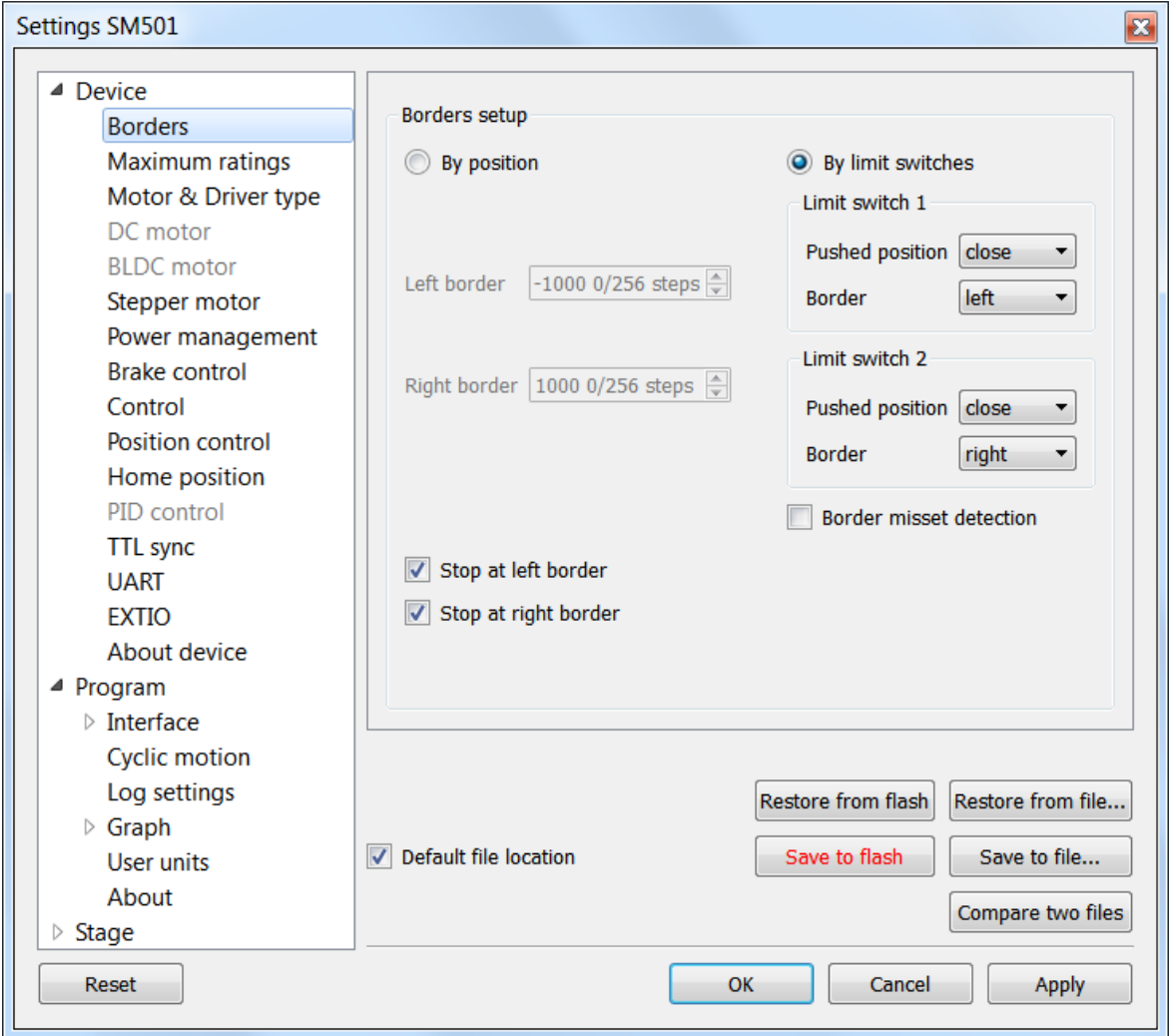

*Motion range and limit switches settings window*

**Borders setup** parameter group contains borders and limit switches parameters. These parameters are used to keep the stage in the permissible physical movement limits or motion range limit in accordance with the user requirements. Borders can be set either by position (internal controller step counter) or by limit [switches](https://ximc.ru/projects/enxisupport/wiki/Limit_switches) located in the stage terminal points.

To set the borders by position select the By position and specify the Left border and Right border values, which correspond to the left and right edge respectively.

To set the borders by the limit switches select By limit switches and set up both Limit switch 1 and Limit switch 2. Pushed position - sets the limit switch condition when it is reached: open or closed. Border - sets the limit switch position: on the left or on the right of the stage working range.

Check the Stop at left border and / or Stop at right border for a forced stop of motor when the border is reached. In this case the controller will ignore any commands of movement towards the limit switch if the corresponding limit switch has already been reached.

When the border position is reached the corresponding indicator flashes in the main application window.

If the Border misset detection flag is checked, the engine stops upon reaching of each border. This setting is required to prevent engine damage if limit switches appear to be potentially incorrectly configured. Read more about controller operation in this mode in the limit switches location on [positioners](https://ximc.ru/projects/enxisupport/wiki/Limit_switches#Limit-switches-location-on-positioners) .

# <span id="page-134-0"></span>**5.3.3. Critical board ratings**

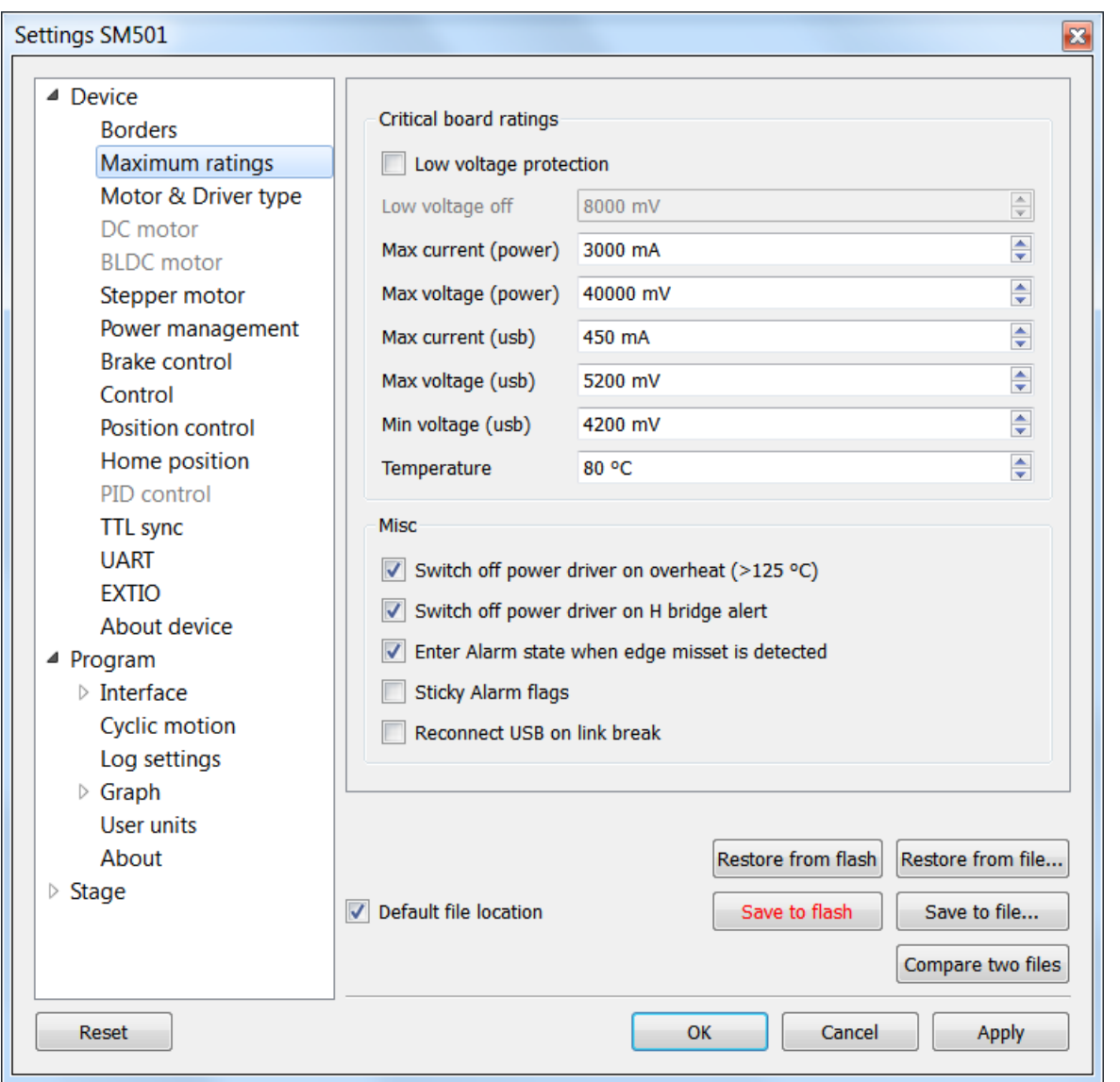

In the [Application](#page-124-0) Settings *Device configuration -> Maximum ratings*

*Controller critical parameters settings window*

**Critical board ratings** - This group is responsible for the maximum values of input current Max current (power) and voltage Max voltage (power) on the controller, the maximum current Max current (usb) and voltage Max voltage ( usb) for USB, the minimum voltage Min voltage (usb) for USB, and the board temperature Temperature (if the temperature is measured on the given controller version).

If the controller current consumption value, power supply voltage or the temperature goes out of the allowed range defined here then the controller turns off all power outputs and switches to [Alarm](https://ximc.ru/projects/enxisupport/wiki/Critical_parameters) state. At the same time the Alarm state information will appear in the main window (window background will change to red) and the out of range parameter value will be displayed in blue or red (below or above the limit respectively).

If the Low voltage protection flag is checked the low voltage supply protection is active. Then Low voltage off and below values of input voltage turns the controller into [Alarm](https://ximc.ru/projects/enxisupport/wiki/Critical_parameters) state.

The group **Misc** includes all other critical parameters settings.

Switch off power driver on overheat ( $>125 °C$ ) - this parameter enables the [Alarm](https://ximc.ru/projects/enxisupport/wiki/Critical_parameters) state in case of power driver overheat.

Switch off power driver on H bridge alert - this parameter enables the [Alarm](https://ximc.ru/projects/enxisupport/wiki/Critical_parameters) state in case of the power driver malfunction signal.

Enter [Alarm](https://ximc.ru/projects/enxisupport/wiki/Critical_parameters) state when edge misset is detected - this parameter enables the Alarm state in case of incorrect boundary detection (activation of right limit switch upon moving to the left, or vice versa).

Sticky Alarm flags - locking of Alarm condition. If the Sticky Alarm flags check-box is unchecked the controller removes the Alarm flag as soon as it its cause is removed (e.g. in case of over-current the windings are disconnected, which results in the decreased current). If the Sticky [Alarm](https://ximc.ru/projects/enxisupport/wiki/Critical_parameters) flags is enabled, the Alarm mode cause and the Alarm mode are canceled by the Stop command only.

Reconnect USB on link break - if this option is enabled, then the controller will reset USB link if the connection breaks.

### <span id="page-135-0"></span>**5.3.4. Power consumption settings**

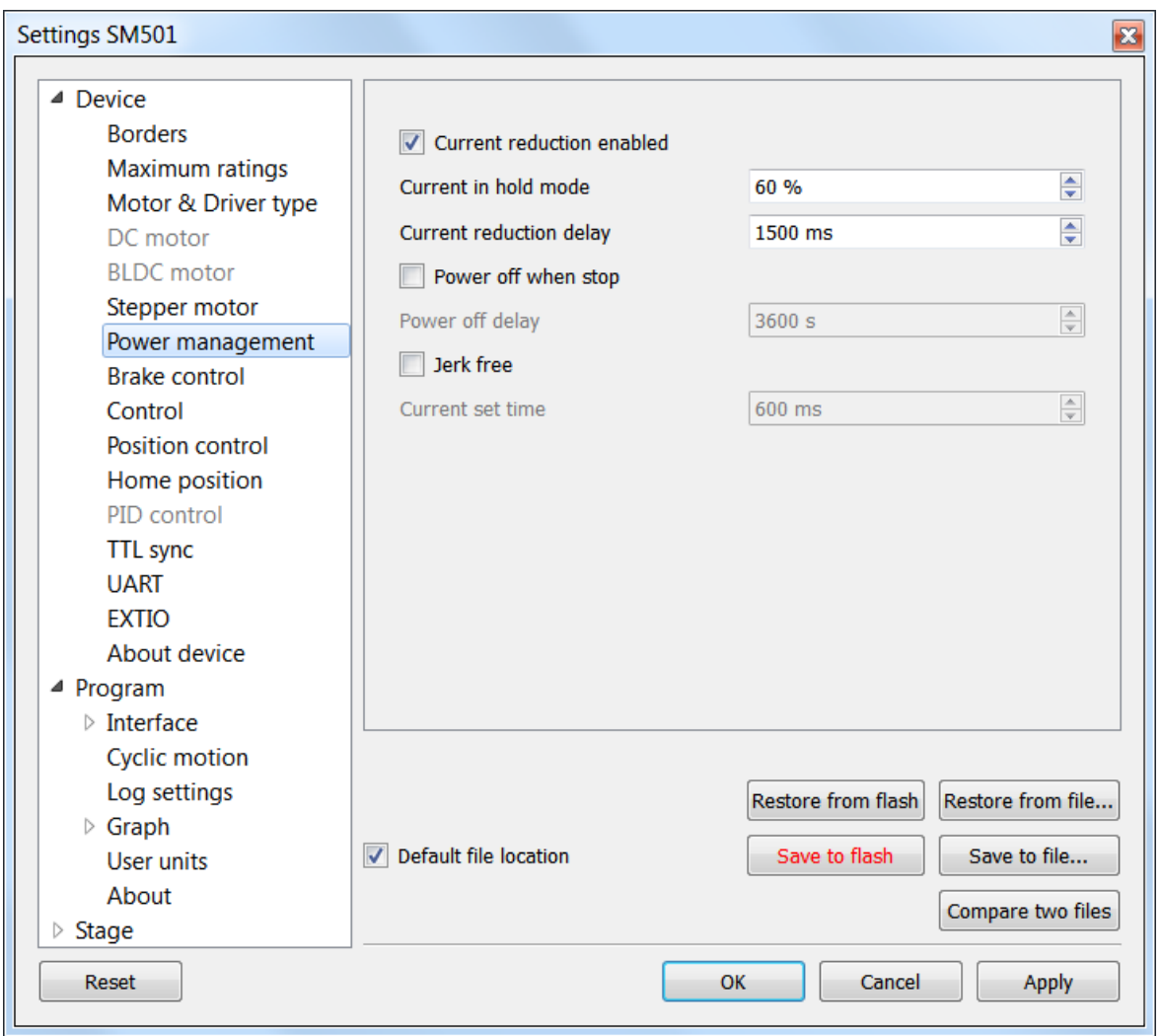

In the [Application](#page-124-0) Settings *Device configuration -> Power Management*

*Power consumption settings window*

Current reduction enabled - activates the reduced energy consumption mode.

- Current in hold mode it determines the current in the hold mode in % of the nominal value. Value range: 0 .. 100%.
- Current reduction delay parameter determines the delay between switching to the STOP mode and power reduction activation. It is measured in milliseconds. Value range: 0 .. 65535 ms.
- Power off when stop it activates the function that deenergized the motor windings after switching to the STOP state.
- Power off delay parameter determines the delay in seconds between switching to the STOP mode and motor power-off. Value range: 0 .. 65535.
- Jerk free activates the current smoothing function to eliminate the motor vibration.
- Current set time parameter determines the time for jerk free current setting in milliseconds. Value range: 0 .. 65535 ms.

Detailed description of these parameters see in the Power [control](https://ximc.ru/projects/enxisupport/wiki/Power_control) section.

# <span id="page-136-0"></span>**5.3.5. Home position settings**

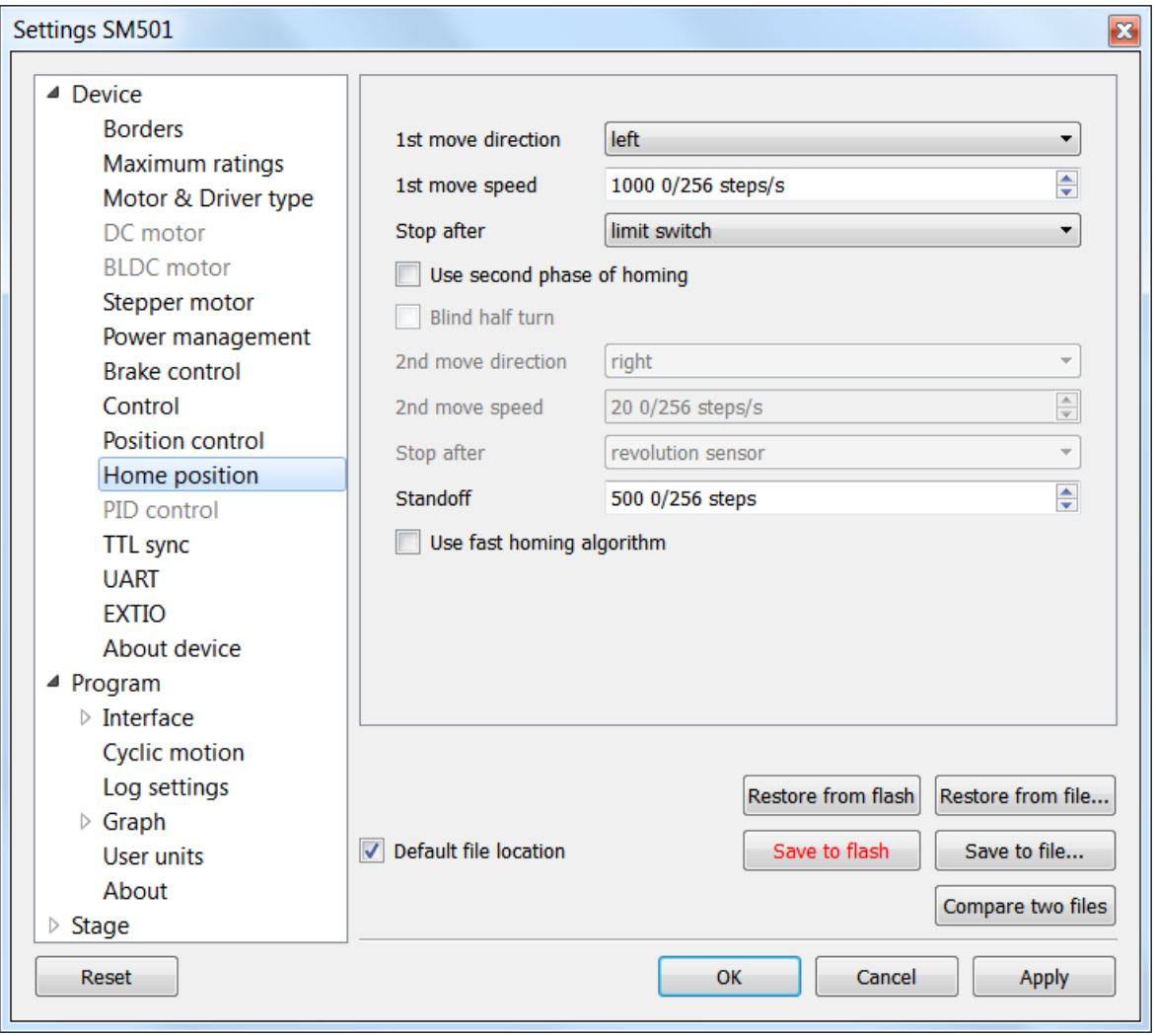

In the [Application](#page-124-0) Settings *Device configuration -> Home position*

*Home position settings window*

Tab *Home position* sets the home position calibration [parameters.](https://ximc.ru/projects/enxisupport/wiki/Limit_switches) Calibration comes to automatic accurate detection of the limit switch, the [revolution](https://ximc.ru/projects/enxisupport/wiki/Revolution_sensor) sensor signal or moment of getting the external signal, which determines the zero position, and grading from it by a specified offset. It is helpful when the current location of the stage is unknown but we know the base point position relative to limit switch or some other signal, which is called home position.

Homing comes to the motor movement towards the predetermined 1st move direction (left or right) at Working speed until the signal from the source stop after don't happen. Then the motor movement towards the opposite direction with the same speed until the signal from the source stop after in the active state and continue half turn in the same direction. Then begins the precise movement in a given direction 1st move direction at 1st move speed. The speed is usually set low enough to keep the next signal. Motor stops, depending on the stop after value, upon getting a sync input signal, signal from RPM sensor or reaching of the limit switch.

If the flag Use second phase of homing is checked the homing algorithm rotates the motor in a predetermined 2nd move direction (left or right) with the 2nd move speed.

If the flag Blind half turn is checked the motor ignores the end of the second phase signal during half a turn. It helps to set an unambiguous detection order for the sensors that have the first and the second movement phases signals close each other.

The third phase of homing is the absolute offset to the distance standoff.

The resulting point is called a home position. It is important that its location on the stage does not depend on the calibration starting point.

Use fast homing algorithm option uses Working speed (see Settings of [kinematics](https://ximc.ru/projects/enxisupport/wiki/Settings_of_kinematics_(stepper_motor)) (stepper motor) page) for the first phase of homing to speed up the process.

Configuration commands are described in the [Communication](#page-235-0) protocol specification section.

# <span id="page-137-0"></span>**5.3.6. Synchronization settings**

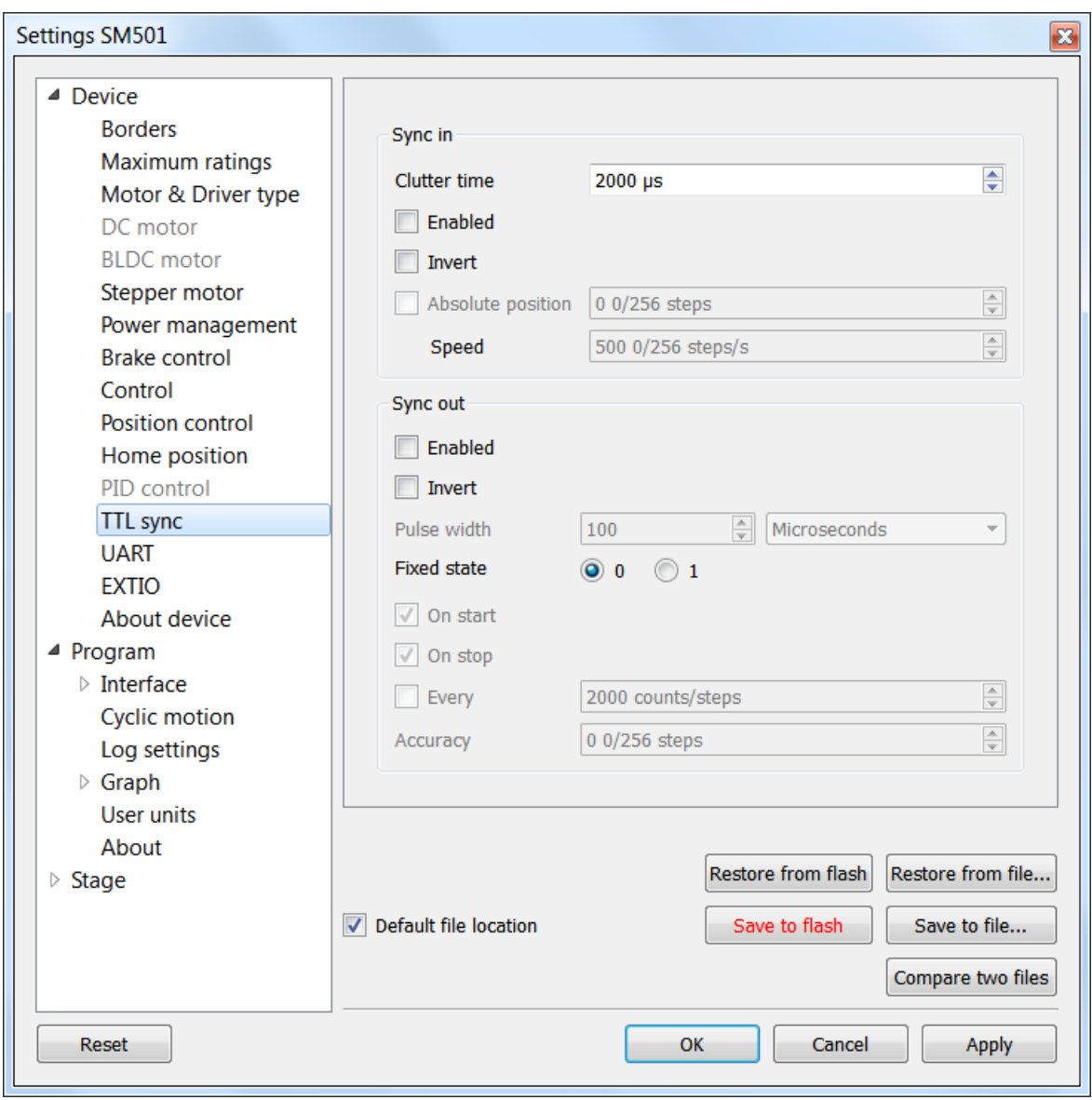

In the [Application](#page-124-0) Settings *Device configuration -> TTL sync*

*Synchronization settings window*

Synchronization is described in details in TTL [synchronization](https://ximc.ru/projects/enxisupport/wiki/TTL_synchronization) section.

#### **Sync in**

Clutter time - setting minimum synchronization pulse duration (in microseconds). Defines the minimum duration, which can be detected (anti-chatter).

Enabled - check this box for the sync in mode enable.

Invert - checked flag shows that the operation is triggered by the falling sync pulse edge.

Absolute position - if the flag is checked, upon sync pulse the stage moves into the absolute position specified in the field Step/Micro step. If the flag is unchecked, the shift is relative to the defined destination position.

Speed - the speed to use when moving.

#### **Sync out**

The Synchronization Output can be used as a "General purpose Output signal".

Enabled - if the flag is checked, the sync output functions according to the next settings. If the flag is unchecked, the output value is fixed and equal to the Fixed state.

Invert - if the flag is checked the zero logic level is set to active.

Pulse width - specifies the duration of the output signal in milliseconds or steps/encoder pulses.

Fixed state - sets the logic level of output to 0 or 1, respectively.

On start - synchronizing pulse is generated at the beginning of movement.

On stop - synchronizing pulse is generated at the end of movement.

Every - synchronizing pulse is generated every n encoder pulses.

Accuracy - distance to the target position. As soon as the distance to target on approach is less than or equal to this distance a synchronizing pulse will be generated if "on stop" option is used.

# <span id="page-138-0"></span>**5.3.7. Brake settings**

In the [Application](#page-124-0) Settings *Device configuration -> Brake control*

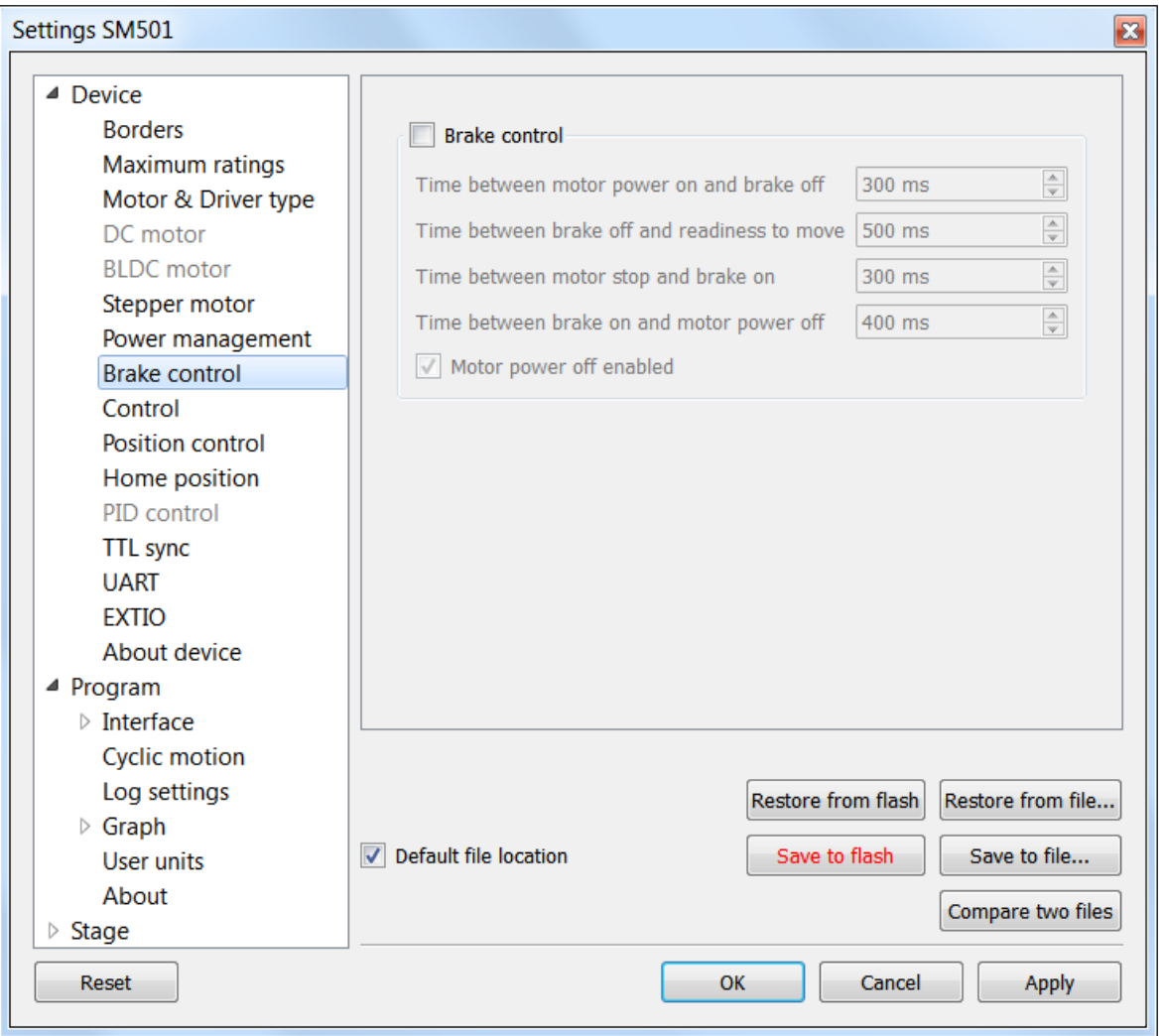

*Magnetic brake settings window*

Check the Brake control flag to enable magnetic brake.

#### **Parameters:**

Time between motor power on and brake off - time between switching the motor on and switching off the brake (ms).

Time between brake off and readiness to move - time between switching off the brake and motion readiness (ms). All motion commands will be executed only after this time.

Time between motor stop and brake on - time between stopping the motor and turning on the brake(ms).

Time between brake on and motor power off - time between turning on the brake and motor power-off (ms).

Value range is from 0 to 65535 ms.

Motor power off enabled flag means that when magnetic brake is powered off, the brake turns off motor power supply.

Configuration commands are described in [Communication](#page-235-0) protocol specification.

# <span id="page-139-0"></span>**5.3.8. Position control**

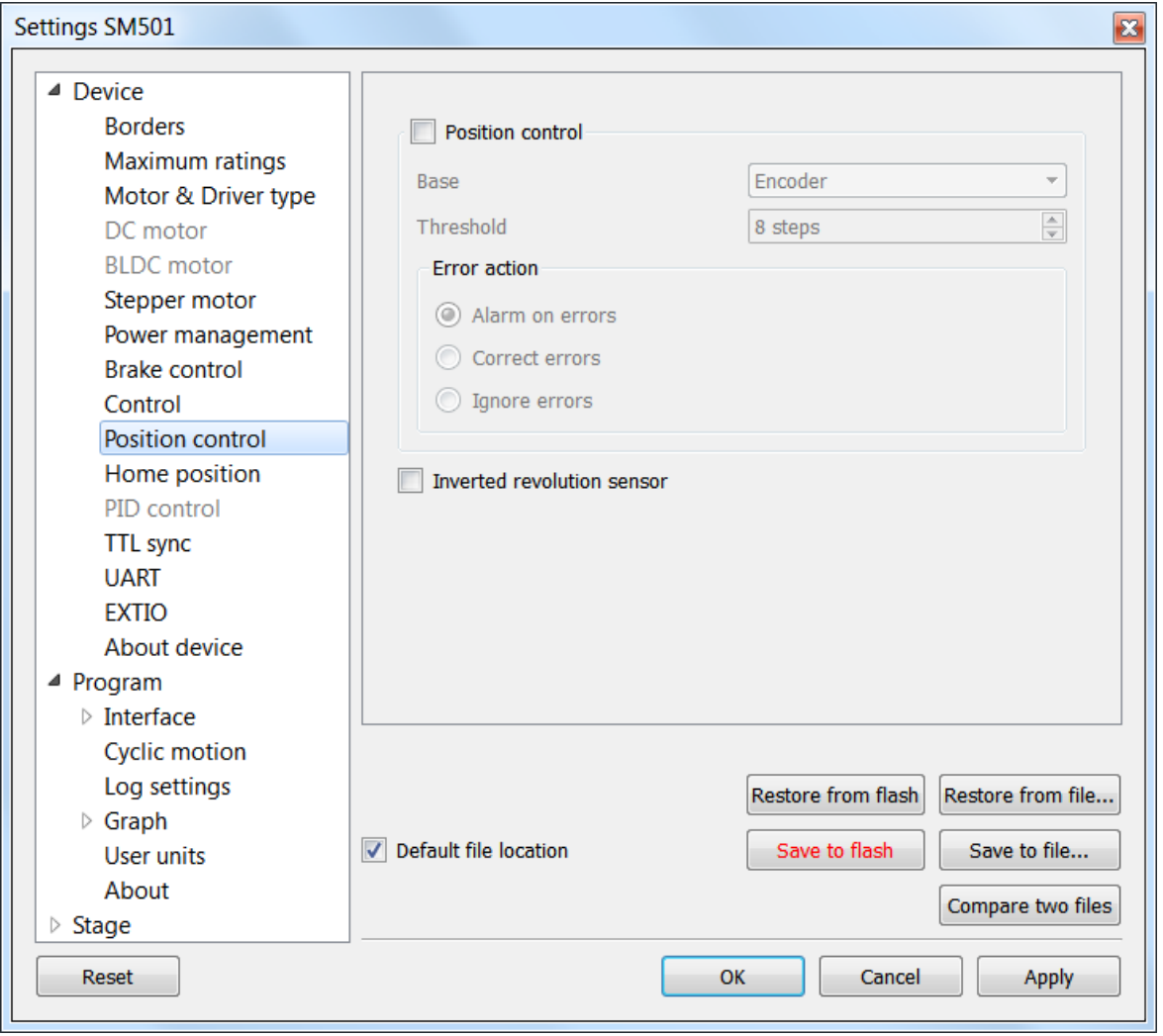

In the [Application](#page-124-0) Settings *Device configuration -> Position control*

#### *Window of Position control*

Check the Position control checkbox to activate the position control.

Base - selection of the position control device. You can select an encoder (see [Operation](https://ximc.ru/projects/enxisupport/wiki/Operation_with_encoders) with encoders) or revolution sensor in the drop-down list.

Minimal error - determines the number of missed steps (0 .. 255), which is considered to be an error. If the amount of missed steps exceeds the specified number of steps the SLIP error flag is set. Further actions depend on the Error action setting: If [Alarm](https://ximc.ru/projects/enxisupport/wiki/Critical_parameters) on errors is active then the controller will enter Alarm state.

If Correct errors is active then the controller will try to correct slip error (see Steps loss [detection](https://ximc.ru/projects/enxisupport/wiki/Steps_loss_detection)).

If Ignore errors is active then the controller will do nothing.

Inverted revolution sensor - if the flag is checked the revolution sensor is triggered by the level 1. Unchecked flag means usual logic is valid - 0 is the trigger/activation/active state.

Configuration commands are described in the [Communication](#page-235-0) protocol specification.

# <span id="page-140-0"></span>**5.3.9. Settings of external control devices**

#### In the [Application](#page-124-0) Settings *Device configuration -> Control*

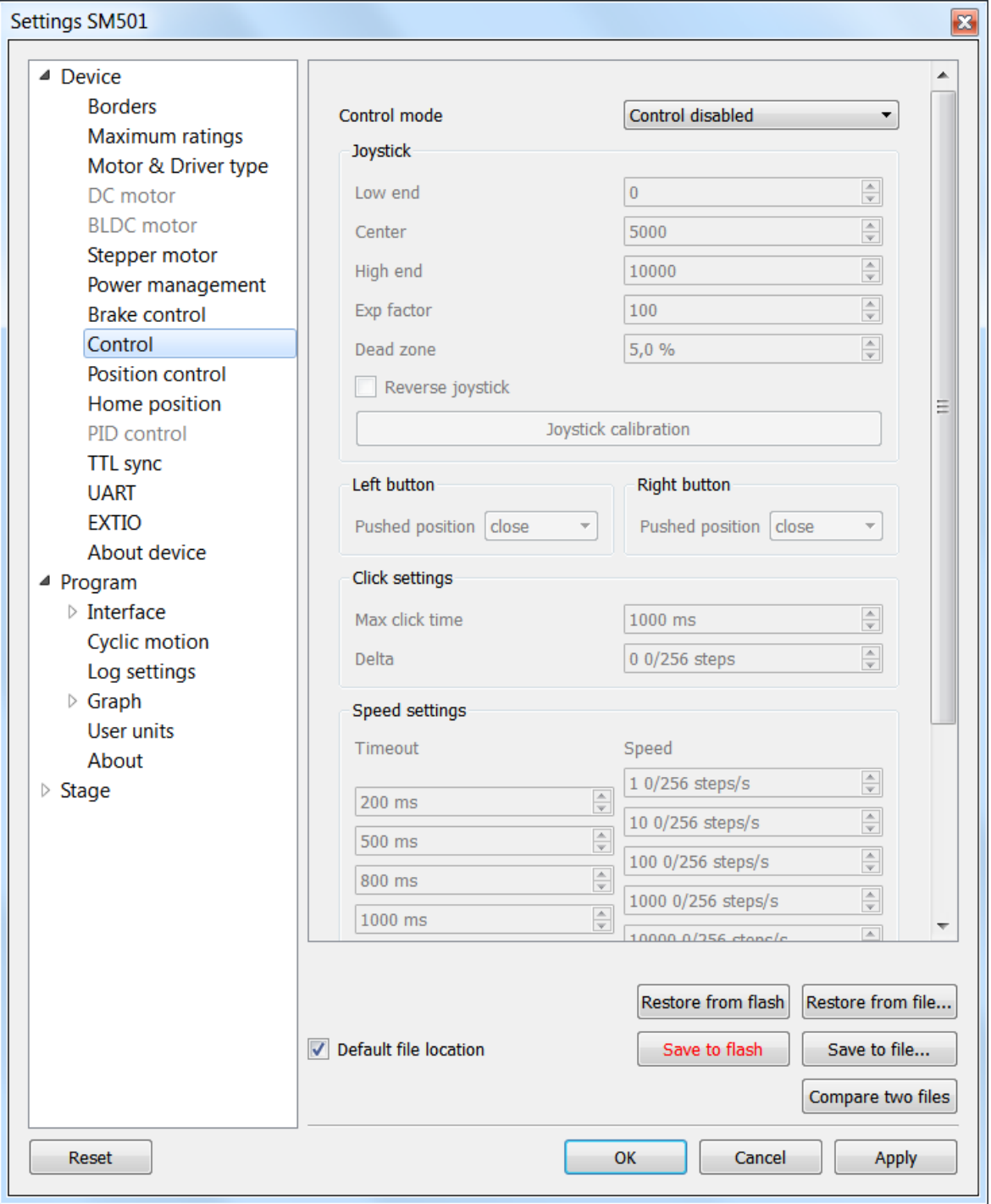

*Settings of external control devices window*

Control mode - range of external motor control devices.

- Control disabled external devices are not used
- Joystick [joystick](#page-83-0) is used
- Buttons [buttons](#page-85-0) are used

*Joystick* block contains joystick settings.

Low end, Center and High end determine the lower border, the middle and the upper border of joystick range respectively. Hence the joystick ADC normalized value equal to or less than Low end corresponds to the maximum joystick deflection towards lower values.

Exp factor - exponential nonlinearity parameter. See [Joystick](#page-83-0) control.

Dead zone - dead zone of joystick deviation from the center position. Minimum step of variation: 0.1%, the maximum value is 25.5%. The joystick deviation from Center position by less than Dead zone value corresponds to zero speed.

Reverse joystick - Reverse the joystick effects. Joystick deviation to large values results in negative speed and vice versa.

Button Joystick calibration opens calibration dialog box.

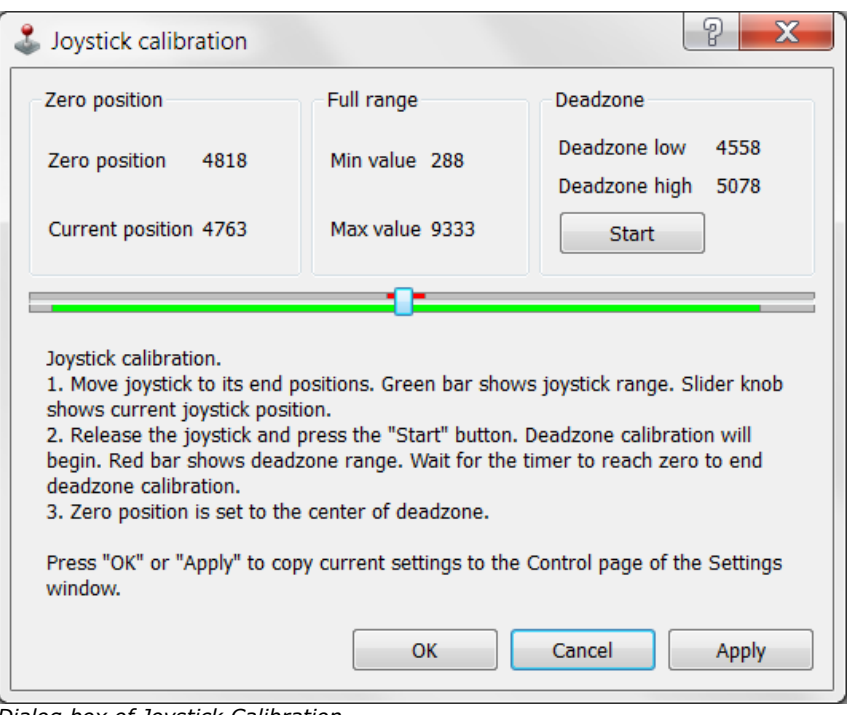

*Dialog box of Joystick Calibration*

Calibration is automatic border and the dead zone detection. Below is the process description: Move the joystick to extremes to determine the borders. The range of all measured values is represented in a green line.

Release the joystick and press the Start to initiate detection of the dead zone. Within 5 seconds imitate accidental influences on the joystick, which should not be recognized as deviation from the joystick zero position. The dead zone range is represented in red.

Pressing the Apply button will send the computed values into the Settings window. Pressing OK button will send the values and close the calibration dialog box.

*Left button* and *Right button* blocks contain button settings.

Pushed Position - determines the state (pressed or released button) which is considered the motion signal by the controller.

- Open released button is considered to be a motion command.
- Close depressed button is considered to be a motion command.

*Click settings* block lets one to set up button "click" behaviour. A rapid press of a button is interpreted as a "click".

Max click time - Maximum click time. Until this amount of time is elapsed controller will not start moving with first speed (see below).

Delta - Relative position offset. Controller will do a shift on offset with each click.

*Speed settings* block contains timeout and speed settings.

Timeout [i] - the time after which the speed switches from Speed[i] to Speed[i+1]. If any of the Timeout[i] is equal to zero, no switching to the next speeds will occur.

Speed[i] - speed of the motor after time equal to Timeout[i-1]. If any of the speeds is equal to zero, no switching to this and subsequent speeds will occur.

Configuration commands are described in [Communication](#page-235-0) protocol specification.

# <span id="page-142-0"></span>**5.3.10. UART Settings**

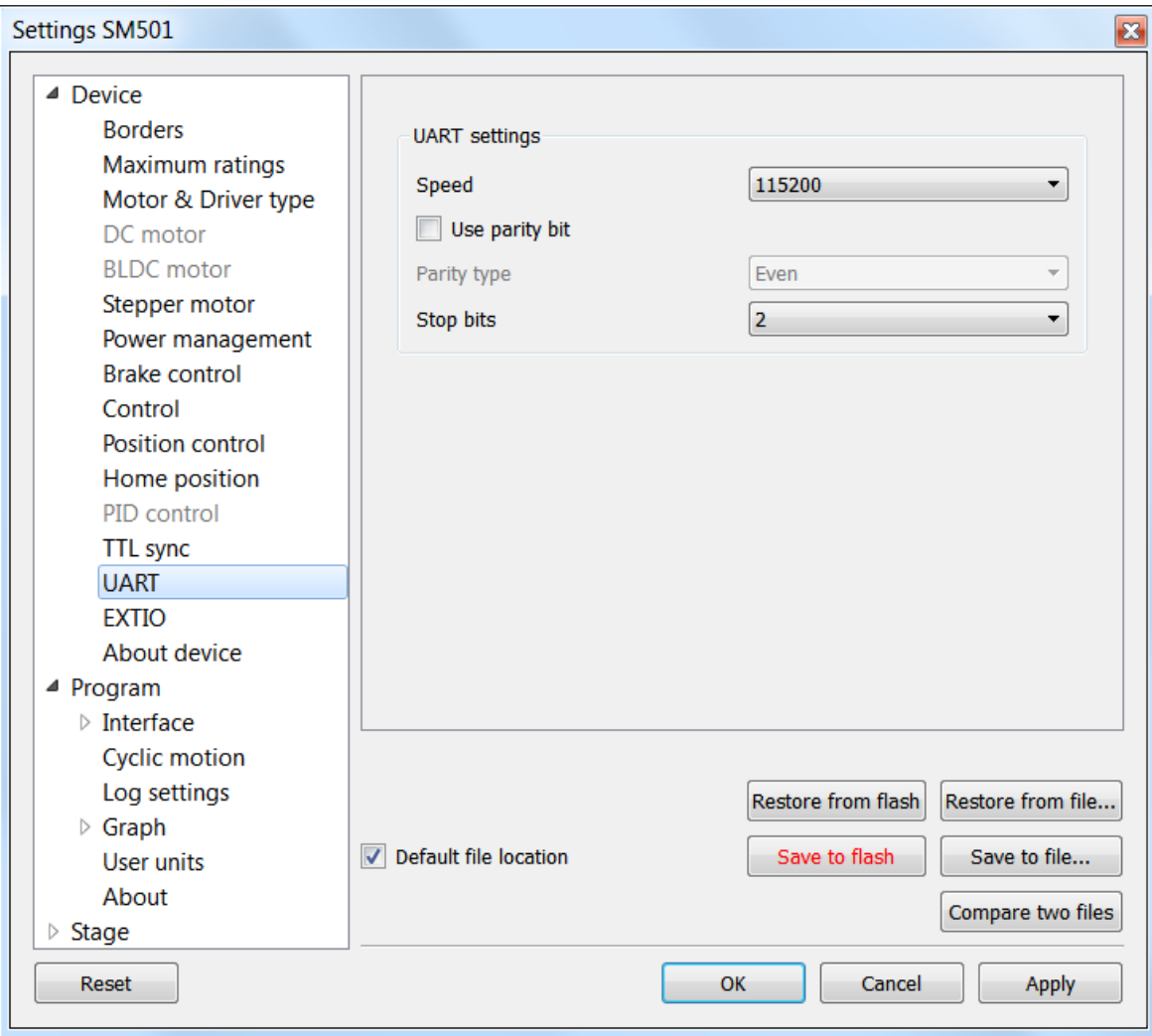

#### In the [Application](#page-124-0) Settings *Device configuration -> UART*

#### *UART settings tab*

Speed - Select the UART speed from the preset values in the range from 9600 bit/s to 921600 bit/s.

Use parity bit - use of parity bit.

Parity type - Types of parity:

- Even this bit type is set when total number of bits is odd
- Odd this bit type is set when total number of bits is even
- Space parity bit is always 0
- Mark parity bit is always 1

Stop bits - number of stop bits (1 or 2).

# <span id="page-143-0"></span>**5.3.11. General purpose input-output settings**

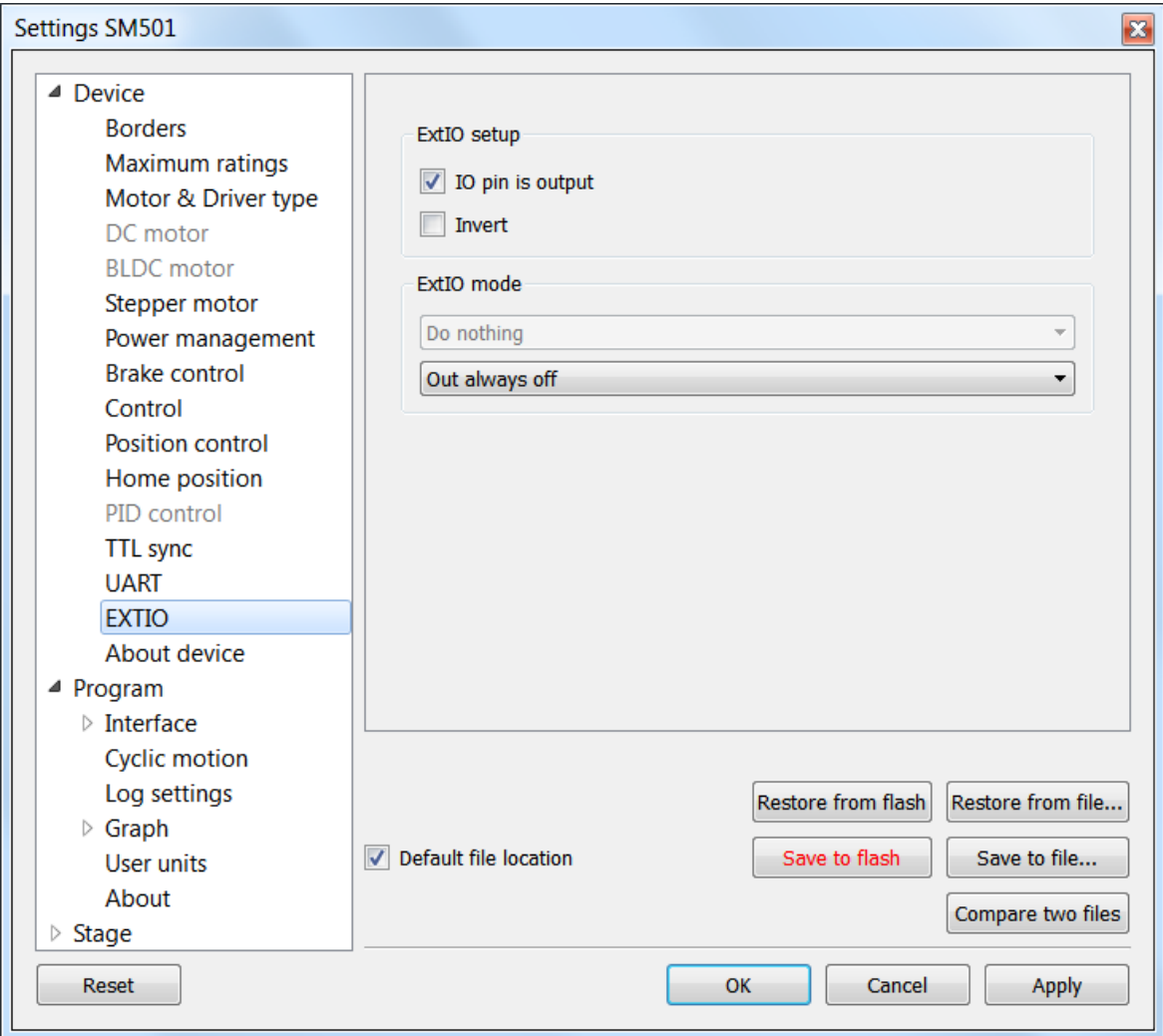

In the [Application](#page-124-0) Settings *Device configuration -> EXTIO settings*

*General purpose input-output settings tab*

For detailed information, please see General purpose digital [input-output](https://ximc.ru/projects/enxisupport/wiki/General_purpose_digital_input-output).

#### **ExtIO setup**

IO pin is output - if the flag is checked the needle of ExtIO works in output mode, otherwise - in the input mode. Invert - if the flag is checked the rising edge is ignored and the falling edge is active.

**ExtIO mode** - mode selection

If ExtIO configured for input mode the choice of controller action settings by the input pulse is active:

- Do nothing do nothing.
- Stop on input run STOP command.
- Power off on input run PWOF.
- Movr on input run MOVR.
- Home on input run HOME.
- Alarm on input enter ALARM state.

If ExtIO configured for output mode the choice of the output state depending on the controller status is active:

- Out always off always in inactive state.
- Out always on always in active state.
- Out active when moving in active state during motion.
- Out active in Alarm in active state if the controller is in the Alarm state.
- Out active when motor is on in active state if the motor windings are powered.
- Out active when motor is found in active state if the motor is connected.
#### **5.3.12. Motor type settings**

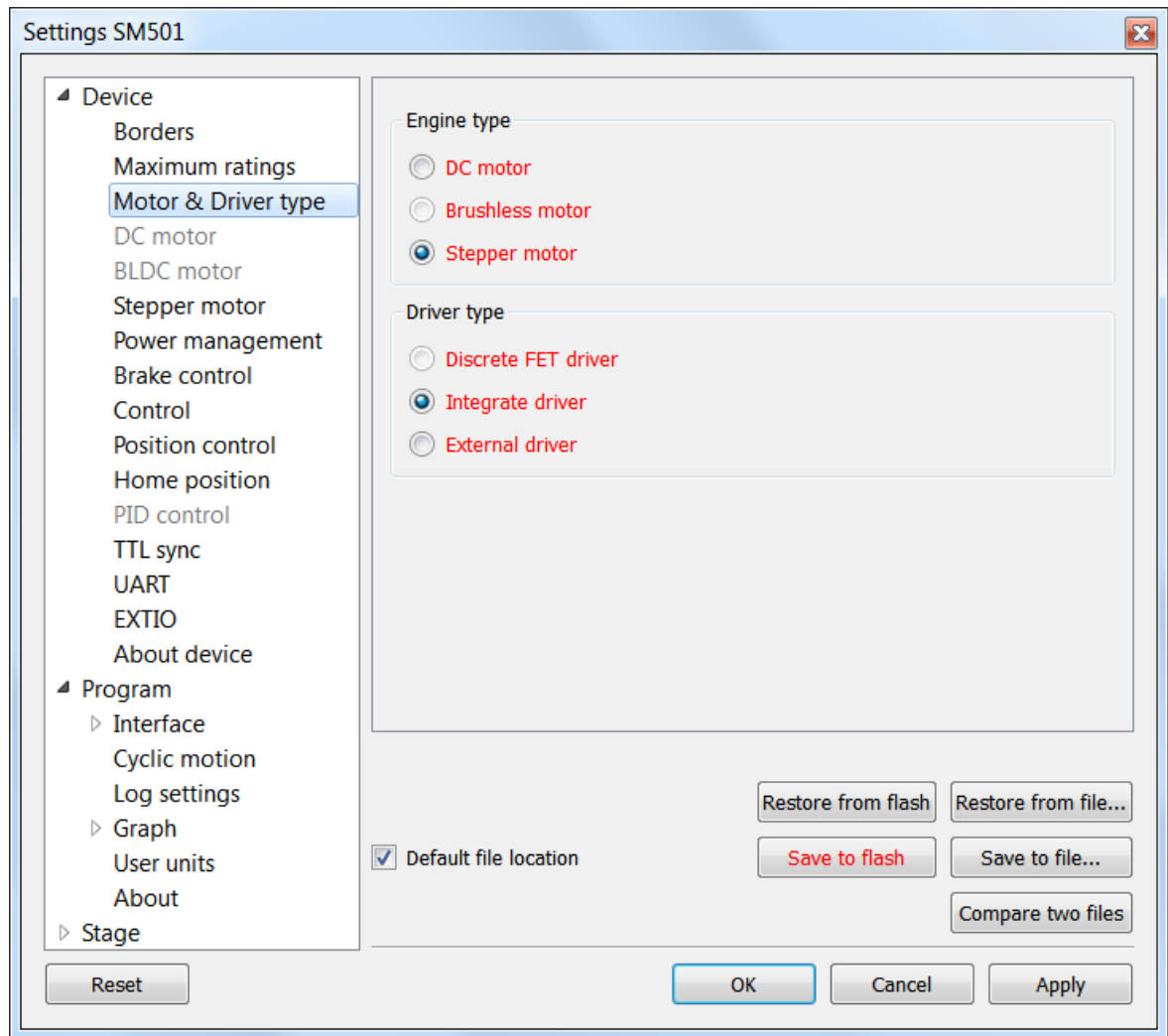

In the [Application](#page-124-0) Settings *Device configuration -> Motor type*

#### *Motor type settings window*

Stepper motor or DC-motor - motor type indication. Control power driver should be selected as well:

- Integrated. This type is used for this controller modification.
- On discrete keys. Will be used in future versions.
- [External](https://ximc.ru/projects/enxisupport/wiki/External_driver_control_interface) driver. Designed to control stepper motors using three standard signals (see External driver control [interface](https://ximc.ru/projects/enxisupport/wiki/External_driver_control_interface))

**Warning.** Driver type or motor type change is a critical operation that should not be performed while motor rotates. To implement the change correctly the motor winding should be de-energized and turned off, after that motor type can be changed and motor of another type can be connected. The same applies to changing of integrated driver to external one and vice versa.

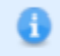

*Note.* Available motor types are determined by your firmware upgrade. Available control drivers depend on the controller board type, except for the external driver.

## **5.3.13. Settings of kinematics (DC motor)**

In the [Application](#page-124-0) Settings *Device configuration -> DC Motor*

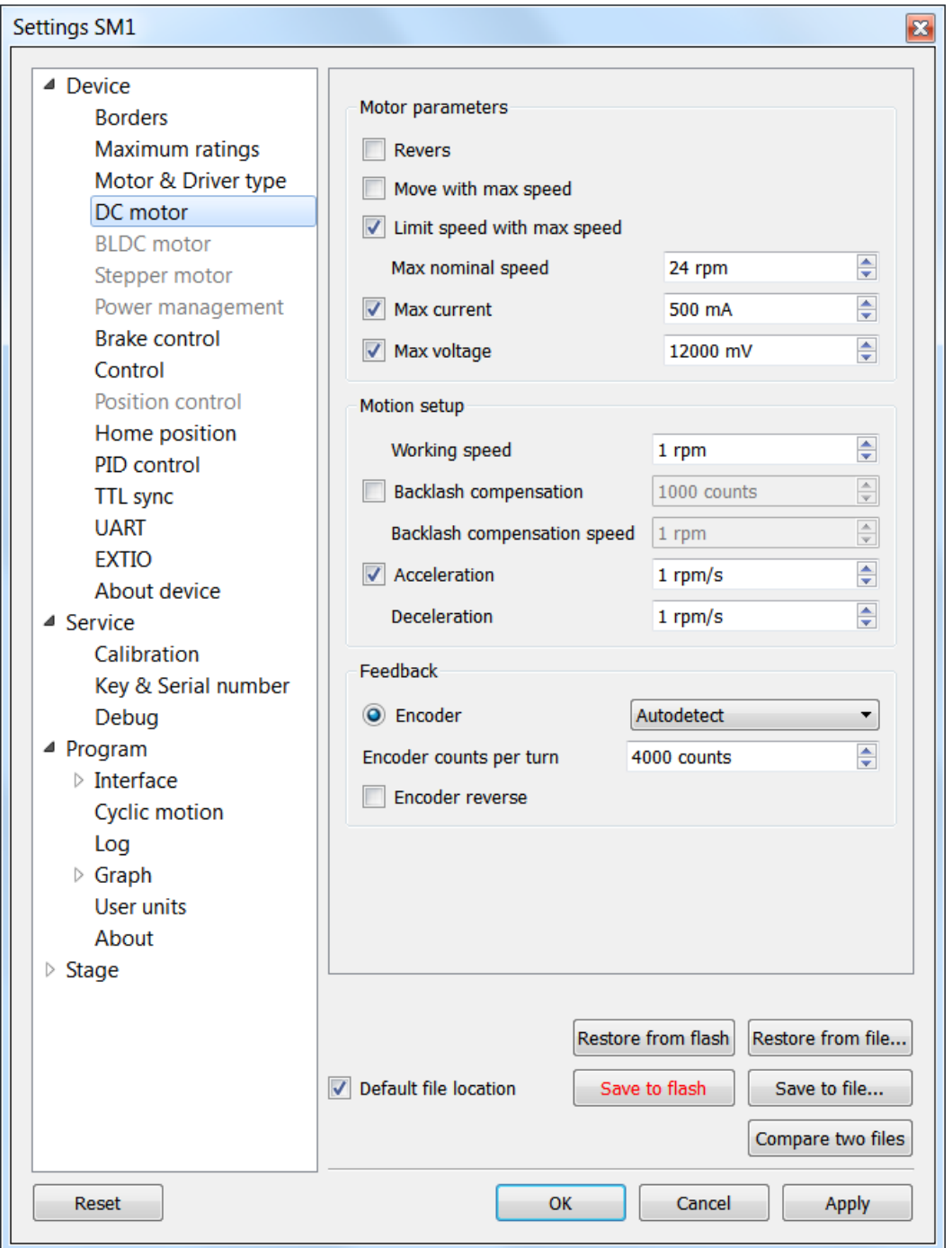

*Settings of kinematics (DC motor) window*

#### **Motor parameters - electric motor settings**

Revers - checking this flag associate the motor rotation direction with the current position counting direction. Change the status of the flag if positive motor rotation decreases the value on the position counter register. This flag effect is similar to connecting the motor winding to reverse polarity.

Move with max speed - if this flag is checked motor ignores the preset speed and rotates at the maximum speed limit.

Limit speed with max speed - if this flag is checked the controller limits the maximum speed to the number of steps per second, specified in the Max nominal speed field.

Max nominal speed, Max voltage, Max current - are motor nominal parameters. If they are active and applicable for given type of motor, the controller limits these parameters within the specified values. For example, if the motor speed and voltage exceeds the nominal values, the controller will reduce output action until both values are within the normal range. However, the controller remains in operational condition, and will execute the current task.

#### **Motion setup - settings related to the movement kinematics**

Working speed - movement speed.

Backlash compensation - backlash compensation. Since the stage mechanics are not ideal there is a difference between approaching a given point from the right and from the left. When the backlash compensation mode is on the stage always approaches the point from one side. The preset value determines the number of steps which the stage takes to pass a given point in order to come back to it from the same side. If the specified number is above zero the stage always approaches the point from the right. If it is below zero the stage always approaches the point from the left.

Backlash compensation speed - speed of backlash compensation. When the backlash compensation mode Backlash compensation is on the stage approaches the point from the right or from the left with a preset speed determined in the number of steps per second.

Acceleration - enables the motion in acceleration mode, the numerical value of the field is the acceleration of movement.

Deceleration - movement deceleration.

#### **Feedback settings**

Encoder - use of [encoder](https://ximc.ru/projects/enxisupport/wiki/Operation_with_Encoders) as a feedback sensor. The following encoder types are available: Single-ended, Differential or Autodetect.

Encoder counts per turn - this parameter defines the number of encoder pulses per one motor axis full rotation.

## **5.3.14. Settings of PID control loops**

In the [Application](https://ximc.ru/projects/enxisupport/wiki/Application_settings) settings *Device configuration -> PID control*

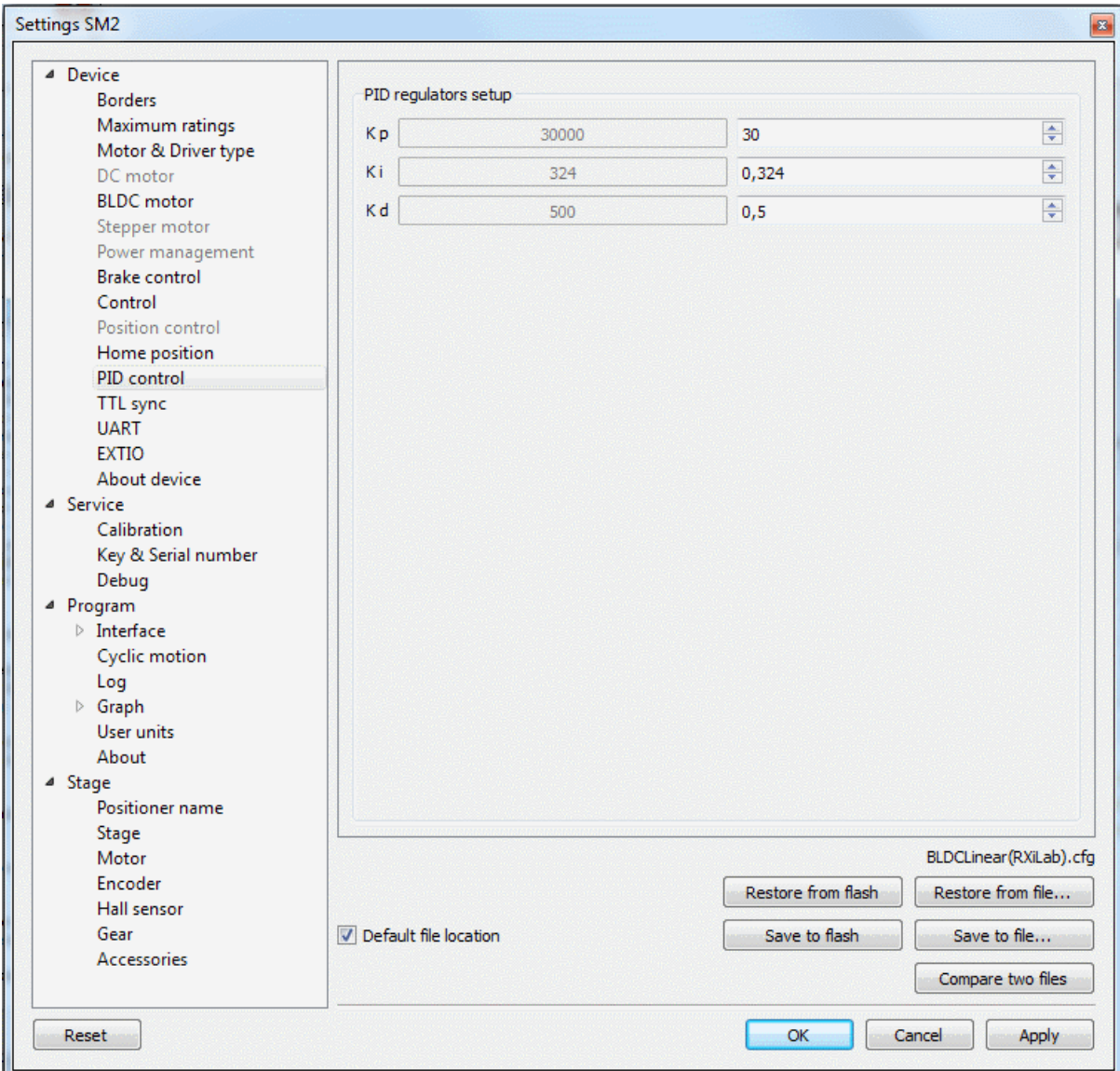

*Settings of PID control loops window*

In this section, you can change the PID coefficients. A voltage PID is used, K\_p, K\_i and K\_d coefficients can vary in 0..65535 range for DC motors.

Fractional PID coefficients (on right) are only for BLDC motor (supported in firmware 4.1.x and older).

**Warning.** Do not change the settings of PID controllers, if you are not sure you know what you are doing!

Configuration commands are described in the [Communication](#page-54-0) protocol specification. PID tuning is described in detail in the PIDalgorithm for DC engine control section.

### **5.3.15. About controller**

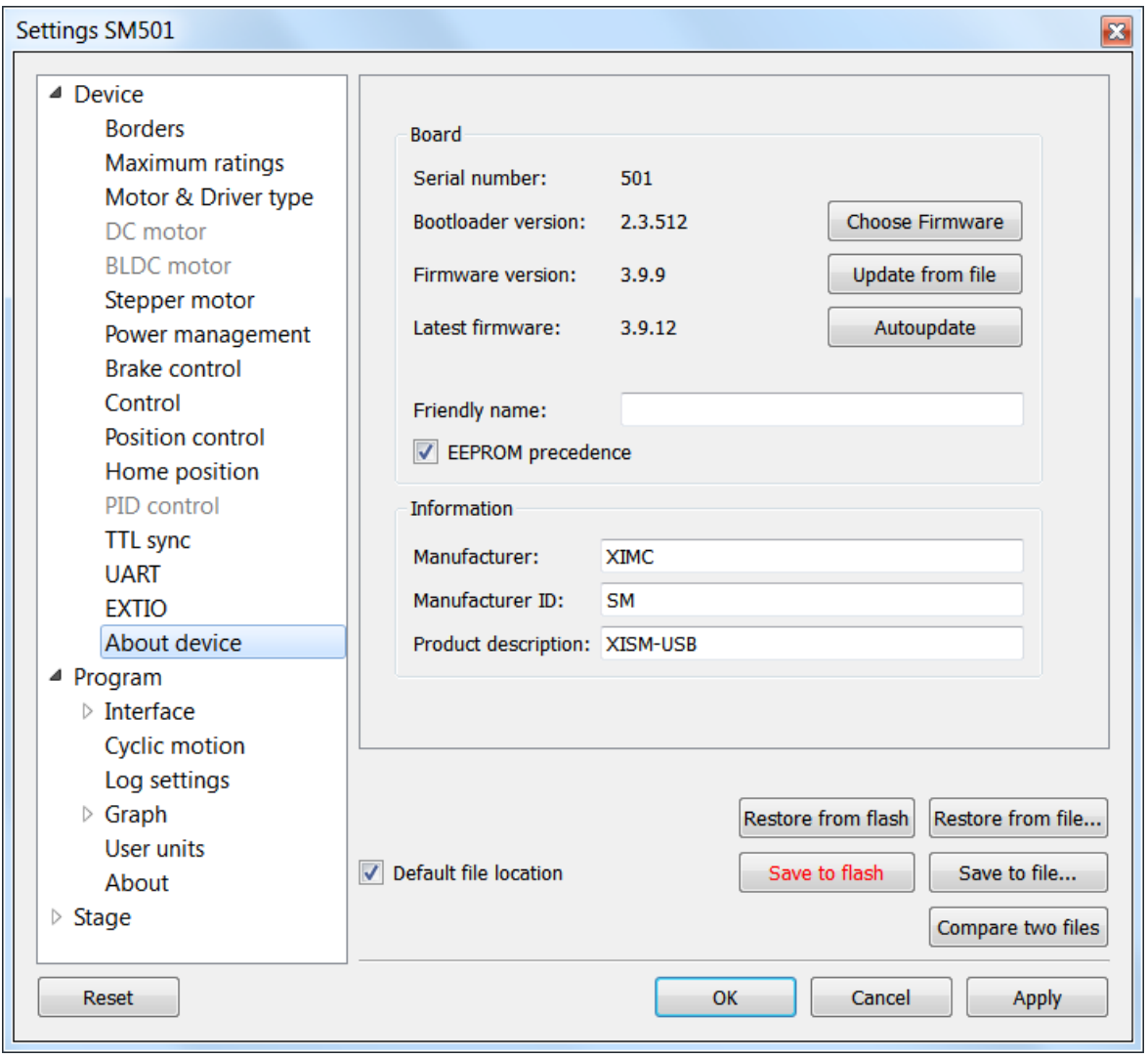

In the [Application](#page-124-0) Settings *Device configuration -> About device*

*About device tab*

The **Board** section displays information about the controller:

Serial number - device serial number.

Bootloader version - bootloader version.

Firmware version - firmware version.

Latest firmware - latest available firmware version for this device (downloaded from the internet if internet connection is available).

The Update button opens firmware update dialog box.

Select the firmware file with the .cod extension and click Open. XILab will start the firmware update and will display "Please wait while firmware is updating". Do not power off the controller during the upgrade. Upon completion of the update the "Firmware updated successfully" dialog will be displayed.

The Choose Firmware button opens a dialog with firmware version numbers. Pick a number and press "Update firmware" to update to selected version. An appropriate firmware file will be downloaded from the internet and loaded into the controller. This feature requires an active internet connection.

The Autoupdate button automatically updates firmware from the internet to the latest available version.

Friendly name - an arbitrary user-defined name for the controller. If this string is not empty, then it will replace device id and serial number in window titles. This is a convenience feature for situations with multiple controllers connected to the same PC.

EEPROM precedence - this flag works only for stages with [autodetection](https://ximc.ru/projects/enxisupport/wiki/The_Standa_stages_detection) feature. If this flag is set, then settings from external EEPROM memory take precedence and are applied every controller start up or positioner connection. Otherwise settings from FRAM are used. If this option is turned on then "Save to flash" button is displayed in red. This serves as a warning to the user that settings in flash memory will be overwritten when a device with external memory is plugged into the controller.

**Information** block contains information about the device: the manufacturer, device ID, device type. The data are read from the internal memory of the controller.

All of this data is reported to the XILab application when the device is connected.

### **5.3.16. Settings of kinematics (BLDC motor)**

In the [Application](#page-124-0) Settings *Device configuration -> DC Motor*

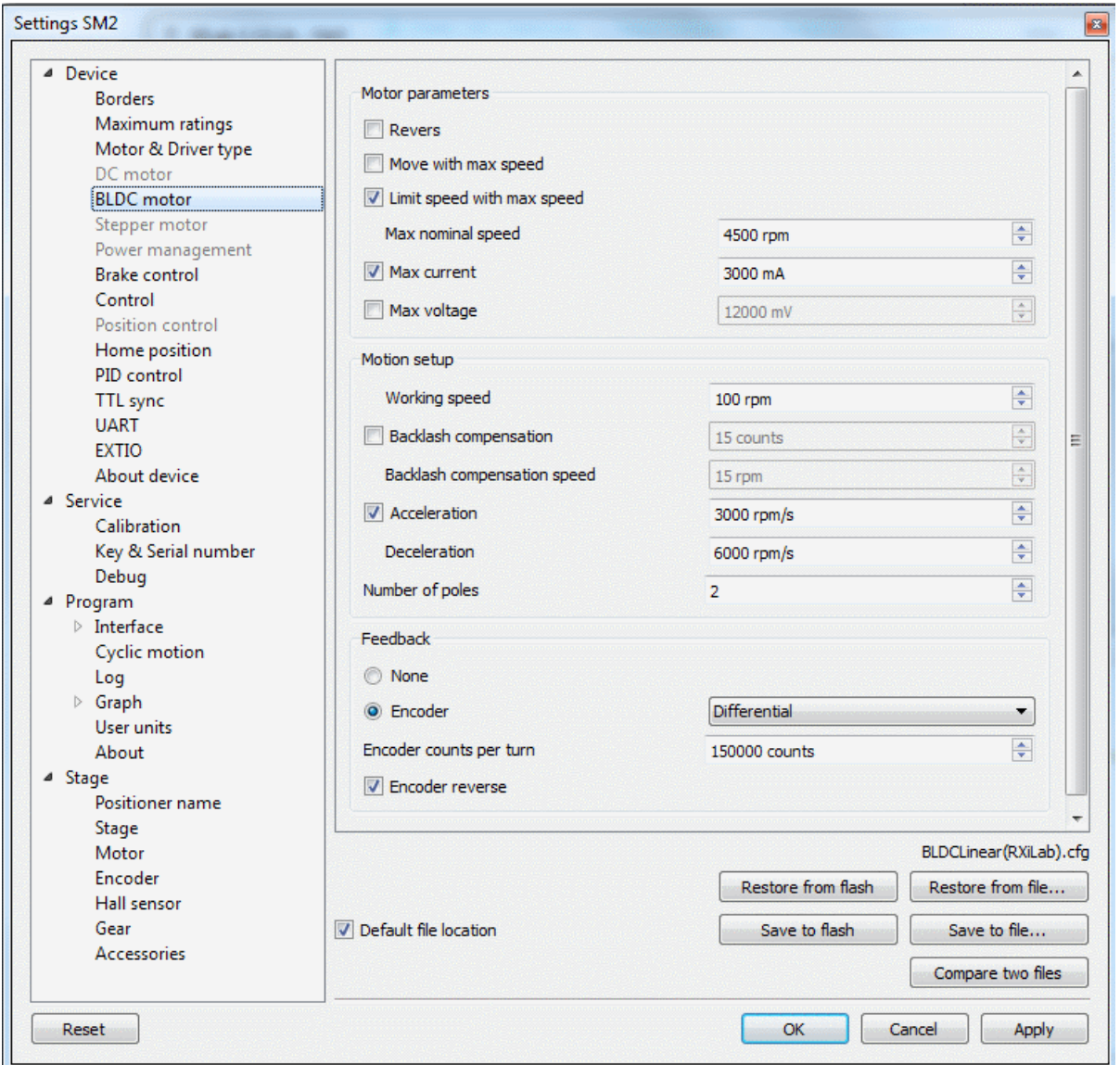

*Settings of kinematics (DC motor) window*

**IMPORTANT.** Only firmwares 4.1.x (and older) support BLDC control

#### **Motor parameters - electric motor settings**

Revers - checking this flag associate the motor rotation direction with the current position counting direction. Change the status of the flag if positive motor rotation decreases the value on the position counter register. This flag effect is similar to connecting the motor winding to reverse polarity.

Move with max speed - if this flag is checked motor ignores the preset speed and rotates at the maximum speed limit.

Limit speed with max speed - if this flag is checked the controller limits the maximum speed to the number of steps per second, specified in the Max nominal speed field.

Max nominal speed, Max voltage, Max current - are motor nominal parameters. If they are active and applicable for given type of motor, the controller limits these parameters within the specified values. For example, if the motor speed and current exceeds the nominal values, the controller will reduce output action until both values are within the normal range. However, the controller remains in operational condition, and will execute the current task.

**IMPORTANT.** BLDC controller always use max current and don't use max voltage because main characteristic for BLDC is max current, max voltage usually more than 8SMC5 supply voltage.

#### **Motion setup - settings related to the movement kinematics**

Working speed - movement speed.

Backlash compensation - backlash compensation. Since the stage mechanics are not ideal there is a difference between approaching a given point from the right and from the left. When the backlash compensation mode is on the stage always approaches the point from one side. The preset value determines the number of steps which the stage takes to pass a given point in order to come back to it from the same side. If the specified number is above zero the stage always approaches the point from the right. If it is below zero the stage always approaches the point from the left.

Backlash compensation speed - speed of backlash compensation. When the backlash compensation mode Backlash compensation is on the stage approaches the point from the right or from the left with a preset speed determined in the number of steps per second.

Acceleration - enables the motion in acceleration mode, the numerical value of the field is the acceleration of movement.

Deceleration - movement deceleration.

Number of poles - number of poles per revolution

#### **Feedback settings**

Encoder - use of [encoder](https://ximc.ru/projects/enxisupport/wiki/Operation_with_Encoders) as a feedback sensor. The following encoder types are available: Single-ended, Differential or Autodetect.

Encoder counts per turn - this parameter defines the number of encoder pulses per one motor axis full rotation.

# **5.4. XILab application settings**

- 1. XILab general [settings](#page-153-0)
- 2. General motor [settings](#page-155-0)
- 3. [Attenuator](#page-156-0) settings
- 4. Cyclical motion [settings](#page-157-0)
- 5. Log [settings](#page-158-0) 6. Charts general [settings](#page-159-0)
- 7. Charts [customization](#page-160-0)
- 8. User units [settings](#page-161-0)
- 9. About the [application](#page-162-0)

#### <span id="page-153-0"></span>**5.4.1. XILab general settings**

*Program configuration* in the [Application](#page-124-0) Settings

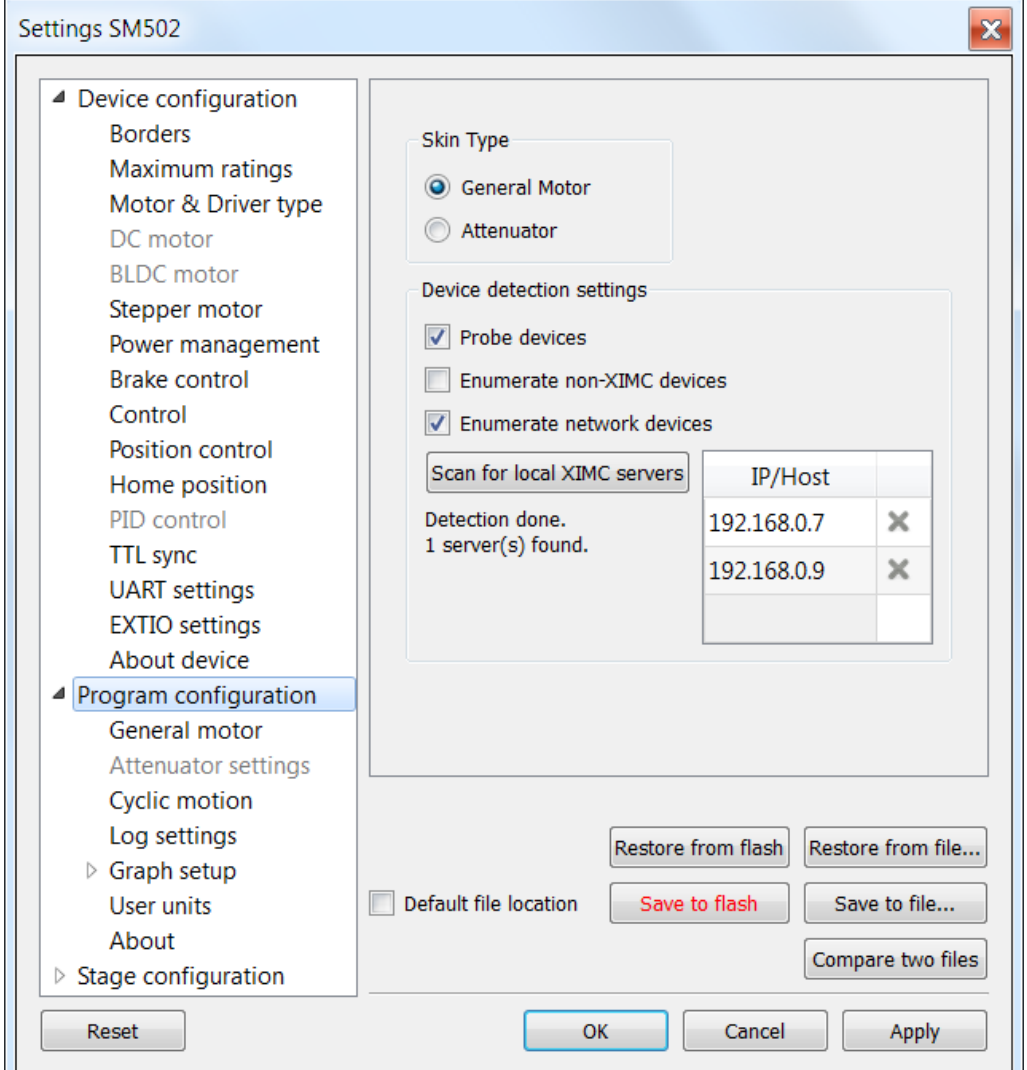

*XILab general settings tab*

This tab configures the Xilab interface type and XIMC devices detection options.

**Skin Type** group includes Xilab interface type settings. There are two interface types available: "General Motor" and "Attenuator".

General Motor option enables general motor interface. In this mode current motor position is displayed in main window numerically and graphically as a slider. Controls to move the motor to specified coordinate (in steps) and to shift on specified offset (in steps) are also available. General motor interface settings are located on the General motor [settings](#page-155-0) page.

Attenuator option enables Attenuator interface. In this mode current motor position is displayed in main window graphically as a series of circles representing attenuator filters. Controls to find the combination of filters which is the best approximation to the specified transparency are also available. Attenuator interface settings are located on the [Attenuator](#page-156-0) settings page.

**Device detection settings** group includes XIMC device detection settings.

If Probe devices option is checked, at the start application tries to identify controllers by sending them commands GETI and GSER.

If Enumerate non-XIMC devices option is checked the application queries all COM-port type devices in the system. If the option is disabled, only devices with names matching the XIMC mask ("XIMC Motor Controller" in Windows; /dev/ximc/\* and /dev/ttyACM\* in Linux/Mac) are queried.

If Enumerate network devices option is checked the application queries network-attached devices. A list of domain names and/or IP addesses with XIMC server software is located below. One can add entries to the list manually or use automatic detection by pressing Scan for local XIMC servers. Please note that in case of more than one local server automatic scan will pick a random one and it will require several attempts to find them all.

**Warning.** If both Probe devices and Enumerate non-XIMC devices options are enabled, on startup XILab will send data to all COM-ports.

т

If the PC has multiple Bluetooth COM-ports, due to the nature of Bluetooth operation, the queries will be conducted sequentially, and connection attempts may take from a few to tens of seconds each.

### <span id="page-155-0"></span>**5.4.2. General motor settings**

#### *General motor* in the [Application](#page-124-0) Settings

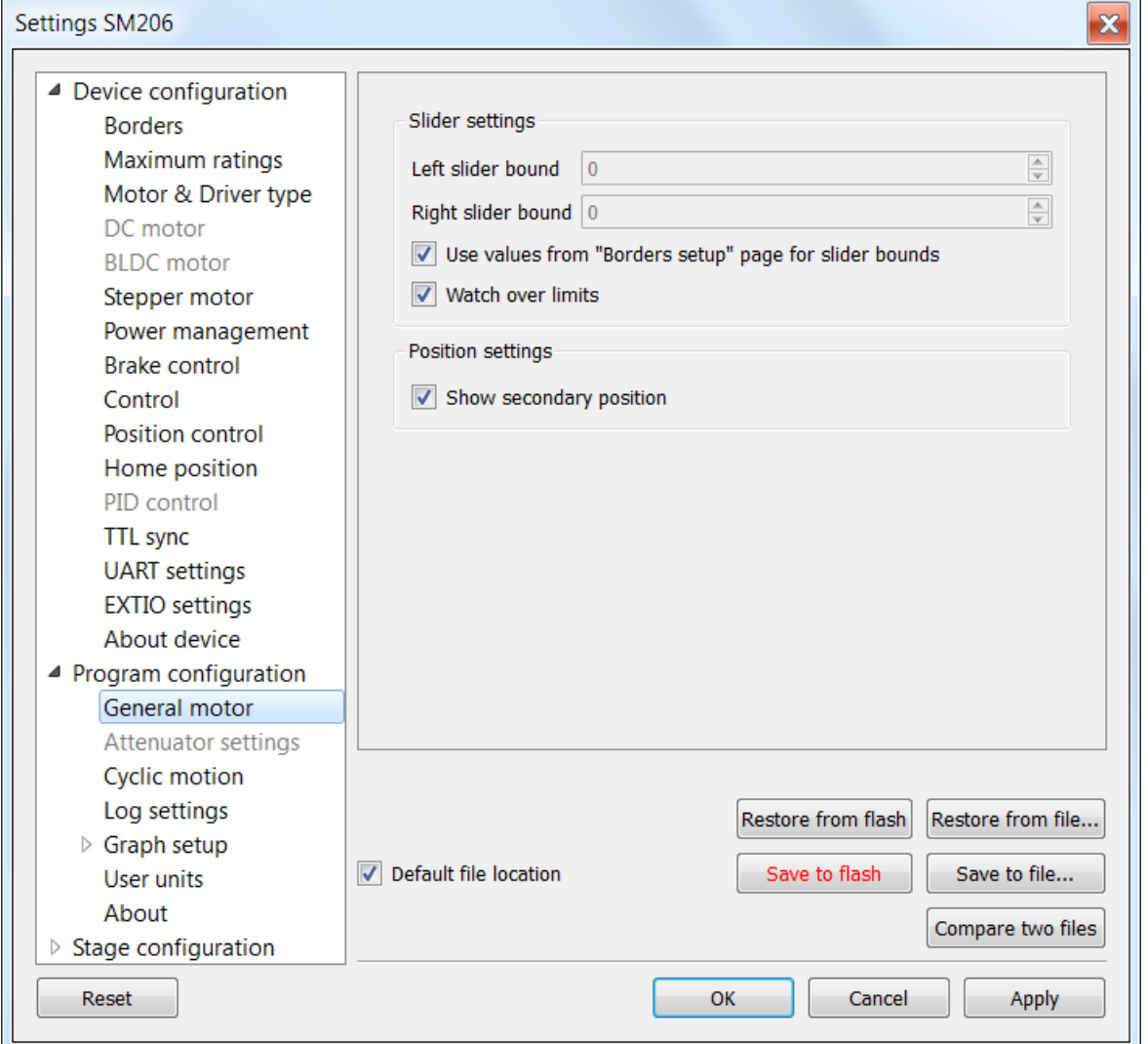

*General motor settings tab*

This tab configures the slider display settings and secondary position display settings for a general motor device. The position slider is located in the main [window](https://ximc.ru/projects/enxisupport/wiki/XILab_Main_window_in_single-axis_control_mode) and visually represents the stage current position relative to the borders.

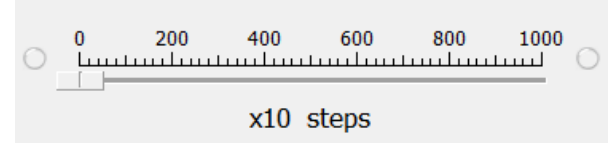

*Fragment of Main application window containing slider*

**Slider settings** group contains the following slider settings:

Left slider bound and Right slider bound contain the coordinates of the left and right bounds of the slider respectively.

If Watch over ltimits is checked then upon moving out of the slider range, the scale shifts to display the current position. However, he total distance displayed on the slider remains unchanged. This option is not used by default. It is useful when you know the stage motion range, but do not know the relation of that position to the values displayed in XILab, e.g. for the calibration purposes. The option is often used together with the settings of the tab Home [position](#page-136-0) settings.

**Position settings** group contains the position display settings.

If Show secondary position is checked then a secondary position is shown in the main application window.

### <span id="page-156-0"></span>**5.4.3. Attenuator settings**

In the [Application](#page-124-0) Settings *Program configuration -> Attenuator settings*

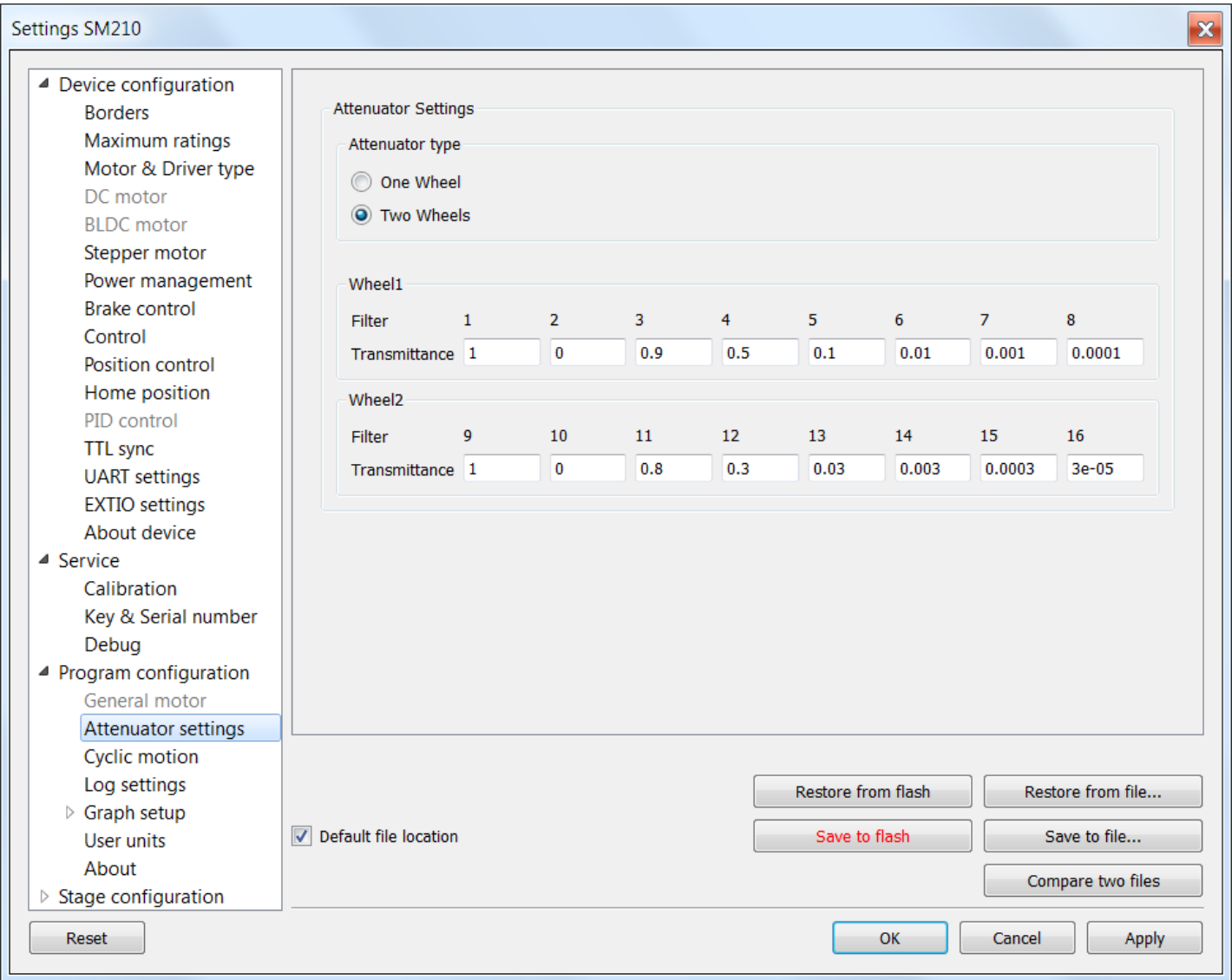

*Attenuator settings tab*

This tab is used to configure attenuator interface. An attenuator is a device used to reduce the power level of an optical signal by passing light through one or several optical filters. This tab becomes active when an "Attenuator" skin type is selected in "Program configuration" tab.

**Attenuator type** group contains radio buttons which allow one to choose one- or two-wheel configuration of the attenuator. Depending on the choice here one or two **Wheel** groups become available. They should be filled with attenuator filters' transparency values on the corresponding wheel, in order.

## <span id="page-157-0"></span>**5.4.4. Cyclical motion settings**

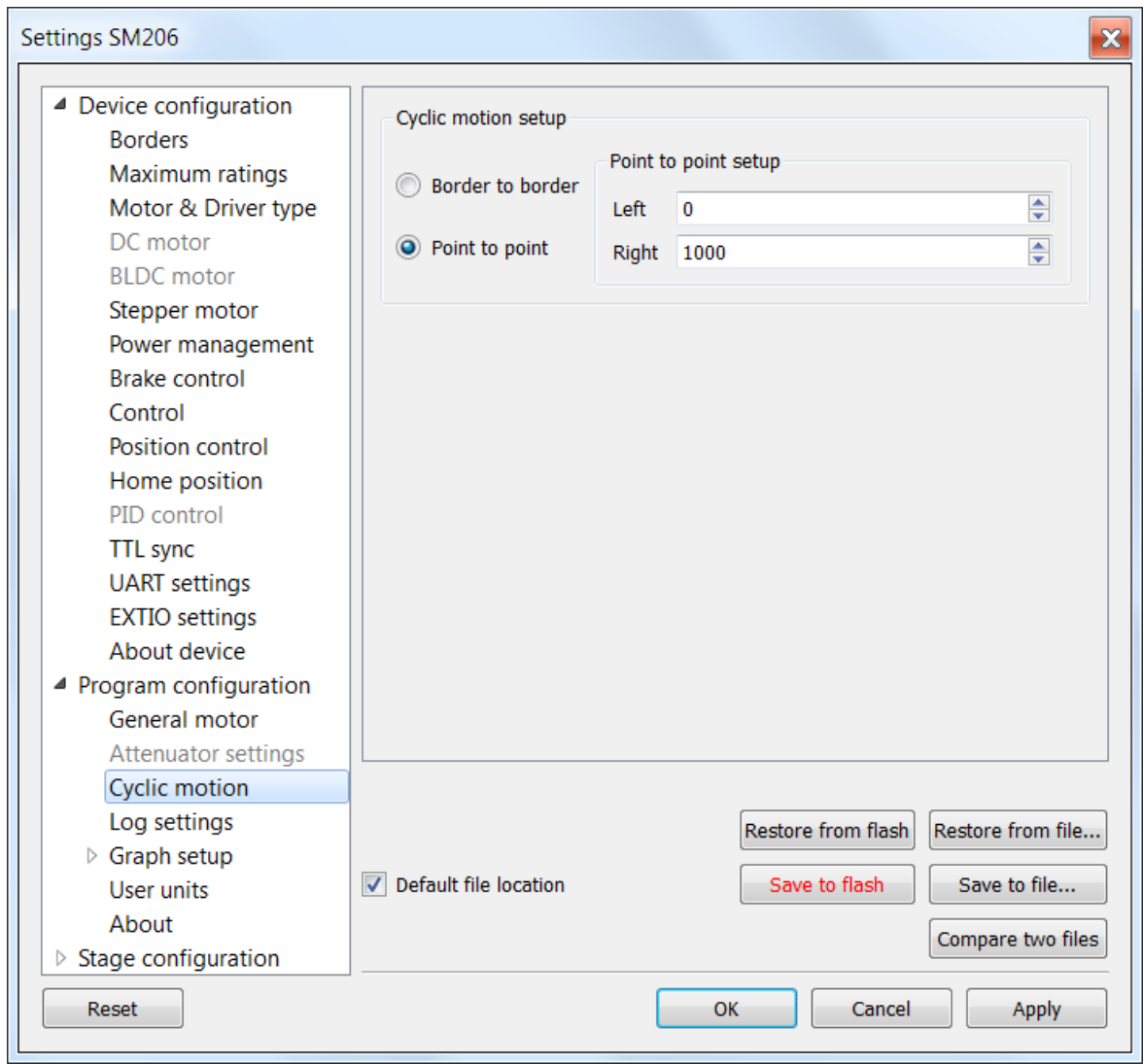

In the [Application](#page-124-0) Settings *Program configuration -> Cyclic motion*

*Cyclic motion tab*

Use this tab to configure the cyclic motion between two preset positions. It is used mainly for demonstration purposes. This mode is activated by Cyclic button in the main [window](https://ximc.ru/projects/enxisupport/wiki/XILab_Main_window_in_single-axis_control_mode), and deactivated by Stop button in the main window.

Cyclic motion mode settings:

Border to border - cyclical motion between the borders configured in the Motion range and limit [switches](#page-133-0). The motion begins towards the left edge.

Point to point - cyclical motion between points specified in the Point to point setup group. The stage moves to the left point, stops, then moves to the right point, stops, and then the cycle repeats.

# <span id="page-158-0"></span>**5.4.5. Log settings**

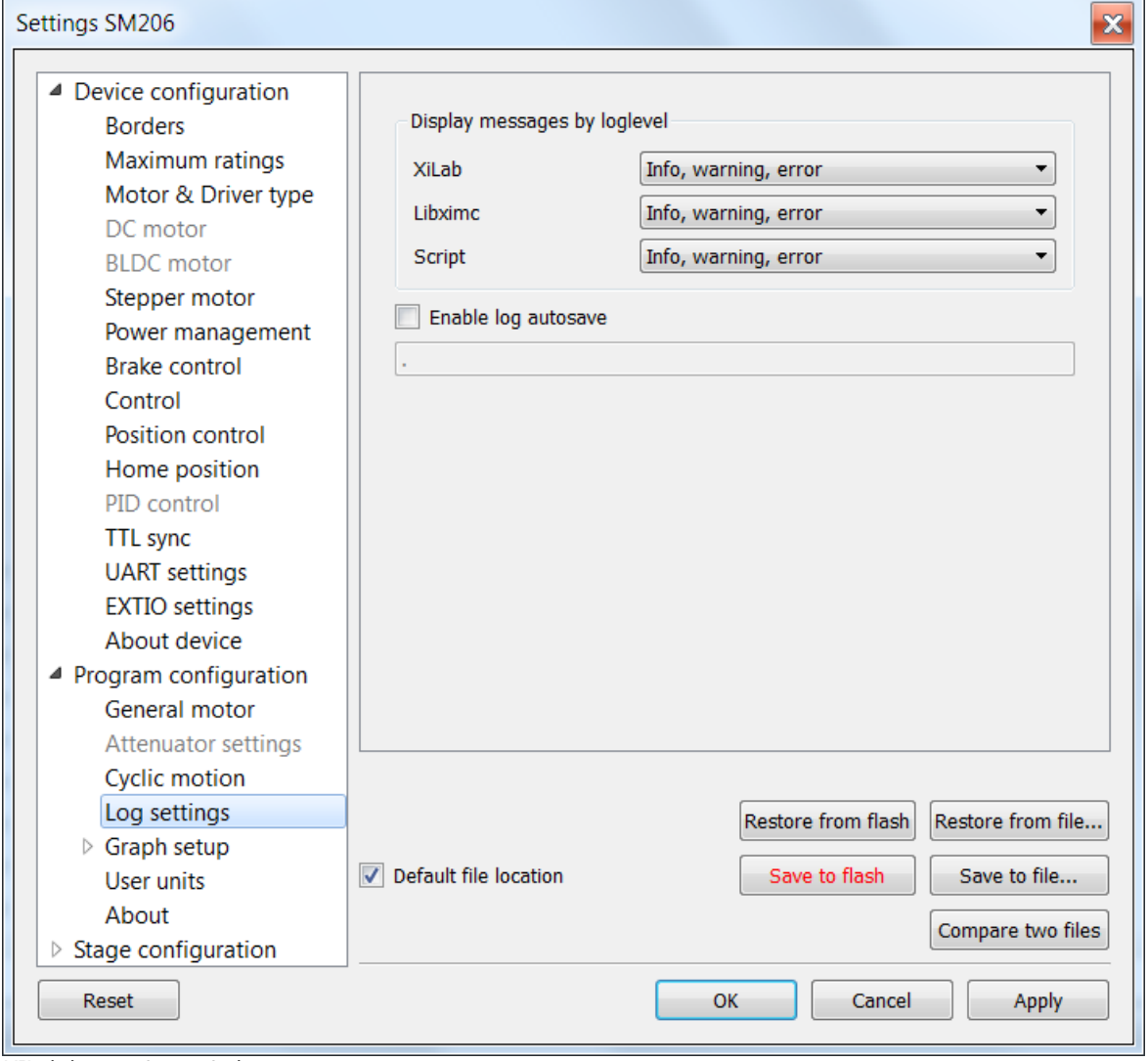

*XILab log settings window*

On this page (Program configuration -> Log settings) you can configure the logging detail level.

In Display messages by loglevel box you can choose an option to log nothing (None), log only errors (Error), errors and warning messages (Error, Warning), errors, warnings and information messages (Error, Warning, Info) for each source: XILab application, libximc library and Scripts module.

If the Enable log autosave checkbox is checked then the log is saved into file. Directory where the log file will be saved is set below. Log file is flushed to the disk every 5 seconds.

File has a name of type "xilab\_log\_YYYY.MM.DD.csv", where YYYY, MM and DD are current year, month and day, respectively. Data is stored in [CSV](http://en.wikipedia.org/wiki/Comma-separated_values) format. Messages that are saved into the log file are not filtered by logging options.

## <span id="page-159-0"></span>**5.4.6. Charts general settings**

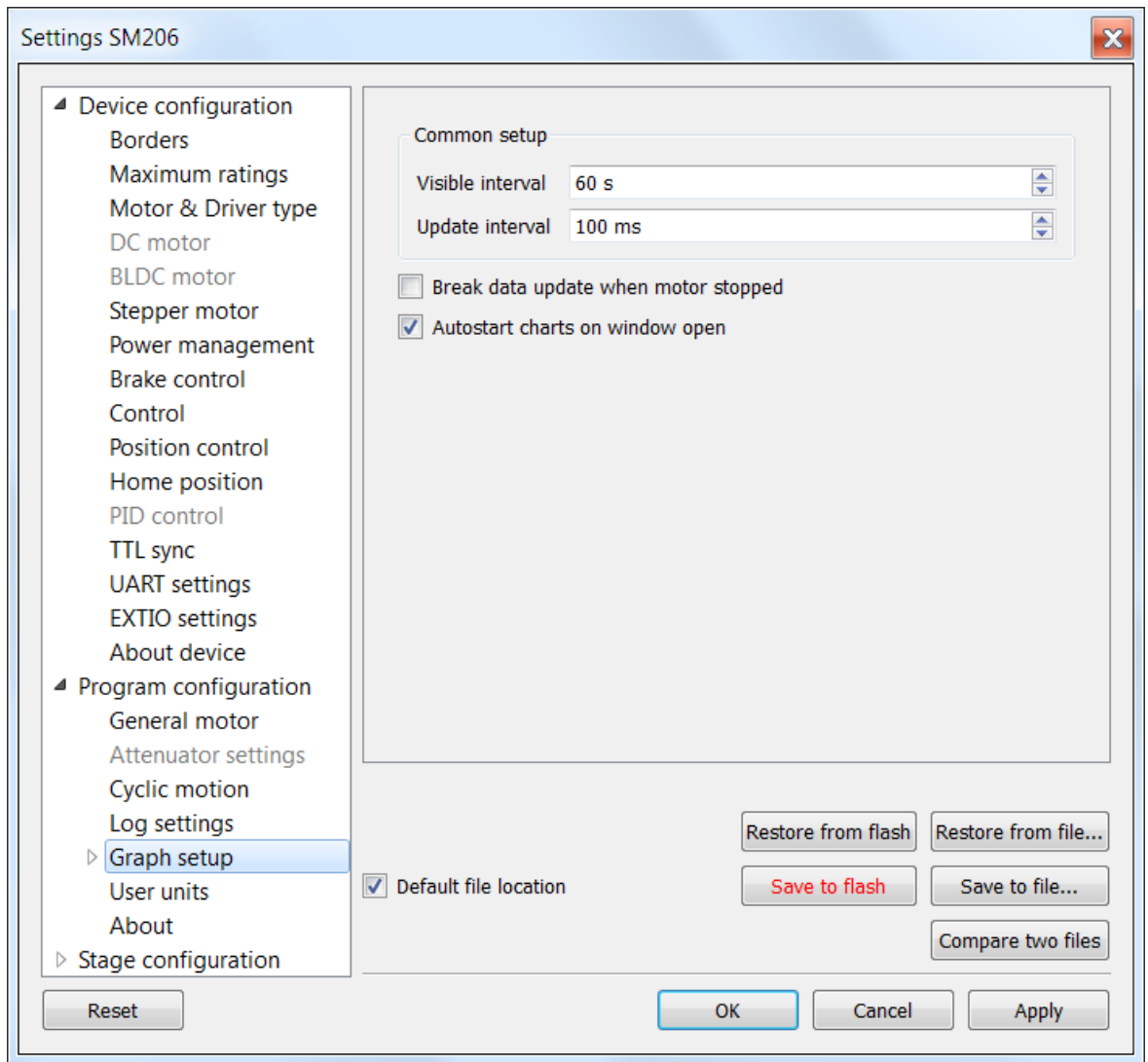

*Program configuration -> Graph setup* in the [Application](#page-124-0) Settings

*Charts general settings tab*

Visible interval - the time interval displayed in charts on the horizontal axis.

Update interval - chart data update interval.

Break data update when motor stopped - stops drawing charts when the motor stops. This option provides the possibility to use the chart space more rationally, removing the areas when there is no motor motion.

Autostart charts on window open - starts displaying chart data automatically on window open. If you wish to start charts update manually, then uncheck this option.

### <span id="page-160-0"></span>**5.4.7. Charts customization**

#### In the [Application](#page-124-0) Settings *Program configuration -> Graph setup -> ...*

This section equally applies to the individual appearance settings of speed, voltage, current, PWM duty factor, temperature, and other parameter charts, which can be displayed in the XILab application.

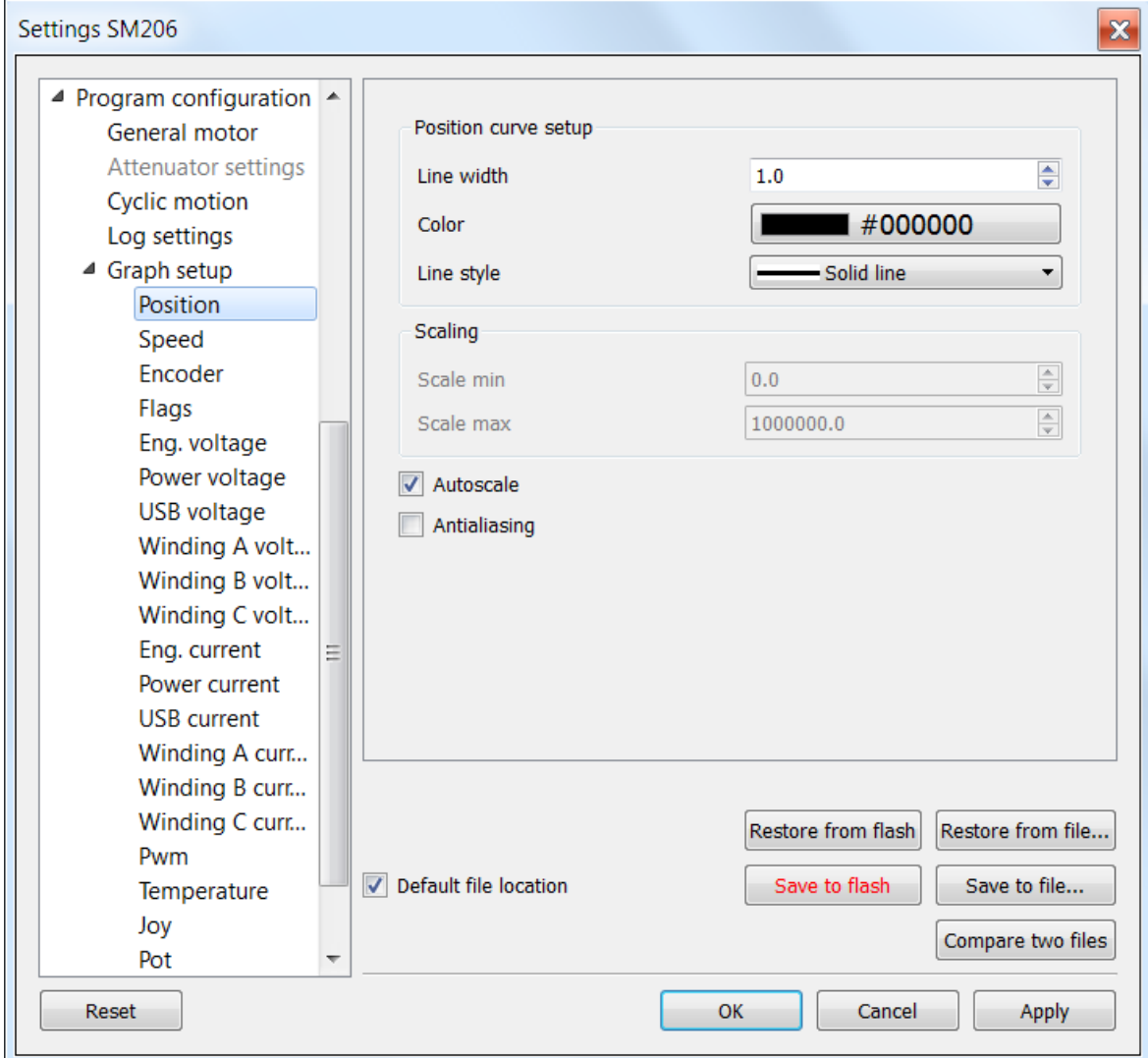

*Charts customization on the example of the position chart tab*

Charts display settings include line style and chart vertical axis scale adjustment.

**Position curve setup** group changes curve parameters. It includes the Line width, Color and Line style.

**Scaling** group changes curve display range on the vertical axis by setting values in Scale min and Scale max.

Checked Autoscale flag results in auto-scaling of the scale limits in accordance with the change limits of the variable on the axis Y. In this case, the parameters Scale min and Scale max are ignored.

Antialiasing flag enables chart lines smoothing, which provides the possibility to achieve a higher-quality display, but it slows a little the chart drawing process.

#### <span id="page-161-0"></span>**5.4.8. User units settings**

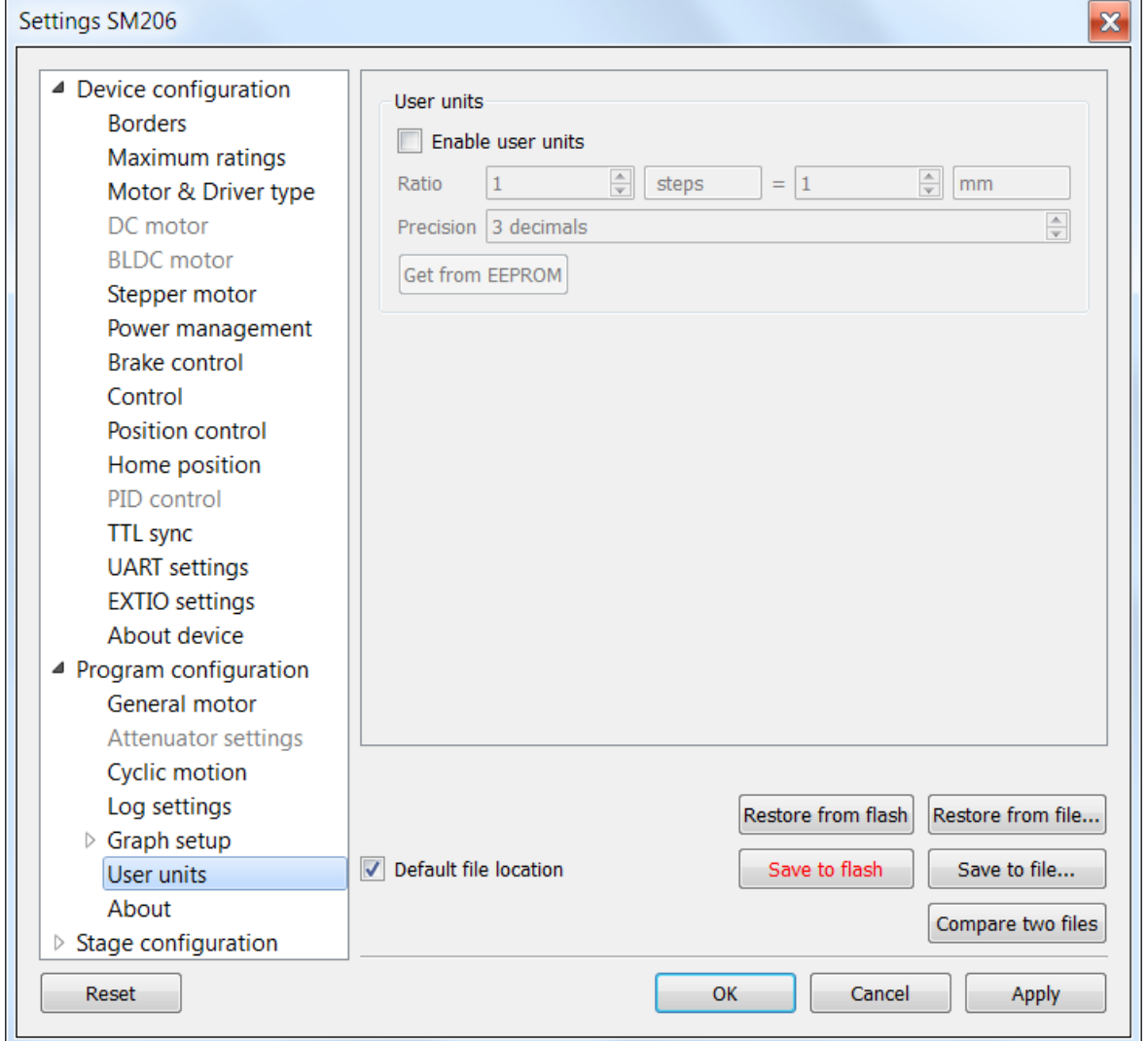

In the [Application](#page-124-0) Settings *Program configuration -> User units*

*User units tab*

Use this tab to configure user units display. Used to replace internal controller coordinates with units familiar to the user.

User units settings:

Enable user units - enables user unit display instead of steps (in case of stepper motor) or encoder counts (in case of DC motor). User units replace steps(counts) only in the main XILab window and do not affect any of the Settings pages.

Ratio - conversion of controller steps to position units, set as a ratio of two integer values "x steps = y user units". Values "x", "y" and unit name string are set by user.

Precision - displayed precision.

Get from EEPROM button reads user unit settings from connected EEPROM.

## <span id="page-162-0"></span>**5.4.9. About the application**

*Program configuration -> About* in the [Application](#page-124-0) Settings

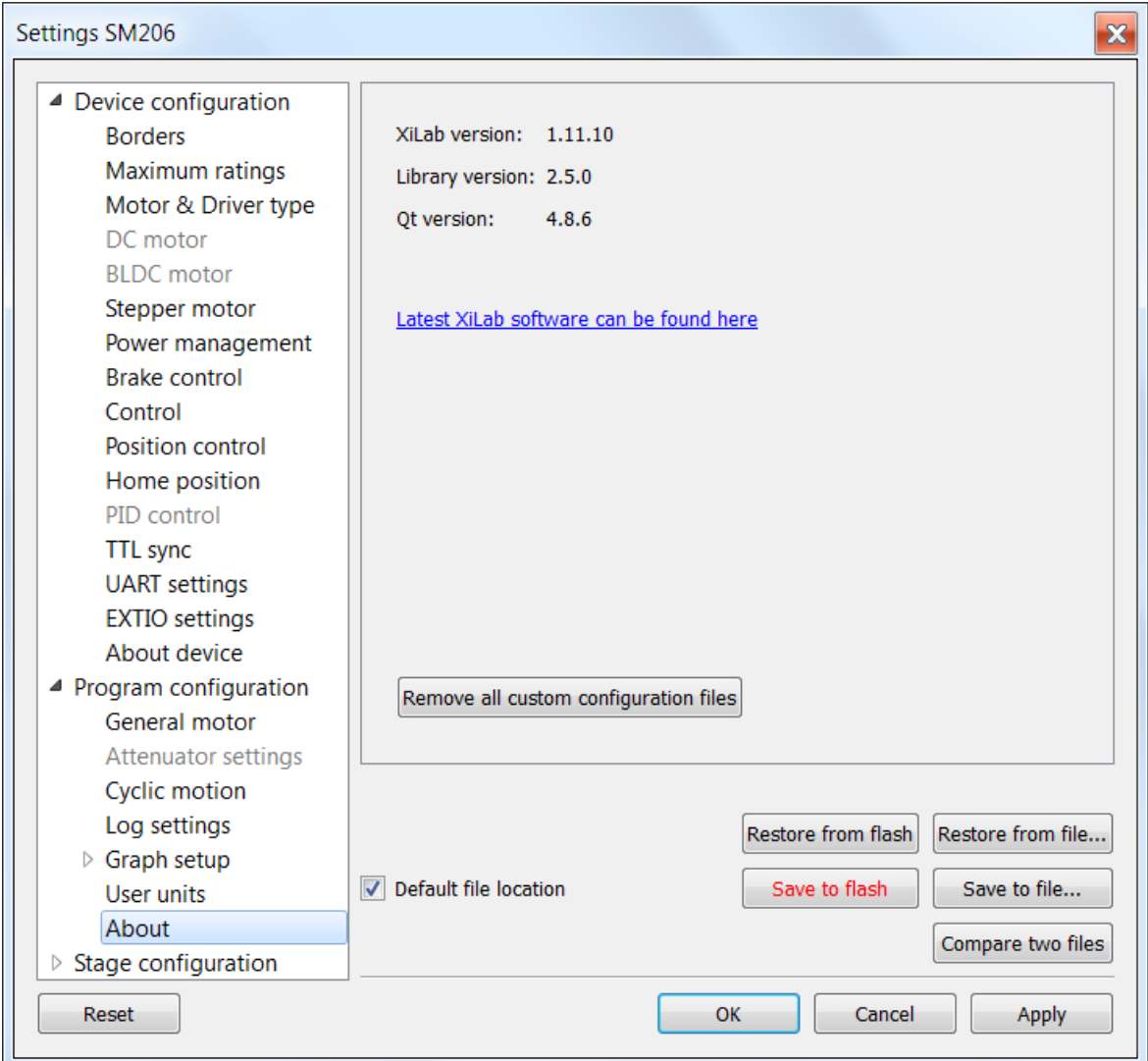

#### *About tab*

This section displays the XILab application version. It also contains a link to the page with the latest [Software](#page-334-0) version.

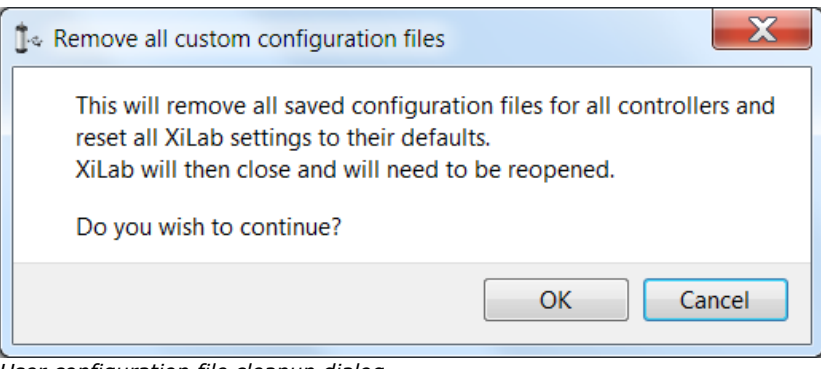

*User configuration file cleanup dialog*

"Remove all custom configuration files" button displays a dialog prompt to delete all custom configuration files created by XiLab. Files to be deleted are located in XiLab configuration directory. These files are "settings.ini", which stores common program settings, "SNnnn.cfg", which store per-controller settings, "V\_nnn", which store virtual controller internal states, "scratch.txt", which stores last run [script](https://ximc.ru/projects/enxisupport/wiki/Scripts). Here "nnn" means any number. Pressing OK in this dialog will delete all these files and close XiLab, pressing Cancel will abort deletion and close this dialog.

# **5.5. Positioner specifications**

- 1. [Positioner](#page-164-0) name
- 2. Positioner general [characteristics](#page-165-0)
- 3. Motor [characteristics](#page-167-0)
- 4. Encoder [specifications](https://ximc.ru/projects/enxisupport/wiki/Encoder_specifications)
- 5. Hall sensor [characteristics](#page-171-0) 6. Reducing gear [specifications](#page-172-0)
- 7. Accessories [specifications](#page-173-0)

### <span id="page-164-0"></span>**5.5.1. Positioner name**

*Stage configuration -> Positioner name* in the [Application](#page-124-0) Settings

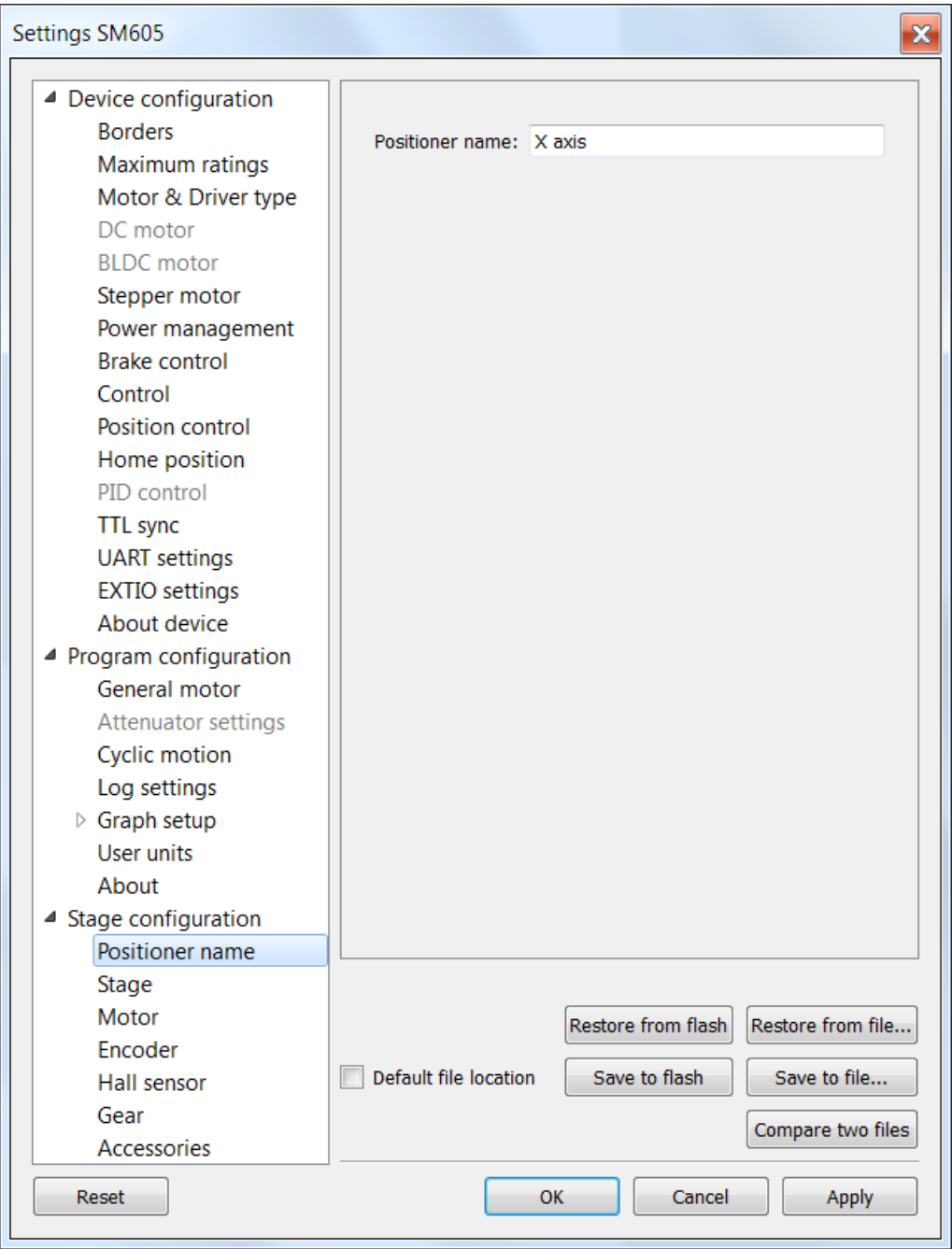

*Positioner name window*

This block contains the positioner name (defined by user).

### <span id="page-165-0"></span>**5.5.2. Positioner general characteristics**

*Stage configuration -> Stage* in the [Application](#page-124-0) Settings

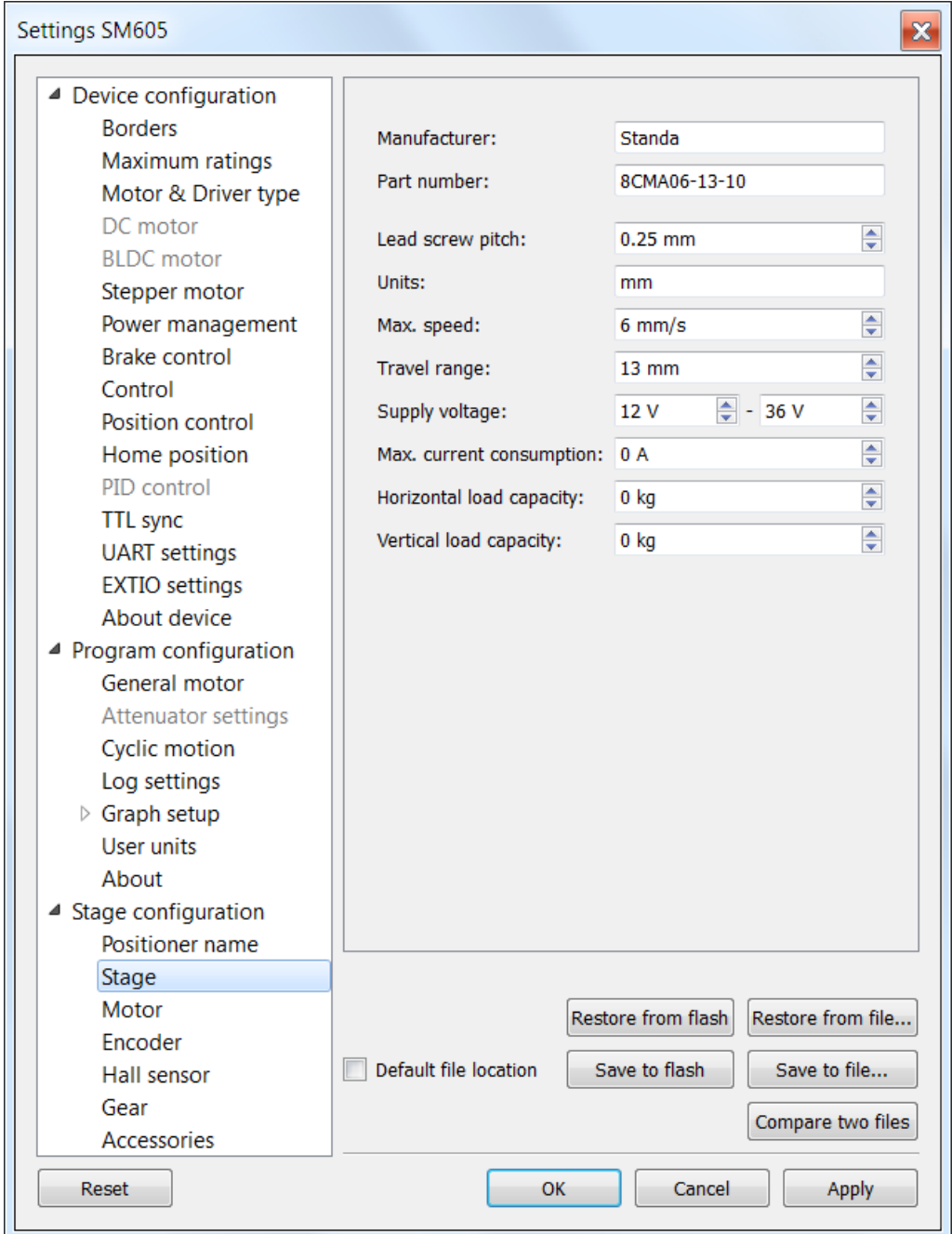

*Positioner general characteristics window*

**Stage** parameter prouop contains information about the stage.

Manufacturer - the manufacturer name.

Part number - the catalog number.

Lead screw pitch - lead screw pitch.

Units - stage movement measurement units (mm, degrees, steps).

Max. speed - the maximum speed.

Travel range - range of motion.

Supply voltage - acceptable supply voltage range.

Max. current consumption - the maximum current consumption.

Horizontal load capacity - the maximum horizontal load on the stage.

Vertical load capacity - the maximum vertical load on the stage.

### <span id="page-167-0"></span>**5.5.3. Motor characteristics**

#### *Stage configuration -> Motor* in the [Application](#page-124-0) Settings

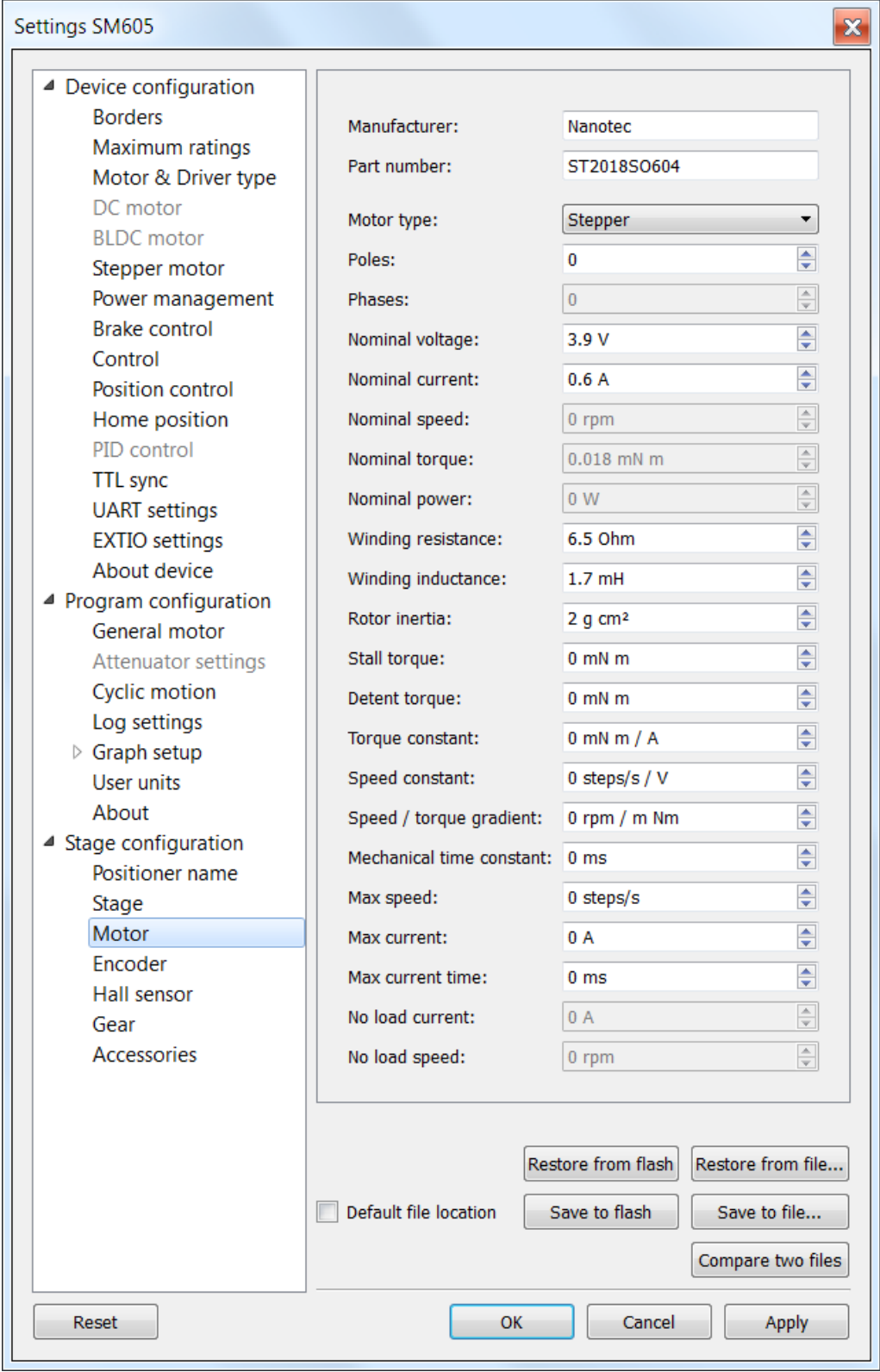

*Motor characteristics window*

This section contains motor information.

Manufacturer - motor manufacturer.

Part number - catalog number.

Motor type - motor type (stepper, DC or BLDC)

Poles - number of pole pairs for DC or BLDC motors, steps per revolution for stepper motors.

Phases - BLDC motor phases.

Nominal voltage - nominal winding voltage.

Nominal current - maximum continuous winding current for DC or BLDC motors, nominal current for stepper motors.

Nominal speed - nominal speed.

Nominal torque - nominal torque.

Nominal power - nominal power consumption.

Winding resistance - active resistance of the winding.

Winding inductance - inductance of the winding.

Rotor inertia - rotor inertia.

Stall torque - zero speed torque.

Detent torque - hold torque with unpowered windings.

Torque constant - torque constant.

Speed constant - speed constant.

Speed/torque gradient - speed/torque constant.

Mechanical time constant - motor time constant.

Max speed - maximum allowed speed.

Max current - maximum allowed winding current.

Max current time - maximum safe time of max current in the winding.

No load current - no-load current consumption.

No load speed - no-load motor speed.

### **5.5.4. Encoder specifications**

*Stage configuration -> Encoder* in the [Application](#page-124-0) Settings

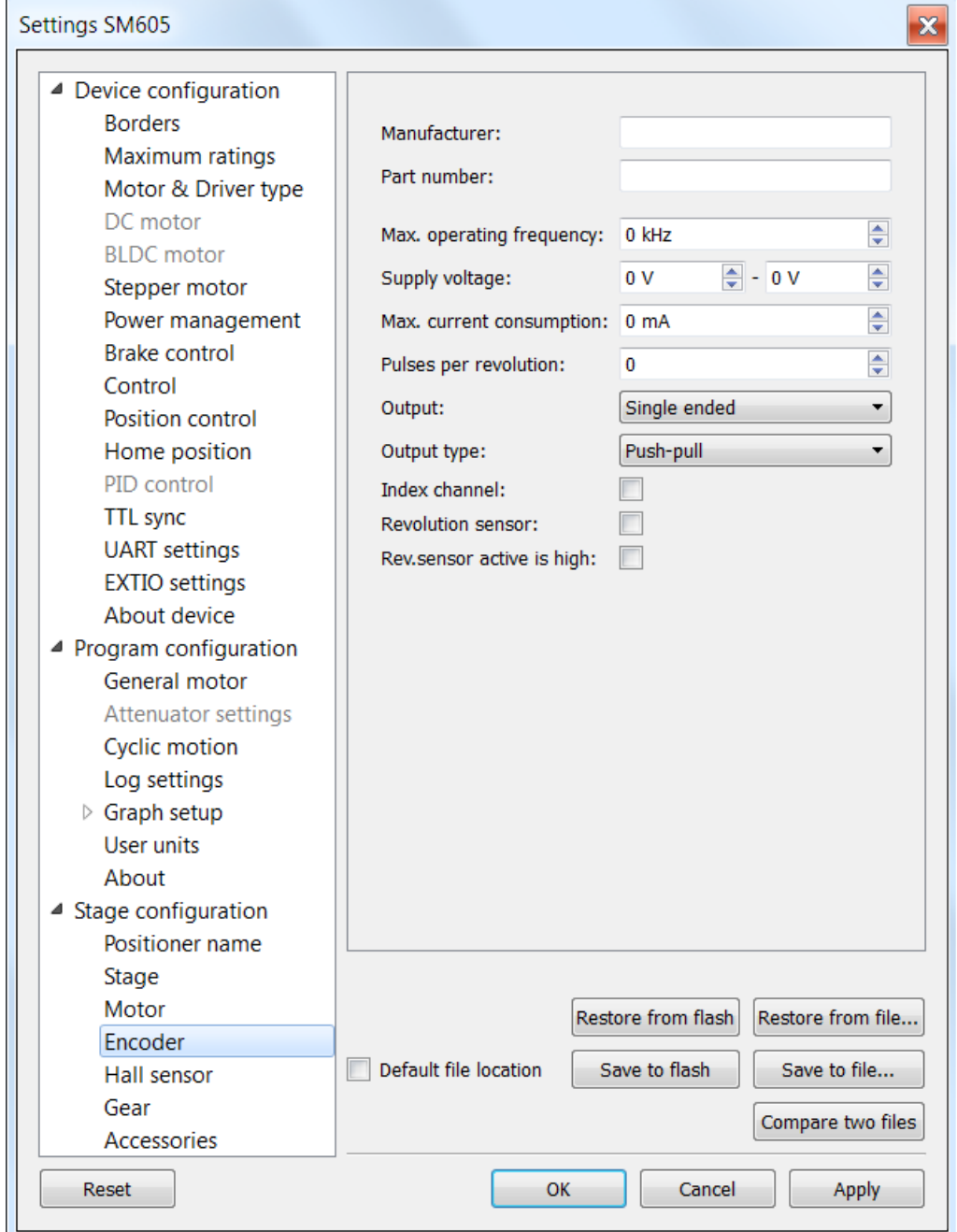

*Window Encoder specifications*

This section contains information about [encoder](https://ximc.ru/projects/enxisupport/wiki/Operation_with_Encoders_8SMC5)

Manufacturer - encoder manufacturer name.

Part number - the catalog number.

Max. operating frequency - the maximum operating frequency.

Supply voltage - acceptable supply voltage range.

Max. current consumption - the maximum current consumption.

Pulses per revolution - pulses per single motor shaft revolution.

Output - differential or single-ended output.

Output type - electric output type (push-pull or open drain).

Index channel - indicates if additional index channel is present.

Revolution sensor - indicates if revolution sensor is present.

Rev.sensor active is high - if enabled then active revolution sensor state is logical 1, else it is logical 0.

#### <span id="page-171-0"></span>**5.5.5. Hall sensor characteristics**

*Stage configuration -> Hall sensor* in the [Application](#page-124-0) Settings

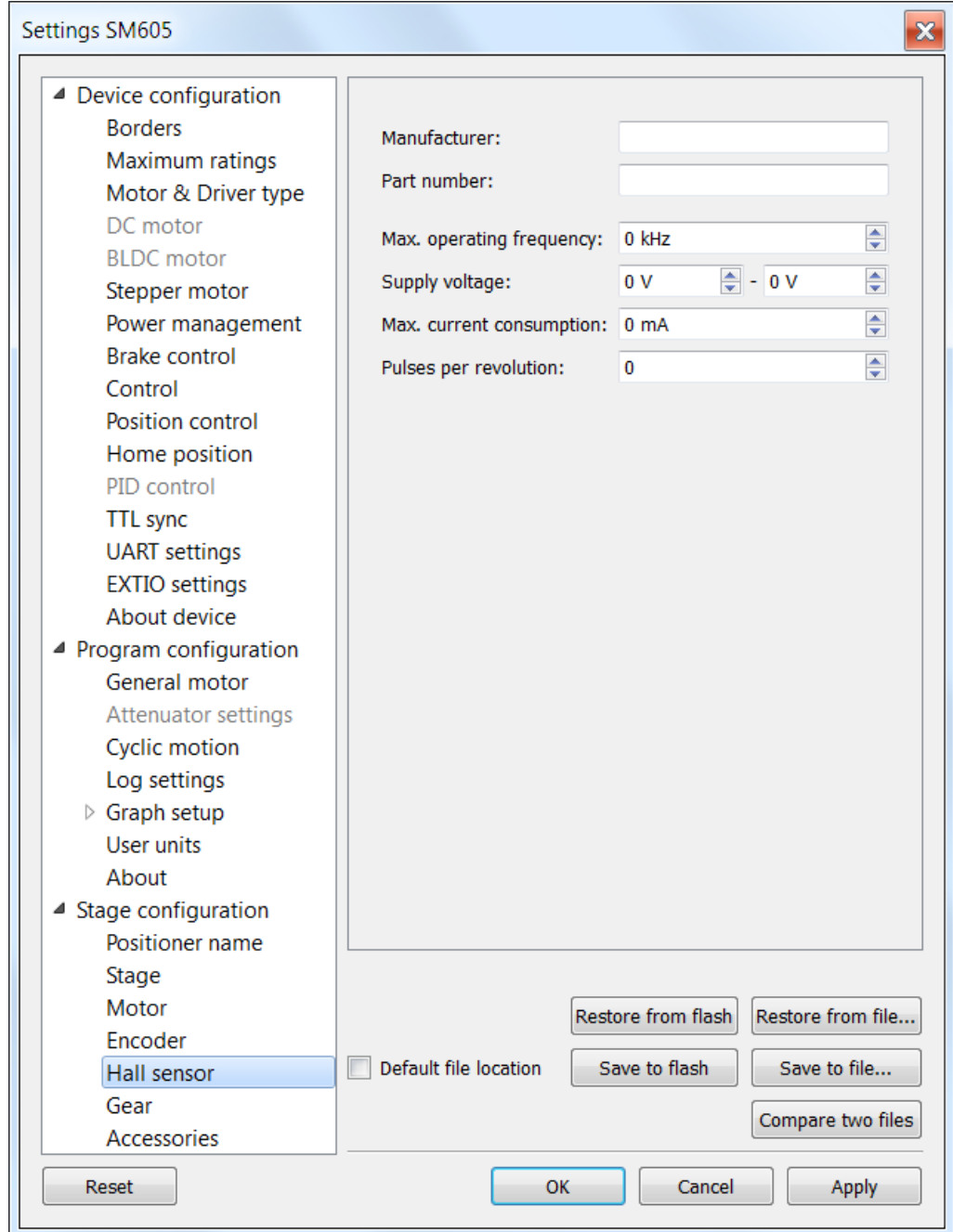

*Hall sensor properties window*

This section contains information about hall sensor:

Manufacturer - sensor manufacturer name.

Part number - the catalog number.

Max. operating frequency - the maximum operating frequency.

Supply voltage - acceptable supply voltage range.

Max. current consumption - the maximum current consumption.

Pulses per revolution - pulses per single motor shaft revolution.

### <span id="page-172-0"></span>**5.5.6. Reducing gear specifications**

*Stage configuration -> Gear* in the [Application](#page-124-0) Settings

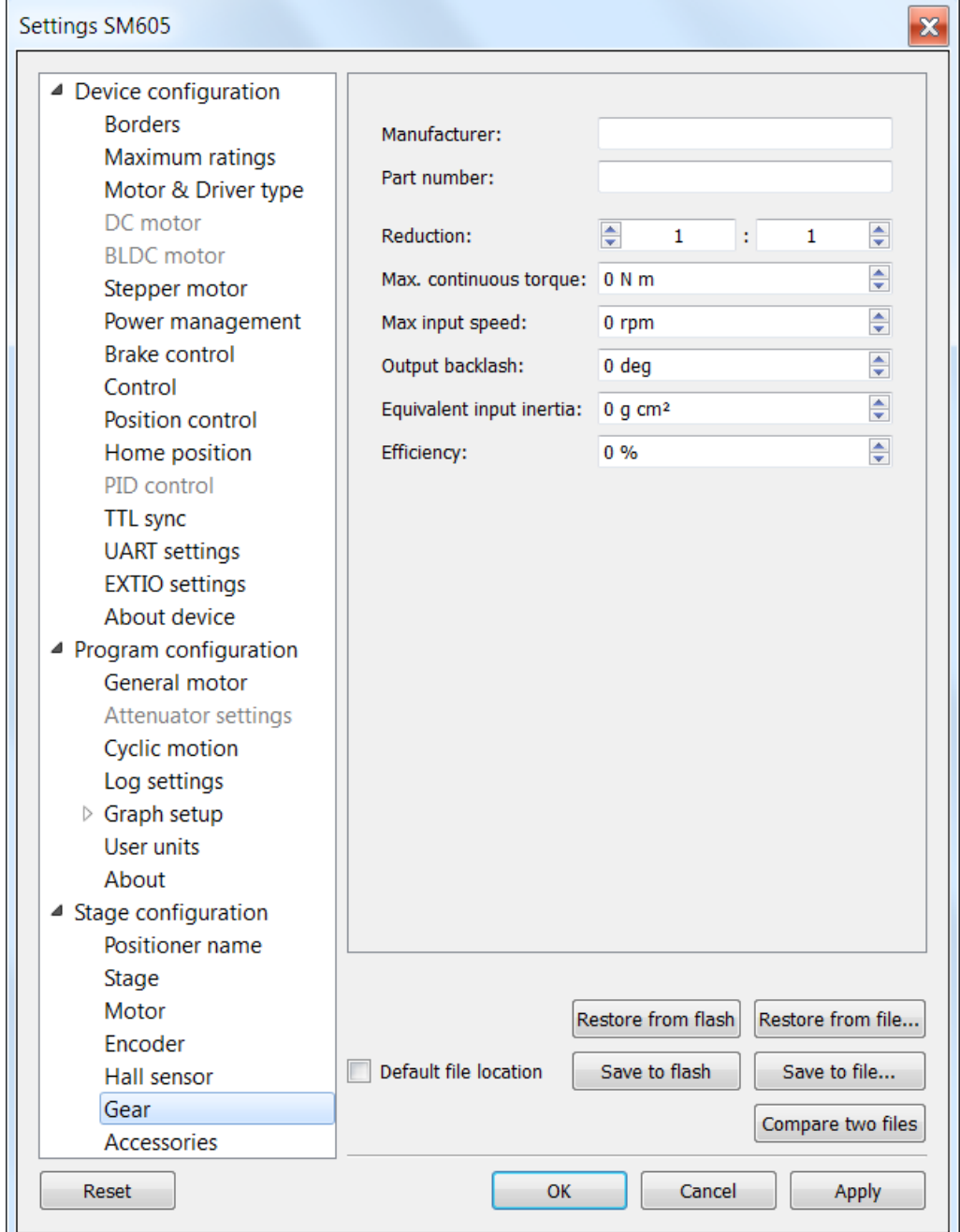

*Reducing gear specifications window*

This section contains information about the reducing gear.

Manufacturer - the manufacturer name.

Part number - the catalog number.

Reduction - gear transmission ratio.

Max. continious torgue - maximum torque at the gear input.

Max. input speed - the maximum speed at the gear input.

Output backlash - gear output backlash.

Equivalent input inertia - equivalent input inertia of the gear.

Efficiency - Gear efficiency.

## <span id="page-173-0"></span>**5.5.7. Accessories specifications**

*Stage configuration -> Accessories* in the [Application](#page-124-0) Settings

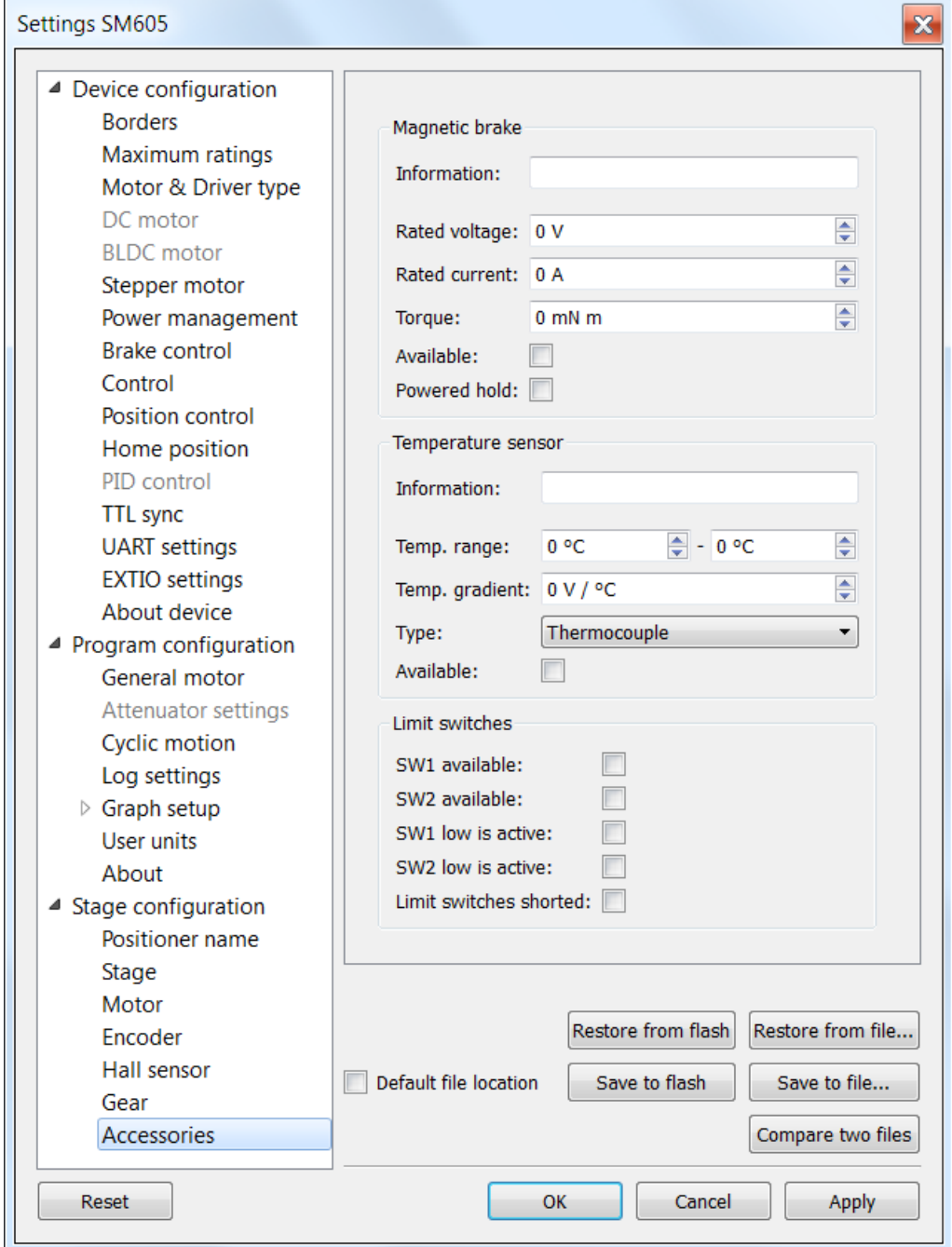

*Accessories specifications window*

This panel contains information about various accessories.

*Magnetic brake* - magnetic brake section.

Information - magnetic brake manufacturer and part number.

Rated voltage - nominal magnetic brake voltage.

Rated current - nominal magnetic brake current.

Torque - hold torque.

Available - indicates if magnetic brake is available.

Powered hold - magnetic brake is in hold mode on power on if this option is enabled.

*Temperature sensor* - temperature sensor section.

Information - temperature sensor manufacturer and part number.

Temp. range - measuered temperature range.

Temp. gradient - temperature gradient.

Type - sensor type (thermocouple or semiconductor).

Available - indicates if temperature sensor is available.

*Limit switches* - limit switches section.

SW1 available - indicates if SW1 limit switch is available.

SW2 available - indicates if SW2 limit switch is available.

SW1 low is active - indicates if SW1 limit switch active state is low.

SW2 low is active - indicates if SW2 limit switch active state is low.

Limit switches shorted - if enabled, then limit switches are shorted.

#### **5.6. Correct shutdown**

Correct shutdown assumes shutdown of the motor and saving the current position by the controller. The current position is automatically saved, see Saving the position in [controller's](#page-101-0) FRAM memory .

Exit button performs correct shutdown and exit. When you click it the application sends a soft stop command to the controller, and after the stop is complete, the application sends command of power-off. If execution of the soft stop command was interrupted by an event like a motion command from the [joystick](#page-83-0) or signal of TTL [synchronization](#page-89-0), or if while sending of soft stop command or command of power off to the controller, the library returned an error, the exit will be canceled. In this case you need to check joystick settings and settings of "right" and "left" buttons and [Synchronization](#page-140-0) settings.

#### **5.7. Working over network**

XiLab is capable of interacting with remote controllers via Ethernet. However you need a special XIMC server, which can be either obtained as a standalone program and installed on any appropriate device, or as one of the services of **[8SMC4-USB-Eth1](#page-339-0)** adapter.

#### **Getting started**

- Before launching, connect controllers to the device with XIMC server installed using USB cable. At the same time, it is assumed that controllers can be connected to the motor and energized from power supply (see one axis [configuration](https://ximc.ru/projects/enxisupport/wiki/One_axis_configuration) for more details).
- Connect the device with XIMC server to the same subnet that contains the control computer, DHCP server. In case of **8SMC4- USB-Eth1** adapter supply it with power adapter (via 5V - 2A [connector\)](#page-339-0) and wait for a minute to finish Linux boot on the onboard computer.
- Launch XiLab and make the following.

At first start, XiLab opens controller detection window with no devices found.

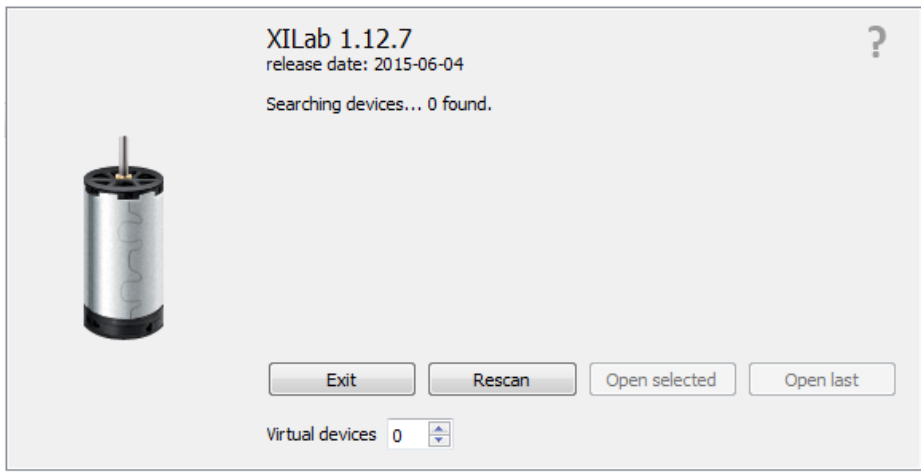

Add virtual XIMC controller by increasing the number of Virtual Devices in the bottom part of window and click Rescan. Then choose Virtual XIMC, SN1 and click Open selected.

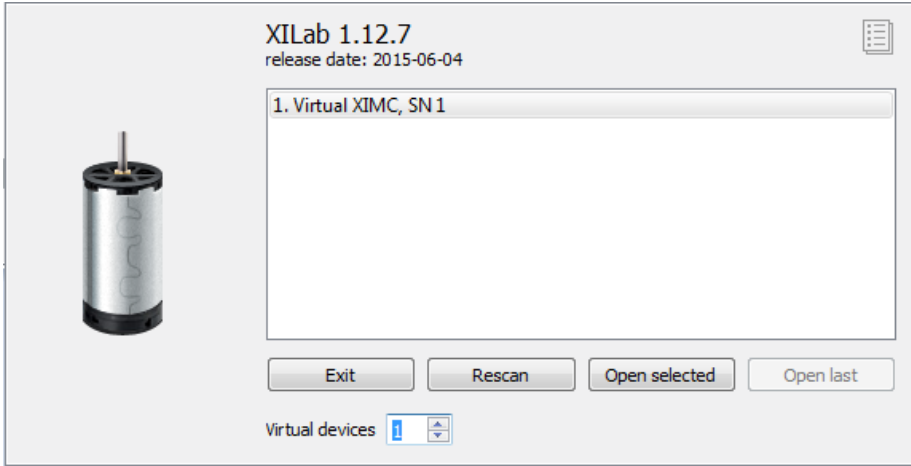

XiLab main window with single axis mode will appear. Go to Settings... and choose Program configuration (for detailed information please refer to XiLab general [settings](#page-153-0)). Check Enumerate network devices in Device detection settings and press "Scan for local XIMC servers" button. XiLab will use broadcast request to find available XIMC servers in your LAN and for each detected instance an entry in the "IP/hosts" list will be created. You can also edit address list manually if desired. Click OK and close XiLab.

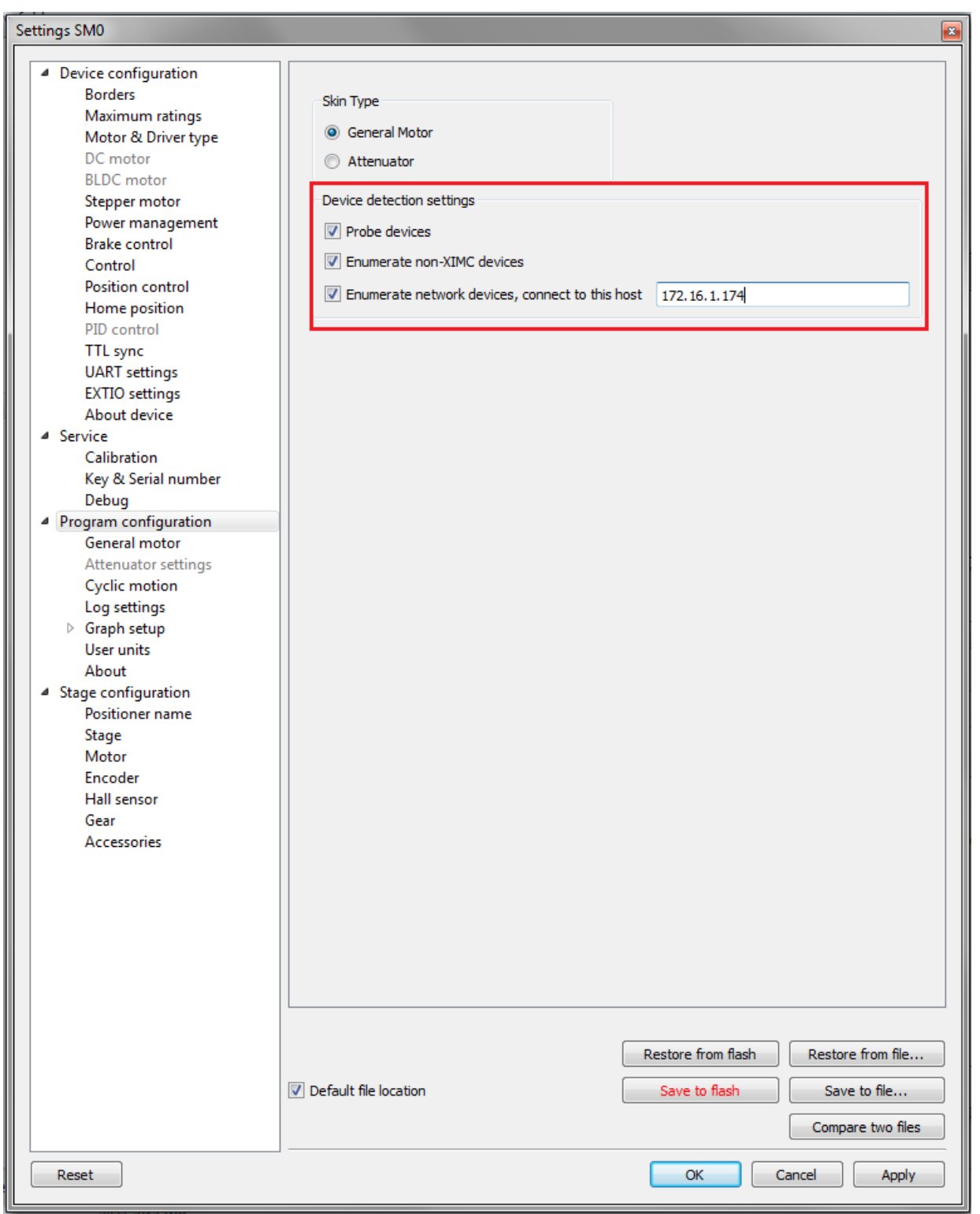

When you restart XiLab it will find all axis connected to the system. In controller detection window choose an axis you need. You can control it in [single-axis](https://ximc.ru/projects/enxisupport/wiki/XILab_Main_window_in_single-axis_control_mode) mode or in [multi-axis](https://ximc.ru/projects/enxisupport/wiki/XILab_Main_window_in_multi-axis_control_mode) mode if more than one axis was chosen. For additional [information](https://ximc.ru/projects/enxisupport/wiki/Overview_and_getting_started#Getting-started-with-XILab-software) please refer to Getting started with XiLab software and XILab [application](https://ximc.ru/projects/enxisupport/wiki/XILab_application_User) User's guide

i

*Note.* Once the device IP address has been found, it should be understood that moving the device to another location may lead to a change in its IP.

 $\bullet$ 

*Note.* Working with multiple adapters may cause a problem when the same board responds in a broadcast requests. You can find a new device by two different ways :

- Disconnect other axes, find the device on the network, connect all again.
- Press Scan for local XIMC servers button until you find sought-for device.

### **5.8. XILab installation**

- 1. [Installation](#page-180-0) on Windows
	- 1. [Installation](#page-184-0) on Windows XP
	- 2. [Installation](#page-190-0) on Windows 7
- 3. [Installation](#page-193-0) on Windows 8 2. [Installation](#page-195-0) on Linux
- 3. [Installation](#page-198-0) on MacOS
## **5.8.1. Installation on Windows**

- 1. [Installation](#page-184-0) on Windows XP
- 2. [Installation](#page-190-0) on Windows 7
- 3. [Installation](#page-193-0) on Windows 8

## **5.8.1.1. Installation on Windows XP**

Ŧ

Copy the installer program file to your computer. The installer file name is "xilab-<version\_name>.exe". It automatically detects whether it is running on 32-bit or 64-bit version of Windows and installs the appropriate version of XiLab.

*Note*: Only Windows XP SP3 is supported. Please update your Windows XP to the latest service pack.

**File Download**  $\overline{\mathbf{x}}$ Do you want to save this file? Name: xilab-win32.7z  $\frac{1}{2}$ Type: Unknown File Type, 4.66 MB From: ximc.ru <u>S</u>ave Cancel While files from the Internet can be useful, some files can potentially harm your computer. If you do not trust the source, do not save this file.  $\frac{\text{Wha's the risk?}}{\text{Sma's the risk?}}$ **Download complete**  $\Box$  $\Box$  $\times$ [Jh Download Complete Saved: xilab-win32.7z from ximc.ru **TELEVISION CONTRACT** Downloaded: 4.66 MB in 1 sec C:\Documents and Se...\xilab-win32.7z Download to: Transfer rate: 4.66 MB/Sec □ Close this dialog box when download completes Open<sup>-</sup> Open Folder Close

Run the installer and follow the on-screen instructions.

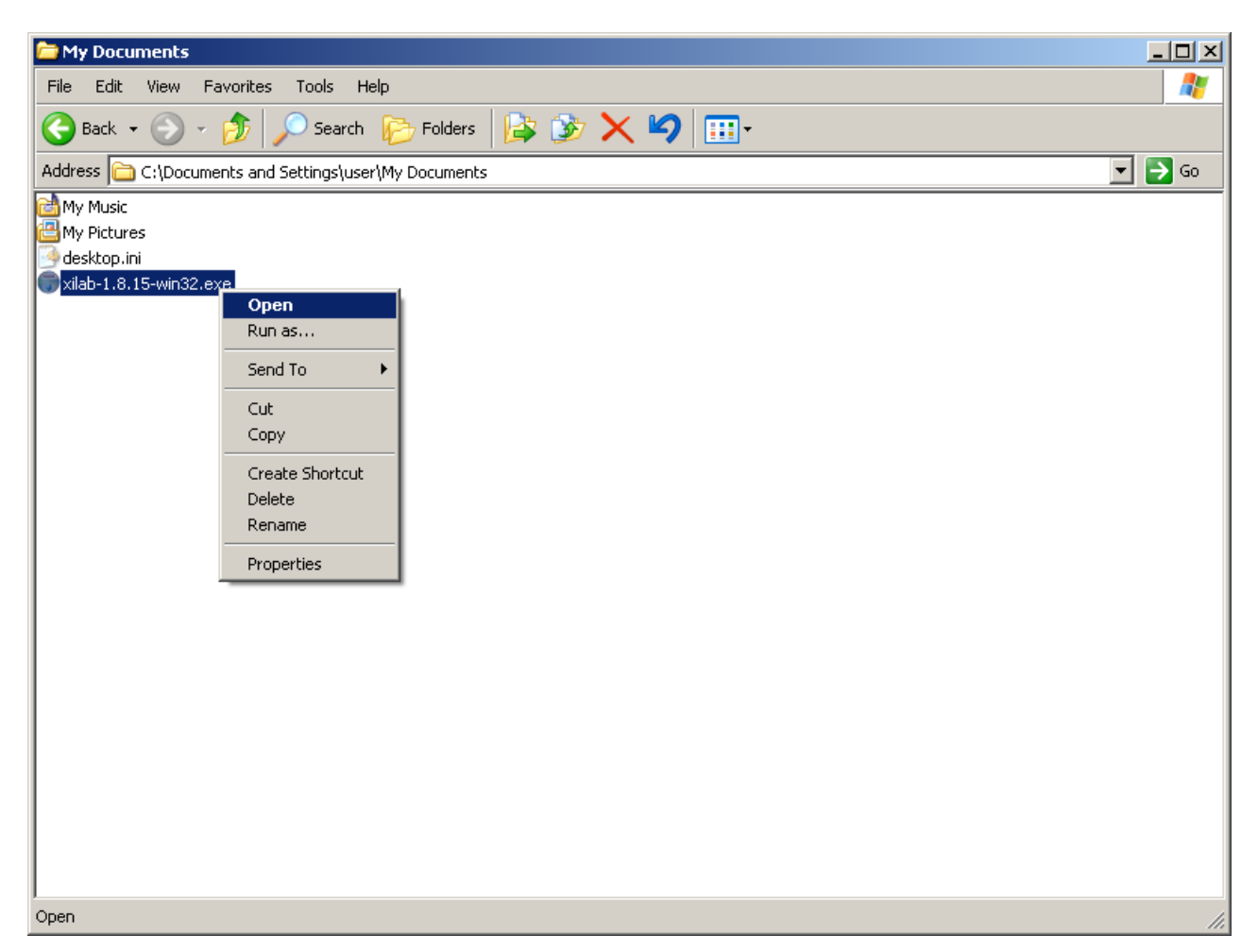

All the necessary software including drivers, packages and programs will be installed automatically.

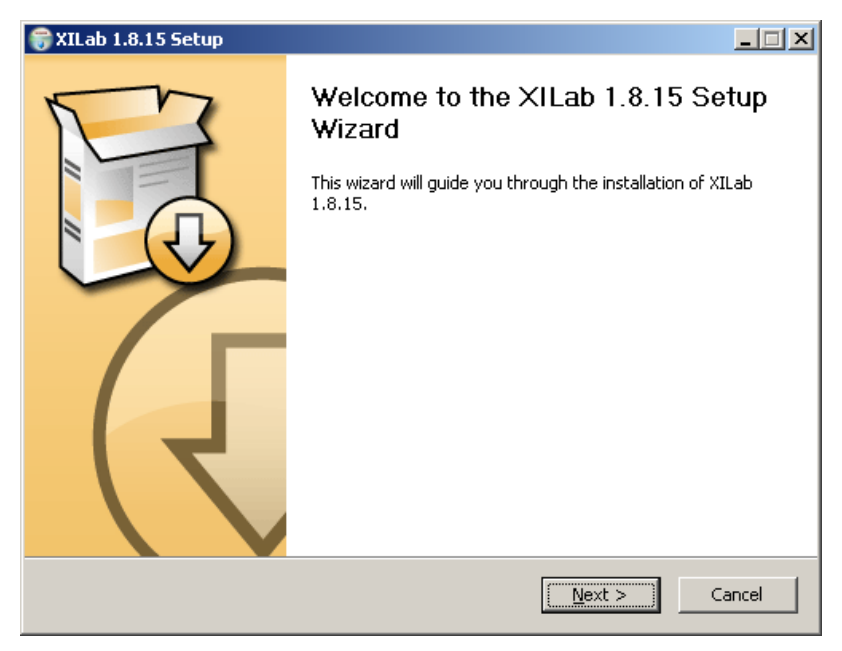

After the installation is complete the XiLab application will be started by default.

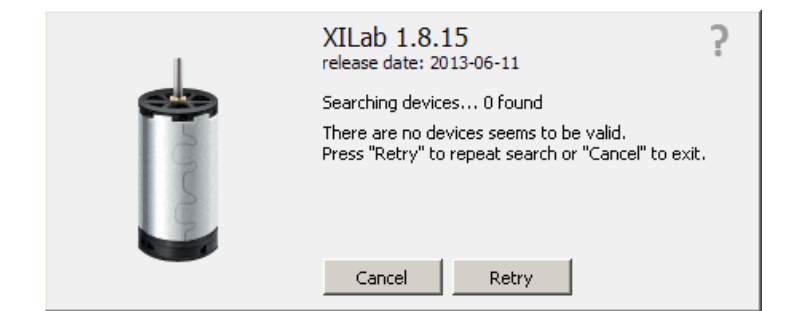

Connect the stage to the controller. Connect regulated power supply to the controller. Ground the controller or the power supply unit. Connect the controller to the computer using a USB-A - mini-USB-B cable.

LED indicator on the controller board will start to flash. New Hardware Wizard will start after the first controller is connected to the computer. Wait until Windows detects the new device and installs the drivers for it.

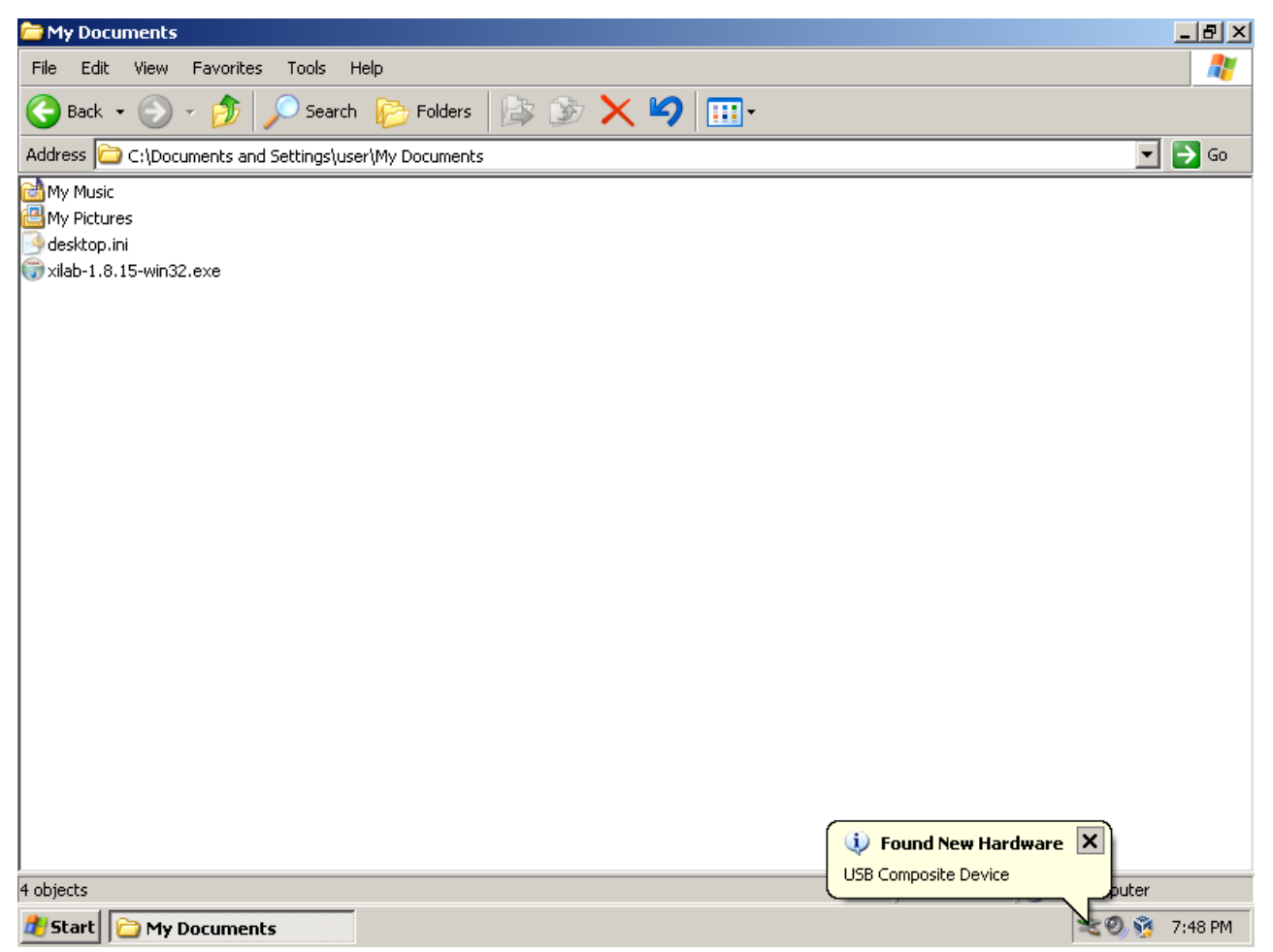

If the driver was not automatically installed select "No, not this time" and click "Next>" in the pop-up window.

<span id="page-184-0"></span>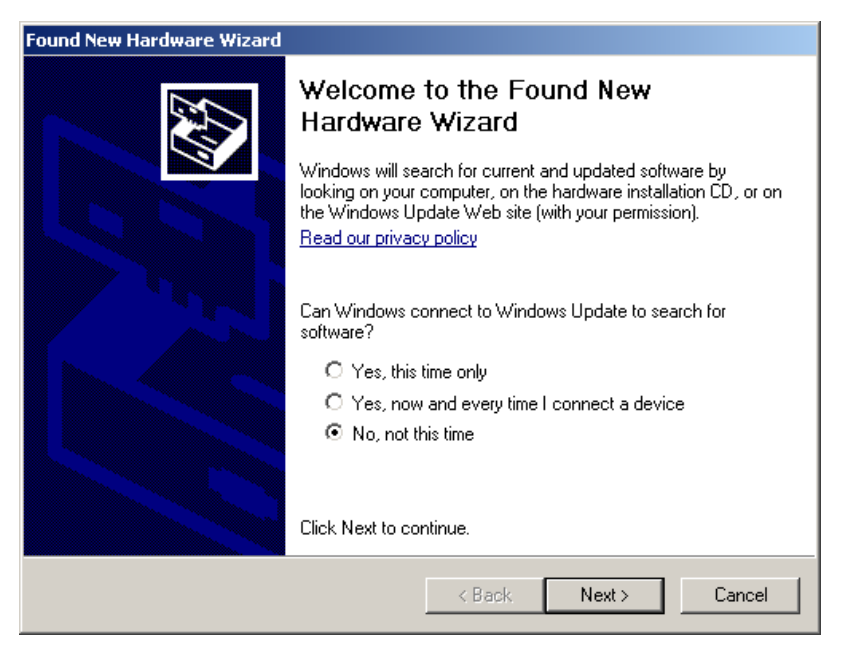

In the next window select "Install from a list or specific location (Advanced)" and click "Next>".

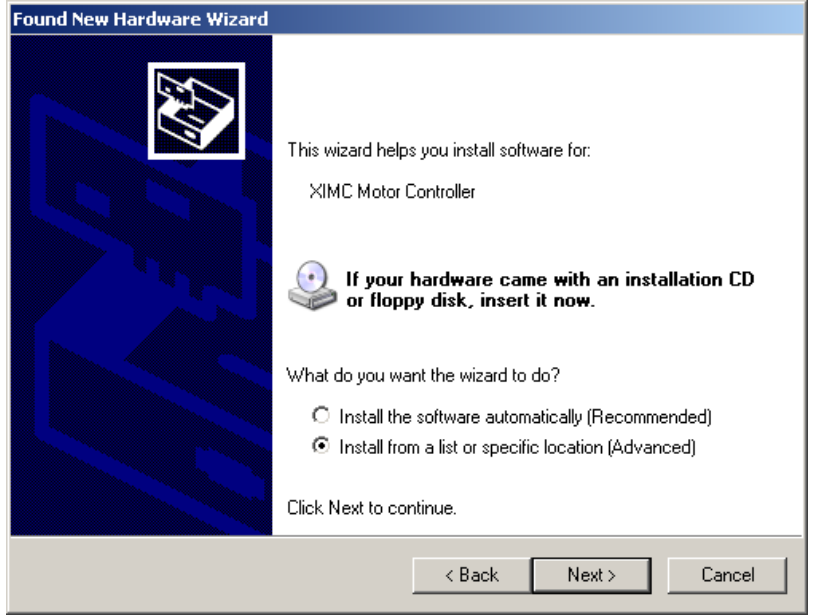

Select the \*.inf file on the disk with the software supplied with the controller or in the program directory (by default the path is C:\Program Files\XiLab\driver\) and click "Next".

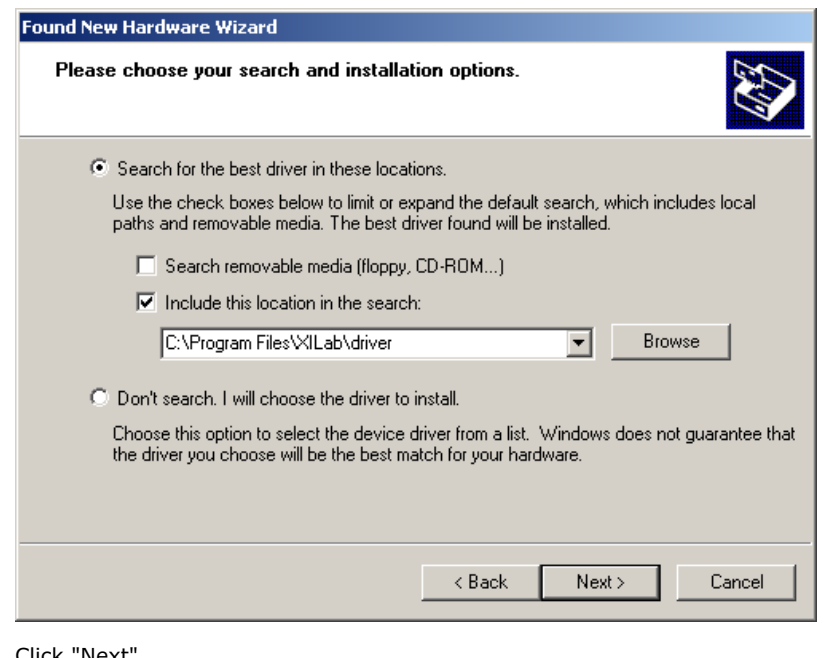

## Click "Next".

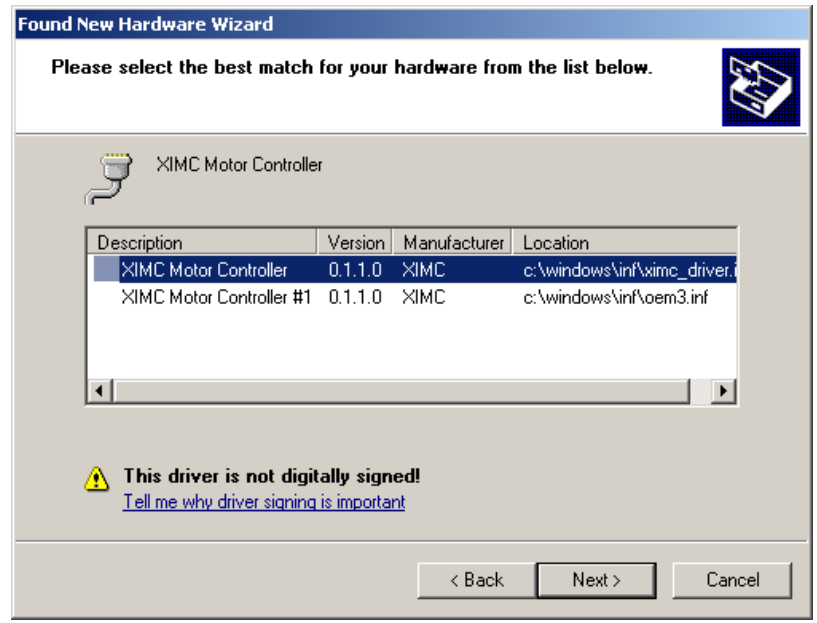

Click "Continue anyway".

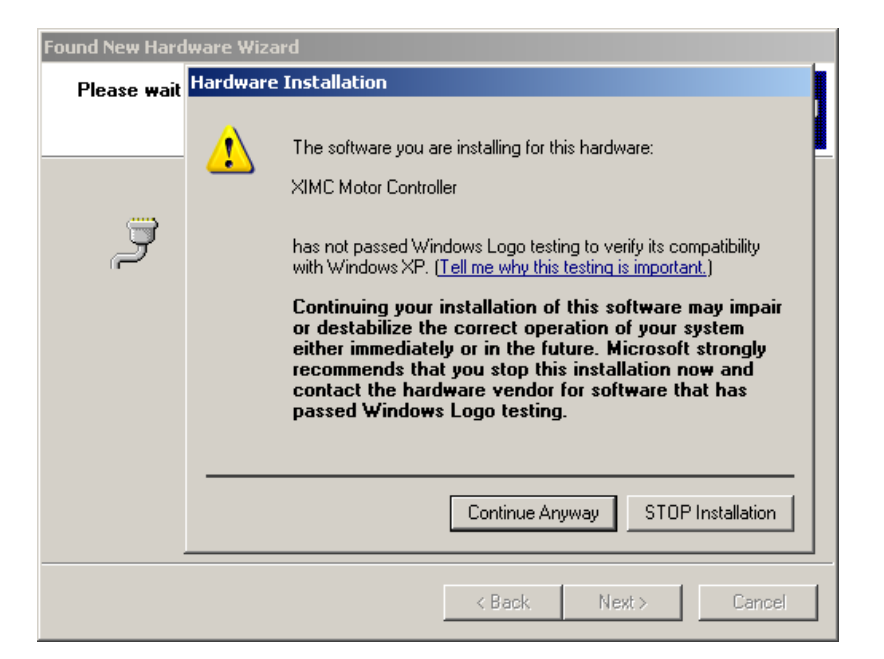

Click "Finish". Driver installation is complete.

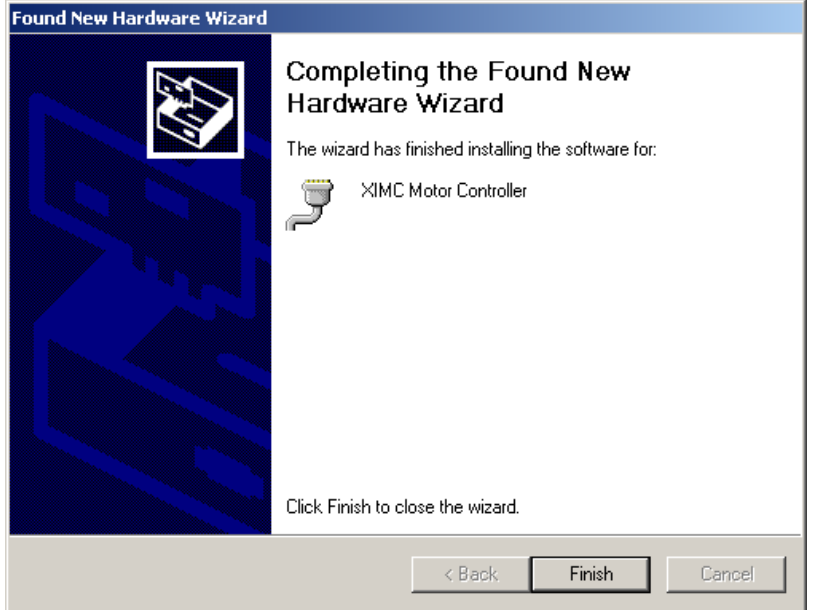

Click Retry or run the Xilab application again if it was closed. The system will detect the connected controller and open the main Xilab window.

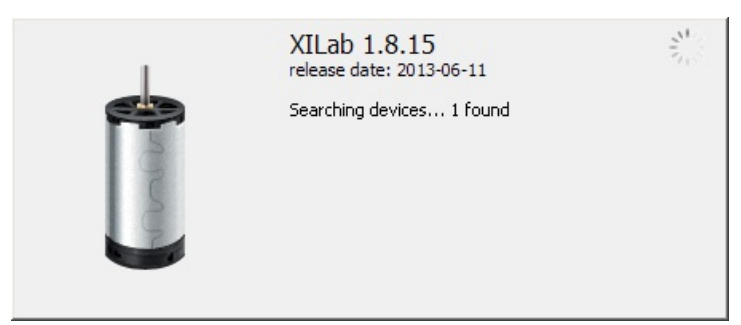

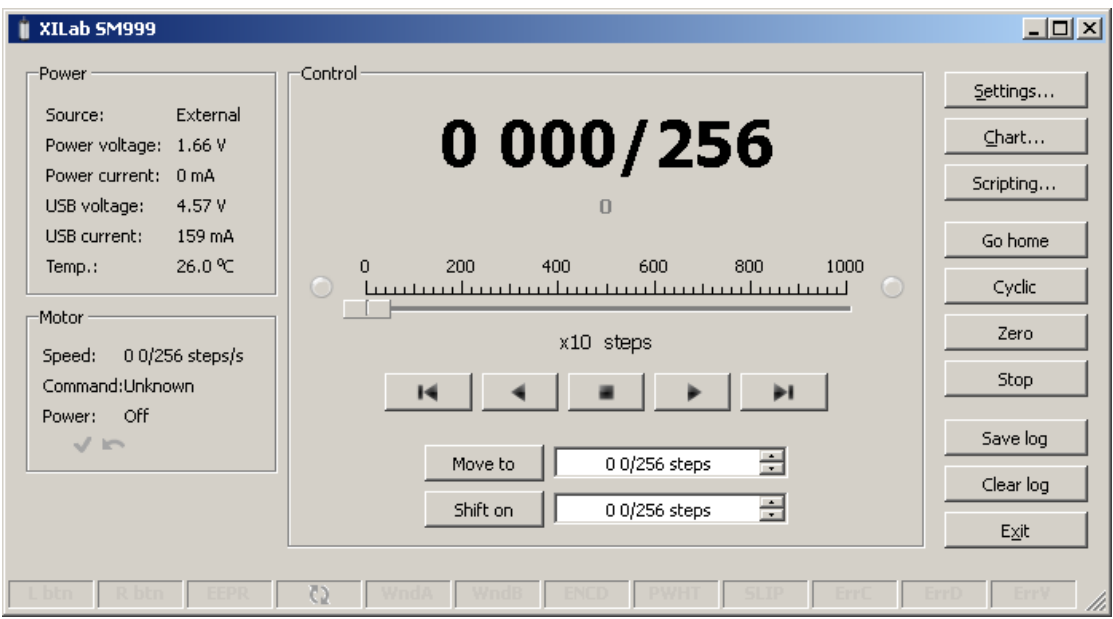

## **5.8.1.2. Installation on Windows 7**

Copy the installer program file to your computer. The installer file name is "xilab-<version\_name>.exe". It automatically detects whether it is running on 32-bit or 64-bit version of Windows and installs the appropriate version of XiLab.

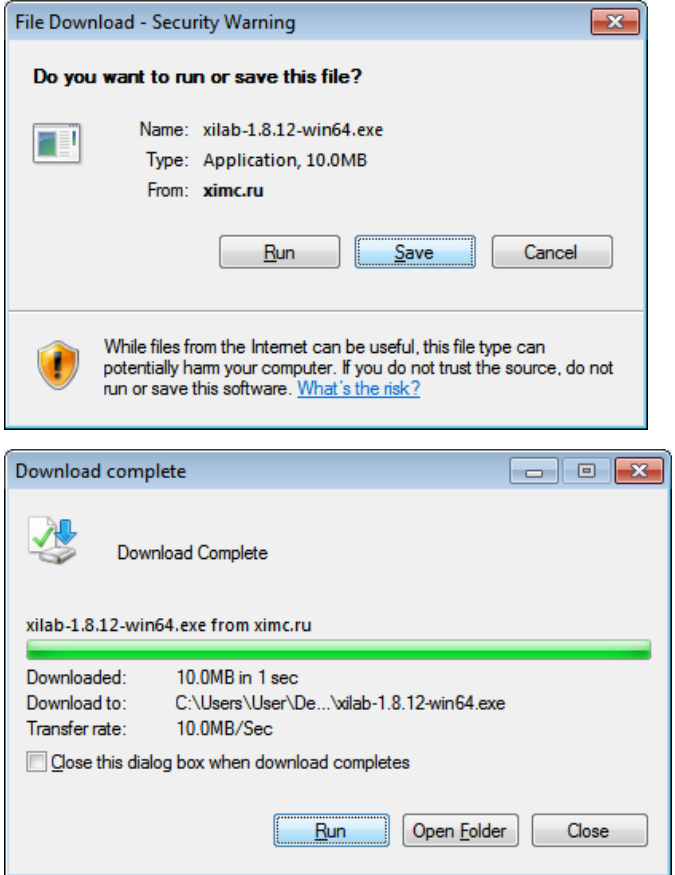

Run the installer and follow the on-screen instructions.

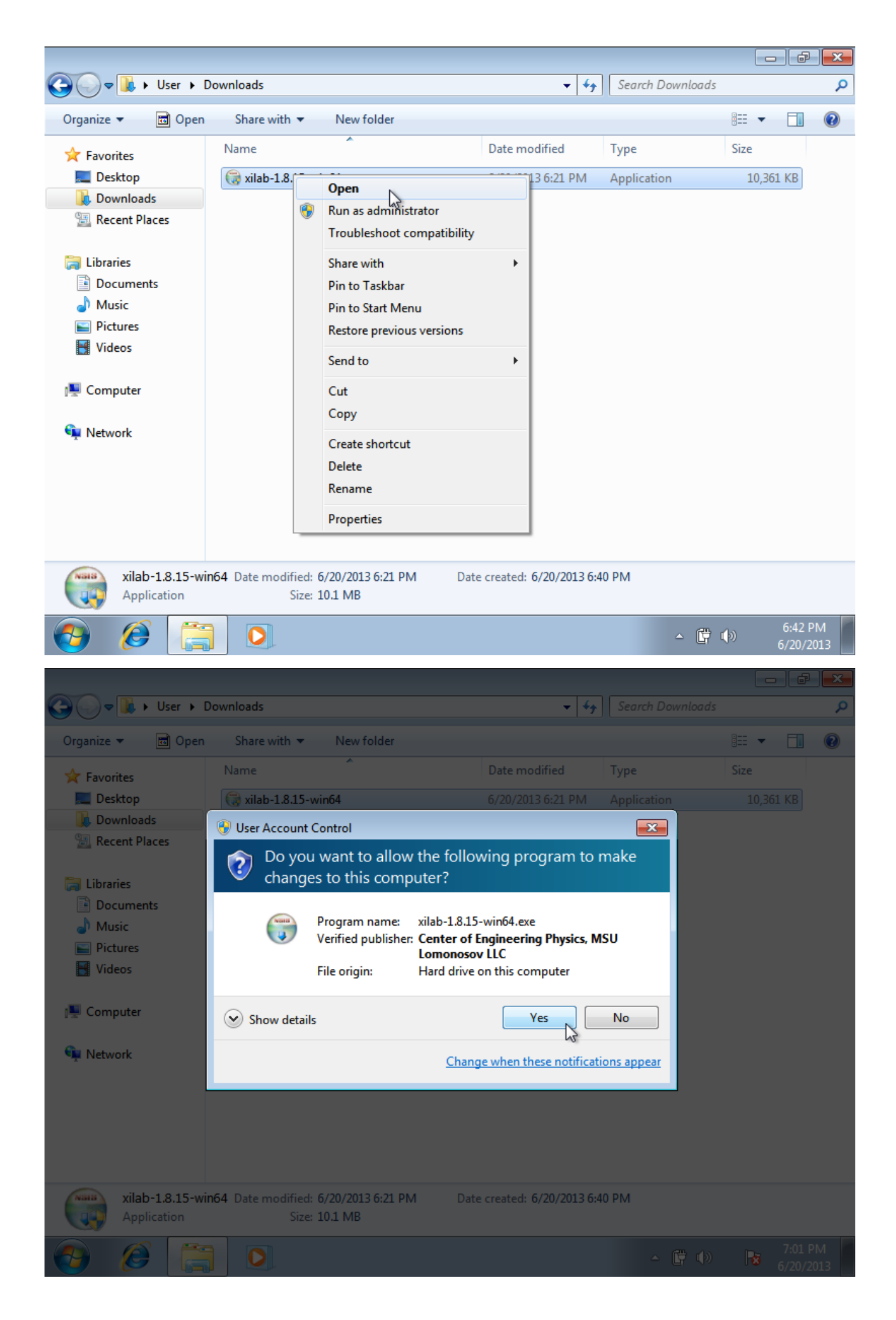

<span id="page-190-0"></span>All the necessary software including drivers, packages and programs will be installed automatically.

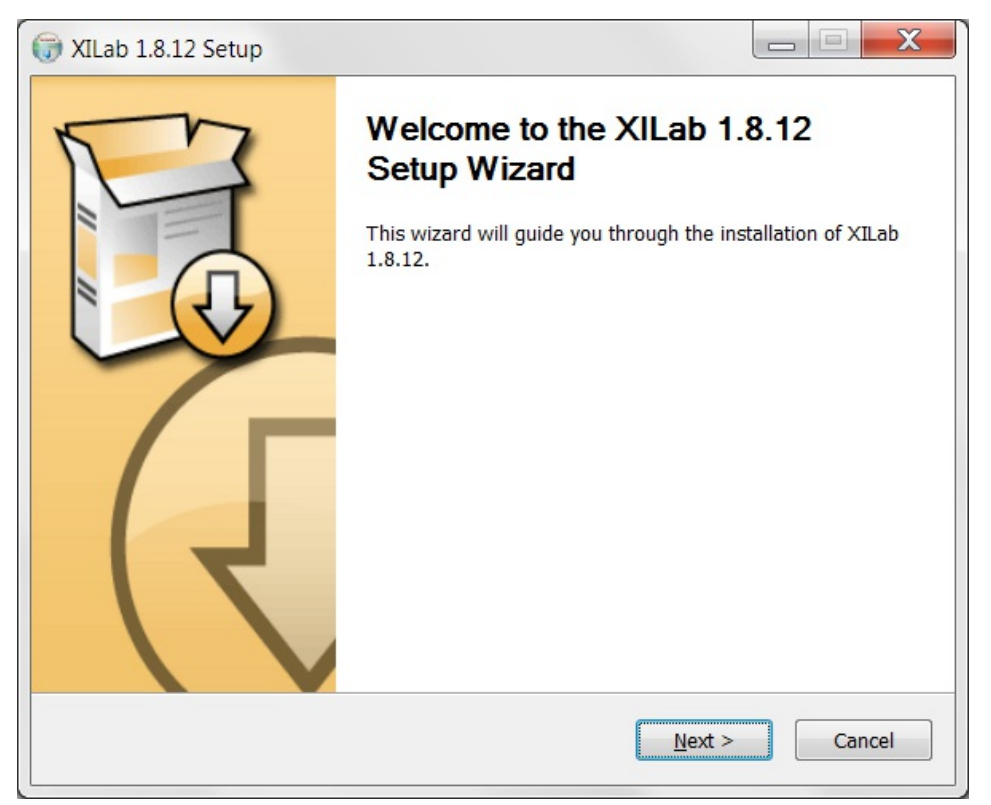

After the installation is complete the XiLab application will be started by default.

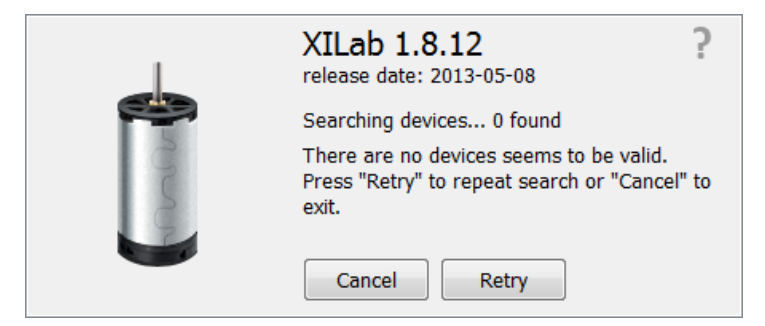

Connect the stage to the controller. Connect regulated power supply to the controller. Ground the controller or the power supply unit. Connect the controller to the computer using a USB-A - mini-USB-B cable.

LED indicator on the controller board will start to flash. New Hardware Wizard will start after the first controller is connected to the computer.

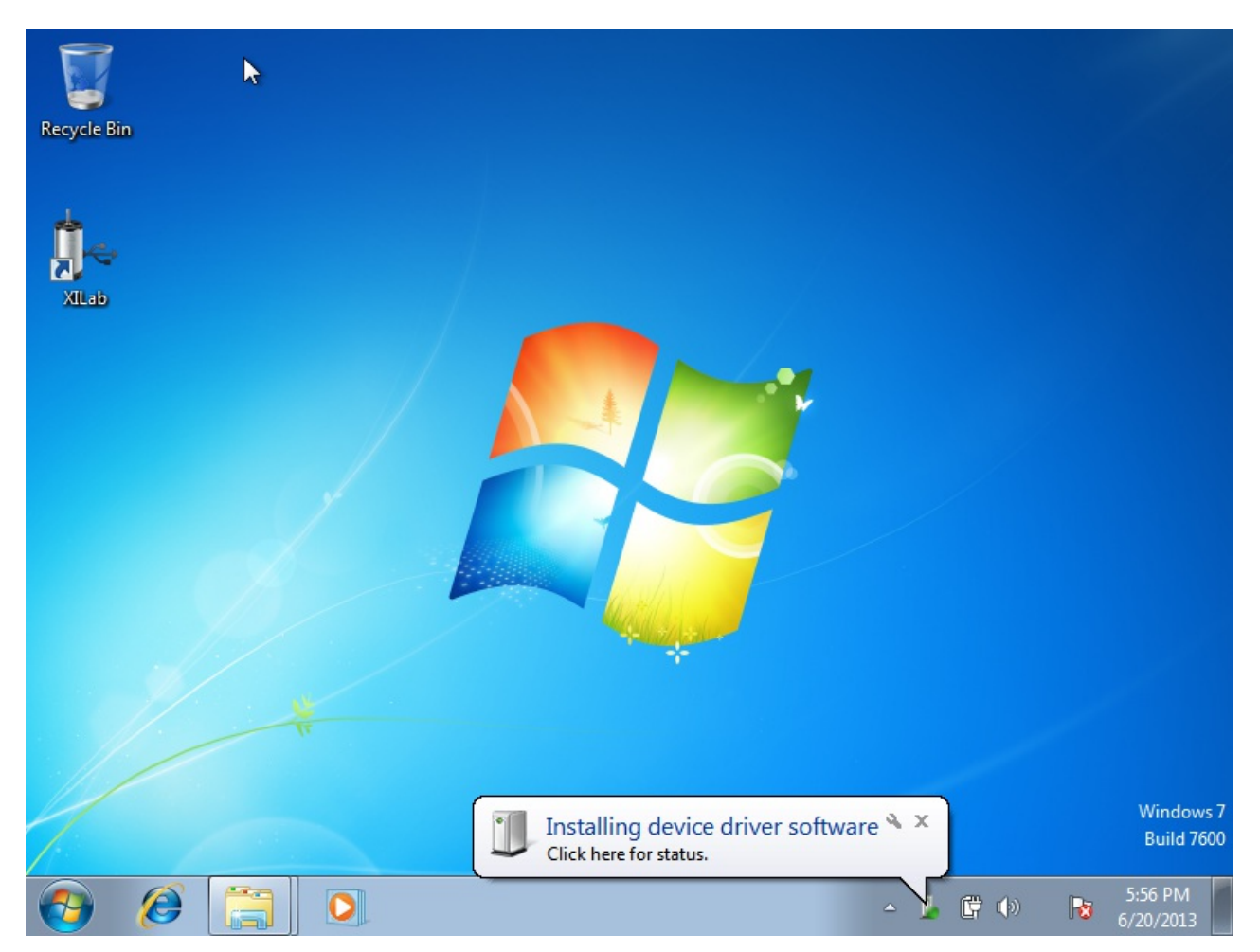

Wait until Windows detects the new device and installs the drivers for it. After the driver is successfully installed click Retry or run the Xilab application again if it was closed. The system will detect the connected controller and open the main Xilab window.

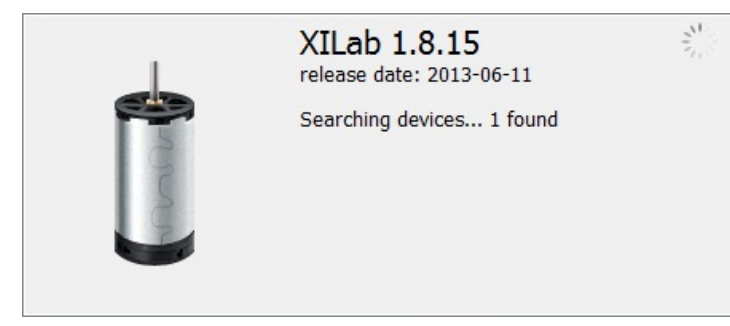

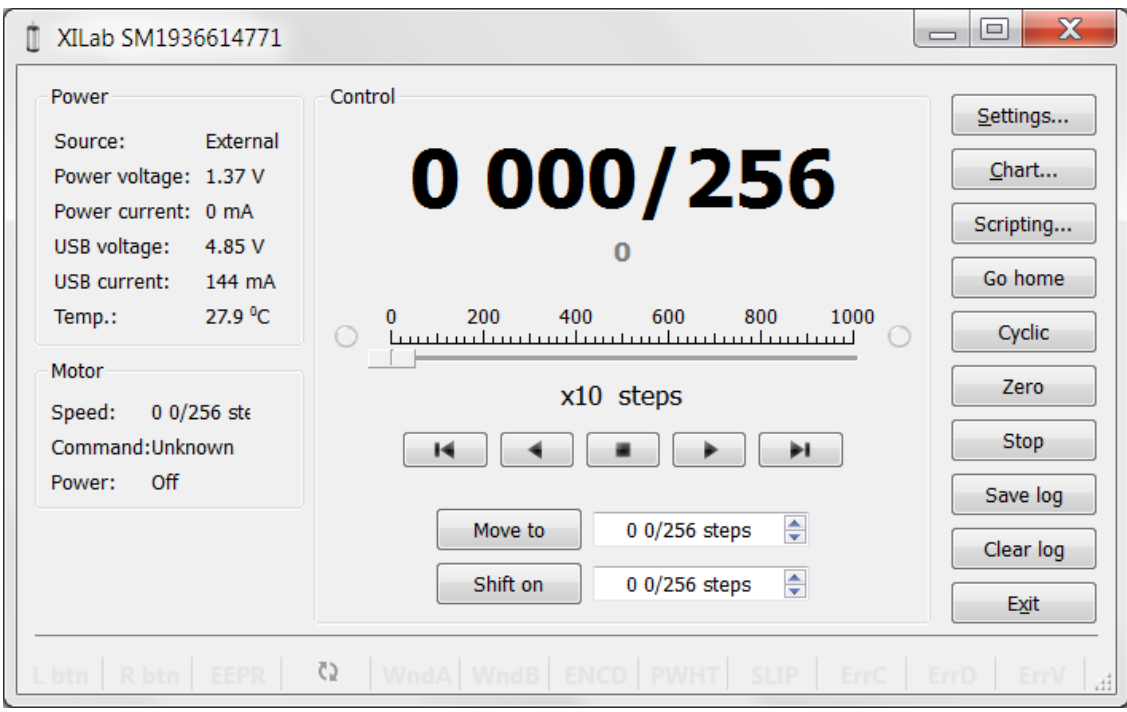

## <span id="page-193-0"></span>**5.8.1.3. Installation on Windows 8**

Copy the installer program file to your computer. The installer file name is "xilab-<version\_name>.exe". It automatically detects whether it is running on 32-bit or 64-bit version of Windows and installs the appropriate version of XiLab. Run the installer and follow the on-screen instructions.

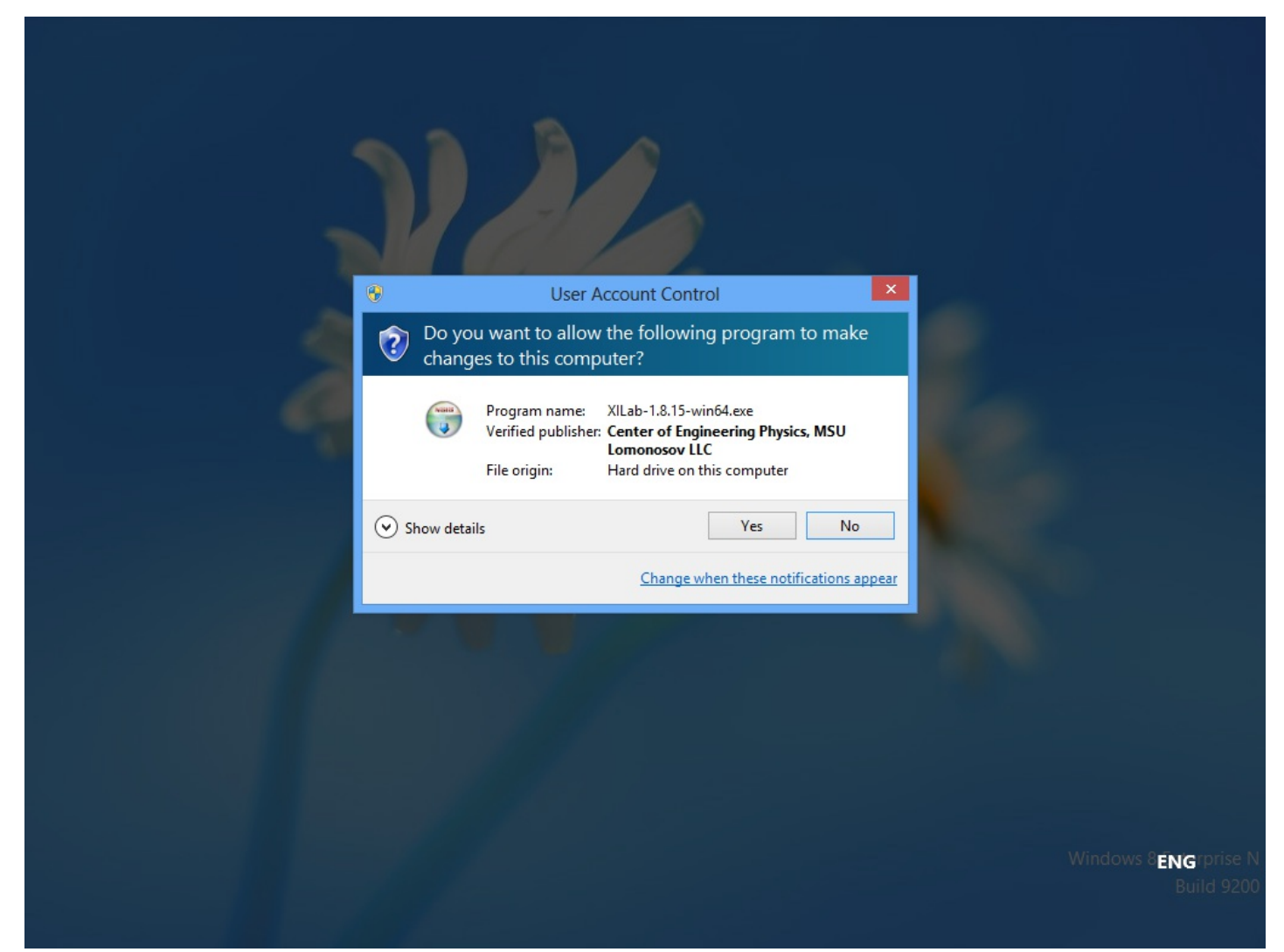

All the necessary software including drivers, packages and programs will be installed automatically.

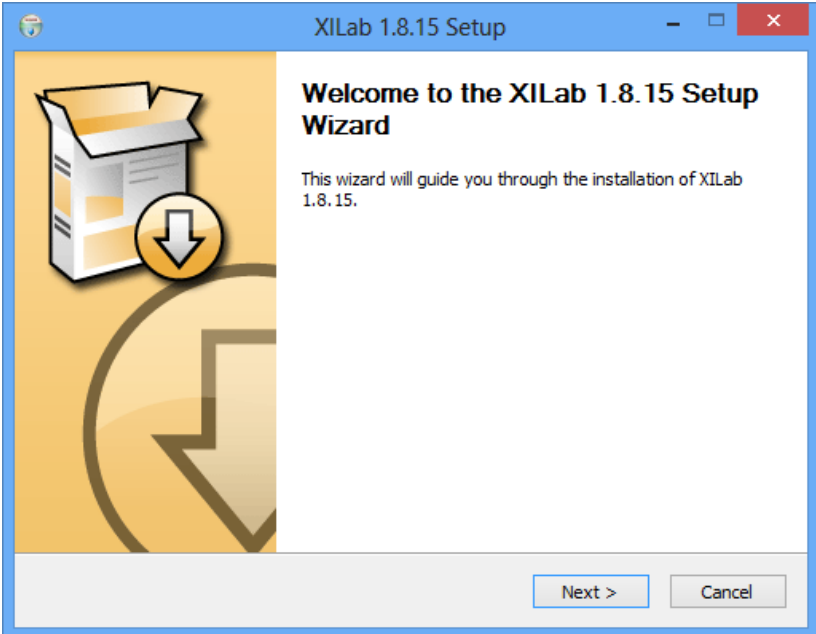

After the installation is complete the XiLab application will be started by default.

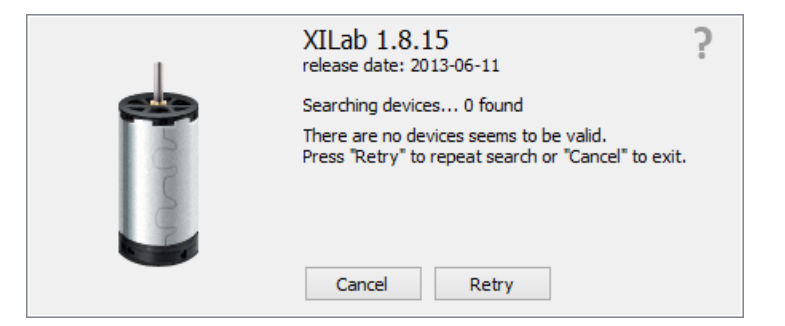

Connect the stage to the controller. Connect regulated power supply to the controller. Ground the controller or the power supply unit. Connect the controller to the computer using a USB-A - mini-USB-B cable.

LED indicator on the controller board will start to flash. New Hardware Wizard will start after the first controller is connected to the computer. Wait until Windows detects the new device and installs the drivers for it. After the driver is successfully installed, click Retry, or run the Xilab application again, if it was closed. The system will detect the connected controller and open the main Xilab window.

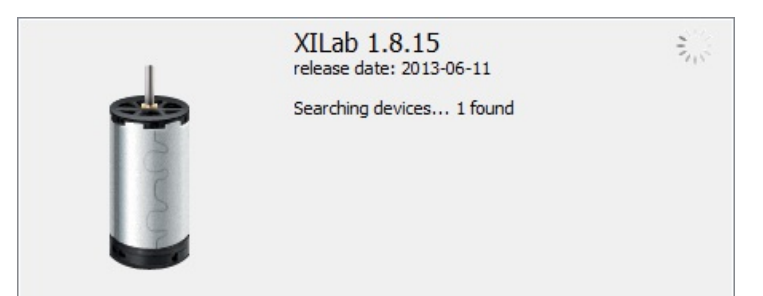

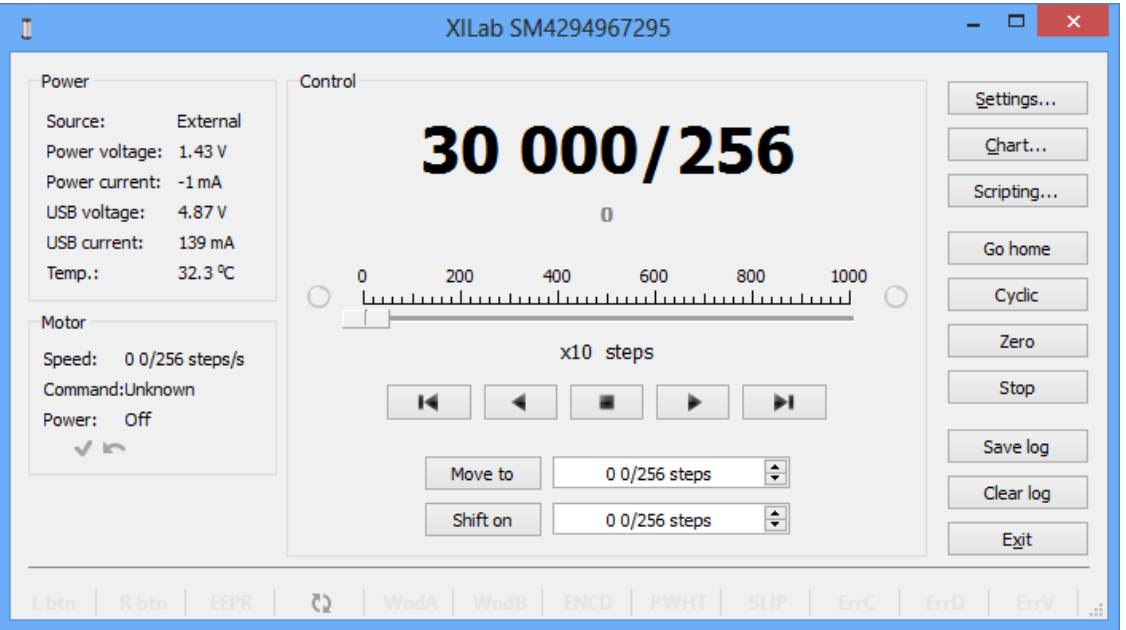

## <span id="page-195-0"></span>**5.8.2. Installation on Linux**

5.8.2. [Installation](#page-195-0) on Linux [Debian](#page-195-0) / Ubuntu [Installing](#page-195-0) in graphical mode The text [installer](#page-195-0) RedHat / [OpenSUSE](#page-195-0) The text [installer](#page-195-0)

XILab package installs its files in the following directories: /usr/bin/xilab - executable file /usr/share/icons/xilab.png - Icon /usr/share/xilab/scripts/ - directory scripts /usr/share/xilab/profiles/ - directory with profiles /usr/share/xilab/xilabdefault.cfg - file with the default settings

## **Debian / Ubuntu**

### **Installing in graphical mode**

Click on the file libximc6\_x.y.z-1\_i386.deb (for 32-bit versions of Linux) or libximc6\_x.y.z-1\_amd64.deb (for 64-bit versions of Linux). Installation window will appear. Click the Install package. This will install the libximc library.

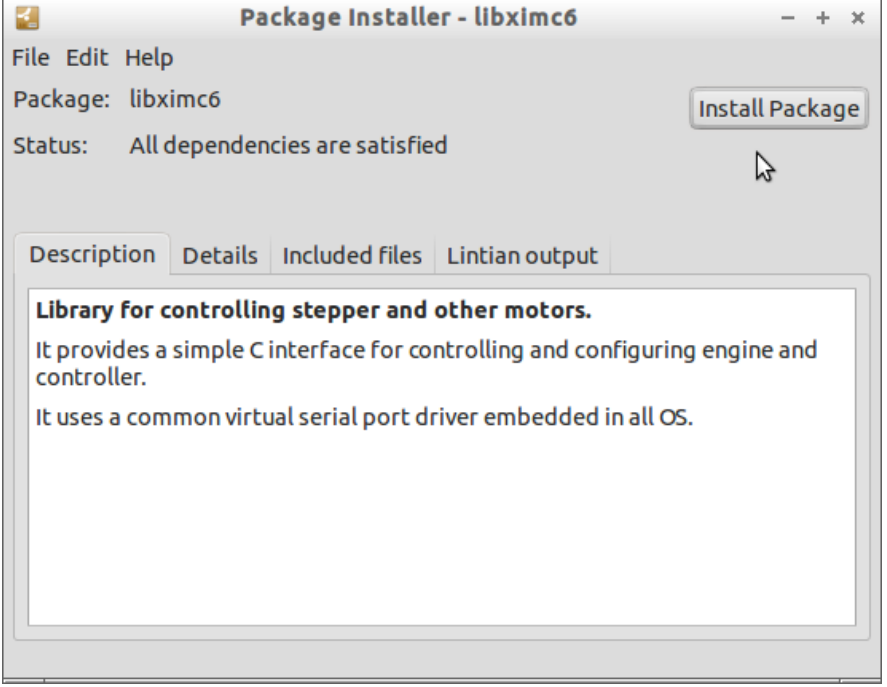

Click on the file xilab x.y.z-1 i386.deb (for 32-bit versions of Linux) or xilab x.y.z-1 amd64.deb (for 64-bit versions of Linux). Installation window will appear. Click the Install package. Dependencies and Xilab application will be installed.

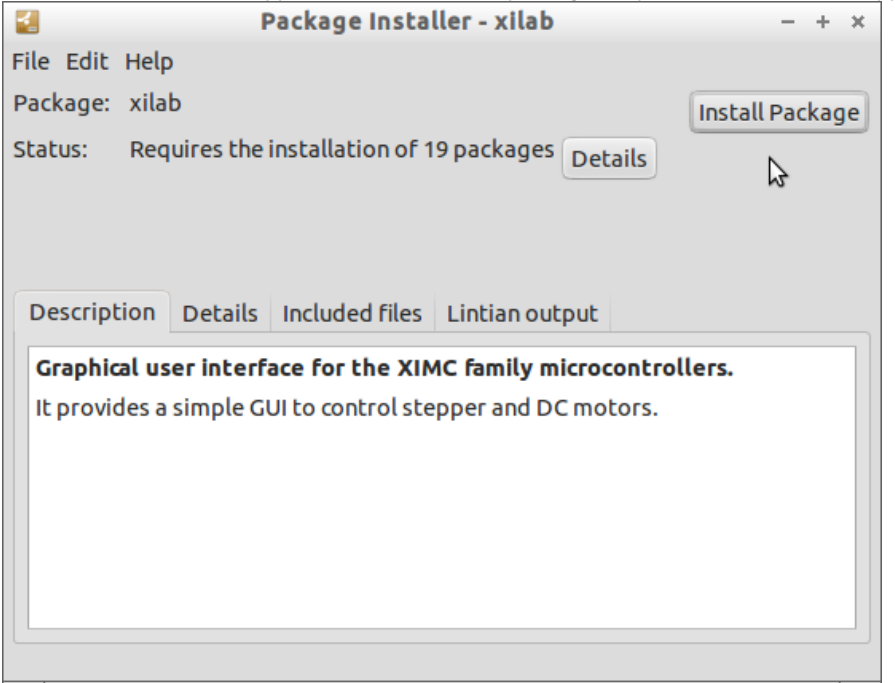

#### **The text installer**

Execute the following commands as super-user (root):

```
gdebi "<FILEPATH>/libximc6_<LIBVERSION>-1_<ARCH>.deb"
gdebi "<FILEPATH>/xilab-<VERSION>-1_<ARCH>.deb"
```
where <FILEPATH> is the path to package files (eg "/home/user/Downloads/"), <LIBVERSION> and <VERSION> are the version numbers of libximc library and xilab application respectively (for example, "2.0.2" and "1.8.12") and <ARCH> is the identifier of architecture ("i386" for 32-bit systems and "amd64" for 64-bit systems). Example:

```
gdebi "/home/user/Downloads/libximc6-2.0.2-1_amd64.deb"
gdebi "/home/user/Downloads/xilab-1.8.12-1_amd64.deb"
```
Xilab application requires X-server (graphic mode) for operation.

### **RedHat / OpenSUSE**

#### **The text installer**

Execute the following commands as super-user (root):

```
zypper install "<FILEPATH>/libximc6-<LIBVERSION>-1.<ARCH>.rpm"
zypper install "<FILEPATH>/xilab-<VERSION>-1.<ARCH>.rpm"
```
where <FILEPATH> is the path to package files (eg "/home/user/Downloads/"), <LIBVERSION> and <VERSION> are the version numbers of libximc library and Xilab application respectively (for example, "2.0.2" and "1.8.12") and <ARCH> is the identifier of architecture ("i386" for 32-bit systems and "amd64" for 64-bit systems). Example:

```
zypper install "/home/user/Downloads/libximc6-2.0.2-1.x86_64.rpm"
zypper install "/home/user/Downloads/xilab-1.8.12-1.x86 64.rpm"
```
Xilab application requires X-server (graphic mode) for operation.

## **5.8.3. Installation on MacOS**

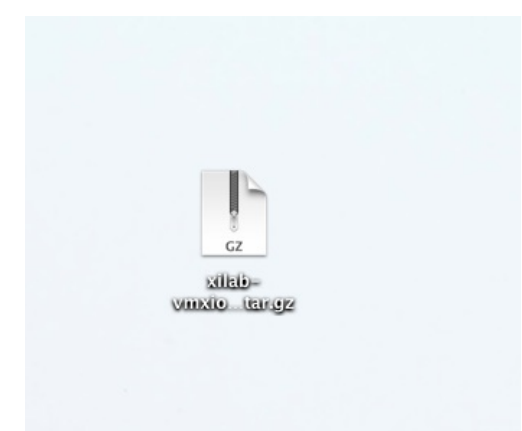

Copy the file with the installer archive to your computer. The archive with the installation program is named "xilab-<version\_number> osx64.tar.gz".

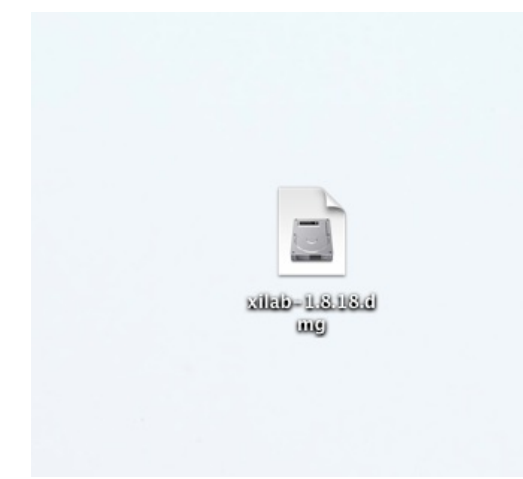

Unpack the archive by a mouse click.

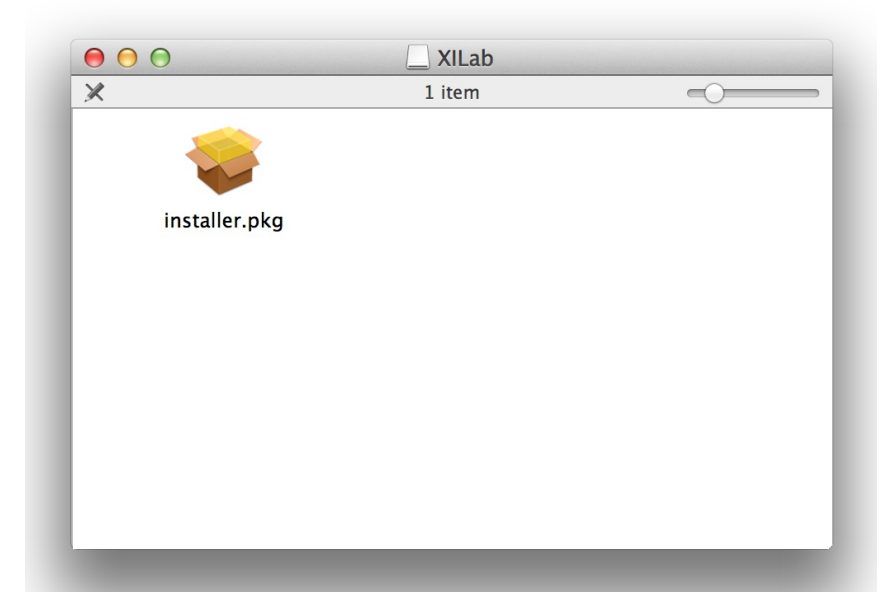

Make right button click on installer.pkg.

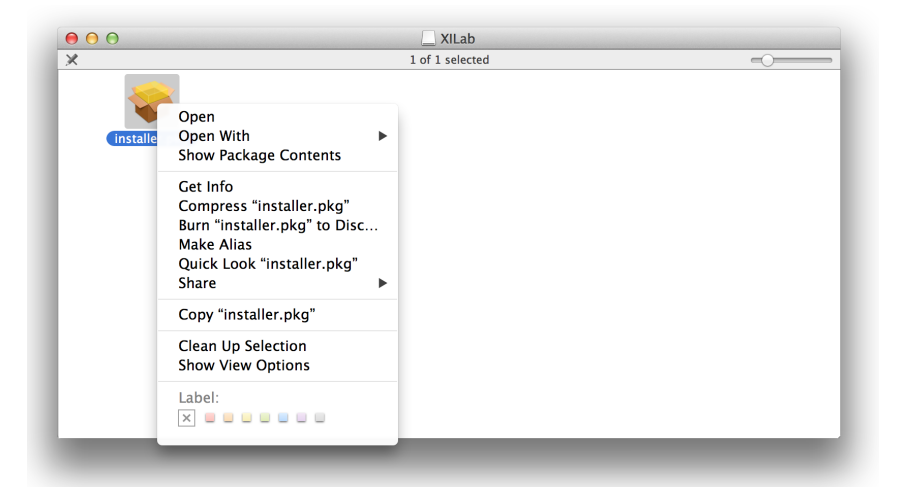

Choose "Open".

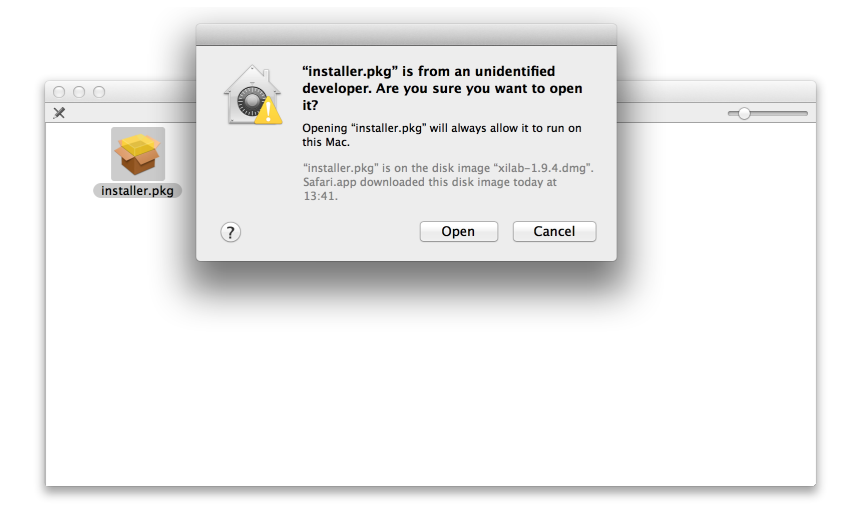

Choose "Open".

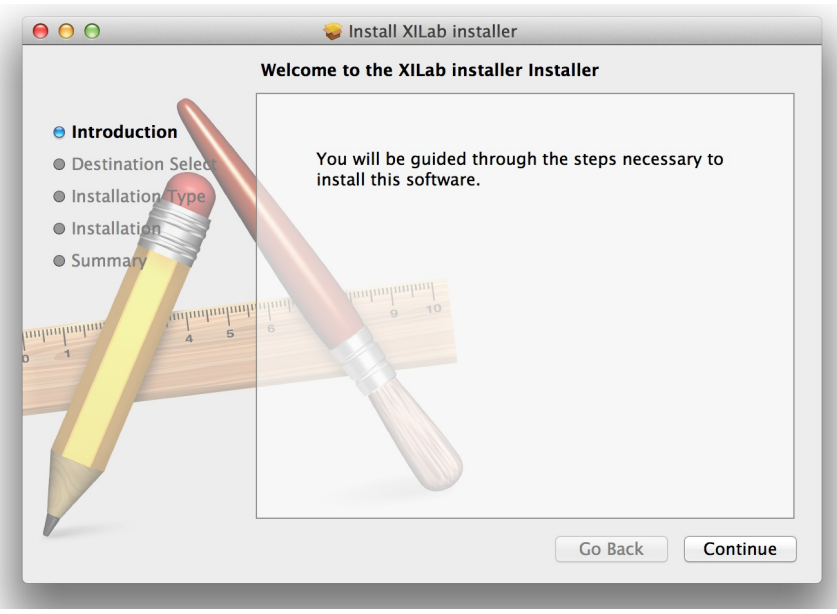

Select "Continue" in the main window of the installer.

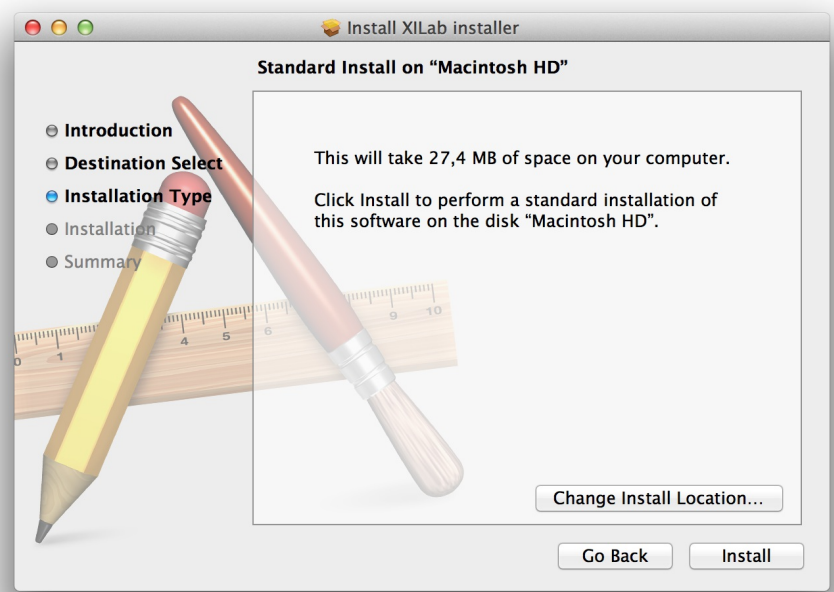

Now select "Install."

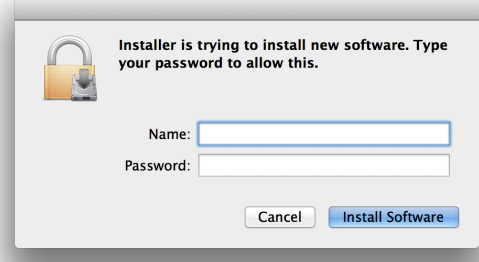

Enter the password.

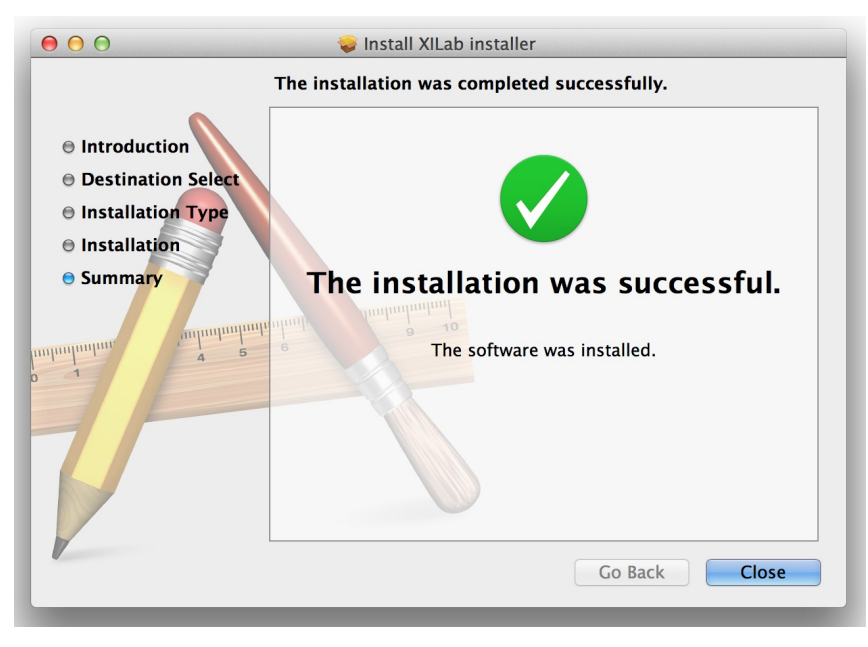

Wait until the installation is complete.

| 000                                                  | <b>Applications</b>                                                                                         |                                   |             |                    |
|------------------------------------------------------|----------------------------------------------------------------------------------------------------|-----------------------------------|-------------|--------------------|
| $\begin{array}{c c c c} A & b \\ \hline \end{array}$ | 食<br>88<br>$\Box$<br>$\frac{000}{100}$<br>  m  <br>目<br>$\overline{\phantom{a}}$<br>$\overline{\mathbf{v}}$ | 虽<br>$\equiv$ $\sim$<br>0         | Q           |                    |
| <b>FAVORITES</b>                                     | <b>Name</b>                                                                                                 | Date Modified<br>$\blacktriangle$ | <b>Size</b> | Kind               |
| $\equiv$ All My Files                                | Remote Desktop.app                                                                                          | 21.09.2012, 0:21                  | 12,8 MB     | <b>Application</b> |
|                                                      | Safari.app                                                                                                  | 26.04.2013, 17:34                 | 30 MB       | Application        |
| <b>Applications</b>                                  | S Skype.app                                                                                                 | 25.07.2013, 7:15                  | 56,9 MB     | Application        |
| <b>Desktop</b><br>lml                                | Stickies.app                                                                                                | 21.06.2012, 1:52                  | 1,7 MB      | Application        |
| <b>Documents</b>                                     | System Preferences.app                                                                                      | 21.06.2012, 2:11                  | 4,3 MB      | Application        |
| <b>Downloads</b>                                     | <b>TextEdit.app</b>                                                                                         | 23.06.2012, 7:09                  | 5,7 MB      | Application        |
|                                                      | Time Machine.app<br>$\circledcirc$                                                                          | 21.06.2012.1:09                   | $2,1$ MB    | Application        |
| 19)<br>macuser                                       | TNEF's Enough.app                                                                                           | 12.05.2012, 6:06                  | 270 KB      | Application        |
| <b>ESGUsefulFiles</b>                                | <b>Utilities</b><br>▶                                                                                       | Вчера, 15:47                      | $- -$       | Folder             |
| <b>SHARED</b>                                        | U uTorrent.app                                                                                              | 22.10.2008, 10:36                 | 4.9 MB      | Application        |
|                                                      | VLC.app                                                                                                    | 12.12.2012, 22:07                 | 90.6 MB     | Application        |
| <b>DEVICES</b>                                       | VMware Fusion.app                                                                                           | 05.03.2013, 5:10                  | 593,7 MB    | Application        |
|                                                      | $\mathbf{I}$ <b>XILab.app</b>                                                                               | Сегодня, 22:29                    | 27,3 MB     | <b>Application</b> |
|                                                      |                                                                                                    |                                   |             |                    |
|                                                      | 1 of 56 selected, 74,45 GB available                                                                        |                                   |             |                    |

Select the XILab application in the Programs block

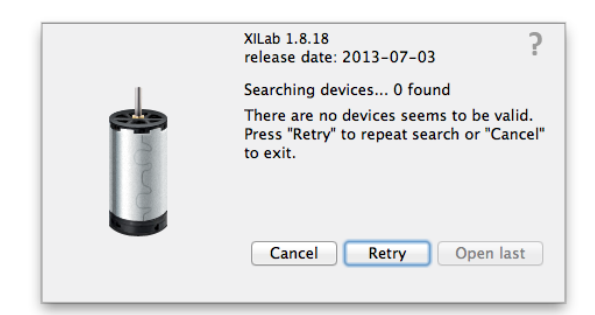

Start it.

## **6. Programming**

- 1. [Programming](#page-202-0) guide
	- 1. Working with [controller](#page-204-0) in Labview
- 2. Working with [controller](#page-206-0) in Matlab
- 2. [Communication](#page-235-0) protocol specification 3. [8SMC1-USBhF](#page-264-0) software compatibility
- 4. Libximc library [timeouts](#page-265-0)
- 5. XILab [scripts](#page-269-0)

## <span id="page-202-0"></span>**6.1. Programming guide**

Programming guide is included in development kit libximc 2.X.X, where 2.X.X is the version number. It is located in /ximc-2.X.X/ximc/doc-en/libximc7-en.pdf. Also the programming guide can be downloaded from [this](http://files.xisupport.com/8SMC4-USB_Programming_manual_Eng.pdf) link. Development kit can be downloaded on [Software](#page-334-0) page. Programming guide is Doxygen-based.

Working with [controller](#page-204-0) in Labview

Working with [controller](#page-206-0) in Matlab

## **6.1.1. Working with controller in Labview**

Download Labview example from the [Software](#page-332-0) page. Extract the archive and run "XImc Example One axis" file using Labview.

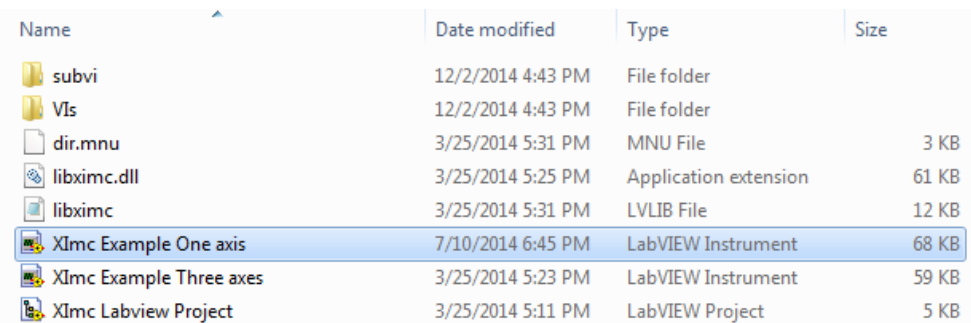

LabView environment will start. You will see graphical user interface of the front panel of the example, which looks like a simplified [XILab](https://ximc.ru/projects/enxisupport/wiki/XILab_application_User) interface.

In the left part of the window you can find a "Find controllers" button to rescan available controllers, a field to pick the controller by its serial port name and an information block which displays current open controller state (power and usb voltage and current, temperature and movement speed).

In the central part of the window you will find indication and control block. This block contains a numeric field with current position, left, right and soft stop buttons, controls to move to specified coordinate and shift on specified offset.

To the right of this block you can find "HOME", "ZERO", "STOP" and "Exit" buttons, which perform homing, zero current controller position, perform fast stop and exit the example, respectively.

The rightmost block is a "Move settings" dialog, which demonstrates how you can load and save settings to the controller. When you press its "GET" button current movement settings are loaded into the fields below this button and the "SET" button sends values from its edit fields to the controller.

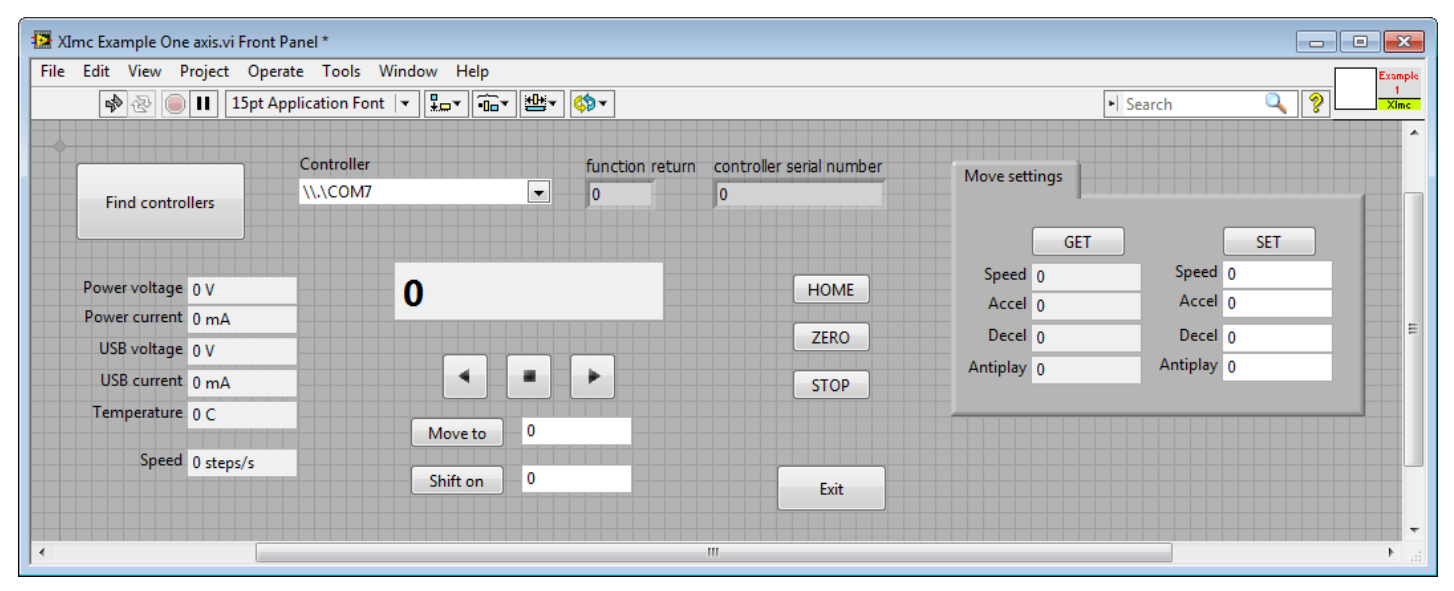

Example source can be viewed by entering edit mode. The example queries the controller status in an infinite loop and outputs the results. If you press any button on the front panel the corresponding functional block of the example is run.

<span id="page-204-0"></span>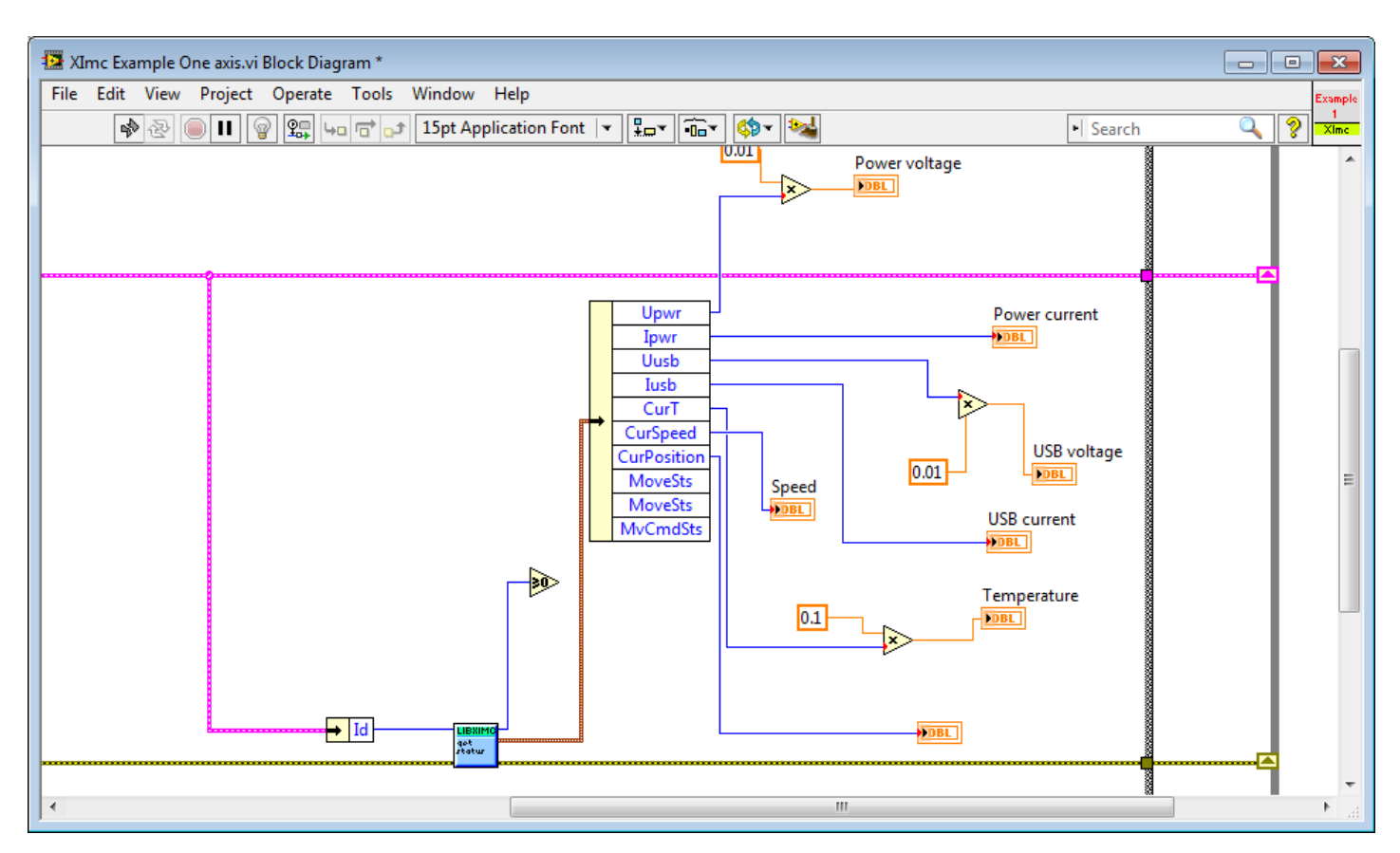

The example uses libximc library functions. Each function has a corresponding subVI module, which has inputs and outputs corresponding to input and output parameters of this function. To call any libximc function one should first enumerate devices by using "device\_enumerate", then pick any device from the list and open it using "open\_device" function, then pass resulting handle to desired libximc function. After you're finished using the device it should be closed with "close\_device" function.

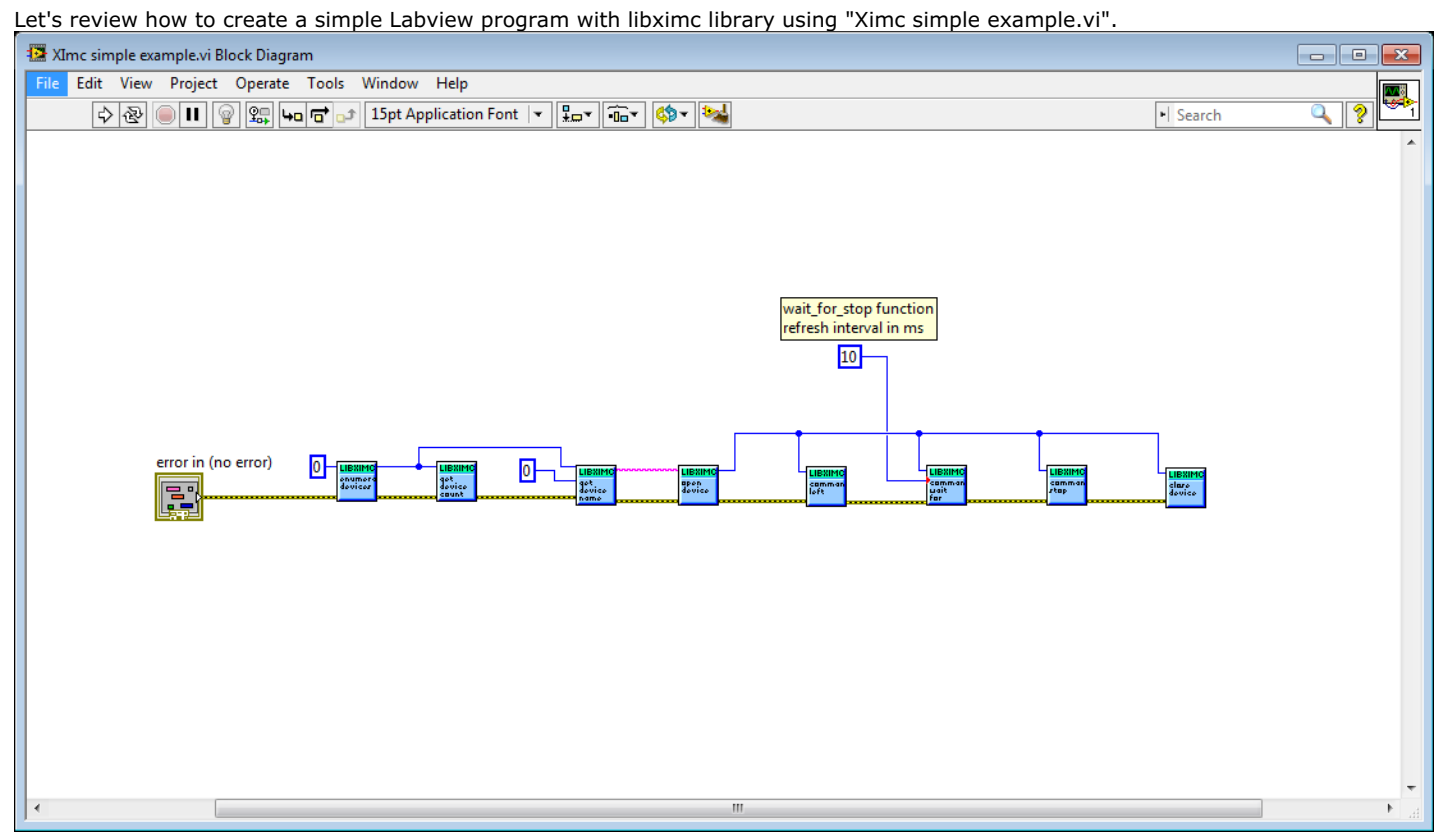

The program starts by calling [enumerate\\_devices](https://ximc.ru/projects/enxisupport/wiki/Programming_guide) function and passing it the enumerate flags parameter (for details see Programming guide). Result of the enumerate\_devices function call is an opaque pointer and is passed to the get\_device\_name function together with device number, whose name we want to find out (one can get total number of found devices by passing the same opaque pointer to the get\_device\_count function). Result of the get\_device\_name function call is a string, which is passed to the open\_device function. This function call sequence is not mandatory (though recommended) - one can manually form device name string and pass it to the open\_device function directly.

Result of the open\_device function call is a device handle, or a ximc.h header constant device\_undefined, which is returned if libximc could not open specified device. Device handle is passed to all functions which read data from the controller, write data to the controller or send commands to the controller, together with appropriate parameters if necessary by function prototype. "Ximc simple example.vi" calls command left, command wait for stop and command stop as an example. After you stop using the controller you need to close its handle by passing it to the close\_device function. After you stop using enumerate\_devices result you need to free allocated memory pointed to by this opaque pointer by passing it to the free\_enumerate\_devices function (not shown in this example).

a.

*Note*. Libximc library opens controllers in exclusive access mode. Any controller opened by libximc needs to be closed before it may be used by another process. Do not stop this Labview example or any other Labview program which uses libximc with the "Abort execution" button - this doesn't give the running program a chance to call the close\_device() function, thus all open controllers will become locked and inaccessible until you close Labview environment entirely.

## <span id="page-206-0"></span>**6.1.2. Working with controller in Matlab**

Libximc library can be used to work with controller in Matlab.

đ.

*Note:* SDK requires Microsoft Visual C++ Redistributable Package 9.0.307291 (provided with SDK - vcredist\_x86 or vcredist\_x64).

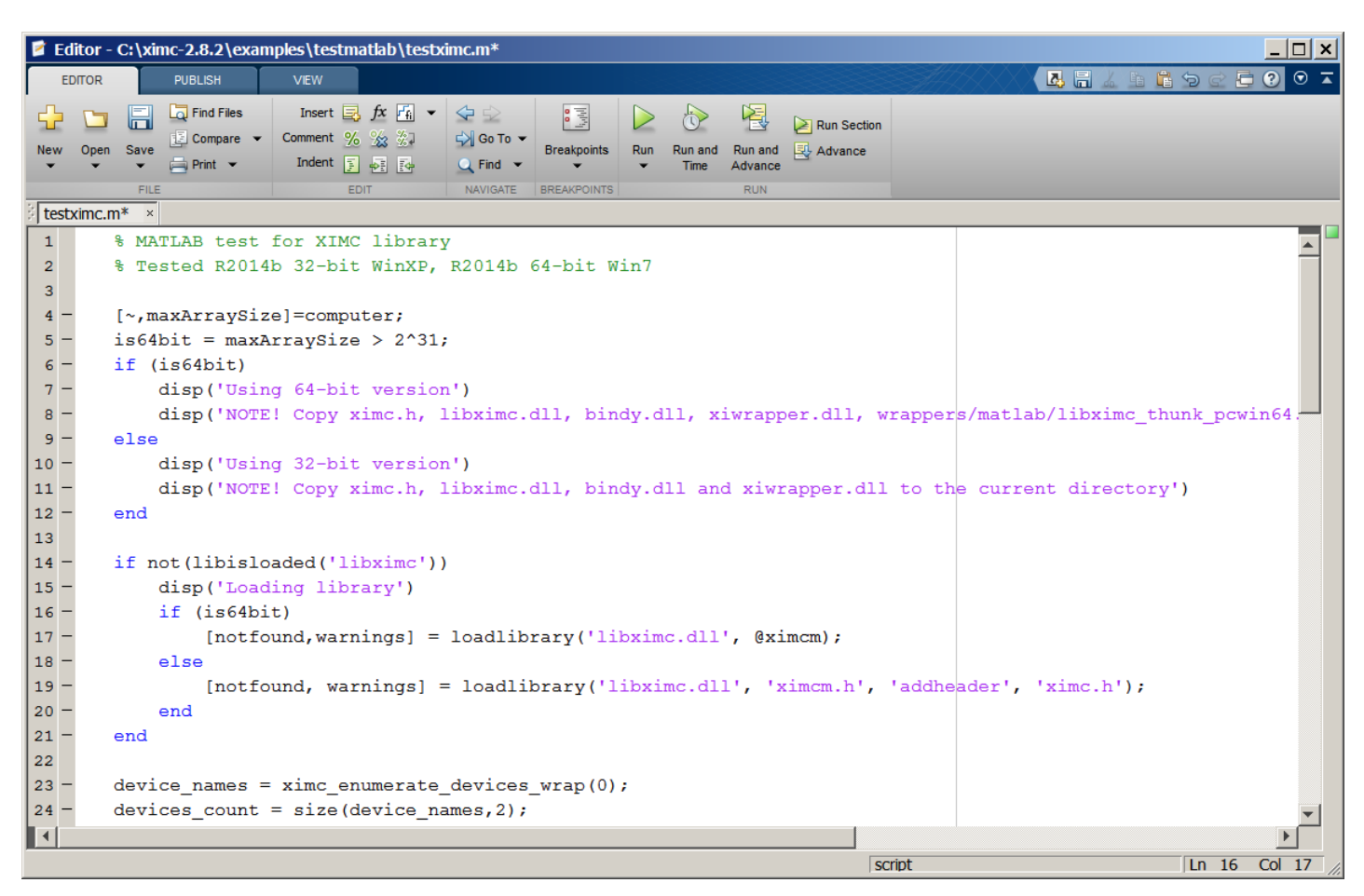

Extract files from libximc development kit. Copy ximc.h, win64\libximc.dll, win64\bindy.dll, win64\xiwrapper.dll, win64\wrappers\matlab\libximc\_thunk\_pcwin64.dll and win64\wrappers\matlab\ximc.m to examples\testmatlab if you are using 64-bit Matlab environment or copy ximc.h, win32\libximc.dll, win32\bindy.dll, win32\xiwrapper.dll and win32\wrappers\matlab\ximcm.h if you are using 32-bit one. Connect the controller to the PC and run the file testximc.m.

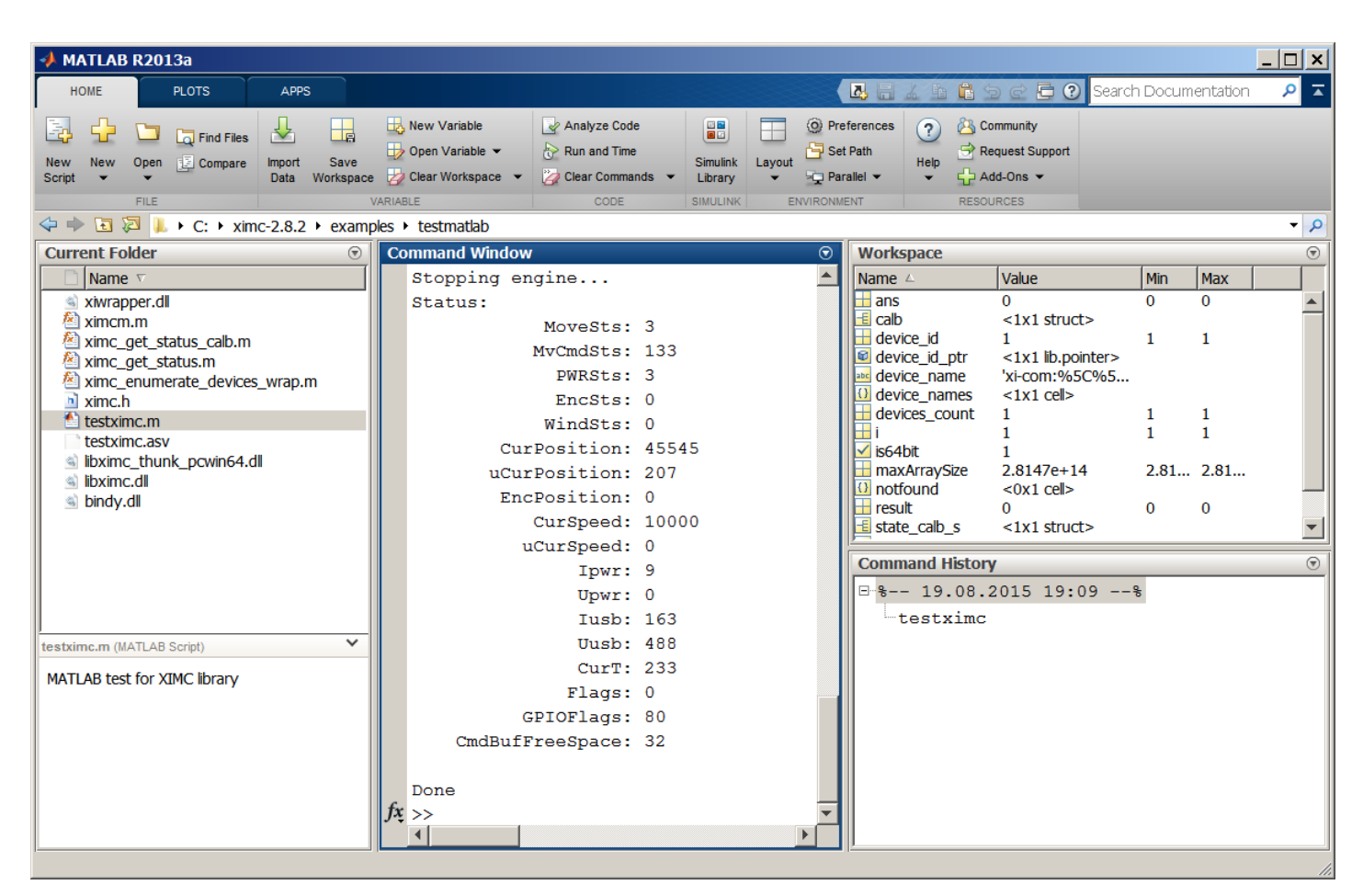

In the command window you will see the output of the example which reports controller status.

You can call libximc functions from Matlab program this way: define the path to the libximc.dll, bindy.dll and xiwrapper.dll dynamic link libraries and its header ximc.h and additional to libximc thunk pcwin64.dll and ximc.m files if you are using 64-bin environment. Use loadlibrary Matlab function once to load libximc library, then use calllib Matlab function to call desired libximc function. You will find a list of libximc functions and their input and output parameters in the [Programming](https://ximc.ru/projects/enxisupport/wiki/Programming_guide) guide.

# <span id="page-208-0"></span>**6.2. Communication protocol specification (v17.5)**

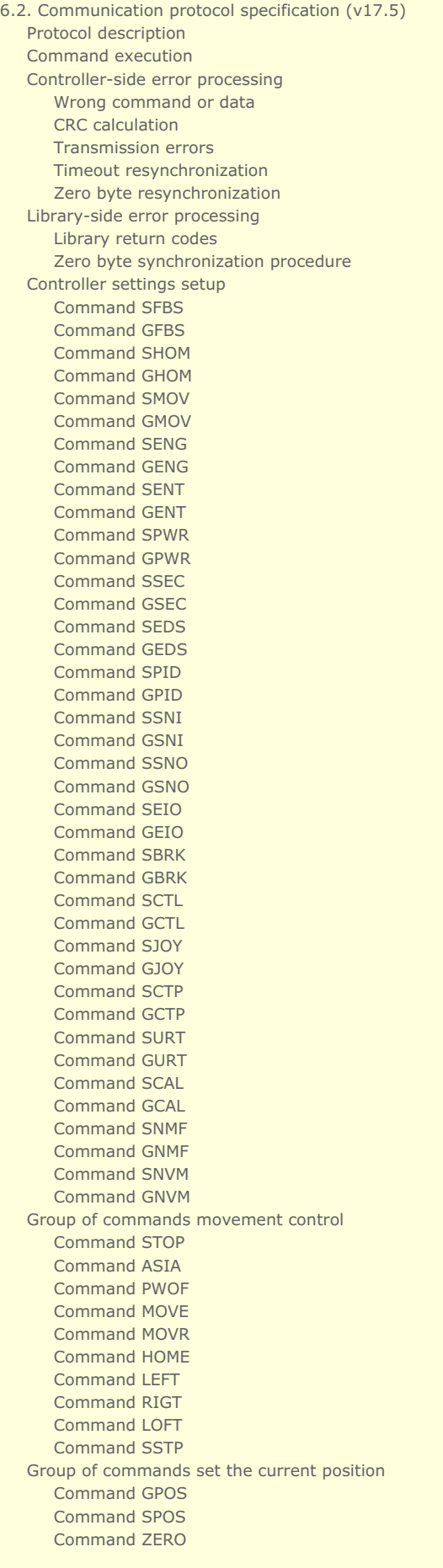

Group of commands to save and load settings

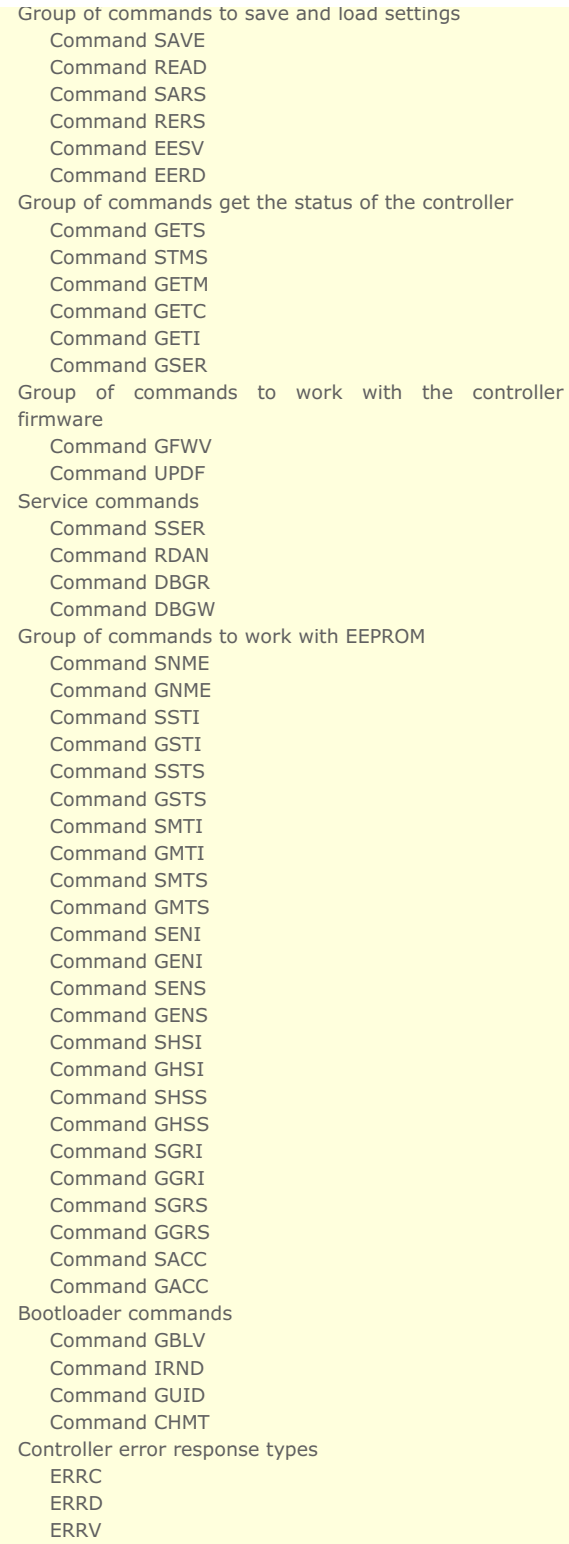

## **Protocol description**

Controller can be controlled from the PC using serial connection (COM-port). COM-port parameters are fixed controller-side: Speed: 115200 baud; Frame size: 8 bits; Stop-bits: 2 bits; Parity: none; Flow control: none; Byte receive timeout: 400 ms; Bit order: little endian; Byte order: little endian.

## **Command execution**

All data transfers are initiated by the PC, meaning that the controller waits for incoming commands and replies accordingly. Each command is followed by the controller response, with rare exceptions of some service commands. One should not send another command without waiting for the previous command answer.

Commands are split into service, general control and general information types.

Commands are executed immediately. Parameters which are set by Sxxx commands are applied no later than 1ms after acknowledgement.

Command processing does not affect real-time engine control (PWM, encoder readout, etc).

Both controller and PC have an IO buffer. Received commands and command data are processed once and then removed from buffer. Each command consists of 4-byte identifier and optionally a data section followed by its 2-byte CRC. Data can be transmitted in both directions, from PC to the controller and vice versa. Command is scheduled for execution if it is a legitimate command and (in case of data) if its CRC matches. After processing a correct command controller replies with 4 bytes - the name of processed command, followed by data and its 2-byte CRC, if the command is supposed to return data.

#### **Controller-side error processing**

#### **Wrong command or data**

If the controller receives a command that cannot be interpreted as a legitimate command, then controller ignores this command, replies with an "errc" string and sets "command error" flag in the current status data structure. If the unreconized command contained additional data, then it can be interpreted as new command(s). In this case resynchronization is required.

If the controller receives a valid command with data and its CRC doesn't match the CRC computed by the controller, then controller ignores this command, replies with an "errd" string and sets "data error" flag in the current status data structure. In this case synchronization is not needed.

#### **CRC calculation**

CRC is calculated for data only, 4-byte command identifier is not included. CRC algorithm in C is as follows:

```
unsigned short CRC16(INT8U *pbuf, unsigned short n)
{
  unsigned short crc, i, j, carry flag, a;
  \text{crc} = 0 \text{xffft};
  for(i = 0; i < n; i++){
     \text{circ} = \text{circ} \land \text{pbuf}[i];for(j = 0; j < 8; j^{+1})
     {
       a = \text{crc};
        carry_flag = a \& 0x0001;
        \text{crc} = \text{crc} \gg 1;if ( carry flag == 1 ) \text{crc} = \text{crc} \land 0\text{xa001};
     }
   }
  return crc;
}
```
This function receives a pointer to the data array, pbuf, and data length in bytes, n. It returns a two byte CRC code.

#### **Transmission errors**

Most probable transmission errors are missing, extra or altered byte. In usual settings transmission errors happen rarely, if at all. Frequent errors are possible when using low-quality or broken USB-cable or board interconnection cable. Protocol is not designed for use in noisy environments and in rare cases an error may match a valid command code and get executed.

#### **Missing byte, controller side**

A missing byte on the controller side leads to a timeout on the PC side. Command is considered to be sent unsuccessfully by the PC. Synchronization is momentarily disrupted and restored after a timeout.

#### **Missing byte, PC side**

A missing byte on the PC side leads to a timeout on PC side. Synchronization is maintained.

#### **Extra byte, controller side**

An extra byte received by the controller leads to one or several "errc" or "errd" responses. Command is considered to be sent unsuccessfully by the PC. Receive buffer may also contain one or several "errc" or "errd" responses. Synchronization is disrupted.

#### **Extra byte, PC side**

An extra byte received by the PC leads to an incorrectly interpreted command or CRC and an extra byte in the receive buffer. Synchronization is disrupted.

#### **Altered byte, controller side**

An altered byte received by the controller leads to one or several "errc" or "errd" responses. Command is considered to be sent unsuccessfully by the PC. Receive buffer may also contain one or several "errc" or "errd" responses. Synchronization can rarely be disrupted, but is generally maintained.

#### **Altered byte, PC side**

An altered byte received by the PC leads to an incorrectly interpreted command or CRC. Synchronization is maintained.

### **Timeout resynchronization**

If during packet reception next byte wait time exceeds timeout value, then partially received command is ignored and receive buffer is cleared. Controller timeout should be less than PC timeout, taking into account time it takes to transmit the data.

#### **Zero byte resynchronization**

There are no command codes that start with a zero byte ('\0'). This allows for a following synchronization procedure: controller always answers with a zero byte if the first command byte is zero, PC ignores first response byte if it is a zero byte. Then, if synchronization is disrupted on either side the following algorithm is used:

In case PC receives "errc", "errd" or a wrong command answer code, then PC sends 4 to 250 zeroes to the controller (250 byte limit is caused by input buffer length and usage of I2C protocol, less than 4 zeroes do not guarantee successful resynchronization). During this time PC continuously reads incoming bytes from the controller until the first zero is received and stops sending and receiving right after that.

Received zero byte is likely not a part of a response to a previous command because on error PC receives "errc"/"errd" response. It is possible in rare cases, then synchronization procedure will start again. Therefore first zero byte received by the PC means that controller input buffer is already empty and will remain so until any command is sent. Right after receiving first zero byte from the controller PC is ready to transmit next command code. The rest of zero bytes in transit will be ignored because they will be received before controller response.

This completes the zero byte synchronization procedure.

### **Library-side error processing**

Nearly every library function has a return status of type result t.

After sending command to the controller library reads incoming bytes until a non-zero byte is received. All zero bytes are ignored. Library reads first 4 bytes and compares them to the command code. It then waits for data section and CRC, if needed. If first 4 received bytes do not match the sent command identifier, then zero byte synchronization procedure is launched, command is considered to be sent unsuccessfully. If first 4 received bytes match the sent command identifier and command has data section, but the received CRC doesn't match CRC calculated from the received data, then zero byte synchronization procedure is launched, command is considered to be sent unsuccessfully. If a timeout is reached while the library is waiting for the controller response, then zero byte synchronization procedure is launched, command is considered to be sent unsuccessfully.

If no errors were detected, then command is considered to be successfully completed and result ok is returned.

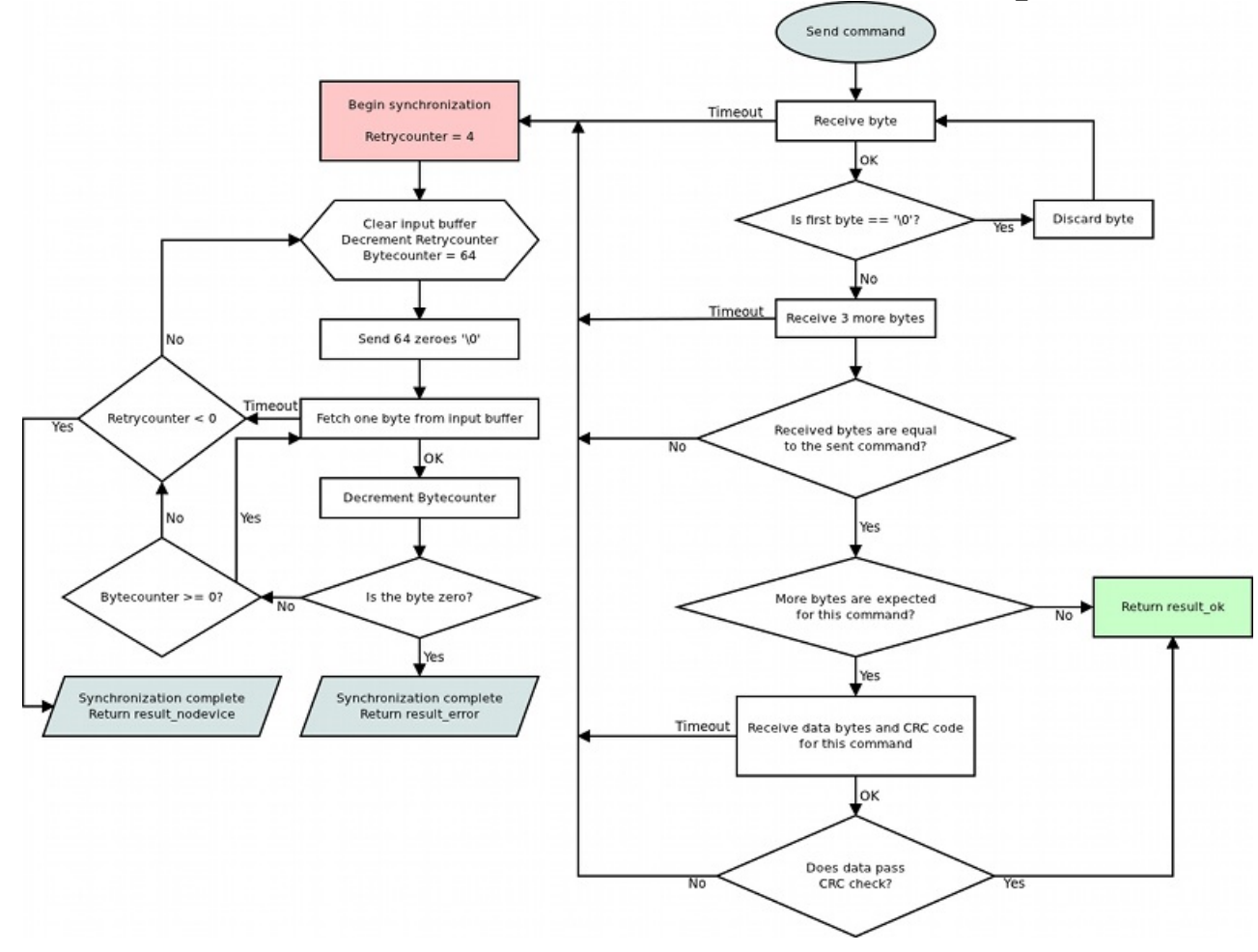

#### **Library return codes**

- result ok. No errors detected.
- . result error. Generic error. Can happen because of hardware problems, empty port buffer, timeout or successfull synchronization after an error. Another common reason for this error is protocol version mismatch between controller firmware

and PC library.

result\_nodevice. Error opening device, lost connection or failed synchronization. Device reopen and/or user action is required.

If a function returns an error values of all parameters it writes to are undefined. Error code may be accompanied by detailed error description output to system log (Unix-like OS) or standard error (Windows-like OS).

#### **Zero byte synchronization procedure**

Synchronization is performed by means of sending zero ('\0') bytes and reading bytes until a zero byte is received. Optionally one may clear port buffer at the end of synchronization procedure. Initially 64 zero bytes are sent. If there were no zero bytes received during the timeout, then a string of 64 bytes is sent 3 more times. After 4 unsuccessful attempts and no zero bytes received device is considered lost. In this case library should return result nodevice error code. In case of successful syncronization library returns result\_error.

#### **Controller settings setup**

Functions for adjusting engine read/write almost all controller settings.

#### **Command SFBS**

result\_t set\_feedback\_settings (device\_t id, const feedback\_settings\_t\* feedback\_settings)

Command code (CMD): "sfbs" or 0x73626673.

#### **Request:** (18 bytes)

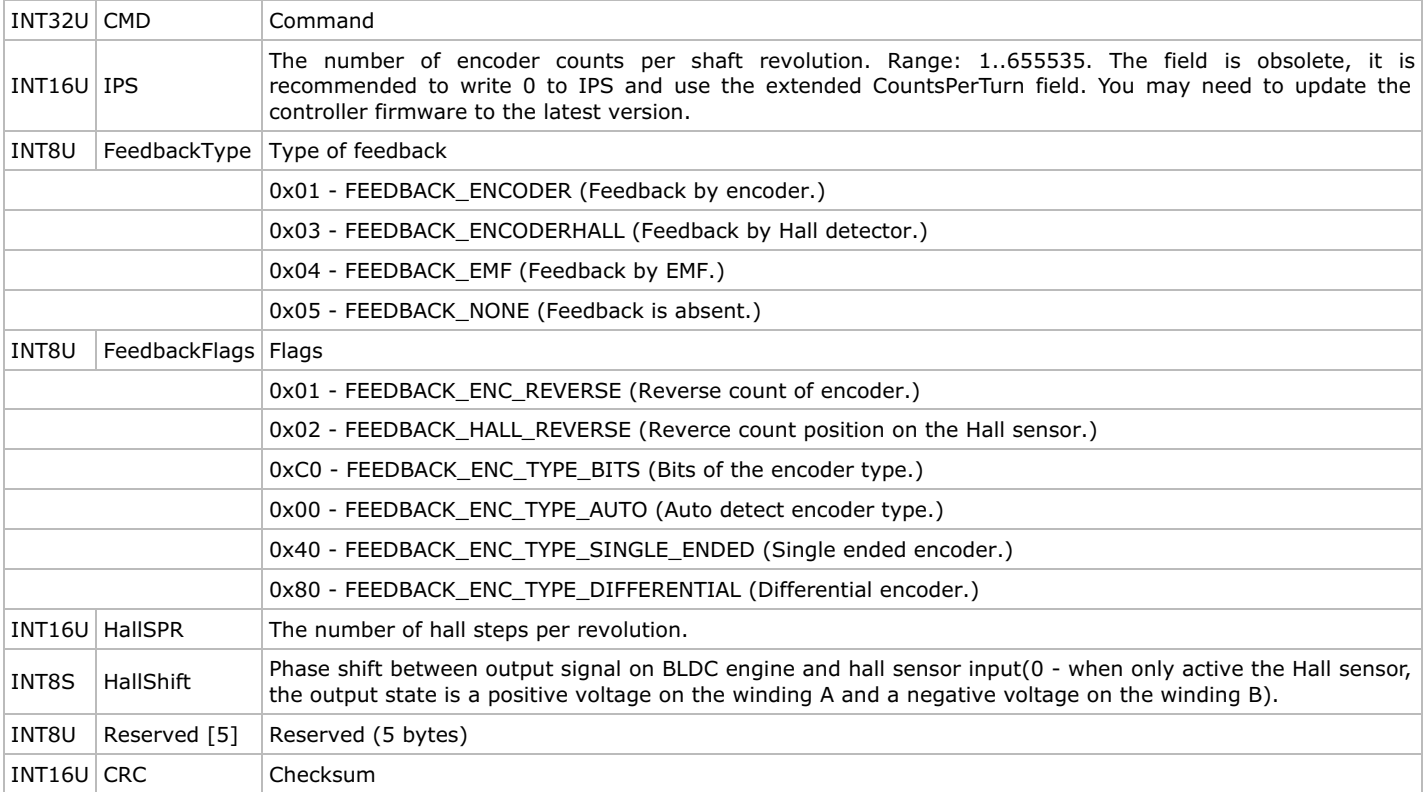

#### **Answer:** (4 bytes)

INT32U CMD Command (answer)

#### **Description:**

Feedback settings.

### **Command GFBS**

result t get feedback settings (device t id, feedback settings t\* feedback settings)

Command code (CMD): "gfbs" or 0x73626667.

#### **Request:** (4 bytes)

INT32U CMD Command

## **Answer:** (18 bytes)

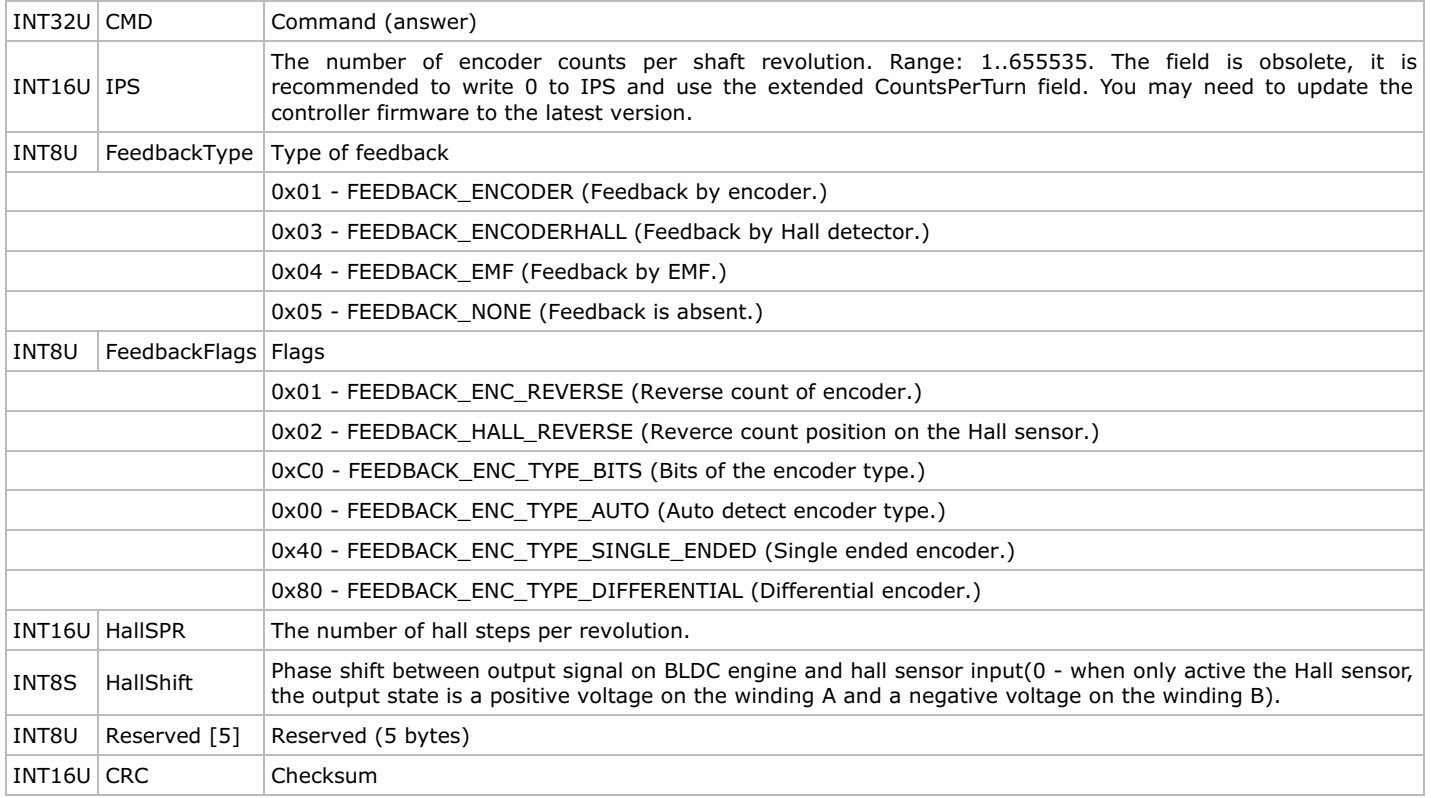

### **Description:**

Feedback settings.

## **Command SHOM**

result\_t set\_home\_settings (device\_t id, const home\_settings\_t\* home\_settings)

Command code (CMD): "shom" or 0x6D6F6873.

**Request:** (33 bytes)

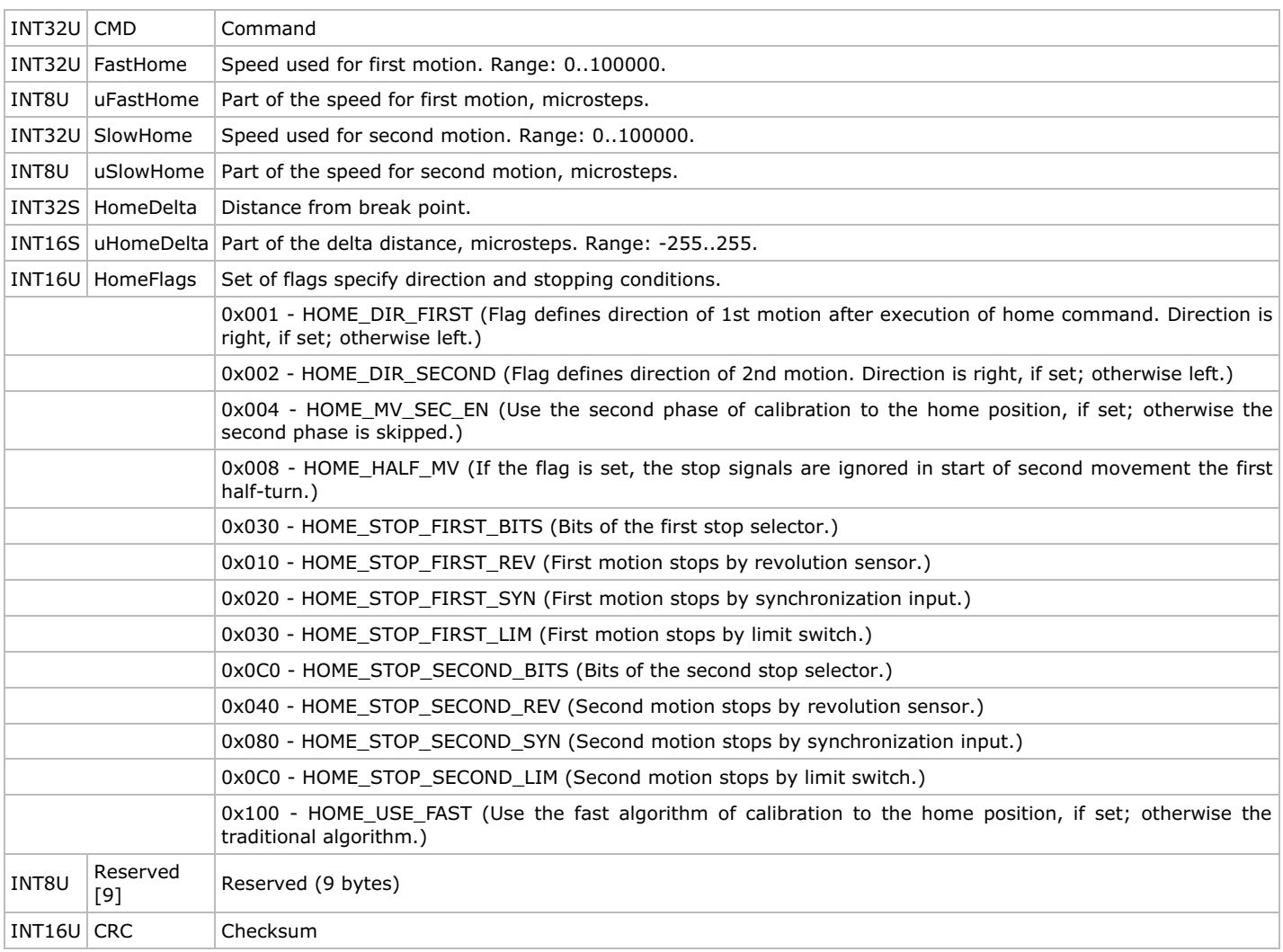

## **Answer:** (4 bytes)

 $INT32U$  CMD Command (answer)

### **Description:**

Set home settings. This function send structure with calibrating position settings to controller's memory.

### **Command GHOM**

result\_t get\_home\_settings (device\_t id, home\_settings\_t\* home\_settings)

Command code (CMD): "ghom" or 0x6D6F6867.

## **Request:** (4 bytes)

 $|INT32U|$  CMD  $|$  Command

**Answer:** (33 bytes)

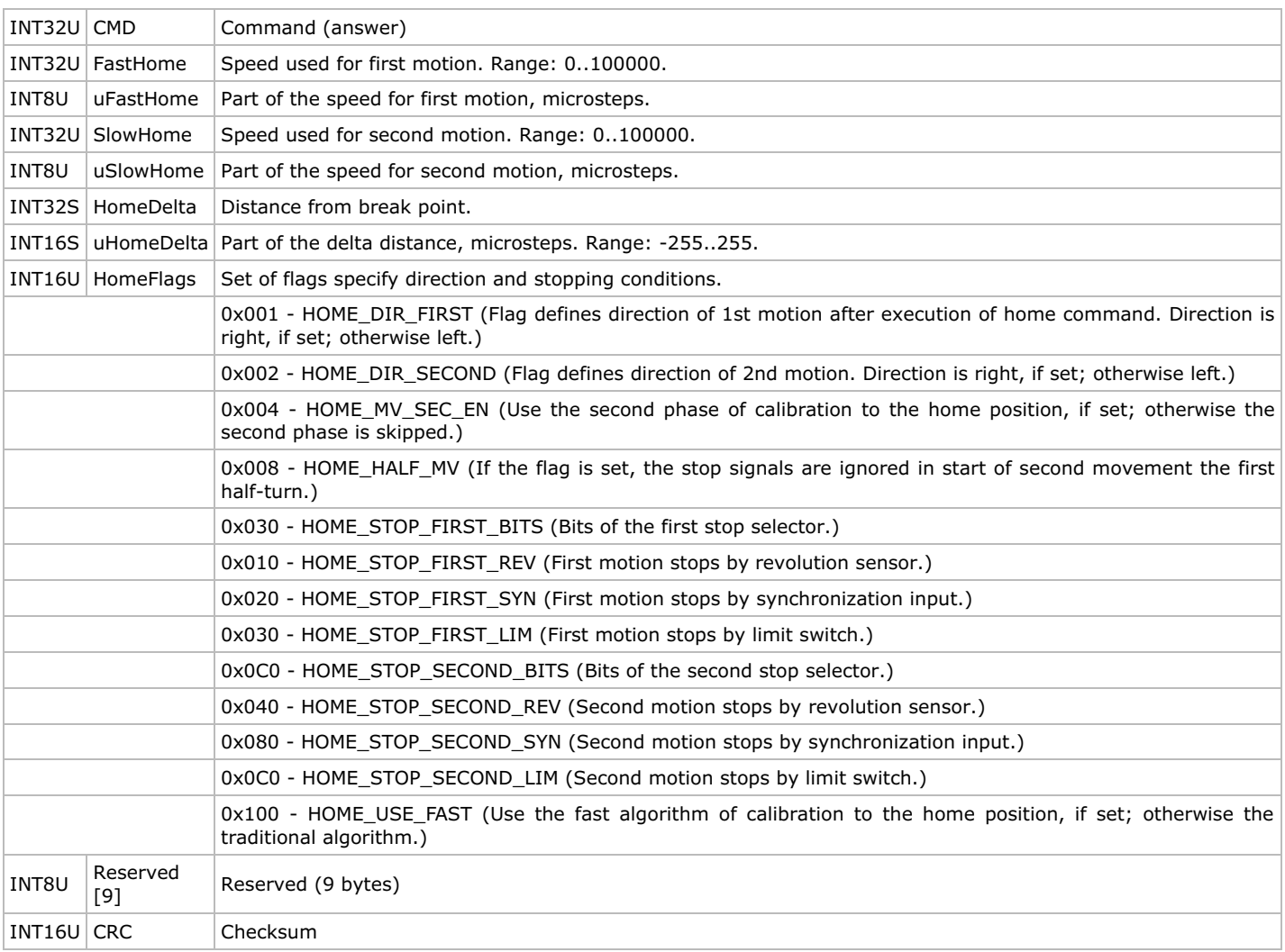

### **Description:**

Read home settings. This function fill structure with settings of calibrating position.

**Command SMOV**

result\_t set\_move\_settings (device\_t id, const move\_settings\_t\* move\_settings)

Command code (CMD): "smov" or 0x766F6D73.

## **Request:** (30 bytes)

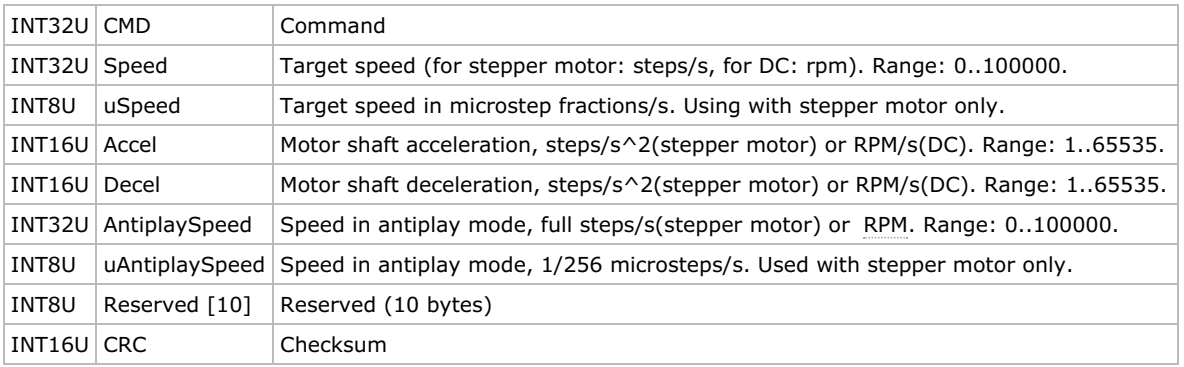

## **Answer:** (4 bytes)

 $\big\vert$ INT32U $\big\vert$ CMD $\big\vert$ Command (answer) $\big\vert$ 

#### **Description:**

Set command setup movement (speed, acceleration, threshold and etc).
# **Command GMOV**

result\_t get\_move\_settings (device\_t id, move\_settings\_t\* move\_settings)

Command code (CMD): "gmov" or 0x766F6D67.

# **Request:** (4 bytes)

 $INT32U$  CMD Command

# **Answer:** (30 bytes)

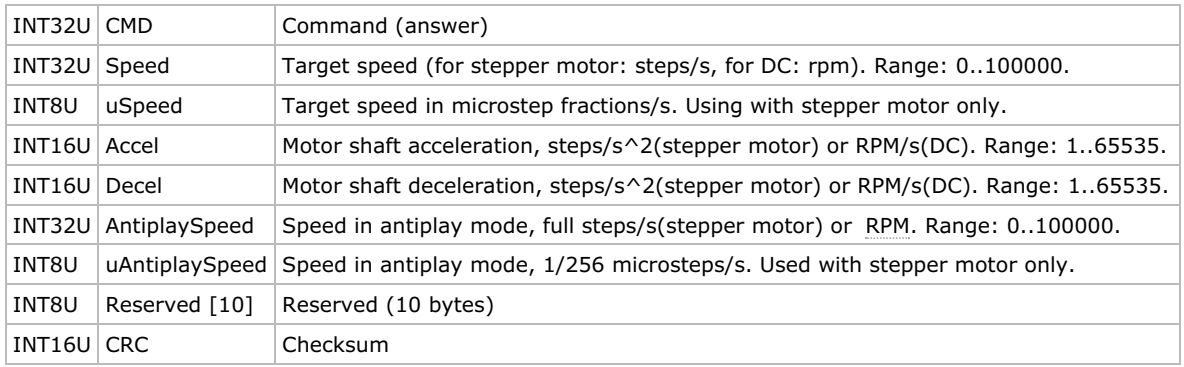

# **Description:**

Read command setup movement (speed, acceleration, threshold and etc).

### **Command SENG**

result\_t set\_engine\_settings (device\_t\_id, const engine\_settings\_t\* engine\_settings)

Command code (CMD): "seng" or 0x676E6573.

**Request:** (34 bytes)

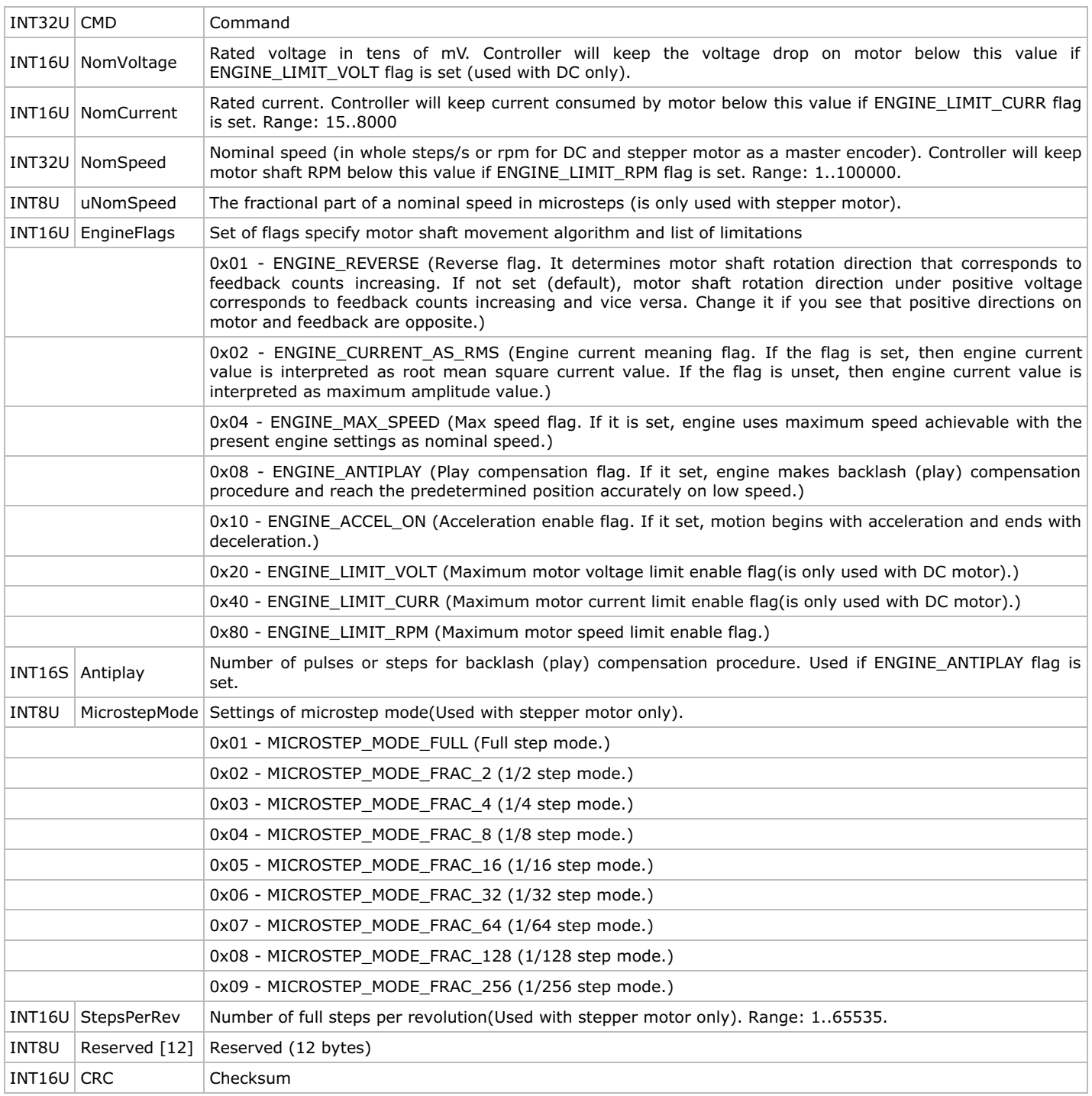

INT32U CMD Command (answer)

# **Description:**

Set engine settings. This function send structure with set of engine settings to controller's memory. These settings specify motor shaft movement algorithm, list of limitations and rated characteristics. Use it when you change motor, encoder, positioner etc. Please note that wrong engine settings lead to device malfunction, can lead to irreversible damage of board.

### **Command GENG**

result\_t get\_engine\_settings (device\_t id, engine\_settings\_t\* engine\_settings)

Command code (CMD): "geng" or 0x676E6567.

# **Request:** (4 bytes)

INT32U CMD Command

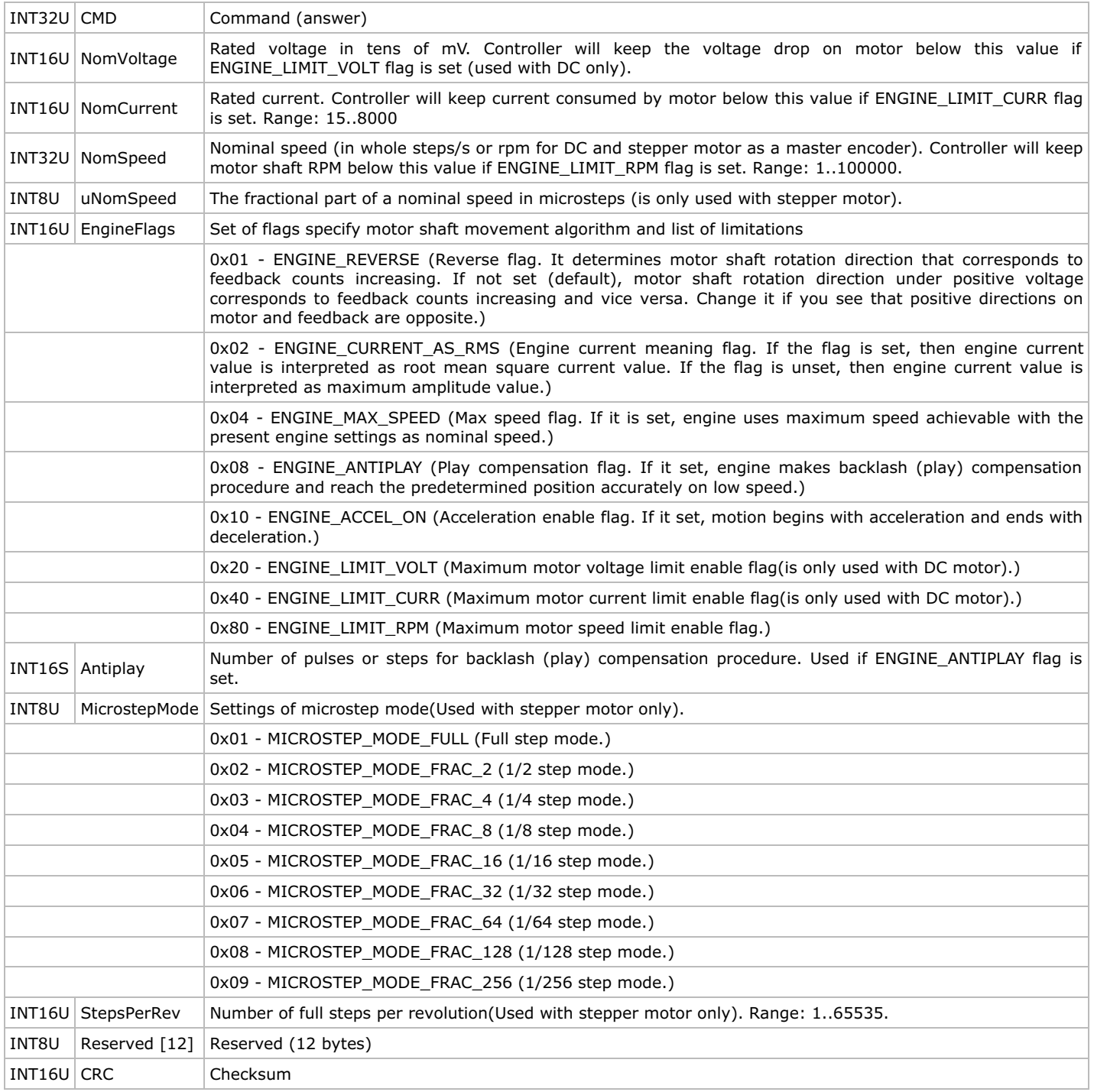

# **Description:**

Read engine settings. This function fill structure with set of useful motor settings stored in controller's memory. These settings specify motor shaft movement algorithm, list of limitations and rated characteristics.

**Command SENT**

result\_t set\_entype\_settings (device\_t id, const entype\_settings\_t\* entype\_settings)

Command code (CMD): "sent" or 0x746E6573.

**Request:** (14 bytes)

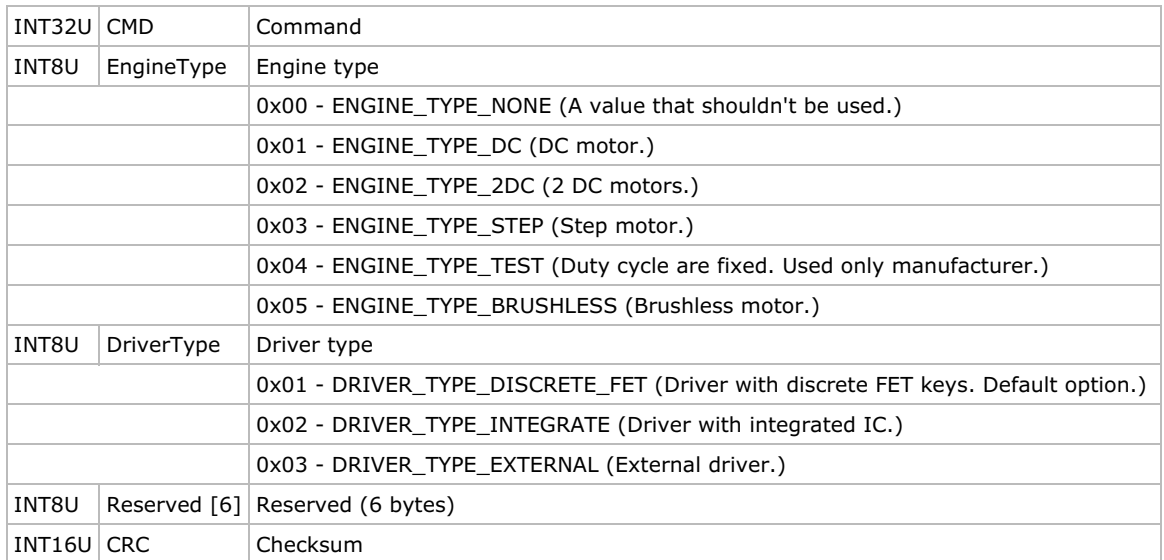

 $|INT32U|$  CMD  $|$  Command (answer)

# **Description:**

Set engine type and driver type.

### **Command GENT**

result\_t get\_entype\_settings (device\_t id, entype\_settings\_t\* entype\_settings)

# Command code (CMD): "gent" or 0x746E6567.

# **Request:** (4 bytes)

 $|INT32U|$  CMD  $|$  Command

### **Answer:** (14 bytes)

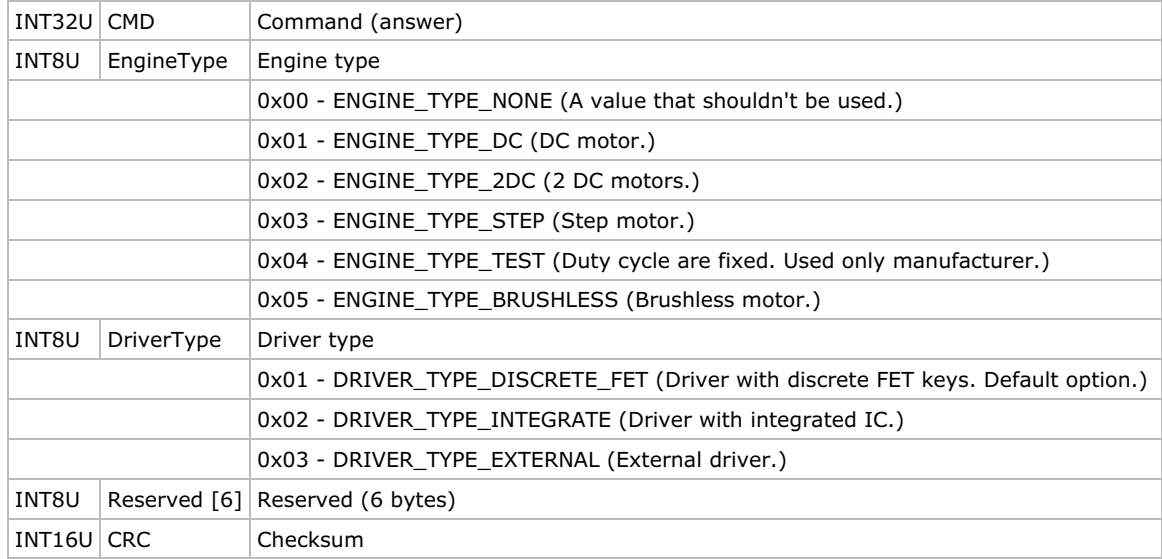

# **Description:**

Return engine type and driver type.

## **Command SPWR**

result t set power settings (device t id, const power settings t\* power settings)

Command code (CMD): "spwr" or 0x72777073.

# **Request:** (20 bytes)

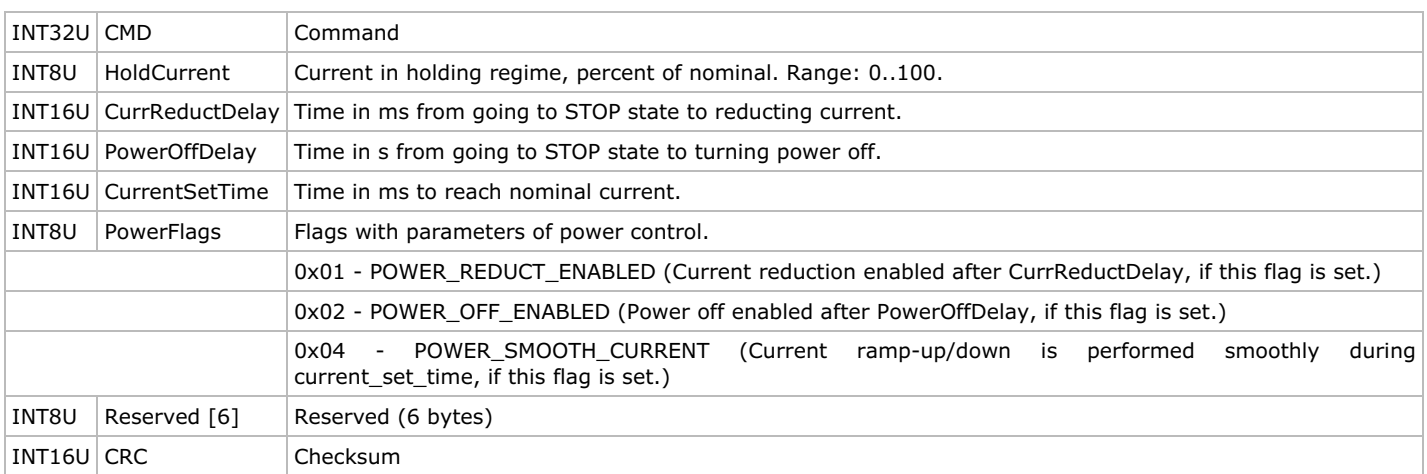

 $|INT32U|$  CMD  $|$  Command (answer)

## **Description:**

Set settings of step motor power control. Used with stepper motor only.

# **Command GPWR**

result\_t get\_power\_settings (device\_t id, power\_settings\_t\* power\_settings)

Command code (CMD): "gpwr" or 0x72777067.

# **Request:** (4 bytes)

INT32U CMD Command

# **Answer:** (20 bytes)

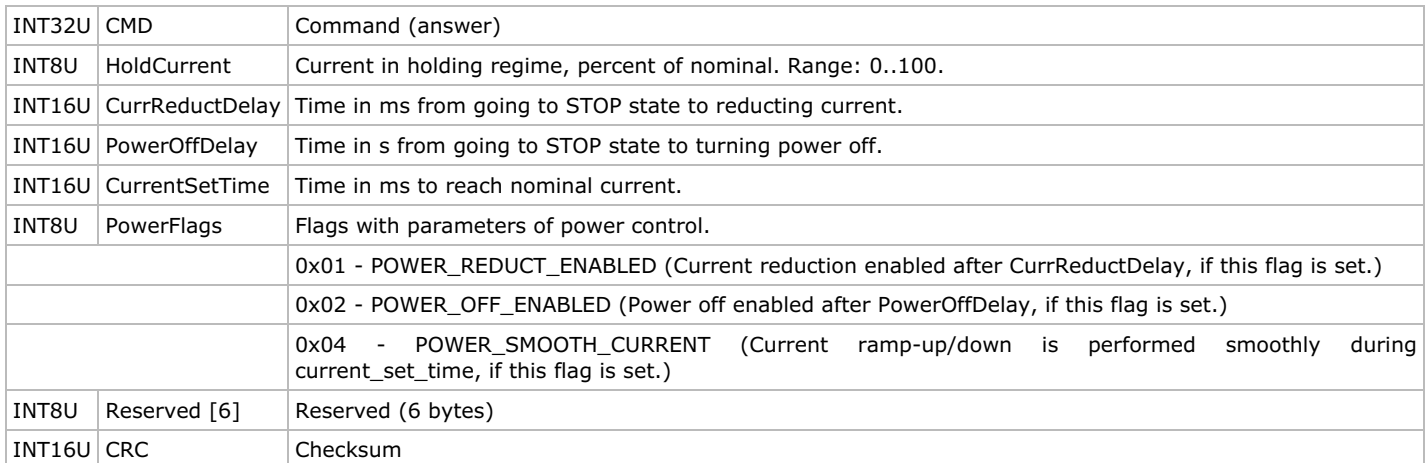

### **Description:**

Read settings of step motor power control. Used with stepper motor only.

### **Command SSEC**

result t set secure settings (device t id, const secure settings t\* secure settings)

Command code (CMD): "ssec" or 0x63657373.

**Request:** (28 bytes)

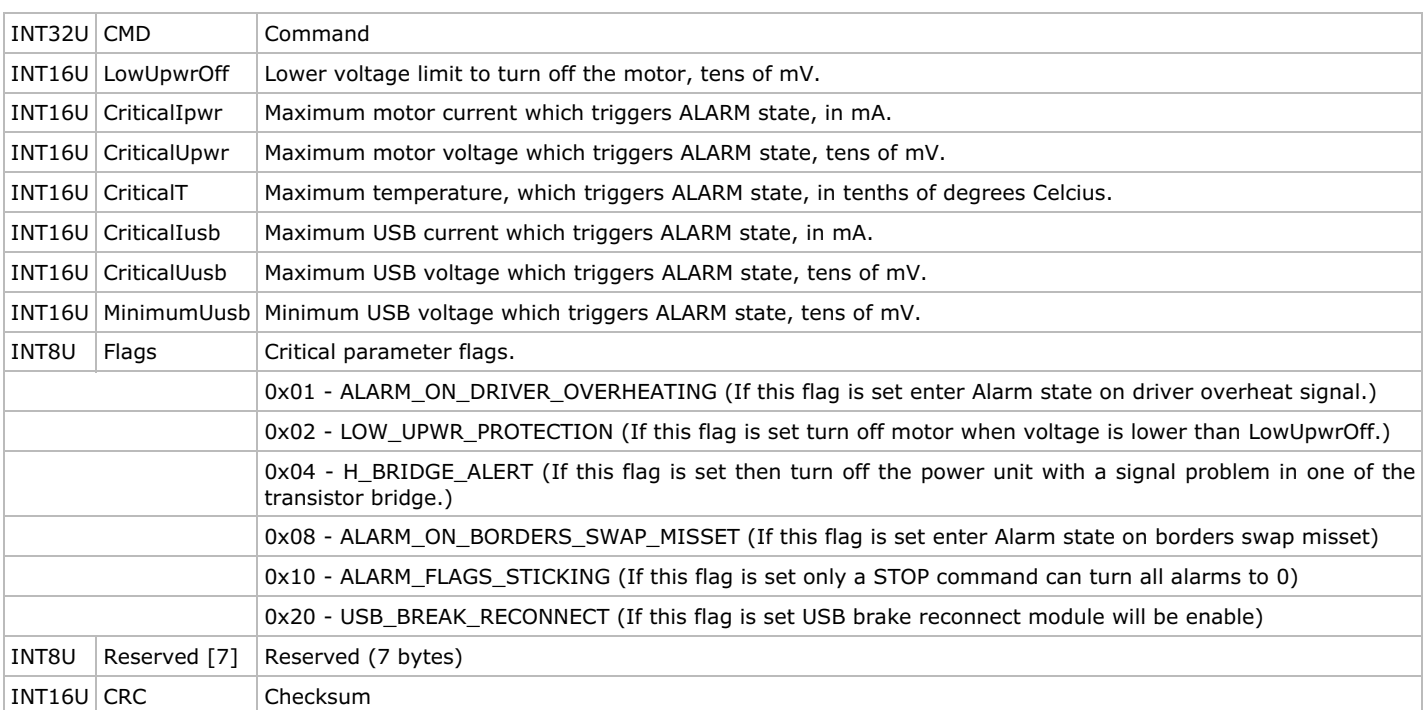

 $|INT32U|$  CMD  $|$  Command (answer)

# **Description:**

Set protection settings.

# **Command GSEC**

result\_t get\_secure\_settings (device\_t id, secure\_settings\_t\* secure\_settings)

Command code (CMD): "gsec" or 0x63657367.

# **Request:** (4 bytes)

INT32U CMD Command

**Answer:** (28 bytes)

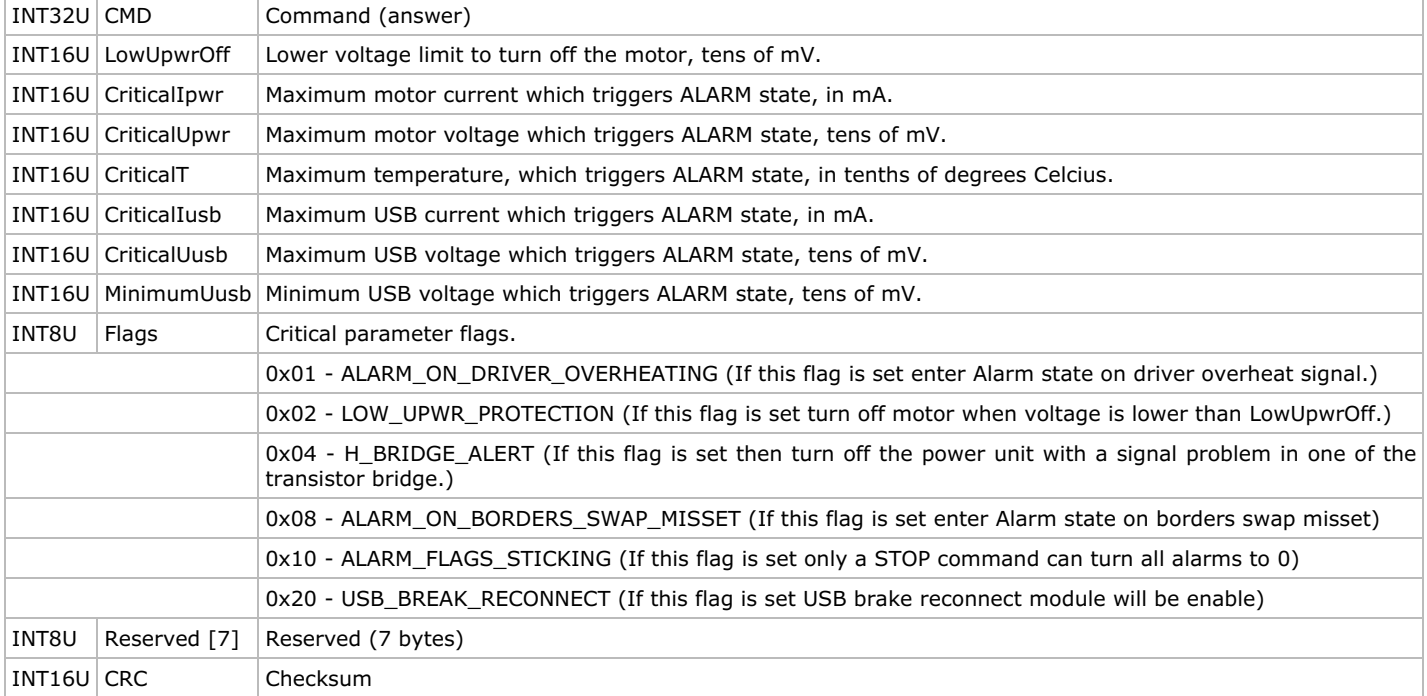

Read protection settings.

### **Command SEDS**

result\_t set\_edges\_settings (device\_t id, const edges\_settings\_t\* edges\_settings)

Command code (CMD): "seds" or 0x73646573.

# **Request:** (26 bytes)

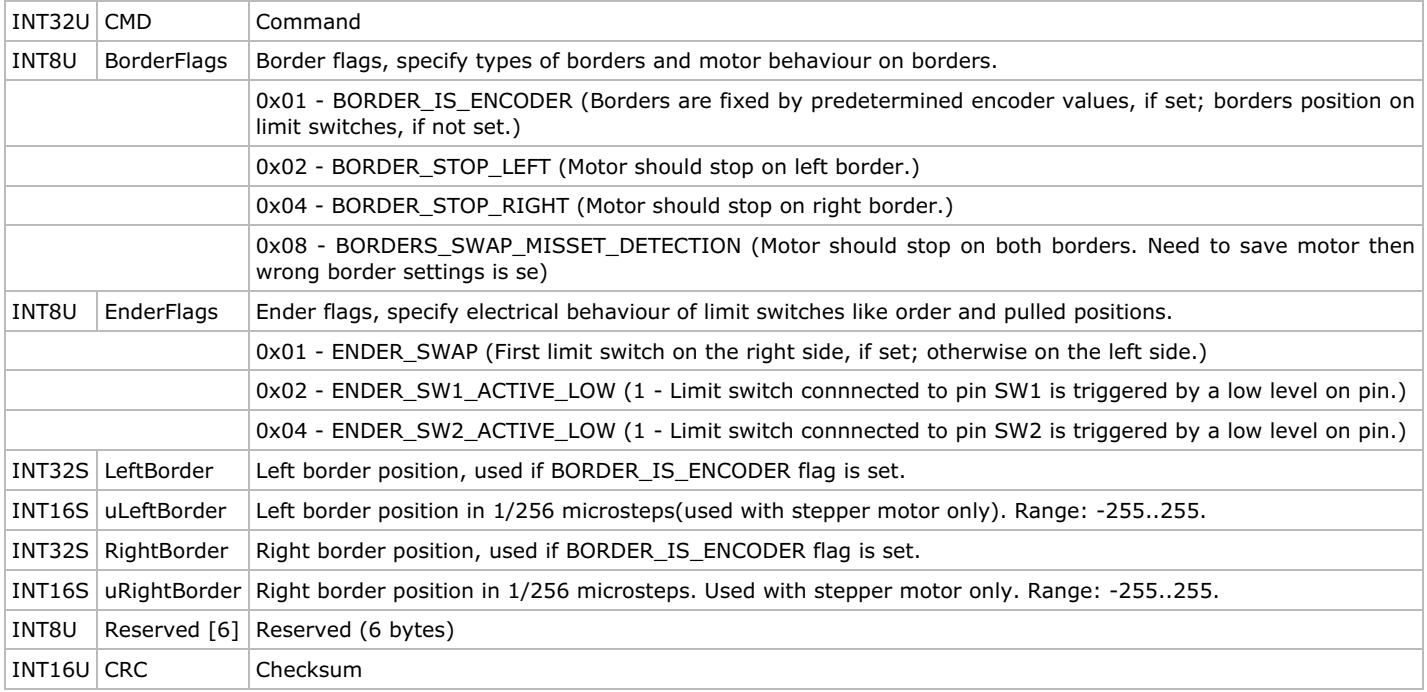

**Answer:** (4 bytes)

INT32U CMD Command (answer)

# **Description:**

Set border and limit switches settings.

# **Command GEDS**

result\_t get\_edges\_settings (device\_t id, edges\_settings\_t\* edges\_settings)

Command code (CMD): "geds" or 0x73646567.

# **Request:** (4 bytes)

 $|INT32U|$  CMD  $|$  Command

**Answer:** (26 bytes)

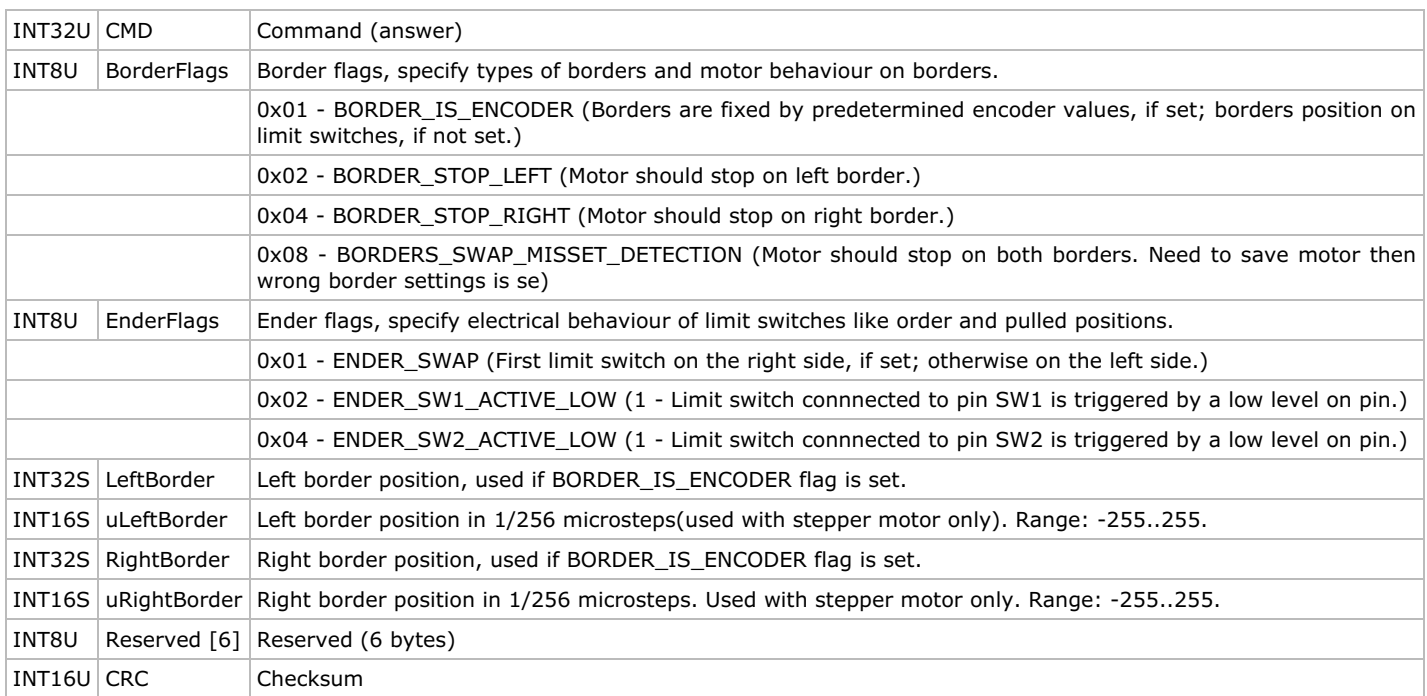

Read border and limit switches settings.

#### **Command SPID**

result t set pid settings (device t id, const pid settings t\* pid settings)

### Command code (CMD): "spid" or 0x64697073.

#### **Request:** (48 bytes)

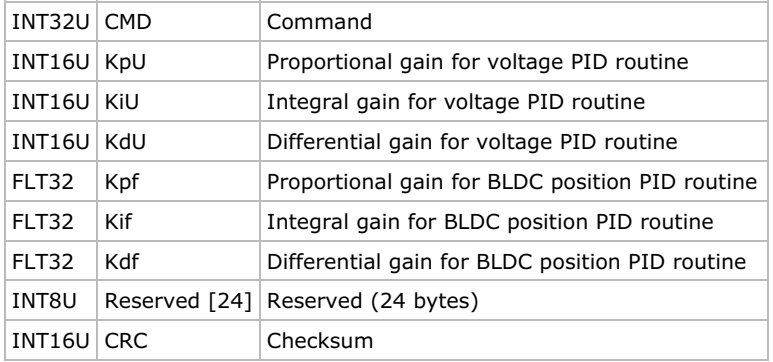

# **Answer:** (4 bytes)

 $\vert$  INT32U  $\vert$  CMD  $\vert$  Command (answer)

#### **Description:**

Set PID settings. This function send structure with set of PID factors to controller's memory. These settings specify behaviour of PID routine for positioner. These factors are slightly different for different positioners. All boards are supplied with standard set of PID setting on controller's flash memory. Please use it for loading new PID settings when you change positioner. Please note that wrong PID settings lead to device malfunction.

#### **Command GPID**

result t get pid settings (device t id, pid settings t\* pid settings)

Command code (CMD): "gpid" or 0x64697067.

# **Request:** (4 bytes)

 $INT32U$  CMD Command

```
Answer: (48 bytes)
```
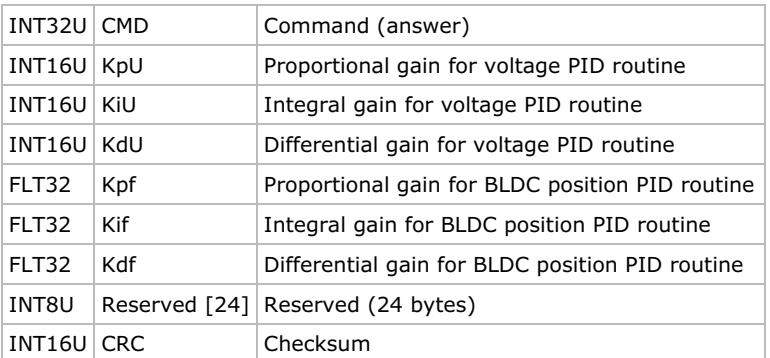

Read PID settings. This function fill structure with set of motor PID settings stored in controller's memory. These settings specify behaviour of PID routine for positioner. These factors are slightly different for different positioners. All boards are supplied with standard set of PID setting on controller's flash memory.

#### **Command SSNI**

result\_t set\_sync\_in\_settings (device\_t id, const sync\_in\_settings\_t\* sync\_in\_settings)

Command code (CMD): "ssni" or 0x696E7373.

### **Request:** (28 bytes)

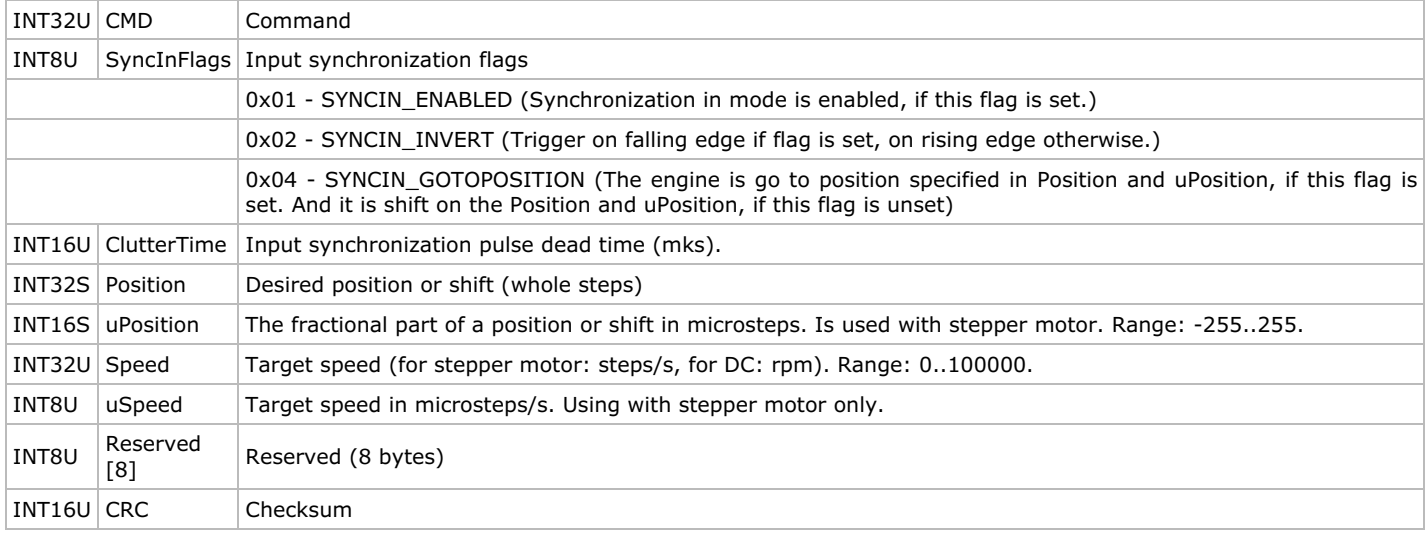

### **Answer:** (4 bytes)

INT32U CMD Command (answer)

#### **Description:**

Set input synchronization settings. This function send structure with set of input synchronization settings, that specify behaviour of input synchronization, to controller's memory. All boards are supplied with standard set of these settings.

### **Command GSNI**

result\_t get\_sync\_in\_settings (device\_t id, sync\_in\_settings\_t\* sync\_in\_settings)

Command code (CMD): "gsni" or 0x696E7367.

### **Request:** (4 bytes)

INT32U CMD Command

**Answer:** (28 bytes)

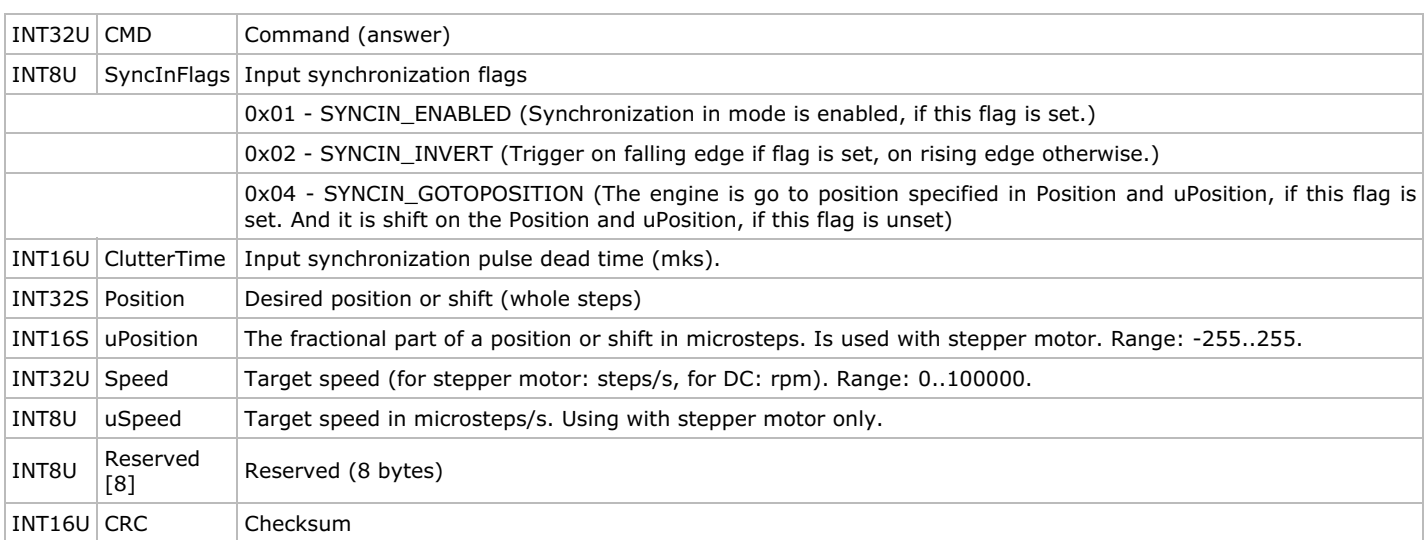

Read input synchronization settings. This function fill structure with set of input synchronization settings, modes, periods and flags, that specify behaviour of input synchronization. All boards are supplied with standard set of these settings.

#### **Command SSNO**

result\_t set\_sync\_out\_settings (device\_t id, const sync\_out\_settings\_t\* sync\_out\_settings)

Command code (CMD): "ssno" or 0x6F6E7373.

# **Request:** (16 bytes)

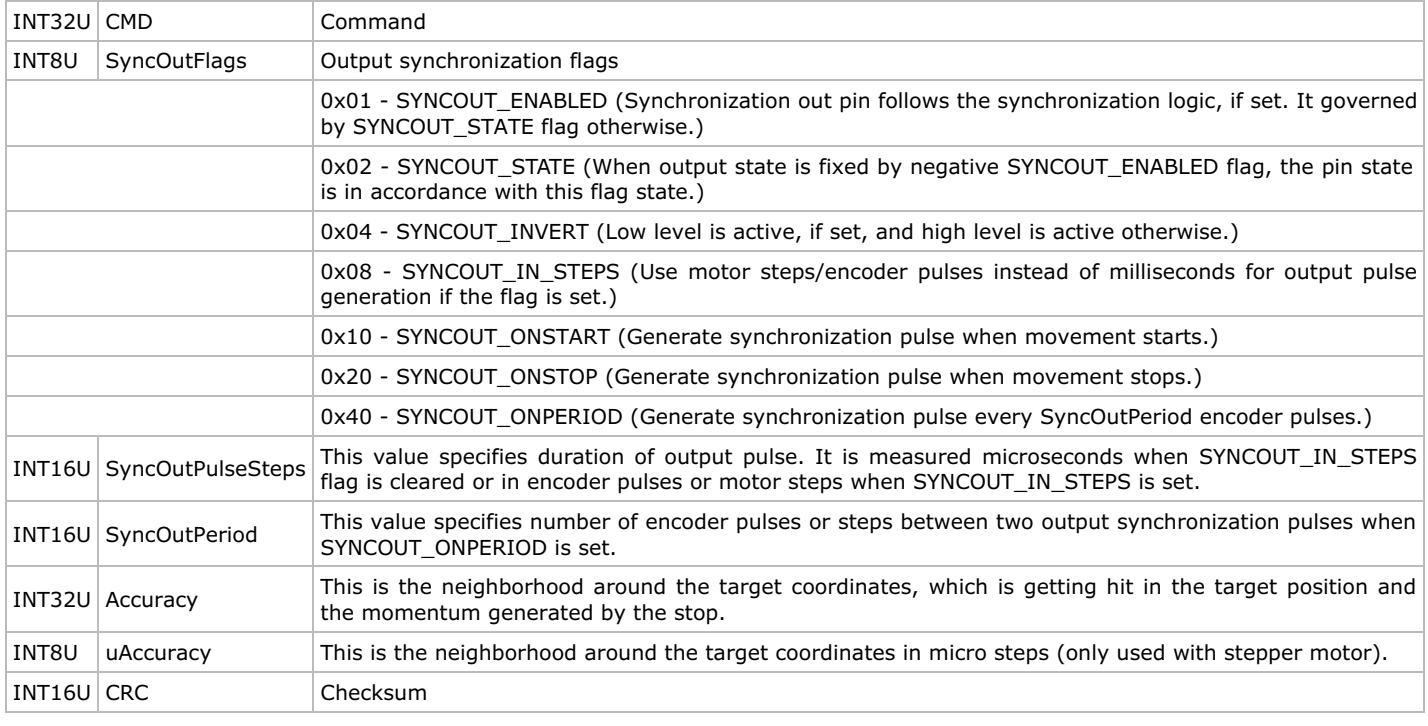

# **Answer:** (4 bytes)

 $\vert$  INT32U  $\vert$  CMD  $\vert$  Command (answer)

### **Description:**

Set output synchronization settings. This function send structure with set of output synchronization settings, that specify behaviour of output synchronization, to controller's memory. All boards are supplied with standard set of these settings.

## **Command GSNO**

result t get sync out settings (device t id, sync out settings t\* sync out settings)

Command code (CMD): "gsno" or 0x6F6E7367.

# **Request:** (4 bytes)

 $INT32U$  CMD Command

# **Answer:** (16 bytes)

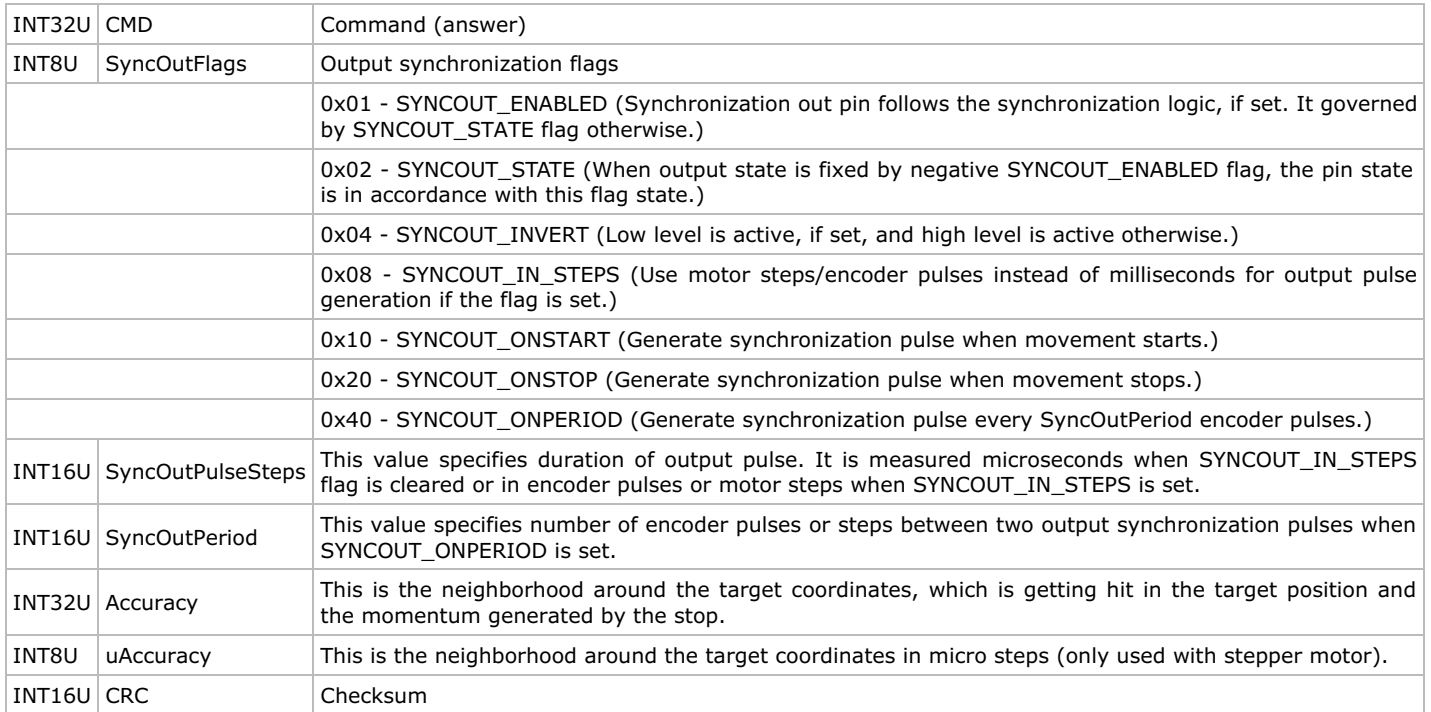

### **Description:**

Read output synchronization settings. This function fill structure with set of output synchronization settings, modes, periods and flags, that specify behaviour of output synchronization. All boards are supplied with standard set of these settings.

### **Command SEIO**

result t set extio settings (device t id, const extio settings t\* extio settings)

Command code (CMD): "seio" or 0x6F696573.

**Request:** (18 bytes)

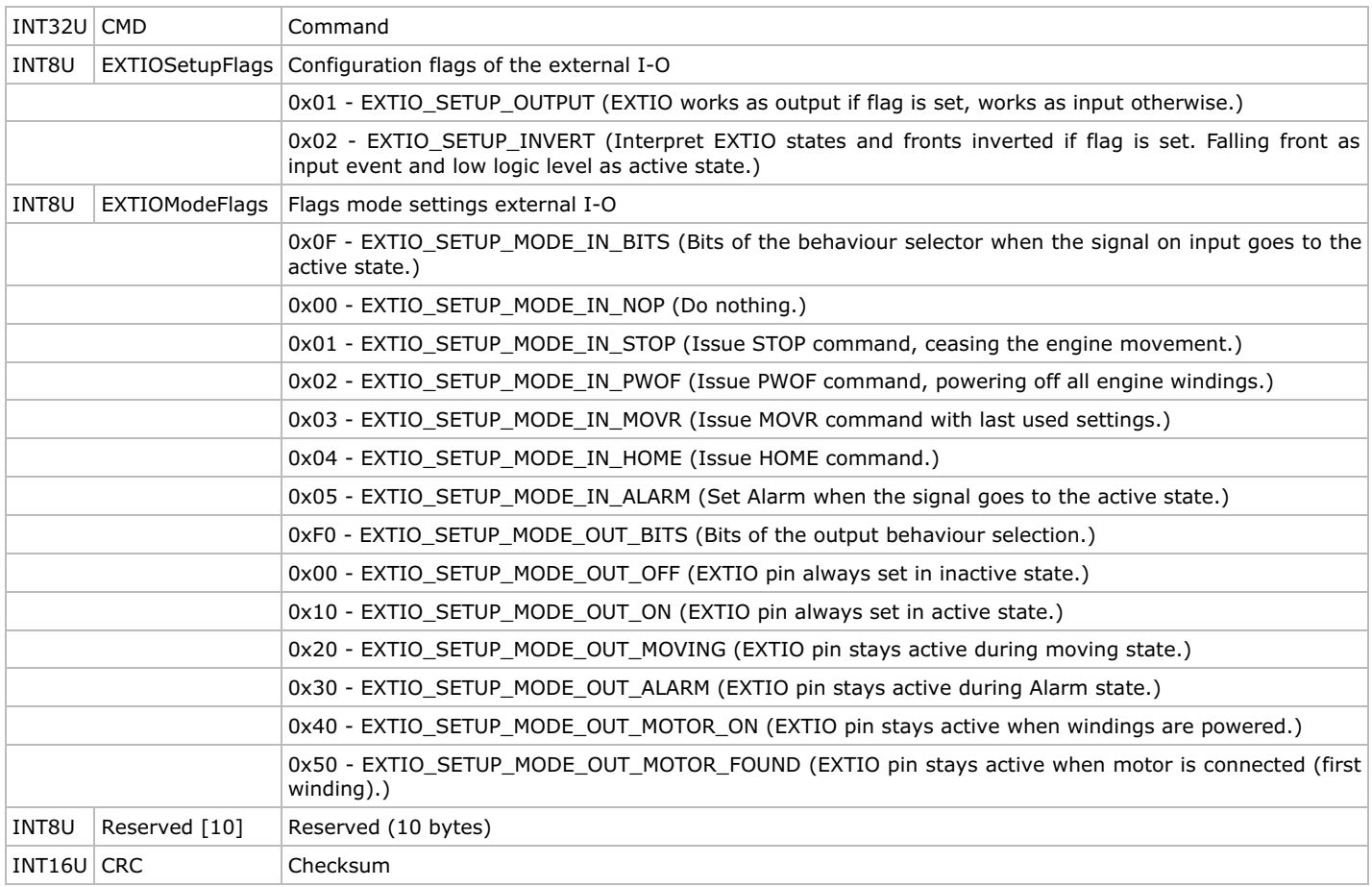

INT32U CMD Command (answer)

# **Description:**

Set EXTIO settings. This function writes a structure with a set of EXTIO settings to controller's memory. By default input event are signalled through rising front and output states are signalled by high logic state.

**Command GEIO**

result\_t get\_extio\_settings (device\_t id, extio\_settings\_t\* extio\_settings)

Command code (CMD): "geio" or 0x6F696567.

**Request:** (4 bytes)

 $|INT32U|$  CMD  $|$  Command

**Answer:** (18 bytes)

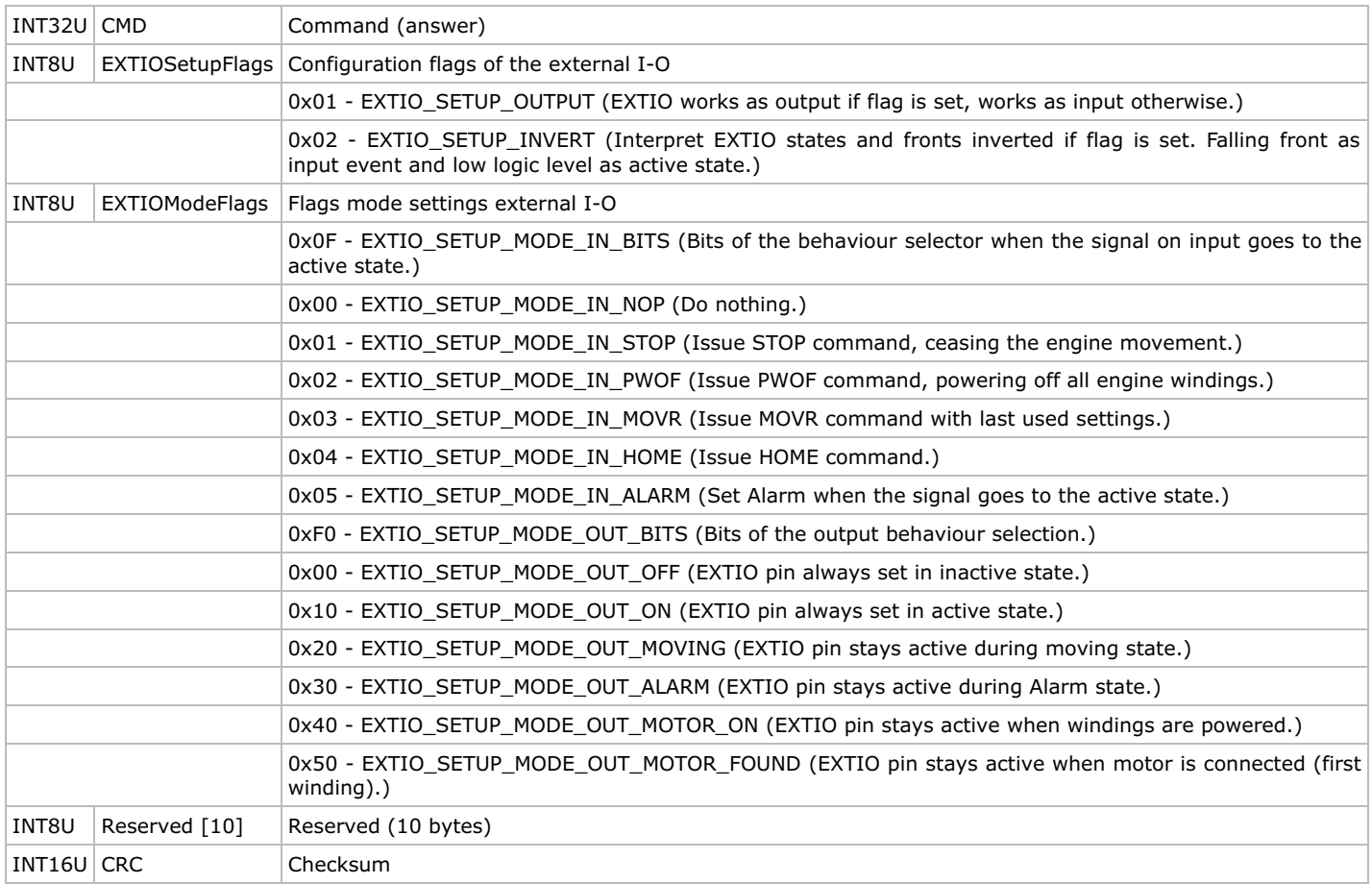

Read EXTIO settings. This function reads a structure with a set of EXTIO settings from controller's memory.

#### **Command SBRK**

result\_t set\_brake\_settings (device\_t id, const brake\_settings\_t\* brake\_settings)

Command code (CMD): "sbrk" or 0x6B726273.

**Request:** (25 bytes)

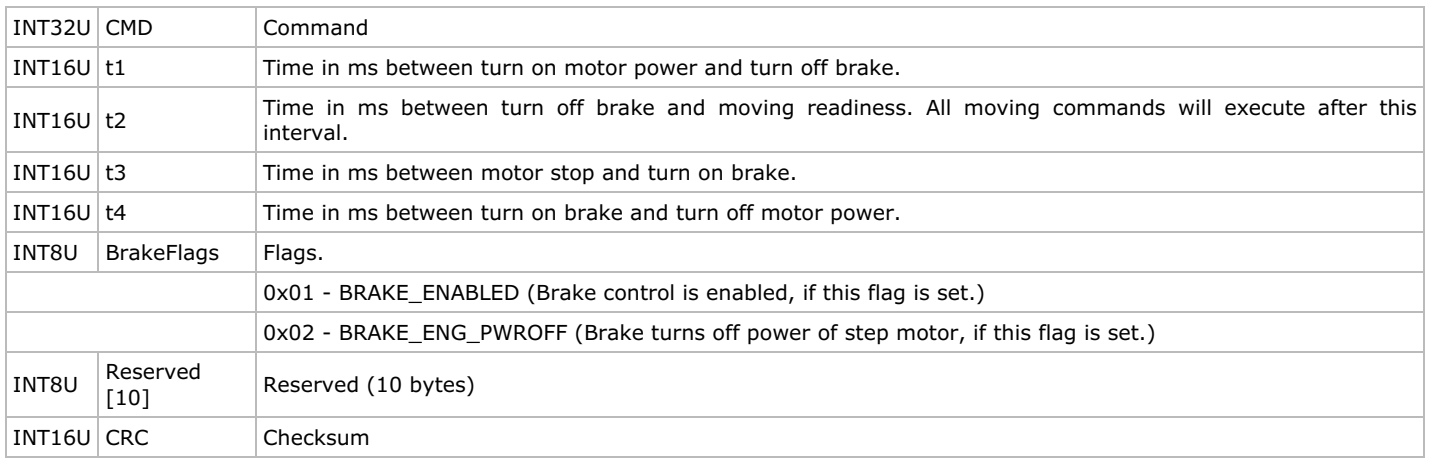

# **Answer:** (4 bytes)

INT32U CMD Command (answer)

**Description:** Set settings of brake control.

**Command GBRK**

result\_t get\_brake\_settings (device\_t id, brake\_settings\_t\* brake\_settings)

Command code (CMD): "gbrk" or 0x6B726267.

# **Request:** (4 bytes)

INT32U CMD Command

# **Answer:** (25 bytes)

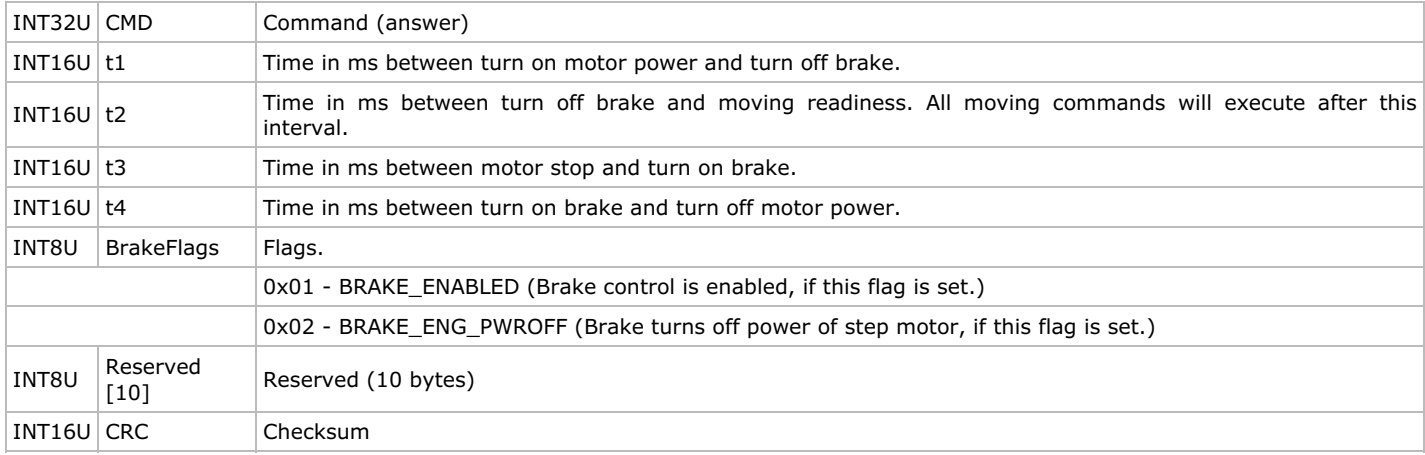

# **Description:**

Read settings of brake control.

# **Command SCTL**

result\_t set\_control\_settings (device\_t id, const control\_settings\_t\* control\_settings)

Command code (CMD): "sctl" or 0x6C746373.

# **Request:** (93 bytes)

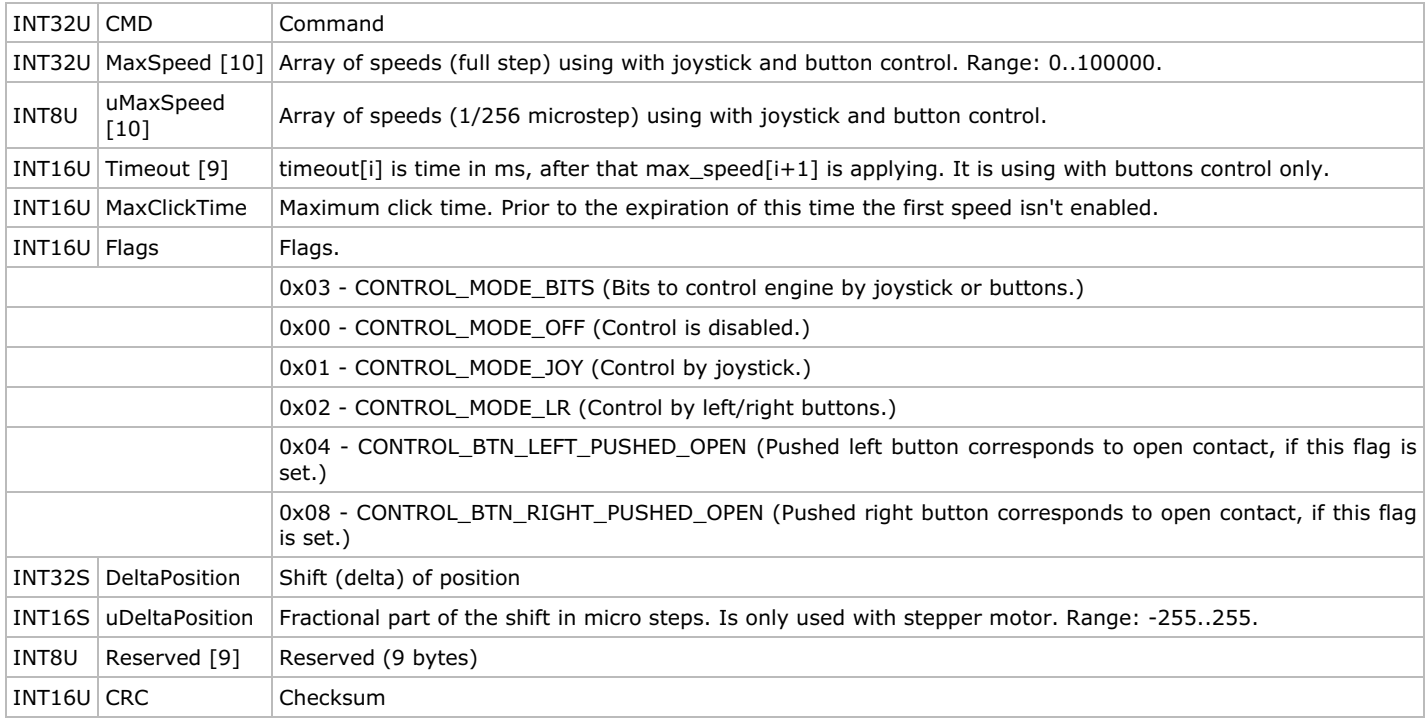

**Answer:** (4 bytes)

 $|INT32U|$  CMD  $|$  Command (answer)

Set settings of motor control. When choosing CTL\_MODE = 1 switches motor control with the joystick. In this mode, the joystick to the maximum engine tends Move at MaxSpeed [i], where i = 0 if the previous use This mode is not selected another i. Buttons switch the room rate i. When CTL\_MODE = 2 is switched on motor control using the Left / right. When you click on the button motor starts to move in the appropriate direction at a speed MaxSpeed [0], at the end of time Timeout [i] motor move at a speed MaxSpeed [i+1]. at Transition from MaxSpeed [i] on MaxSpeed [i +1] to acceleration, as usual.

## **Command GCTL**

result t get control settings (device t id, control settings  $t*$  control settings)

Command code (CMD): "gctl" or 0x6C746367.

### **Request:** (4 bytes)

INT32U CMD Command

## **Answer:** (93 bytes)

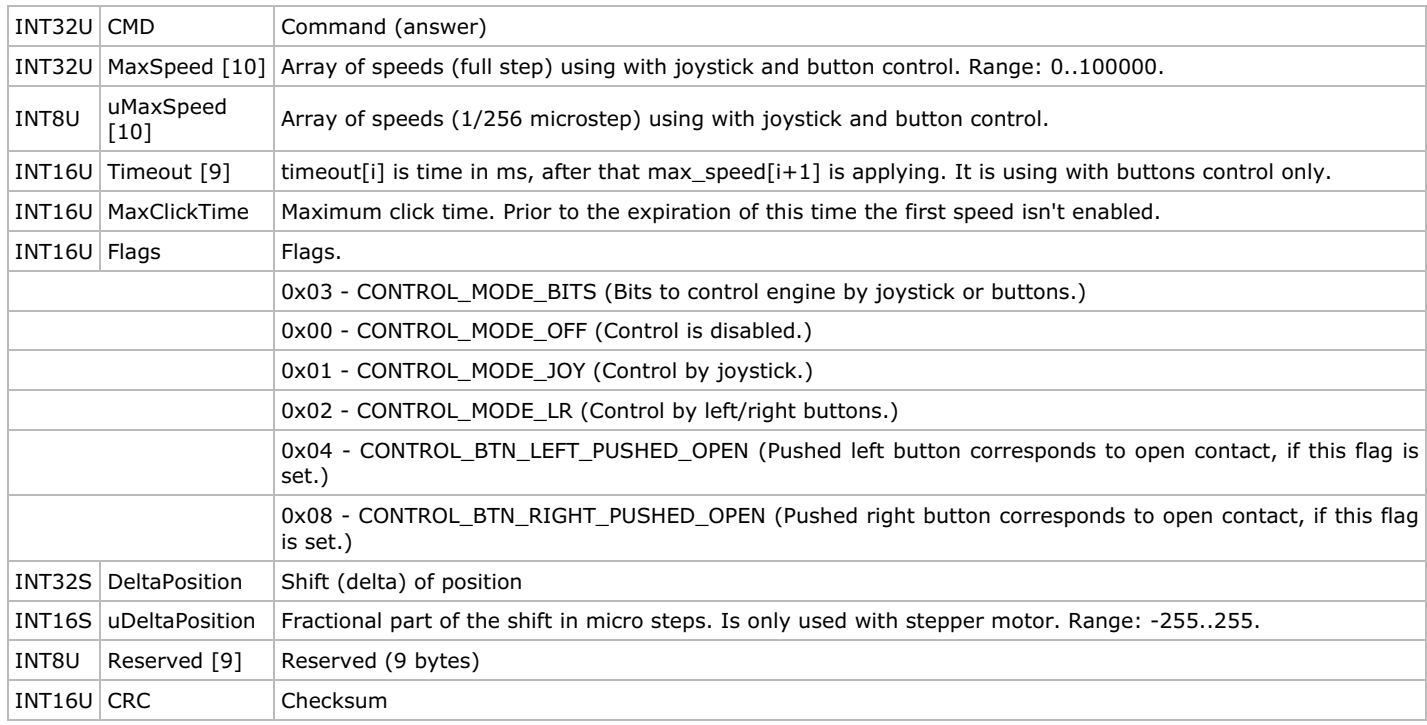

#### **Description:**

Read settings of motor control. When choosing CTL\_MODE = 1 switches motor control with the joystick. In this mode, the joystick to the maximum engine tends Move at MaxSpeed [i], where i = 0 if the previous use This mode is not selected another i. Buttons switch the room rate i. When CTL\_MODE = 2 is switched on motor control using the Left / right. When you click on the button motor starts to move in the appropriate direction at a speed MaxSpeed [0], at the end of time Timeout [i] motor move at a speed MaxSpeed [i+1]. at Transition from MaxSpeed [i] on MaxSpeed [i +1] to acceleration, as usual.

### **Command SJOY**

result t set joystick settings (device t id, const joystick settings t\* joystick settings)

Command code (CMD): "sjoy" or 0x796F6A73.

**Request:** (22 bytes)

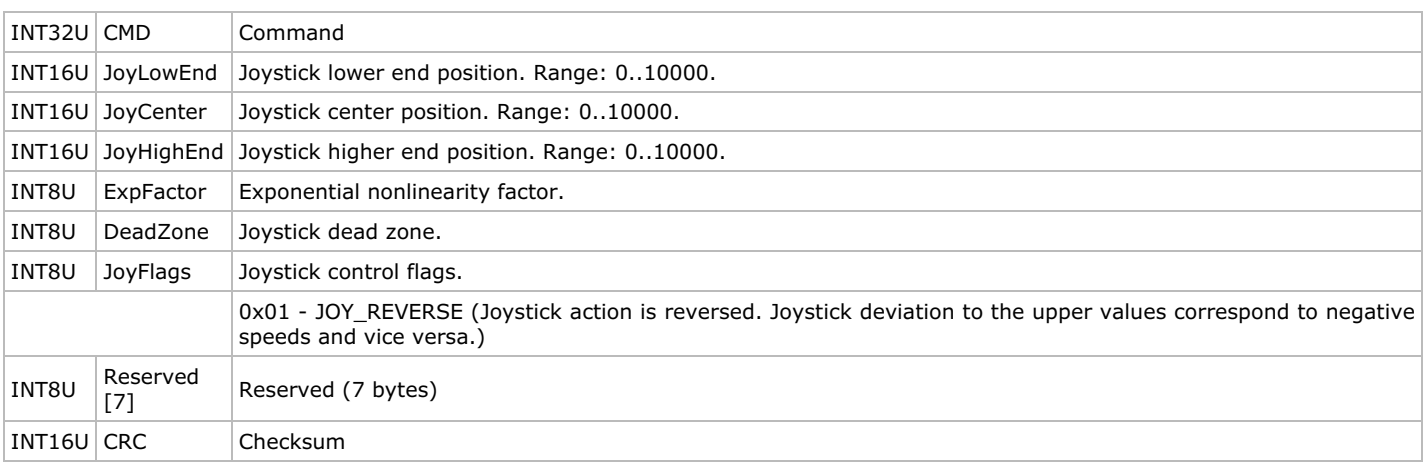

INT32U CMD Command (answer)

### **Description:**

Set settings of joystick. If joystick position is outside DeadZone limits from the central position a movement with speed, defined by the joystick DeadZone edge to 100% deviation, begins. Joystick positions inside DeadZone limits correspond to zero speed (soft stop of motion) and positions beyond Low and High limits correspond MaxSpeed [i] or -MaxSpeed [i] (see command SCTL), where i = 0 by default and can be changed with left/right buttons (see command SCTL). If next speed in list is zero (both integer and microstep parts), the button press is ignored. First speed in list shouldn't be zero. The DeadZone ranges are illustrated on the following picture.

The relationship between the deviation and the rate is exponential, allowing no switching speed combine high mobility and accuracy. The following picture illustrates this:

The nonlinearity parameter is adjustable. Setting it to zero makes deviation/speed relation linear.

#### **Command GJOY**

result t get joystick settings (device t id, joystick settings t\* joystick settings)

Command code (CMD): "gjoy" or 0x796F6A67.

## **Request:** (4 bytes)

INT32U CMD Command

# **Answer:** (22 bytes)

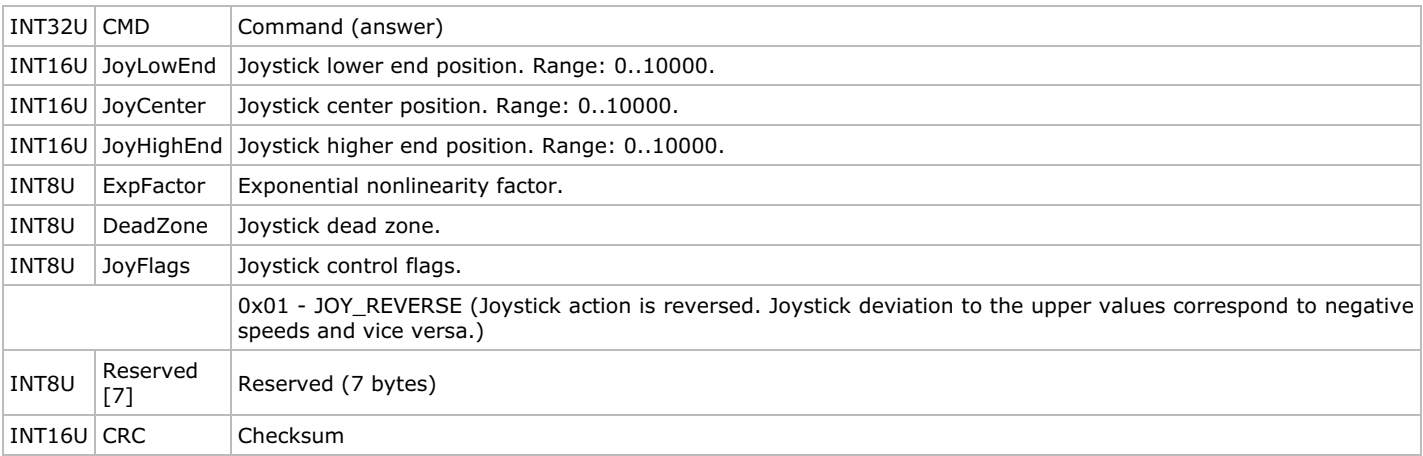

Read settings of joystick. If joystick position is outside DeadZone limits from the central position a movement with speed, defined by the joystick DeadZone edge to 100% deviation, begins. Joystick positions inside DeadZone limits correspond to zero speed (soft stop of motion) and positions beyond Low and High limits correspond MaxSpeed [i] or -MaxSpeed [i] (see command SCTL), where i = 0 by default and can be changed with left/right buttons (see command SCTL). If next speed in list is zero (both integer and microstep parts), the button press is ignored. First speed in list shouldn't be zero. The DeadZone ranges are illustrated on the following picture.

The relationship between the deviation and the rate is exponential, allowing no switching speed combine high mobility and accuracy. The following picture illustrates this:

The nonlinearity parameter is adjustable. Setting it to zero makes deviation/speed relation linear.

#### **Command SCTP**

result t set ctp settings (device t id, const ctp settings t\* ctp settings)

#### Command code (CMD): "sctp" or 0x70746373.

#### **Request:** (18 bytes)

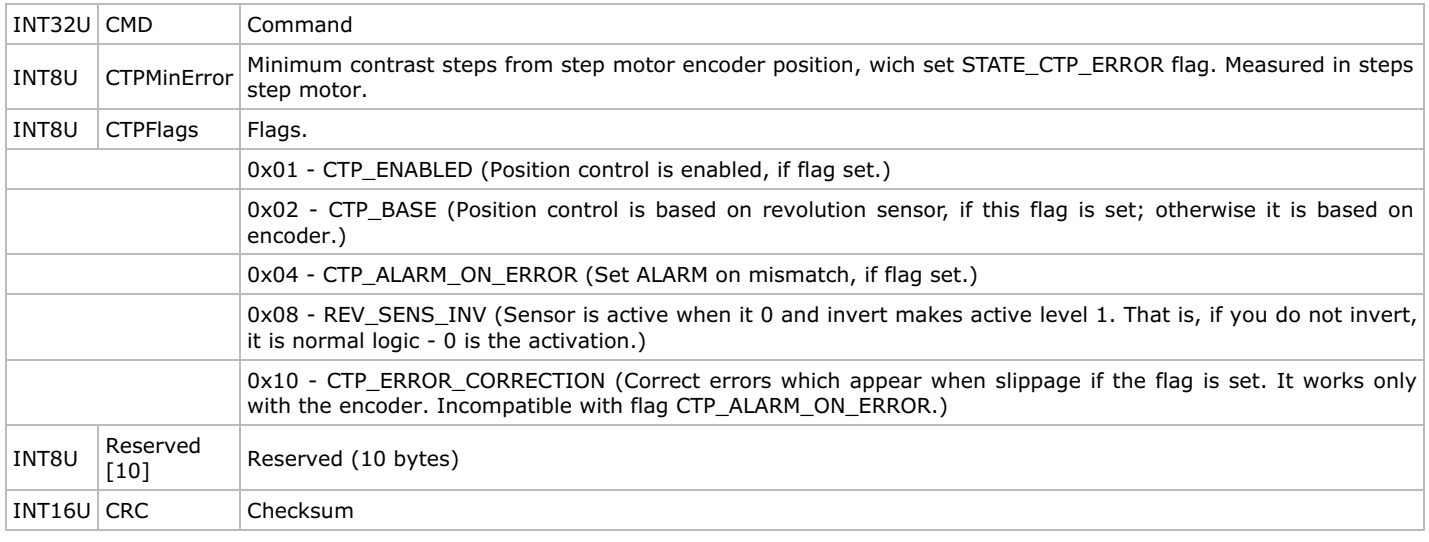

### **Answer:** (4 bytes)

INT32U CMD Command (answer)

#### **Description:**

Set settings of control position(is only used with stepper motor). When controlling the step motor with encoder (CTP\_BASE 0) it is possible to detect the loss of steps. The controller knows the number of steps per revolution (GENG :: StepsPerRev) and the encoder resolution (GFBS :: IPT). When the control (flag CTP\_ENABLED), the controller stores the current position in the footsteps of SM and the current position of the encoder. Further, at each step of the position encoder is converted into steps and if the difference is greater CTPMinError, a flag STATE\_CTP\_ERROR. When controlling the step motor with speed sensor (CTP\_BASE 1), the position is controlled by him. The active edge of input clock controller stores the current value of steps. Further, at each turn checks how many steps shifted. When a mismatch CTPMinError a flag STATE\_CTP\_ERROR.

### **Command GCTP**

result t get ctp settings (device t id, ctp settings t\* ctp settings)

Command code (CMD): "gctp" or 0x70746367.

## **Request:** (4 bytes)

INT32U CMD Command

**Answer:** (18 bytes)

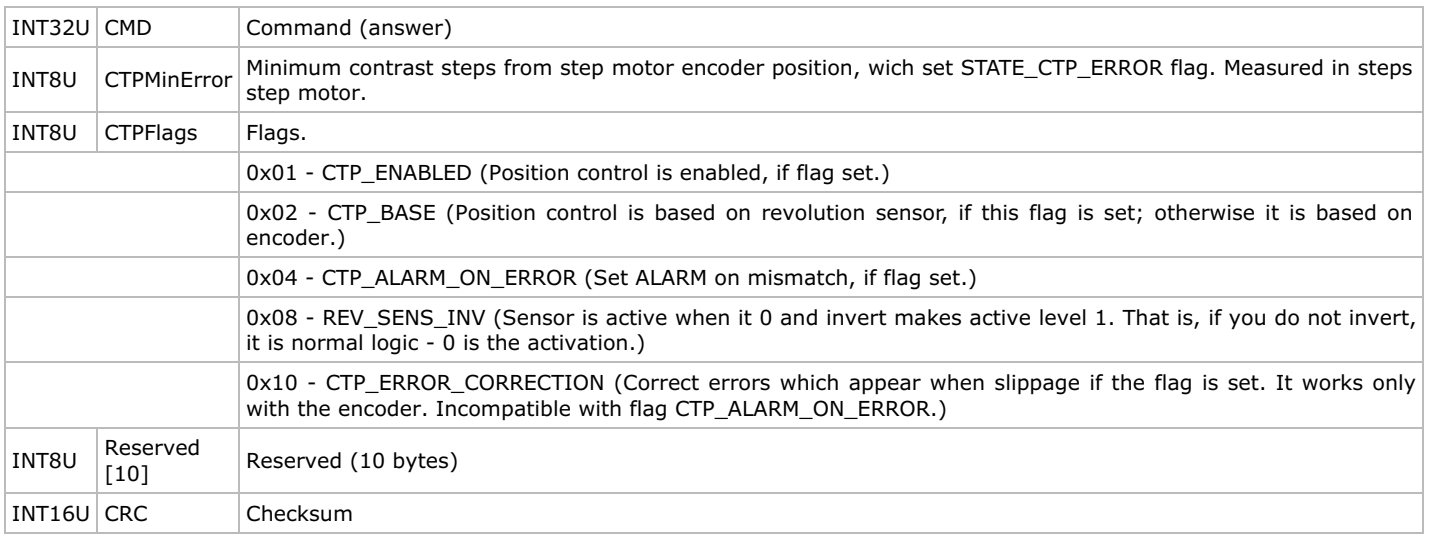

Read settings of control position(is only used with stepper motor). When controlling the step motor with encoder (CTP\_BASE 0) it is possible to detect the loss of steps. The controller knows the number of steps per revolution (GENG :: StepsPerRev) and the encoder resolution (GFBS :: IPT). When the control (flag CTP\_ENABLED), the controller stores the current position in the footsteps of SM and the current position of the encoder. Further, at each step of the position encoder is converted into steps and if the difference is greater CTPMinError, a flag STATE\_CTP\_ERROR. When controlling the step motor with speed sensor (CTP\_BASE 1), the position is controlled by him. The active edge of input clock controller stores the current value of steps. Further, at each turn checks how many steps shifted. When a mismatch CTPMinError a flag STATE\_CTP\_ERROR.

#### **Command SURT**

result\_t set\_uart\_settings (device\_t id, const uart\_settings\_t\* uart\_settings)

Command code (CMD): "surt" or 0x74727573.

#### **Request:** (16 bytes)

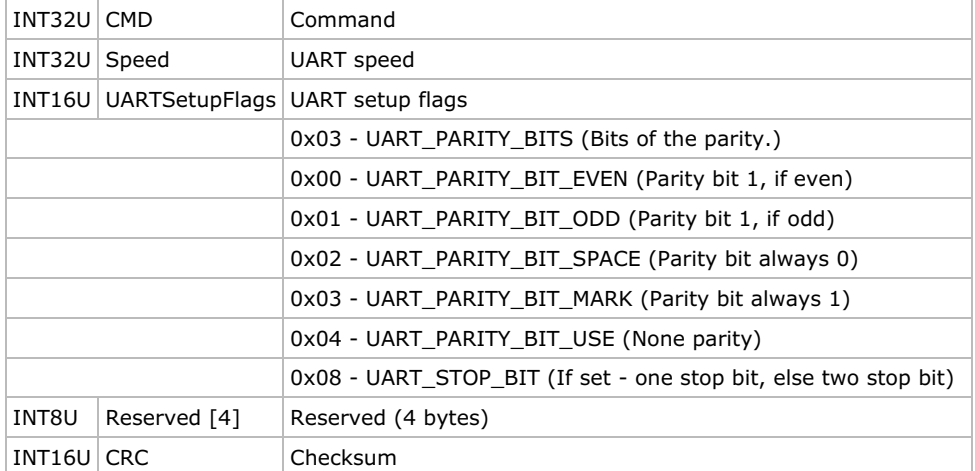

# **Answer:** (4 bytes)

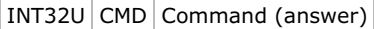

#### **Description:**

Set UART settings. This function send structure with UART settings to controller's memory.

### **Command GURT**

result\_t get\_uart\_settings (device\_t id, uart\_settings\_t\* uart\_settings)

Command code (CMD): "gurt" or 0x74727567.

#### **Request:** (4 bytes)

INT32U CMD Command

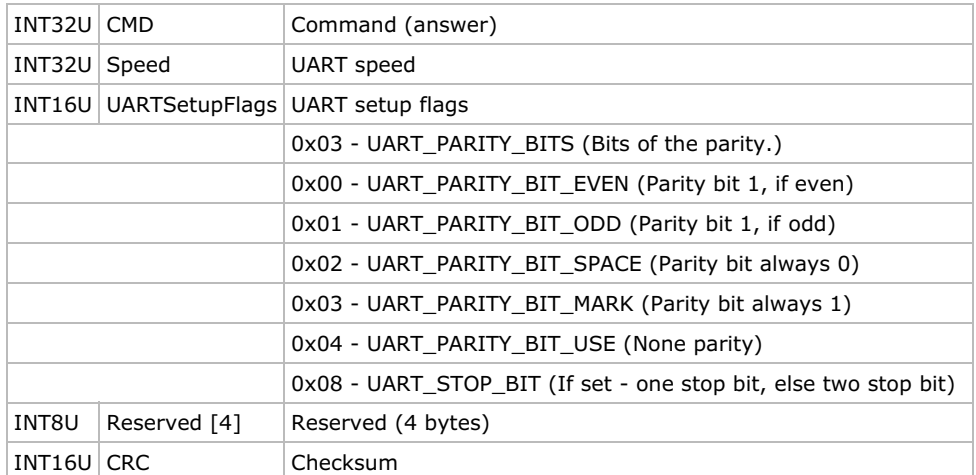

### **Description:**

Read UART settings. This function fill structure with UART settings.

### **Command SCAL**

result\_t set\_calibration\_settings (device\_t id, const calibration\_settings\_t\* calibration\_settings)

Command code (CMD): "scal" or 0x6C616373.

# **Request:** (118 bytes)

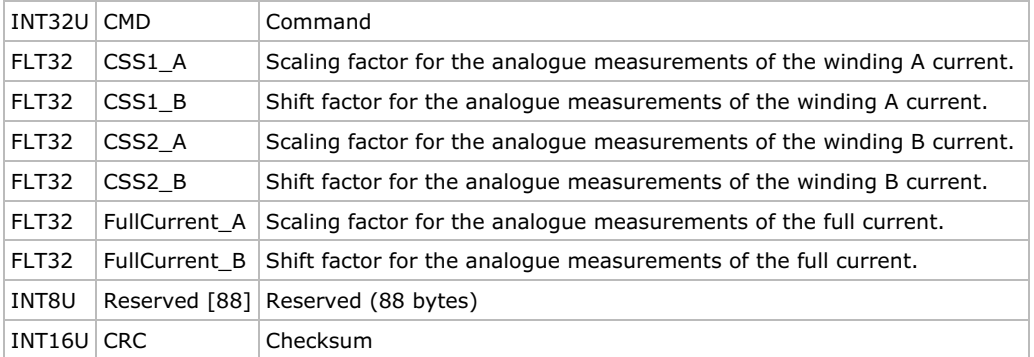

# **Answer:** (4 bytes)

```
INT32U CMD Command (answer)
```
## **Description:**

Set calibration settings. This function send structure with calibration settings to controller's memory.

# **Command GCAL**

result\_t get\_calibration\_settings (device\_t id, calibration\_settings\_t\* calibration\_settings)

Command code (CMD): "gcal" or 0x6C616367.

## **Request:** (4 bytes)

 $INT32U$  CMD Command

**Answer:** (118 bytes)

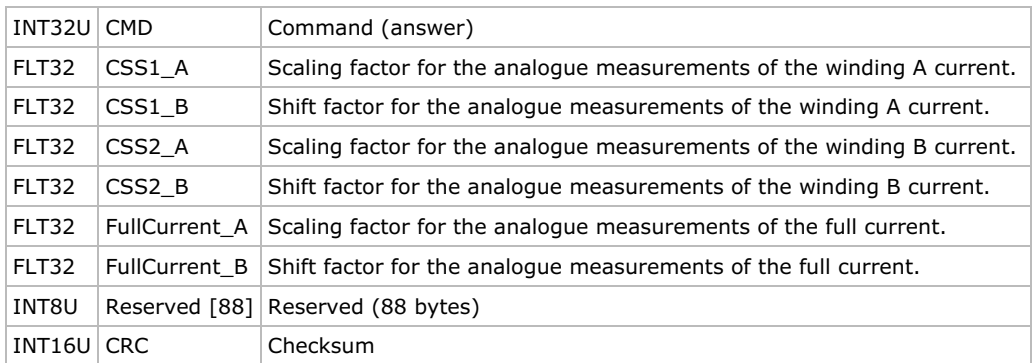

Read calibration settings. This function fill structure with calibration settings.

### **Command SNMF**

result\_t set\_controller\_name (device\_t id, const controller\_name\_t\* controller\_name)

Command code (CMD): "snmf" or 0x666D6E73.

### **Request:** (30 bytes)

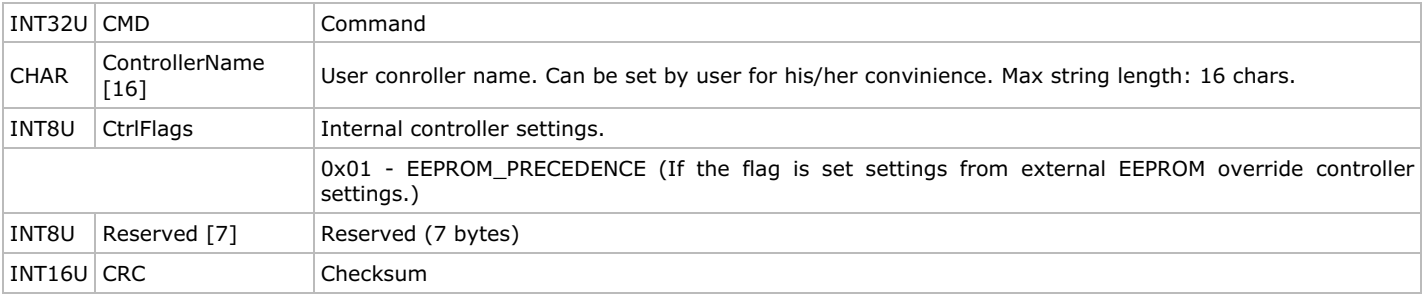

# **Answer:** (4 bytes)

 $INT32U$  CMD Command (answer)

### **Description:**

Write user controller name and flags of setting from FRAM.

# **Command GNMF**

result\_t get\_controller\_name (device\_t id, controller\_name\_t\* controller\_name)

# Command code (CMD): "gnmf" or 0x666D6E67.

### **Request:** (4 bytes)

INT32U CMD Command

# **Answer:** (30 bytes)

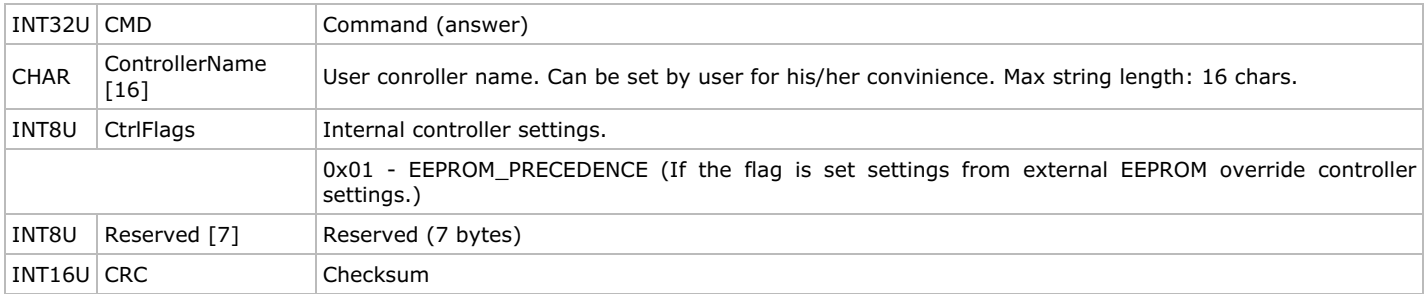

### **Description:**

Read user controller name and flags of setting from FRAM.

## **Command SNVM**

result t set\_nonvolatile\_memory (device\_t id, const nonvolatile\_memory\_t\* nonvolatile\_memory)

#### Command code (CMD): "snvm" or 0x6D766E73.

# **Request:** (36 bytes)

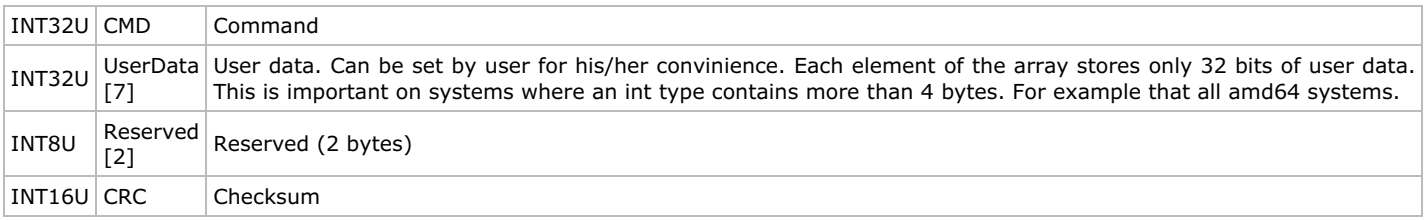

#### **Answer:** (4 bytes)

INT32U CMD Command (answer)

#### **Description:**

Write userdata into FRAM.

## **Command GNVM**

result\_t get\_nonvolatile\_memory (device\_t id, nonvolatile\_memory\_t\* nonvolatile\_memory)

Command code (CMD): "gnvm" or 0x6D766E67.

#### **Request:** (4 bytes)

INT32U CMD Command

#### **Answer:** (36 bytes)

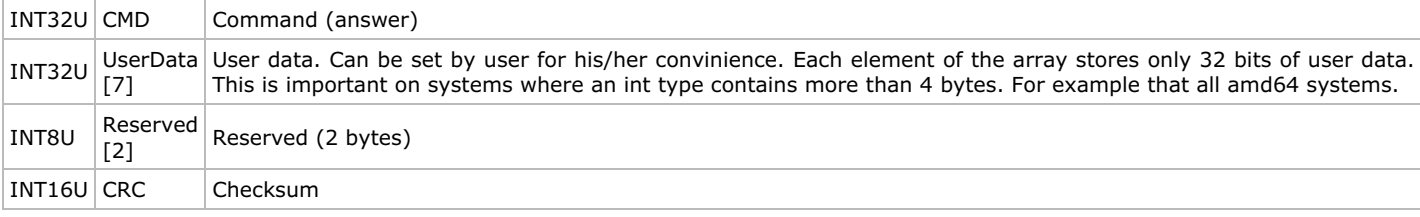

#### **Description:**

Read userdata from FRAM.

#### **Group of commands movement control**

#### **Command STOP**

```
result t command stop (device t id)
```
Command code (CMD): "stop" or 0x706F7473.

### **Request:** (4 bytes)

INT32U CMD Command

#### **Answer:** (4 bytes)

```
\vert INT32U \vert CMD \vert Command (answer)
```
## **Description:**

Immediately stop the engine, the transition to the STOP, mode key BREAK (winding short-circuited), the regime "retention" is deactivated for DC motors, keeping current in the windings for stepper motors (with Power management settings).

#### **Command ASIA**

```
result_t command_add_sync_in_action (device_t id, const command_add_sync_in_action_t* the_command_add_sync
in action)
```
Command code (CMD): "asia" or 0x61697361.

# **Request:** (22 bytes)

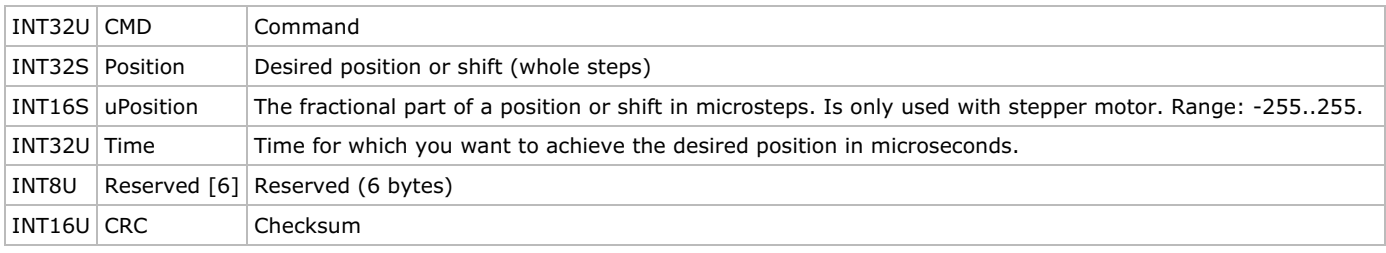

## **Answer:** (4 bytes)

INT32U CMD Command (answer)

#### **Description:**

This command adds one element of the FIFO commands that are executed when input clock pulse. Each pulse synchronization or perform that action, which is described in SSNI, if the buffer is empty, or the oldest loaded into the buffer action to temporarily replace the speed and coordinate in SSNI. In the latter case this action is erased from the buffer. The number of remaining empty buffer elements can be found in the structure of GETS.

#### **Command PWOF**

result\_t command\_power\_off (device\_t id)

Command code (CMD): "pwof" or 0x666F7770.

### **Request:** (4 bytes)

INT32U CMD Command

#### **Answer:** (4 bytes)

INT32U CMD Command (answer)

#### **Description:**

Immediately power off motor regardless its state. Shouldn't be used during motion as the motor could be power on again automatically to continue movement. The command is designed for manual motor power off. When automatic power off after stop is required, use power management system.

#### **Command MOVE**

result\_t command\_move (device\_t id, int Position, int uPosition)

Command code (CMD): "move" or 0x65766F6D.

#### **Request:** (18 bytes)

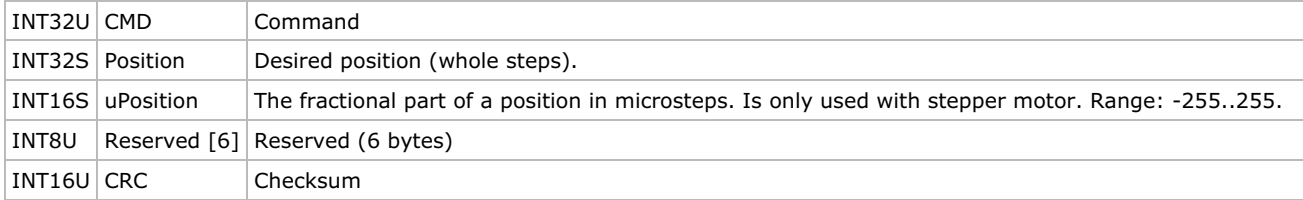

### **Answer:** (4 bytes)

INT32U CMD Command (answer)

#### **Description:**

Upon receiving the command "move" the engine starts to move with pre-set parameters (speed, acceleration, retention), to the point specified to the Position, uPosition. For stepper motor uPosition sets the microstep, for DC motor this field is not used.

#### **Command MOVR**

result\_t command\_movr (device\_t id, int DeltaPosition, int uDeltaPosition)

Command code (CMD): "movr" or 0x72766F6D.

**Request:** (18 bytes)

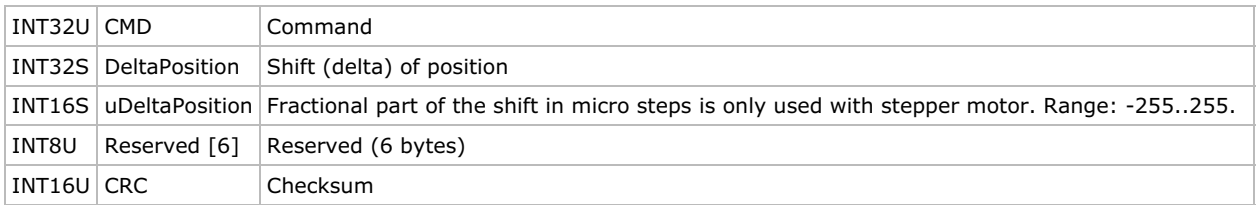

INT32U CMD Command (answer)

#### **Description:**

Upon receiving the command "movr" engine starts to move with pre-set parameters (speed, acceleration, hold), left or right (depending on the sign of DeltaPosition) by the number of pulses specified in the fields DeltaPosition, uDeltaPosition. For stepper motor uDeltaPosition sets the microstep, for DC motor this field is not used.

#### **Command HOME**

result\_t command\_home (device\_t id)

Command code (CMD): "home" or 0x656D6F68.

#### **Request:** (4 bytes)

INT32U CMD Command

#### **Answer:** (4 bytes)

INT32U CMD Command (answer)

#### **Description:**

The positive direction is to the right. A value of zero reverses the direction of the direction of the flag, the set speed. Restriction imposed by the trailer, act the same, except that the limit switch contact does not stop. Limit the maximum speed, acceleration and deceleration function. 1) moves the motor according to the speed FastHome, uFastHome and flag HOME\_DIR\_FAST until limit switch, if the flag is set HOME\_STOP\_ENDS, until the signal from the input synchronization if the flag HOME\_STOP\_SYNC (as accurately as possible is important to catch the moment of operation limit switch) or until the signal is received from the speed sensor, if the flag HOME\_STOP\_REV\_SN 2) then moves according to the speed SlowHome, uSlowHome and flag HOME\_DIR\_SLOW until signal from the clock input, if the flag HOME\_MV\_SEC. If the flag HOME\_MV\_SEC reset skip this paragraph. 3) then move the motor according to the speed FastHome, uFastHome and flag HOME\_DIR\_SLOW a distance HomeDelta, uHomeDelta. description of flags and variable see in description for commands GHOM/SHOM

#### **Command LEFT**

result t command left (device t id)

Command code (CMD): "left" or 0x7466656C.

**Request:** (4 bytes)

INT32U CMD Command

**Answer:** (4 bytes)

INT32U CMD Command (answer)

**Description:** Start continous moving to the left.

**Command RIGT**

result t command right (device t id)

Command code (CMD): "rigt" or 0x74676972.

### **Request:** (4 bytes)

INT32U CMD Command

#### **Answer:** (4 bytes)

INT32U CMD Command (answer)

Start continous moving to the right.

#### **Command LOFT**

result\_t command\_loft (device\_t id)

Command code (CMD): "loft" or 0x74666F6C.

### **Request:** (4 bytes)

INT32U CMD Command

**Answer:** (4 bytes)

INT32U CMD Command (answer)

### **Description:**

Upon receiving the command "loft" the engine is shifted from the current point to a distance GENG :: Antiplay, then move to the same point.

### **Command SSTP**

result\_t command\_sstp (device\_t id)

Command code (CMD): "sstp" or 0x70747373.

## **Request:** (4 bytes)

INT32U CMD Command

**Answer:** (4 bytes)

INT32U CMD Command (answer)

### **Description:**

Soft stop engine. The motor stops with deceleration speed.

# **Group of commands set the current position**

#### **Command GPOS**

result\_t get\_position (device\_t id, get\_position\_t\* the\_get\_position)

Command code (CMD): "gpos" or 0x736F7067.

### **Request:** (4 bytes)

INT32U CMD Command

### **Answer:** (26 bytes)

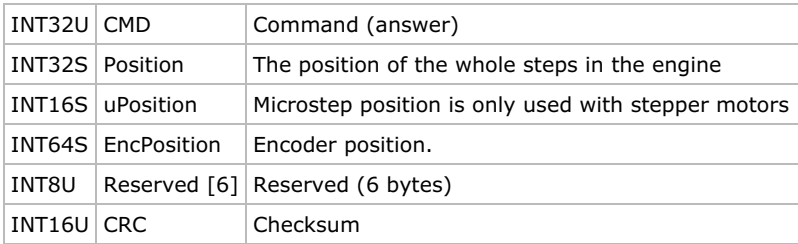

#### **Description:**

Reads the value position in steps and micro for stepper motor and encoder steps all engines.

# **Command SPOS**

result t set position (device t id, const set position t\* the set position)

Command code (CMD): "spos" or 0x736F7073.

**Request:** (26 bytes)

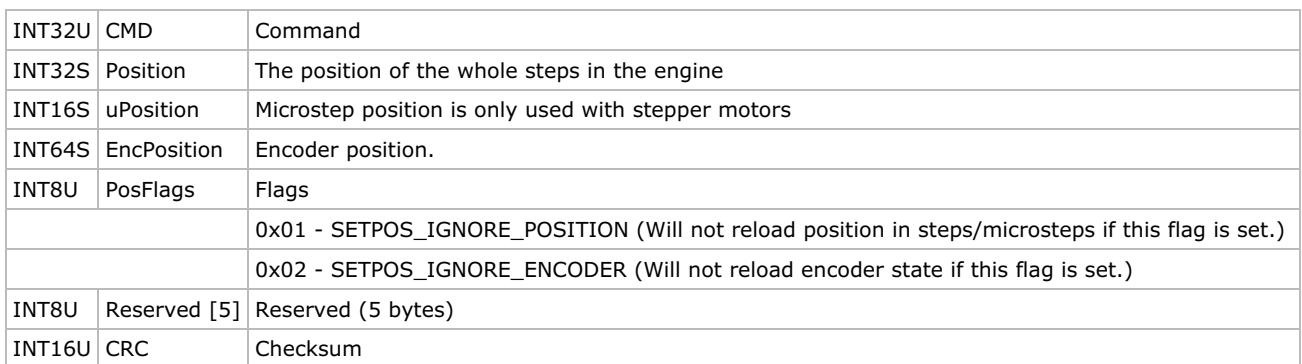

INT32U CMD Command (answer)

#### **Description:**

Sets any position value in steps and micro for stepper motor and encoder steps of all engines. It means, that changing main indicator of position.

#### **Command ZERO**

result\_t command\_zero (device\_t id)

Command code (CMD): "zero" or 0x6F72657A.

#### **Request:** (4 bytes)

INT32U CMD Command

#### **Answer:** (4 bytes)

INT32U CMD Command (answer)

#### **Description:**

Sets the current position and the position in which the traffic moves by the move command and movr zero for all cases, except for movement to the target position. In the latter case, set the zero current position and the target position counted so that the absolute position of the destination is the same. That is, if we were at 400 and moved to 500, then the command Zero makes the current position of 0, and the position of the destination - 100. Does not change the mode of movement that is if the motion is carried, it continues, and if the engine is in the "hold", the type of retention remains.

### **Group of commands to save and load settings**

**Command SAVE**

result t command save settings (device t id)

Command code (CMD): "save" or 0x65766173.

#### **Request:** (4 bytes)

INT32U CMD Command

#### **Answer:** (4 bytes)

INT32U CMD Command (answer)

#### **Description:**

Save all settings from controller's RAM to controller's flash memory, replacing previous data in controller's flash memory.

### **Command READ**

result t command\_read\_settings (device\_t id)

Command code (CMD): "read" or 0x64616572.

#### **Request:** (4 bytes)

INT32U CMD Command

INT32U CMD Command (answer)

### **Description:**

Read all settings from controller's flash memory to controller's RAM, replacing previous data in controller's RAM.

#### **Command SARS**

result\_t command\_save\_robust\_settings (device\_t id)

Command code (CMD): "sars" or 0x73726173.

### **Request:** (4 bytes)

INT32U CMD Command

#### **Answer:** (4 bytes)

INT32U CMD Command (answer)

#### **Description:**

Save important settings (calibration coefficients and etc.) from controller's RAM to controller's flash memory, replacing previous data in controller's flash memory.

#### **Command RERS**

result\_t command\_read\_robust\_settings (device\_t id)

Command code (CMD): "rers" or 0x73726572.

### **Request:** (4 bytes)

INT32U CMD Command

#### **Answer:** (4 bytes)

INT32U CMD Command (answer)

#### **Description:**

Read important settings (calibration coefficients and etc.) from controller's flash memory to controller's RAM, replacing previous data in controller's RAM.

**Command EESV**

result\_t command\_eesave\_settings (device\_t id)

Command code (CMD): "eesv" or 0x76736565.

### **Request:** (4 bytes)

INT32U CMD Command

**Answer:** (4 bytes)

INT32U CMD Command (answer)

## **Description:**

Save settings from controller's RAM to stage's EEPROM memory, which spontaneity connected to stage and it isn`t change without it mechanical reconstruction. Can be used by manufacturer only.

### **Command EERD**

result t command eeread settings (device t id)

Command code (CMD): "eerd" or 0x64726565.

# **Request:** (4 bytes)

INT32U CMD Command

**Answer:** (4 bytes)

INT32U CMD Command (answer)

# **Description:**

Read settings from controller's RAM to stage's EEPROM memory, which spontaneity connected to stage and it isn`t change without it mechanical reconstruction.

# **Group of commands get the status of the controller**

**Command GETS**

result\_t get\_status (device\_t id, status\_t\* status)

Command code (CMD): "gets" or 0x73746567.

**Request:** (4 bytes)

 $INT32U$  CMD Command

**Answer:** (54 bytes)

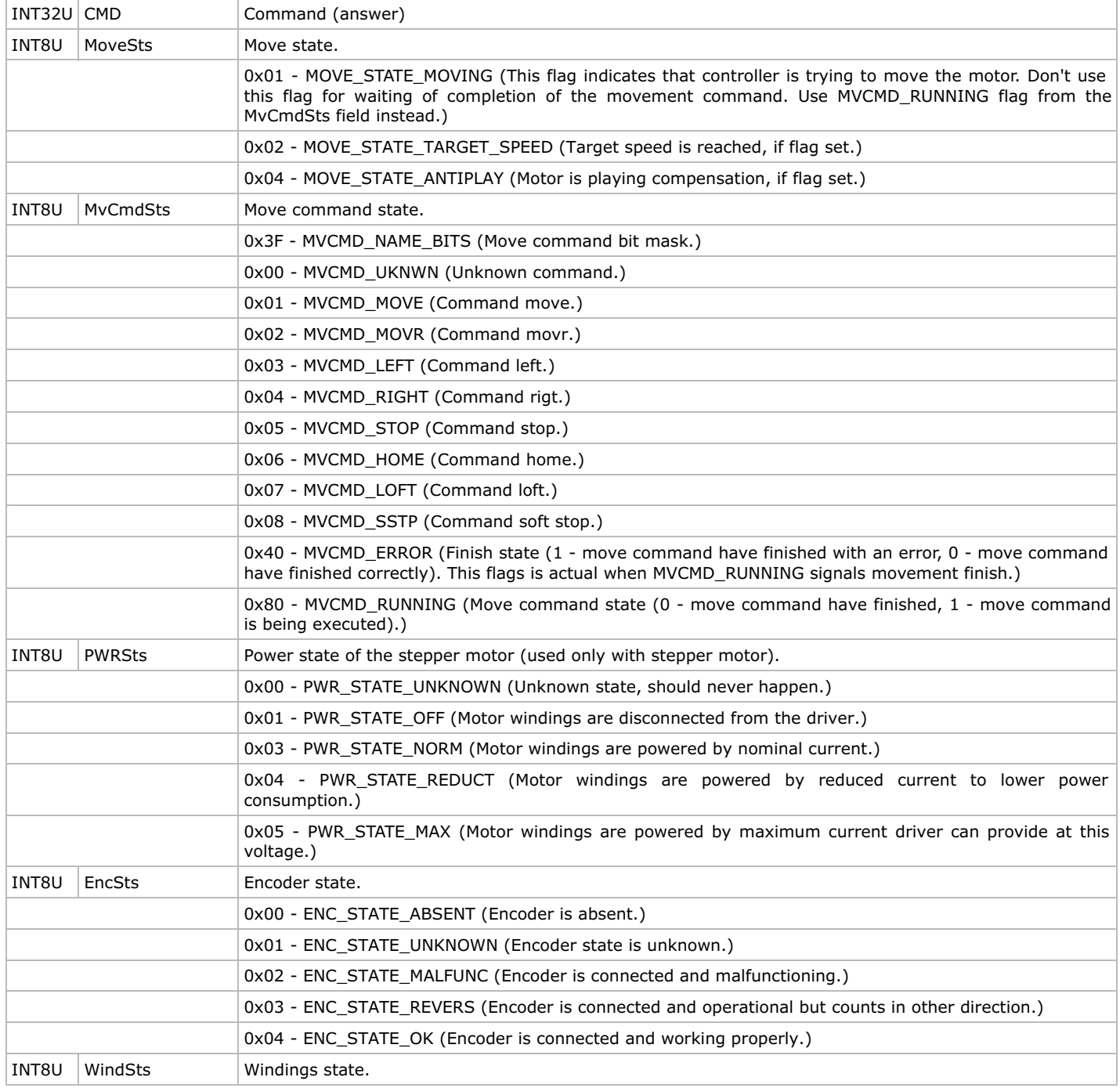

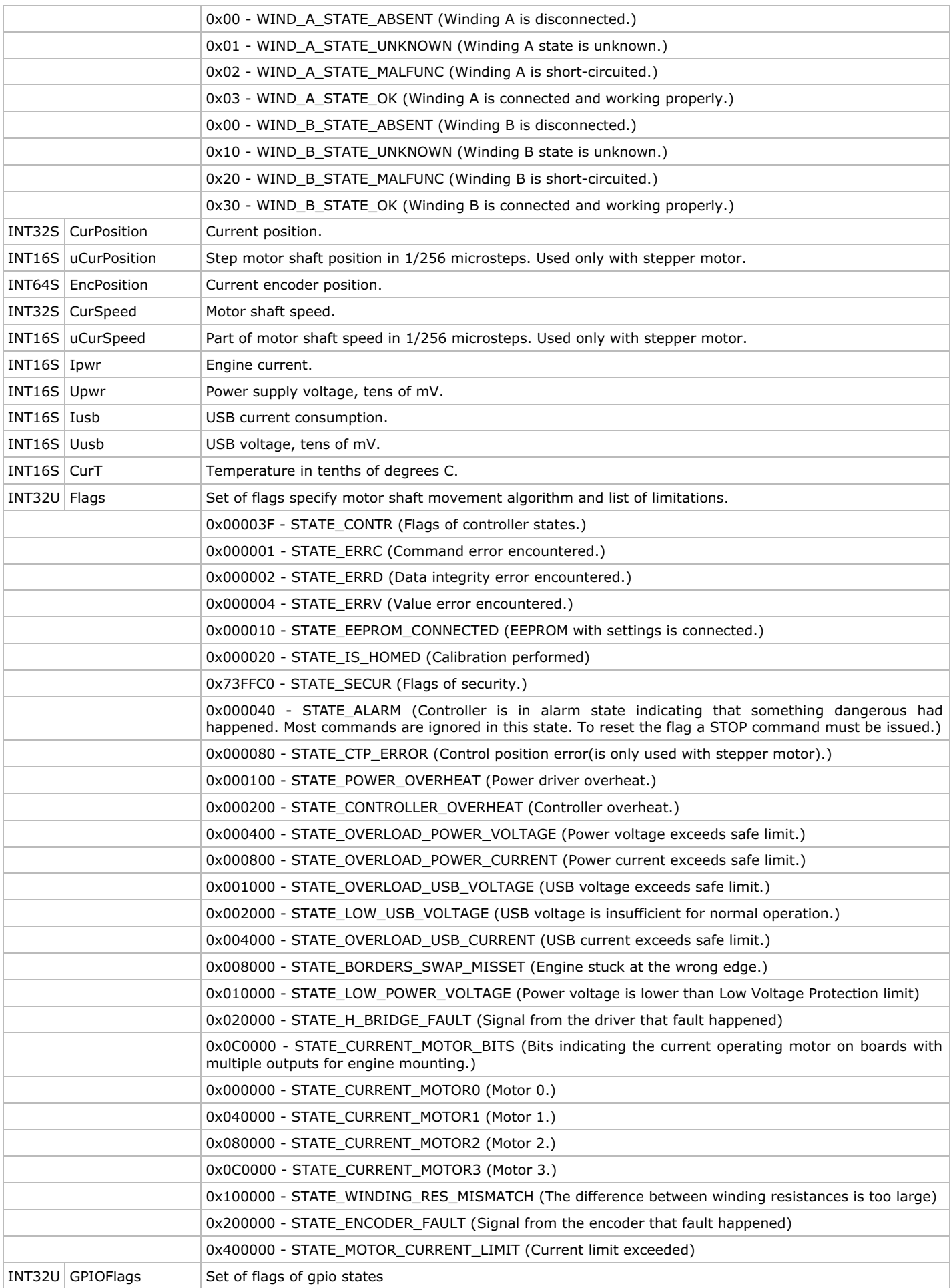

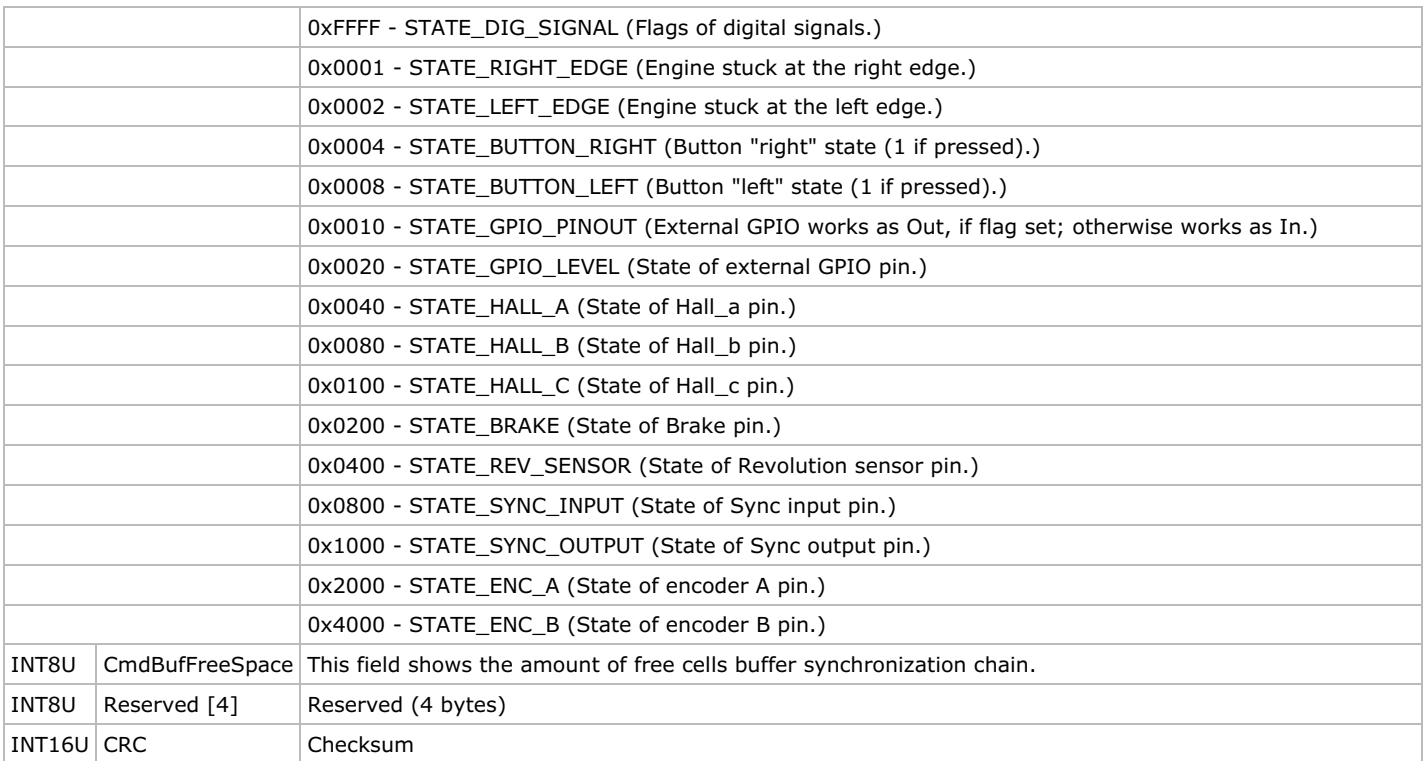

Return device state. Useful function that fills structure with snapshot of controller state, including speed, position and boolean flags.

## **Command STMS**

```
result t command start measurements (device t id)
```
Command code (CMD): "stms" or 0x736D7473.

# **Request:** (4 bytes)

INT32U CMD Command

**Answer:** (4 bytes)

 $INT32U$  CMD Command (answer)

### **Description:**

Start measurements and buffering of speed, following error.

### **Command GETM**

result\_t get\_measurements (device\_t id, measurements\_t\* measurements)

Command code (CMD): "getm" or 0x6D746567.

### **Request:** (4 bytes)

 $INT32U$  CMD Command

### **Answer:** (216 bytes)

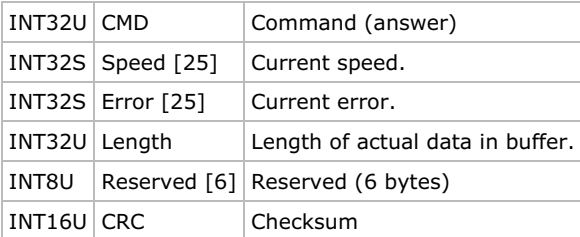

A command to read the data buffer to build a speed graph and a sequence error. Filling the buffer starts with the command "start\_measurements". The buffer holds 25 points, the points are taken with a period of 1 ms. To create a robust system, read data every 20 ms, if the buffer is completely full, then it is recommended to repeat the readings every 5 ms until the buffer again becomes filled with 20 points.

### **Command GETC**

result t get chart data (device t id, chart data t\* chart data)

Command code (CMD): "getc" or 0x63746567.

## **Request:** (4 bytes)

INT32U CMD Command

## **Answer:** (38 bytes)

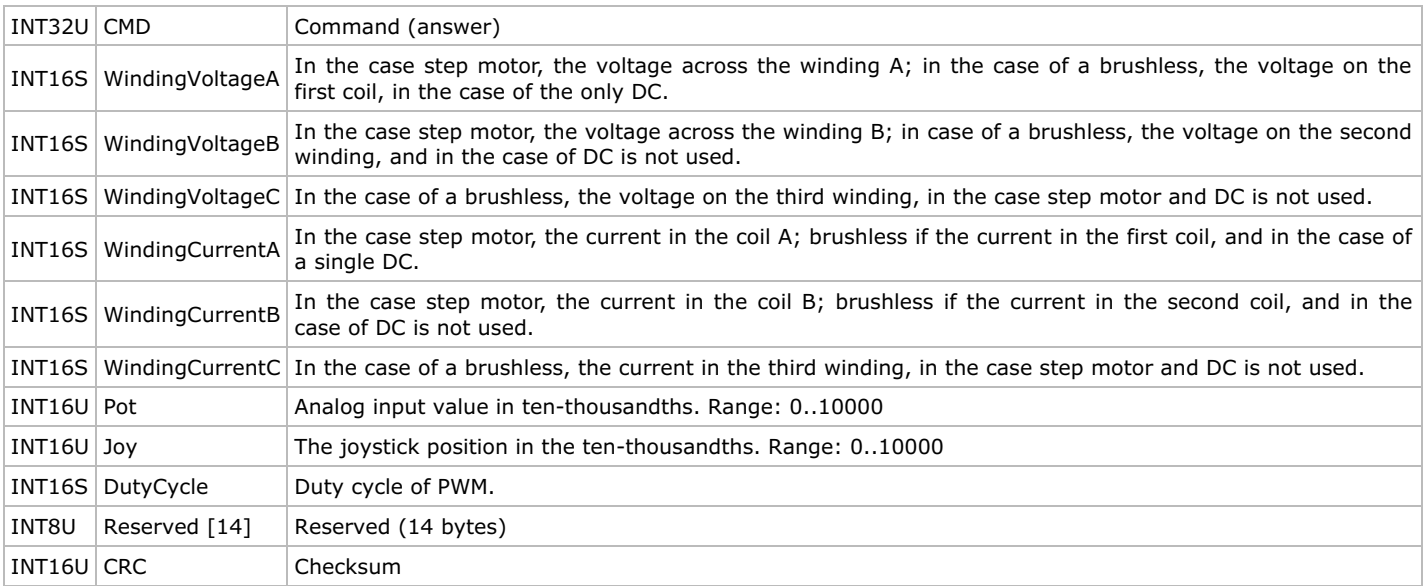

## **Description:**

Return device electrical parameters, useful for charts. Useful function that fill structure with snapshot of controller voltages and currents.

#### **Command GETI**

result\_t get\_device\_information (device\_t id, device\_information\_t\* device\_information)

Command code (CMD): "geti" or 0x69746567.

# **Request:** (4 bytes)

 $INT32U$  CMD Command

# **Answer:** (36 bytes)

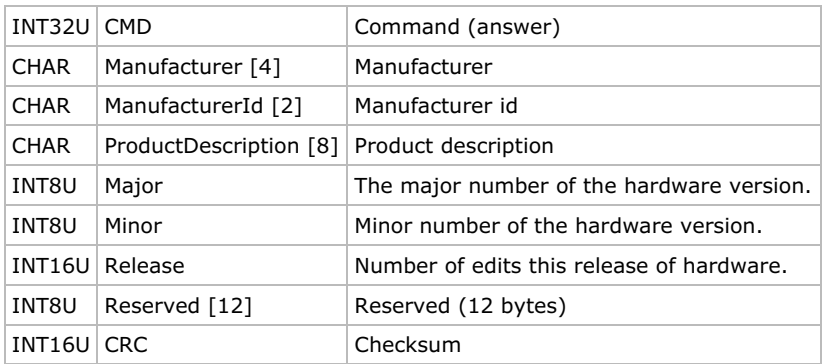

#### **Description:**

Return device information. It's available from the firmware and bootloader.

# **Command GSER**

result\_t get\_serial\_number (device\_t id, unsigned int\* SerialNumber)

Command code (CMD): "gser" or 0x72657367.

### **Request:** (4 bytes)

INT32U CMD Command

### **Answer:** (10 bytes)

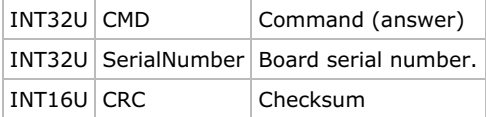

# **Description:**

Read device serial number.

# **Group of commands to work with the controller firmware**

#### **Command GFWV**

)

result\_t get\_firmware\_version (device\_t id, unsigned int\* Major, unsigned int\* Minor, unsigned int\* Release

Command code (CMD): "gfwv" or 0x76776667.

# **Request:** (4 bytes)

INT32U CMD Command

### **Answer:** (10 bytes)

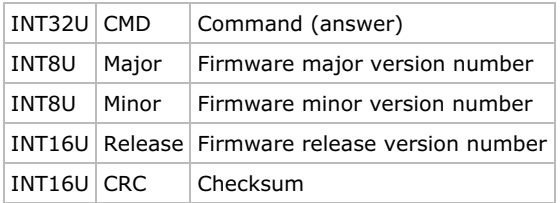

**Description:**

Read controller's firmware version.

**Command UPDF**

result\_t service\_command\_updf (device\_t id)

Command code (CMD): "updf" or 0x66647075.

### **Request:** (4 bytes)

INT32U CMD Command

## **Answer:** (4 bytes)

 $INT32U$  CMD Command (answer)

## **Description:**

Command puts the controller to update the firmware. After receiving this command, the firmware board sets a flag (for loader), sends echo reply and restarts the controller.

# **Service commands**

### **Command SSER**

result\_t set\_serial\_number (device\_t id, const serial\_number\_t\* serial\_number)

Command code (CMD): "sser" or 0x72657373.

# **Request:** (50 bytes)

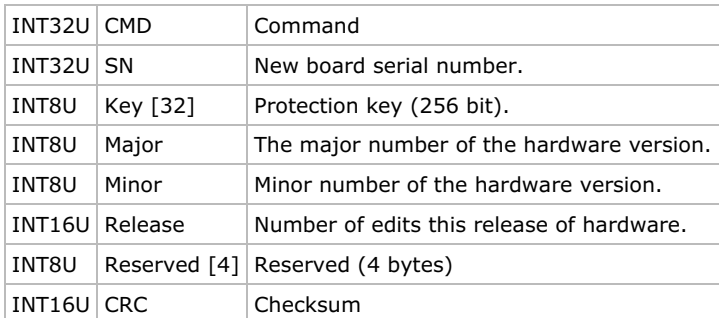

# **Answer:** (4 bytes)

INT32U CMD Command (answer)

## **Description:**

Write device serial number and hardware version to controller's flash memory. Along with the new serial number and hardware version a "Key" is transmitted. The SN and hardware version are changed and saved when keys match. Can be used by manufacturer only.

#### **Command RDAN**

result\_t get\_analog\_data (device\_t id, analog\_data\_t\* analog\_data)

Command code (CMD): "rdan" or 0x6E616472.

### **Request:** (4 bytes)

INT32U CMD Command

**Answer:** (76 bytes)

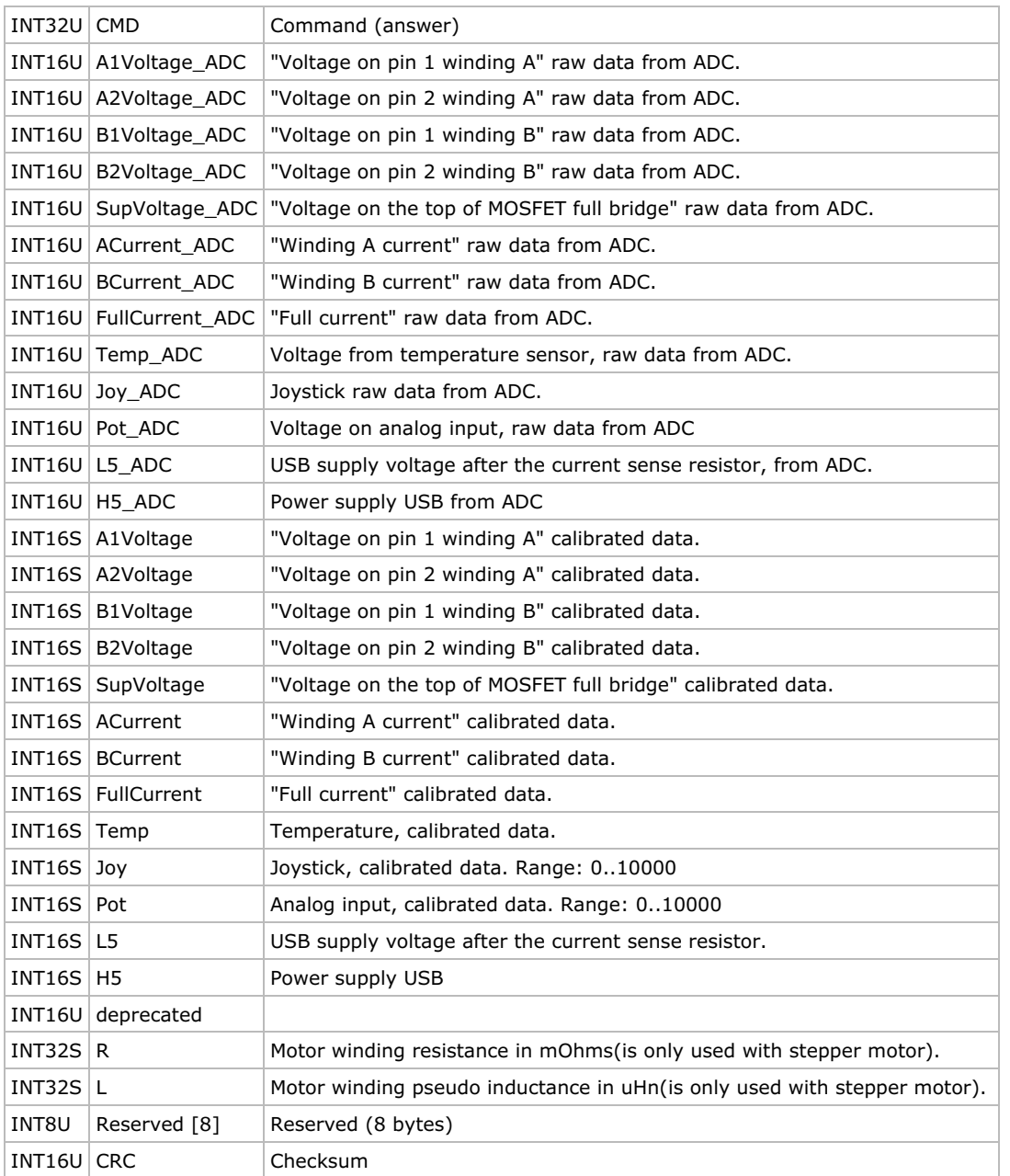

Read analog data structure that contains raw analog data from ADC embedded on board. This function used for device testing and deep recalibraton by manufacturer only.

# **Command DBGR**

result\_t get\_debug\_read (device\_t id, debug\_read\_t\* debug\_read)

Command code (CMD): "dbgr" or 0x72676264.

**Request:** (4 bytes)

 $INT32U$  CMD Command

**Answer:** (142 bytes)

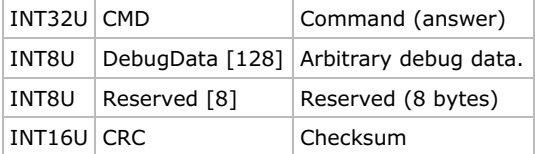

Read data from firmware for debug purpose. Its use depends on context, firmware version and previous history.

### **Command DBGW**

result\_t set\_debug\_write (device\_t id, const debug\_write\_t\* debug\_write)

Command code (CMD): "dbgw" or 0x77676264.

### **Request:** (142 bytes)

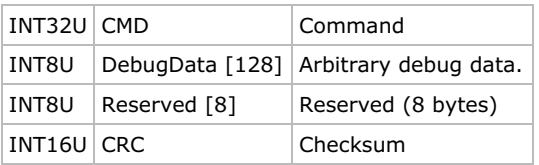

### **Answer:** (4 bytes)

INT32U CMD Command (answer)

### **Description:**

Write data to firmware for debug purpose.

## **Group of commands to work with EEPROM**

#### **Command SNME**

result t set stage name (device t id, const stage name t\* stage name)

# Command code (CMD): "snme" or 0x656D6E73.

# **Request:** (30 bytes)

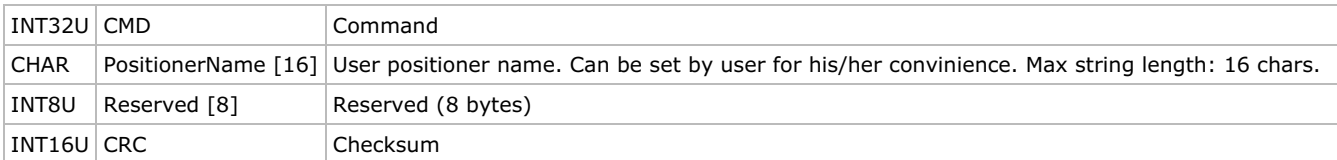

## **Answer:** (4 bytes)

INT32U CMD Command (answer)

### **Description:**

Write user stage name from EEPROM.

### **Command GNME**

result\_t get\_stage\_name (device\_t id, stage\_name\_t\* stage\_name)

Command code (CMD): "gnme" or 0x656D6E67.

### **Request:** (4 bytes)

INT32U CMD Command

#### **Answer:** (30 bytes)

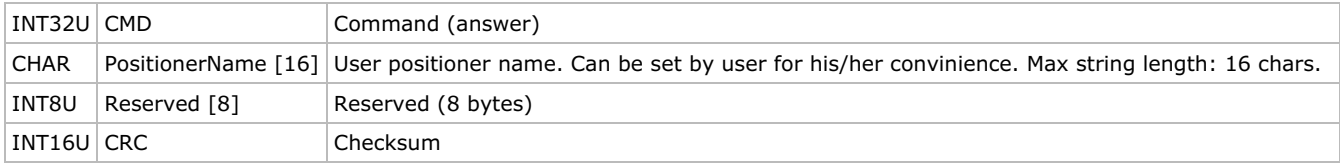

## **Description:**

Read user stage name from EEPROM.

**Command SSTI**

result\_t set\_stage\_information (device\_t id, const stage\_information\_t\* stage\_information)

Command code (CMD): "ssti" or 0x69747373.

# **Request:** (70 bytes)

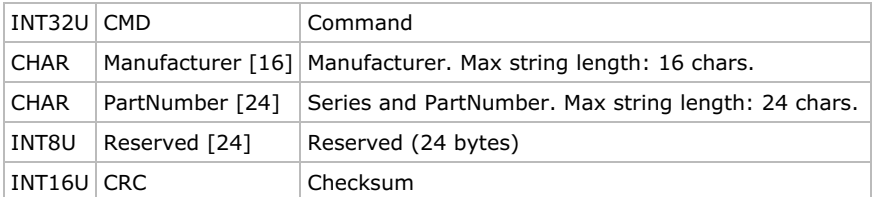

### **Answer:** (4 bytes)

INT32U CMD Command (answer)

# **Description:**

Set stage information to EEPROM. Can be used by manufacturer only.

### **Command GSTI**

result t get stage information (device t id, stage information t\* stage information)

Command code (CMD): "gsti" or 0x69747367.

### **Request:** (4 bytes)

INT32U CMD Command

### **Answer:** (70 bytes)

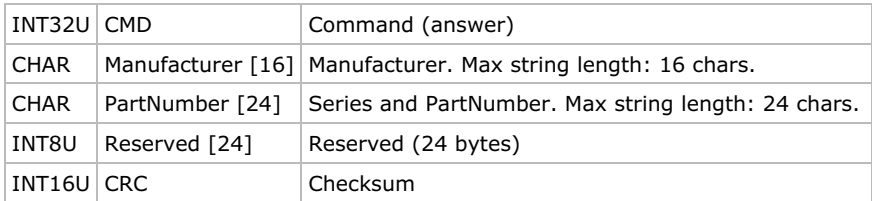

**Description:** Read stage information from EEPROM.

# **Command SSTS**

result\_t set\_stage\_settings (device\_t id, const stage\_settings\_t\* stage\_settings)

Command code (CMD): "ssts" or 0x73747373.

#### **Request:** (70 bytes)

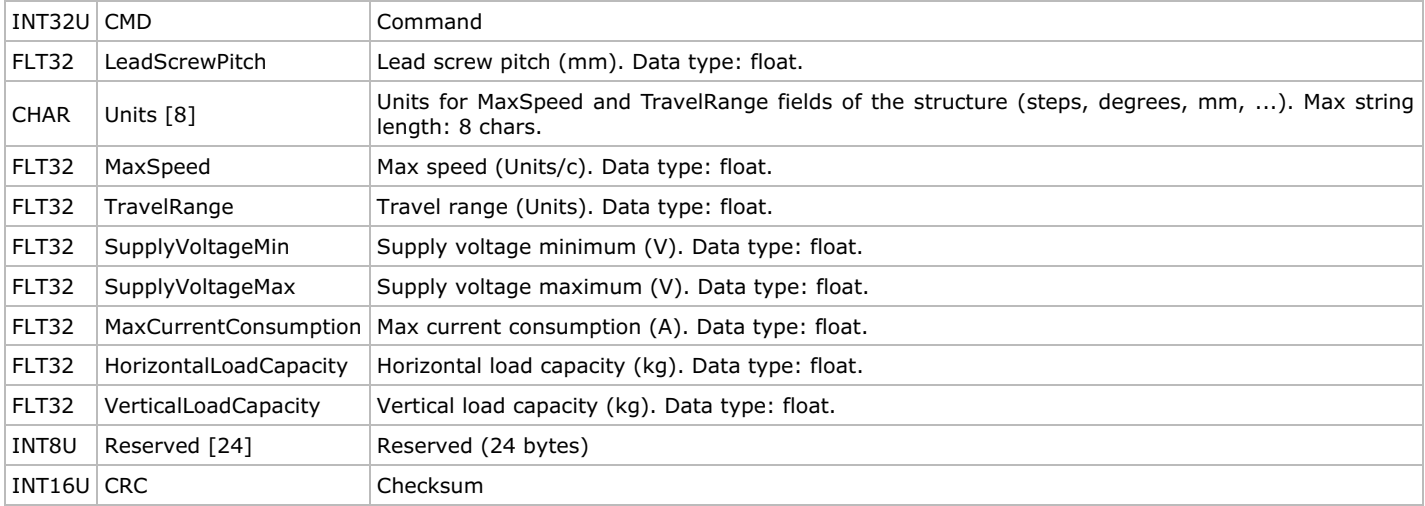

INT32U CMD Command (answer)

## **Description:**

Set stage settings to EEPROM. Can be used by manufacturer only

### **Command GSTS**

result\_t get\_stage\_settings (device\_t id, stage\_settings\_t\* stage\_settings)

Command code (CMD): "gsts" or 0x73747367.

### **Request:** (4 bytes)

INT32U CMD Command

# **Answer:** (70 bytes)

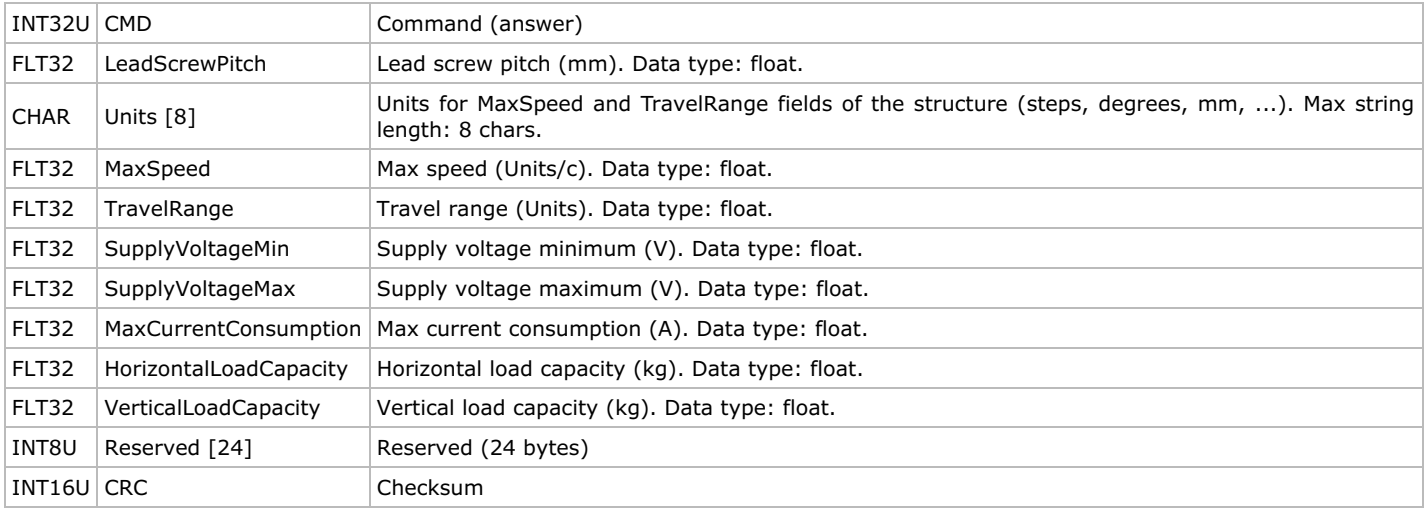

## **Description:**

Read stage settings from EEPROM.

# **Command SMTI**

result\_t set\_motor\_information (device\_t id, const motor\_information\_t\* motor\_information)

Command code (CMD): "smti" or 0x69746D73.

## **Request:** (70 bytes)

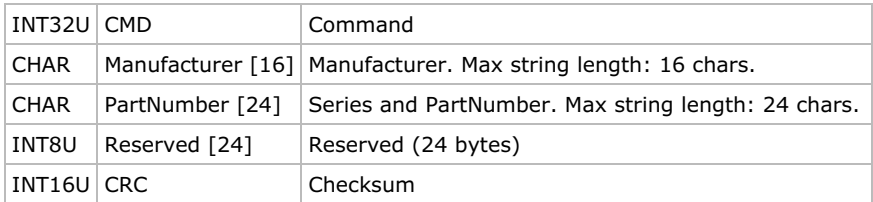

## **Answer:** (4 bytes)

INT32U CMD Command (answer)

# **Description:**

Set motor information to EEPROM. Can be used by manufacturer only.

# **Command GMTI**

result t get motor information (device t id, motor information t\* motor information)

Command code (CMD): "gmti" or 0x69746D67.

**Request:** (4 bytes)
INT32U CMD Command

## **Answer:** (70 bytes)

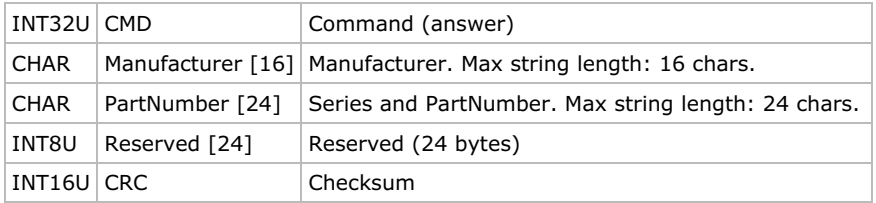

## **Description:**

Read motor information from EEPROM.

## **Command SMTS**

result t set motor settings (device t id, const motor settings t\* motor settings)

Command code (CMD): "smts" or 0x73746D73.

**Request:** (112 bytes)

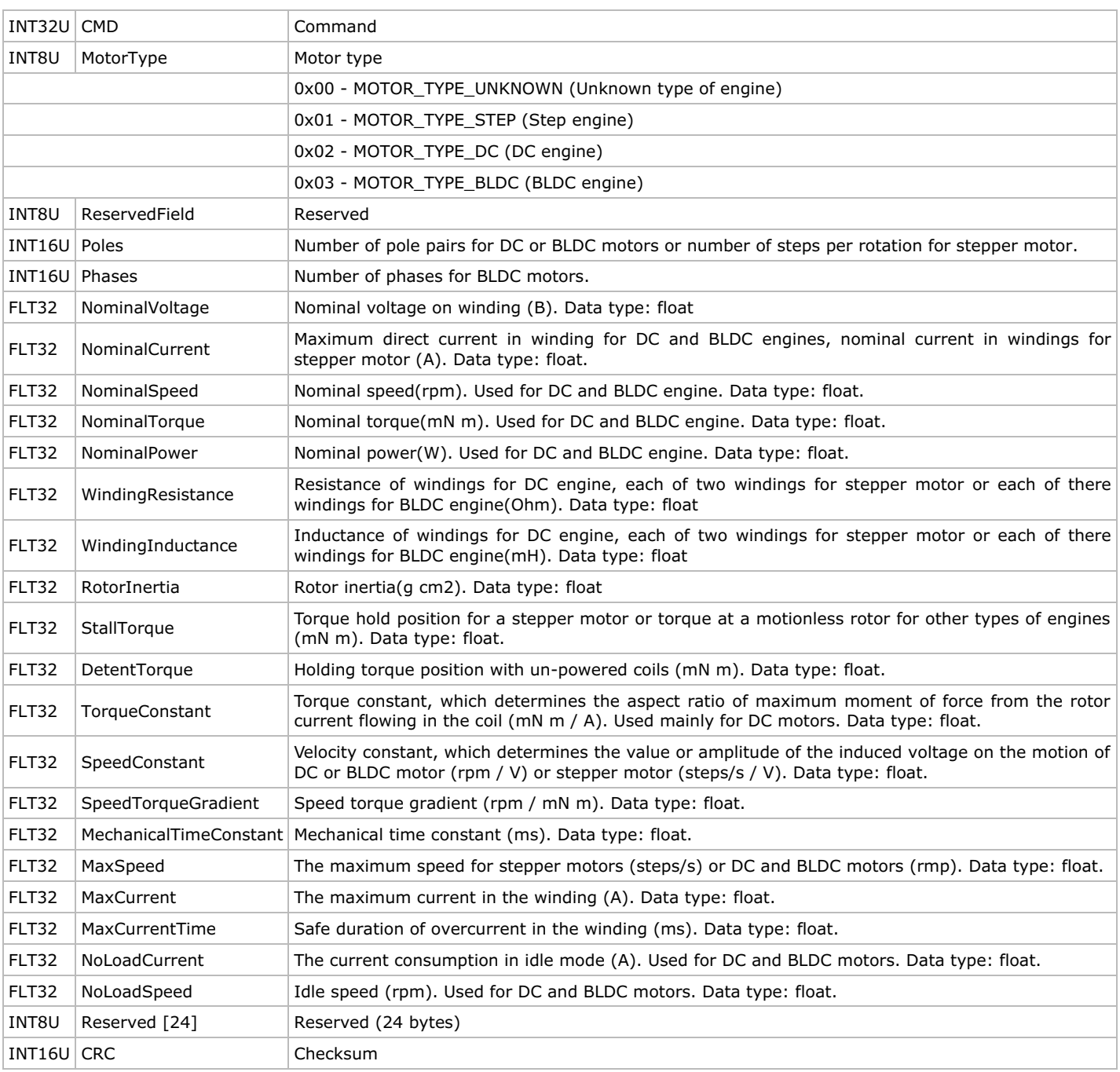

**Answer:** (4 bytes)

 $|INT32U|$  CMD  $|$  Command (answer)

## **Description:**

Set motor settings to EEPROM. Can be used by manufacturer only.

## **Command GMTS**

result\_t get\_motor\_settings (device\_t id, motor\_settings\_t\* motor\_settings)

Command code (CMD): "gmts" or 0x73746D67.

## **Request:** (4 bytes)

INT32U CMD Command

**Answer:** (112 bytes)

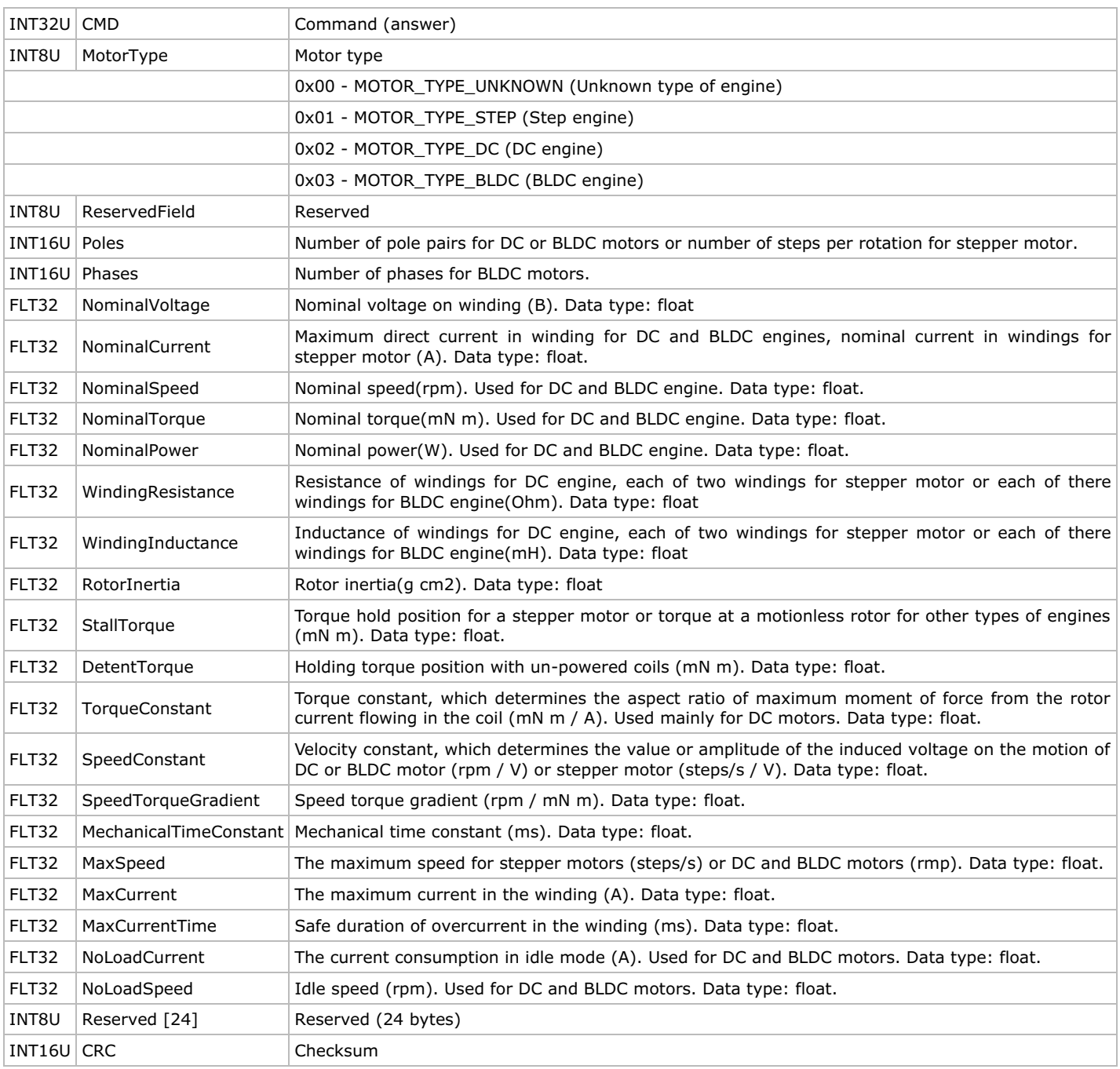

#### **Description:**

Read motor settings from EEPROM.

**Command SENI**

result\_t set\_encoder\_information (device\_t id, const encoder\_information\_t\* encoder\_information)

## Command code (CMD): "seni" or 0x696E6573.

## **Request:** (70 bytes)

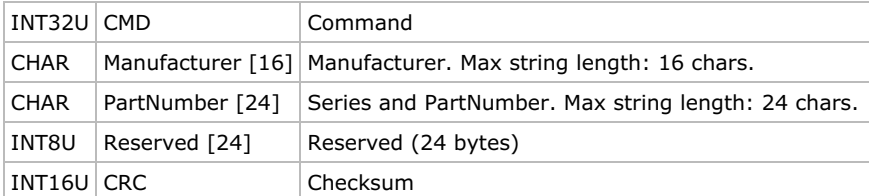

**Answer:** (4 bytes)

INT32U CMD Command (answer)

#### **Description:**

Set encoder information to EEPROM. Can be used by manufacturer only.

#### **Command GENI**

result\_t get\_encoder\_information (device\_t id, encoder\_information\_t\* encoder\_information)

Command code (CMD): "geni" or 0x696E6567.

### **Request:** (4 bytes)

INT32U CMD Command

### **Answer:** (70 bytes)

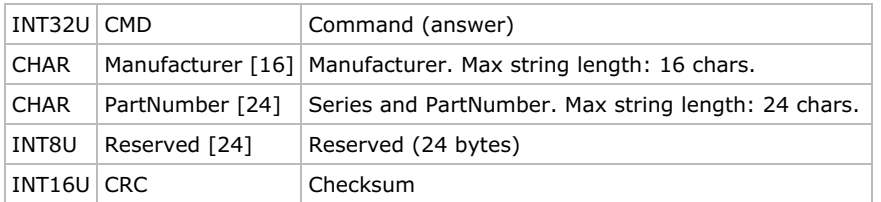

# **Description:**

Read encoder information from EEPROM.

### **Command SENS**

result\_t set\_encoder\_settings (device\_t id, const encoder\_settings\_t\* encoder\_settings)

## Command code (CMD): "sens" or 0x736E6573.

### **Request:** (54 bytes)

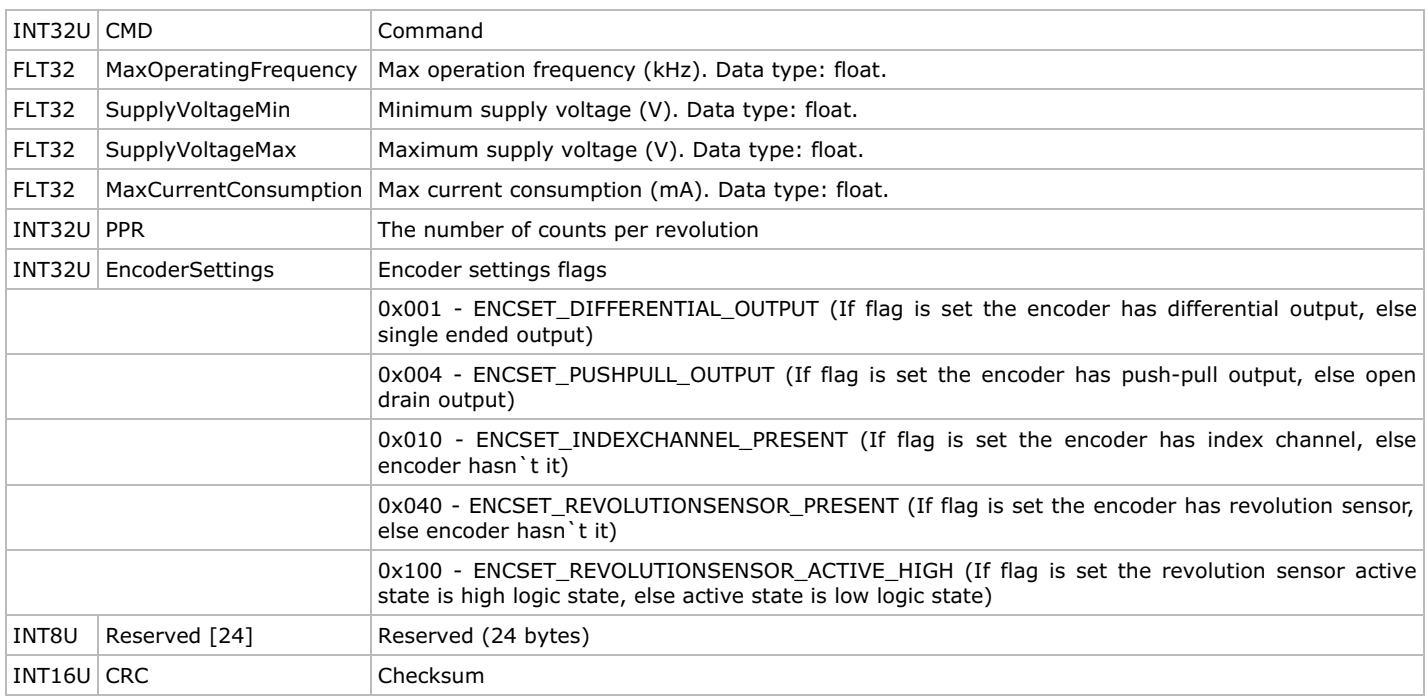

### **Answer:** (4 bytes)

 $\vert$ INT32U $\vert$ CMD $\vert$ Command (answer)

## **Description:**

Set encoder settings to EEPROM. Can be used by manufacturer only.

**Command GENS**

result t get\_encoder\_settings (device\_t id, encoder\_settings\_t\* encoder\_settings)

Command code (CMD): "gens" or 0x736E6567.

## **Request:** (4 bytes)

INT32U CMD Command

## **Answer:** (54 bytes)

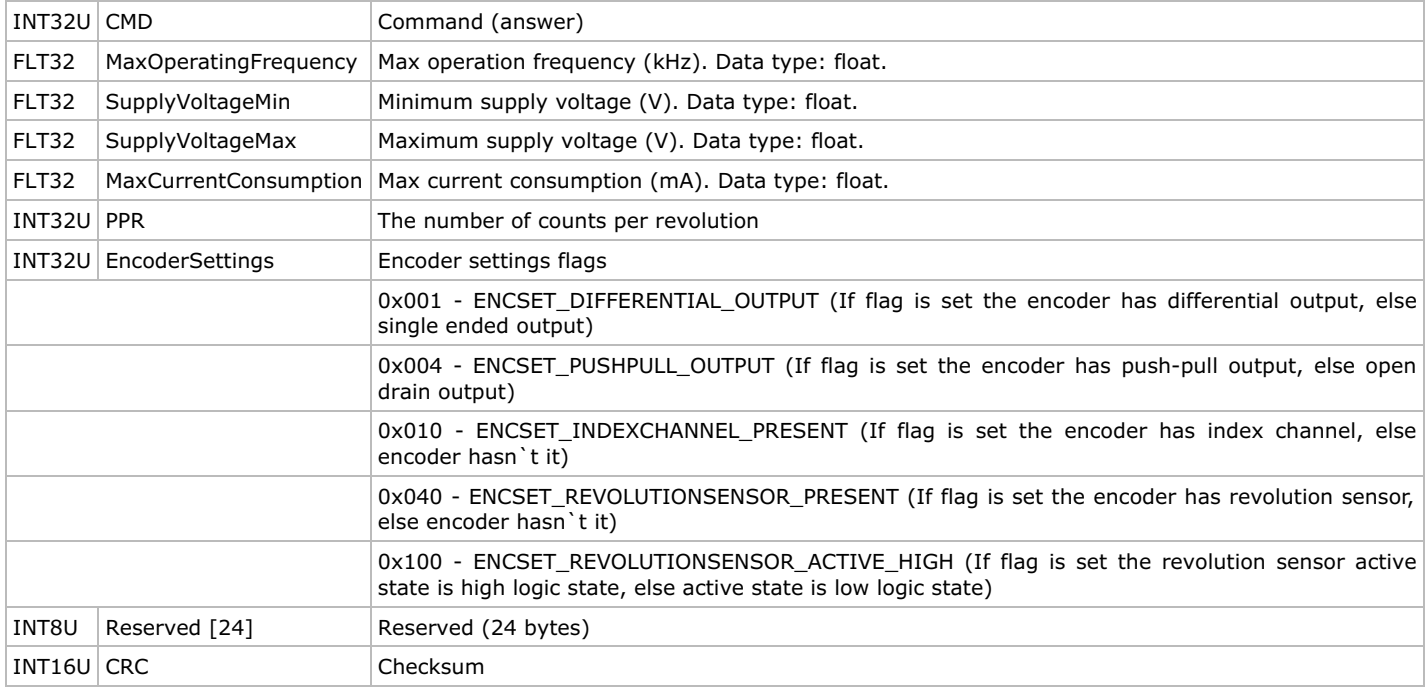

#### **Description:**

Read encoder settings from EEPROM.

#### **Command SHSI**

result t set hallsensor information (device t id, const hallsensor information t\* hallsensor information)

Command code (CMD): "shsi" or 0x69736873.

### **Request:** (70 bytes)

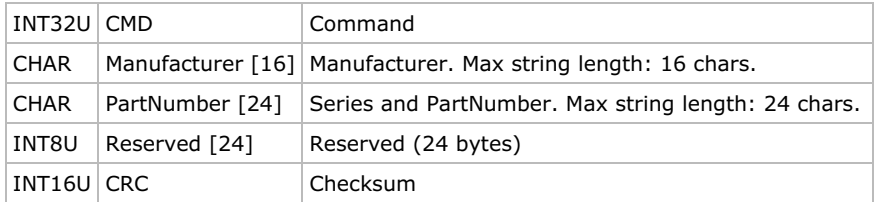

#### **Answer:** (4 bytes)

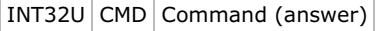

### **Description:**

Set hall sensor information to EEPROM. Can be used by manufacturer only.

#### **Command GHSI**

result\_t get\_hallsensor\_information (device\_t id, hallsensor\_information\_t\* hallsensor\_information)

Command code (CMD): "ghsi" or 0x69736867.

### **Request:** (4 bytes)

INT32U CMD Command

## **Answer:** (70 bytes)

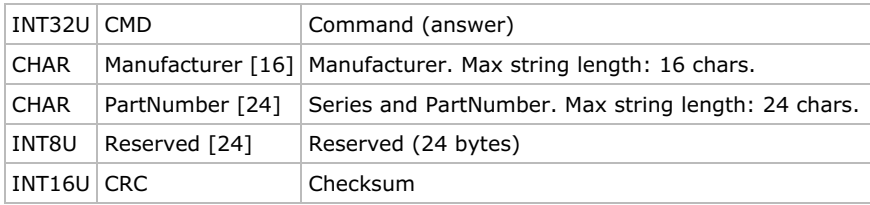

#### **Description:**

Read hall sensor information from EEPROM.

#### **Command SHSS**

result\_t set\_hallsensor\_settings (device\_t id, const hallsensor\_settings\_t\* hallsensor\_settings)

## Command code (CMD): "shss" or 0x73736873.

### **Request:** (50 bytes)

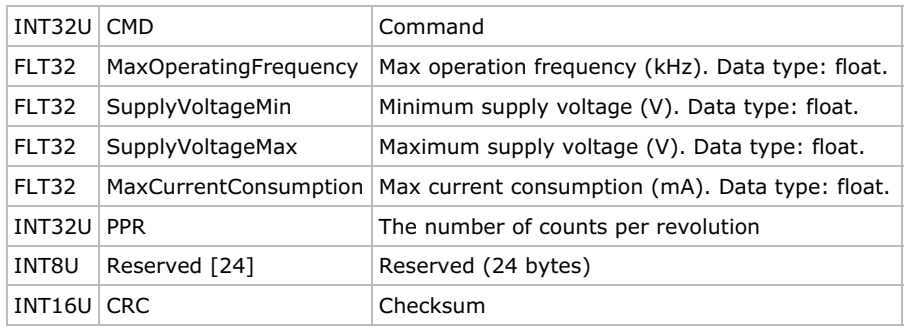

#### **Answer:** (4 bytes)

INT32U CMD Command (answer)

#### **Description:**

Set hall sensor settings to EEPROM. Can be used by manufacturer only.

#### **Command GHSS**

result t get hallsensor settings (device t id, hallsensor settings t\* hallsensor settings)

Command code (CMD): "ghss" or 0x73736867.

#### **Request:** (4 bytes)

 $INT32U$  CMD Command

#### **Answer:** (50 bytes)

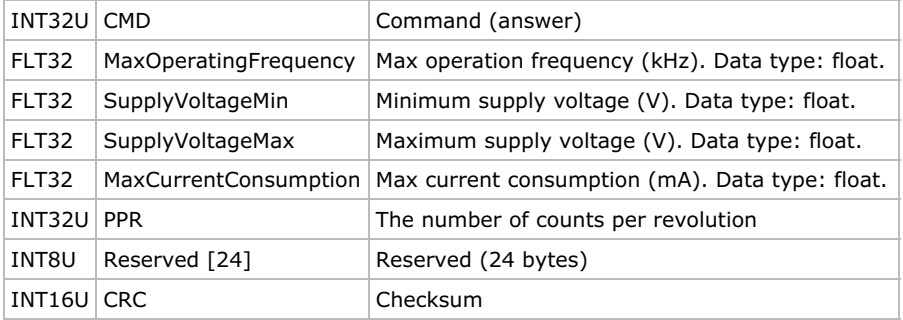

#### **Description:**

Read hall sensor settings from EEPROM.

## **Command SGRI**

result\_t set\_gear\_information (device\_t id, const gear\_information\_t\* gear\_information)

Command code (CMD): "sgri" or 0x69726773.

## **Request:** (70 bytes)

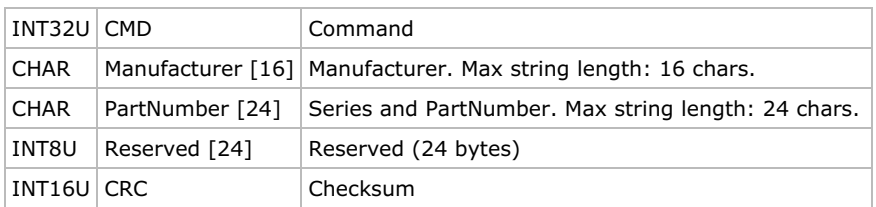

## **Answer:** (4 bytes)

INT32U CMD Command (answer)

### **Description:**

Set gear information to EEPROM. Can be used by manufacturer only.

#### **Command GGRI**

result\_t get\_gear\_information (device\_t id, gear\_information\_t\* gear\_information)

Command code (CMD): "ggri" or 0x69726767.

### **Request:** (4 bytes)

INT32U CMD Command

## **Answer:** (70 bytes)

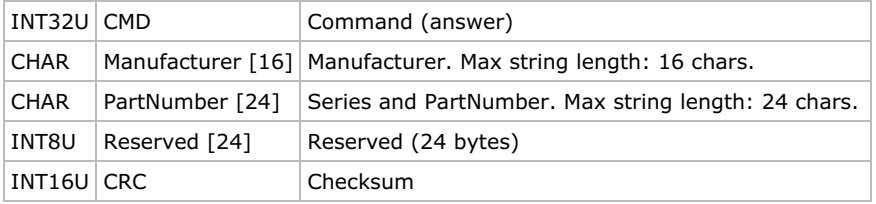

## **Description:**

Read gear information from EEPROM.

### **Command SGRS**

result\_t set\_gear\_settings (device\_t id, const gear\_settings\_t\* gear\_settings)

## Command code (CMD): "sgrs" or 0x73726773.

## **Request:** (58 bytes)

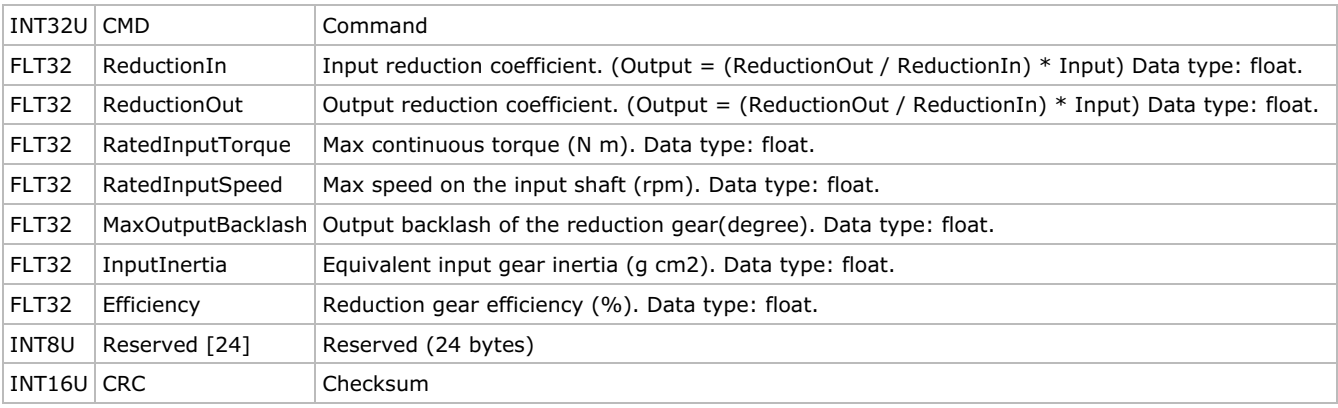

## **Answer:** (4 bytes)

```
|INT32U| CMD | Command (answer)
```
#### **Description:**

Set gear settings to EEPROM. Can be used by manufacturer only.

## **Command GGRS**

result\_t get\_gear\_settings (device\_t id, gear\_settings\_t\* gear\_settings)

Command code (CMD): "ggrs" or 0x73726767.

## **Request:** (4 bytes)

 $INT32U$  CMD Command

## **Answer:** (58 bytes)

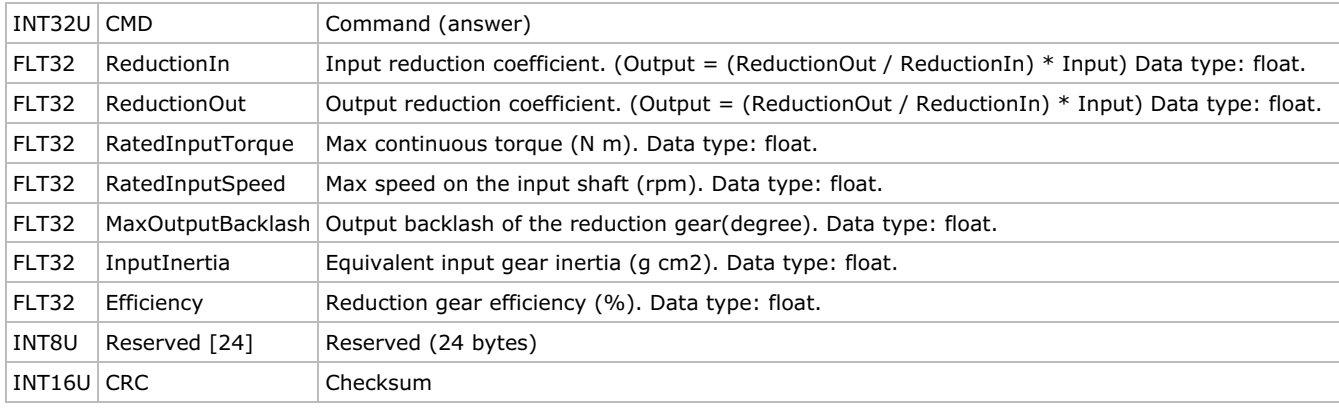

### **Description:**

Read gear settings from EEPROM.

## **Command SACC**

result\_t set\_accessories\_settings (device\_t id, const accessories\_settings\_t\* accessories\_settings)

Command code (CMD): "sacc" or 0x63636173.

**Request:** (114 bytes)

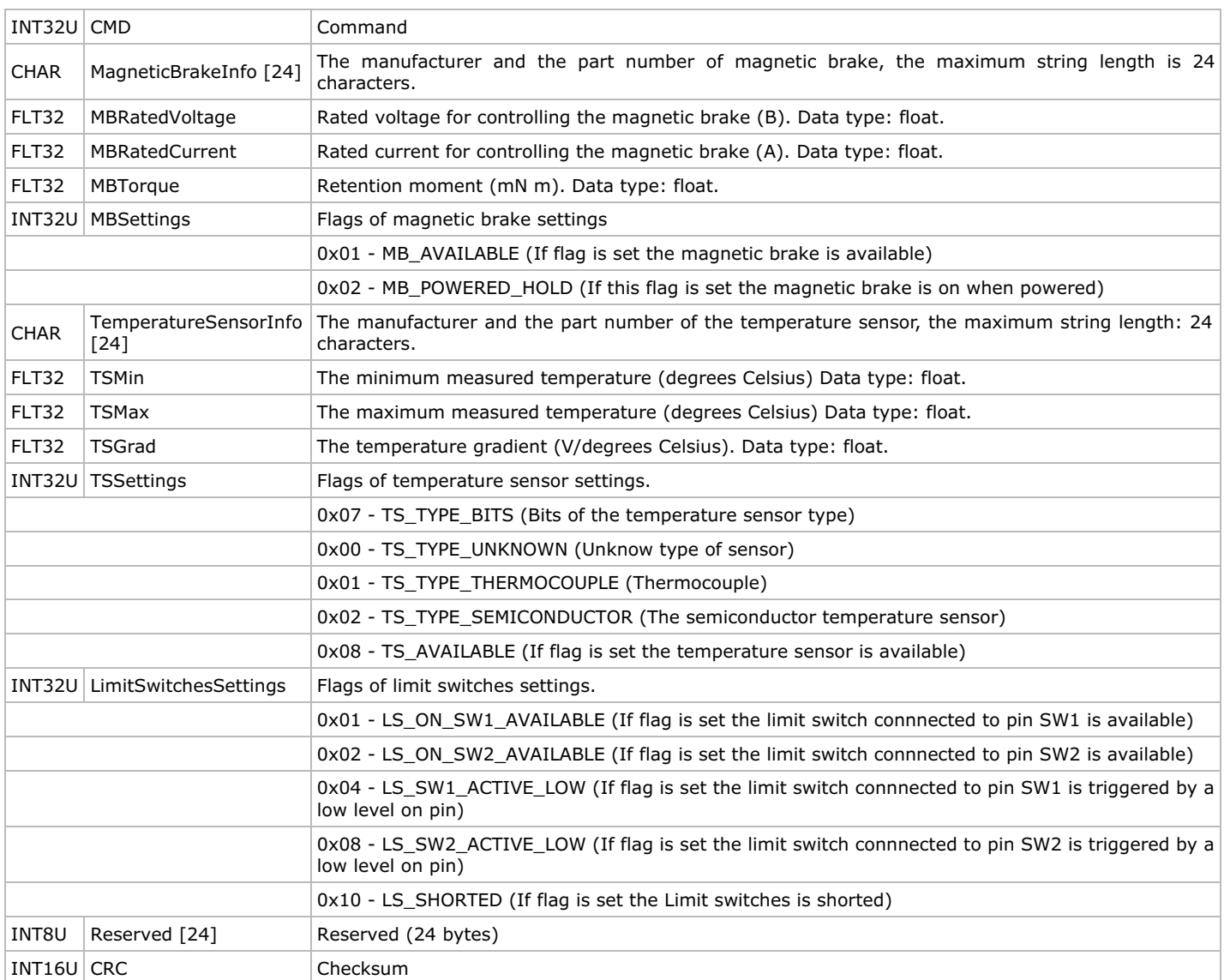

## **Answer:** (4 bytes)

 $|INT32U|$  CMD  $|$  Command (answer)

### **Description:**

Set additional accessories information to EEPROM. Can be used by manufacturer only.

## **Command GACC**

result\_t get\_accessories\_settings (device\_t id, accessories\_settings\_t\* accessories\_settings)

Command code (CMD): "gacc" or 0x63636167.

## **Request:** (4 bytes)

INT32U CMD Command

**Answer:** (114 bytes)

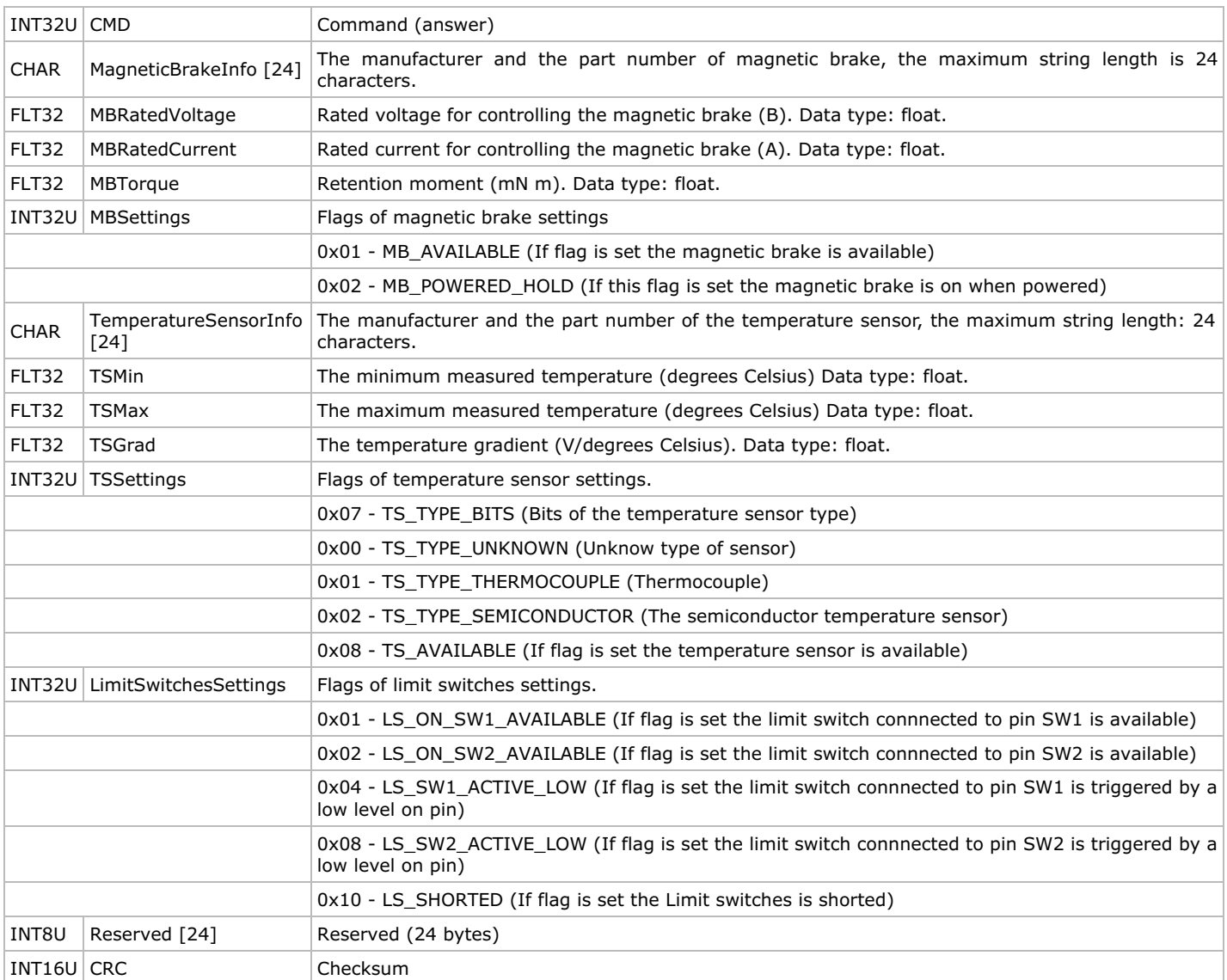

## **Description:**

Read additional accessories information from EEPROM.

#### **Bootloader commands**

### **Command GBLV**

result\_t get\_bootloader\_version (device\_t id, unsigned int\* Major, unsigned int\* Minor, unsigned int\* Relea se)

Command code (CMD): "gblv" or 0x766C6267.

## **Request:** (4 bytes)

 $|INT32U|$  CMD  $|$  Command

### **Answer:** (10 bytes)

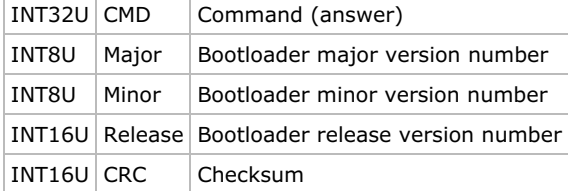

#### **Description:**

Read controller's firmware version.

## **Command IRND**

result\_t get\_init\_random (device\_t id, init\_random\_t\* init\_random)

Command code (CMD): "irnd" or 0x646E7269.

#### **Request:** (4 bytes)

INT32U CMD Command

#### **Answer:** (24 bytes)

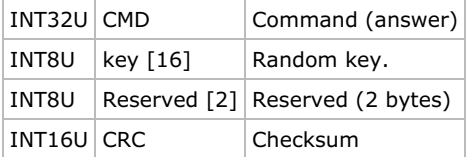

#### **Description:**

Read random number from controller.

### **Command GUID**

result\_t get\_globally\_unique\_identifier (device\_t id, globally\_unique\_identifier\_t\* globally\_unique\_identif ier)

Command code (CMD): "guid" or 0x64697567.

#### **Request:** (4 bytes)

INT32U CMD Command

## **Answer:** (40 bytes)

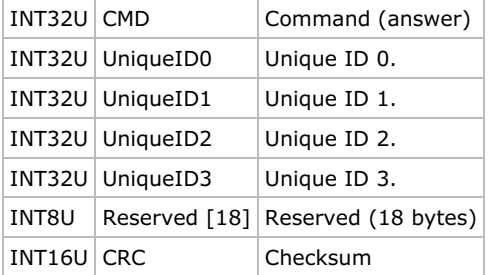

#### **Description:**

This value is unique to each individual die but is not a random value. This unique device identifier can be used to initiate secure boot processes or as a serial number for USB or other end applications.

#### **Command CHMT**

result t command change motor (device t id, const command change motor t\* the command change motor)

Command code (CMD): "chmt" or 0x746D6863.

#### **Request:** (22 bytes)

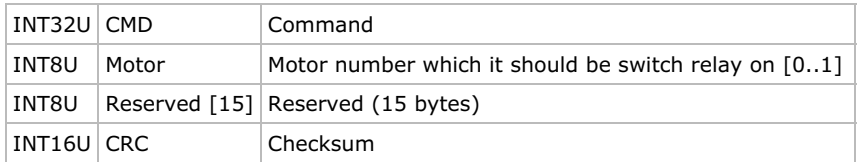

## **Answer:** (4 bytes)

INT32U CMD Command (answer)

#### **Description:**

Change motor - command for switching output relay.

## **Controller error response types**

### **ERRC**

**Answer:** (4 bytes) **Code:** "errc" or 0x63727265

INT32U "errc" Command error

### **Description:**

Controller answers with "errc" if the command is either not recognized or cannot be processed and sets the correspoding bit in status data structure.

**ERRD**

**Answer:** (4 bytes) **Code:** "errd" or 0x64727265

INT32U "errd" Data error

## **Description:**

Controller answers with "errd" if the CRC of the data section computed by the controller doesn't match the received CRC field and sets the correspoding bit in status data structure.

#### **ERRV**

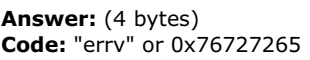

INT32U "errv" Value error

## **Description:**

Controller answers with "errv" if any of the values in the command are out of acceptable range and can not be applied. Inacceptable value is replaced by a rounded, truncated or default value. Controller also sets the correspoding bit in status data structure.

## **6.3. 8SMC1-USBhF software compatibility**

New motor controllers can be used with the software written for the 8SMC1-USBhF series. There are two options available to control new motor controllers using 8SMC1-USBhF-compatible software:

1. Recommended. Use MicroSMC software with support for both 8SMC1-USBhF and new motor controllers. In this case MicroSMC process will open all found motor controllers in exclusive mode to arbitrate access and it will be possible to control them through USMCDLL, which uses MicroSMC.

Download MicroSMC with support for new motor controllers on the [Software](#page-334-0) page.

2. Use USMCDLL/libximc compatibility library to control motor controllers without MicroSMC software. Use this option if you need to simultaneously run MicroSMC and work with some motor controllers using libximc library.

Download USMCDLL/libximc compatibility library [here](http://files.ximc.ru/migration/usmcdll_libximc_2.3.0.zip).

The table below shows the mapping from 8SMC1-USBhF to new motor controller functions: first column lists USMCDLL library functions, second column lists corresponding paragraph in 8SMC1-USBhF controller user's manual, third column contains this function features in the migration library.

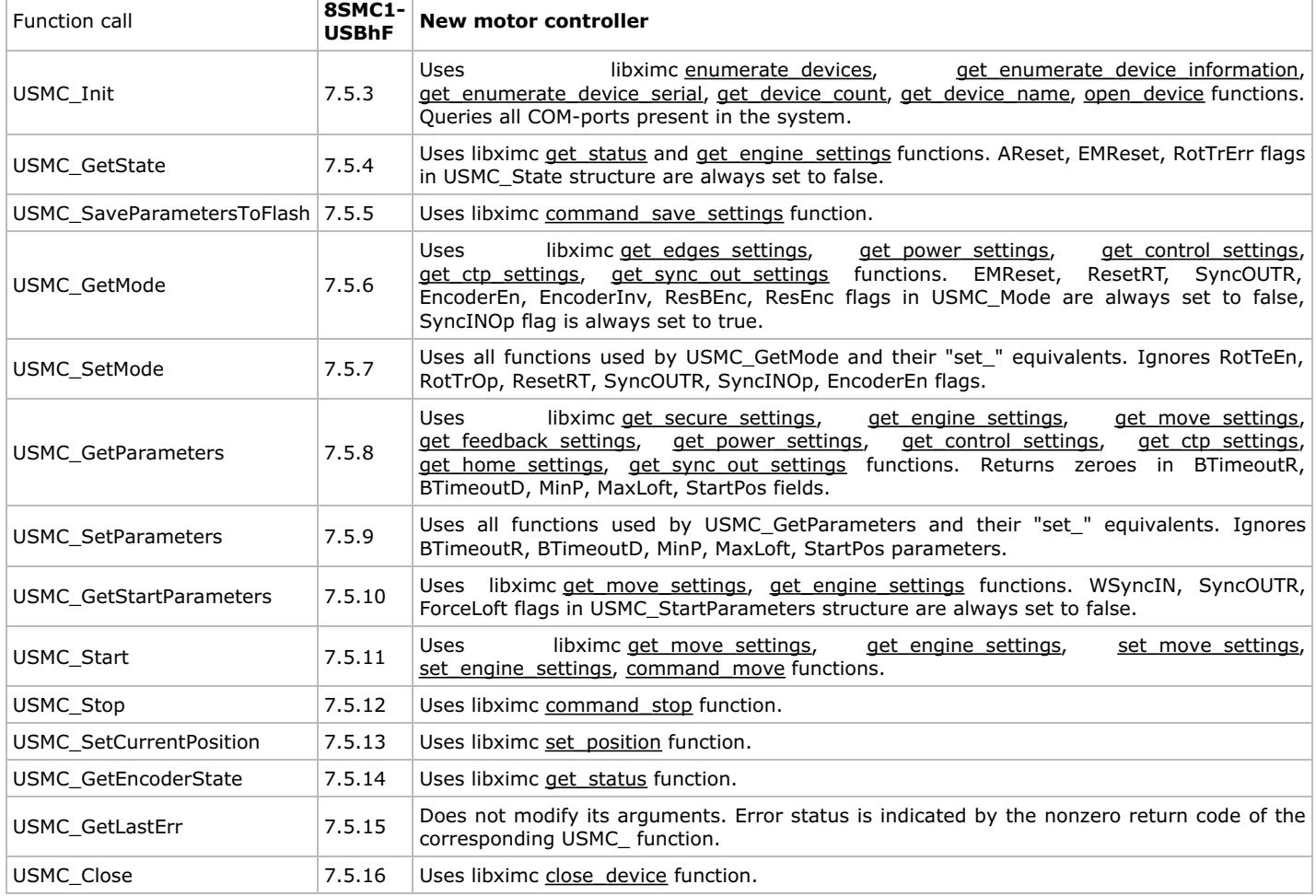

Migration library does not require and does not interact with background MicroSMC.exe process. It uses libximc.dll library to interface with new motor controllers.

All composite USMC functions containing several libximc function calls terminate if any of the underlying libximc functions returns an error. In this case controller may be left with partially saved settings. Nonzero return code of USMC\_ functions is equal to the return code of the libximc function which returned an error.

Application example: [usmcdll\\_libximc\\_test.zip](https://ximc.ru/attachments/download/10032/usmcdll_libximc_test.zip)

# **6.4. Libximc library timeouts**

A number of timeouts and wait times are used when working with [XiLab](https://ximc.ru/projects/enxisupport/wiki/XILab_application_User) program or your own application using [libximc](https://ximc.ru/projects/enxisupport/wiki/Programming_guide) library to detect errors and support robust controller operation. A list of times is provided below, together with reasons. Times are optimized for the USB connection on a modern PC. It is important to take delays into account when designing your own signal transmission lines to avoid erroneous timeouts.

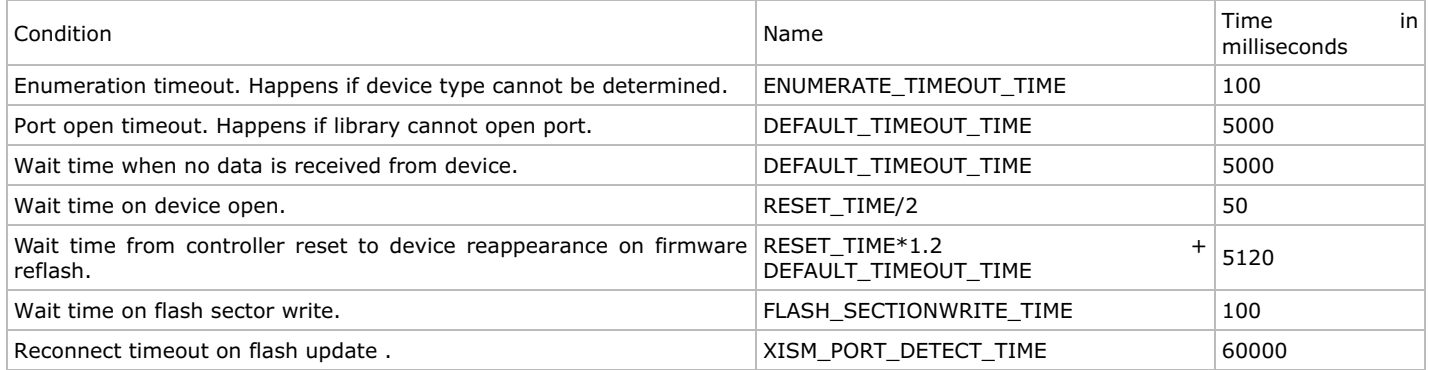

## <span id="page-266-0"></span>**6.5. XILab scripts**

XILab scripting language is implemented using QtScript, which in turn is based on ECMAScript.

ECMAScript is the scripting language sta Ecma International in the ECMA-262 spe ISO/IEC 16262. QtScript (and, by extension, XILab) uses

of the [ECMAScript](http://www.ecma-international.org/publications/files/ECMA-ST-ARCH/ECMA-262, 3rd edition, December 1999.pdf) standard.

## **Brief description of the language**

### **Data Types**

ECMAScript supports nine primitive data ty type Reference, List, and Completion are intermediate results of expression evaluation be stored as properties of objects. The res are:

- Undefined,
- Null,
- Boolean,
- String,
- Number,
- Object.

#### **Statements**

Most common ECMAScript language sta summarized below:

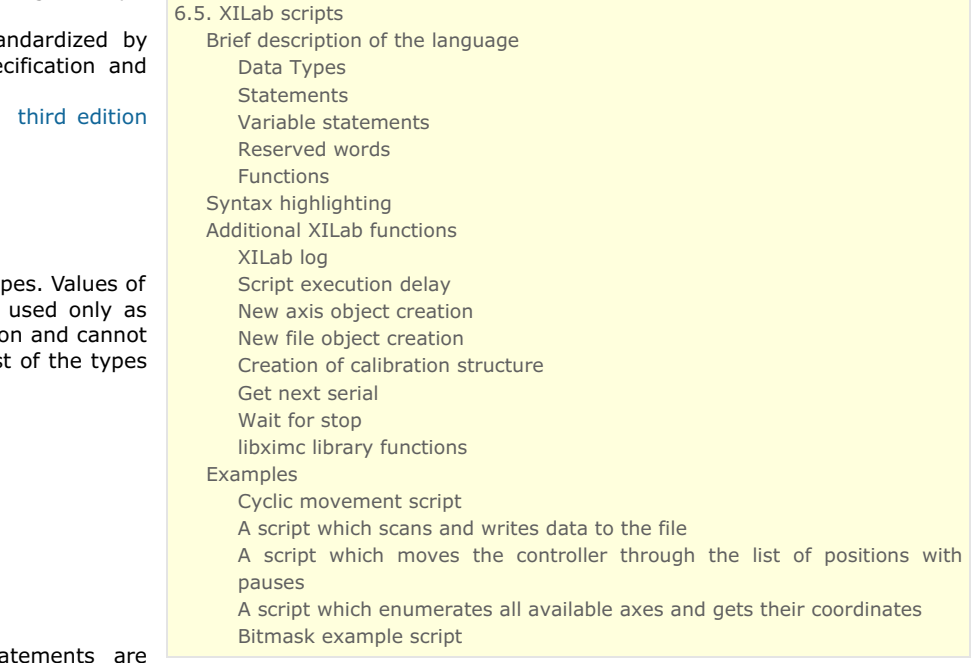

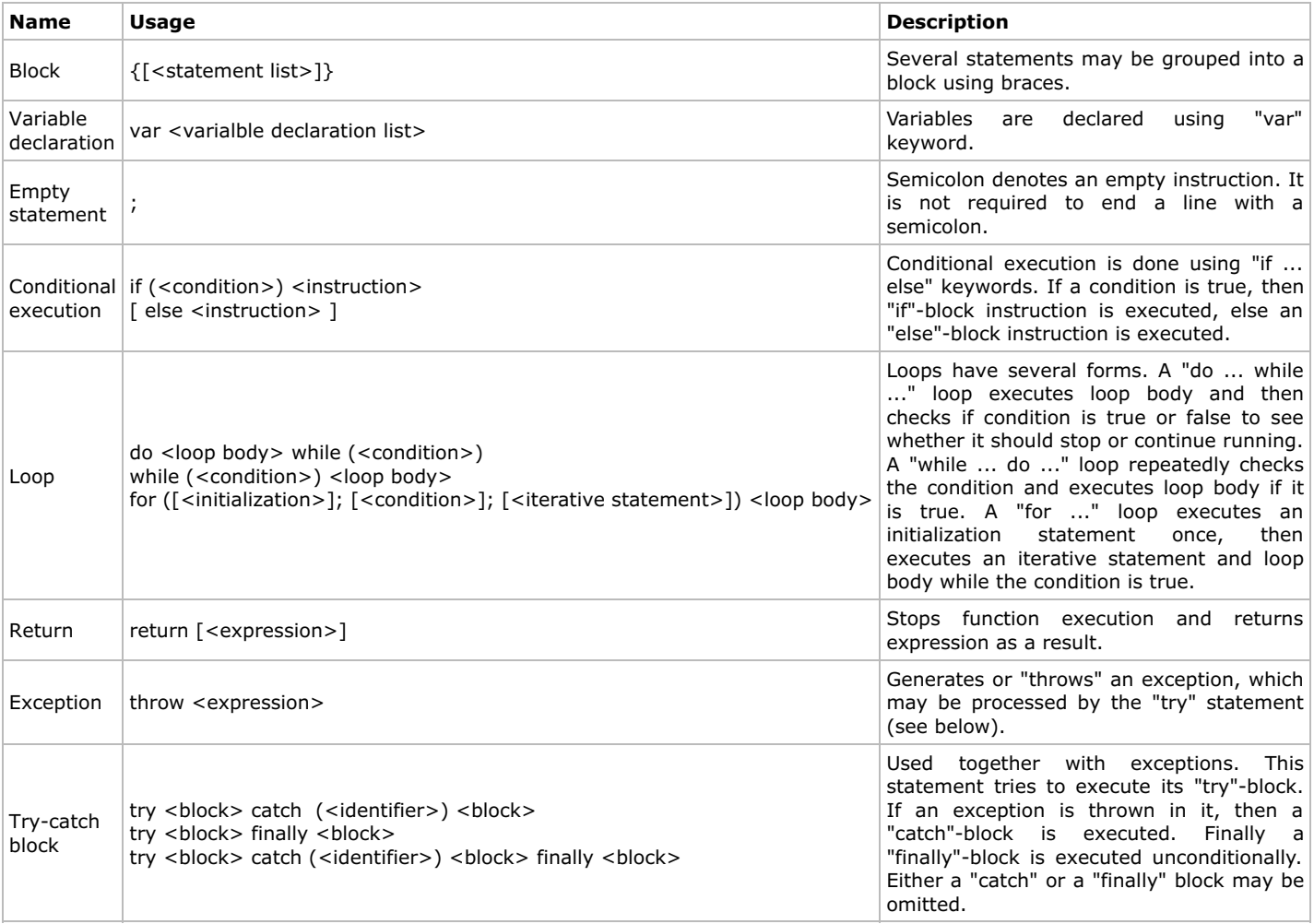

**Variable statements**

Variables are declared using *var* keyword. A declared variable is placed within visibility scope that corresponds to the function in which it is declared. If the variable is declared outside of functions, it is placed in the global visibility scope. Variable is created when the function within which it was declared, or, if the variable is global, at the start of the application. When a variable is created it is initialized with *Undefined* value. If a variable is created with initialization, the initialization does not occur in the moment of variable creation, it happens when the string with the var statement executes.

#### **Reserved words**

The following words are the reserved keywords in the language and may not be used as identifiers:

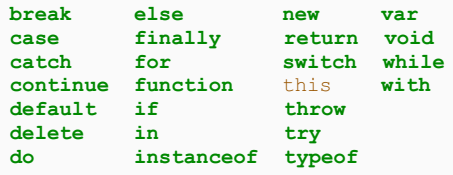

The following words are used as keywords in proposed extensions and are therefore reserved to allow for the possibility of future adoption of those extensions:

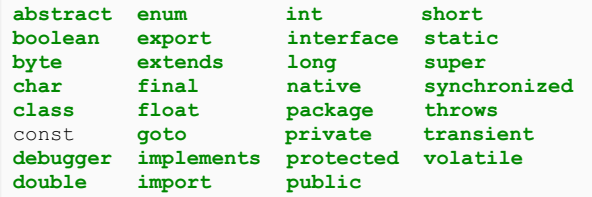

#### **Functions**

Functions are objects in ECMAScript. Functions like any other objects can be stored in variables, objects and arrays, can be passed as arguments to other functions and can be returned by functions. Functions, like any other objects may have properties. Essential specific feature of functions is that they can be invoked.

In the application text, the most common way to define a function is:

```
function sum(arg1, arg2) { // a function which takes two parameters return arg1 + arg2; // and returns their sum
                                       // and returns their sum
}
```
## **Syntax highlighting**

Script window text has syntax highlighting. Its colors are:

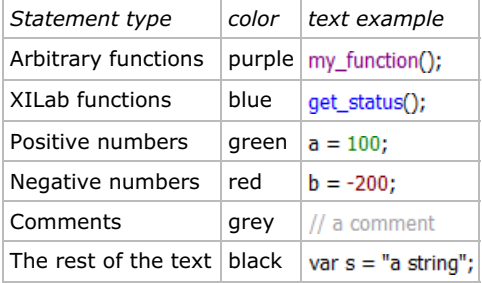

During the script execution the background of line with the last executed command is changed to dark gray with update rate of once in every 20 ms.

#### **Additional XILab functions**

This image shows XILab functions which are available from scripts, aside from standard built-in language functions.

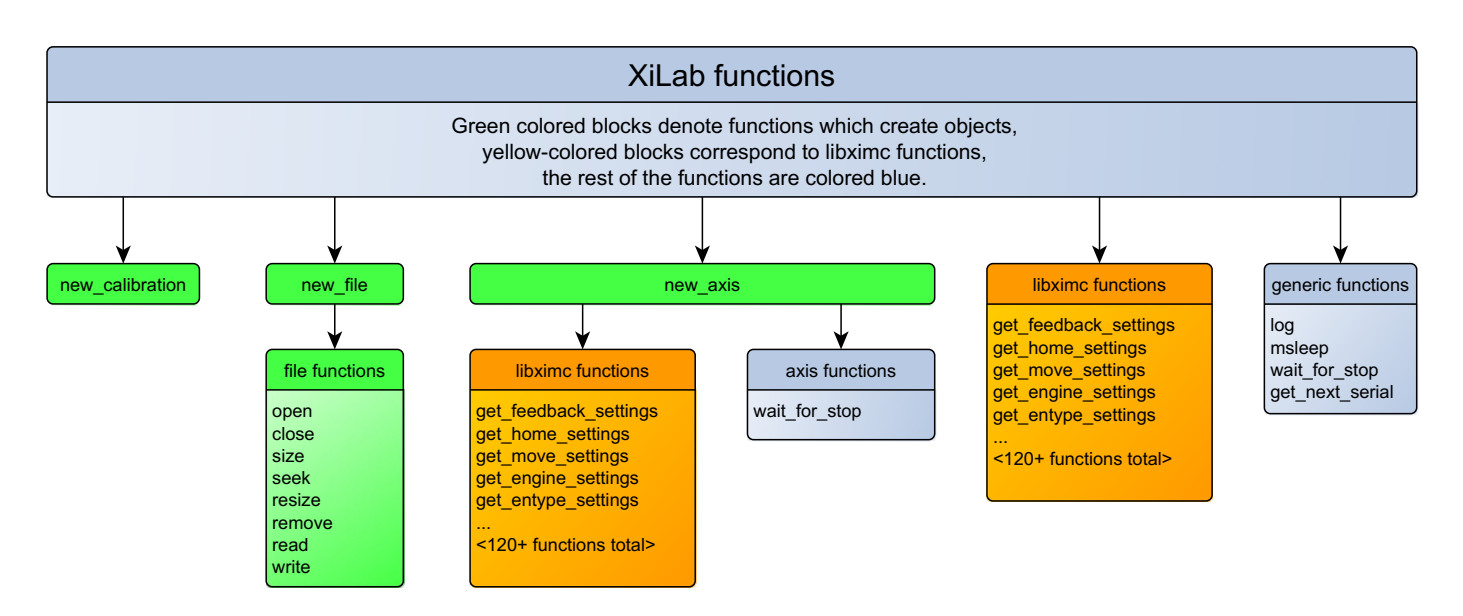

- log(string text [, int loglevel]) save text to the XILab log
- msleep(int ms) delay script execution
- new\_axis(int serial\_number) create new axis object
- new\_file(string filename) create new file object
- new\_calibration(int A, int Microstep) create calibration structure to pass to calibrated functions
- get\_next\_serial(int serial) get next serial out of an ordered list of opened controller serials
- command\_wait\_for\_stop(int refresh\_period) wait until controller stops moving  $\bullet$
- and all libximc library functions (see [Programming](https://ximc.ru/projects/enxisupport/wiki/Programming_guide) guide)

Also, all constant values from the communication protocol are defined and can be used in scripts. Usage [example](#page-266-0).

#### **XILab log**

Logging is done by calling log(string text [, int loglevel] ) function.

This function adds the *text* line to the XILab log. If the second *loglevel* parameter is passed the message receives the appropriate logging level and is displayed in corresponding color.

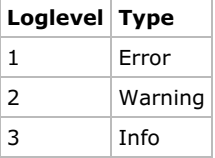

#### *Example:*

**var**  $x = 5$ ;  $log("x = " + x);$ 

#### [Function](#page-266-0) usage example

Note: It is not recommended to invoke functions that interact with XILab user interface (i.e. logging function) with a frequency of more *than once in 20 ms.*

#### **Script execution delay**

Script is paused by calling the msleep(int ms) function, which suspends script execution for *ms* milliseconds. *Example:*

#### msleep(200);

#### Function usage [example.](#page-266-0)

#### **New axis object creation**

XILab multi-axis interface provides the ability to manage controllers via scripts. The difference from the single-axis case is that you should specify the controller which receives the command. An "axis" object is introduced to abstract this concept. It has methods which match the [libximc](https://ximc.ru/projects/enxisupport/wiki/Programming_guide) library function names. Controllers are identified by their serial numbers. *Example:*

$$
\begin{array}{rcl}\n\textbf{var} & x & = & \text{new} \, \text{axis (123)} \, \text{;} \\
x \, \text{command\_move (50)} \, \text{;}\n\end{array}
$$

In this example first line of the script creates an axis-type object with the variable name "x", which tries to use controller with the serial number "123". If this controller is not connected, then the script will return an error and terminate. The second line of the script sends a "move to position 50" command to this controller.

#### Function usage [example.](#page-266-0)

#### **New file object creation**

XILab scripts can read from and write to files. To do this you need to create a "file" object, passing desired filename in its constructor. File object has the following functions:

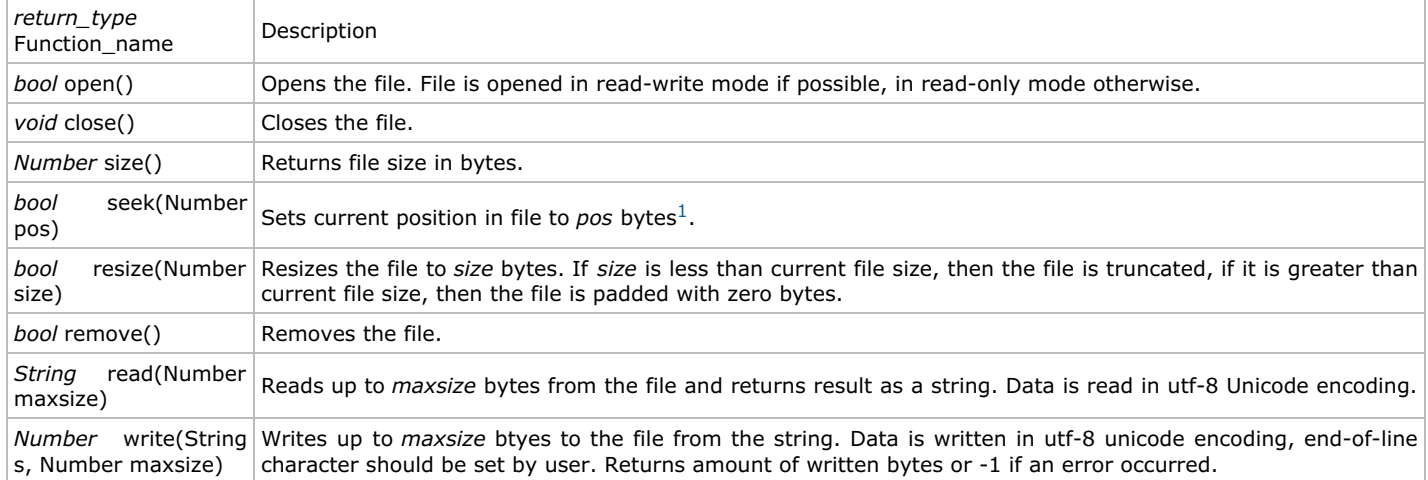

All file functions which return *bool* type, return "true" on success and "false" on failure. Use "/" symbol as path separator, this works on all systems (Windows/Linux/Mac).

<span id="page-269-0"></span> $<sup>1</sup>$  Seeking beyond the end of a file: If the position is beyond the end of a file, then seek() shall not immediately extend the file. If a</sup> write is performed at this position, then the file shall be extended. The content of the file between the previous end of file and the newly written data is UNDEFINED and varies between platforms and file systems.

*Example:*

```
var winf = new file("C:/file.txt"); // An example of file name and path on Windows
var linf = new_file("/home/user/Desktop/file.txt"); // An example of file name and path on Linux
var macf = new_file("/Users/macuser/file.txt"); // An example of file name and path on Mac
var f = winf; // Pick a file name
if (f.open()) { // Try to open the file
  f.write( "some text" ); // If successful, then write desired data to the file
  f.close(); // Close the file
} else { // If file open failed for some reason
 log( "Failed opening file" ); // Log an error
}
```
#### Function usage [example.](#page-266-0)

#### **Creation of calibration structure**

new\_calibration(double A, int Microstep) function takes as a parameter a floating point number A, which sets the ratio of user units to motor steps, and microstep division mode, which was either read earlier from MicrostepMode field of get\_engine\_settings() return type, or set by a [MICROSTEP\\_MODE\\_](#page-208-0) constant. This function returns calibration\_t structure, which should be passed to calibrated get\_/set\_ functions to get or set values in user units. The following two forms are functionally equivalent:

```
// create calibration: type 1
var calb = new_calibration(c1, c2);
// create calibration: type 2
var calb = new Object();
calb.A = c1:
calb.MicrostepMode = c2;
```
#### Function usage [example.](#page-266-0)

**Get next serial**

get next serial(int serial) function takes as a parameter an integer number and returns the smallest serial from a sorted list of opened controller serials which is strictly greater than the parameter. If there are no such serials a zero is returned. This function is a convenient shortcut for automatic creation of "axis" type objects without hardcoded serial numbers. *Example:*

```
var first serial = get next serial(0);
var x = new axis(first_serial);
var y = new axis (get next serial (first serial));
```
In this example in the first line we obtain a serial, in the second line an axis-type object is created, in the third line we get the next serial and create an axis for it.

#### Function usage [example.](#page-266-0)

#### **Wait for stop**

The command wait for stop(int refresh period) script function waits until the controller stops movement, that is, until the MVCMD\_RUNNING bit in the MvCmdSts member of the structure returned by the get\_status() function becomes unset. command\_wait\_for\_stop script function uses command\_wait\_for\_stop libximc function and takes as a paramater an integer denoting time delay in milliseconds between successive queries of controller state. This function is also present as a method of an "axis"-type object.

#### Function usage [example.](#page-266-0)

#### **libximc library functions**

Libximc library functions with "get\_" prefix read settings from the controller and return the corresponding settings structure. Libximc library functions with "set\_" prefix take as a parameter a settings data structure and write these settings to the controller. There are two ways to set data structure contents:

1. call the corresponding get-function and modify required fields

```
// set settings: type 1
var m = get_move_settings();
m. Speed = 100;set move settings(m);
```
2. create an *Object* and set all of its *properties* that are present as members of the data structure (case-sensitive).

```
// set settings: type 2
var m = new Object;
m.Speed = 100:
m.uSpeed = 0;
m.Accel = 300;m.Decel = 500;m.AntiplaySpeed = 10;
m.uAntiplaySpeed = 0;
set move settings (m) ;
```
Please note, that in the first case controller receives an additional command (sent by the get-function before the set-). In the second case one should initialize all object properties corresponding to structure members. Any missing property will be initialized with zero. Any property that does not match a structure member name will be ignored. Any property with non-matching type will be typecast according to EcmaScript rules. All data structures are described in [Communication](#page-235-0) protocol specification chapter of the manual.

Function usage [example.](#page-266-0)

#### **Examples**

This section contains examples of typical tasks which can be easily automated by XILab scripts.

#### **Cyclic movement script**

```
var first border = -10; // first border coordinate in mm
var second border = 10; // second border coordinate in mm
var mm_per_step = 0.005; // steps to distance translation coefficient
var delay = 100; // delay in milliseconds
var calb = new_calibration(mm_per_step, get_engine_settings().MicrostepMode); // create calibration structu
re
command stop(); // send STOP command (does immediate stop)
command_zero(); // send ZERO command (sets current position and encoder value to zero)
while (\overline{1}) { // infinite loop
 command move_calb(first_border, calb); // move towards one border
  command wait for stop(delay); // wait until controller stops moving
 command_move_calb(second_border, calb); // move towards another border
  command_wait_for_stop(delay); // wait until controller stops moving
}
```
### **A script which scans and writes data to the file**

```
var start = 0; // Starting coordinate in steps
var step = 10; // Shift amount in steps
var end = 100; // Ending coordinate in steps
var speed = 300; // maximum movement speed in steps / second
var accel = 100; // acceleration value in steps / second^2
var decel = 100; // deceleration value in steps / second^2
var delay = 100;
var m = get move settings(); // read movement settings from the controller
m.Speed = speed; // set movement speed
m.Accel = accel; // set acceleration
m.Decel = decel; // set deceleration
set move settings (m); // write movement settings into the controller
var f = new file("C:/a.csv"); // Choose a file name and path
f.open(); // Open a file
f.seek( 0 ); // Seek to the beginning of the file
command move(start); // Move to the starting position
command_wait_for_stop(delay); // Wait until controller stops moving
while (get_status().CurPosition < end) {
 f.write( get_status().CurPosition + "," + get_chart_data().Pot + "," + Date.now() + "\n" ); // Get curren
t position, potentiometer value and date and write them to file
 command movr(step); // Move to the next position
 command_wait_for_stop(delay); // Wait until controller stops moving
}
f.close(); // Close the file
```
#### **A script which moves the controller through the list of positions with pauses**

```
var axis = new_axis(get_next_serial(0)); // Use first available controller
var x; // A helper variable, represents coordinate
var ms; // A helper variable, represents wait time in milliseconds
var f = new_file("./move_and_sleep.csv"); // Choose a file name and path; this script uses a file from examples in the installation directory
f.open(); // Open a file
while ( str = f.read(4096) ) { // Read file contents string by string, assuming each string is less than 4
KiB long
 var ar = str.split(","); // Split the string into substrings with comma as a separator; the result is an
array of strings
 x = ar[0]; // Variable assignment
 ms = ar[1]; // Variable assignment
 log( "Moving to coordinate " + x ); // Log the event
 axis.command move (x); // Move to the position
 axis.command wait for stop(100); // Wait until the movement is complete
  log( "Waiting for " + ms + " ms" ); // Log the event
  msleep(ms); // Wait for the specified amount of time
}
log ( "The end." );
f.close(); // Close the file
```
[move\\_and\\_sleep.csv](https://ximc.ru/profiles/xiresource/scripts/move_and_sleep.csv) - a sample file for use with the above example

**A script which enumerates all available axes and gets their coordinates**

```
var i = 0; // Declare loop iteration variable
var serial = 0; // Declare serial number variable
var axes = Array(); // Declare axes array
while (true) { // The loop
 serial = get next serial(serial); // Get next serial
 if (serial = 0) \frac{1}{7} If there are no more controllers then...
     break; // ...break out of the loop
  var a = new Object(); // Create an object
 a.serial = serial; // Assign serial number to its "serial" property
 a.handle = new axis(serial); // Assign new axis object to its "handle" property
 axes[i] = a; \sqrt{7} Add it to the array
 i++; // Increment counter
}
for (var k=0; k < axes.length; k++) { // Iterate through array elements
 log ( "Axis with S/N " + axes[k].serial + " is in position " + axes[k].handle.get_status().CurPosition );
 // For each element print saved axis serial and call a get_status() function
}
```
**Bitmask example script**

```
/*
Bitmask example script
\star /
var a = new_axis(get_next_serial(0)); // take first found axis
var gets = \frac{1}{a}.get status(); // read status once and reuse it
var gpio = gets.GPIOFlags;
var left = STATE_LEFT_EDGE;
var right = STATE RIGHT EDGE;
var mask = left | right;
var result = gpio & mask;
log( to_binary(left) + " = left limit switch flag" );
log( to_binary(right) + " = right limit switch flag" );
log( to binary(mask) + " = OR operation on flags gives the mask" );
log( to_binary(gpio) + " = gpio state" );
log( to_binary(result) + " = AND operation on state and mask gives result" );
if ( result ) {
  log("At least one limit switch is on");
} else {
 log("Both limit switches are off");
}
// Binary representation function
function to_binary(i)
{
  bits = 32;x = i \gg 0; // coerce to unsigned in case we need to print negative ints
  \frac{1}{x} is \frac{1}{x} in \frac{1}{y} of \frac{1}{y} of \frac{1}{y} of \frac{1}{y} of \frac{1}{y} of \frac{1}{y} of \frac{1}{y} of \frac{1}{y} of \frac{1}{y} of \frac{1}{y} of \frac{1}{y} of \frac{1}{y} of \frac{1}{y} of \frac{1}{y} of \frac{1}{y} of 
  return (repeat("0", bits) + str).slice (-bits); // pad with zeroes and return
}
// String repeat function
function repeat(str, times)
{
  var result="";
  var pattern=str;
  while (times > 0) {
    if (times&1) {
      result+=pattern;
     }
    times>>=1;
    pattern+=pattern;
  }
  return result;
}
```
# **7. Files**

- 1. [Configuration](#page-274-0) files
- 2. [Software](#page-334-0)

# <span id="page-274-0"></span>**7.1. Configuration files**

- 1. [Translation](#page-275-0) Stages
- 2. [Rotation](#page-294-0) Stages
- 3. Vertical [Translation](#page-305-0) Stages
- 4. Screws and [Actuators](#page-311-0)
- 5. Motorized [Goniometers](#page-317-0)
- 6. Mirror [Mounts](#page-320-0) 7. Motorized [Attenuators](#page-327-0)
- 8. Motorized Iris [Diaphragms](#page-330-0)

## <span id="page-275-0"></span>**Translation Stages**

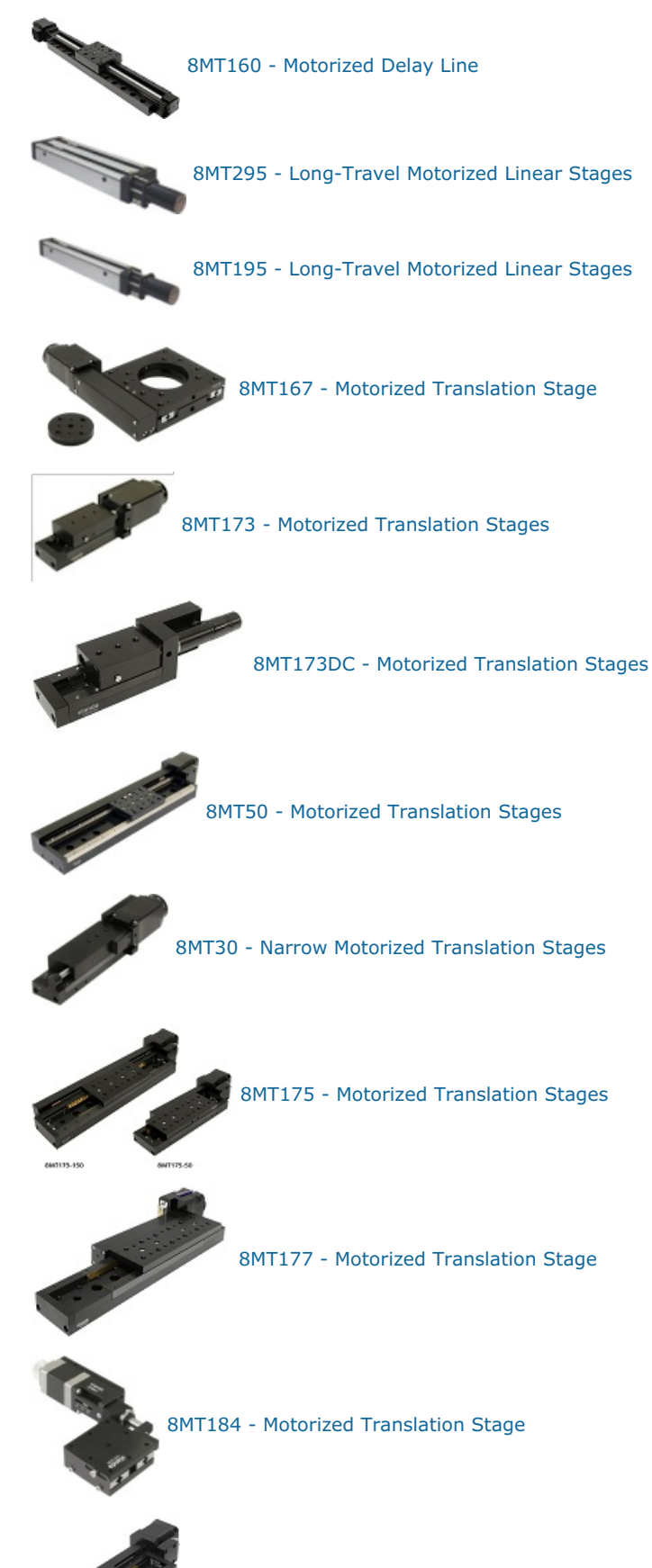

8MT193 - Motorized [Translation](#page-288-0) Stage

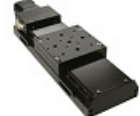

8MT200 - Motorized [Translation](#page-289-0) Stages

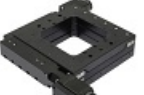

8MTF - [Motorized](#page-290-0) XY Scanning Stage

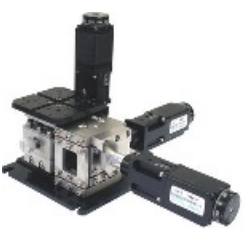

8MTF2 - [Motorized](#page-291-0) Fiber Coupling Stage

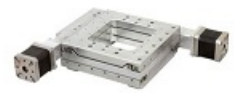

8MTFV - Motorized [Translation](#page-292-0) Stage

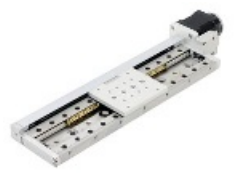

8MT60 - Motorized [Translation](#page-293-0) Stage

# <span id="page-277-0"></span>**8MT160 - Motorized Delay Line**

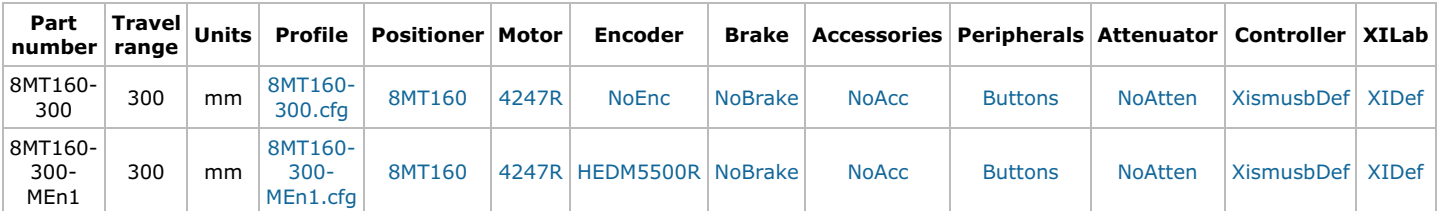

# <span id="page-278-0"></span>**8MT295 - Long-Travel Motorized Linear Stages**

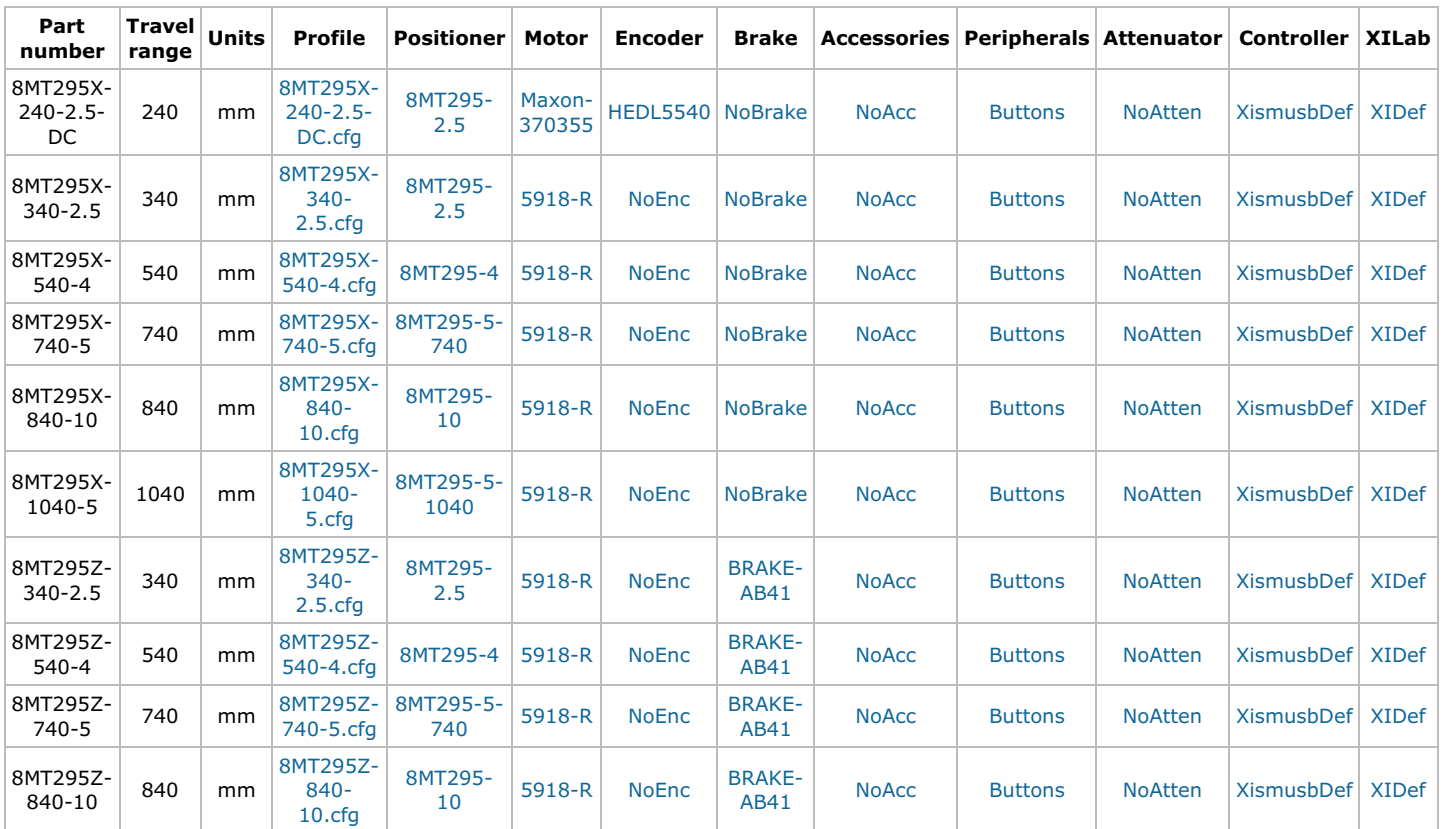

# <span id="page-279-0"></span>**8MT195 - Long-Travel Motorized Linear Stages**

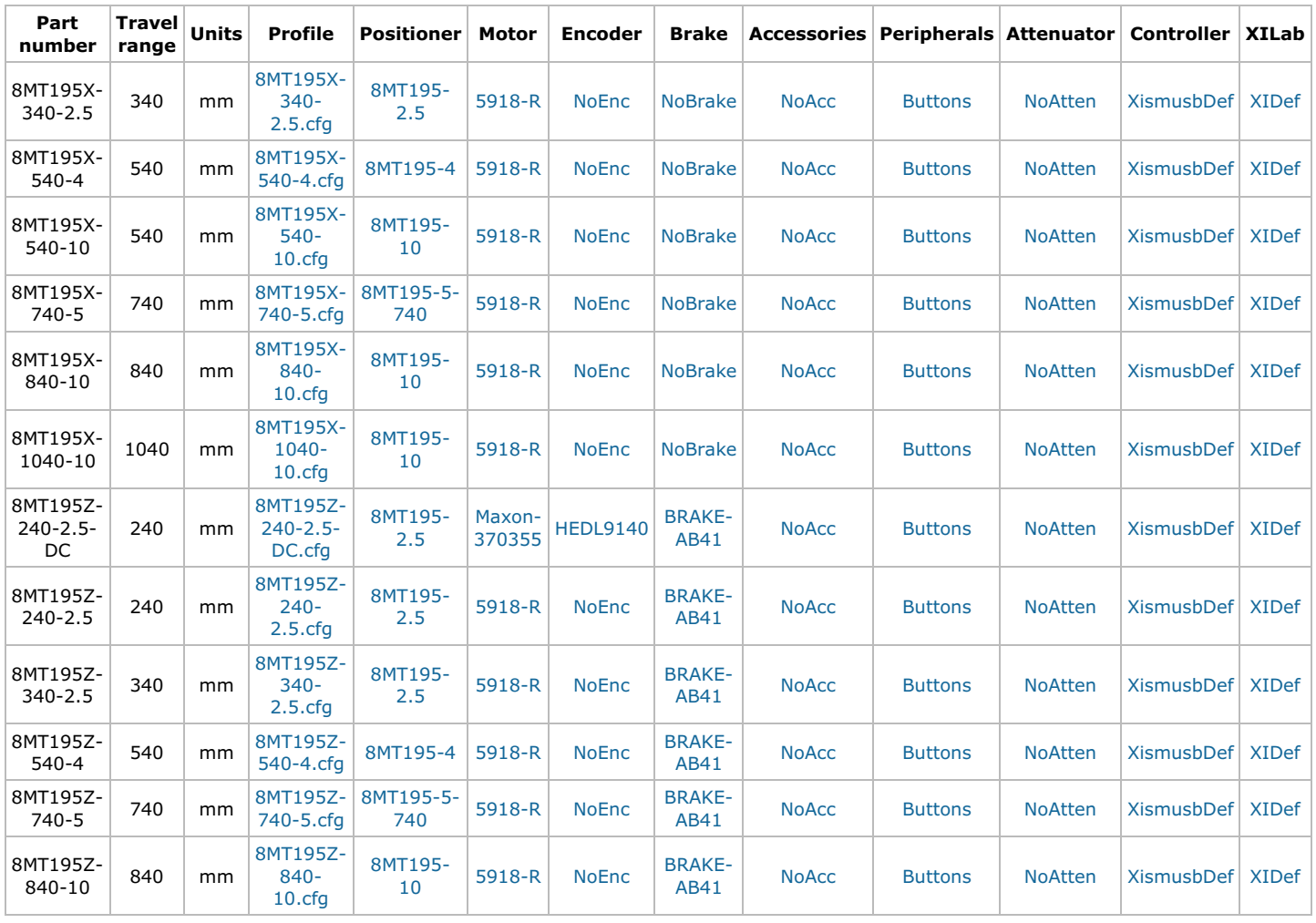

# <span id="page-280-0"></span>**8MT167 - Motorized Translation Stage**

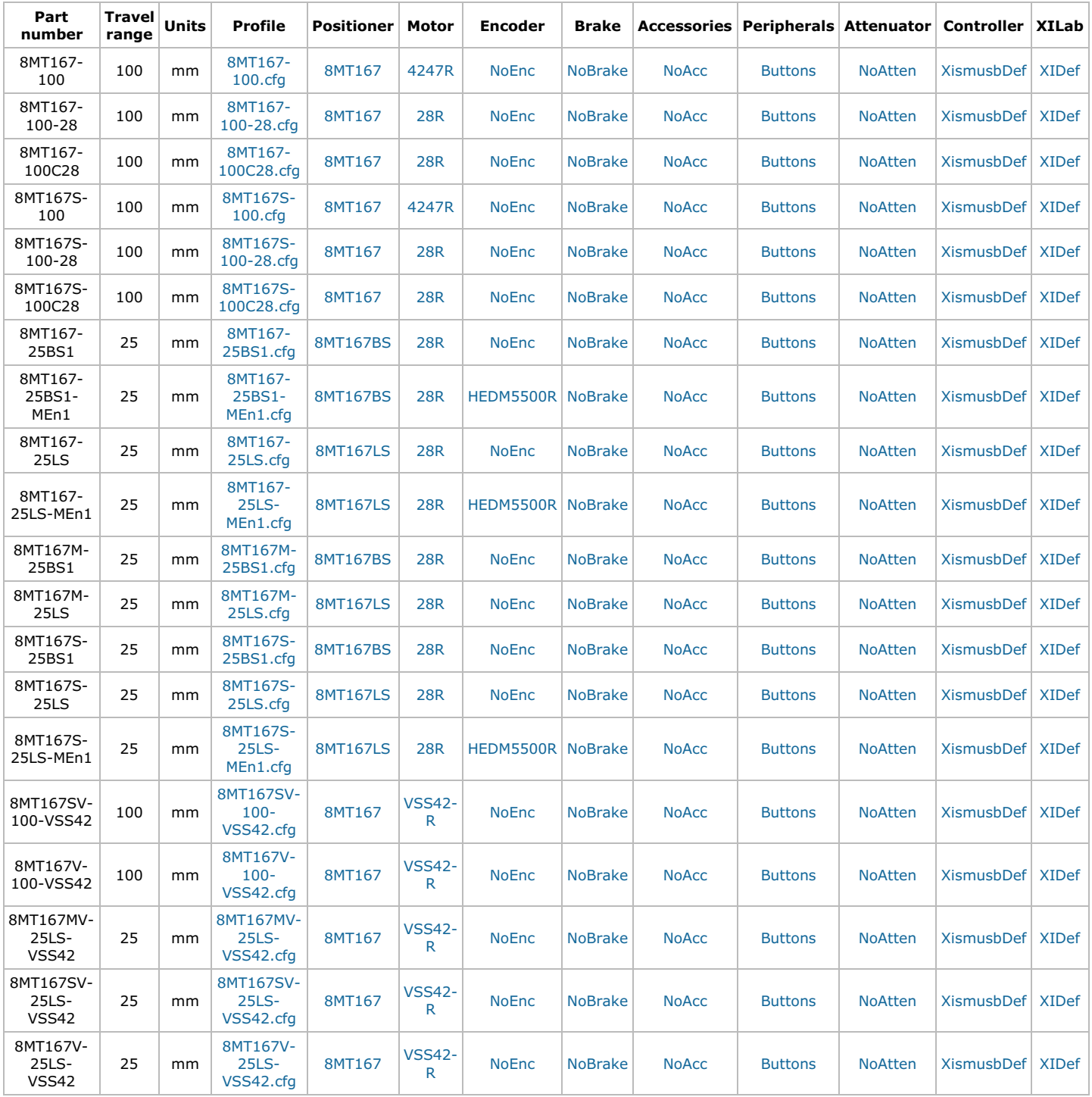

# <span id="page-281-0"></span>**8MT173 - Motorized Translation Stages**

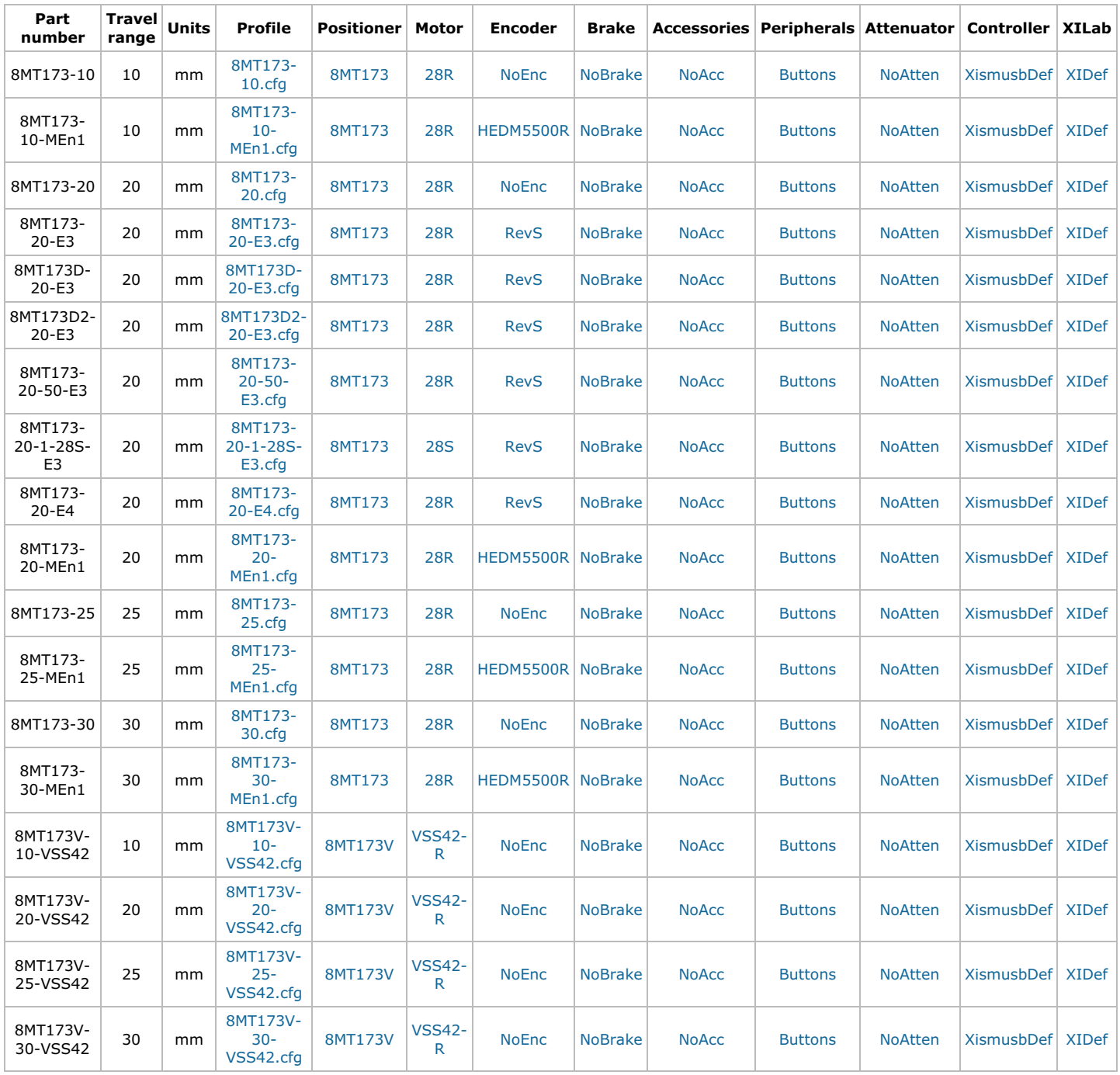

# <span id="page-282-0"></span>**8MT173DC - Motorized Translation Stages**

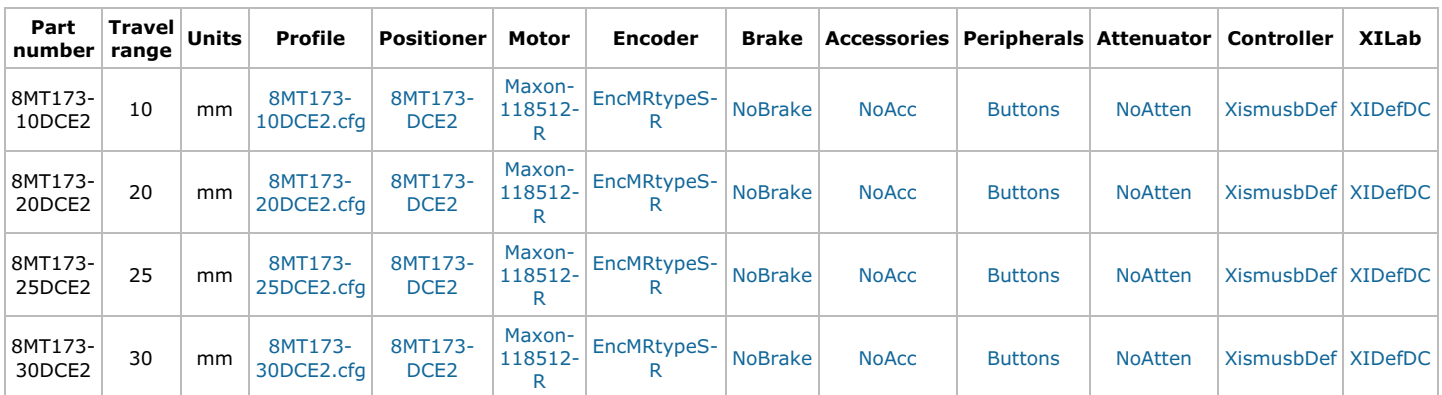

## <span id="page-283-0"></span>**8MT50 - Motorized Translation Stages**

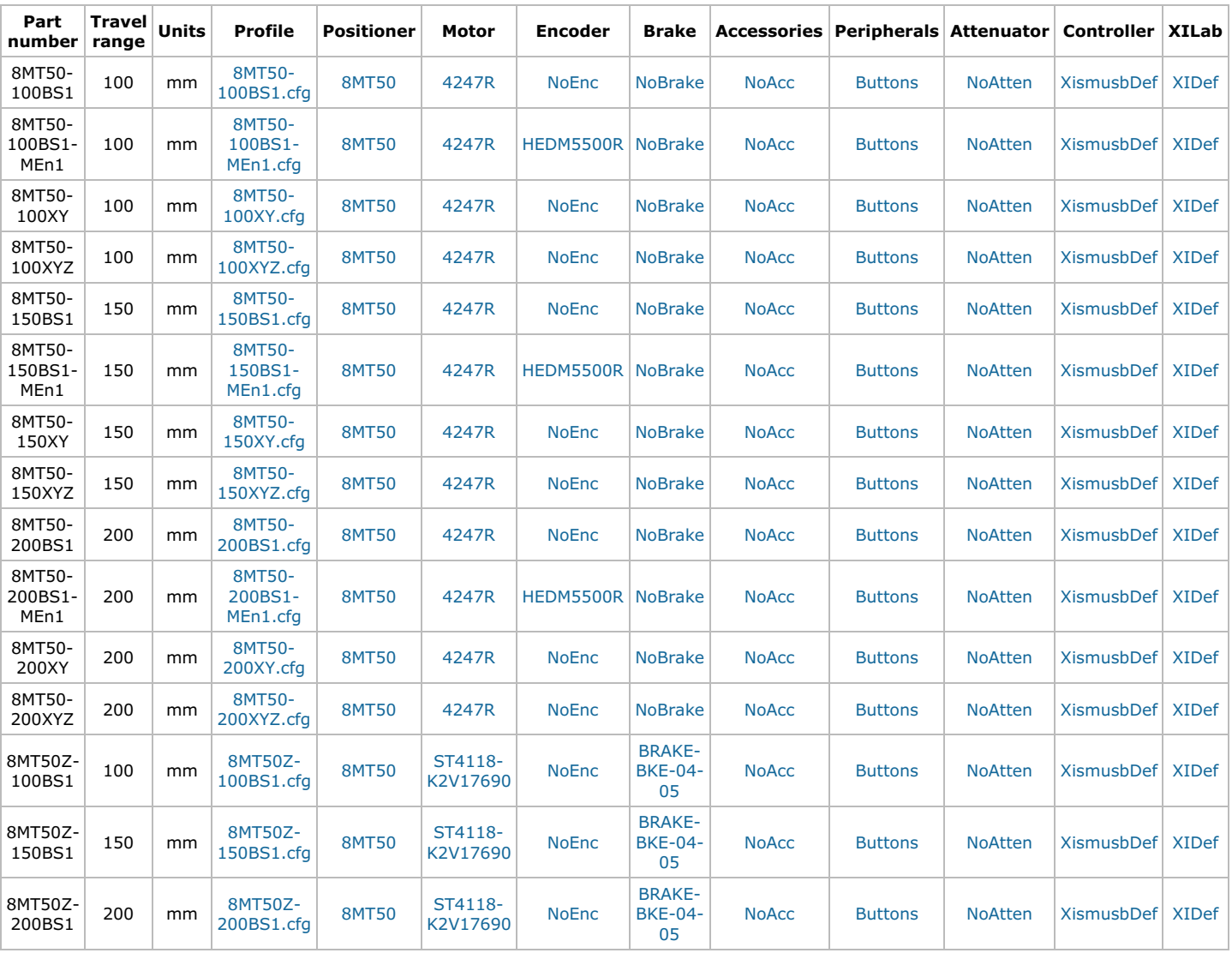

# <span id="page-284-0"></span>**8MT30 - Narrow Motorized Translation Stages**

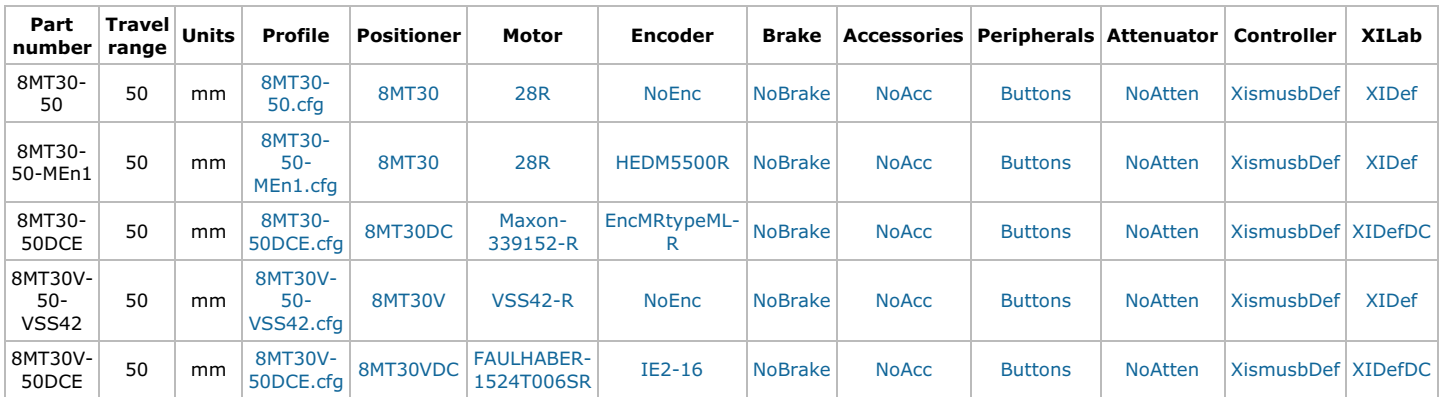

# <span id="page-285-0"></span>**8MT175 - Motorized Translation Stages**

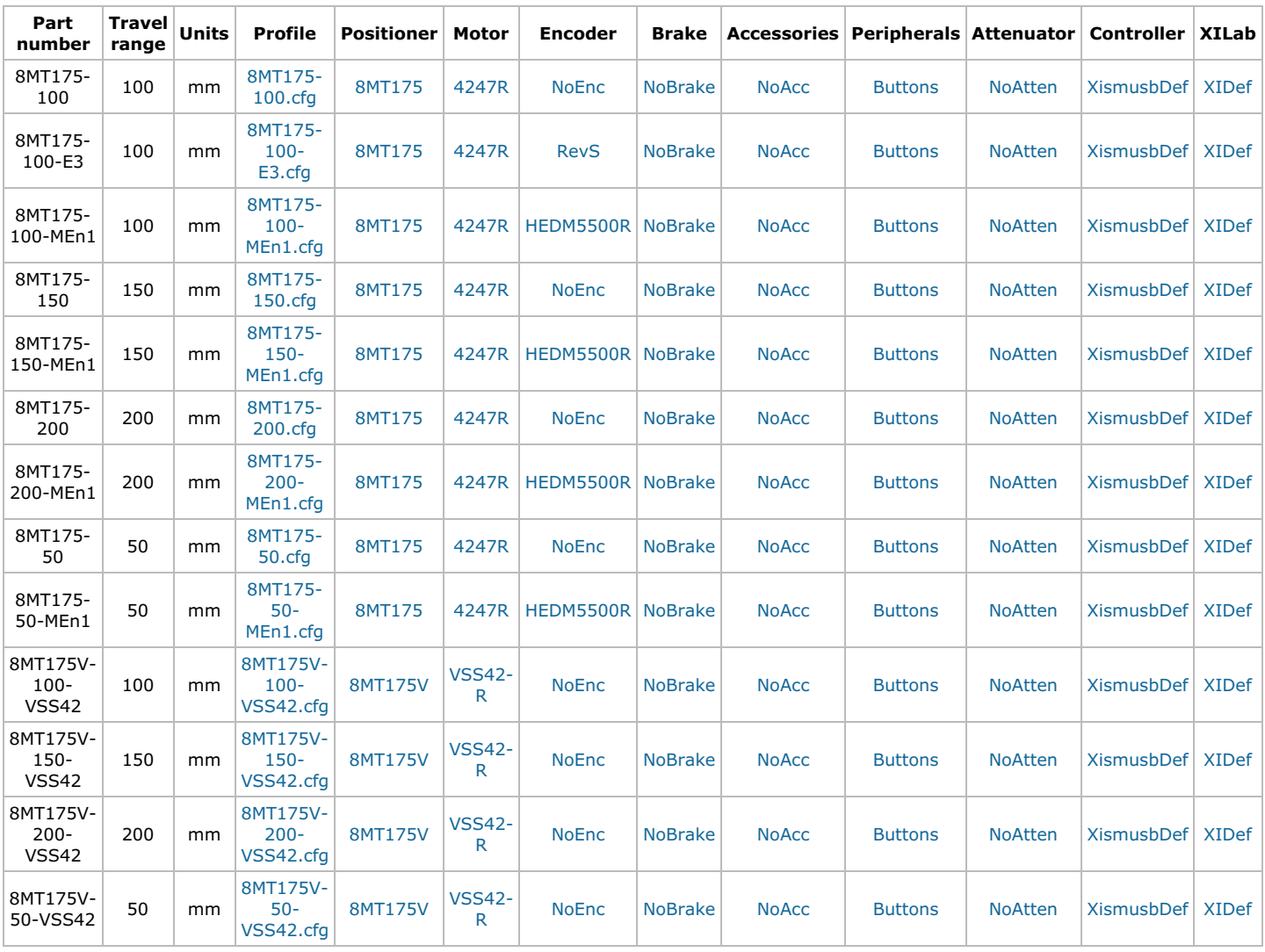

# <span id="page-286-0"></span>**8MT177 - Motorized Translation Stage**

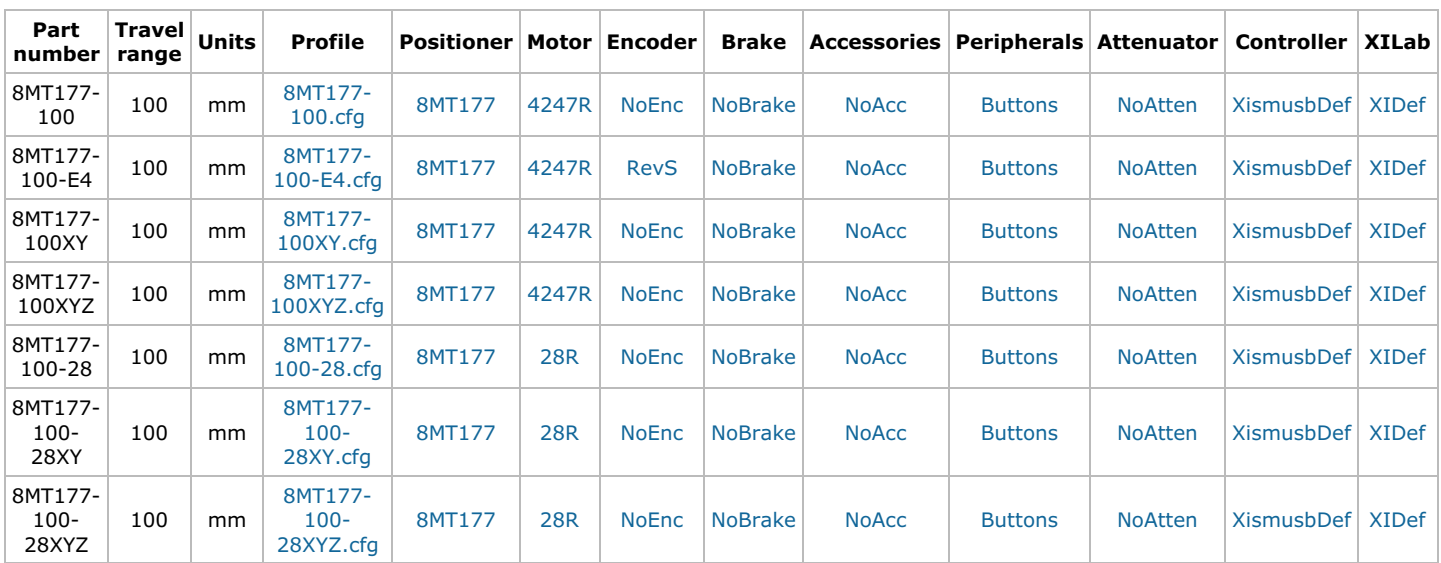

# <span id="page-287-0"></span>**8MT184 - Motorized Translation Stage**

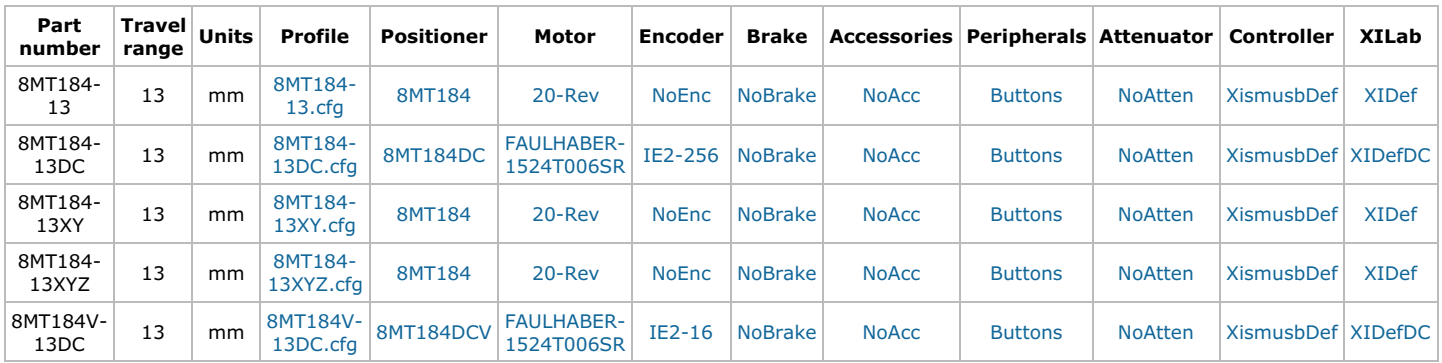
# **8MT193 - Motorized Translation Stage**

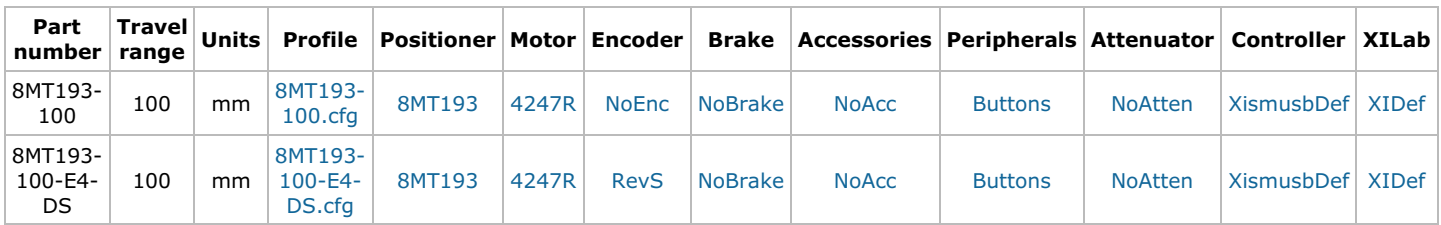

### **8MT200 - Motorized Translation Stages**

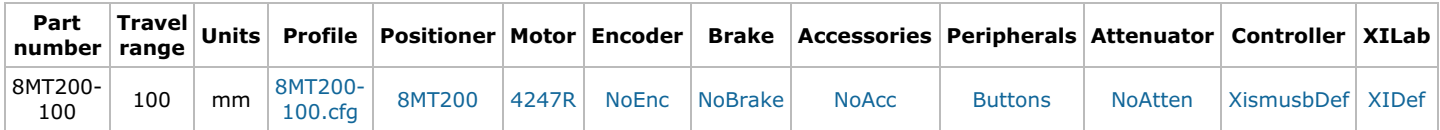

# **8MTF - Motorized XY Scanning Stage**

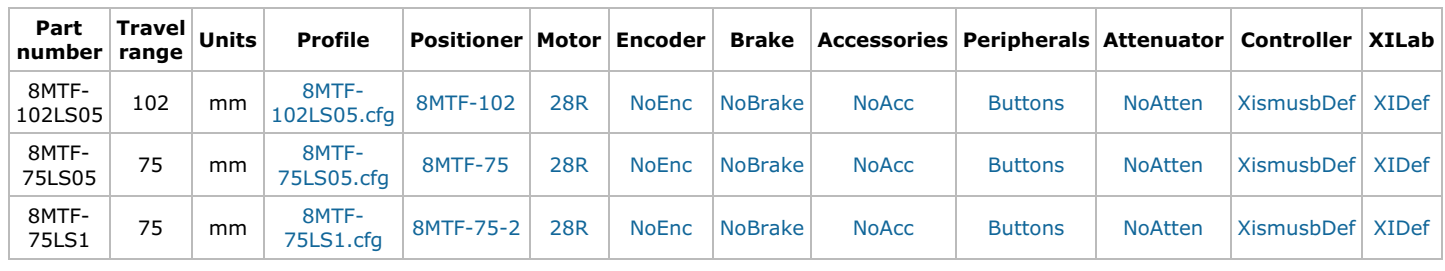

### **8MTF2 - Motorized Fiber Coupling Stage**

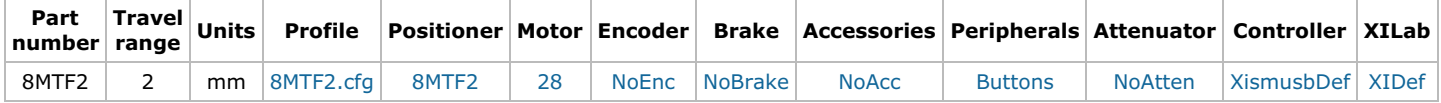

### **8MTFV - Motorized Translation Stage**

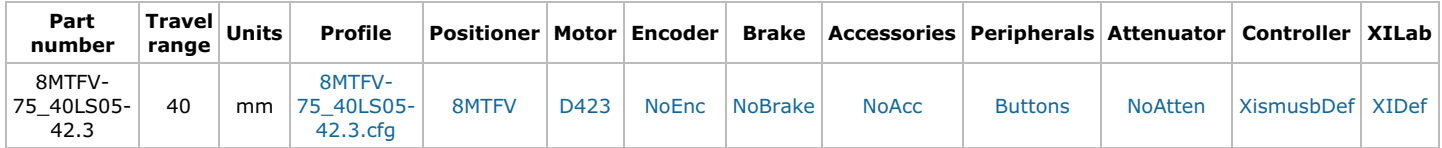

# **8MT60 - Motorized Translation Stage**

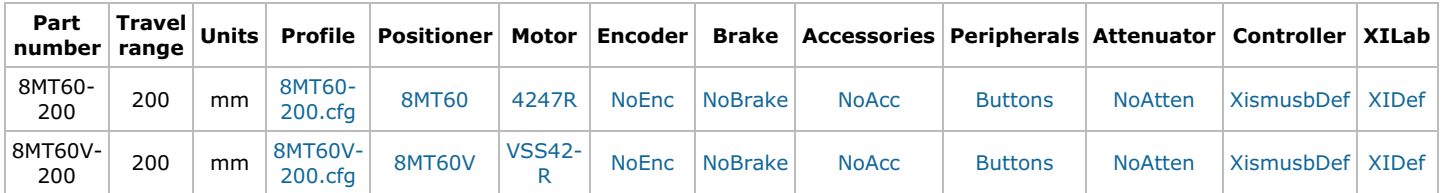

#### **Rotation Stages**

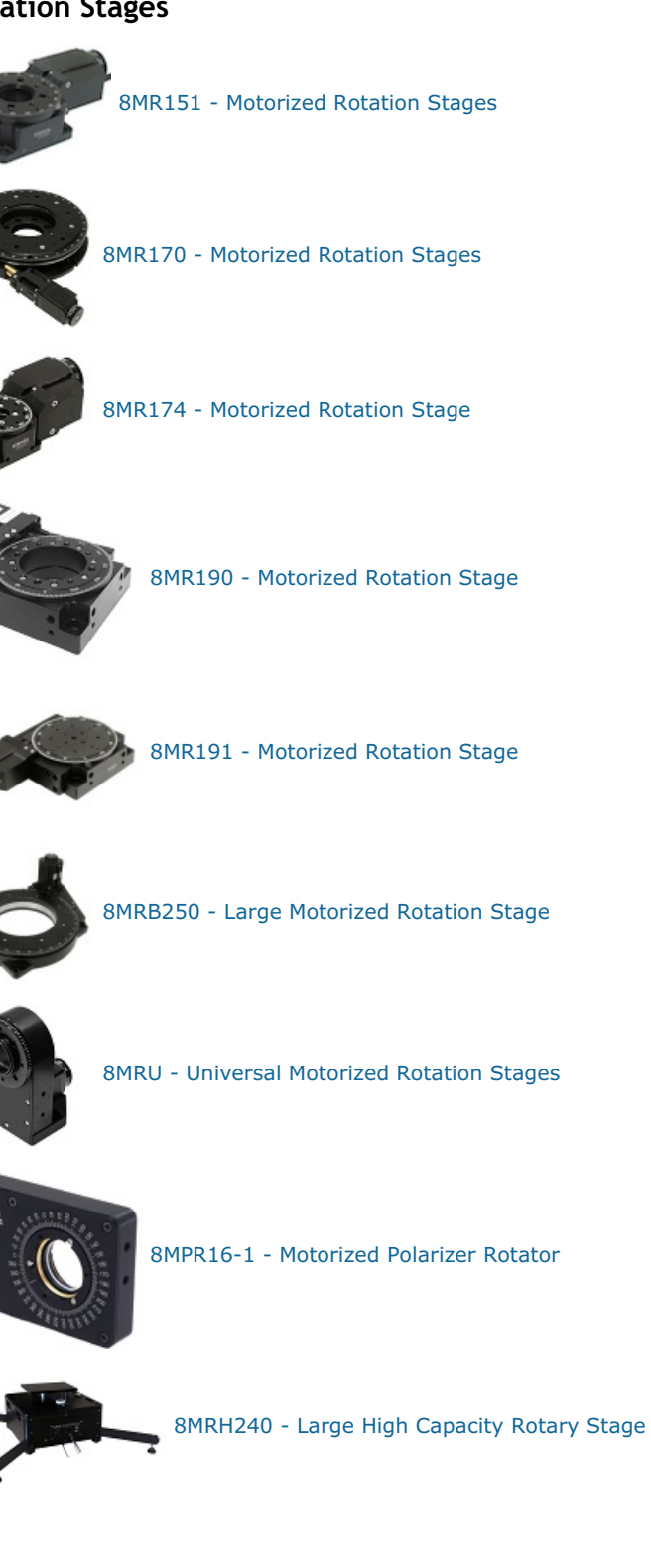

#### <span id="page-295-0"></span>**8MR151 - Motorized Rotation Stages**

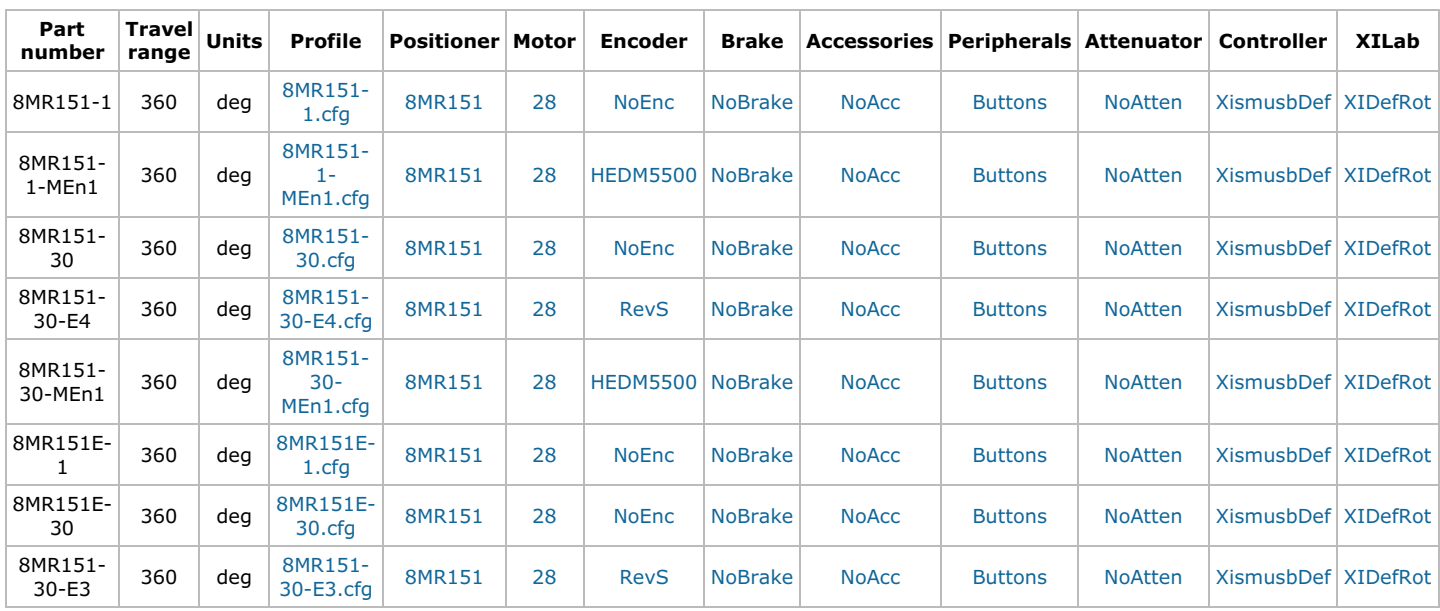

### <span id="page-296-0"></span>**8MR170 - Motorized Rotation Stages**

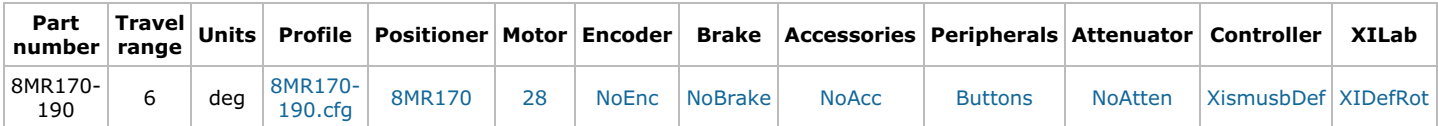

#### <span id="page-297-0"></span>**8MR174 - Motorized Rotation Stage**

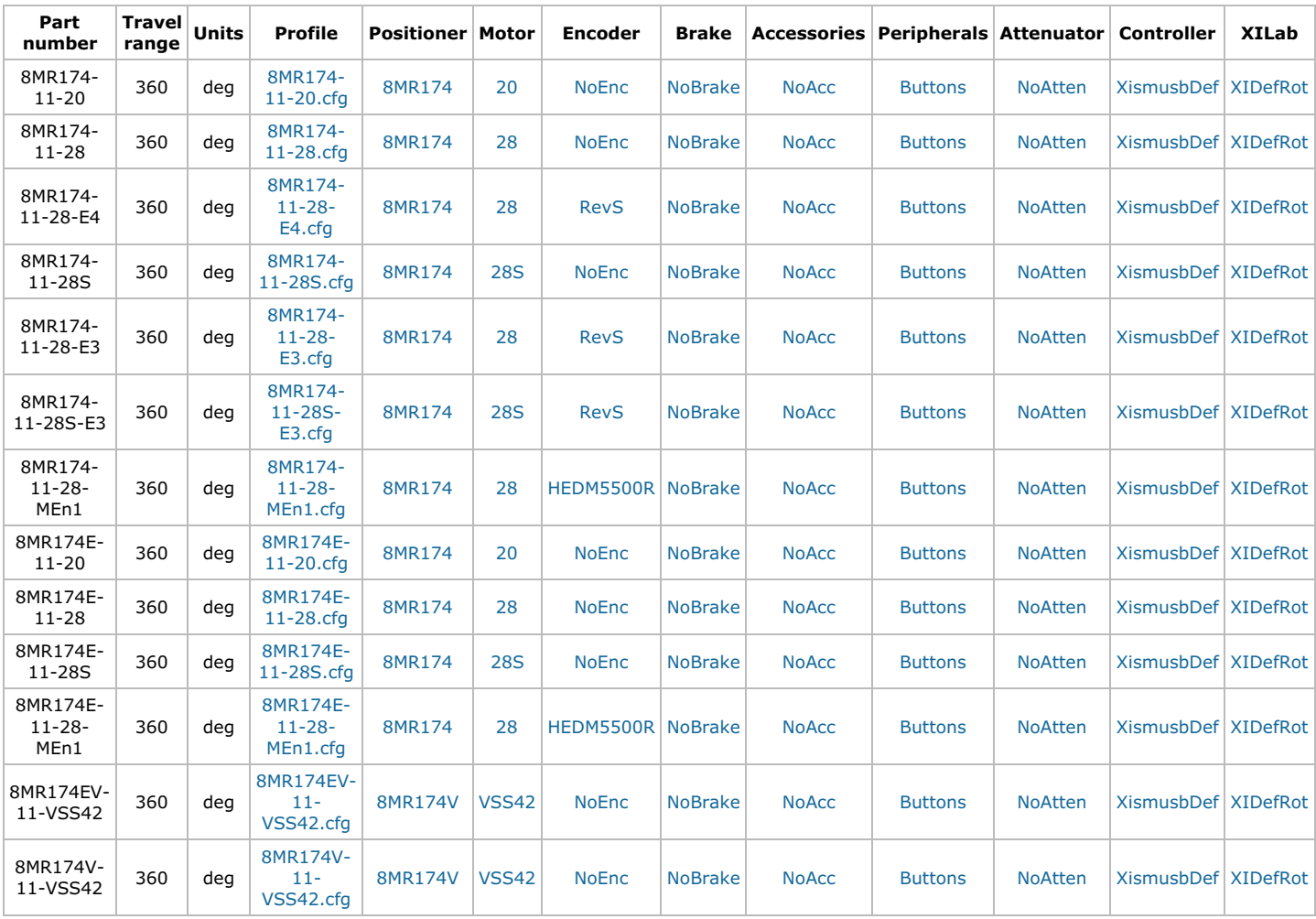

### <span id="page-298-0"></span>**8MR190 - Motorized Rotation Stage**

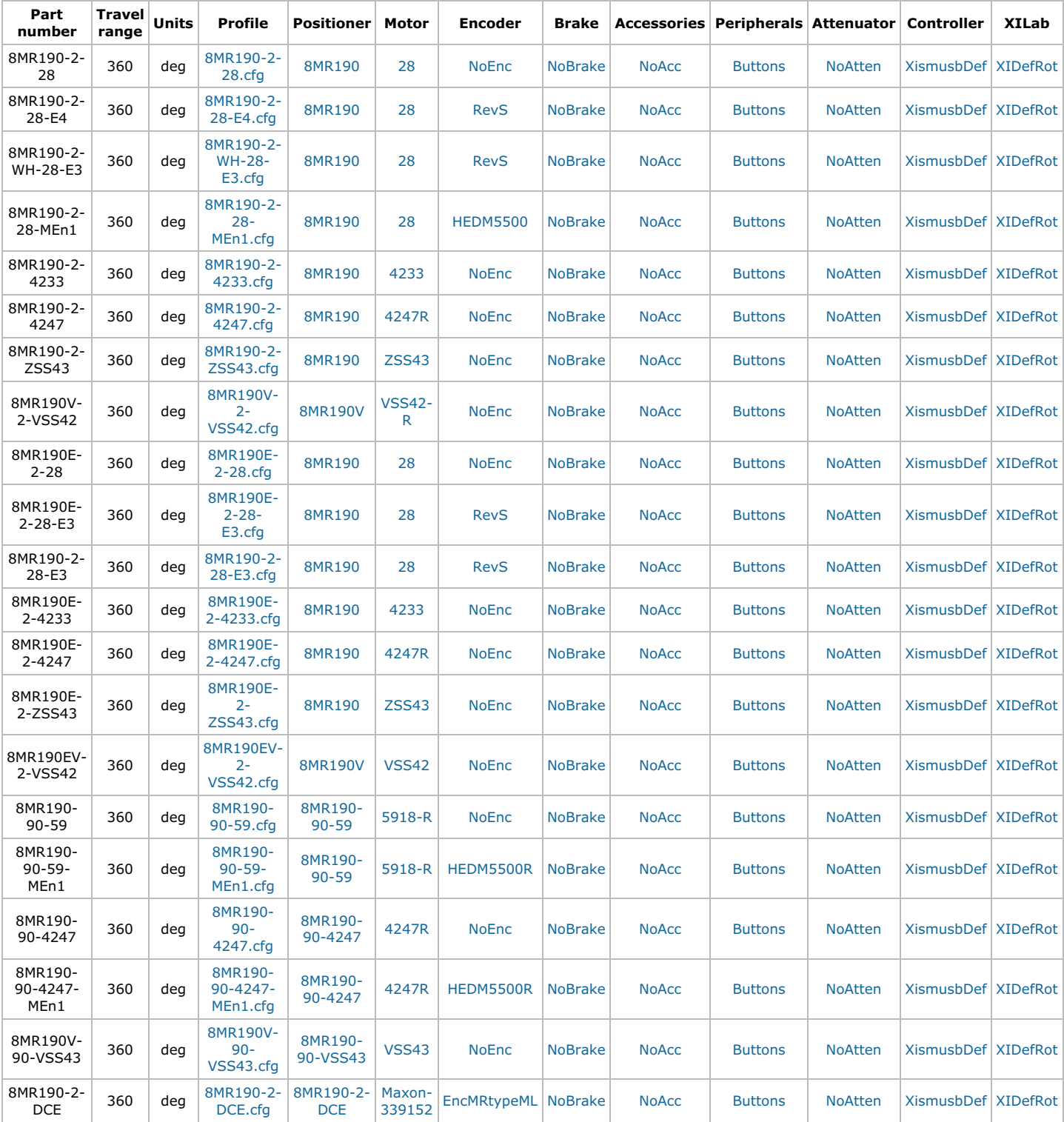

#### <span id="page-299-0"></span>**8MR191 - Motorized Rotation Stage**

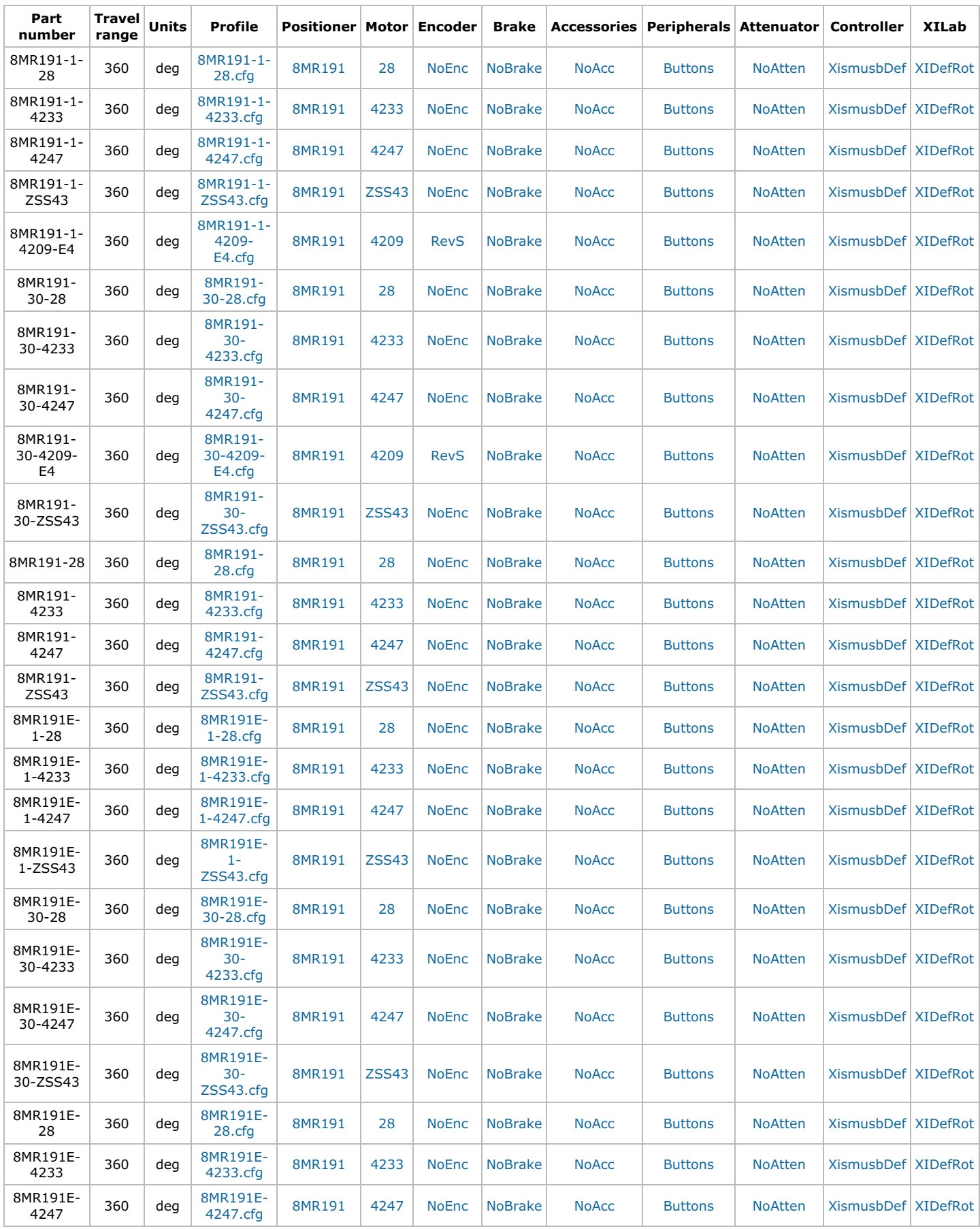

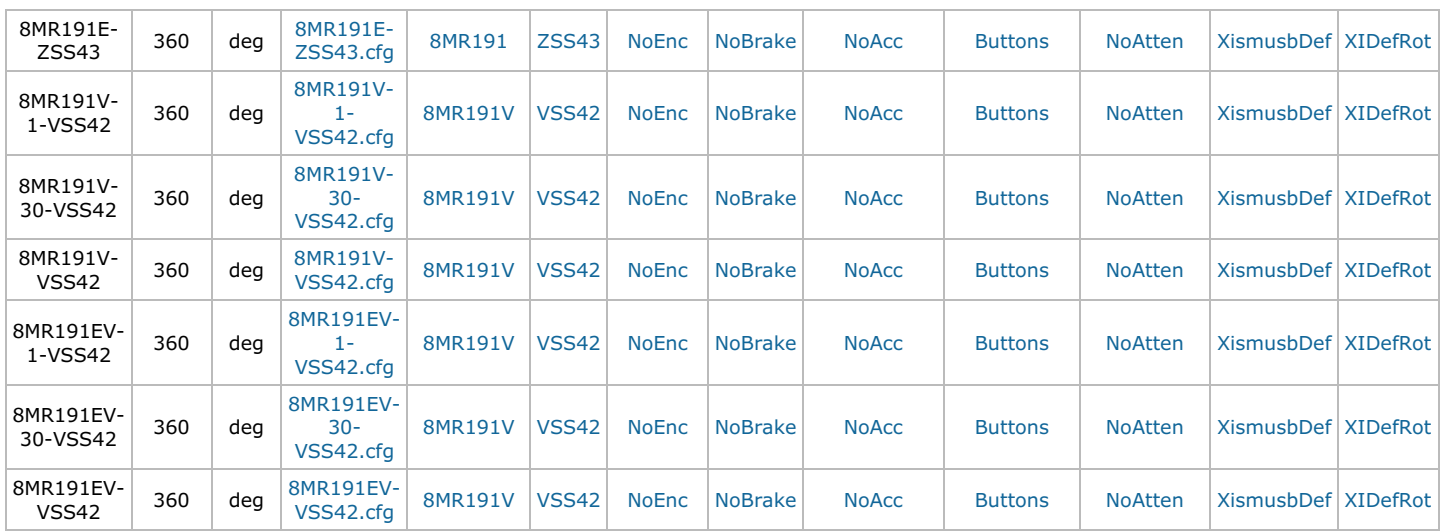

### <span id="page-301-0"></span>**8MRB - Large Motorized Rotation Stage**

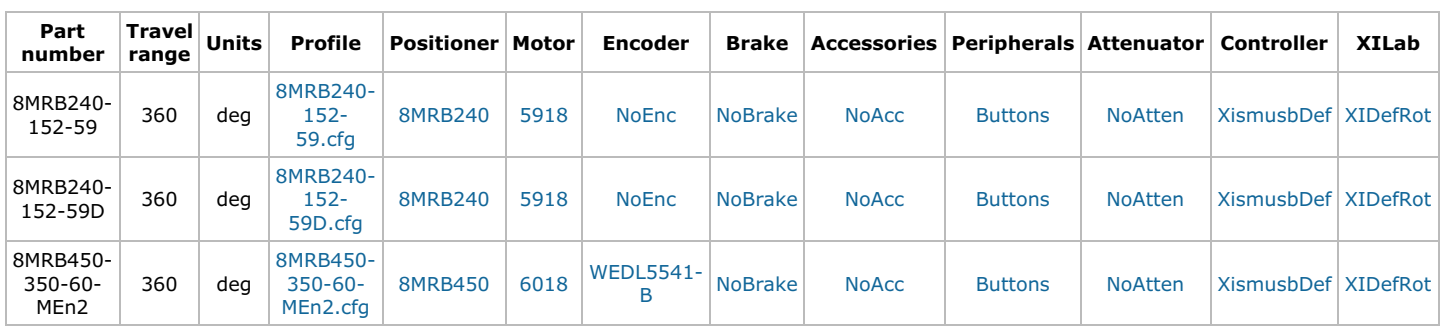

### <span id="page-302-0"></span>**8MRU - Universal Motorized Rotation Stages**

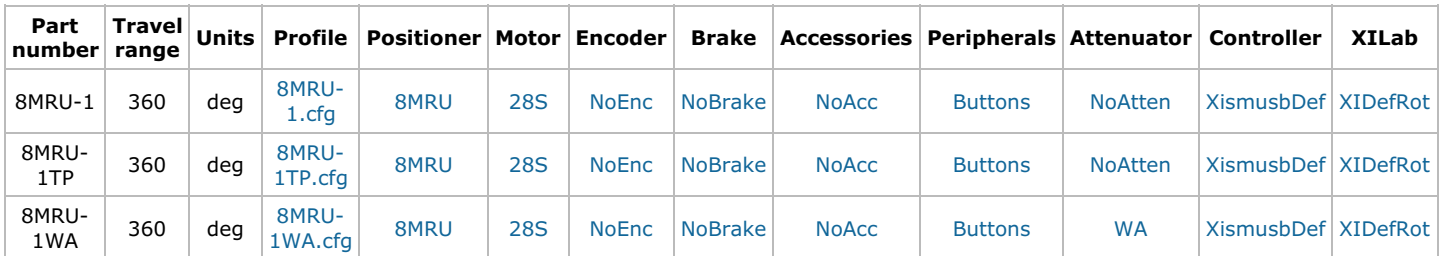

#### <span id="page-303-0"></span>**8MPR16-1 - Motorized Polarizer Rotator**

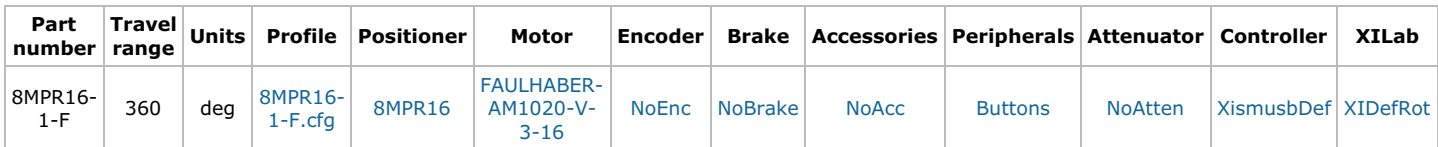

### <span id="page-304-0"></span>**8MRH240 - Large High Capacity Rotary Stage**

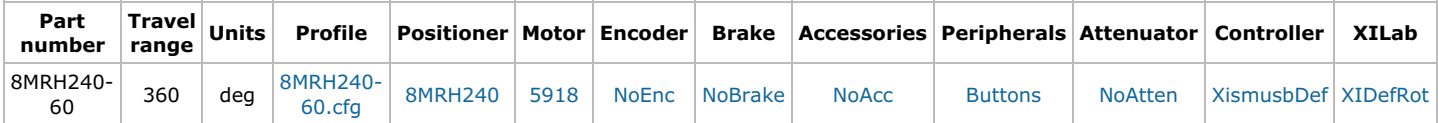

#### **Vertical Translation Stages**

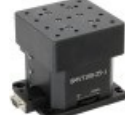

8MVT100 - Vertical [Translation](#page-306-0) Stage

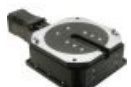

8MVT120 - Vertical [Translation](#page-307-0) Stage

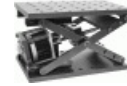

8MVT188 - Vertical [Translation](#page-308-0) Stage

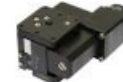

8MVT40 - Vertical [Translation](#page-309-0) Stage

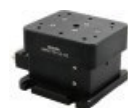

8MVT70 - Vertical [Translation](#page-310-0) Stage

### <span id="page-306-0"></span>**8MVT100 - Vertical Translation Stage**

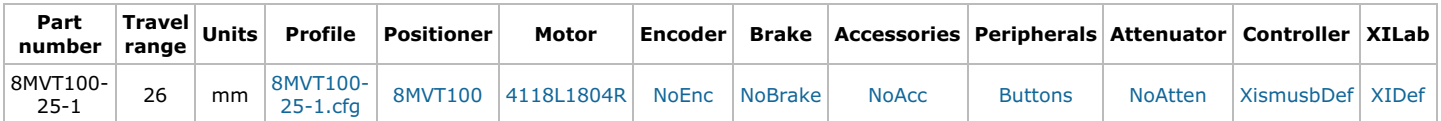

### <span id="page-307-0"></span>**8MVT120 - Vertical Translation Stage**

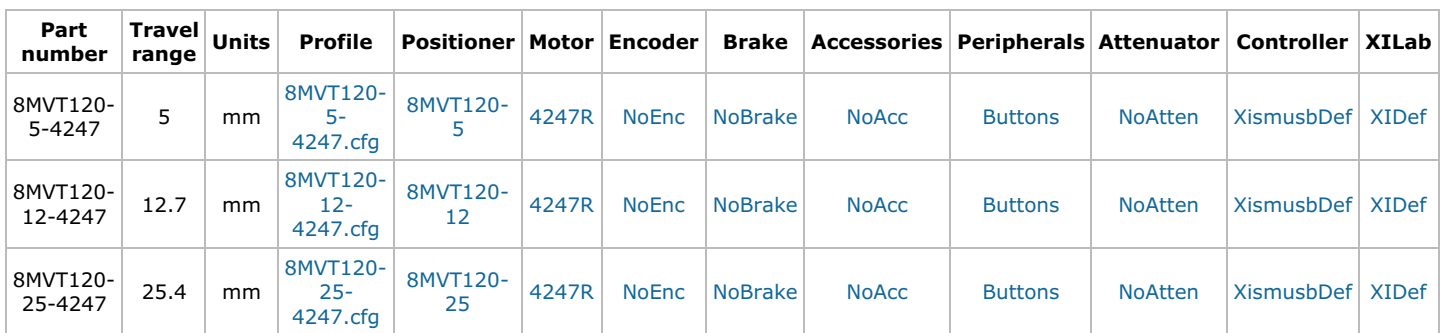

### <span id="page-308-0"></span>**8MVT188 - Vertical Translation Stage**

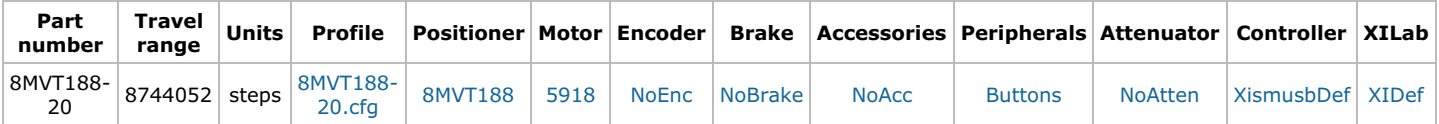

### <span id="page-309-0"></span>**8MVT40 - Vertical Translation Stage**

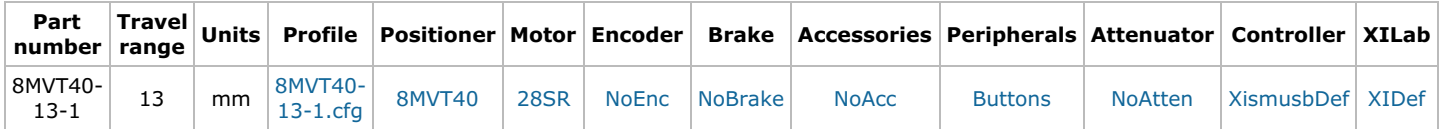

### <span id="page-310-0"></span>**8MVT70 - Vertical Translation Stage**

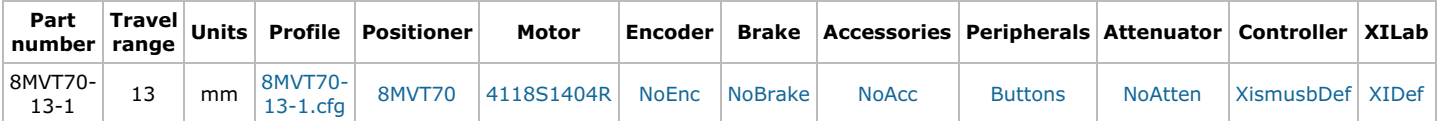

#### **Screws and Actuators**

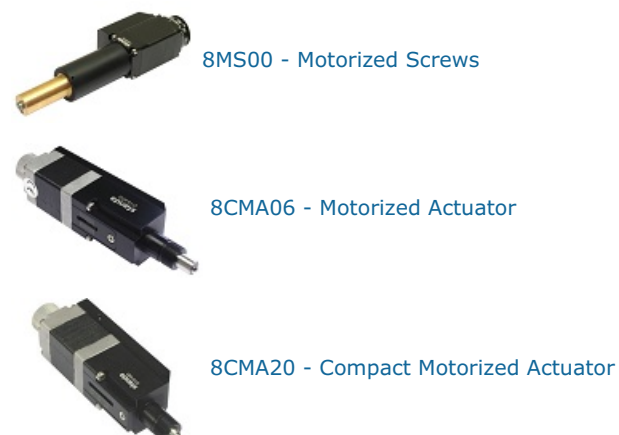

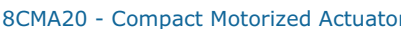

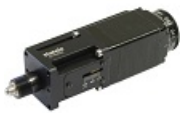

8CMA28 - [Motorized](#page-315-0) Linear Actuator

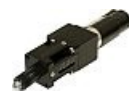

[8CMA16DC](#page-316-0) - Motorized Linear Actuator

#### <span id="page-312-0"></span>**8MS00 - Motorized Screws**

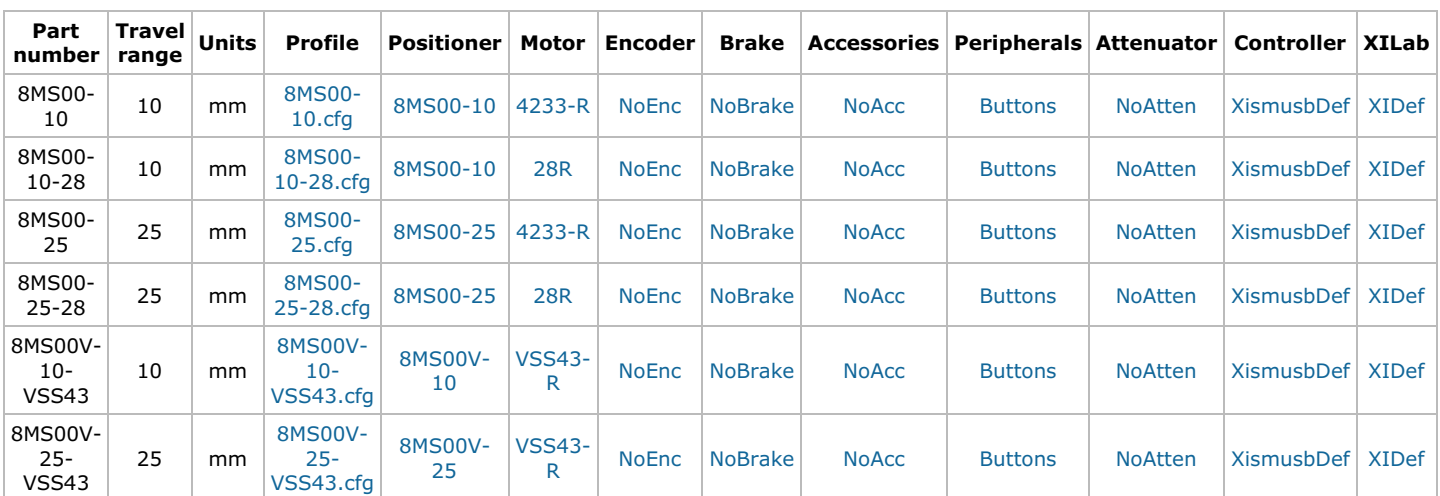

#### <span id="page-313-0"></span>**8CMA06 - Motorized Actuator**

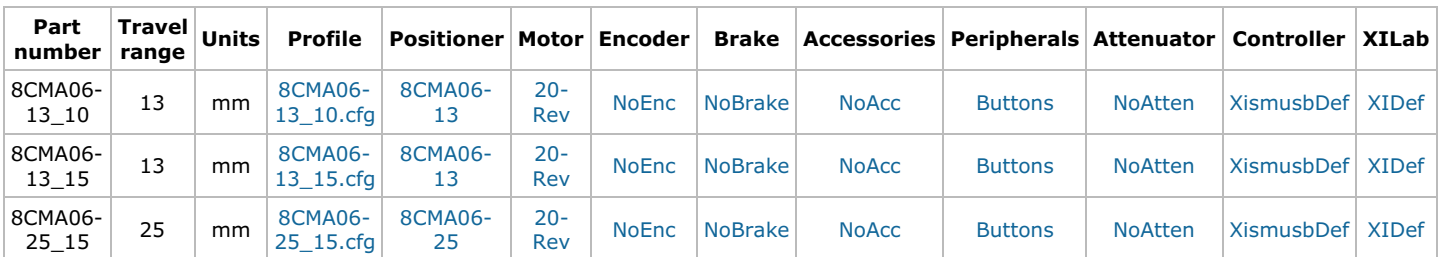

# <span id="page-314-0"></span>**8CMA20 - Compact Motorized Actuator**

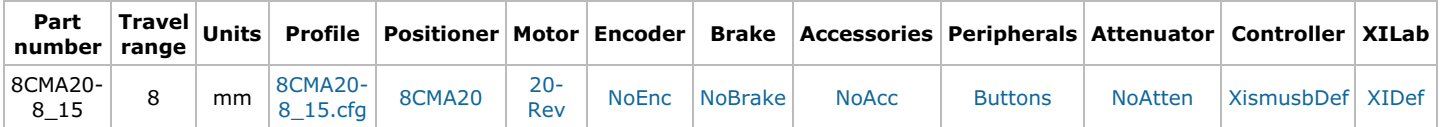

### <span id="page-315-0"></span>**8CMA28 - Motorized Linear Actuator**

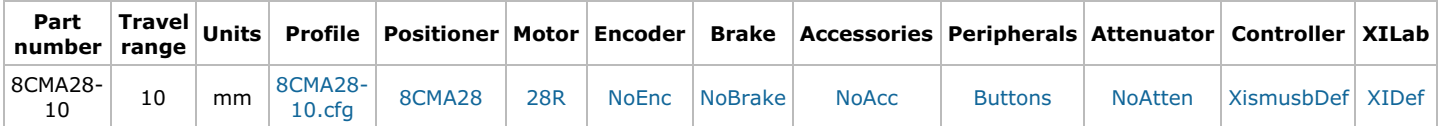

#### <span id="page-316-0"></span>**8CMA16DC - Motorized Linear Actuator**

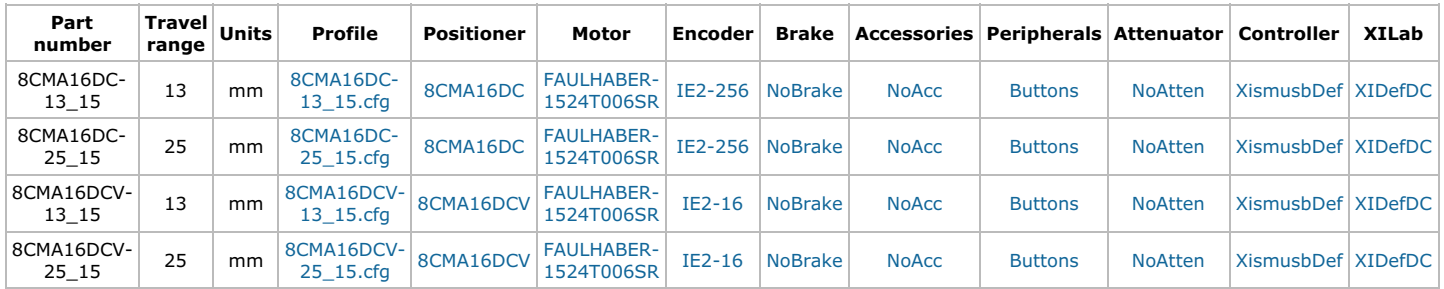

#### **Motorized Goniometers**

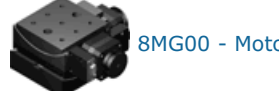

8MG00 - Motorized [Goniometers](#page-318-0)

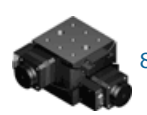

8MG99 - Motorized [Goniometer](#page-319-0)

### <span id="page-318-0"></span>**8MG00 - Motorized Goniometers**

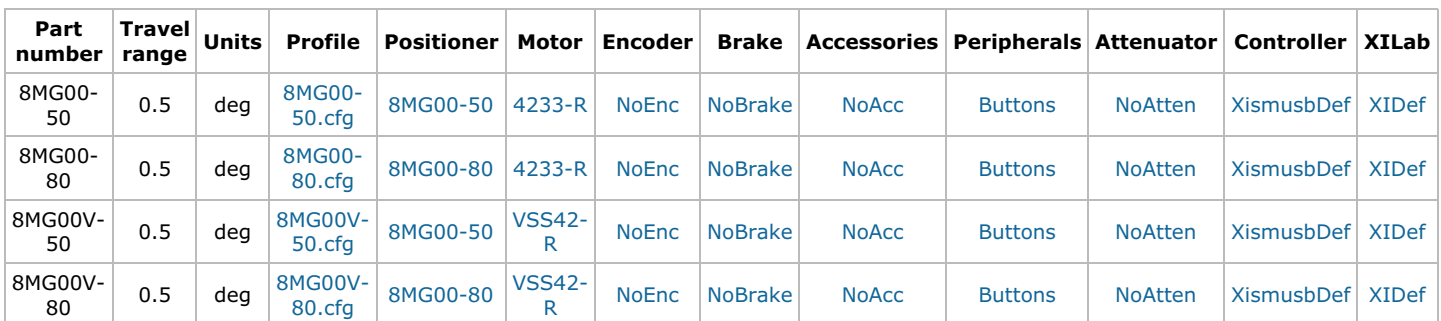

### <span id="page-319-0"></span>**8MG99 - Motorized Goniometer**

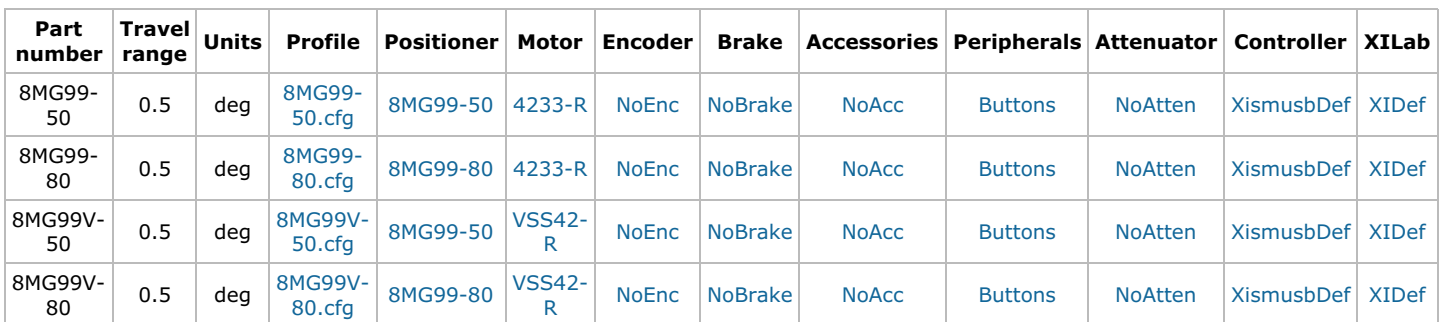

#### **Mirror Mounts**

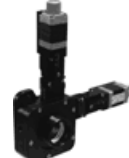

8MTOM2 - Motorized Two Axis [Translation](#page-321-0) Optical Mount

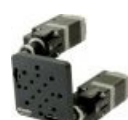

8MUP21 - [Motorized](#page-322-0) Optical Mount

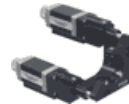

8MBM24 - [Motorized](#page-323-0) Mirror Mounts

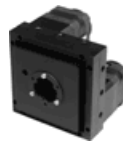

8MMA60 - [Motorized](#page-324-0) Mirror Mounts

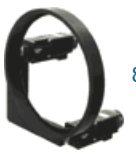

8MBM57 - Large Aperture [Motorized](#page-325-0) Mirror Mount

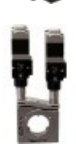

[8MKVDOM](#page-326-0) - Motorized Vertical drive optical mount

### <span id="page-321-0"></span>**8MTOM2 - Motorized Two Axis Translation Optical Mount**

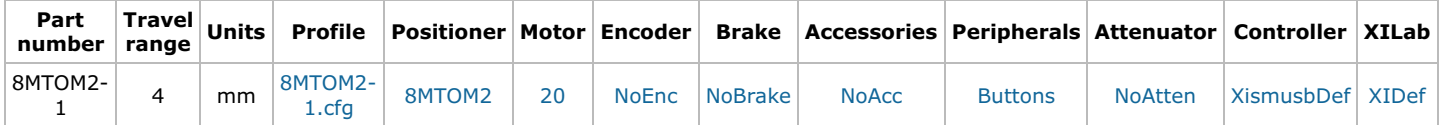

# <span id="page-322-0"></span>**8MUP21 - Motorized Optical Mount**

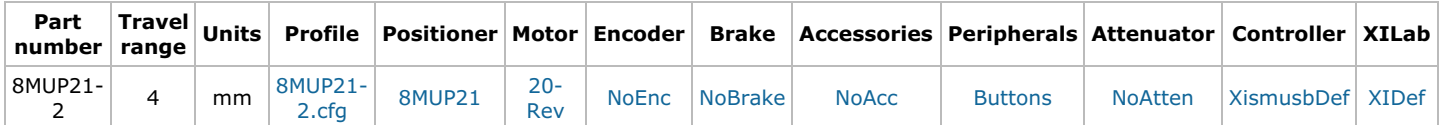

### <span id="page-323-0"></span>**8MBM24 - Motorized Mirror Mounts**

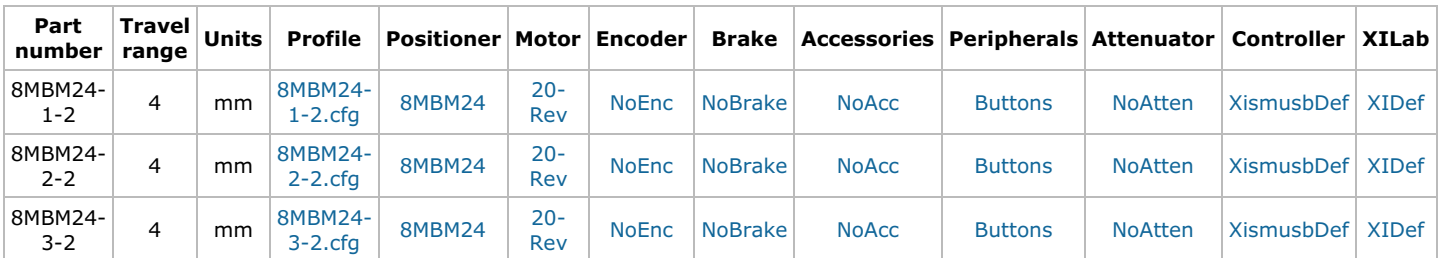
# **8MMA60 - Motorized Mirror Mounts**

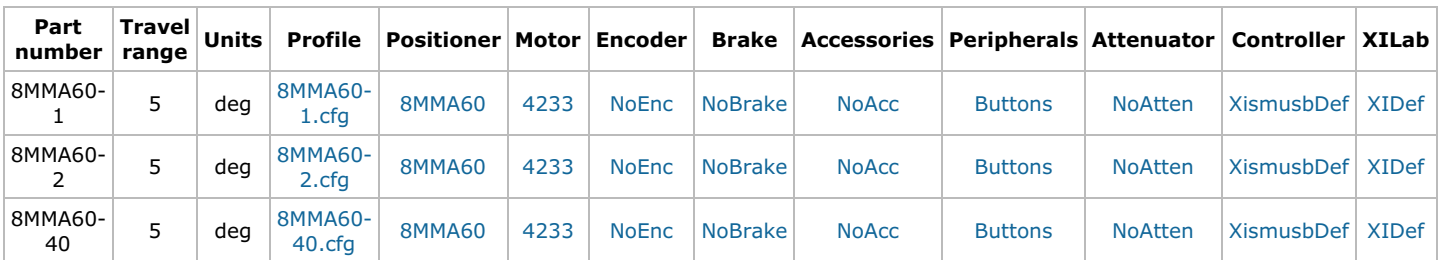

# **8MBM57 - Large Aperture Motorized Mirror Mount**

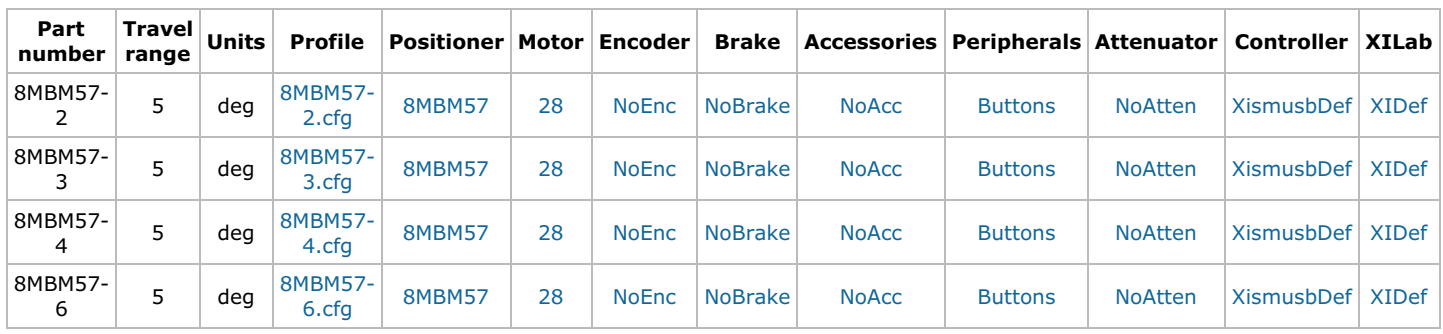

# **8MKVDOM - Motorized Vertical drive optical mount**

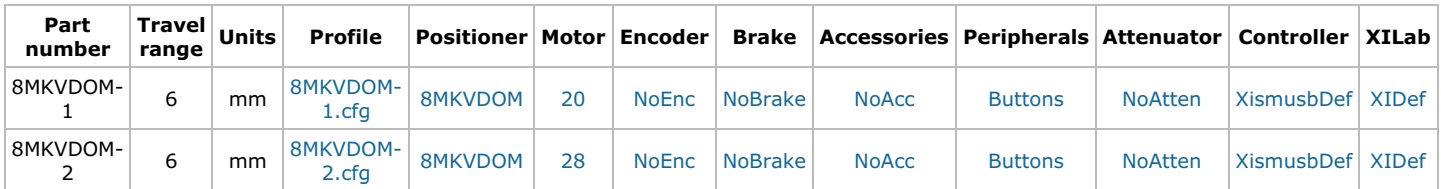

## **Motorized Attenuators**

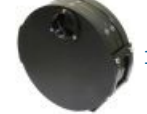

[10MCWA168](#page-328-0) - Motorised Closed Variable Wheel Attenuator

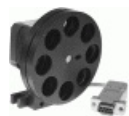

[10MWA168](#page-329-0) - Motorized Variable Wheel Attenuator

## <span id="page-328-0"></span>**10MCWA168 - Motorised Closed Variable Wheel Attenuator**

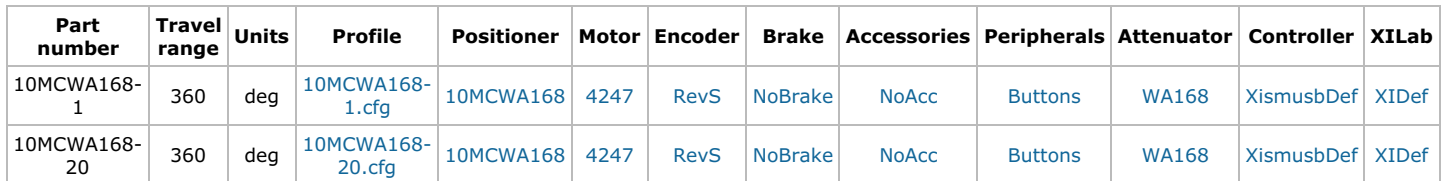

## <span id="page-329-0"></span>**10MWA168 - Motorized Variable Wheel Attenuator**

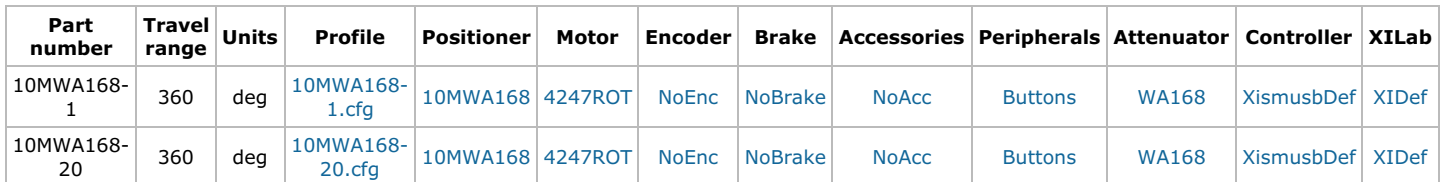

# **Motorized Iris Diaphragms**

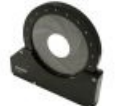

8MID98 - Motorized Iris [Diaphragm](#page-331-0)

# <span id="page-331-0"></span>**8MID98 - Motorized Iris Diaphragm**

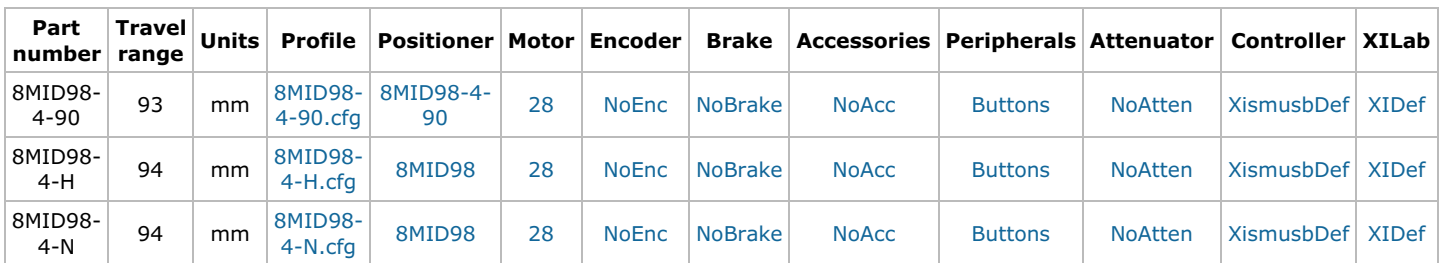

## <span id="page-332-0"></span>**7.2. Software**

### **Full XIMC software package for [Windows](http://files.xisupport.com/XIMC_Software_package/XIMC_Software_package-2018.03.02-win32_win64.zip), last updated: 02.03.2018**

Includes latest versions of XILab user interface application for Windows only, libximc library development kit, firmware binary and user manual.

Download full software package. Disconnect all controllers from the PC. Launch XILab installer. Full installation manual can be found [here](https://ximc.ru/projects/enxisupport/wiki/Overview_and_getting_started).

#### **XILab, 1.14.8, last updated 15.02.2018**

XILab can be downloaded here:

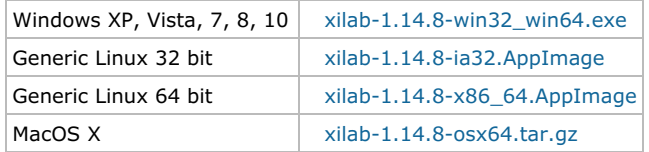

All XILab [versions](#page-332-0) [Compatibility](#page-332-0) table XILab [changelog](#page-332-0)

#### **Development kit, 2.9.12, last updated 15.02.2018**

Download and extract: [libximc-2.9.12-all.tar.gz](http://files.xisupport.com/libximc/libximc-2.9.12-all.tar.gz)

Development kit manual may be found [here](https://ximc.ru/projects/enxisupport/wiki/Programming_guide) and in the /docs-en/index.html development kit file. Library is located in /ximc-2.9.12 and examples are in /examples.

PDF-version of the development kit manual can be downloaded [here](http://files.xisupport.com/8SMC4-USB_Programming_manual_Eng.pdf)

All libximc [versions](#page-332-0) [Compatibility](#page-332-0) table Libximc [changelog](#page-332-0)

#### **Controller firmware**

Download for 8SMC5: [ximc-4.1.8-hw2.3.x.cod](http://files.xisupport.com/ximc/ximc-4.1.8-hw2.3.x.cod), last updated 12.01.2018 Download for 8SMC4: [ximc-3.9.18-hw2.2.x.cod](http://files.xisupport.com/ximc/ximc-3.9.18-hw2.2.x.cod), last updated 06.06.2017

#### Firmware update instructions:

1. Download firmware file.

- 2. Start XILab
- 3. It is recommended to make a backup of your XILab configuration file before firmware update.
- 4. Open "Settings... -> Device configuration -> About device", press "Update" button, select new firmware file, press "Open".
- 5. XILab might stop responding for a while. Please wait while firmware is being uploaded, it should take about 10-15 seconds.
- 6. If settings have changed then load your configuration file and save it to the controller flash memory by pressing "Save to flash" button.

All [firmware](#page-332-0) versions [Compatibility](#page-332-0) table Firmware [changelog](#page-332-0)

#### **Configuration files**

Configuration files may be found [here](#page-274-0).

#### **LabView examples**

Labview examples can be downloaded here: [labview-2.9.12-Labview\\_12.0.7z](http://files.xisupport.com/labview/labview-2.9.12-Labview_12.0.7z)

#### **Drivers**

On Windows controller doesnt need additional drivers, however you need an inf-file for the controller to be recognized by the operating system. It will be automatically installed with XILab. It can be found in "C:\Program Files\XILab\Driver" after installation. Also you may download it here: [XIMC\\_driver.inf](http://files.xisupport.com/inf/XIMC_driver.inf)

Linux and MacOS do not require driver files.

#### **Software for 8SMC1-USBhF controllers with 8SMC4-USB support**

Software may be downloaded here: [microsmc-2.3.0-win32\\_win64.zip](http://files.xisupport.com/microsmc/microsmc-2.3.0-win32_win64.zip) Detailed information is available [here](#page-264-0).

#### **Firmware for USB-Ethernet adapter, 1.1.0, last updated 11.07.2016**

The software can be downloaded here: [cubian-1.1.0-armhf.7z](http://files.xisupport.com/cubian/cubian-1.1.0-armhf.7z) Detailed information is available [here](#page-342-0).

#### All Firmware [USB-Ethernet](#page-332-0) adapter versions Firmware [changelog](#page-332-0)

### **REVEALER, 0.1.0, last updated 16.04.2017**

The software can be downloaded here:

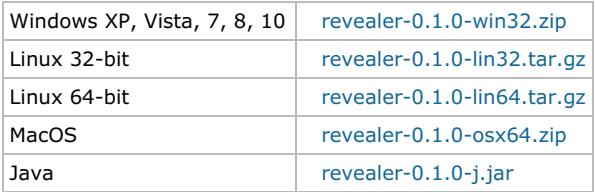

Detailed information is available [here](#page-342-0).

#### All [REVEALER](#page-332-0) versions [REVEALER](#page-332-0) changelog

**All XILab versions**

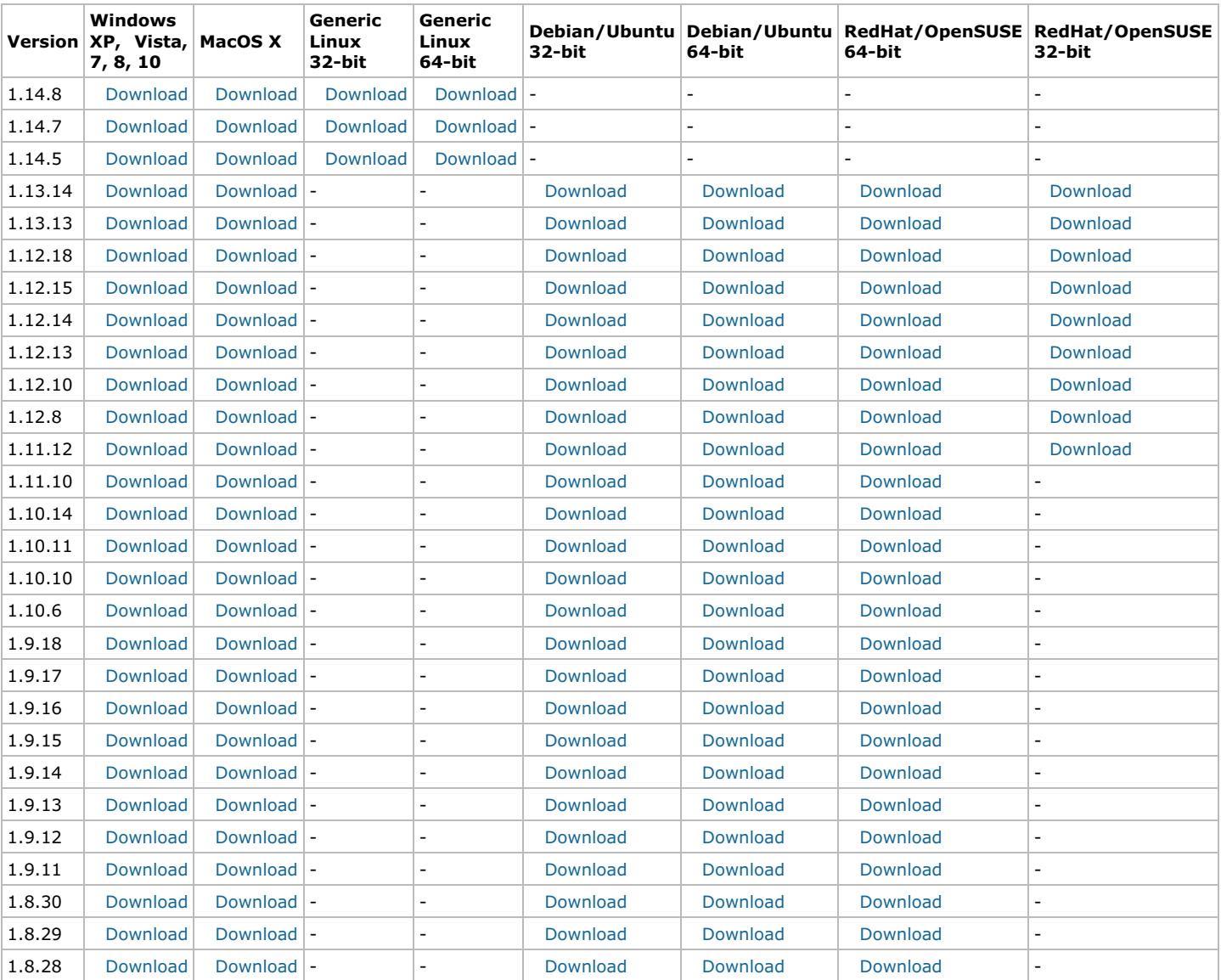

**XILab changelog**

View...

**All libximc, MicroSMC and XIMC\_Labview versions**

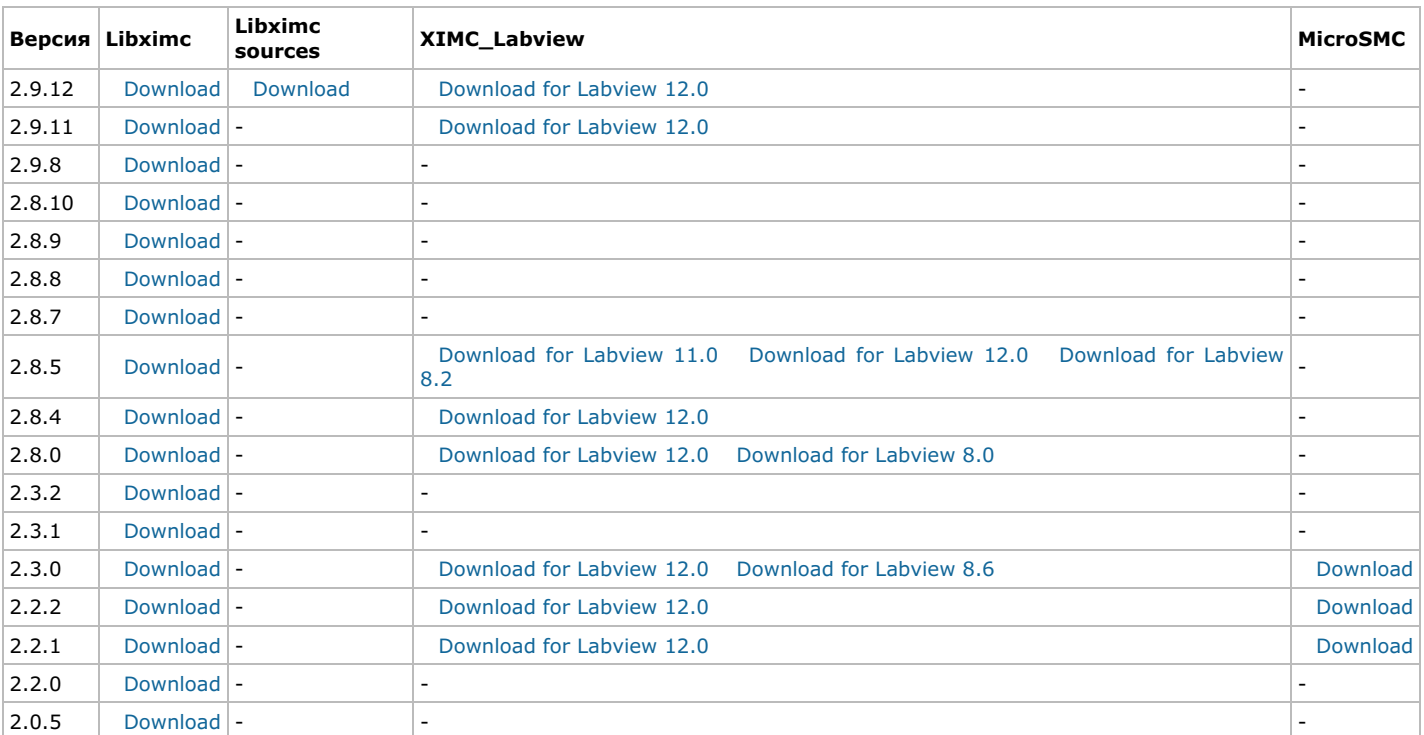

Officially supported Labview 12.0, other versions are re-saving with compatibility for earlier versions (not tested)

The build instruction for libximc-src is in the libximc archive in the ximc\doc-en folder

#### **Libximc changelog**

#### View...

#### **XIMC\_Labview changelog**

#### View...

#### **Microsmc changelog**

#### View...

**All firmware versions**

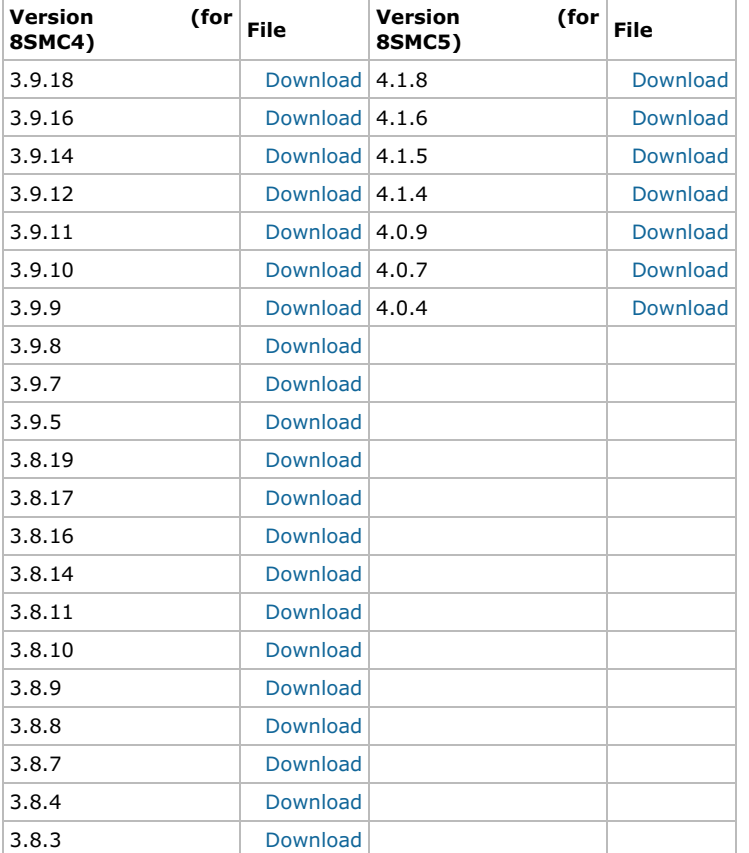

#### **Firmware changelog**

#### View...

**Compatibility table**

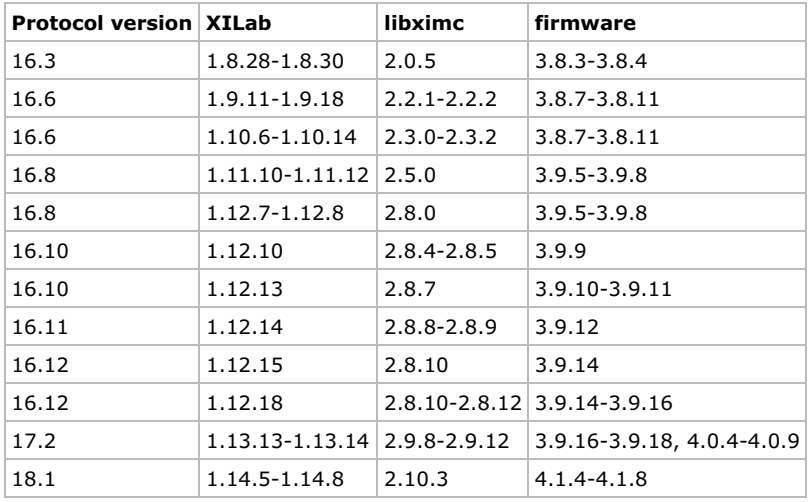

**All firmware versions for USB-Ethernet adapter**

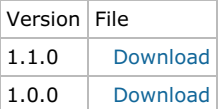

#### Detailed information is available [here](#page-342-0).

**Firmware changelog**

View...

**All REVEALER versions for USB-Ethernet adapter**

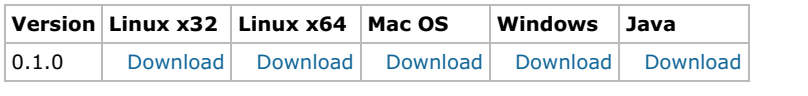

**REVEALER changelog**

View...

# **8. Related products**

1. [Ethernet](#page-338-0) adapter

# <span id="page-338-0"></span>**8.1. Control via Ethernet**

- 1. [Overview](#page-339-0)
- 2. [Administration](#page-342-0)

## <span id="page-339-0"></span>**8.1.1. Ethernet adapter Overview**

### **General information**

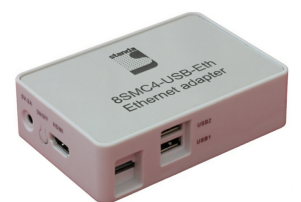

*Outward appearance of 8SMC4-USB-Eth1 adapter*

**8SMC4-USB-Eth1 [1](#page-340-0)** is a universal device based on Cubieboard2 single-board computer with OS Linux inside, which enables the end user to interact with motor controllers remotely via various Ethernet-oriented interfaces. This device is also intended to be a universal provider for different services related to controllers' popular usage scenarios (e.g. motion control). It means that if there is a standalone program which could be effectively used in conjunction with our controllers, chances are high that this adapter already has it preconfigured and all you need is to plug some controllers and connect Ethernet cable to it. Out-of-the-box **8SMC4-USB-Eth1** supports online web-camera streaming, LAN auto-discovery system and two interfaces to configure and control motor controllers:

- 1. [TANGO](https://ximc.ru/projects/enxisupport/wiki/TANGO) control system interface.
- 2. XiLab- and libximc-oriented [XIMC](#page-177-0) interface.

Moreover **8SMC4-USB-Eth1** is equipped with embedded web-based [administration](#page-342-0) interface, which enables the end user to conveniently control the device and monitor its state.

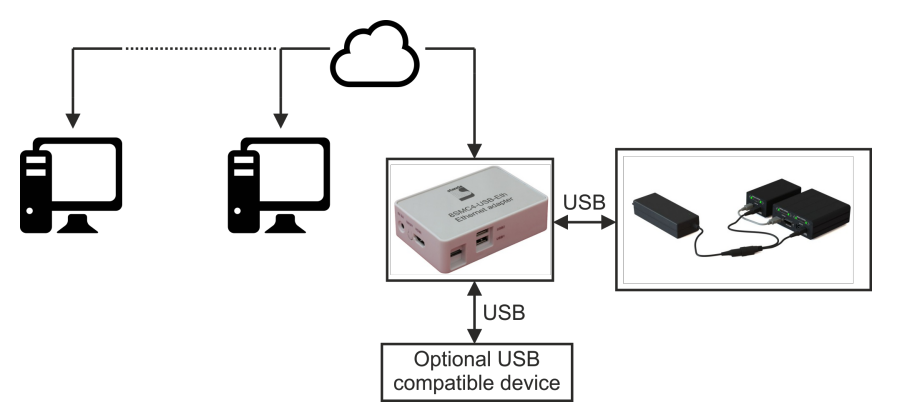

The appearance of the system from different perspectives (all necessary connectors in current version are marked with bold):

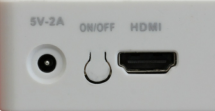

*Front view. Left to right: power connector, on/off switch, HDMI connector.*

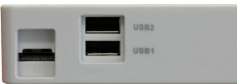

*View from the right. Left to right: micro-SD card connector, two USB type A female connectors.*

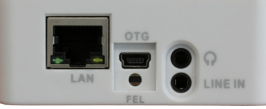

Back view. Left to right: Ethernet connector, mini-USB type B, switch to transfer into FEL mode, earphone and line in connectors.

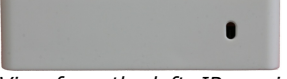

*View from the left. IR receiver.*

#### **Main requirements**

#### **Network configuration**

- You must have a DHCP server that supports an automatic distribution of ip addresses.
- Server and your computer must support IPv4 protocol.
- Port 49150 should not be blocked. The cause of blocking can often be the presence of antivirus software, or program which monitors and filters network traffic (firewalls).

#### **Other**

- 220V socket should be available.
- Ethernet cable, USB cable.

<span id="page-340-0"></span> $1$  The vendor code was changed in 2017, earlier this product had the vendor code 8SMC4-USB-Eth.

## <span id="page-341-0"></span>**8.1.2. Administration**

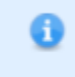

*Note.* Administration interface and [TANGO](https://ximc.ru/projects/enxisupport/wiki/TANGO) support might not be present in your version of the device. You can update the device firmware using our [instruction](#page-341-0).

#### **Automatic device detection**

As a convenience we provide a small dedicated utility called "Revealer" in order to help you instantly identify all the **Standa 8SMC4- USB-Eth1** adapters connected to your local network. You can download it from our software page.

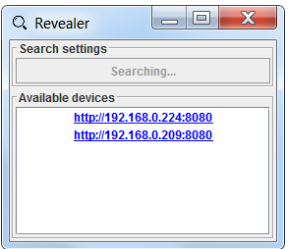

*"Revealer" utility interface*

The Graphical User Interface of the "Revealer" is a simple one. In order to start search click Search button on Search settings panel the scan takes approximately 3 seconds. After that all **Standa 8SMC4-USB-Eth1** devices found in your local network will be listed on Available devices panel as clickable links. When clicked, the link opens your defaul system browser and redirects it to Administartion interface web page.

The utility requires Java Runtime Environment (or simply JRE) version 6 or greater to work. There are high chances that you already have it installed on your PC as it's the requirement for a great number of popular software packages and so you just need to doubleclick the "revealer-j\_0.1.0.jar" file to launch the utility.

- Otherwise it means that you don't have JRE installed and have two options:
	- 1. Download our ready-made packages for your operating system containing the "Revealer" utility and all the stuff necessary to make it work. In this case you just need to launch "Revealer" executable.
	- 2. Install JRE. A good candidate is Oracle JRE which you can install following the official [instructions](https://docs.oracle.com/javase/8/docs/technotes/guides/install/install_overview.html).

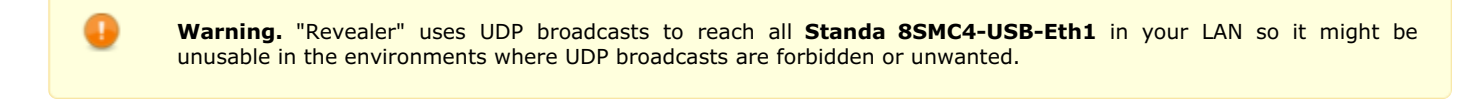

#### **Overview**

**Standa 8SMC4-USB-Eth1** device is equipped with web-based Administration interface which enables the end user to control device services and monitor system state.

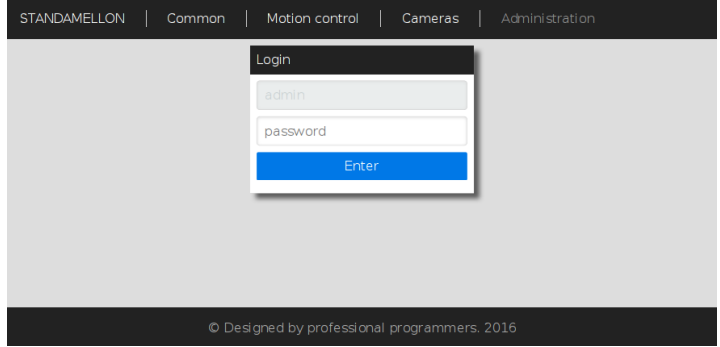

*Administration interface login page*

In order to get access to the Administration panel, navigate your browser to [http://\[address](#page-342-0)] URL (where *[address]* should be replaced with IP address of the device in your local network and can be obtained with the help of "Revealer" utility). If you are doing this for the first time (or you've disabled cookies/password storage in your browser) you'll need to authenticate yourself using "admin" as login and password.

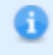

*Note.* It's highly recommended to enable javascript in your browser while using Administration interface to get the best user experience.

<span id="page-342-0"></span>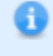

*Note.* Web-interface is compatable with MS IE 9, MS IE 10, MS IE 11, MS Spartan, Firefox, Chrome browsers and might not work as expected in others.

Administration interface is split into three functional sections.

#### **"Common" section**

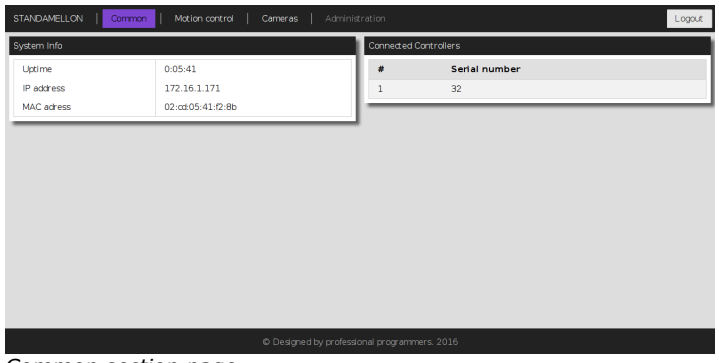

*Common section page*

This section contains generic system information and decimal serial numbers of all controllers connected to the device.

#### **"Motion control" section**

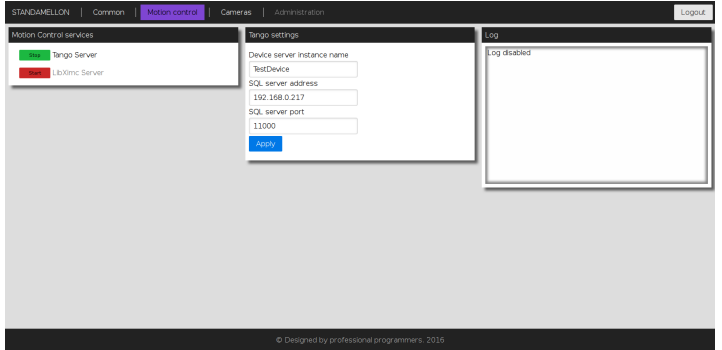

*Motion control section page*

This section is dedicated to motion control services supported by the device. "Motion Control services" panel contains a list of all currently available motion control services. Clicking on services' title opens an appropriate settings panel (or none if service has no alterable settings). Clicking "Apply" button in settings panel will persist settings in database and restart corresponding service.

*Note.* Motion control services are mutually exclusive - only one can be active at any given moment. Starting one of the services will automatically stop previous active if any.

#### **"Cameras" section**

i

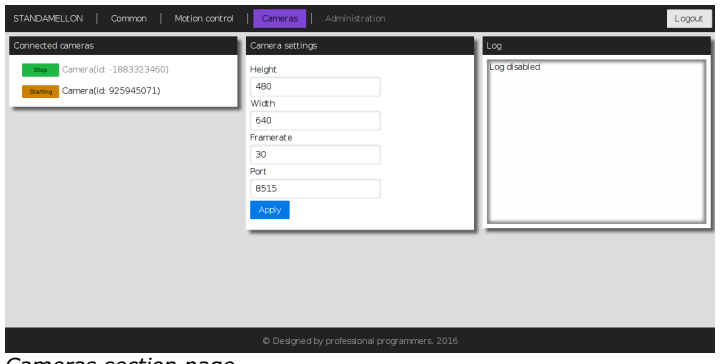

*Cameras section page*

In this section there is a list of all connected cameras. Each camera is associated with streaming server instance, which exposes settings, status indicators and controls.

### **Service control**

The Administration panel enables you to control all available device services. There is a common management metaphor for all services independent of its' actual functionality and aim. Each service has an associated Indicator button on the left of its title which shows current services's status and enables changing it:

- Red color with "Stopped" label indicates that service is completely stopped; pressing the button will run service startup.
- Orange color with "Starting" label indicates that service is in interruptible start sequence; pressing the button will revert service to stopped state.
- Green color with "Stop" label shows that the service is up and running; pressing the button will trigger service stop sequence.
- Orange color with "Stopping" label indicates uninterruptible stop sequence.

*Note.* Many services have settings which can be altered. After changing any of such settings the corresponding process will be automatically restarted shortly - the Indicator button will show it dynamically.

#### **Firmware upgrade**

8

**Warning.** During the update MicroSD content and 8SMC4-USB-Eth1 device flash memory will be wiped out. Make sure that you've made necessary backups.

- 1. Download an appropriate firmware version from software page.
- 2. Get a 4GB (or larger) MicroSD card.
- 3. Download and upack an autoinstaller image archive. On Windows family operating system you might have no apropriate archiver
- in this case you may use 7-Zip ( [official](http://www.7-zip.org/download.html) site). 4. Put the image onto the MicroSD card:
	-
	- Unix family OS:
		- 1. You can do it via dd utility (e.g.

dd if=autoinstall image 2015-12-17.bin of=/dev/sdX bs=4M; sync

but remember to substitute the device names with yours).

- Windows family OS:
	- 1. Download Win32 Disk [Imager](http://download.ximc.ru/cubie/Win32DiskImager-0.9.5-install.exe) ( [official](http://sourceforge.net/projects/win32diskimager/) site) and start it.
	- 2. Specify autoinstaller image path in "Image File" field.
	- 3. Select your MicroSD drive in "Device" list.
- 4. Press "Write" button and wait till progressbar completes.
- 5. Insert the microSD card with the image into your **8SMC4-USB-Eth1** and turn it on (or reboot).
- 6. Wait approximately 10 minutes to let the firmware be installed. You may check the progress of installation by looking at LED indicator inside the case of the device through USB plugs:
	- 1. LED is stable green or emits periodic single green pulses autoinstaller is initializing.
	- 2. LED periodically emits green double pulses installation is in progress.
	- 3. LED is stable green installation is complete.
- 7. Power off the device (just plug the power cable off) and extract MicroSD card.
- 8. Power on the device and wait another 2-7 minutes to let the device initialize itself.

**Warning.** On some rare occasions the device might not be visible through the [revealer](#page-341-0)(and have its services and administration interface unavailable either) even well after estimated initialization period. In this case try to reboot the device. If it doesn't help try to redo steps from 5 to 8.

Now you should have your **8SMC4-USB-Eth1** device updated and fully operational.

### **Troubleshooting**

**Warning.** If your device won't work properly, leds don't blink as described above during flashing and your device manufactured **after 2017 October**, please, contact support.

### **Uninitialized Cubieboard2 bootloader**

In some rare cases the steps described in Firmware upgrade instruction might not succeed. One of the possible reasons is that due to some technical failure the Cubieboard2 singleboard computer bootloader (on which **8SMC4-USB-Eth1** is based on) was not properly initialized. However bootloader initialization isn't very complicated:

- 1. Download [PhoenixSuit](http://download.ximc.ru/cubie/PhoenixSuit1.0.7.rar) ( [official](http://docs.cubieboard.org/downloads#livesuitphoenixsuit) site) and unpack it;
- 2. Download Lubuntu server image with bootloader [supporting](http://download.ximc.ru/cubie/cb-a20-lubuntu-server-13.06-v1.00.img.gz) SoC A20 rev.B for PhoenixSuit ( [official](http://dl.cubieboard.org/software/a20-cubieboard/lubuntu/cb-a20-lubuntu-server-13.06-v1.00.img.gz) site, "Firmwares" -> "Cubieboard2" -> "Lubuntu Server") and unpack it.
- 3. Start PhoenixSuit. In case of update request, confirm it and wait till it's done.
- 4. Switch to "Firmware" tab and specify unpacked Lubuntu server image path.
- 5. Power off the device. Press and hold FEL button (it's near LAN and USB-OTG connectors). While still holding the button, connect USB-OTG to your PC and then release the button.
- 6. You might need to explicitly install driver for the device on Windows family OS.
	- 1. Navigate to the Device Manager.
	- 2. Locate "Unknown Device" and right click on it.
	- 3. In the context menu press "Update driver software...".
- 7. Specify "PhoenixSuit1.0.7\PhoenixSuit\Drivers\AW\_Driver" as driver search directory.
- 8. After that a popup in PhoenixSuite will appear. Press "YES (Full install)" and wait for the completion.
- 9. Continue to autoinstall instruction.